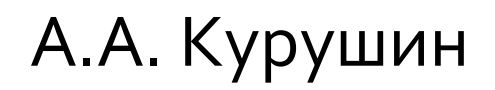

# Школа проектирования СВЧ устройств в CST STUDIO SUITE

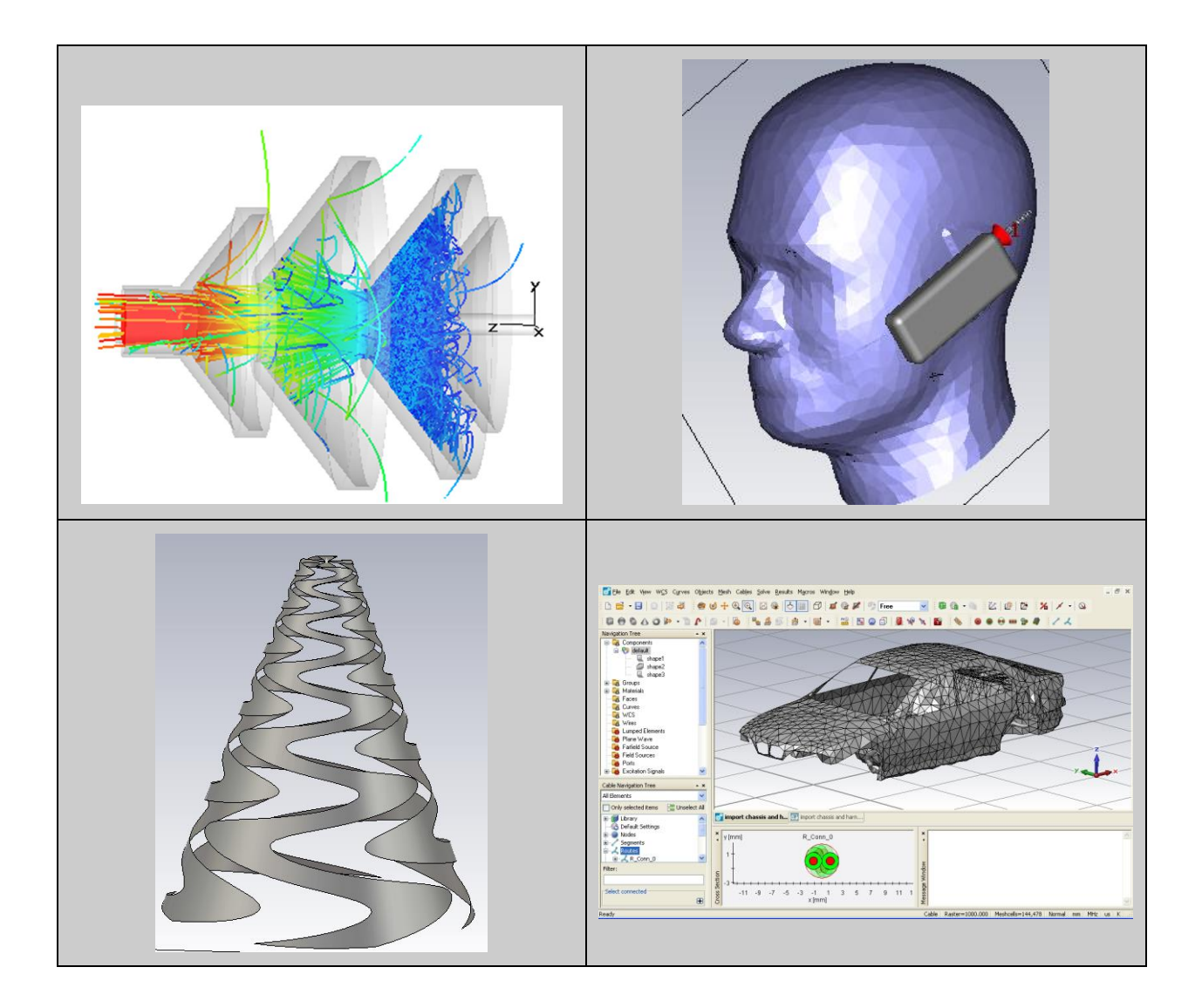

Москва 2014

УДК 621.38 К 938

#### *Подготовлено на кафедре антенных устройств и распространения радиоволн МЭИ*

Рецензенты: докт. техн. наук. профессор Б.Л. Коган, канд. техн. наук А.Н. Грибанов

(Часть 1. Главы 1-9)

**Курушин А.А.** Школа проектирования СВЧ устройств в CST STUDIO SUITE. – М., «One-Book», 2014, 433 стр.

**A.Kurushin.** Basic Cource of Design of Microwave Devices using CST STUDIO SUITE. - Moscow, "One-Book", 2014, pp. 433.

ISBN 978-5-00077-113-6

**CST STUDIO SUITE**– мощная программа трехмерного моделирования процессов распространения электромагнитных полей, разработанная компанией *Computer Simulation Technology*. Программа использует различные методы расчета (расчет переходных процессов во временн*о*й области, анализ в частотной области, расчет с использованием собственных частот, методы физической и геометрической оптики и др.) для моделирования сложных СВЧ структур: фильтров, антенн, циркуляторов, аттенюаторов и т.д. Основной метод – расчет переходных процессов – решает задачи возбуждения СВЧ структуры радиоимпульсами, что отличает ее от большинства других программных продуктов. Кроме этого, комлекс позволяет рассчитать физические характеристики объектов: температуру и мощность поглощения в диэлектрических средах с потерями, а также траектории и статистику распространения частиц в СВЧ устройствах: магнетронах, лампах, ЛБВ, ЛОВ.

Учебное пособие поможет освоению комплекса **CST STUDIO SUITE**. Предназначено для студентов и аспирантов, обучающихся по направлению **210400** «Радиотехника», и инженерно-технических работников.

УДК 621.38 К 938 ISBN 978-5-00077-113-6

 $(a)$  Курушин А.А. kurushin @mail.ru

## Содержание

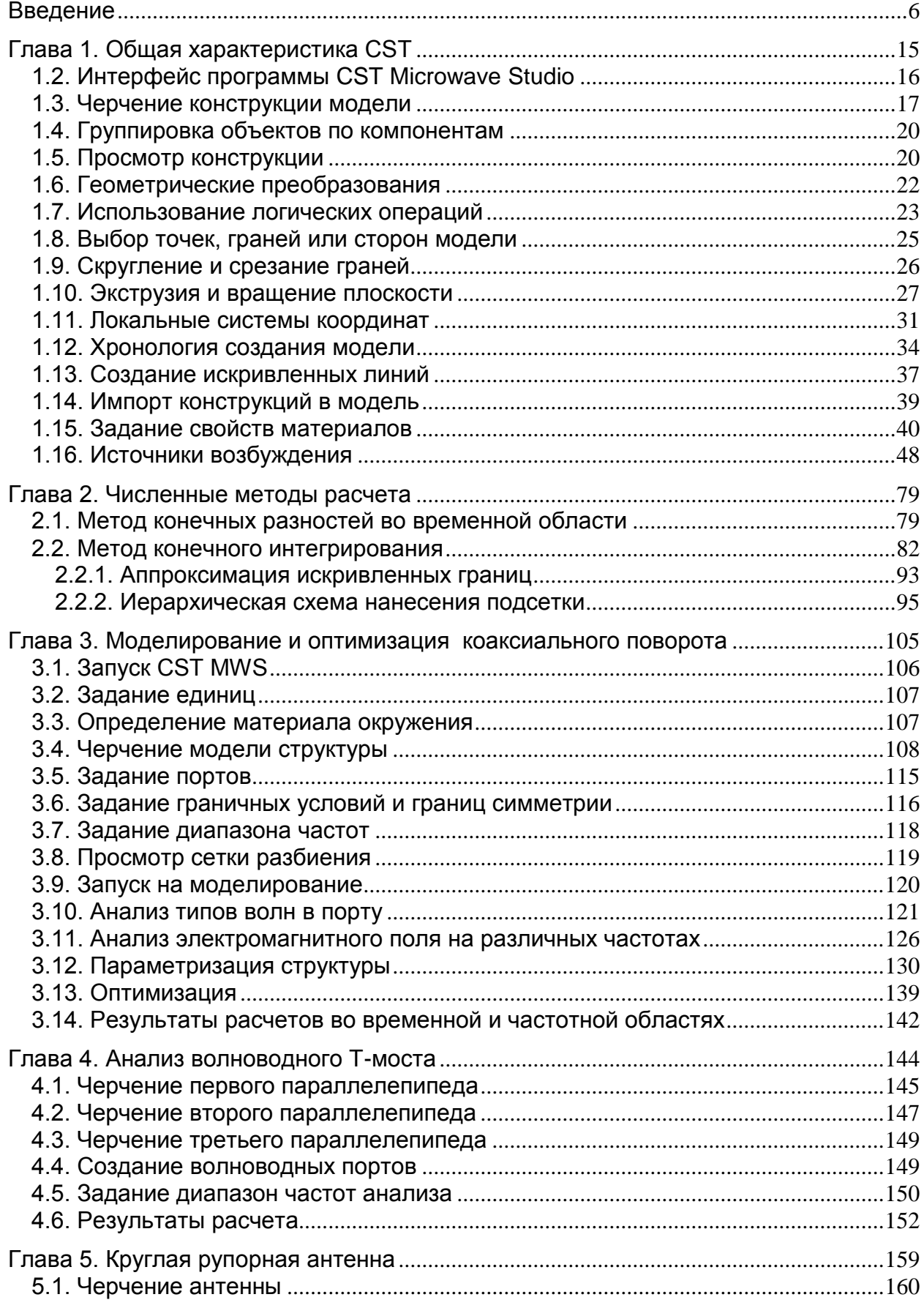

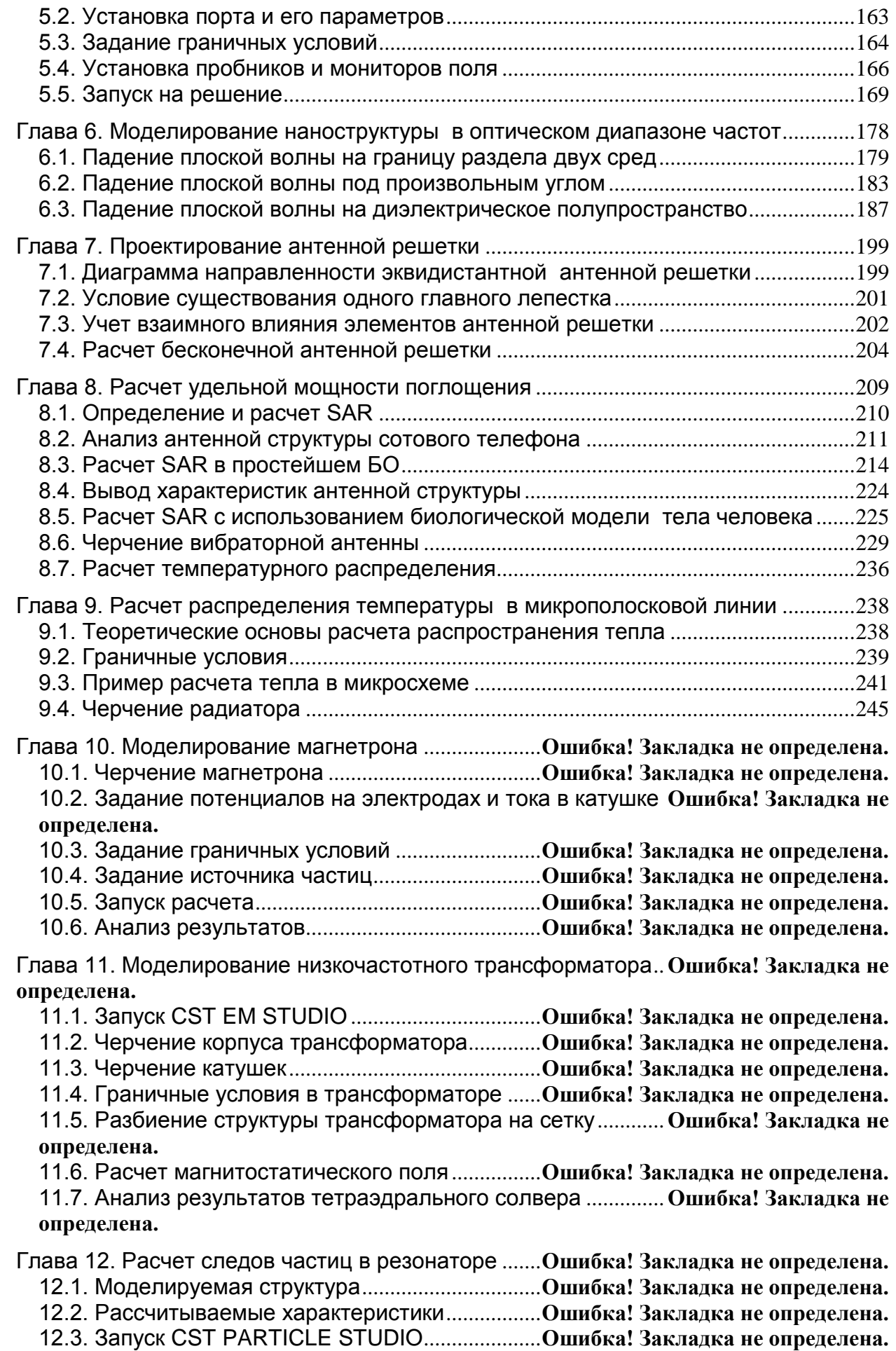

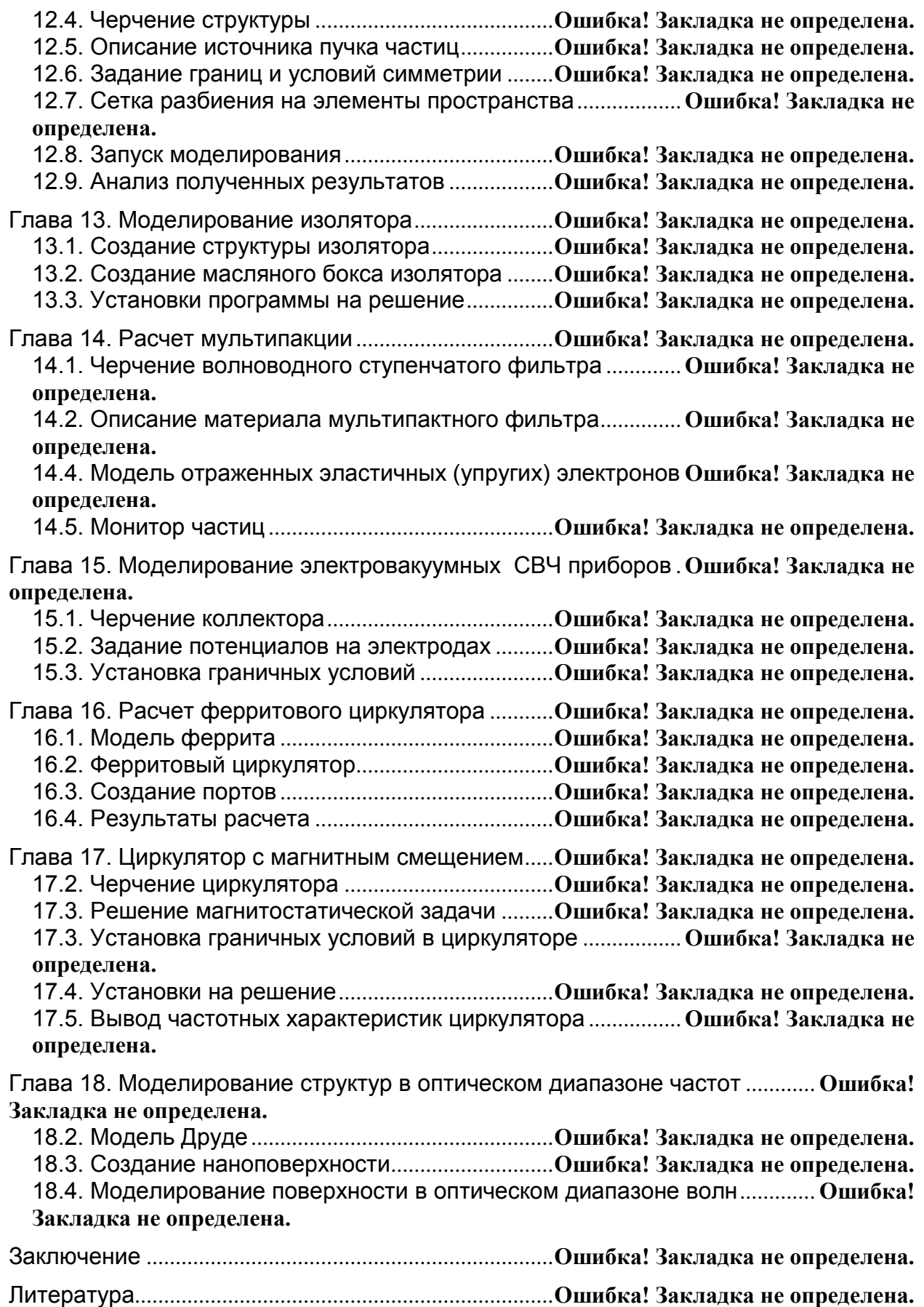

#### **Введение**

<span id="page-5-0"></span>Современные **СВЧ** устройства (радиоприемники, передатчики, системы переноса информации на радиочастоте) фактически состоят из антенны, радиоканала приема/передачи, блоков перевода информации из аналогового вида в цифровой и обратно (посредством АЦП/ЦАП) и цифровой части. Отдельные радиотехнические узлы – цифровые фильтры, коммутаторы, системы распознавания образов сигнала, системы разделения полезных сигналов и помех – реализуются в виде микросхем и процессоров. Поэтому проектирование полной системы приема и обработки радиоволн включает анализ коммутационных, модуляционных и прочих узлов, управляемых на уровне «цифры». Эти и другие особенности современных радиосистем требуют разработки и исследований новых методов анализа, синтеза и проектирования как всей системы в целом (рис. В1), так и отдельных узлов. В условиях высокого темпа производства современный исследователь должен однозначно получить ответ на вопрос, какой метод необходимо выбрать для решения конкретной задачи с заданной степенью точности.

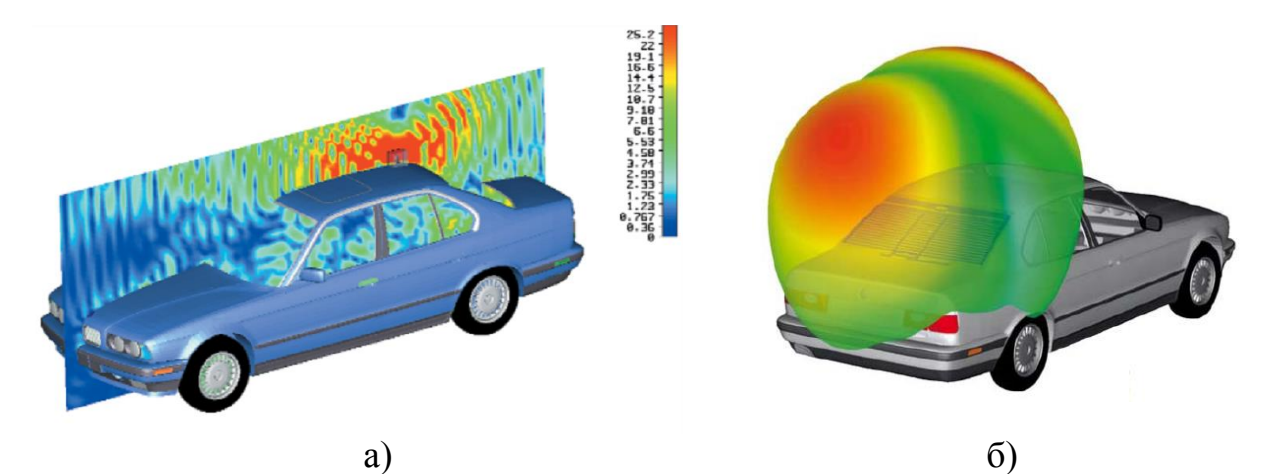

*Рис. В.1. Ближнее электрическое поле в сечении автомобиля с антенной на его крыше (а) и диаграмма направленности планарной антенны (б), расположенной на заднем стекле автомобиля* [1]

Отметим тот факт, что необходимый темп исследований и разработок бортовых и наземных антенных систем невозможен без использования новых информационных технологий проектирования **СВЧ** структур. Подобные технологии не сводятся только к усовершенствованию распространённых методик аналитического и параметрического синтезов, используемых при анализе и оптимизации на вычислительных машинах в узкоспециализированных программах электродинамического моделирования, разработанных для расчета конкретных задач на основе численных методов решения уравнений Максвелла.

Программа **CST STUDIO SUITE**, описанию которой посвящено данное учебное пособие – это мощный комплекс, предназначенный для трехмерного моделирования объектов разнообразной формы [1].

В процессе проектирования **СВЧ** устройств с помощью **CST** конструкции в трехмерном представлении создаются с помощью черчения простейших геометрических форм (примитивов) и выполнения логических (булевых) операций над ними [2]. Также имеются широкие возможности импорта моделей из других программ. После того как конструкция начерчена, заданы граничные условия и определено местоположение источников возбуждения, выполняется разбиение всего пространства задачи на сетку, а затем рассчитывается поле в каждой точке пространства (рис. В2).

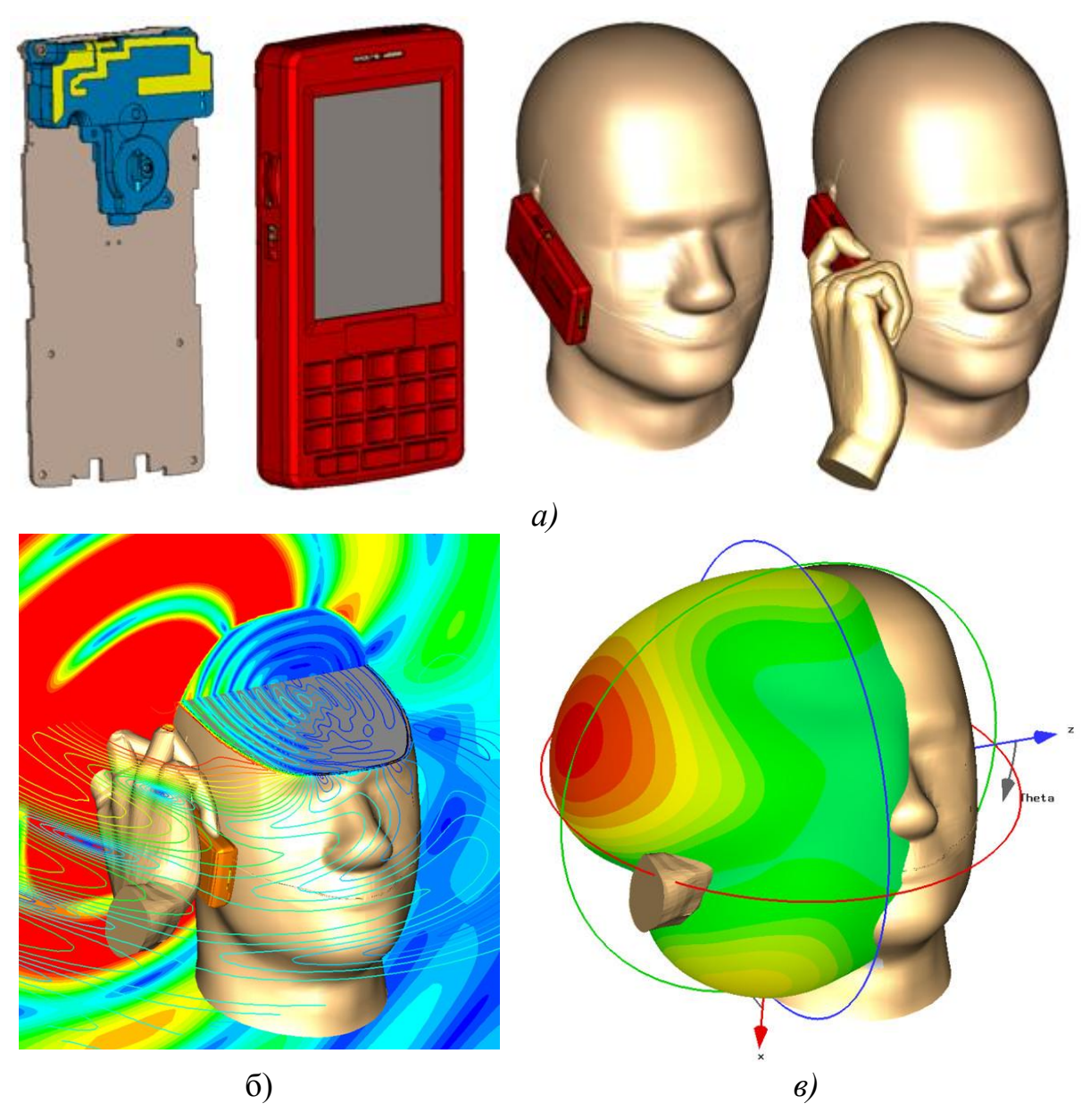

*Рис. В.2. Стадии моделирования сотового телефона (а), рассчитанные распределения ближних полей (б) и диаграмма направленности антенны телефона (в)* 

Наиболее гибкий метод расчета, реализованный в **CST Microwave Studio** в виде программы расчета переходного процесса, *Transient Solver*, выполняет расчет проектируемого устройства в широком диапазоне частот после расчета единственной переходной характеристики (в отличие от частотного метода, который требует запуск расчета на всех частотных точках).

При исследовании резонансных структур (например, узкополосных фильтров или резонаторов), решение во временн*о*й области может стать неэффективным из-за медленно спадающих во времени сигналов-откликов. Для решения подобных задач в **CST Microwave Studio** можно использовать расчетный модуль *Eigenmod***e**. Программный модуль **Transient Solver** становится менее эффективным и при решении низкочастотных задач, когда размер структуры становится много меньше длины волны. В этих случаях целесообразно решать задачу в частотной области. Этот подход наиболее эффективен, когда требуется рассчитать характеристики устройства только в нескольких частотных точках.

Базовый метод расчета в **CST Microwave Studio** – метод конечного интегрирования – является методом пространственной дискретизации, в котором пространство задачи разбивается на дискретные ячейки (сетку). При этом в решающем устройстве реализуется метод конечных разностей во временн*о*й области [3-7] как частный случай метода конечного интегрирования. Очень важная особенность решения во временн*о*й области – пропорциональная зависимость требуемых вычислительных ресурсов от размеров структуры. В настоящее время на современном персональном компьютере с помощью метода конечных разностей во временн*о*й области можно выполнить расчет структур размером примерно до 15 длин волн.

Исследования и разработки в аэрокосмической и оборонной промышленности постоянно подводят к решению задач на грани возможного. Это распространяется и на специализированные области технологий электромагнитного моделирования. Одна из важных практических задач – оптимизация эффективной поверхности рассеивания (**ЭПР**) летательных аппаратов и кораблей, другая – решение проблем электромагнитной совместимости радиотехнических систем с учетом влияния корпуса аппарата на эффективность связи. В этих задачах электрические размеры объектов составляют, как правило, сотни длин волн.

Решать подобные задачи с помощью обычных методов объемной дискретизации пространства (метода конечного интегрирования или метода конечных элементов) на обычном персональном компьютере не представляется возможным. В последних версиях **CST Microwave Studio** для решения данного класса задач предлагается использовать метод интегральных уравнений (**Integral Equation Solver, I-solver**). Это позволяет выполнить электродинамический анализ трехмерных структур больших электрических размеров (рис. В.3).

8

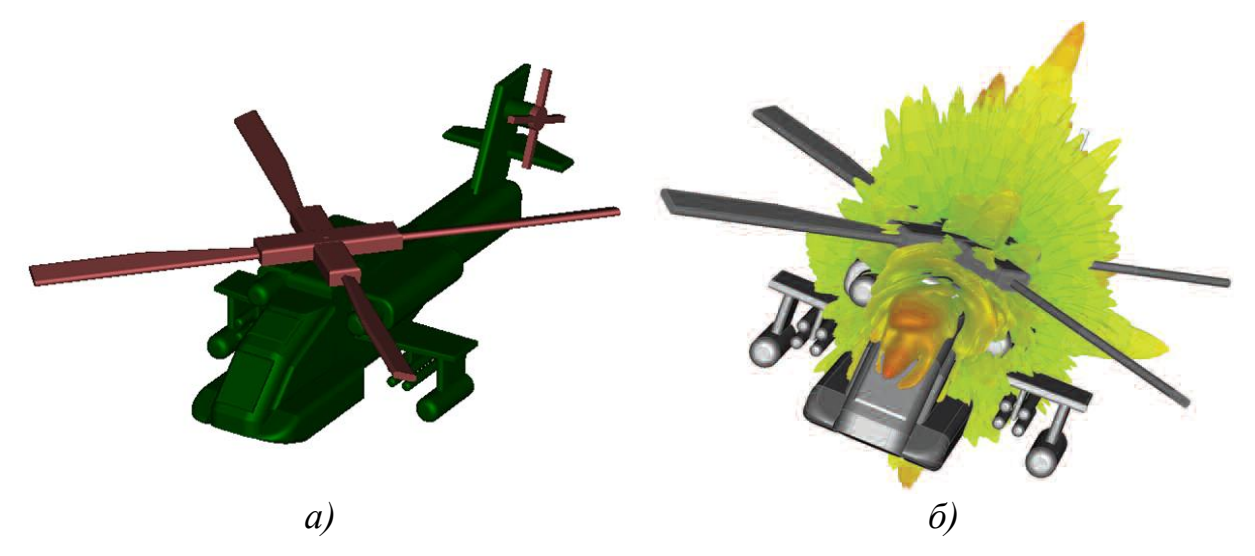

*Рис. В.3. Экспортированная модель вертолета (а) и рассчитанный трехмерный график эффективной площади рассеяния (б)* [1]

Не менее важная особенность **CST Microwave Studio** – возможность полной параметризации модели структуры (от геометрии до свойств материалов), которая использует переменные при определении каждого варьируемого параметра. В комбинации со встроенным оптимизатором и возможностью прямого изменения параметров программа **CST Microwave Studio** эффективно выполняет проектирование устройств на электродинамическом уровне. Комплекс программ **CST Studio Suite**, частью которого является **Microwave Studio**, соответствует возникающим задачам, связанным с биологией и медициной (рис. В.4), освоением космоса, исследованием элементарных частиц. Этот комплекс программ продолжает совершенствоваться и поэтому не теряет своей популярности.

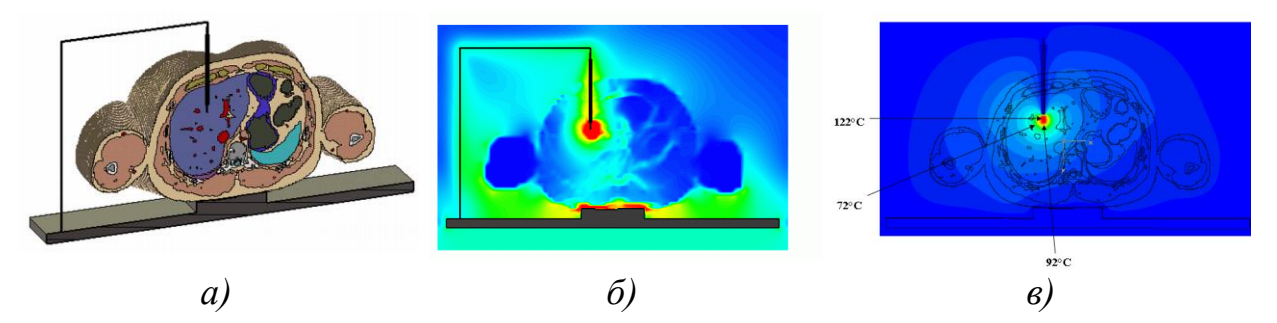

*Рис. В.4. Модель введения катетера в брюшную полость человека (а) и получаемые распределения электрического поля (б) и температуры (в)* [1]

Алгоритм решения современных задач с физическим содержанием сводится к точному моделированию физических процессов, таких как распространение электромагнитных волн, тепловые явления, движение частиц. Он включает в себя оптимизацию процесса проектирования, выработку соотношения между аналитическими и численными методами при решении актуальных задач, стоящих как перед организаторами научной работы, так и перед исполнителями – от научных сотрудников до инженеров.

*CST Microwave Studio* – система параметрического моделирования трехмерных структур, в ней реализованы:

- **-** импорт трехмерной структуры в формате **\*.sat, \*.iges** или **\*.stl**;
- **-** импорт слоев в формате **\*.dxf, \*.gdsII** и **\*.gerber**;
- **-** импорт биологической модели человека в виде файла;
- **-** экспорт данных в формате **\*.sat, \*.iges, \*.stl, \*.drc** и **\*.pov**;
- **-** параметризация структуры импортированных файлов CAD.

Эти форматы читаются большинством современных программ черчения и обработки данных.

В **CST Microwave Studio (CST MWS)** реализовано несколько методов расчета. Сделаем их краткий обзор.

#### **Расчет переходного процесса.** В этом режиме **CST MWS** выполняет:

- **-** эффективное моделирование структур с потерями и без потерь;
- **-** расчет *S*-параметров в широком диапазоне частот по единственному расчету переходного процесса, используя преобразование Фурье;
- **-** вычисление *E***-**, *H*-поля;
- **-** адаптивное измельчение трехмерной сетки разбиения пространства расчета;
- **-** описание изотропных и анизотропных материалов;
- **-** моделирование поверхностного импеданса для хороших проводников;
- **-** расчет распределения поля в сечении порта;
- **-** реализацию многоэлементных портов с **TEM** волнами;
- **-** нормирование *S*-параметров для указанных импедансов портов;
- **-** изменение плоскости отсчета *S*-параметров;
- **-** возбуждение структуры плоской волной;
- **-** решение задач открытых структур, с использованием идеальных граничных условий излучения/поглощения и периодических граничных условий;
- **-** вычисление дальнего поля антенны (усиление, направленность, уровень боковых лепестков и т.д.);
- **-** расчет дальнего поля антенной решетки;
- **-** расчет эффективной поверхности рассеяния **RCS**;
- **-** вывод визуального представления различных характеристик электромагнитного типа: электрического поля, магнитного поля, поверхностных токов, потоков мощности, плотности потерь, а также тепловых характеристик;
- **-** внедрение в структуру дискретных элементов (**R, L, C**), включая нелинейные диоды;
- **-** расчет переходного процесса с использованием функции возбуждения в виде прямоугольного и др. форм радиоимпульса;
- **-** автоматическое извлечение схемной модели **SPICE** (**R, L, C, G**);
- **-** параллелизацию работы программы, полностью загружая 64-битовый процессор **PC**;
- **-** оптимизацию структуры при задании сложных целевых функций.

**Расчет в частотной области.** В этом случае программа **CST MWS** обеспечивает:

- **-** расчет структур с потерями и без потерь;
- **-** описание изотропных, анизотропных и гиротропных свойств материалов;
- **-** равномерную и адаптивную выборку частот в диапазоне анализа;
- **-** расчет собственных типов волн программой *Eigenmode* в частотной области;
- **-** нормировку **S**-параметров для заданных импедансов портов и изменение плоскости отсчета **S**-параметров;
- **-** вычисление дальнего поля антенны (включая усиление, угол излучения диаграммы направленности, уровень боковых лепестков и т.д.);
- **-** расчет диаграммы направленности и характеристик антенной решетки;
- **-** вычисление характеристик электрического и магнитного ближнего поля;
- **-** включение сосредоточенных элементов **R, L, C, G** в любом месте структуры;
- **-** автоматическое извлечение **SPICE** модели распределенной структуры.

**Метод собственных частот.** Для решения этой задачи расчетный модуль *Eigenmode,* реализованный **в CST MWS**, выполняет:

- **-** расчет собственных частот (мод) резонансных структур, потерь и добротности для каждой моды;
- **-** анализ характеристик поля для каждой моды в замкнутой структуре;
- **-** расчет структур, которые могут быть заполнены анизотропными материалами;
- **-** оптимизацию структуры, используя встроенный оптимизатор.

**Моделирование решения методом интегральных уравнений.** Программа **CST MWS** позволяет моделировать большеразмерные объекты и выполняет:

- **-** расчет *S*-параметров в широкой полосе частот;
- **-** расчет структур, заполненных изотропными и анизотропными материалами;
- **-** параметрическую оптимизацию, в которой выполняется изменение одного или нескольких параметров проекта, а также оптимизацию структуры для целевой функции, создаваемой в виде аналитических выражений;
- **-** расчет характеристик полей в дальней зоне (напряженность поля, коэффициент усиления антенны, направленность антенны, радиолокационный коэффициент отражения **RCS**);
- **-** вывод вида полей в дальней зоне (поля, усиление, направленность, **RCS**) в трехмерном и двумерном виде;
- **-** анимацию процесса распространения электромагнитного поля;
- **-** экспорт S-параметров в формате **Touchstone**, а также рассчитанных данных (полей, характеристик и т.д.) как файлы **ASCII**.

Развитие программ разработки **СВЧ** техники идет в ногу с появлением физических задач, связанных с освоением космоса, с исследованием элементарных частиц, в биологии и медицине. Обзору решения современных задач, без которых уже немыслимо развитие науки, посвящена данная работа. Объектом служит комплекс **CST**, который значительно развивается в последние годы и не теряет пальму первенства в популярности применения его в среде радио и **СВЧ** инженеров.

Введение в научный обиход понятия «нанотехнология» – это не только дань времени. Освоение радиотехническими науками всё более и более высоких частот привело в конце к тому, что оптический диапазон стал «своим» для радиоинженеров. Однако внедрение в область, где кроме электромагнитной гипотезы света на полных правах работает корпускулярная теория Ньютона, потребовало развития новых областей теории и новых инструментов анализа структур, на которые падают и в средах которых распространяются волны оптического диапазона. Мультифизический подход к решению любых технических задач означает, что в одном процессе выясняются все технические характеристики, которые являются первостепенно важными для решения задач, в которых устройства обработки соизмеримы по размерам со световой длиной волны. Это и температура, и температурное расширение, и потоки элементарных частиц, и явления пробоя генерации холодной плазмы и прочие физические явления.

Данное учебное пособие состоит из 18 глав. В первой главе дается обзор интерфейса программы **CST STUDIO SUITE** и рассматриваются принципы построения модели, во второй проводится описание реализованных в программе методов расчета; далее в каждой главе рассматриваются примеры анализа конкретных устройств (таблица В.1).

Предлагаемая книга служит для знакомства и практического освоения программы **CST**, разработанной в Германии. Книга показывает масштаб комплекса **CST** и возможности, которые даже могут превосходить заложенные разработчиками программы. Физические задачи, медицинские, тепловые – рассматриваемые в книге – это только небольшая часть, которые можно решать как с исследовательскими, так и учебными целями. **CST** завоевал большой авторитет в России и странах СНГ, и русскоязычные книги [8,10,12,14,...] остаются востребованными для развивающихся институтов и университетов.

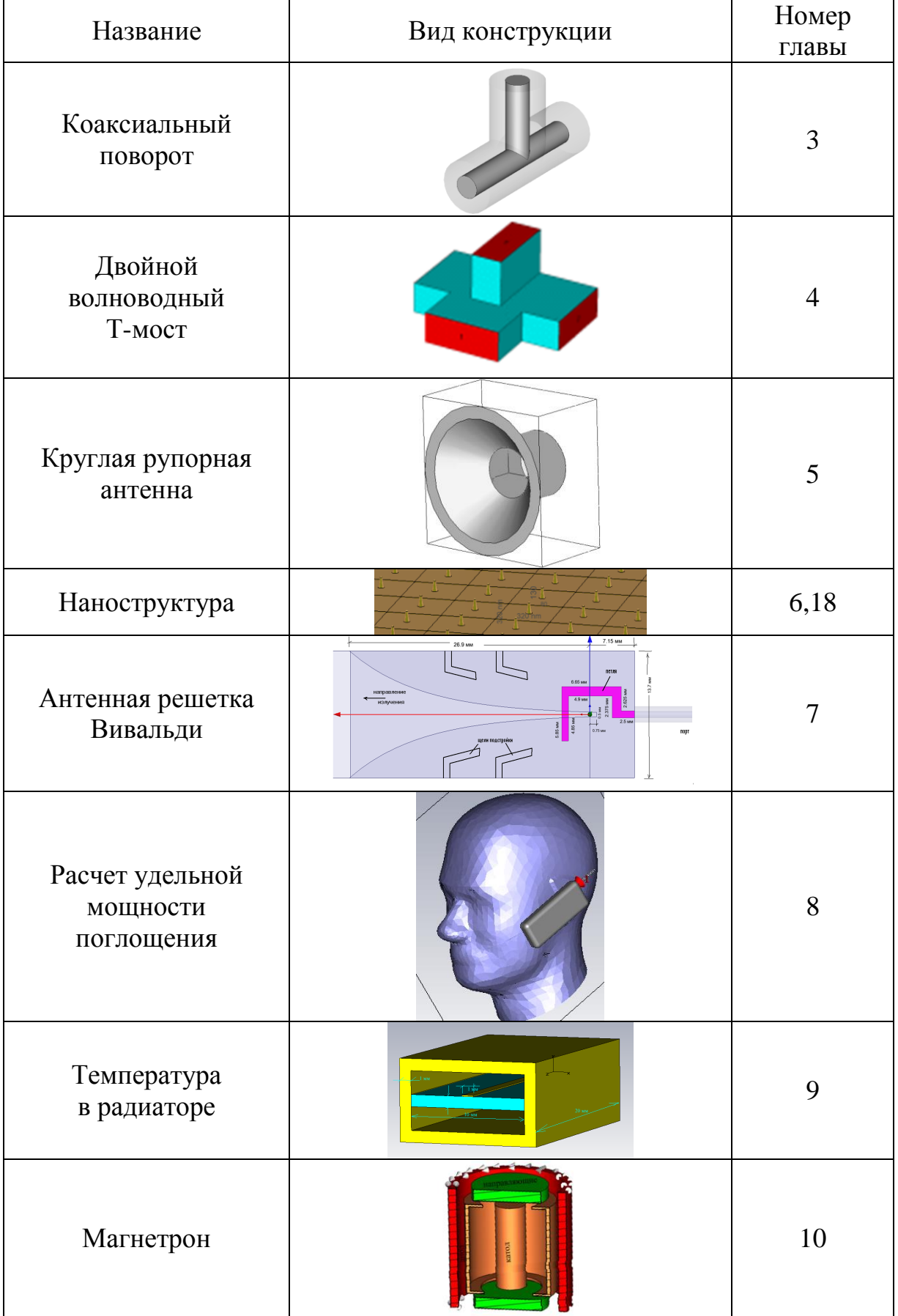

## *Таблица В.1. Устройства, исследуемые в книге*

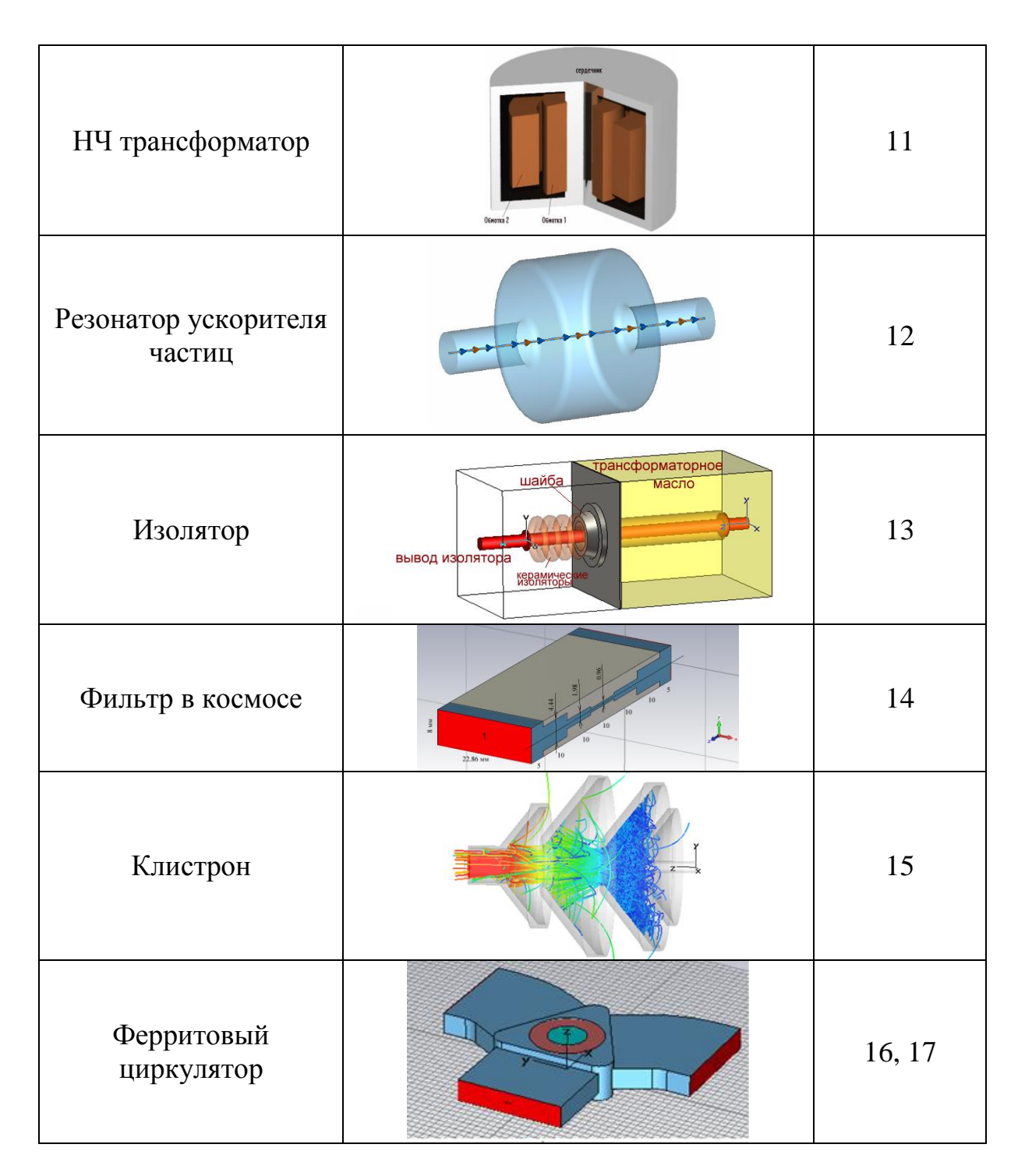

Автор приносит благодарность к.т.н. А.Н. Пластикову (который написал раздел 2.2), рецензентам д.т.н., проф. Б.Л. Когану, к.т.н. А.Н. Грибанову, к.т.н. Е.И.Лаврецкому и главному специалисту ОАО «НИИП им. В.В. Тихомирова» В.А. Никиточкиной за помощь в процессе работы над рукописью.

## **Глава 1. Общая характеристика CST**

#### <span id="page-14-0"></span>**1.1. Модули программной среды CST STUDIO SUITE**

Программная среда **CST STUDIO SUITE** представляет собой мощную платформу для решения электромагнитных задач. Удобный в использовании графический пользовательский интерфейс позволяет одновременно открывать для редактирования различные проекты, а также обеспечивает доступ к различным вычислительным устройствам пакета.

В настоящее время программная среда **CST STUDIO SUITE** включает в себя следующие модули:

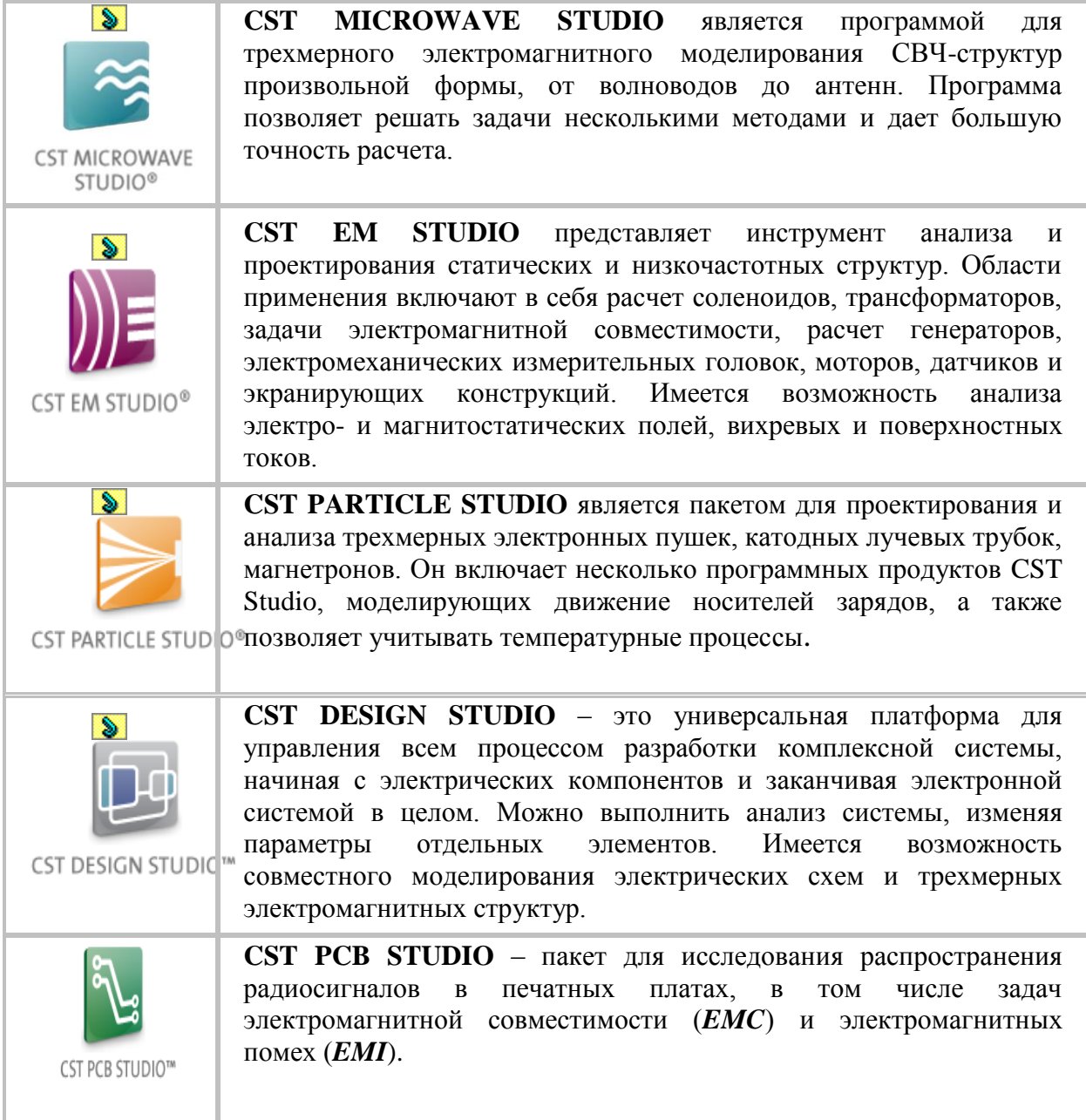

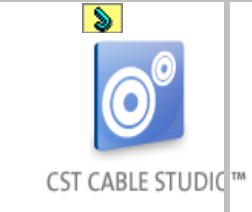

**CST CABLE STUDIO** – пакет, предназначенный для анализа трассировки, влияний и совместимости связанных линий, включая коаксиальные кабели, одиночные провода, витые пары и сложные совокупности кабелей.

Параметризация структур в каждом из программных модулей пакета **CST** позволяет производить расчеты при вариации различных параметров модели. Возможна и глобальная оптимизация, использующая мощный встроенный оптимизатор, который может рассматривать любое число целевых функций и любое число параметров.

**CST STUDIO SUITE** включает в себя общий интерфейс, объединяющий все программы системы. Он имеет стандартное для **Windows** и **AutoCAD** построение, общие команды редактирования, что позволяет быстро осваивать пакет **CST**. Кроме того, объединение модулей в рамках одного интерфейса дает возможность еще более глубокого интегрирования программных средств.

### **1.2. Интерфейс программы CST Microwave Studio**

<span id="page-15-0"></span>Интерфейс **CST MWS** организован по принципу построения интерфейса всех современных программ.

Команды управления сосредоточены в главном меню и дублируются кнопками, размещенными на горизонтальной панели. Описание задачи заключается в создании модели конструкции, аналогично тому, как выполняется черчение в программе **AutoCAD**. Далее устанавливают граничные условия и порты, через которые вводится и выводится мощность электромагнитного поля, в том числе из других радиоустройств, например клистрона или магнетрона. Особенностью **CST MWS** можно считать то, что на вход анализируемого устройства можно подать сигнал в форме радиоимпульса, что приближает численный расчет к эксперименту.

На рис. 1.1. приведено главное окно программы **CST Microwave Studio**. Самые важные части его: *дерево проекта* – список рабочих папок, в них сохраняются все данные задачи, начиная от структуры и кончая результатами моделирования; *плоскость черчения* – пространство, в котором чертится изучаемая конструкция.

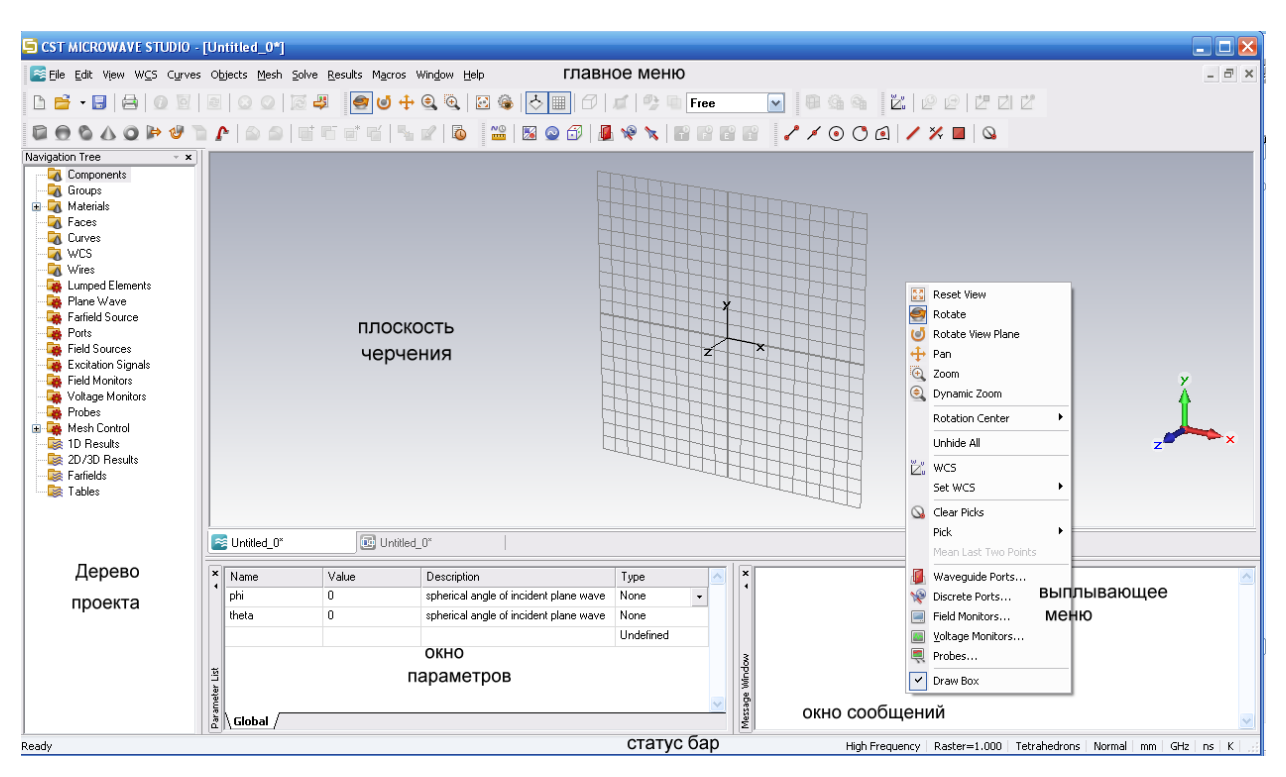

*Рис. 1.1. Интерфейс программы CST WWS*

С помощью различных инструментов можно изменить расположение и ориентацию плоскости рисунка.

#### **1.3. Черчение конструкции модели**

<span id="page-16-0"></span>Покажем операции, с помощью которых в программе **CST Microwave Studio** строятся конструкции любой сложности. На примере построения параллелепипеда покажем основные операции построения простейших геометрических форм:

- 1. Активизируйте инструмент *Brick*, нажимая значок на инструментальной панели. Можно также выбрать команду *Objects Basic Shapes Brick* из главного меню. Появится запрос выбора первой точки (Point 1) основания параллелепипеда в плоскости *XOY* (рис. 1.2).
- 2. Создадим первую точку *Point 1*, сделав двойной щелчок на плоскости чертежа.
- 3. Теперь можно выбрать противоположный угол основания параллелепипеда (*Point 2*), дважды щелкая курсором на плоскости рисунка.
- 4. На третьем шаге зададим высоту параллелепипеда, перемещая мышь и дважды щелкая в точке *Point 3*.

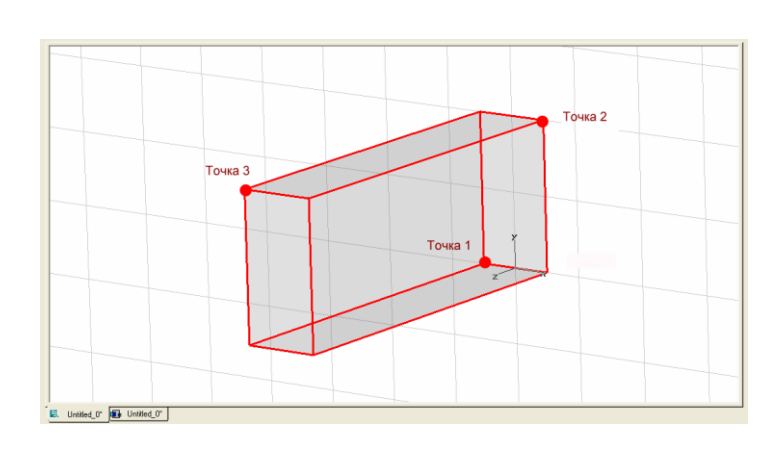

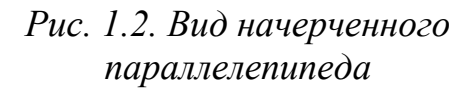

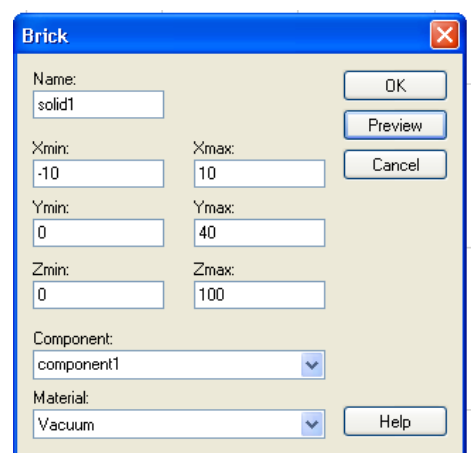

*Рис. 1.3. Диалог создания параллелепипеда размерами 2040100 единиц*

5. Теперь откроется диалоговое окно (рис. 1.3), которое показывает численные значения (в единицах, заданных в настройках текущего проекта) координат этих трех точек, причем координаты по каждой оси задаются в виде минимального и максимального значений.

В большинстве случаев координаты структуры должны быть введены с заданной точностью. В этом случае используется привязка к сетке (*Snap*), а также рабочая плоскость, которая вызывается командой *Edit Working Plane Properties* (рис. 1.4). На панели *Raster* соответствующего диалогового окна можно задать привязку к сетке (опцией *Snap*), а также *Snap width* – размер растра сетки, выводимой на экране.

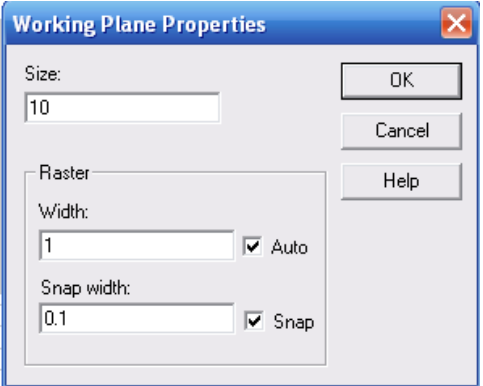

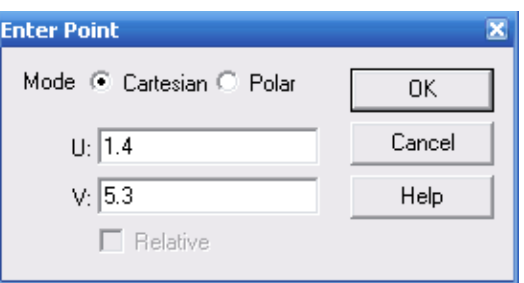

*Рис. 1.4. Диалог свойств рабочей плоскости*

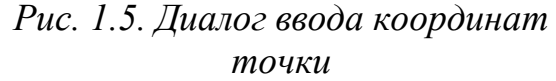

Форму можно строить по точкам: нажимая каждый раз на клавишу *TAB*, вводить координаты новой точки. По команде *TAB* будет появляться диалоговое окно, в котором можно ввести координаты прямоугольной *(Cartesian)* или в полярной *(Polar)* системе координатах (рис. 1.5). В последнем случае радиус (*Radius*) отсчитывается от начала системы координат; угол (*Angle*) отсчитывается между осью *ОX* и линией, связывающей начало координат и вершину вектора.

После определения первой точки будет доступна опция *Relative*. Если выбрать её, координаты будут вводиться не в виде абсолютных координат, а относительно последней введённой точки. Диалоговые окна координат будут всегда показывать в полях ввода данных текущее расположение курсора мыши.

Часто точка должна быть установлена в центре системы координат (0,0). Отметим, что если нажать клавиши *Shift+TAB*, откроется диалоговое окно с нулевыми значениями в координатных полях.

Третий способ ввода координат таков: сначала чертить приближенно, используя мышь, а затем исправлять значения в диалоге. Вы можете пропускать определение точек, используя мышь или нажимая клавишу *ESC*. В этом случае сразу откроется диалоговое окно параметров геометрии объекта. После двойного нажатия клавиши *ESC* создание формы может быть прервано. Нажатие клавиши *Backspace* удаляет последнюю выбранную точку.

На рис. 1.6 показаны все основные примитивы, которые могут быть созданы способом, аналогичным черчению параллелепипеда (как описано выше).

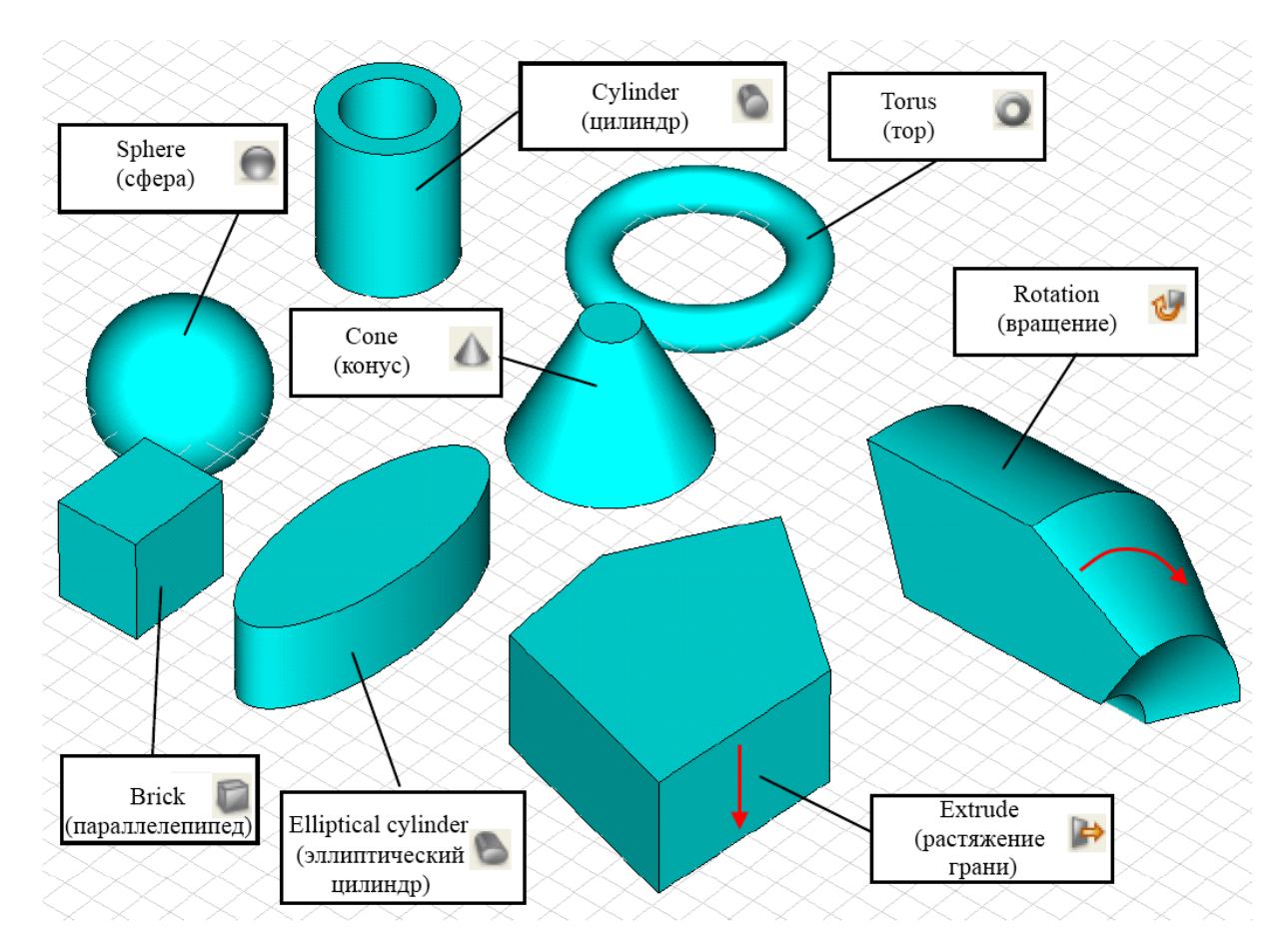

*Рис. 1.6. Трехмерные объекты, созданные в CST*

#### **1.4. Группировка объектов по компонентам**

<span id="page-19-0"></span>После того как форма была начерчена, она автоматически каталогизируется в дереве проекта. Все созданные объекты находятся в папке *Components***.** Имя для каждого объекта назначается в диалоговом окне, в котором он создан. Заданные по умолчанию имена начинаются со слова *solid*, к которому добавляются соответствующие порядковые номера: *solid1*, *solid2*, ... и т.д.

Объект можно выбрать, щелкая на соответствующий элемент в дереве проекта. После выбора объекта, форма его будет отображена как полностью непрозрачное тело, в то время как все другие формы становятся прозрачными. Также объект может быть выбран двойным щелчком на нём в основном окне.

Можно изменить имя объекта, выбирая его и затем используя команду  $Edit \rightarrow$  **Rename** *Object* из строки меню или нажимая клавишу  $F2$ . Имя формы можно также изменить, редактируя элемент в дереве хронологии, как будет показано ниже в примере.

#### **1.5. Просмотр конструкции**

<span id="page-19-1"></span>В любое время можно изменить вид структуры (даже во время генерирования новой формы) простыми командами.

Вид меняется всякий раз, когда вы перемещаете курсор, удерживая левую кнопку мыши. Характер изменения зависит от выбранного режима. Режим может быть выбран из главного меню командой *View Mode Rotate/Rotate View Plane/Pan/Zoom/Dynamic Zoom* или при нажатии на соответствующую пиктограмму на инструментальной панели (рис. 1.7). Эти операции изменяют вид структуры на экране.

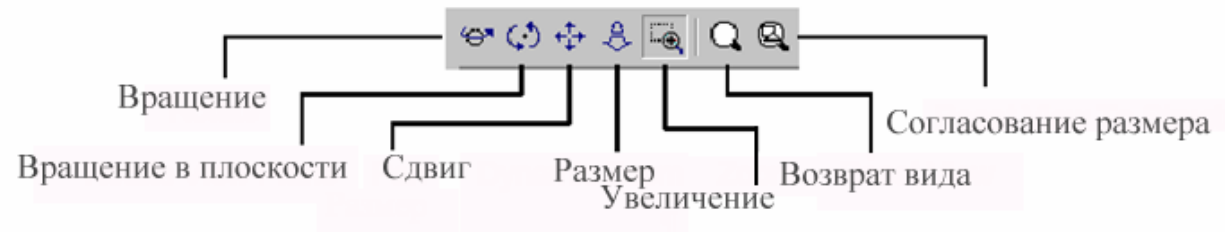

*Рис. 1.7. Операции изменения вида*

Командой *View Reset View* можно вернуться к первоначальному виду изображения. Полезная команда *View Reset View to Structure* выполняется нажатием на клавишу *Space*. Эта команда изменит масштаб изображения любой структуры так, что она будет точно вписана в окно черчения.

Изменение вида часто используется при создании чертежа конструкции, поэтому полезно знать некоторые сочетания клавиш. Так, если при нажатой левой кнопке мыши нажать клавишу *Ctrl* – осуществляется переход в режим вращения, если *Shift* – режим вращения в плоскости, если *Shift+Ctrl* – режим панорамирования. Вращение колесика мыши также изменяет размер изображения.

Имеются некоторые дополнительные параметры настройки управления видом модели. Они могут быть определены выбором соответствующих команд из меню *View*. Кроме этого, эти установки могут быть выбраны нажатием левой кнопки мыши на иконки инструментальной панели (рис. 1.8). Поясним смысл этих команд.

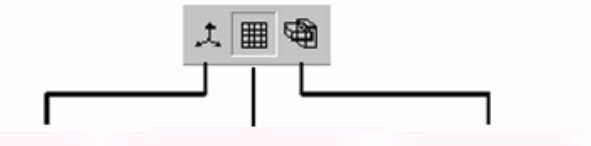

оси плоскость черчения каркасное представление

*Рис. 1.8. Операции по изменению вида структуры и сетки*

 $Axes$  (*View* $\rightarrow$  *Draw Axis, Ctrl+A*): по этой команде на плоскости черчения включается или отключается отображение системы координат  $(pnc. 1.9)$ . *Working plane* (*View*  $\rightarrow$  *Draw Working Plane, Alt*+*W*): этой операцией можно определить, является ли плоскость рисунка видимой или нет (рис. 1.10). *Wireframe* (буквально – каркас) (*View Wireframe***,** *Ctrl+W*): эта операция переключает показ модели – или в виде ребер, или как объемное тело, заполненное материалом (рис. 1.11).

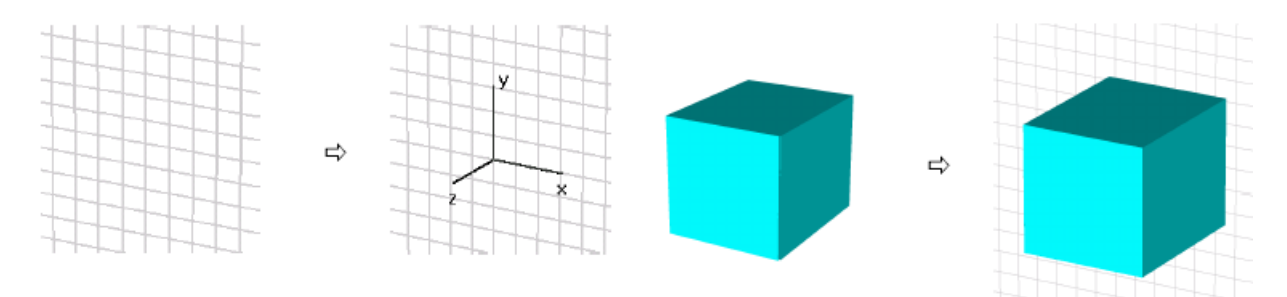

*Рис. 1.9. Удаление и добавление осей системы координат на чертеж*

*Рис. 1.10. Удаление и добавление сетки на чертеж*

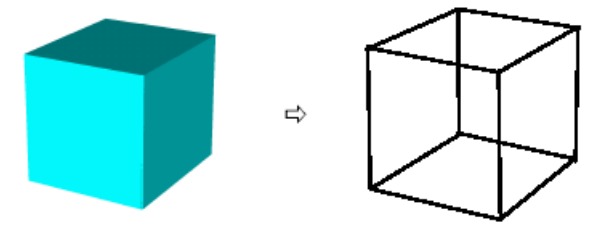

*Рис. 1.11. Переход к каркасному представлению модели*

#### **1.6. Геометрические преобразования**

<span id="page-21-0"></span>После начертания одного или нескольких примитивов, к ним можно применить геометрические преобразования. Для этого сначала нужно выбрать эти примитивы, дважды щелкая на них.

Преобразование выполняется командой *Objects Transform Form*, (выбирается пункт *Transform* из контекстного меню или нажимается <sup>с</sub></sup> инструментальной панели). В появившемся диалоговом окне (рис. 1.12) можно выбрать одно из следующих преобразований:

- **-** *Translate*: сдвиг формы по заданному вектору сдвига;
- **-** *Scale*: масштабирование формы по координатным осям. Можно задать различные масштабные коэффициенты по различным координатным направлениям;
- **-** *Rotate*: это преобразование выполняет поворот формы вокруг координатной оси на установленный угол. Можно дополнительно определить центр вращения в поле *Origin*. Вращение можно выполнить или вокруг центра формы (центр рассчитывается автоматически), или вокруг любой указанной точки. Угол вращения и параметры настройки оси определяют, вводя соответствующий угол (например, ввод 45 в поле **y** выполняет вращение вокруг оси Y на 45°);
- **-** *Mirror* (зеркальное отражение): эта операция позволяет выполнить зеркальное отражение формы от указанной плоскости. Точка на плоскости определяется в полях *Origin* и *Translation vector*.

При всех этих преобразованиях первоначальную форму можно сохранить или удалить. Кроме того, в разделе *Repetitions* можно задать, сколько раз преобразование должно примениться к форме (каждый раз генерируется новая форма, когда активна опция *Multiple objects*).

Предположим, что был выбран параллелепипед. Откройте диалоговое окно преобразования, выбирая соответствующий элемент в меню (*Objects Transform*). Выполним сдвиг этого объекта в направлении вектора (5, 0, 0) и создадим несколько объектов, дважды применяя преобразование (рис. 1.12). Окончательно получим три формы, показанные на рис. 1.13.

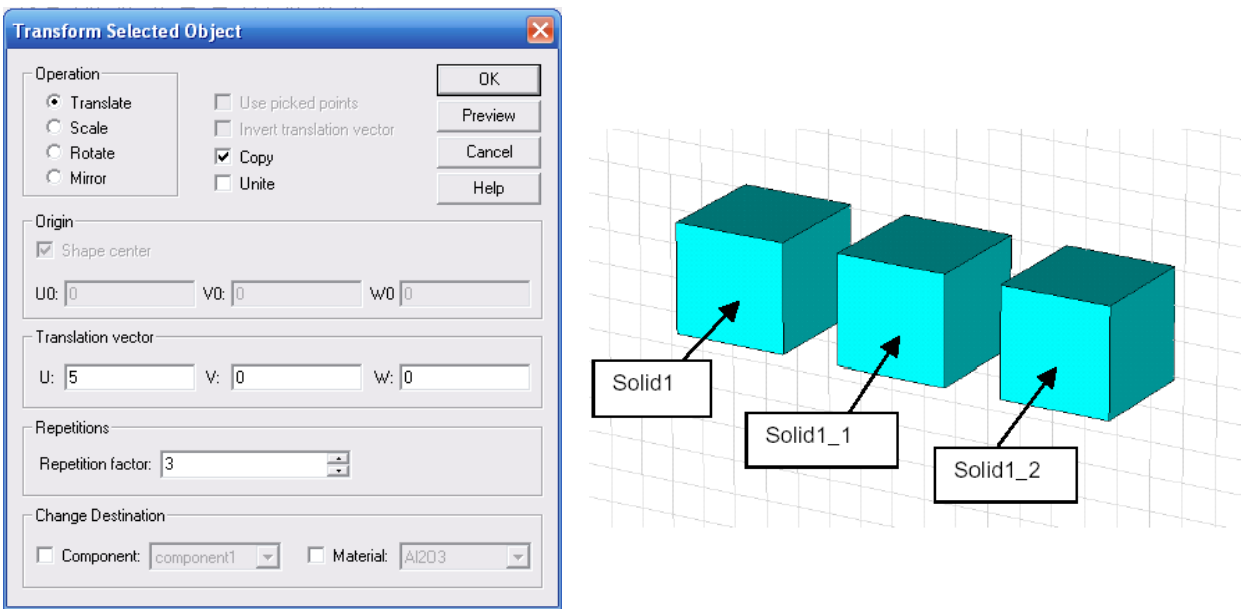

*выбранных объектов*

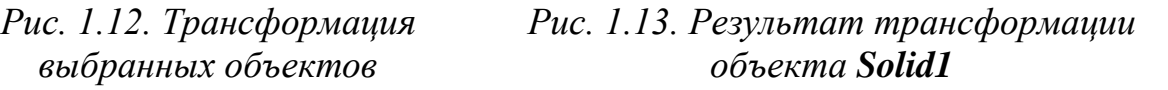

Обратим внимание, что для каждого нового объекта имя формы ил сохраняется, или дополняется индексами \_1, \_2.

#### **1.7. Использование логических операций**

<span id="page-22-0"></span>Пожалуй, наиболее функциональной операцией для создания сложных структур является комбинирование простых форм посредством логических (булевых) операций. Такие операции позволяют объединять две и более форм, вычитать одну форму из другой, вставлять формы друг в друга и выбирать результаты пересечения двух формы. Соответствующие булевы операции доступны из главного меню при выборе соответствующих команд *Objects Boolean Add/Subtract/Intersect/Insert* и на инструментальной панели  $\boxed{p}$  . Подобные операции доступны также и в диалоговом окне пересечения форм *Shape intersection*, которое появляется, когда начерчен объект, который пересекает или касается других объектов.

Для примера рассмотрим две формы – параллелепипед и сферу, к которым применим булевы операции. Все операции доступны, когда выбрана одна из форм. После выбора соответствующей булевой операции появится запрос о выборе второй формы.

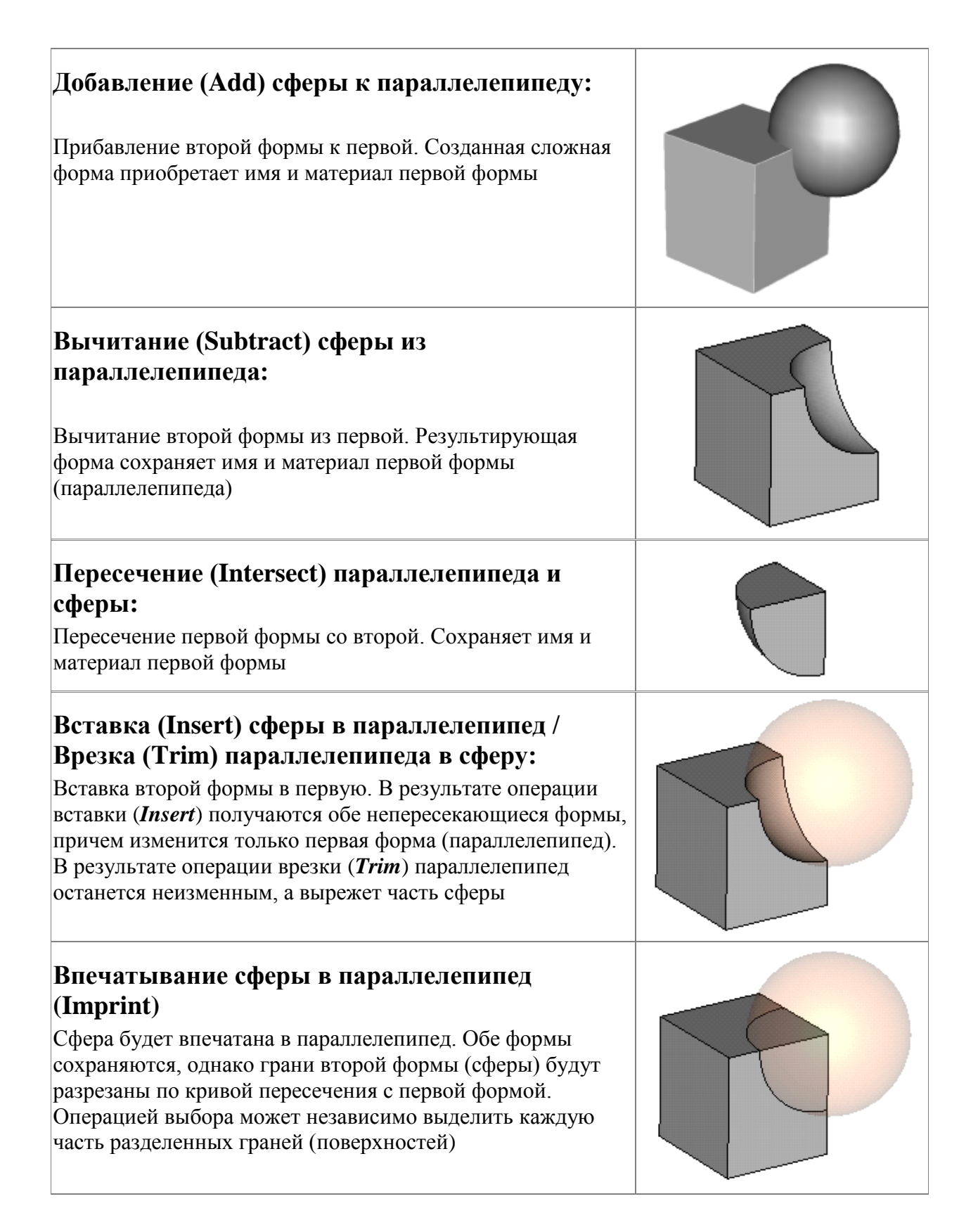

Обратим внимание, что не все эти булевы операции непосредственно доступны, а некоторые из операций избыточны (например, операция *Trim* может быть заменена операцией *Insert*, когда изменен порядок выбора форм).

#### **1.8. Выбор точек, граней или сторон модели**

<span id="page-24-0"></span>Многие шаги конструирования требуют выбора точек, граней или поверхностей трехмерной модели. Эти элементы можно выбрать курсором.

Для каждой из так называемых операций выбора сначала нужно выбрать соответствующий инструмент из пункта меню *Objects Pick Pick Points* или из инструментальной панели (рис. 1.14).

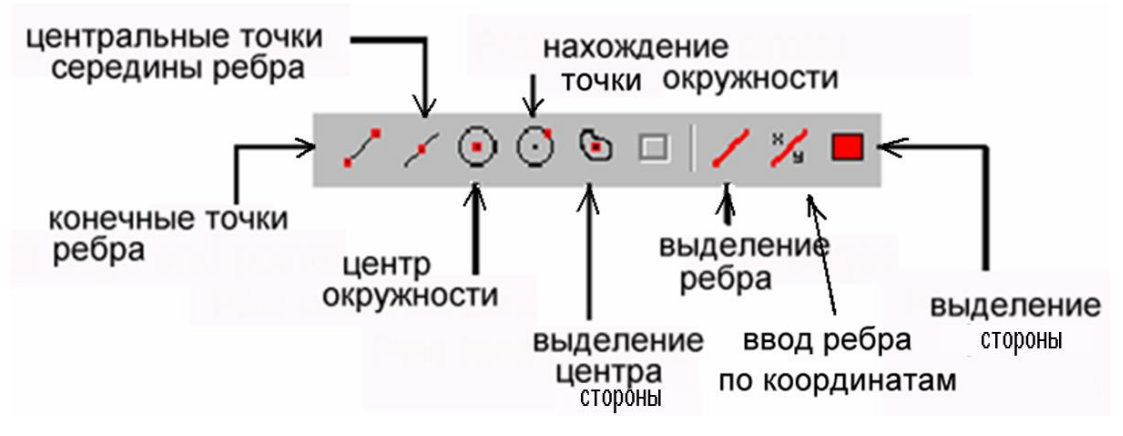

*Рис. 1.14. Инструменты выделения частей объектов*

После нажатия на одну из этих иконок, курсор мыши изменит вид. В дополнение к этому все выбираемые элементы конструкции (точки, ребра или грани/поверхности) будут подсвечены в модели. После этого можно дважды щелкнуть на нужном элементе (точке, ребре или грани/лицевой поверхности), и он будет выделен. В окне черчения появляются точные координаты выбранных точек. Нажимая клавишу *ESC,* или нажимая мышкой

на значок **Х** на инструментальной панели, можно отменить режим выбора.

Заметим, что нельзя выбрать ребра или грани/поверхности формы, когда выбрана другая форма. В этом случае нужно снять выделение всех форм и далее снова выбрать нужную форму. Как только вы дважды щелкаете в окне черчения, режим выбора будет выполнен и выбранная точка, ребро или грань/поверхность будет подсвечена.

Перечислим соответствующие операции выбора (в скобках указаны клавиши, которые можно нажать вместо выбора иконки на панели).

- **Pick point, edge, or fase (S):** выбор точки, ребра или поверхности формы двойным щелчком вблизи этого ребра (грани), точки ребра или фаски формы.
- **Pick edge mid points (M):** выбор точки в середине ребра, при двойном щелчке на ребре.
- **Pick circle centers (C):** дважды щелкните на круге. Будет выбран центр круга. Отметим, что можно найти центр круга даже по дуге.
- **Pick points on circles (R):** дважды щелкните в центре круга. Появится точка на круге. Эта операция может быть полезна для определения радиуса.
- **Pick face centers (A):** дважды щелкните на плоской грани модели. Будет выбрана центральная точка соответствующей грани.
- **Pick point on face (O):** для выбора точки модели дважды щелкните на этой точке.
- **Pick edges (E):** дважды щелкните на ребре модели, и тогда оно будет выбрано.
- **Pick faces (F):** дважды щелкните на фаске модели, и она будет выбрана.
- **Pick edge chain (Shift+E):** эта операция позволяет выбрать связанную цепочку свободных ребер. Если выбранное ребро связано с двумя гранями, появится диалоговое окно, в котором можете определить, какая из двух возможных граней, ограничивающих фаски, будет выбрана. В обоих случаях цепочка выбора останавливается на ранее выбранных точках.
- **Pick face chaine (Shift+F):** дважды щелкните на грани модели. Автоматически выделятся всё связанные грани.

Операции выбора точек модели полезны при последовательном создании форм. В этом случае для введения следующей точки нужно сделать двойной щелчок. Команда *Edit Info* выводит информацию о выделенном объекте.

Выделение выбранных точек, ребер или граней может быть снято, используя команду *Objects Clear Picks*, а также при нажатии клавиши *D* или выборе значка  $\Theta$  на инструментальной панели.

#### **1.9. Скругление и срезание граней**

<span id="page-25-0"></span>Одна из простых, но важных операций с выбранной гранью – скругление кромок и срезание их под углом. Пусть создан параллелепипед и выбраны некоторые из его граней, как показано на рис. 1.15.

Теперь можно выполнить операцию срезания кромок командой *Objects*  $\rightarrow$  *Chamfer Edges* или нажимая значок **на инструментальной панели.** В появившемся диалоговом окне можно задать ширину среза кромок (рис. 1.16).

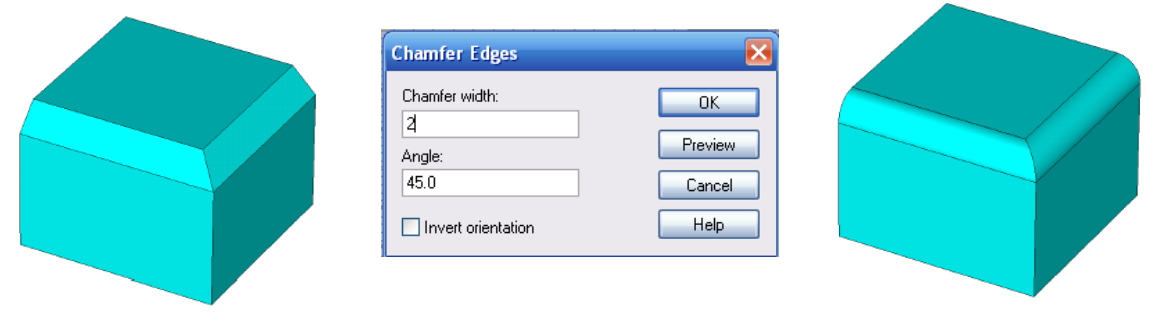

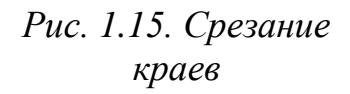

*Рис. 1.16. Задание ширины и угла среза* *Рис. 1.17. Скругление ребер*

Альтернативно можно скруглить края, выбирая команду *Objects Blend Edges* в основном меню или нажимая значок  $\blacksquare$  на инструментальной панели. В появившемся диалоге нужно задать радиус скругления. Результат скругления показан на рис. 1.17.

#### **1.10. Экструзия и вращение плоскости**

<span id="page-26-0"></span>Начертим и выделим круг, который должен стать верхней лицевой гранью цилиндра (рис. 1.18).

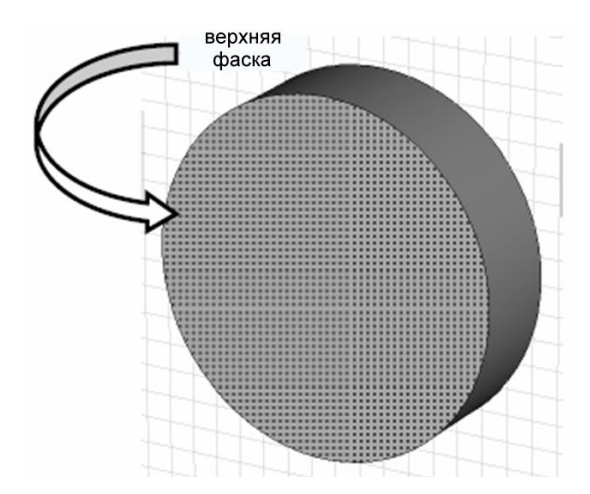

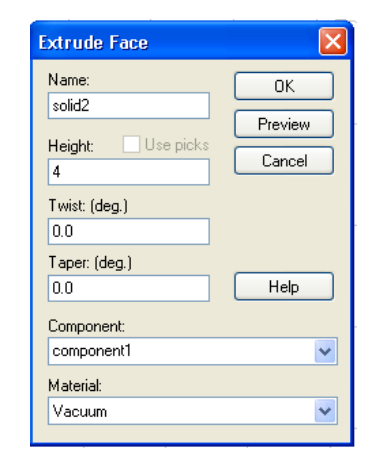

*Рис. 1.18. Выделение фаски цилиндра Рис. 1.19. Операция создания* 

*трехмерного объекта по фаске*

Теперь мы можем превратить её в трехмерный объект, выбирая операцию *Objects*  $\rightarrow$  *Extrude* ( $\downarrow^{\sharp+}$ ) (рис. 1.19).

Когда выбраны *фаска, плоскость* или *поверхность* цилиндра (эти термины с точки зрения дальнейшего преобразования эквивалентны), по этой команде выполняется *вытеснение* выбранной поверхности. Появляется диалоговое окно (рис. 1.19), в котором устанавливается параметр вытеснения *Height*=4 мм.

Если никакая плоскость не выбрана заранее, будет активизирован режим, в котором вы можете задавать точки многоугольника для профиля вытеснения. Однако в данном примере вы должны ввести высоту и нажать *OK*. Результат операции показан на рис. 1.20.

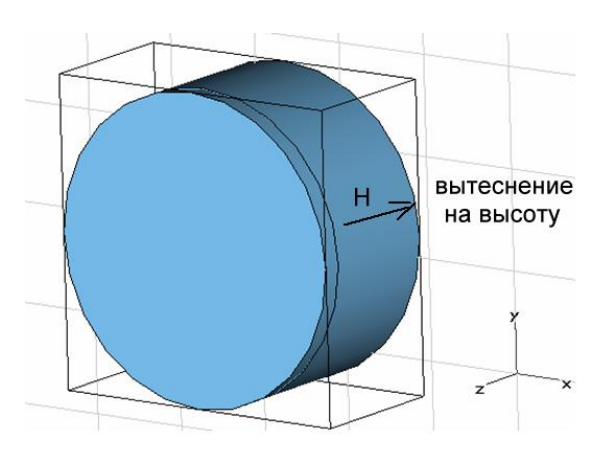

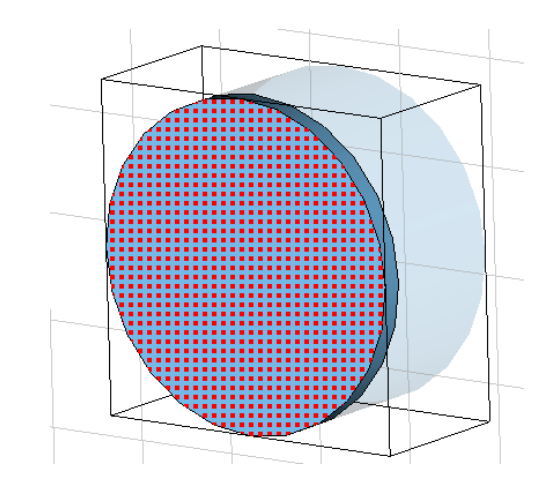

*Рис. 1.20. Результат операции вытеснения*

*Рис. 1.21.Выделение поверхности объекта*

Для выполнения вращения сначала нужно выделить поверхность (рис.1.21). Выполнение вращения требует ввода оси вращения. Ось вращения может быть или линией, или каким-либо выбранным ребром модели.

В данном примере определим край, выбирая команду *Objects Pick Edge from Coordinates* **(***x/y***)***.* Далее нужно выбрать две точки в плоскости рисунка, чтобы определить ось вращения. Выберите две точки, как на рис. 1.22.

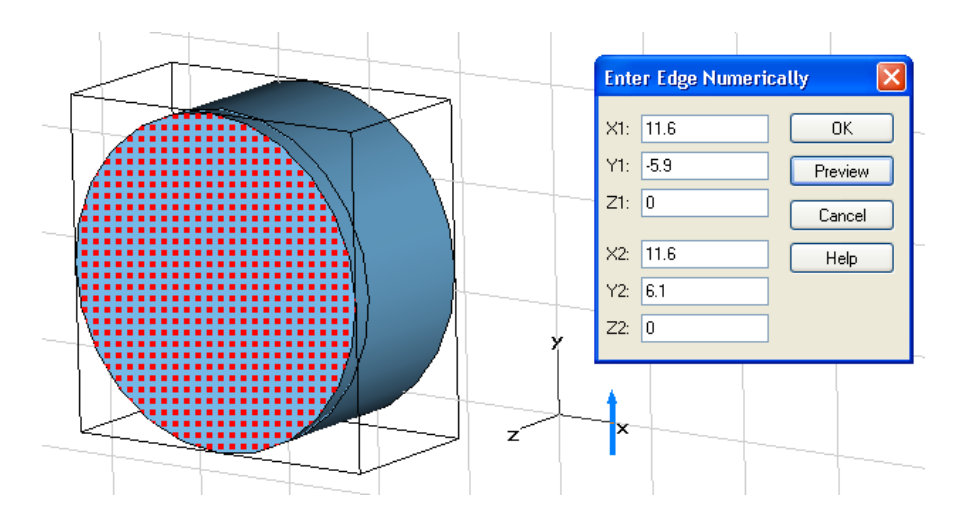

*Рис. 1.22. Выбор двух точек для создания оси вращения*

После ввода в этом диалоге координат ребра нажмите *OK*, чтобы начертить ребро. После этого активизируем вращение поверхности командой  $Obiects \rightarrow Rotate$  (рис. 1.23).

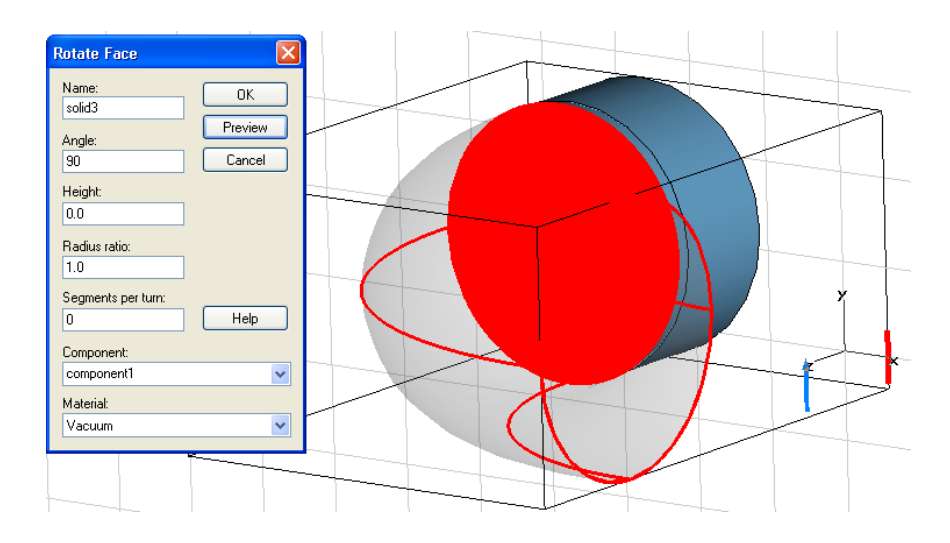

*Рис. 1.23.Выполнение операции Rotate Face*

Предварительно выбранная ось вращения автоматически выбирается в плоскости поверхности (синий вектор) и открывается диалог инструмента вращения. В этом диалоге нужно задать угол вращения (например, 90°) и нажать *OK*. Окончательная форма должна выглядеть как на рис. 1.24.

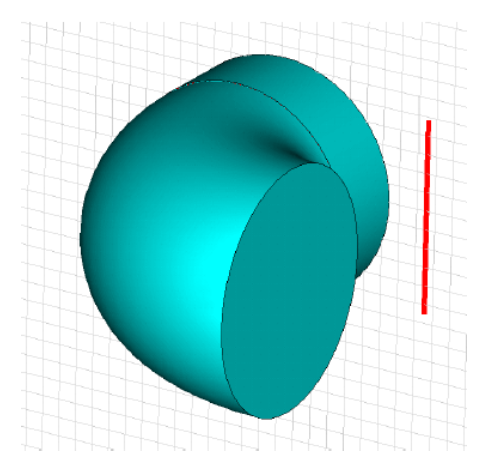

*Рис. 1.24. Круг, прокрученный на угол* 

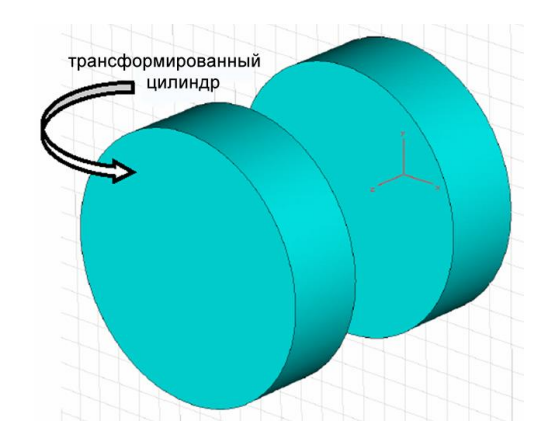

*Рис. 1.25. Операция преобразования цилиндра (трансформация)*

Заметим, что если сначала никакая фаска не выделена, то после задания команды вращения многоугольник создается по точкам.

Одна из удобных геометрических операций – генерирование плавного перехода между выбранными фасками. Например, создадим модель (рис. 1.25), начертив цилиндр (с радиусом 5 мм и высотой 3 мм) и преобразуя его по оси, используя опции *Multiple objects* (например, на коэффициент  $(0,0,8)$ ).

После этого выберем цилиндр и применим к нему преобразование *Loft*, сжимая его размер по *x* и *y* на коэффициент 0.5 при сохранении масштаба по оси *z*, равным 1.0.

Теперь мягко свяжем смежные верхние и нижние поверхности двух цилиндров. Это можно выполнить командой *ObjectsLoft* ( ). В появившемся диалоге рис. 1.26 можно установить нужную гладкость и нажать кнопку *Preview*, чтобы видеть полученную форму. Переместите движок *Smoothness* так, что форма имела относительно плавный переход между двумя выбранными фасками, и нажмите *OK*. В результате модель должна выглядеть как на рис. 1.27 (фактическая форма зависит от установки параметра *Smoothness*).

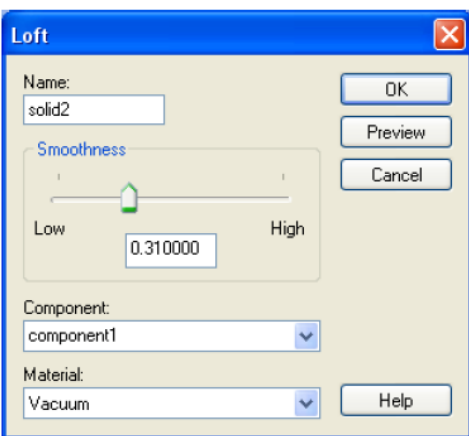

*Рис. 1.26. Установка параметров трансформации цилиндра*

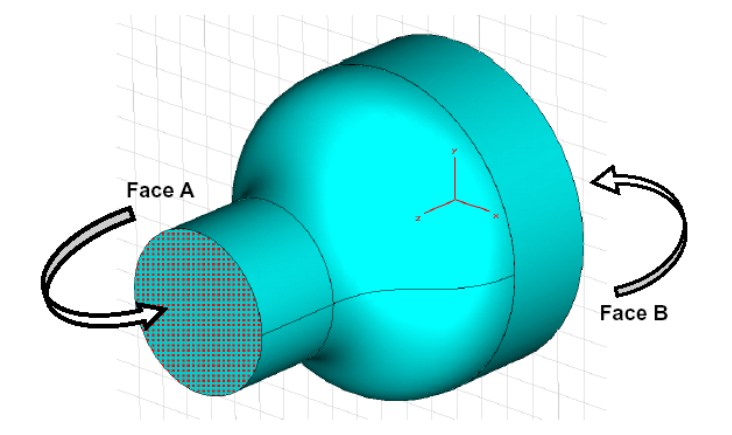

*Рис. 1.27. Мягкое слияние форм операцией Loft*

Наконец, можно объединить все формы, используя многократно операцию *Objects*  $\rightarrow$  *Boolean*  $\rightarrow$  *Add*. Теперь можно выбрать две плоских фаски форм, дважды нажимая на них, и задать команду *Objects Shell*. В появившемся диалоге (рис. 1.28) зададим толщину *Thickness=*0.3 и нажмем *OK***.** После этого модель выглядит как на рис. 1.29.

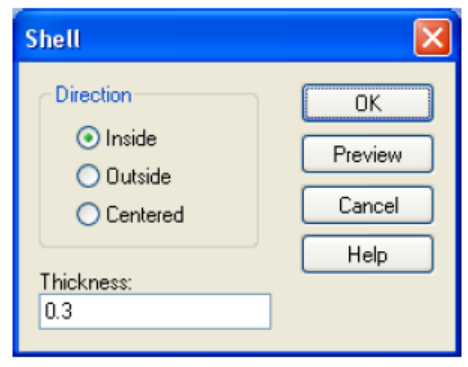

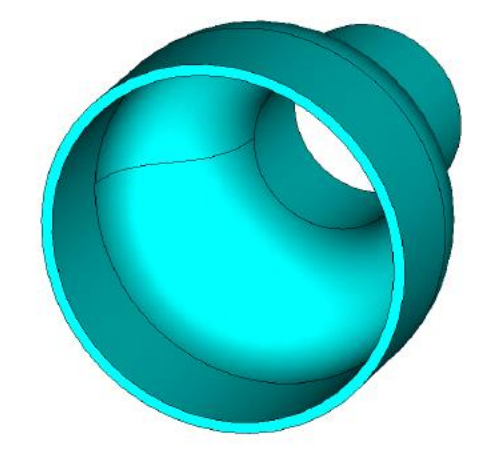

*Рис. 1.28. Задание толщины 0.3 Рис. 1.29. Окончательная форма*

Ошибки создания структуры всегда можно исправить, используя команду *EditUndo*, которая удаляет самый последний шаг построения. Однако иногда нужно возвратиться к предыдущему шагу в создании структуры, чтобы изменить, удалить или вставить некоторые действия. Это можно выполнить через список хронологии. Все команды создания структуры находятся в списке, который можно увидеть, выбирая команду

*EditHistory List* или, нажав кнопку на инструментальной панели (см. рис. 1.35).

#### **1.11. Локальные системы координат**

<span id="page-30-0"></span>Помимо использования булевых операций, большую гибкость черчения дают локальные системы координат. Ранее мы описали, как создать простые формы, которые создаются в глобальной фиксированной системе координат.

Локальная система координат позволяет выполнить черчение форм, даже когда они не выровнены с глобальной системой координат.

Локальная система координат состоит из трех координатных осей. В отличие от *x, y* и *z* осей глобальной системы координат, эти оси будут осями *u, v* и *w*. Локальная система координат называется также рабочей системой координат (**WCS**).

Локальная или глобальная система координат могут быть активными в любое время. «Активная» здесь означает, что геометрия с этого момента определяется в этой системе координат.

Активировать локальную систему координат можно командой *WCS Local Coordinate* System  $\mathbb{Z}$  в основном меню, из выплывающего при нажатии на правую кнопку мыши меню, или нажимая иконку ш инструментальной панели.

Теперь опишем, как задается локальная система координат (WCS) и как располагать её оси по желанию. Самый общий способ ориентации локальной системы координат состоит в том, чтобы выбрать точки, грани (ребра) или фаски (поверхности) на модели и поставить **WCS** на этом объекте, причем:

- Когда выбрана *точка*, начало локальной системы координат может быть переведено в эту точку командой *W: WCSAlign WCS with Selected Point.*
- Когда выбраны *три точки*, *u/v* плоскость **WCS** может быть выровнена с плоскостью, определенной этими точками (*WCS Align WCS with 3 Selected Point*). Дополнительно эта функция переместит начало координат WCS в первую выбранную точку.
- Когда выбрано *ребро***,** *u*-ось WCS может ориентироваться по нему так, что она ставится параллельно выбранному краю (*WCS Align WCS with Selected Edge*).

**•** Наконец, может быть выбрана **поверхность**, с которой выравнивается плоскость u/v WCS командой *WCSAlign WCS with Selected Face.*

После выбора точки, ребра или поверхности можно нажать клавишу *W*, чтобы выровнять **WCS** с последним выбранным элементом. Вместе с доступными сочетаниями клавиш для режима указки, это – наиболее эффективный способ расположения и ориентации **WCS**.

Помимо способности выравнивать **WCS** различными способами с объектами, выбранными в модели, есть три опции управления локальной системой координат:

- **Определение параметров локальной системы координат непосредственно:** (*WCSDefine Local Coordinates*). В появившемся диалоге можно непосредственно ввести начало системы координат и ориентацию *w*-оси и *u*-оси.
- **Сдвиг локальной системы координат:** (*WCSMove Local Coordinates*). В появившемся диалоге можно ввести параметры сдвига начала локальной системы координат.
- **Вращение локальной системы координат:** (*WCSRotate Local Coordinates*) используя это диалоговое окно, можно вращать локальную систему координат вокруг одной из её осей на заданный угол.

Большинство операций в локальной системе координат также доступно из инструментальной панели **WCS** (рис. 1.30).

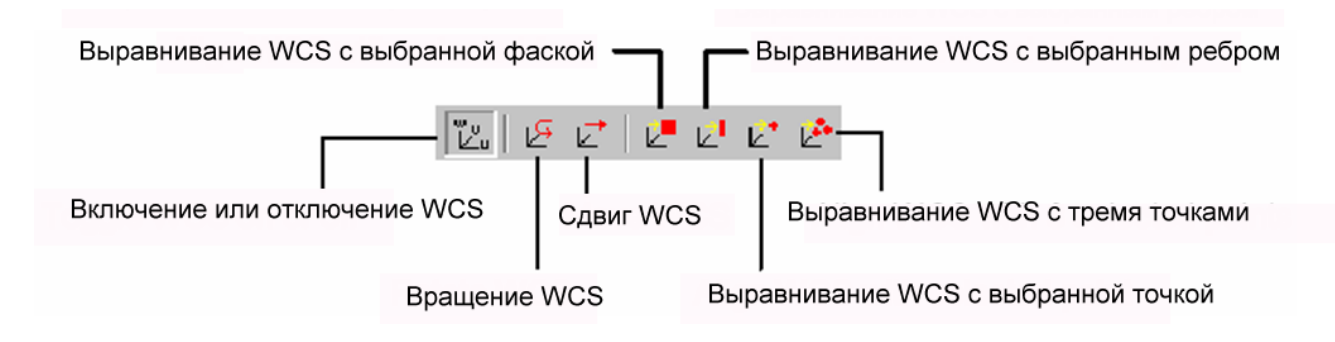

*Рис. 1.30. Операции создания и редактирования локальной системы координат*

Следующий пример показывает операции с локальной системой координат.

Сначала создадим параллелепипед в глобальных координатах (рис. 1.31). Затем выполним вращение параллелепипеда вокруг оси *Z* на 30, используя операцию вращения.

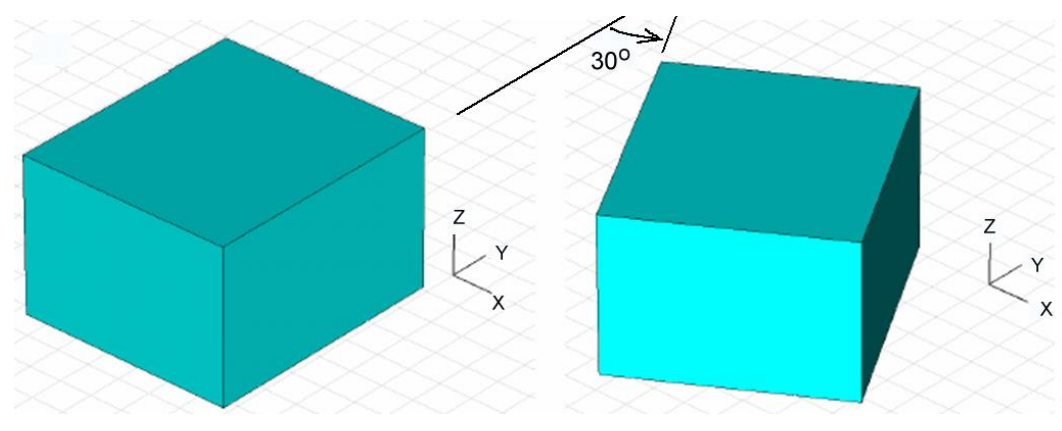

*Рис. 1.31. Вращение объекта на 30 по оси Z*

На следующем шаге активизируем локальную систему координат и выровняем ее вначале с верхней стороной параллелепипеда, а затем с одной из вершин верхней стороны (рис. 1.32).

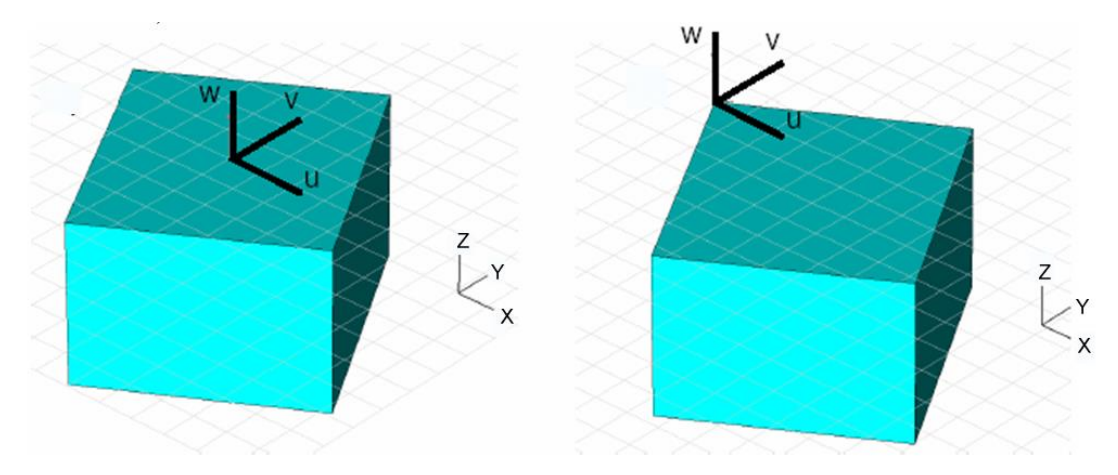

*Рис. 1.32.Выравнивание рабочей системы координат с фаской и с вершиной*

Затем выровняем систему координат с одной из граней параллелепипеда (рис. 1.33), а затем выполним её вращение на 10° вокруг  $v$ оси:

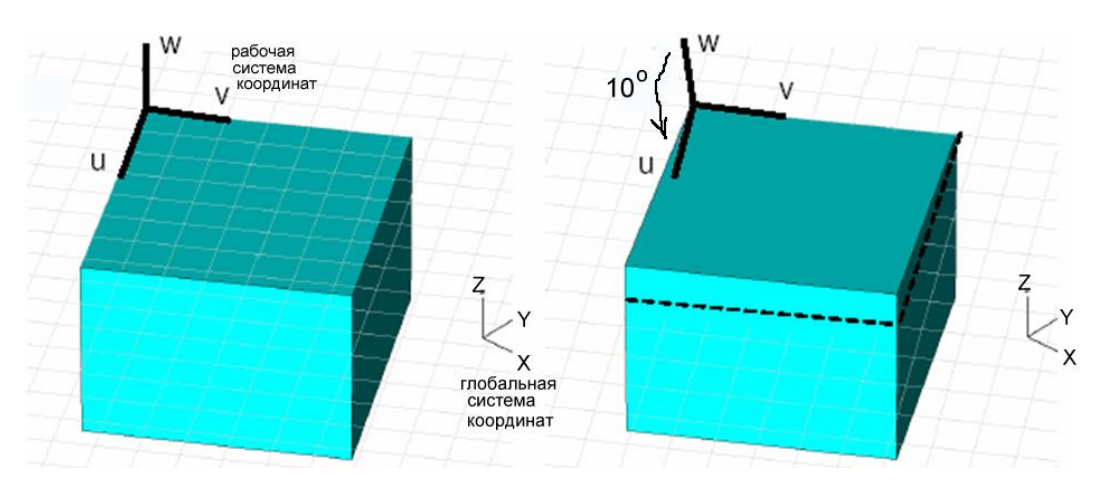

*Рис. 1.33. Вращение системы координат на 10 градусов*

Наконец создайте новый цилиндр в локальной системе координат. Как только вы начертили цилиндр, откроется диалоговое окно с запросом о булевой комбинации из двух пересекающихся форм. В этом диалоговом окне выберите команду *Add* и нажмите *OK*. В результате получается форма рис. 1.34.

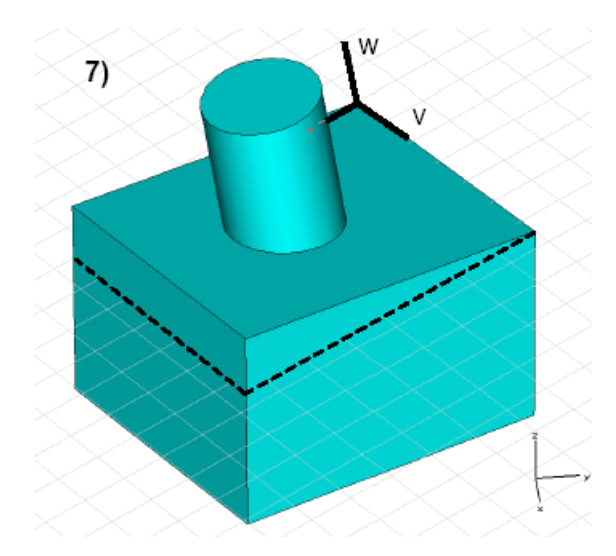

*Рис. 1.34. Окончательная форма параллелепипеда с наклоненным на 10 градусов цилиндром*

#### **1.12. Хронология создания модели**

<span id="page-33-0"></span>Итак, при создании структуры мы использовали примитивы и выполнили ряд геометрических преобразований. Ошибки создания структуры можно исправить, используя команду *Edit Undo*, которая удаляет самый последний шаг проектирования.

Однако иногда нужно возвратиться на несколько шагов и создать структуру, в которой будут изменены, удалены или вставлены некоторые операции. Эта типичная задача решается посредством коррекции списка последовательности выполнения операций *History List*. Все модификации структуры сохраняются в списке, который можно увидеть, выбирая *Edit History Lists* или, нажимая значок **на инструментальной панели**.

Допустим, что ранее создана структура, состоящая из параллелепипеда и цилиндра, как показано в последнем разделе. В этом случае, список хронологии будет соответствовать рис. 1.35.

Список показывает все действия в хронологическом порядке. Маркер указывает текущую позицию создания конструкции в списке хронологии. Вы можете восстанавливать создание структуры на любом шаге в списке хронологии, выбирая эту операцию и нажимая *Restore*. Нажимая на кнопку *Step***,** будет выполнен переход на следующий шаг в списке хронологии.

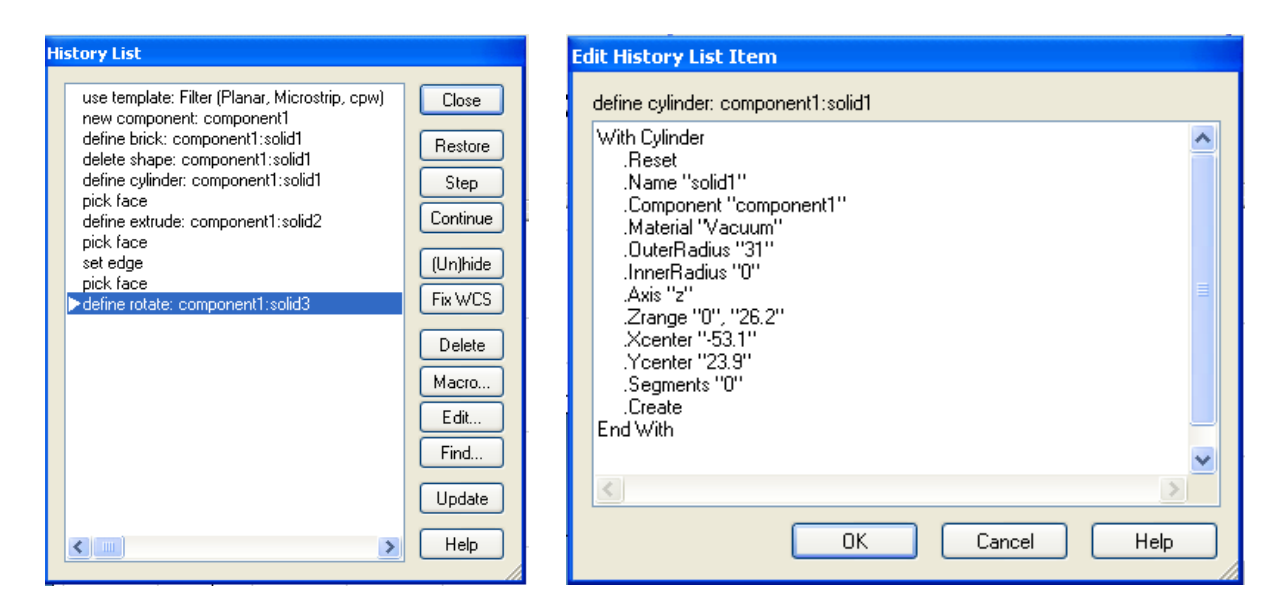

*Рис. 1.35. Список хронологии созданной конструкции*

*Рис. 1.36. Редактирование строки хронологического списка*

Нажатие команды *Modify* полностью восстановит структуру. Кнопка *Edit* позволяет выполнить переход на предыдущие действия. В этом случае нужно выбрать *WCS. Rotate «V»* и нажать кнопку *Edit*. Появится диалог рис. 1.36.

Текст – фактически команда на макроязыке, которая будет выполняться при черчении структуры. Параметр *V* является осью вращения, а второй параметр определяет угол вращения. Изменим угол вращения на 30 и нажмем *OK*. Чтобы восстановить структуру, перейдите назад в список хронологии, и нажмите кнопку *Modify*. Структура перечертится и будет выглядеть как на рис. 1.37.

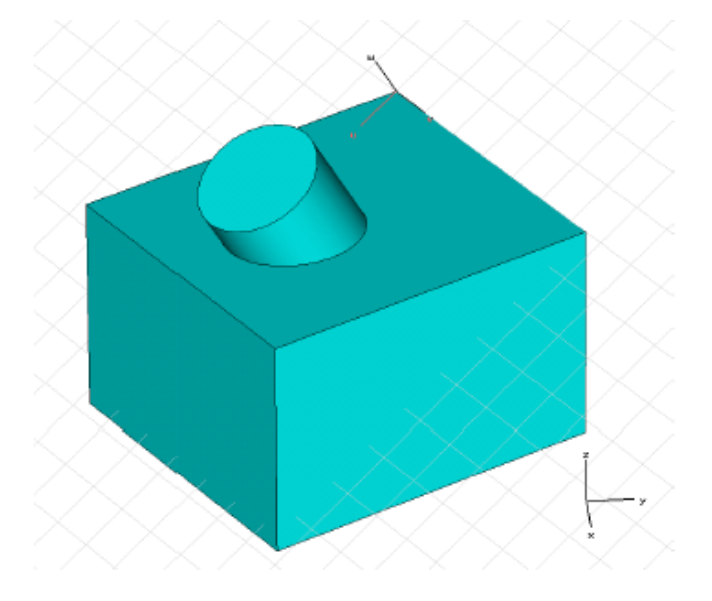

*Рис. 1.37. Сложная модифицированная форма*

Возможности редактирования в хронологии позволяют быстро изменить модель, а также легко возвратить первоначальную структуру. Однако нужна осторожность при изменении команд, которые приводят к сильным топологическим изменениям модели. Это часто случается, когда удалены некоторые объекты в хронологии, или вставлены новые объекты. Например, предположим, что вы удалили создание первого параллелепипеда из списка хронологии. В этом случае выделение поверхности параллелепипеда, чтобы выровнять **WCS** с этой поверхностью, очевидно, потерпит неудачу.

Предположим, что в предыдущем примере нужно изменить радиус цилиндра. Можно открыть лист хронологии и отредактировать цилиндр. Однако можно также выбрать соответствующую форму, дважды нажимая на ней или выбрать команду *Edit Object Properties* или *Properties* из контекстного меню.

Теперь можно просто нажать и выделить имя **«***Define cylinder***»** (рис. 1.38). Как только вы выберете редактируемую операцию в *History Tree*, соответствующий элемент структуры будет высвечен в главном окне.

Cylinder

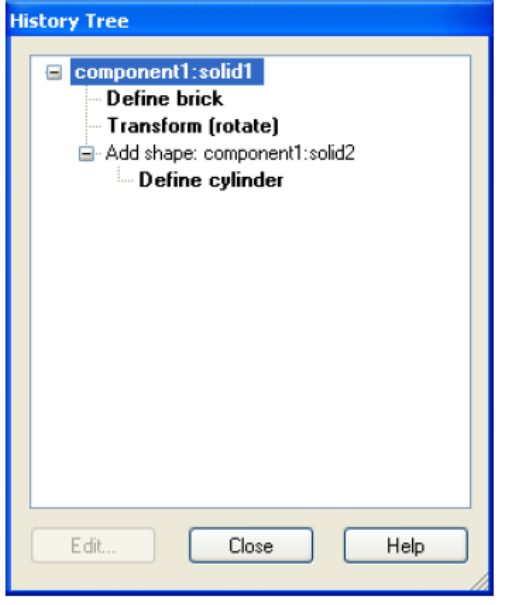

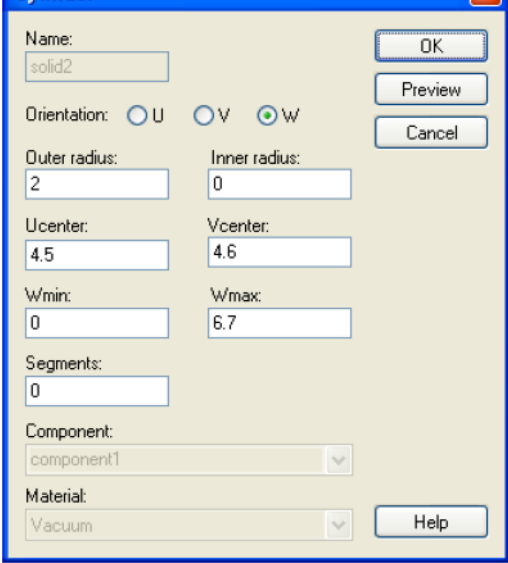

 $\overline{\mathbf{z}}$ 

*Рис. 1.38. Дерево хронологии Рис. 1.39. Параметры цилиндра*

Нажатие кнопки *Edit* в блоке диалога *History Tree* открывает диалог с параметрами цилиндра (рис. 1.39).

Вы можете теперь изменить радиус цилиндра и нажать кнопку *Preview*. Видим, как изменения влияют на модель. После этого нажмите на *OK*, чтобы модифицировать структуру до вида, показанного на рис. 1.40.
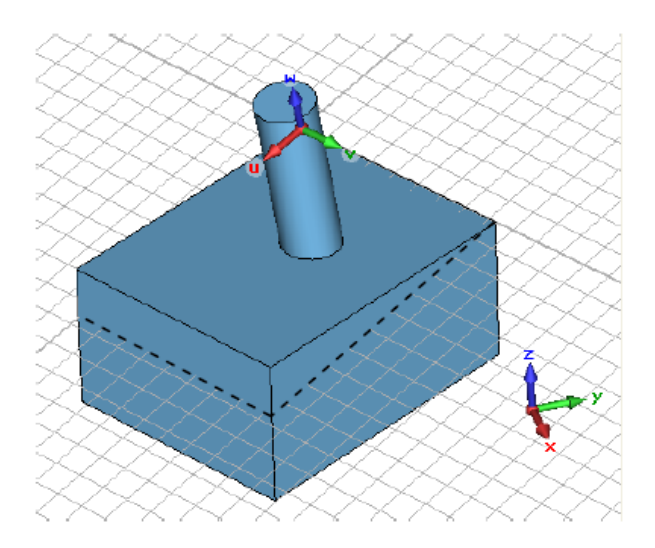

*Рис. 1.40. Изменение положения цилиндра в сложной конструкции*

# **1.13. Создание искривленных линий**

Ранее было показано, как модель может быть создана из трехмерных примитивов и их модификаций. Другой метод создания сложных форм основан на так называемых кривых. Кривая (*curve*) – трехмерная линия, которая чертится в плоскости. После того, как кривая была начерчена, она может использоваться для создания более сложных конструкций.

Покажем моделирование с помощью кривых. Во-первых, создадим кривую командой *Curves* $\rightarrow$ *New Curve* ( $\bigoplus$ ) из главного меню. Эта операция создаст новый элемент, названный «*curve1*» в папке *Curve* дерева проекта.

Теперь нужно активизировать создание прямоугольника, выбирая команду *Curves* $\rightarrow$ *Rectangle* ( $\Box$ ) перед черчением прямоугольника на рабочей плоскости.

На следующем шаге начертим круг, который перекрывается с одной из граней прямоугольника. Черчение круга выполняется командой *Curves Circle* (рис. 1.41).

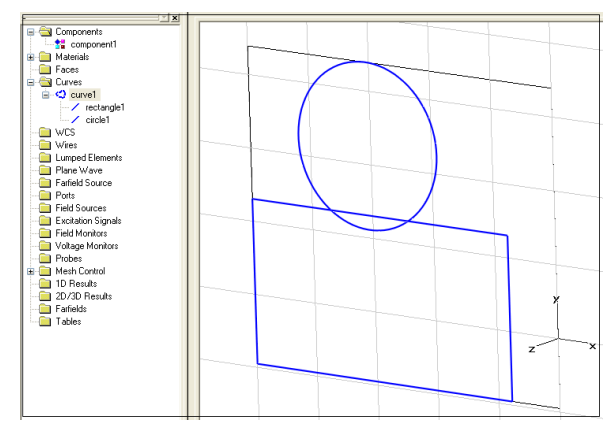

*Рис. 1.41. Начерченные на одной плоскости окружность и прямоугольник*

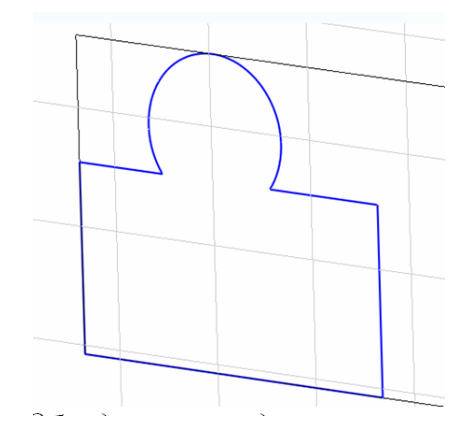

*Рис 1.42. Объединенные окружность и прямоугольник*

В результате теперь мы имеем две компоненты: *rectangle1* и *circle1*. Они находятся также в дереве проекта.

На следующем шаге построим сложную кривую так, чтобы окончательная кривая содержала только внешние линии обеих кривых. Чтобы сделать так, сначала нужно выделить один из объектов, например *rectangle1* (или нажимая на имя в дереве проекта). Далее выбираем команду  $Curves \rightarrow Trim$  *Curve* из главного меню.

Теперь будет запрос о выборе элемента, который будет объединен с прямоугольником. Выберите круг и нажмите *Return*.

Далее дважды нажмем на те фрагменты, которые нужно удалить из модели. Когда вы перемещаете мышь на экране, все выбираемые фрагменты будут высвечиваться. Теперь удалим два фрагмента так, чтобы результат получился как на рис. 1.42. Нажатие *Enter* завершает операцию.

Теперь можно инициировать локальную систему координат и вращать эту форму вокруг оси **u**. Это нужно, чтобы выровнять локальную систему координат так, чтобы на следующем шаге создать новую кривую (*Curves New Curve*) и начертить разомкнутый многоугольник, состоящий из трех точек в плоскости черчения (*Curves Polygon*). Этот треугольник в пространстве будет принадлежать последней созданной кривой *curve2*.

Используя эти два созданных объекта – кривую и незамкнутый треугольник, создадим твердое тело, используя операцию свипирования. Эта операция вызывается командой *CurvesSweep Curve* из главного меню.

Как только эта операция инициирована, появится запрос о выборе профиля. Дважды нажмите на форме, состоящей из прямоугольника и круга.

После того, как профиль выбран, требуется дважды щелкнуть на линию тракта, которая задается ломаной линией (рис. 1.43).

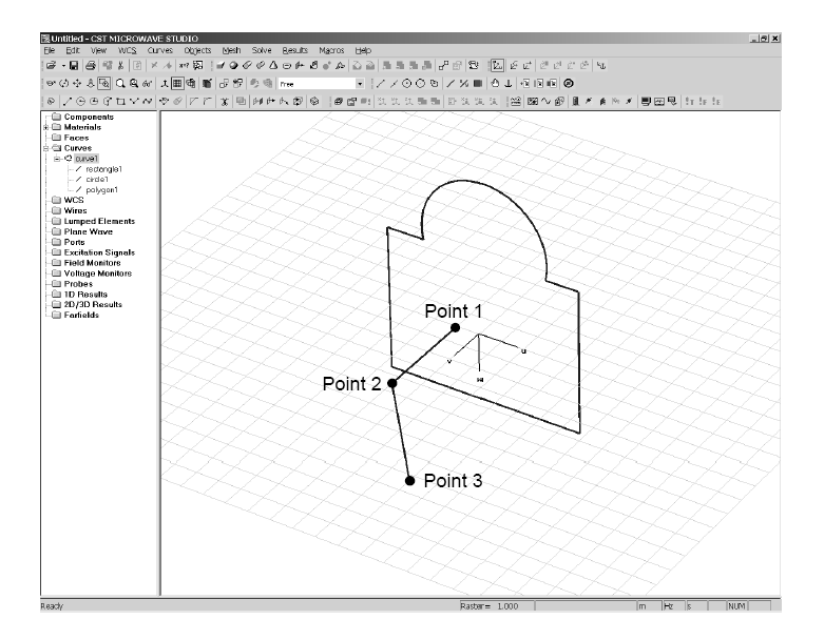

*Рис. 1.43. Черчение траектории для свипирования профиля*

После закрытия диалога рис. 1.44 трехмерная форма окончательно будет выглядеть как на рис. 1.45.

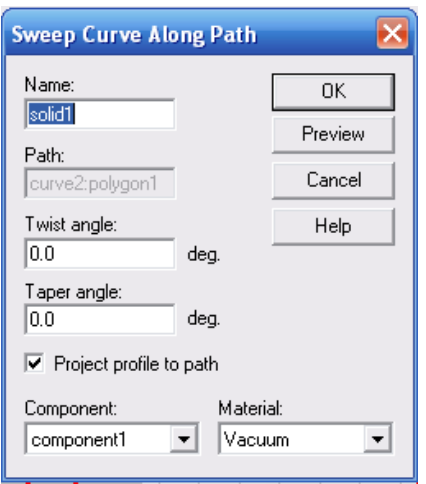

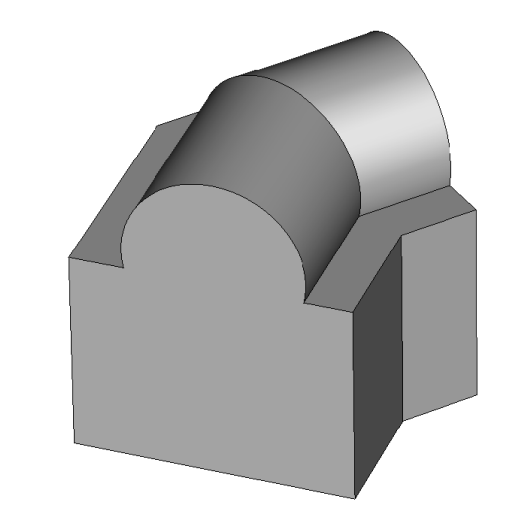

*Рис. 1.44. Операция свипирования Рис. 1.45. Создание трехмерной формы по пути*

*модели*

Это краткое введение в черчение дает понимание мощных инструментальных средств черчения структуры в **CST Microwave Studio**.

## **1.14. Импорт конструкций в модель**

Программа **SCT Microwave Studio** позволяет импортировать 3*D*конструкции, созданные в других конструкторских программах, и тогда в импортируемой модели отсутствует информация относительно хронологии моделирования.

В этом случае структура может быть параметризирована, используя локальные модификации (*Local Modifications*).

Прежде чем использовать эти расширенные возможности, создадим сначала структуру, показанную на рис. 1.46 (параллелепипед, объединенный с цилиндром, и с выполненной операцией срезания кромки цилиндра).

В этой структуре нужно сначала использовать операцию выбора фаски, чтобы выбрать срезаемую поверхность. После этого вы можете вызвать команду *Objects Local Modifications Remove Feature* из меню. По этой команде свойство срезания убирается.

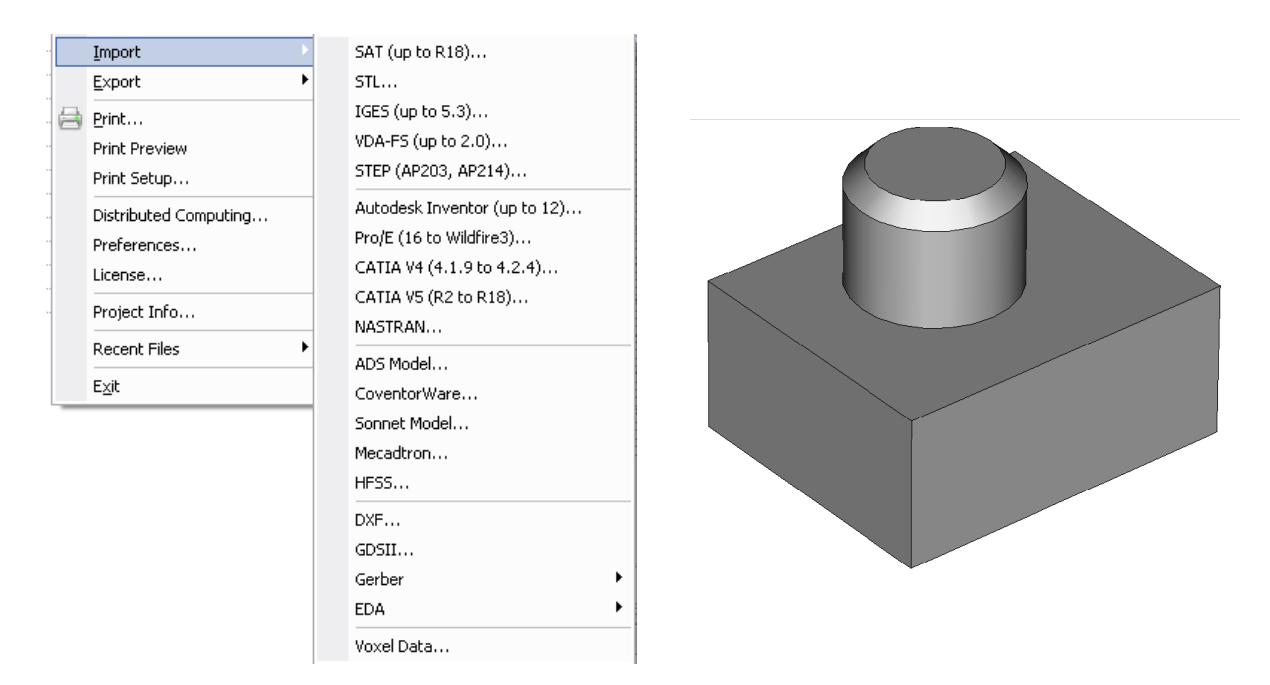

*Рис. 1.46. Импорт и параметризация импортируемого объекта*

Отметим, что в разделе импорта (рис. 1.46), можно видеть и команду *Voxel Data…,* по которой импортируется биологическая модель тела человека, состоящая из комплексного набора диэлектрических объектов.

# **1.15. Задание свойств материалов**

Для выполнения моделирования реальных сред нужно учитывать различные свойства материалов. Двумя базовыми средами являются вакуум (*Vacuum***)** и идеально проводящий материал (*Perfect Electrically Conducting, PEC*). Другие более сложные материалы могут быть заданы в диалоге материалов. Каждый материал характеризуется своим уникальным именем и может быть задан своим цветом и прозрачностью для выделения его в общей конструкции.

Полагая свойства линейными, параметры диэлектрических и магнитных материалов определяются коэффициентами пропорциональности между электрическим полем и электрической индукцией, а также между магнитным полем и магнитной индукцией, соответственно:

$$
\vec{D}(\omega) = \vec{\varepsilon}(\omega) \cdot \vec{E}(\omega) \tag{1.1}
$$

$$
\vec{B}(\omega) = \vec{\mu}(\omega) \cdot \vec{H}(\omega) \tag{1.2}
$$

Материальные свойства могут быть определены или как *Normal*, описывающие изотропные среды, или с учетом анизотропии характеристик.

Введение потерь в материале ведет к комплексной диэлектрической или магнитной проницаемости. Это значит, что параметры материалов имеют действительную и мнимую составляющие, обе – частотно зависимые. Потери вводятся через углы диэлектрических или магнитных потерь или соответствующие значения их тангенсов:

$$
\varepsilon(\omega) = \varepsilon'(\omega) - i\varepsilon''(\omega) = \varepsilon'(\omega) \left[ 1 - i \tan(\delta_e(\omega)) \right]
$$
(1.3)

 $\overline{M}$ 

$$
\mu(\omega) = \mu'(\omega) - i\mu''(\omega) = \mu'(\omega)[1 - i\tan(\delta_m(\omega))]
$$
\n(1.4)

Отсюда значения тангенсов определяются отношением между мнимой и действительной частями комплексных проницаемостей:

$$
\tan(\delta_e(\omega)) = \frac{\varepsilon''(\omega)}{\varepsilon'(\omega)} \qquad \qquad \tan(\delta_m(\omega)) = \frac{\mu''(\omega)}{\mu'(\omega)} \tag{1.5}
$$

Помимо дисперсионных моделей в CST MWS существуют также другие возможности описания потерь. Например, одно определение описывает следующую модель проводимости:

$$
\varepsilon(\omega) = \varepsilon - i \frac{k}{\omega},\tag{1.6}
$$

где  $k = \sigma/\varepsilon_a$ , а  $\sigma$  – проводимость материала.

Эта модель характеризуется частотно независимой проводимостью, однако величина тангенса угла потерь является частотно зависимой (рис. 1.47).

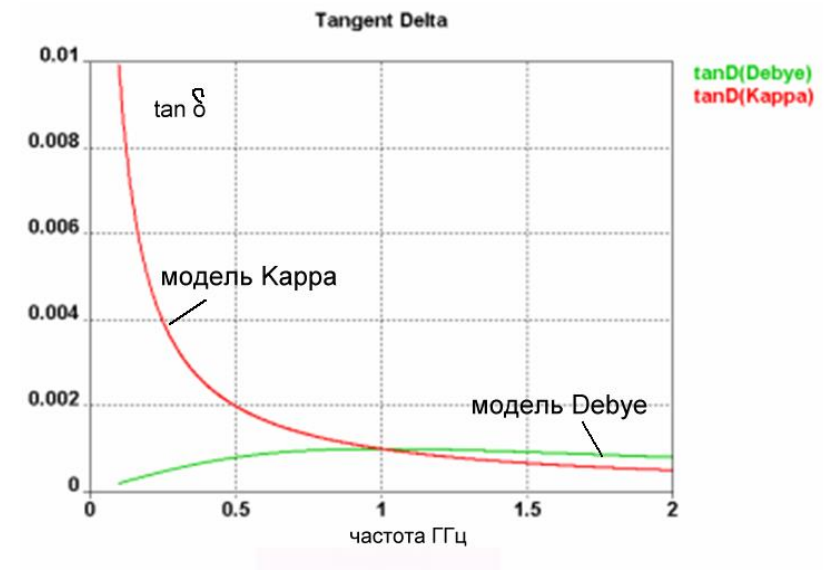

Рис. 1.47. Частотная зависимость tgб для различных моделей

Для реализации постоянного значения или для задания дисперсионной зависимости тангенса угла потерь в MWS используется внутренняя дисперсионные модели Дебая, Лоренца, Каппа и др. [18, 19]. На рис. 1.47 показана дисперсионная зависимость тангенса угла потерь для таких моделей.

В **CST MWS** имеется возможность моделировать эффект проникновения электромагнитного поля внутрь хорошего, но не идеально проводящего проводника, используя одномерную модель поверхностного импеданса. Эта модель учитывает скин-эффект без дополнительного разбиения на сетку для таких материалов. Важно, однако, помнить, что такая модель является физически корректной только для определенной области частот, определяемой размером моделируемого тела, и такими его свойствами как проводимость **σ** и магнитная проницаемость **μ**. Металл должен являться очень хорошим проводником (т.е. иметь высокую **σ**) или, другими словами, материалом с высоким значением тангенса угла диэлектрических потерь  $k \gg \omega \varepsilon$ , tan( $\delta_e$ ) >>1.

Это определяет верхний предел применимых частот, но, с другой стороны, частотно зависимая толщина скин-слоя, на которую проникает поле, равна

$$
\delta = \sqrt{\frac{2}{\omega \mu k}} \,, \tag{1.7}
$$

где *k* определено выше.

Толщина скин-слоя должна быть меньше, чем толщина *d* соответствующего слоя металла. Это, в свою очередь, определяет наименьшую рабочую частоту ω, причем

$$
\omega >> \frac{2}{\mu k (F \cdot d)^2},\tag{1.8}
$$

где коэффициент  $F \approx 0.2$  .

Обе границы частот определяют, таким образом, частотный диапазон верификации для материала данного типа. Для описания материала на низких частотах его необходимо задавать, используя тип материала **Normal** с заданием проводимости.

### **Частотно-зависимые свойства материалов**

Для учета частотной дисперсии материала при широкополосных расчетах в **CST MWS** имеются дисперсионные модели вплоть до 2-го порядка. Они учитывают эффекты затухания электромагнитной волны и резонанса (*relaxation and resonance effects*) в плазме или гиротропной среде. В любом случае микроструктура материалов заменяется макросредой, описываемой диэлектрической или магнитной проницаемостями.

*Релаксационный процесс* (затухания поля в среде), учитываемый в модели Дебая 1-го порядка, характеризуется следующим выражением для диэлектрической проницаемости, содержащим время затухания *τ*:

$$
\varepsilon_r(\omega) = \varepsilon_\infty + \frac{(\varepsilon_s - \varepsilon_\infty)}{1 + i\omega \tau}
$$
\n(1.9)

Модель Дебая 2-го порядка представляет собой суперпозицию двух различных моделей 1-го порядка (рис. 1.48), имеющих ту же предельную частоту.

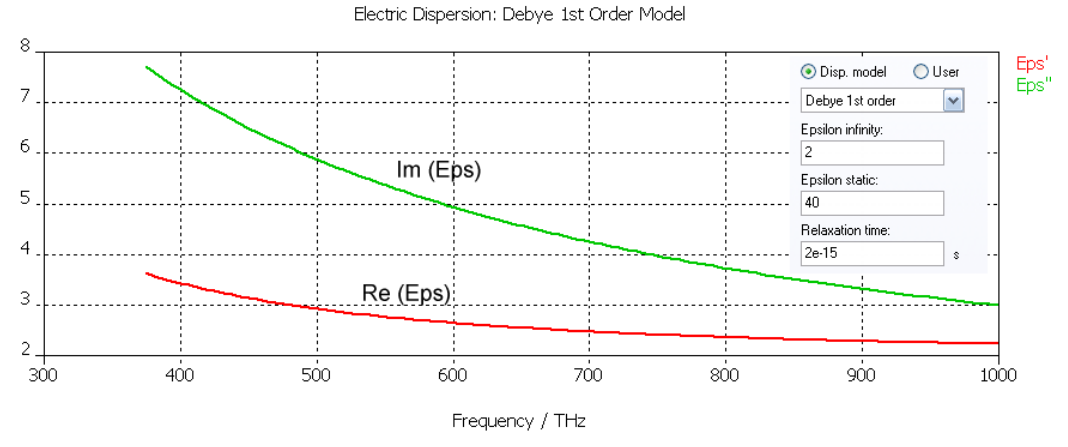

*Рис. 1.48. Дисперсионные характеристики модели Дебая 1 порядка*

 $\overline{6}$ 

Модель Лоренца описывает *резонансные свойства* среды по формуле, которая включает резонансную частоту  $\omega_0$  и коэффициент затухания  $\delta$ :

$$
\varepsilon_r(\omega) = \varepsilon_\infty + \frac{(\varepsilon_s - \varepsilon_\infty)\omega_0^2}{\omega_0^2 + i\omega\delta - \omega^2}
$$
\n(1.10)

модель Лоренца

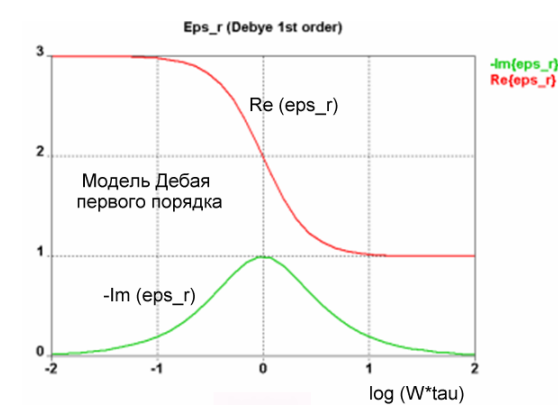

Re(eps\_r)  $0.5$  $1.5$ **WWO** 

-Im (eps\_r)

Eps r (Lorentz)

-Im(eps\_r)<br>Re{eps\_r}

*Рис. 1.49. Процесс релаксации среды*

*Рис. 1.50. Резонансный процесс в среде*

На рис. 1.49 и 1.50 показаны частотные зависимости реальных и мнимых частей диэлектрической проницаемости. На рис. 1.49 релаксационный процесс представляется дисперсионной моделью Дебая 1-го порядка. Время релаксации определяет диапазон частот, в котором имеются значительные вариации параметров. На рис. 1.50 кривая показывает резонансную характеристику среды, описываемую моделью Лоренца. Обе модели также применимы и к описанию магнитной дисперсии, например, частотно-зависимой магнитной проницаемости (рис. 1.51).

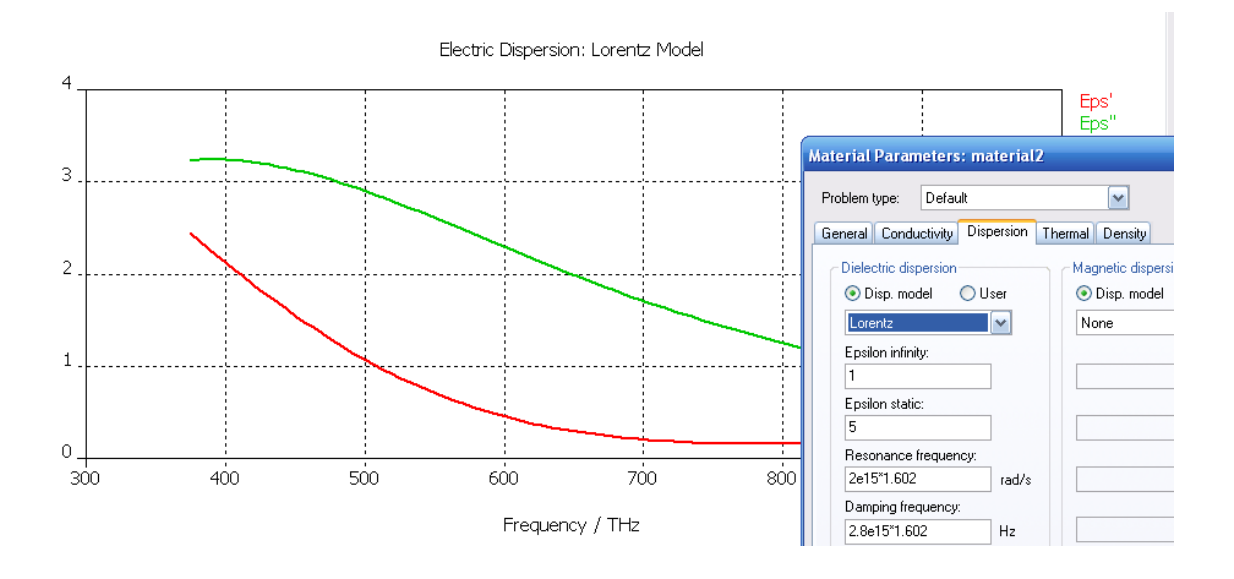

*Рис. 1.51. Дисперсионная характеристика модели Лоренца*

*Холодная плазма* характеризуется дисперсией Друде (рис. 1.52). Эта модель описывает группу положительно и отрицательно заряженных носителей при условии пренебрежения тепловым движением электронов.

Вводя понятие плазменной частоты *ωр*, выражение (1.10) для диэлектрической проницаемости приобретает вид

$$
\varepsilon_r(\omega) = \varepsilon_{\infty} + \frac{\omega_p^2}{\omega(\omega - i\nu_c)}
$$
(1.11)

где *υ<sup>c</sup>* – частота столкновений частиц друг с другом, вызывающих торможение зарядов в плазме. Эти параметры задаются в закладке «Dispersion» (рис. 1.52).

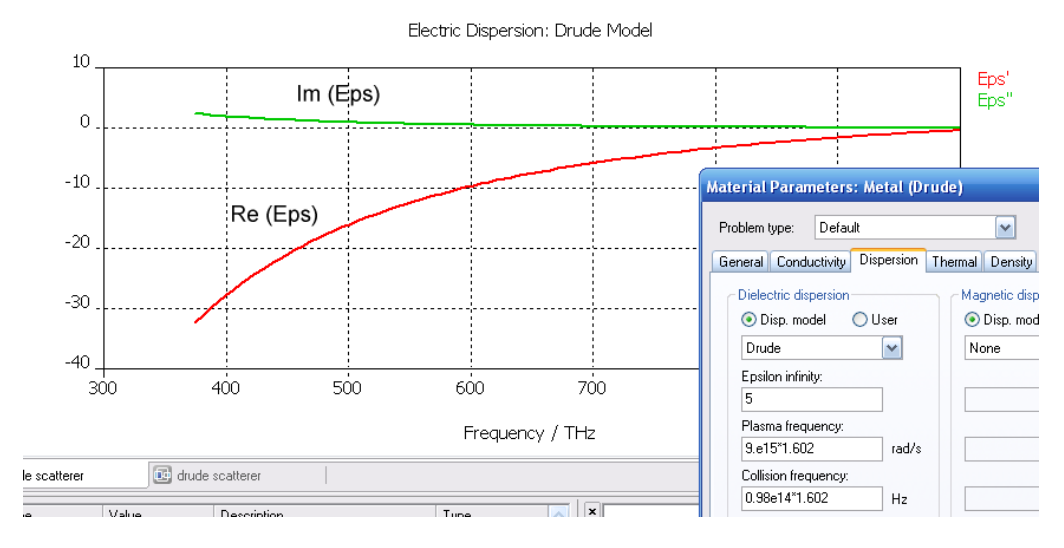

*Рис. 1.52. Дисперсионная характеристика диэлектрической проницаемости для модели Друде*

Все перечисленные выше дисперсионные модели могут быть описаны в Для диэлектрической полиномиальной  $\phi$ орме. случая дисперсии соответствующие выражения для моделей 1-го и 2-го порядка:

$$
\varepsilon(\omega) = \varepsilon_{\infty} + \frac{\beta_0}{\alpha_0 + i\omega} \tag{1.12}
$$

$$
\varepsilon(\omega) = \varepsilon_{\infty} + \frac{\beta_0 + i\omega\beta_1}{\alpha_0 + i\omega\alpha_1 - \omega^2}
$$
 (1.13)

Параметры этих моделей задаются в диалоге дисперсионных свойств материала (Dispersive Material Parameters), или используя табличный ввод данных в диалогах Dielectric Dispersion Fit или Magnetic Dispersion Fit (рис. 1.53).

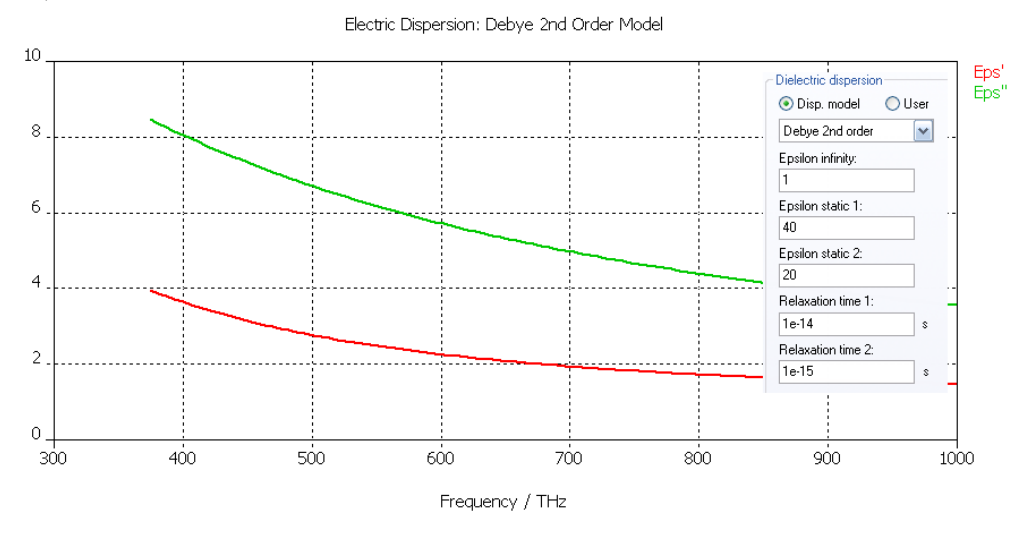

Рис. 1.53. Дисперсионная характеристика диэлектрической проницаемости Дебая 2-го порядка

## Гиротропная среда

Когда в среде с холодной плазмой имеется однородное поле подмагничивания, то свойства материала могут быть описаны гиротропным тензором диэлектрической проницаемости. Если поле подмагничивания направлено по оси Z, получаем следующее выражение для тензора

$$
\vec{\varepsilon}(\omega) = \varepsilon_0 \begin{pmatrix} \varepsilon_1(\omega) & \varepsilon_2(\omega) & 0 \\ -\varepsilon_2(\omega) & \varepsilon_1(\omega) & 0 \\ 0 & 0 & \varepsilon_3(\omega) \end{pmatrix}
$$
 (1.14)

где

$$
\varepsilon_1(\omega) = \varepsilon_{\infty} + \frac{\omega_p^2(\omega - i\nu_c)}{\omega(\omega - i\nu_c)^2 - \omega a_b^2}
$$
(1.15),

$$
\varepsilon_2(\omega) = \frac{-i\omega_p^2 \omega_b}{\omega(\omega - i\nu_c)^2 - \omega a_b^2}
$$
(1.16)

$$
\varepsilon_3(\omega) = \varepsilon_{\infty} - \frac{\omega_p^2}{\omega(\omega - i\nu_c)}
$$
(1.17),

причем

$$
\omega_b = \frac{eB_0}{m_e} \tag{1.18}
$$

Здесь  $\omega_p$  – плазменная частота,  $\omega_b$  – циклическая частота, которая находится из круговой траектории электронов с зарядом е и массой  $m_e$  в постоянном поле подмагничивания В<sub>0</sub>. Торможение, осуществляемое из-за столкновения частиц друг с другом, описывается частотой столкновений  $V_c$ .

Воздействие статического магнитного поля на ферритовые материалы приводит к дисперсионным и изотропным характеристикам среды. Такие материалы находят широкое применение в таких невзаимных устройствах СВЧ как циркуляторы или вентили. Подобные среды называют магнитно гиротропными или гиромагнетиками и, в предположении сосредоточенной влоль оси  $Z$ намагниченности, описываются тензором магнитной проницаемости

$$
\vec{\mu}(\omega) = \mu_0 \begin{pmatrix} \mu_1(\omega) & \mu_2(\omega) & 0 \\ -\mu_2(\omega) & \mu_1(\omega) & 0 \\ 0 & 0 & 1 \end{pmatrix}
$$
 (1.19)

гле

$$
\mu_1(\omega) = \mu_{\infty} + \frac{\omega_m(\omega_l + i\omega\alpha)}{(\omega_l + i\omega\alpha)^2 - \omega^2}
$$
(1.20)

$$
\mu_2(\omega) = \frac{i\omega\omega_m}{\left(\omega_l + i\omega\alpha\right)^2 - \omega^2} \tag{1.21}
$$

Здесь гиромагнитная частота  $\omega = \Gamma \mu_0 H_0$  (со статическим полем подмагничивания  $H_0$ ) и гиротропная частота  $\omega_m = \Gamma \mu_0 M_S$  связаны с плотностью магнитного потока и намагниченностью насыщения  $M_s$  при отношения  $\Gamma = \frac{ge}{2m_e}$ . Этот помощи гиромагнитного коэффициент рассчитан по коэффициенту Ланде g, значению заряда е и массы электрона  $m_e$ . Коэффициент демпфирования  $\alpha$  связан с шириной резонансной линии  $\Delta H$ по формуле

$$
\alpha = \frac{\mu_0 \Gamma \Delta H}{2\omega} \tag{1.22}
$$

Заметим, что это описание материала дается в единицах СИ. Однако ферритовые параметры, такие как коэффициент Ланде, намагниченность насыщения и ширина резонансной линии часто задаются в системе Гаусса.

Для удобства, диалог *Dispersive Material [Parameters](../../Alex/AppData/Roaming/Microsoft/AppData/Roaming/Microsoft/20090912_Задачник_CST/Antennas/CST%20STUDIO%20SUITE%202008/Online%20Help/mergedProjects/CST%20MICROWAVE%20STUDIO/special_struct/special_struct_Layer_Parameters_Dispersion.htm)* (рис. 1.53) предлагает обе возможности.

Для расчета во временн*о*й области однородное поле смещения может быть назначено к каждому материалу.

Для случая, когда рассматривается неоднородное поле смещения (в этом случае используется решение в частотной области с разбиением на тетраэдры), сначала рассчитывается магнитостатическое поле. Затем программа использует это поле смещения для определения свойств феррита. Чтобы задать модель, активизируйте опцию *Calculate static B-field for Ferrites* в разделе *Special Frequency Domain Solver [Parameters](../../Alex/AppData/Documents%20and%20Settings/User/Application%20Data/Microsoft/Antennas/CST%20STUDIO%20SUITE%202008/Online%20Help/mergedProjects/CST%20MICROWAVE%20STUDIO/special_solvopt/special_solvopt_w3d_specials.htm)*, и запустите расчет.

Свойства материала задаются в диалоге *Dispersive Material [Parameters](../../Alex/AppData/Documents%20and%20Settings/User/Application%20Data/Microsoft/Antennas/CST%20STUDIO%20SUITE%202008/Online%20Help/mergedProjects/CST%20MICROWAVE%20STUDIO/special_struct/special_struct_Layer_Parameters_Dispersion.htm)*, изменяя начальное разбиение, даже если *magnetic field vector* или *biasing direction* и частота *Larmor frequency* переписываются с соответствующими величинами для магнитостатического поля.

Рекомендуется задавать свойства материалов в системе Гаусса, когда коэффициент Ланде можно задать непосредственно. Частота *Larmor frequency* пропорциональна полю смещения, с коэффициентом, содержащим коэффициент Ланде.

## **Нелинейные материалы**

Для магнитостатических вычислений в CST нелинейные свойства материалов могут быть определены функцией магнитной индукции *B* от магнитного поля  $H$  (рис. 1.54).

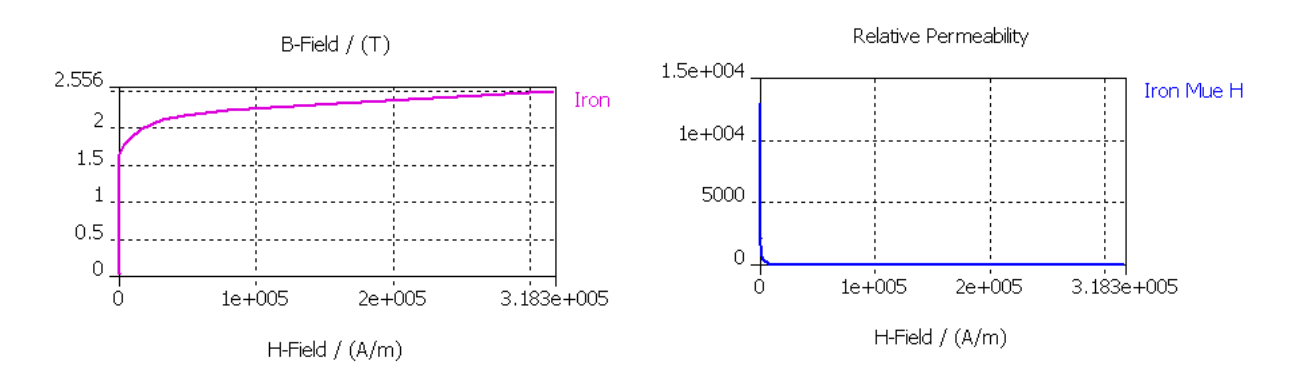

*Рис. 1.54. Характеристики зависимости B и μ от силы магнитного поля*

Кроме электрических и магнитных характеристик материала также может быть задано значение плотности материала. Этот параметр необходим для расчета поглощаемой мощности (*SAR*) на этапе постобработки данных. При расчете распределения тепла каждому материалу в структуре нужно задать температурную проводимость.

# **1.16. Источники возбуждения**

Для возбуждения электромагнитных волн используются источники возбуждения, включаемые в порты. В **CST** имеется несколько различных источников возбуждения структуры.

Порты используются для ввода сигнала в структуру и расчета S параметров. S-матрица описывает передачу энергии электромагнитных волн между различными портами структуры.

Самые распространенные типы портов – дискретные порты и волноводные порты (рис. 1.55).

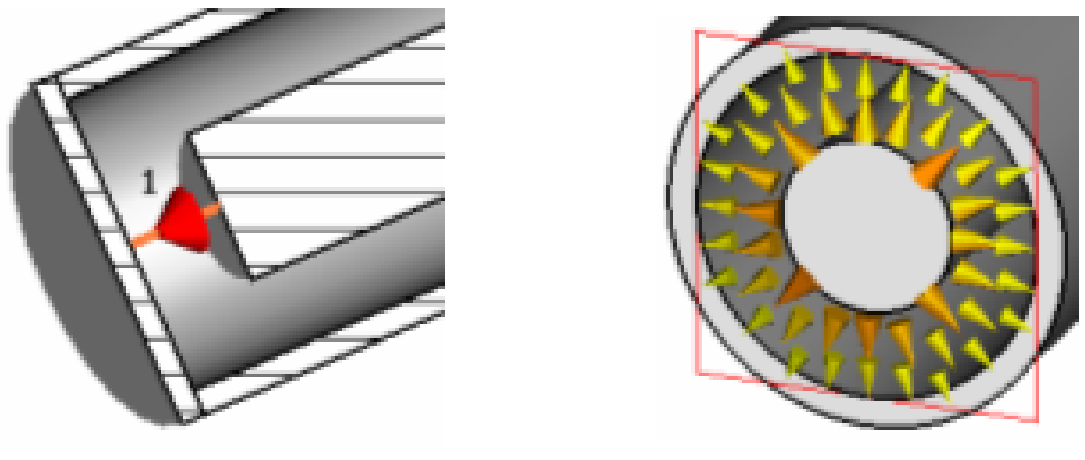

*Дискретный порт Волноводный порт*

*Рис. 1.55. Дискретный и волноводный порт, устанавливаемые в CST*

Дискретные порты  $\mathcal{F}_{\xi}$  задаются как порты источника напряжения, источника тока, а также для расчета S-параметров. Они главным образом используются для моделирования дискретных источников внутри области расчета и могут быть использованы для задания плоских волн **TEM**.

Волноводные порты и используются для моделирования бесконечно длинного волновода: прямоугольного волновода, коаксиальной линии или микрополосковой линии.

Кроме этих портов, структуру можно возбудить следующими волнами:

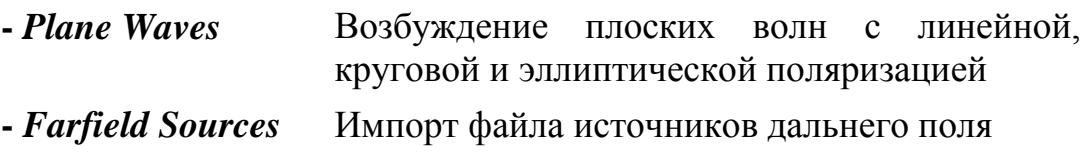

## **Диcкретные порты**

Дискретный порт ставится командой *Solve Discrete Ports* между двумя точками в методе «Т» и «F» и на ребро в методе интегральных уравнений (*IE*). Таким образом, два различных типа дискретных портов можно поставить, чтобы задать возбуждение как напряжение или как элемент полного сопротивления, который и поглощает мощность и позволяет выполнить расчет S-параметров.

Заметим, что входной сигнал для порта нормализуется по-разному, в зависимости от типа порта (*Port type*, рис. 1.56).

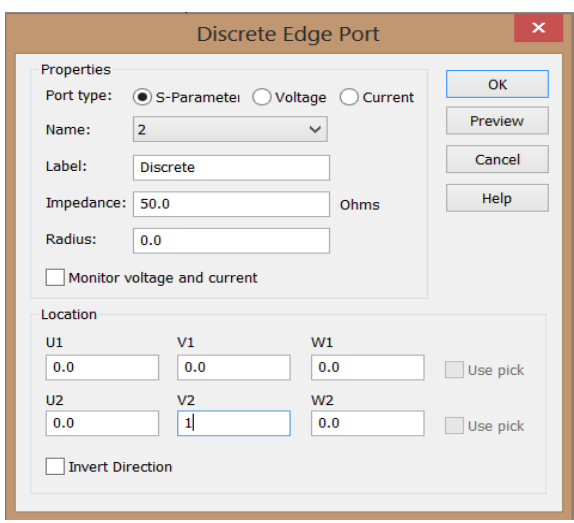

*Рис. 1.56. Диалог дискретного порта*

*S-Parameter*: В этом режиме тип порта смоделирован сосредоточенным параметром, состоящим из источника тока с внутренним полным сопротивлением, который излучает и поглощает мощность. Источник тока будет активен только тогда, когда моделируемый порт устанавливается активным при анализе. Этот порт реализует входную мощность 1 Вт и допускает вычисление соответствующих S-параметров. Кроме того также возможно контролировать напряжение и ток через дискретный порт.

> Заметим, что направление дискретного порта используется для установки фазы S-параметров.

- *Voltage***:** Этот тип порта реализует генератор постоянного напряжения, (возбуждающий с амплитудой постоянного напряжения). В случае, если этот порт не возбуждается при анализе, напряжение на проводе устанавливается равным нулю. Сигнал возбуждения напряжения будет зарегистрирован во время запуска решающего устройства.
- *Current***:** Этот тип порта реализует источник тока, возбуждающий с амплитудой постоянного тока. Ток возбуждения будет зарегистрирован в течение выполненного решающего устройства.

В рамке свойств порта нужно установить:

*Name***:** Выбор названия из списка. Заметим, что номера порта добавляются при добавлении следующего волноводного порта.

*Impedance / Voltage / Current:* При задании дискретного порта определяется численное выражение для входного параметра дискретного порта. Вставьте импеданс, амплитуду напряжения или амплитуду тока как параметры порта. В случае выбора S-параметров с нагрузками, S-параметры будут автоматически нормироваться к указанному импедансу.

Контрольное напряжение и ток: Если эта опция инициирована, напряжение и поперек тока через дискретный порт лицевой поверхности устанавливаются во время моделирования. Окончательные характеристики помещаются в папку *1D Results*  $\rightarrow$  *Lumped ports*  $\rightarrow$  *Voltage <i>и 1D Results*  $\rightarrow$  $Lumped$  *Ports*  $\rightarrow$  *Currents*, соответственно.

Заметим, что рассчитанные амплитуды спектральных составляющих нормализованы к спектру заданного опорного сигнала. В случае расчета Sпараметров на дискретном порту, все результаты относится к входной мощности 1 Вт.

## **Волноводные порты**

Волноводный порт является границей, предназначенной для моделирования ввода и вывода энергии. Этот порт вида моделирует бесконечно длинный волновод, соединенный со структурой. Волноводные типы волн перемещаются из структуры к граничным плоскостям, обеспечивая расчет с очень низкими уровнями отражений.

Очень низкие отражения могут быть достигнуты когда модели волноводной моды в порту точно соответствуют картинам поля моды от волноводов внутри структуры. **CST** использует двумерное решающее устройство *Eigenmode*, чтобы вычислить моды в сечениях портов. Эта процедура может обеспечивать уровни отражения ниже -100dB.

Вообще, определение волноводного порта требует согласования поля в поперечном сечении линии передачи с полем в области порта. Решающее устройство *Eigenmode* способно вычислять точные типы волн порта. Число типов волн, которые нужно учесть в решении, может быть определено в диалоге волноводного порта.

Заметим, что входной сигнал возбужденного волноводного порта нормирован к пиковой мощности 1 Вт.

Наиболее часто используются прямоугольные волноводы. Задание порта для этого типа волновода весьма просто. Однако нужно убедиться, что порт покрывает все сечение волновода. Самый простой способ выбрать сторону порта состоит в том, чтобы выделить элементы структуры (точки, грани, фаски) перед открытием диалога задания порта. Размеры порта тогда автоматически подстроятся к ограничивающему прямоугольнику выбранных элементов.

Если внутренняя часть волновода смоделирована как диэлектрический бокс, можно выбрать поверхность волновода (рис. 1.57).

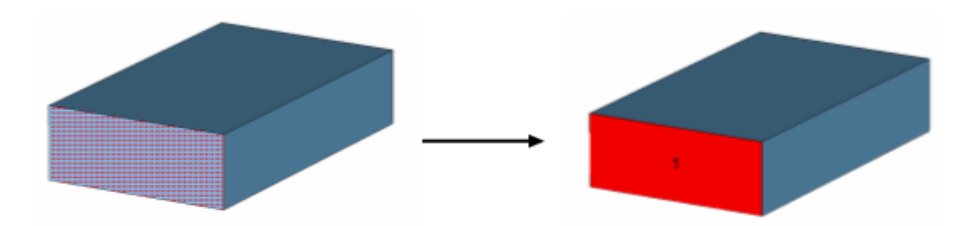

*Рис. 1.57. Выделение поверхности волновода для постановки порта*

Прямоугольник, ограничивающий выделенную поверхность бокса, точно определит размер порта.

Когда материал фона (*background*) задан не как *PEC*, часто требуется также моделировать стенку волновода. Для структуры, показанной выше на левом рисунке, лобовая поверхность прямоугольного волновода не была смоделирована непосредственно.

Мы поэтому рекомендуем выбрать грани на периметре волновода или выбрать две точки на противоположных углах (рис. 1.58).

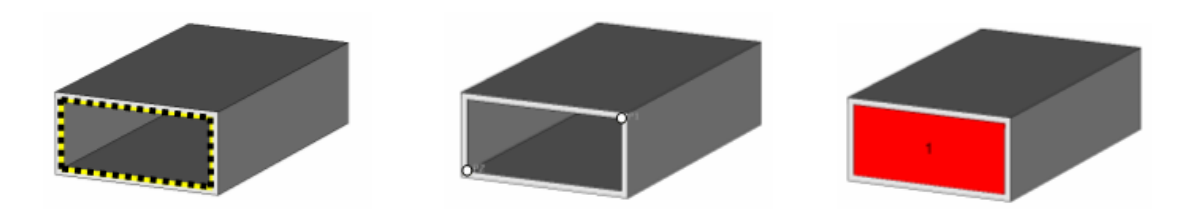

*Рис. 1.58. Выделение грани по периметру и выделение двух точек на противоположных углах*

В обоих случаях ограничивающий бокс будет достаточно большой чтобы перекрыть поля, заполняемые сечение волновода.

**CST** позволяет генерировать, кроме основного типа колебаний в волноводном порте, также и высшие типы волн. На рис. 1.59 показываются моды волновода с сортировкой их по частоте среза. Число распространяющихся типов волн изменяется из-за выбранного частотного диапазона. Как правило, число типов волн, которые нужно рассмотреть в волноводном порте, должно быть равно, по крайней мере, числу распространяющихся типов волн, потому что несуществующие типы волн будут отражены портом.

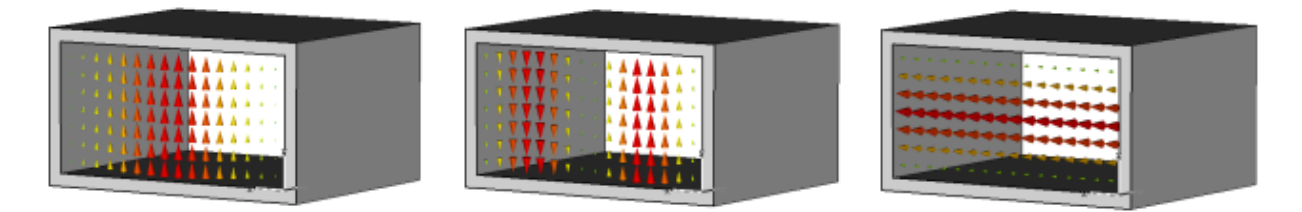

*Рис. 1.59. Волны H10, H20, H01*

Если выбран реактивный (запредельный) тип волны порта, появится бокс, длина которого равна расстоянию от порта *Dist*, где тип волны порта затухнет на -40 дБ: 5.45 м (рис. 1.60).

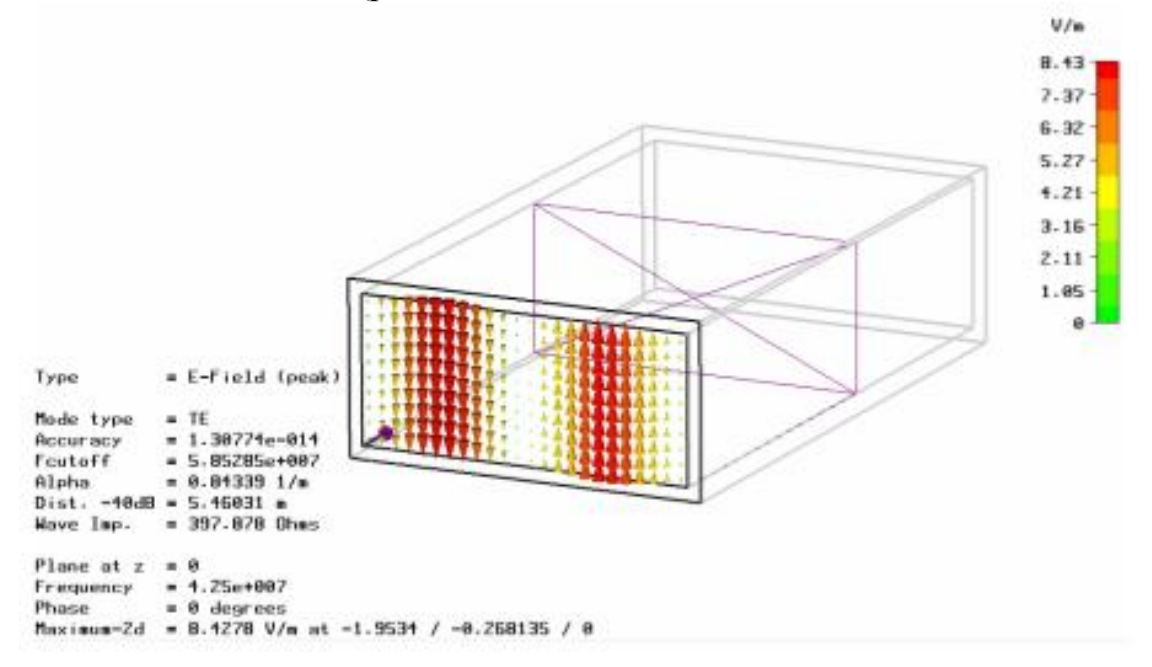

*Рис. 1.60. Картина поля в сечении порта*

Кратные волноводные моды могут преобразовывать энергию друг в друга в неоднородностях структуры. Из-за этих явлений на S параметры распространяющихся типов волн также влияют затухающие колебания. Поэтому нужно учитывать некоторое число затухающих мод. Рекомендуется выбрать число мод таким, что расстояние последней рассматриваемой моды, спадающей до -40 дБ, было короче, чем расстояние до следующей неоднородности. Это будет гарантировать, что все типы волн, не рассматриваемые в расчете, будут давать очень малые вклады в преобразование мод.

#### **Поляризация типов волн в круглом волноводе**

В случае квадратных или круглых волноводов (рис. 1.61) существенно важна поляризация мод. Описание порта для этого типа волновода очень простое. Однако важно убедиться, что порт покрывает все сечение

коаксиального кабеля. Самый простой способ задать фаску порта состоит в том, чтобы выбрать элементы структуры, такие как точки/ребра/грани (фаски, поверхности) перед вызовом диалога задания порта. Размеры порта тогда автоматически подстроятся к ограничивающему прямоугольнику собранных элементов.

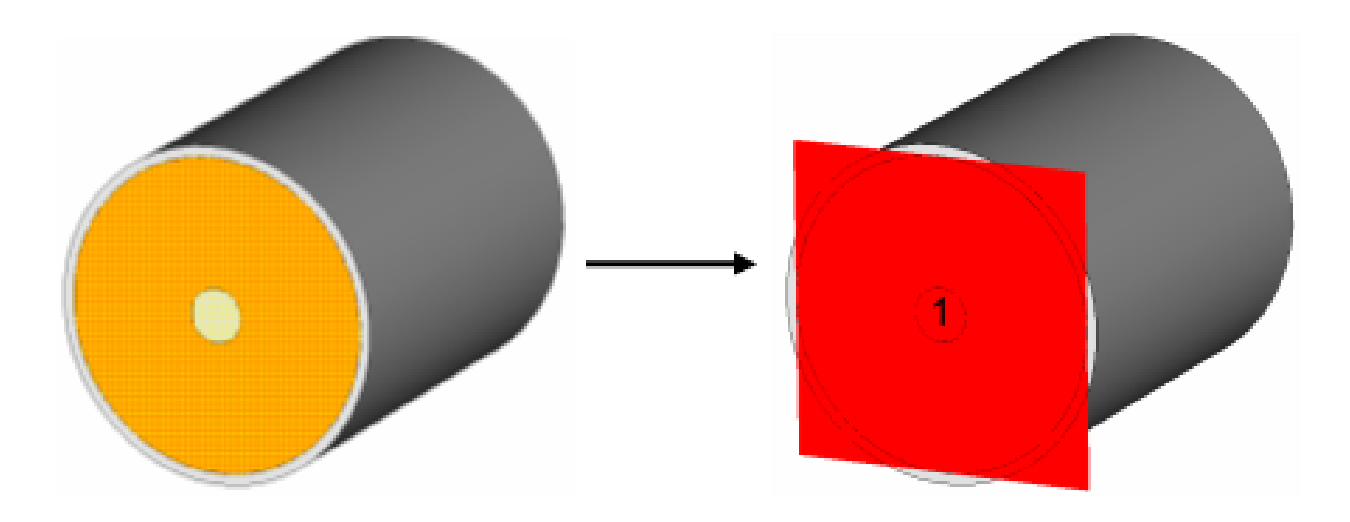

*Рис. 1.61. Выделение порта коаксиальной линии*

В большинстве случаев диэлектрическая часть коаксиальной линии будет смоделирована в виде цилиндра. Если это так, просто выберите лобовую поверхность диэлектрика как показано на рис. 1.61.

Прямоугольник, охватывающий полностью поверхность коаксиальной линии, будет задавать волноводный порт. Однако вычисление волноводных типов волн будет относиться к внутренней части коаксиальной линии.

При задании порта можно также выбирать грани или точки на периметре коаксиала, как описано для пустых волноводов.

В большинстве случаев нужно учитывать основной тип колебаний коаксиальной линии. Мода автоматически поляризована так, что электрические поля указываются от внутреннего проводника до наружного корпуса.

## **Микрополосковые линии**

Микрополосковая линия (рис. 1.62) – это наиболее распространенная линия, используемая на СВЧ. Микрополосковую линию также можно возбуждать волноводным портом.

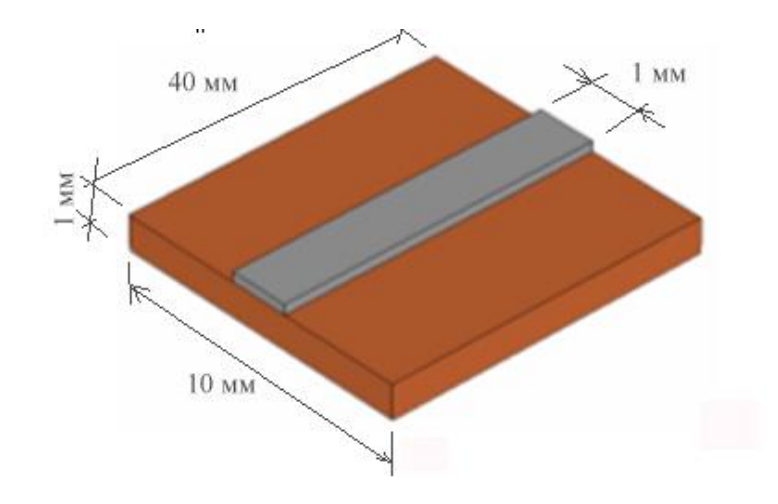

*Рис. 1.62. Отрезок микрополосковой линии*

Этот тип линии – относительно сложный с электромагнитной точки зрения. В такой линии нужно учитывать связь полей в подложке и над микрополосковой линией. Самый простой способ достичь этого состоит в том, чтобы задать дополнительное расстояние вокруг структуры в диалоге *Background Material* (рис.1.63).

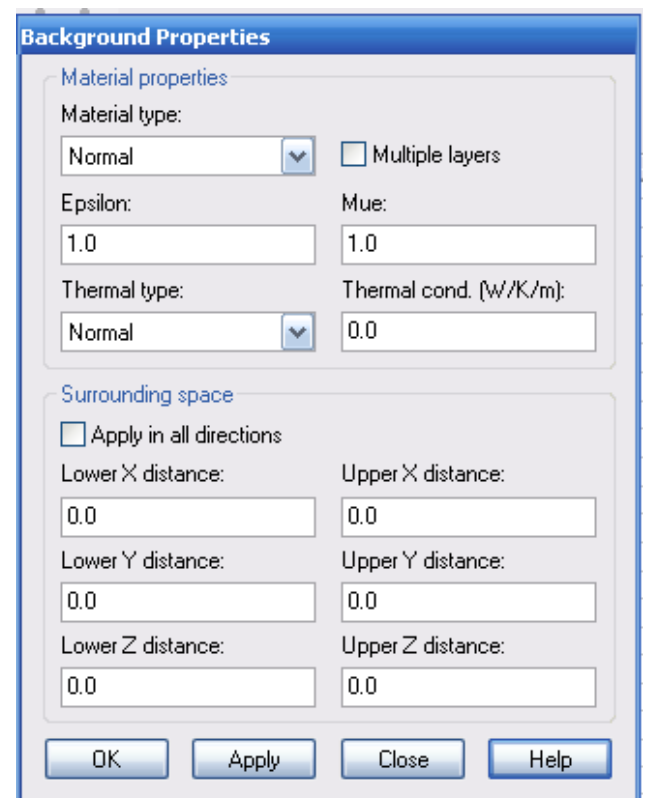

*Рис. 1.63. Задание дополнительного пространства вне пространства анализа*

Очень важно выбрать размер порта. С одной стороны, порт должен быть достаточно большим, чтобы охватить значительную часть

микрополосковой линии и квази-TEM волны. С другой стороны, размер порта не должен быть выбран слишком большой, потому в этом случае в нем могут возбудиться высшие моды, распространяющиеся в порте.

Следующий рис. 1.64 показывает основной тип волны в микрополосковой линии и волны более высокого порядка.

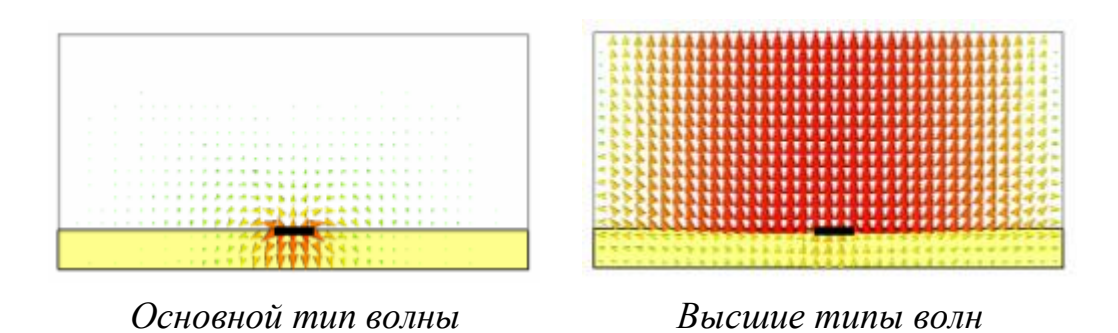

*Рис. 1.64. Волны в сечении микрополосковой линии*

Высшие типы волн в микрополосковой линии похожи на высшие типы волн в прямоугольных волноводах. Это можно объяснить тем, что по периметру порта автоматически добавляется граница волновода. Граничные условия на гранях порта будут автоматически адаптированы согласно трехмерной модели. Корпус вокруг порта заставляет порт вести себя подобно прямоугольному волноводу и таким образом определяет типы волн более высокого порядка.

Порт большего размер имеет более низкую критическую частоту этих типов волн. Так как более высокие типы волн несколько искусственны, они не должны рассматриваться в расчете. Поэтому размер порта должен быть выбран достаточно малый, чтобы более высокие типы волн не могли бы распространяться, и только один тип волны (фундаментальный) должен быть выбран в порте.

Если высшие типы волн микрополосковой линии станут распространяющимися, это обычно приводит к очень медленной сходимости переходного процесса и выбросам в результатах моделирования в частотной области, соответственно. С другой стороны, выбор слишком малого размера порта вызовет снижение точности расчета S-параметров или даже неустойчивости расчета переходного процесса.

Как правило, размер порта должен быть выбран как на рис. 1.65.

В идеале нужно выбрать ширину порта равной 10 ширинам линии, но это может быть сокращено до 6 ширин микрополосковой линии в случае геометрических границ.

Некоторые структуры имеют несколько линий в одной плоскости. Однако, если микрополосковые линии лежат достаточно далеко друг от друга, что взаимодействие полей незначительно, тогда порты могут быть назначены таким же образом как описано выше, при использовании того же самого размера порта. Пример такой структуры показывается на рис. 1.66.

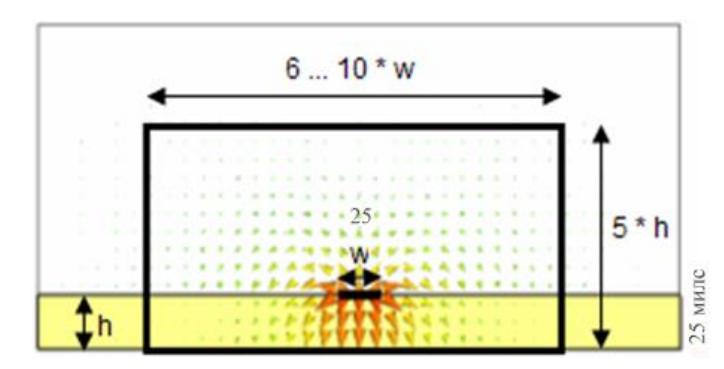

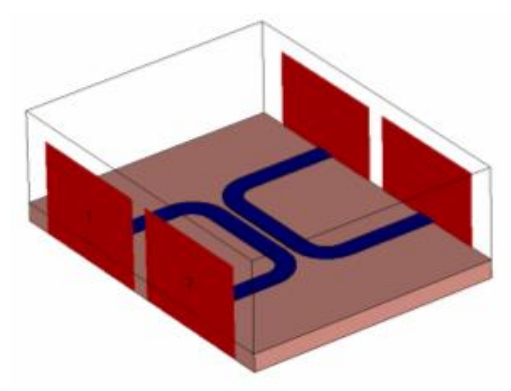

*Рис. 1.65. Выбор размера волноводного порта для возбуждения МПЛ*

*Рис. 1.66. Два порта на одной стороне*

Если линии находятся рядом друг с другом, то они больше не являются двумя независимыми микрополосковыми линиями, так как поля разных типов волн взаимодействуют друг с другом и волновод становится многоштырьковым волноводом *multipin waveguide*.

Другой важный аспект в расчете микрополосковых линий – то, что картина поля моды является частотно зависимой (в отличие от картин поля моды в полых волноводах и коаксиальных линиях).

Решающие устройства частотной области автоматически повторно вычисляют картины поля моды для каждой частоты.

Напротив, решающее устройство во временн*о*й области использует ту же самую картину поля моды для всего диапазона частот.

## **Копланарные линии**

Копланарная линия часто используется как линия передачи на СВЧ. В зависимости от наличия или отсутствия земляной подложки, такой волновод называется копланарная линия с заземлением, и копланарная линия с подвешенной подложкой (рис. 1.67).

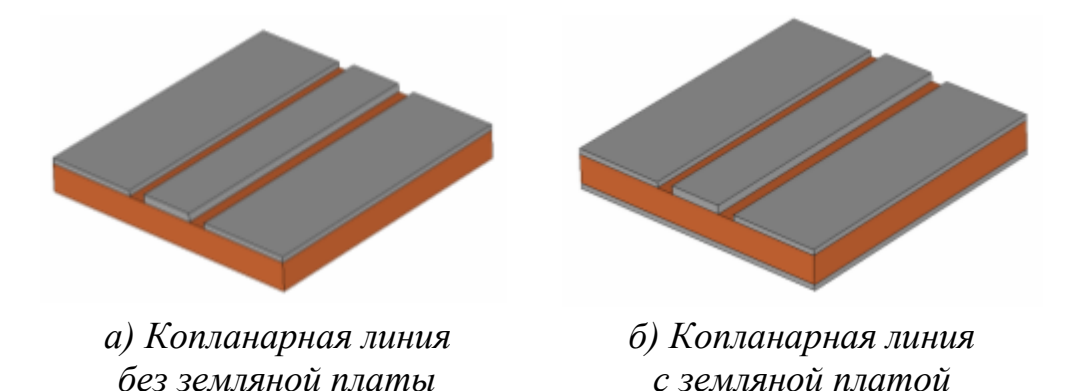

*Рис. 1.67. Структуры копланарных линий*

Этот тип волновода – относительно сложный с электромагнитной точки зрения. Поэтому некоторые моменты должны быть учтены при определении портов для этого типа структуры. Очень важно верно выбрать размер порта. С одной стороны, порт должен быть достаточно большим, чтобы замкнуть значительную часть поля компланарной линии. С другой стороны, размер порта не должен быть излишне большой, потому что это может привести к распространению в области порта волноводных мод высшего порядка.

На рис. 1.68 показны фундаментальные четные и нечетные типы волн, а также высшие типы волн для незаземленного компланарного волновода.

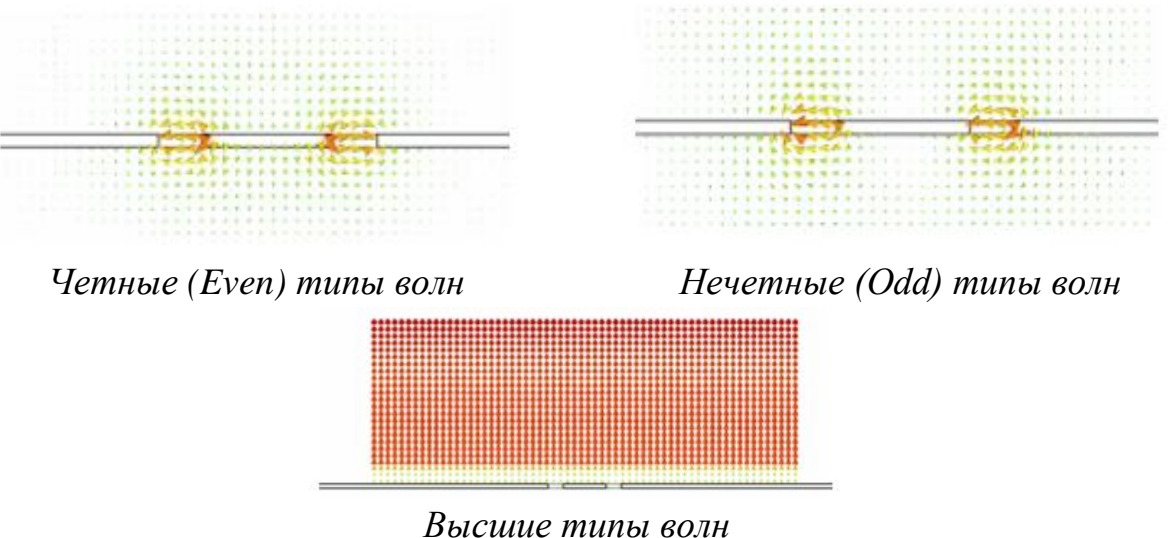

*Рис. 1.68. Типы волн в сечении копланарной линии*

Высшие типы волн компланарной линии похожи на моды в прямоугольных волноводах. Это можно объяснить наличием корпуса, который автоматически добавляется по периметру порта для расчета мод порта. Граничные условия на гранях порта принимают установки от трехмерной модели. В случае «открытой» границы в трехмерной модели, используются магнитные стенки. Этот корпус вокруг порта заставляет порт вести себя подобно прямоугольному волноводу, от которого зависит модель высших типов волн.

Порт большего размер имеет более низкую критическую частоту этих типов волн. Так как более высокие типы волн несколько искусственны, их не нужно рассматривать в расчетах. Поэтому размер порта должен быть выбран достаточно малый, чтобы волны более высокого порядка не могли распространяться, и только основные типы колебаний рассматриваться в порте.

Если высшие тип волн копланарной линии становятся распространяющимися, это обычно приводит к очень медленному спаду переходного процесса в расчете переходного процесса и крутым выбросам в результатах расчета в частотной области, соответственно. С другой стороны,

выбор размера порта слишком малым вызовет снижение точности Sпараметров или даже неустойчивости переходного решающего устройства.

Далее проведем различия между заземленными и незаземленными компланарными линиями. Рис. 1.69 показывают рекомендуемые размеры порта для обоих случаев.

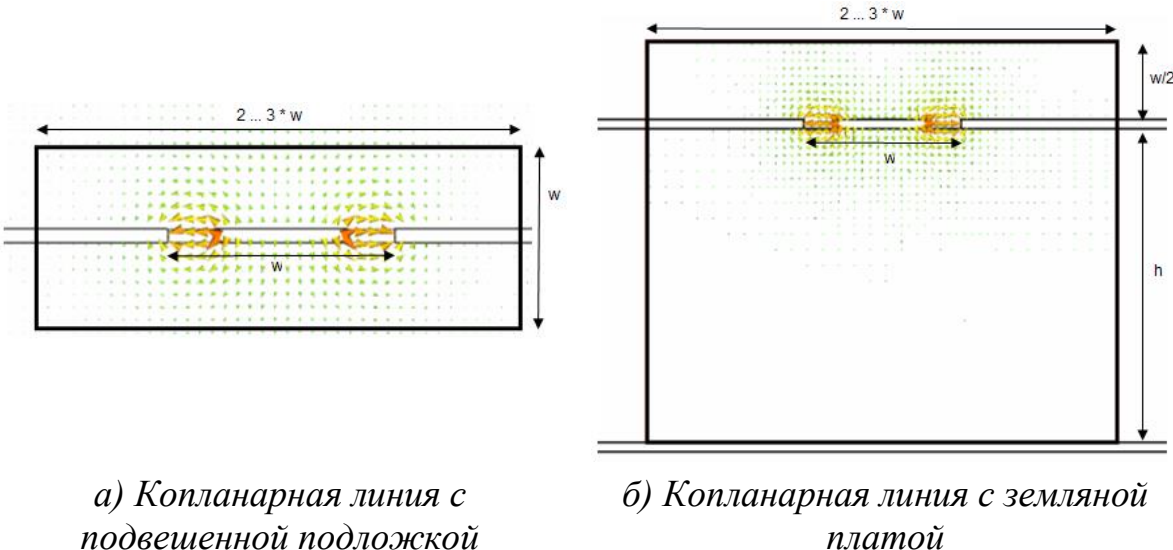

*(без земляной платы)*

*платой*

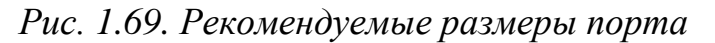

В идеале нужно сделать порт в три раза шире, чем ширина внутреннего проводника плюс ширина двух внутренних щелей.

Один из способов задать порт для возбуждения копланарной линии состоит в том, чтобы ввести все координаты численно. Однако, так как это очень громоздко, покажем, как порты для компланарных линий могут быть определены на основании выбранной геометрии.

Самый простой способ определить компланарный волноводный порт состоит в том, чтобы выбрать два внутренних угла подложки наружных проводников, как показано на рис. 1.70.

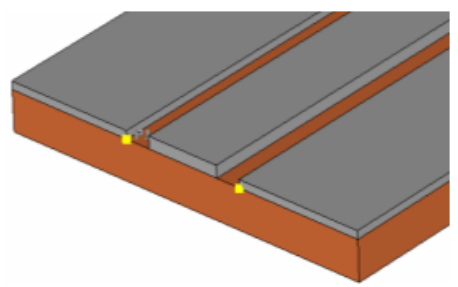

*Рис. 1.70. Выбор точек для задания порта планарного волновода*

После выделения точки этой геометрии, можно теперь открыть диалог задания порта (*Solve [Waveguide](../../../CST%20STUDIO%202008/Online%20Help/mergedProjects/CST%20MICROWAVE%20STUDIO/special_solvopt/special_solvopt_ports.htm) Ports*). В этом диалоге просто выбирают нормальное направление порта и направление прежде, чем вы задаете величину порта, вводя расстояния в соответствующих полях (рис. 1.71).

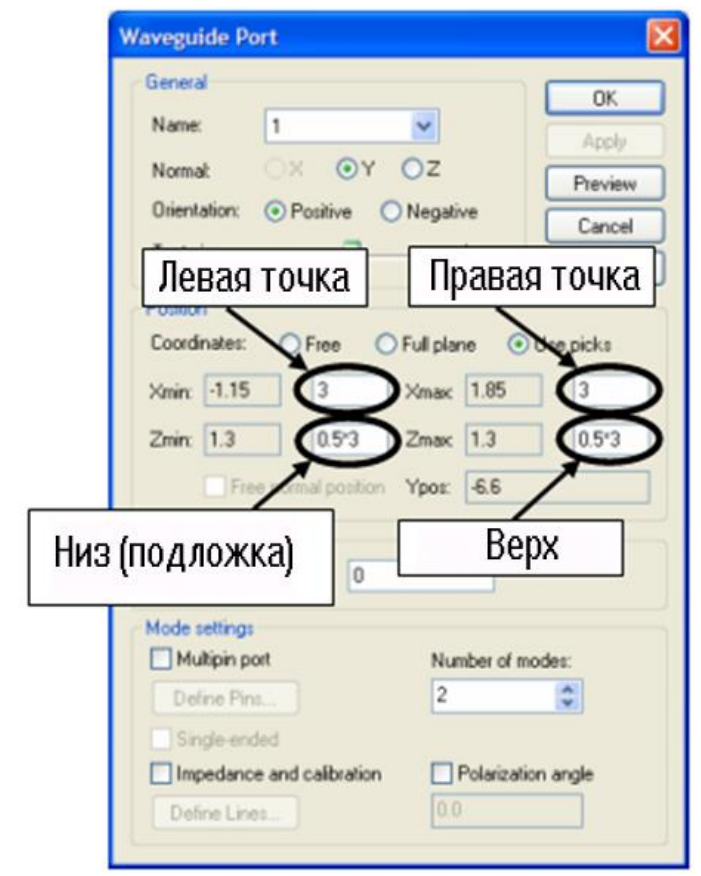

*Рис. 1.71. Задание размеров для волноводного порта, возбуждающего копланарную линию*

В идеале нужно выбрать расстояние ширины порта большей на ширину внутреннего провода плюс промежутки линии (здесь – 3 мм) на каждой стороне линии внутреннего проводника.

В случае компланарных линий с заземленной подложкой убедитесь, что вы ввели точно высоту подложки, чтобы порт был соединен с землей.

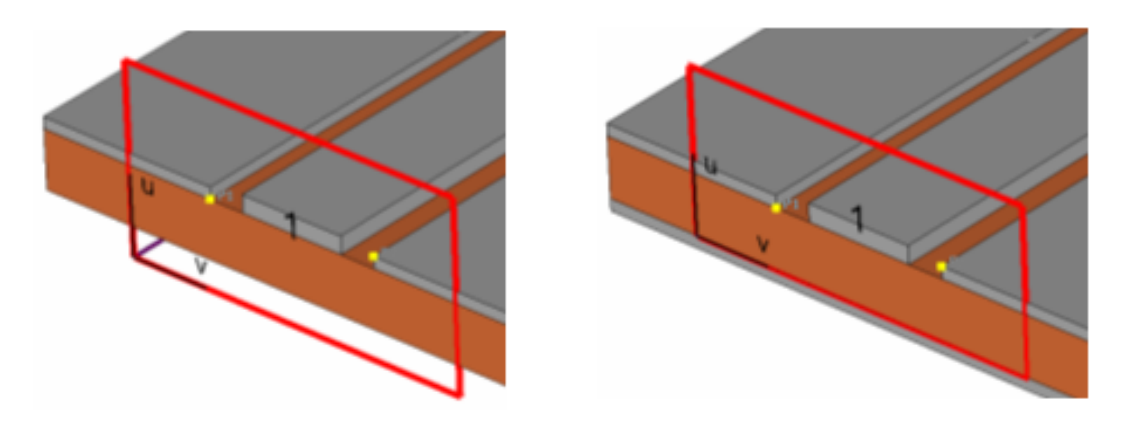

*Копланарная линия без земляной платы*

*Копланарная линия с земляной платой*

*Рис. 1.72. Создание волнового порта для возбуждения линии с подвешенной подложкой*

Объяснения выше главным образом относятся к неэкранированным компланарным линиям. Когда нужно решить задачу экранированной компланарной линии, порт может обычно выбираться так, чтобы он покрыл весь размер структуры. В этом случае проблема нежелательных резонансов блока проявляется намного ранее, чем проблема возникновения нежелательных типов волн.

На рис. 1.73 показывается задание портов для экранированной структуры с идеальными электрическими стенками с каждой стороны.

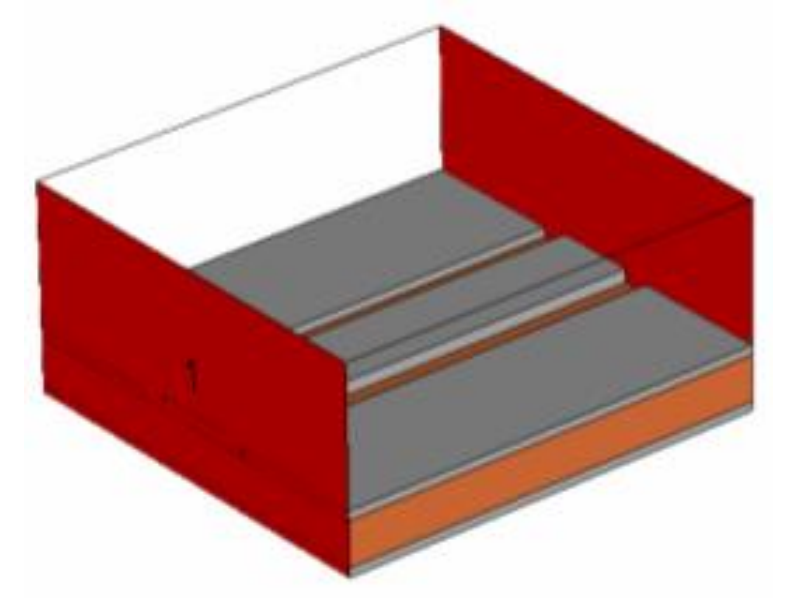

*Рис. 1.73. Установка волноводных портов на копланарную линию в корпусе*

Самый простой способ задать волноводные порты, покрывающие всю поверхность области вычисления состоит в том, чтобы использовать опцию *Full plane* в диалоге порта, а не использовать предварительно выделенные точки или ребра.

Некоторые структуры имеют больше чем одну компланарную линию, подходящую к одной границе. Вообще вы должны стараться избегать этой ситуации, если возможно.

Однако если компланарные линии достаточно далеки друг от друга, и взаимодействие полей незначительно, порты могут быть заданы так же, как описано выше, используя те же самые правила о размере порта. Пример подобной структуры показывается на рис. 1.74.

Если линии расположены близко, то они влияют друг на друга, так как различные типы волн взаимодействуют друг с другом и волновод становится многоштырьковым волноводом (*Multipin Port* для этого типа волновода).

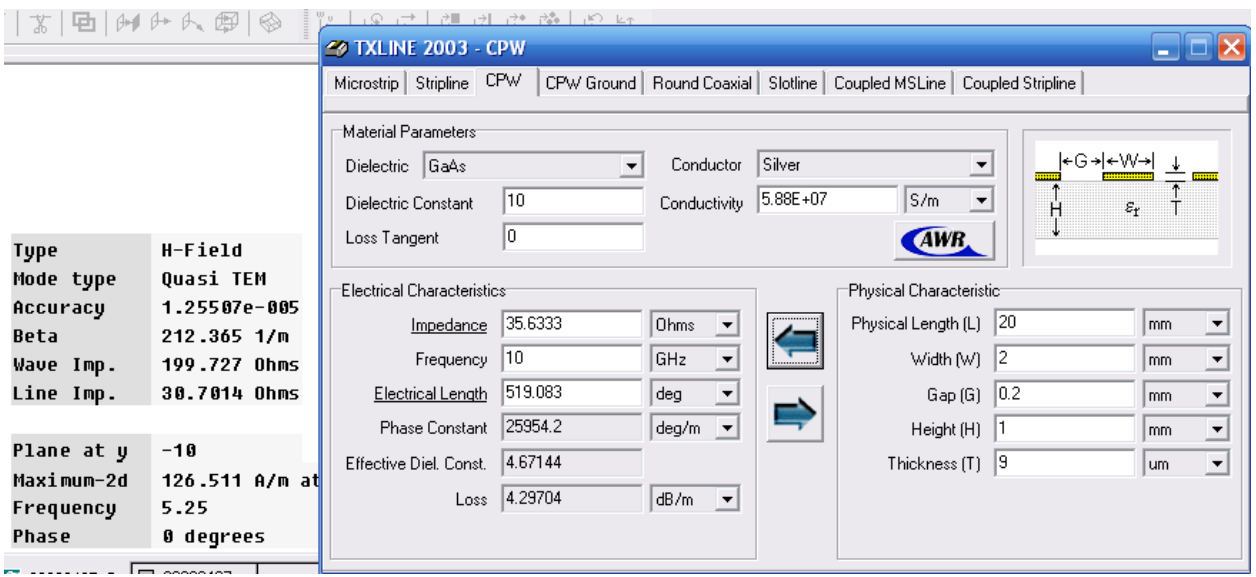

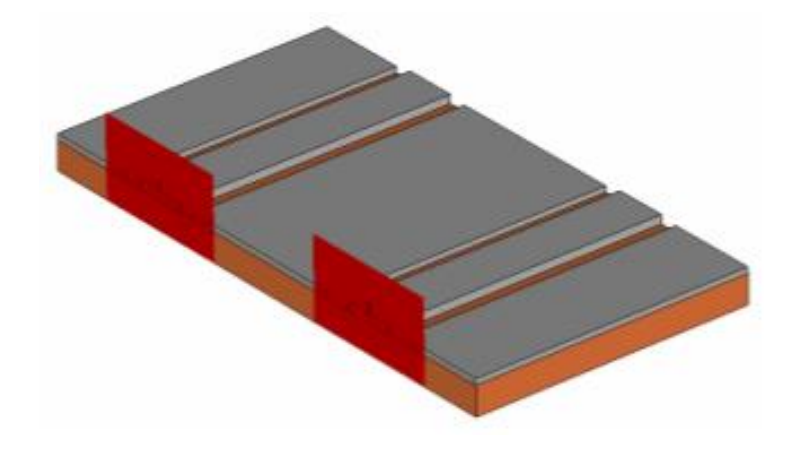

*Рис. 1.74. Копланарные линии, имеющие порты на одной стороне*

## **Неоднородные волноводные порты**

Волновод называется неоднородным, когда в сечении волновода присутствует больше чем один диэлектрический материал. Наиболее важный факт неоднородных волноводных портов – то, что картина поля моды является частотно зависимой. Например, на рис. 1.75 основной тип волны TE волновода, нагруженного диэлектриком, представлен для трех различных частотных точек. Чем выше частота (слева направо), тем больше поля сконцентрировано в материале с более высокой диэлектрической проницаемостью.

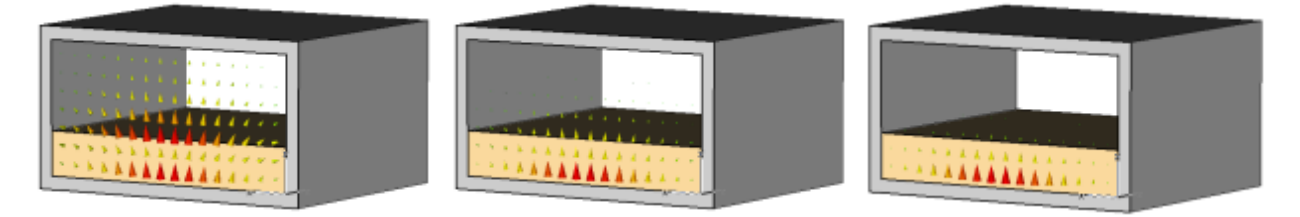

*Рис. 1.75. Распределение полей с увеличением частоты*

Программа расчета в частотной области автоматически повторно вычисляют картины поля моды для каждой частотной точки.

Напротив, решающее устройство во временной области использует одну и ту же картину поля для всего диапазона частот, который может вызывать портовые несоответствия типов волн на частотах, отличных от частоты расчета моды. Поэтому ошибка увеличивается с увеличением отклонения частоты расчета от частоты вычисления типа волн.

Если вы заинтересованы только очень малыми полосами частот, верное решение можно получить, когда частота вычисления устанавливается равной центральной частоте этого диапазона частот. Эта установка может быть HARBORY Mode calculation frequency слелана. определяя  $\mathbf{B}$ солвере специальных установок на странице Waveguide page.

Однако, если необходимы результаты в широком диапазоне частот, нужно использовать переходное решающее устройство и добавлять специальную опцию Broadband for inhomogeneous waveguide ports (no OTEM modes) для неоднородных портов на странице Waveguide page диалога специальных установок решающего устройства (рис. 1.76).

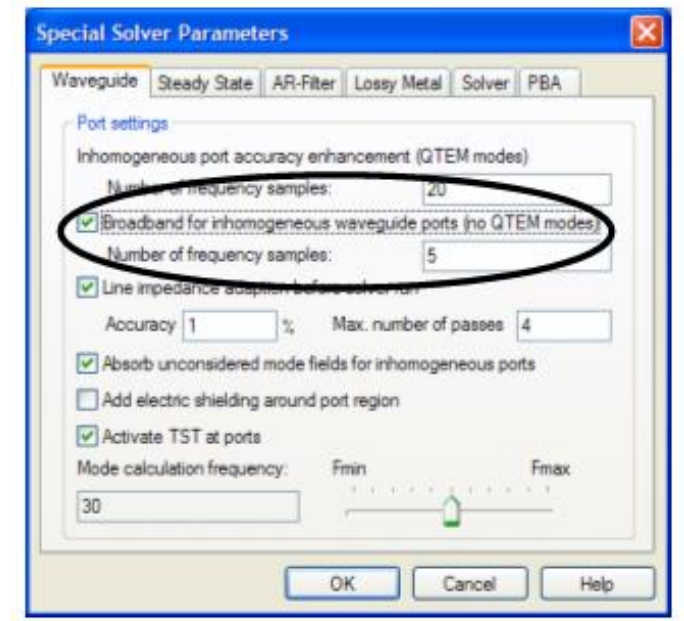

Рис. 1.76. Закладка задания установок волноводного порта

Эта опция обеспечит более точные широкополосные результаты для этого типа порта.

#### Волноводные многовыводные порты

Расщепленный, или многоштырьковый волноводный порт *multipin* waveguide port, характеризуется более чем двумя проводниками (например, два внутренних провода плюс экранирующий) в порте. Согласно этому определению, компланарная линия - также многоштырьковый волновод.

В случае *homogeneous multipin port* могут иметь место вырождающиеся **TEM** моды (имеющие одинаковые постоянные распространения), и их картины поля могут быть наложены друг на друга, потому что они ортогональны друг другу. Например, коаксиальный многоштырьковый порт состоит из одного внешнего и четырех внутренних проводов, так, что существуют четыре различных **ТЕМ**-моды (рис. 1.77).

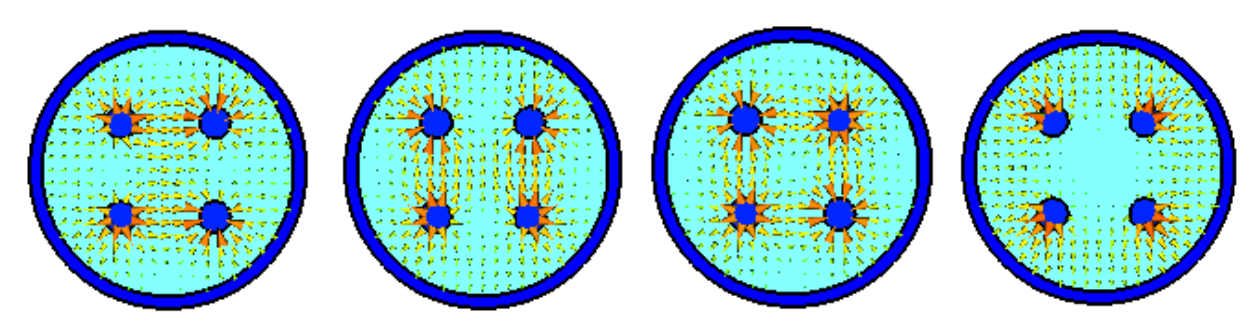

*Рис. 1.77. Картины поля в сечении порта*

Следовательно, картины поля, показанные здесь, это только одно возможное решение. Для определения картины поля при возбуждении определенной моды, используются функциональные возможности оператора *multipin operator*, которые допускают комбинации статических мод согласно вашим пожеланиям.

В случае неоднородного коаксиального волновода или портов соединителя, возможно, как и раньше, применять суперпозицию для полученных **QTEM** мод при помощи многоштырькового порта. Однако нужно иметь в виду, что постоянные распространения отличаются между модами; это приведет к некоторым погрешностям, в зависимости от неоднородности порта.

В случае если эта ошибка неоднородности значительна, все порты должны быть определены как *single-ended*. После того, как расчет закончен, и рассчитаны S-параметры несимметричного каскада, на шаге постпроцессорной обработки можно суммировать действия от отдельных возбуждений, действующих на многоштырьковую конфигурацию структуры.

То же самое относится также к случаю неоднородных микрополосковых портов с расщепленными проводами как показано на рис. 1.78.

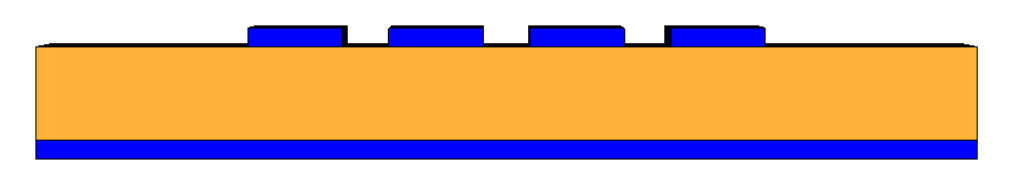

*Рис. 1.78. Многопроводная микрополосковая линия*

Здесь эффекты связи между отдельными проводами также могут быть проанализированы с помощью одиночных портов.

## **Импедансная линия (***Line Impedance***)**

Кроме того, в случае произвольного порта расщепленной линии (коаксиальный волноводный порт, микрополосковая линия, порт соединителя, и т.д.), где существуют статические картины поля моды (**TEM** или **QTEM** типы волн), рассчитывается значение полного входного сопротивления линии. Это выполняется для каждого типа волн отдельно, рассматривая все токи, текущие в структуру, используя следующее выражение:

$$
Z = \frac{P}{\left(\sum Current_{in}\right)^2}
$$

Здесь, мощность *P* дается как интеграл вектора Пойнтинга по области порта, и токи рассчитаны, интегрируя магнитное поле на малом расстоянии вокруг поверхностей проводников.

### **Калибровка моды**

Чтобы принять непротиворечивое направление расчетной картины поля моды, электрическое поле калибруется по некоторым определенным правилам; тогда направление магнитного поля определяется из условия направления потока энергии возбужденного порта. Картина поля векторов Пойнтинга всегда указывает в направления излучения от порта. Учитывая это, можно подключить порты различных структур в **СST** без нежелательного смещения фазы.

Рис. 1.79 показывает калибровку мод порта относительно направления электрического поля. В пустом волноводе компоненты электрического поля ориентированы относительно локальной *u/v* системы координат порта. Если внутренний провод найден (для портов с двумя или тремя проводниками), вычисление расхождения этого штыря провода будет положительно, то есть, электрическое поле направлено к земляной плате, как можно видеть, и на рис. 1.79 справа (микрополосковая линия и коаксиальный волновод).

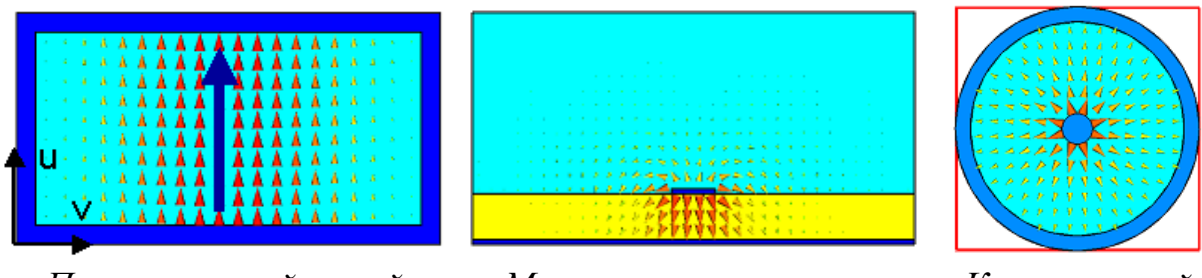

*Прямоугольный полый волновод*

*Микрополосковая линия Коаксиальный* 

*волновод*

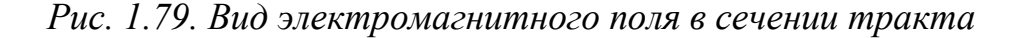

Все другие типы волн в порту ориентированы с учетом системы координат порта, подобно порту полого волновода.

Многоштырьковые портовые моды используют определение потенциала между контактами, чтобы установить направление составляющих электрического поля.

## **Калибровочные линии**

Как сказано ранее, калибровка мод выполняется автоматически во всей области порта. Однако для моделей с тетраэдральным представлением сетки разбиения, калибровочные линии могут использоваться для ограничения калибровки типа волн к данной линии вместо использования всей области порта. Это полезно, если в области порта используется неоднородный материал, приводящей к большим электрическим полям в местах, удаленных от калибровочной линии.

#### **Поляризация типов волн**

Когда имеет место вырождение моды, два типа волн, имеющие одну постоянную распространения, могут быть линейно смешаны. Имеются две возможности определить поляризацию электромагнитной волны вырождающихся мод, в зависимости от используемого типа разбиения на сетку.

Нужно обращать внимание на поляризацию моды, особенно в случае квадратных или круглых волноводов. Для примера ниже рассчитаны две распространяющиеся типа волн. По умолчанию, направление этих типов волн произвольно (рис. 1.80).

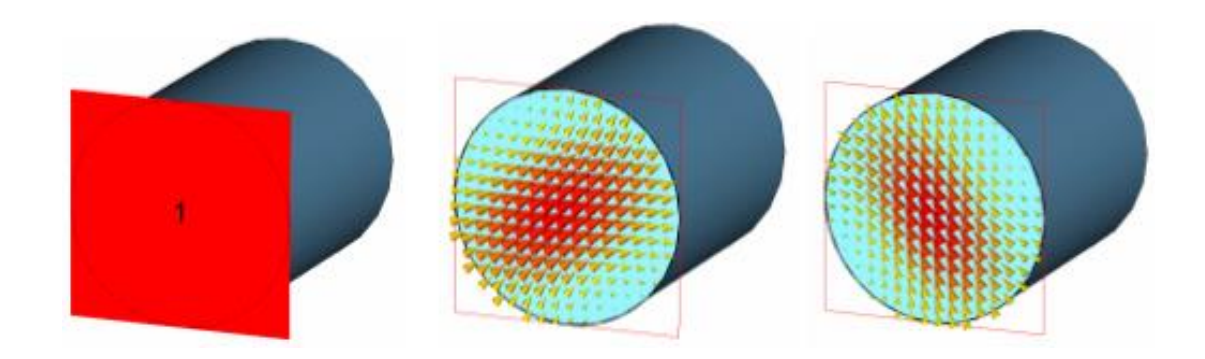

*Рис. 1.80. Круглый волновод, с двумя распространяющимися типами волн*

Заметим, что волноводный порт все еще показан как прямоугольная плоскость. Однако вычисление волноводной моды автоматически ограничено внутренней частью волновода. Наиболее важный момент здесь то, что плоскость порта покрывает всё сечение волновода.

Для разбиения на параллелепипеды (*hexahedral mesh)*, угол поляризации *Polarization angle* лежит между 0 и 360 и может быть задан в диалоге волноводного порта. Этот угол относится к главному направлению E-полей для первой из вырождающихся мод. Это направление электрического поля основного типа колебаний тогда показывается стрелкой в плоскости порта, при выборе этого порта. Вторая мода будет тогда перпендикулярна к первой (рис. 1.81):

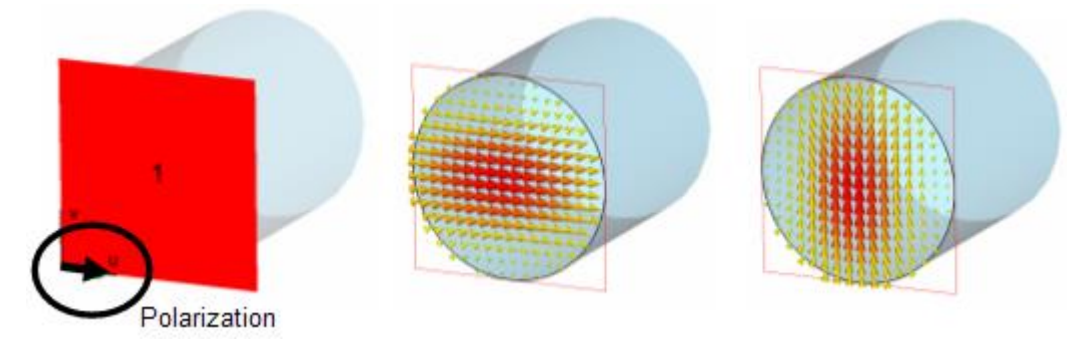

*Рис. 1.81. Направление типов волн при установке линий поляризации*

Для типов волн, использующих тетраэдральную сетку разбиения, представление поляризации для вырожденных типов волн можно определить, используя диалог *Mode Impedance* и *Calibration*. Таким образом, две линии поляризации должны быть выровнены в главном направлении Eполей двух вырожденных типов волн, перпендикулярных один другому (рис. 1.82).

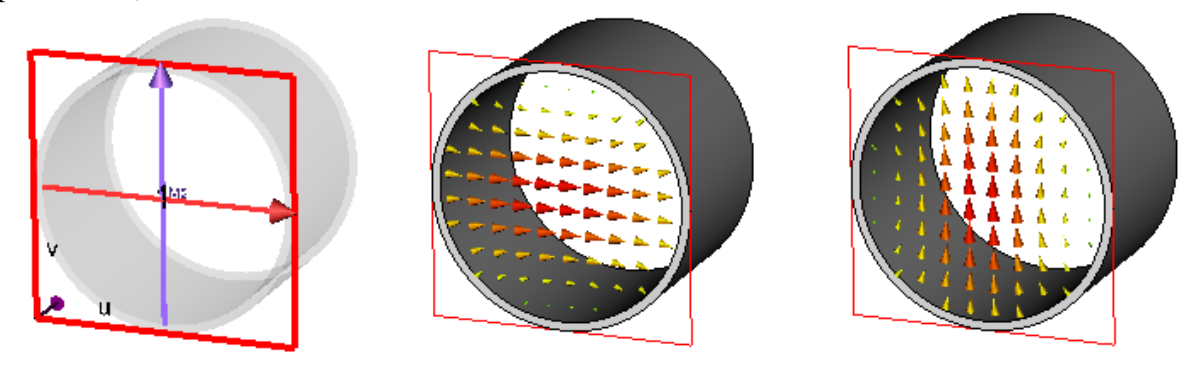

*Рис. 1.82. Линии поляризации показываются как перпендикулярные векторы*

Справа (рис. 1.82) показаны картины поля моды из двух вырождающихся типов волн TE11 с поляризацией электромагнитной волны, выровненной по линиям.

## **Просмотр сетки разбиения в волноводном порте**

Перед запуском расчета каждая структура должна быть пространственно дискретизирована. То же самое относится к волноводному порту. Для единства, то же самое разбиение на сетку используется для порта и для структуры. Поэтому ясно, что размер порта не обязательно должен быть тем же самым, который использовали для расчета. Размеры должны быть отображены на сетку разбиения, и поэтому могут отличаться. Однако размеры порта будут всегда расширяться; они никогда не будут сжиматься. Чтобы управлять размерами сетки при расчете, можно вводить способ разбиения на сетку. На рис. 1.83 отображенные порты начерчены красной линией.

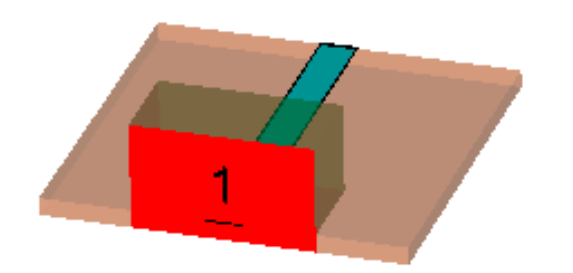

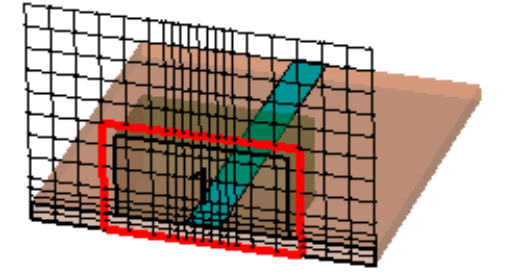

*Размеры порта для микрополосковой линии*

*Порт, разбитый на сетку*

*Рис. 1.83. Разбиение порта на сетку*

## **Многовыводной порт**

Многовыводной волновой порт (*Multipin waveguide*) характеризуется наличием больше чем двух проводников (например, двух внутренних проводников плюс экран) в порте. Согласно этому определению, компланарная линия – также многовыводной волновод.

Заметим, что комбинация или суперпозиция различных картин поля моды, главным образом, справедлива в случае вырождающихся мод. Следовательно, область применения линий многоштырькового порта включает однородные коаксиальные линии и соединительные порты. Однако многоштырьковый порт может также быть применен к неоднородным портам, если постоянные распространения различных мод отличаются незначительно. Отметим, что суперпозиция двух или больше невырождающихся мод вводит погрешности в расчете переходного процесса.

В случае неоднородных многожильных портов или описания контактов, создающих неортогональные картины поля, многоштырьковый порт должен быть задан как несимметричный порт. Тогда, комбинация или суперпозиция применяется к S-параметрам на шаге постпроцессрной обработки.

Заметим, что входной сигнал возбужденного волноводного порта нормирован к пиковой мощности 1 Вт.

Рассмотрим простейший случай волновода с однородным заполнением и имеющим больше, чем два проводника (рис. 1.84).

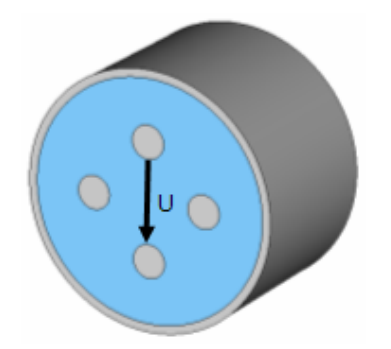

*Pair 1 (первая пара выводов) Pair 2 (вторая пара выводов)*

#### *Рис. 1.84. Многовыводные порты*

Картины поля для мод этого типа волновода не зависят от частоты. Для волноводов, имеющих *N* изолированных проводников, имеются (*N*-1) распространяющихся **TEM** волн, которые имеют те же самые постоянные распространения. Эти моды также названы вырождающимися модами. Электрические поля портовых типов волн для примера выше показываются на рис. 1.85 (5 проводников  $\rightarrow$  4 молы).

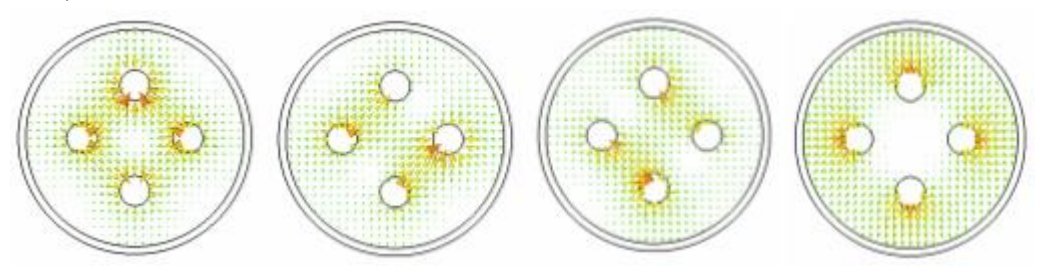

*Рис. 1.85. Картины поля для многовыводного волновода*

Типы волн рассчитываются произвольной суперпозицией основных TEM мод, которые сами по себе не имеются в решении. Много ограничений требуется для спецификации, так как для получения распределения поля требуется суперпозиция этих мод.

Предположим, что мы хотим получить S-параметры для двух различных пар. Каждая из этих различных пар строится двумя противостоящими проводниками.

Для расчета во временной области используется специальная опция *multipin port*, которая позволяет задавать дополнительные связи. Однако эта опция в настоящее время не доступна для тетраэдрального решающего устройства в частотной области, и также имеются некоторые ограничения при использовании стандартных волноводных портов.

Каждое из желательных возбуждений на рис. 1.85 соответствует конкретному типу волн, который является суперпозицией структуры **TEM** волн. Необходимое ограничение, чтобы получить надлежащие моды для двух пар, может быть определено, передавая значения потенциалов к проводникам. На рис. 1.86 показано определение потенциалов, которые дают представление желательной моды.

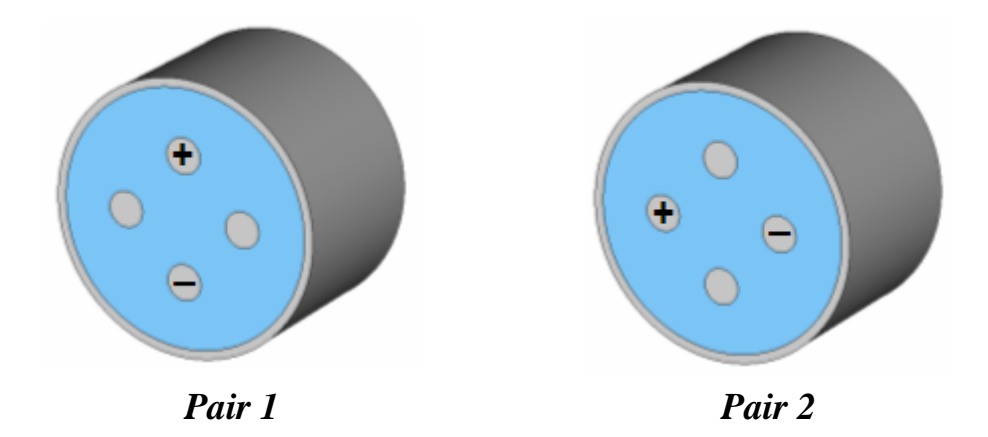

*Рис. 1.86. Задание потенциалов на линии*

# **Задание потенциала**

Описание порта *multipin port* начинается с определения области порта корректного размера как показано ранее. Поскольку размер порта ограничен, отметьте бокс *Multipin port* в диалоге «*[waveguide](../../../CST%20STUDIO%202008/Online%20Help/mergedProjects/CST%20MICROWAVE%20STUDIO/special_solvopt/special_solvopt_ports.htm) port*» (рис. 1.87).

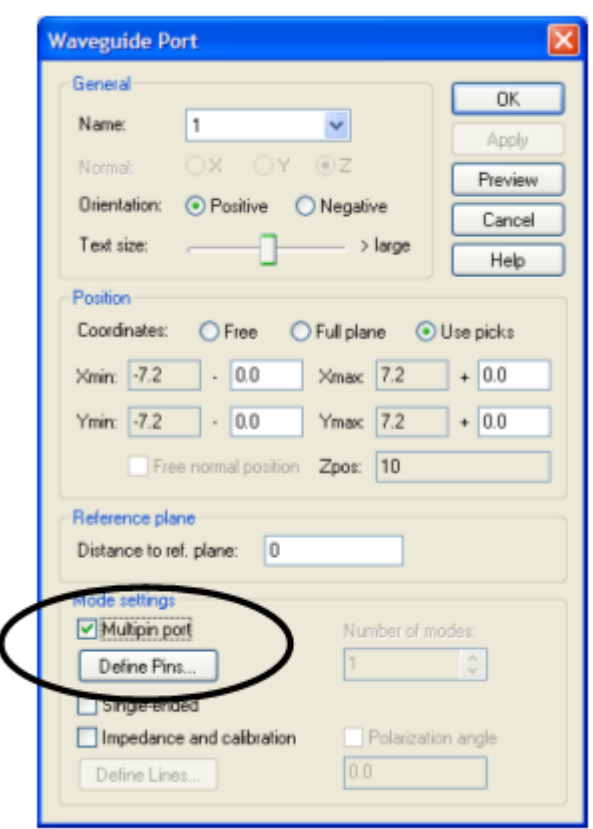

*Рис. 1.87. Диалог волноводного порта*

Нажатие на кнопку *Define Pins...* открывает диалог, в котором можно задать установки потенциалов на проводниках (рис. 1.88).

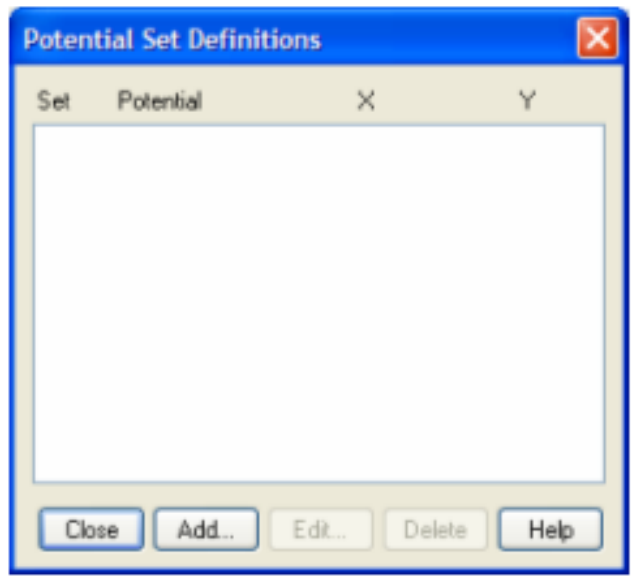

Рис. 1.88. Диалог определения потенциалов

Столбец Set соответствует конкретной моде, определенной на основании некоторого распределения потенциалов на проводниках. Каждая установка Set может поэтому содержать несколько определений потенциалов и представляет суперпозицию собственных мод порта. В примере выше необходимо определить два набора (Set), каждый из которых представляет способ для одной из дифференциальных пар.

Чтобы определить первый потенциал проводника, щелкните кнопку **Add** в диалоге рис. 1.88, чтобы открыть блок другого диалога (рис. 1.89).

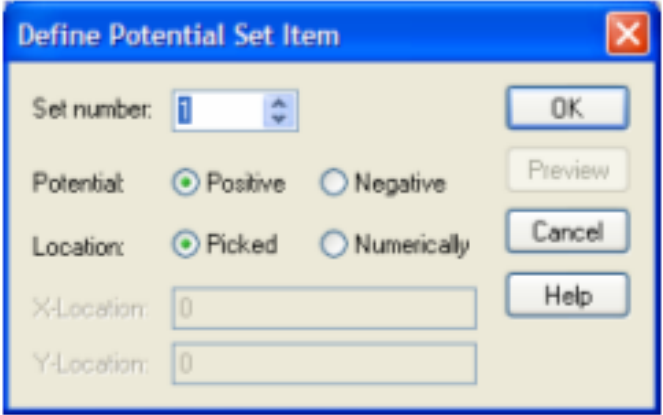

Рис. 1.89. Диалог, в котором задается потенциал между выводами порта

Set Number - это первая установка, которая выполняется в этом диалоге. Все номера перечисляются, начиная с 1. В нашем примере мы зададим два набора, названные как Set 1 и Set 2.

После выбора элемента набора, нужно задать положительный или отрицательный потенциал. B. **MOTE** примере BЫ должны залать положительный и отрицательный потенциал для двух проводников в пределах каждой пары.

В большинстве случаев рекомендуется задать потенциалы, выделяя соответствующий проводник в представлении структуры, так что можно просто выбрать режим *Location* (рис. 1.89), устанавливая потенциалы с помощью операции *Picked*.

Нажатие ОК вводит интерактивную моду так, чтобы вы могли просто дважды нажать на поверхности проводника, чтобы задать потенциал. Как только вы задали два потенциала для проводников, относящихся к 1 паре, модель должна выглядеть, как показано на левом изображении рис. 1.90. После назначения соответствующих потенциалов к двум проводникам во наборе МОД (соответствующий второй разностной **BTODOM**  $\pi$ ape). окончательный вид многоштырькового порта виден на рис. 1.90 справа.

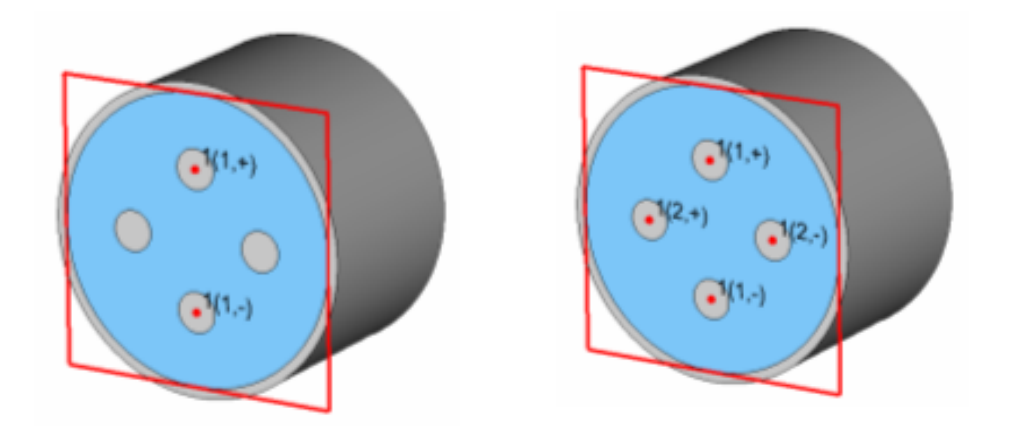

Определение Set 1

Определение Set 1 и Set 2

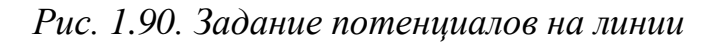

Каждое из определений потенциалов помечается так, что номер порта сопровождается обозначением в скобках. Первое значение в скобках дает элемент набора, принимая во внимание, что второе значение означает тип потенциала (положительный или отрицательный), например «1  $(2, +)$ » означает: 1 порт, 2 мода, положительный потенциал. Значения потенциалов на штырях, принадлежащих к другому потенциалу, установлены на нуль. Каждый проводник определения потенциала  $6e<sub>3</sub>$ будет считаться заземленным; следовательно, напряжения между парными штырями с равными потенциалами установлены на нуль.

Поскольку можно выбрать определенный штырь несколько раз для различных наборов типов волн, Вы должны проверить, чтобы ваши определенные потенциальные наборы были ортогональные друг другу, иначе моды будут ортогонализированы автоматически решающим устройством, чтобы гарантировать устойчивое моделирование.

Переходное решающее устройство и гексаэдральные решающие устройства в частотной области рассчитывают S-параметры, принадлежащие к этим определениям типов волн.

Заметим, что, чтобы вычислять взаимодействие четных и нечетных типов волн в единственном моделировании, также возможно использовать проводник в нескольких наборах мод одновременно.

Многоштырьковые порты нельзя применять к проводникам, которые полностью экранированы друг от друга (рис. 1.91). Для структур, подобных данной, стандартные порты представляются как показано справа.

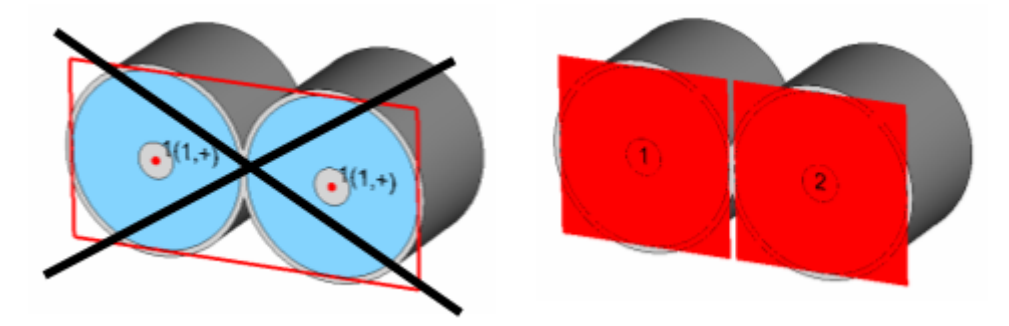

*Рис. 1.91. Неправильное и правильное расположение многопинового порта*

В неоднородных волноводах, таких как микрополосковые линии, копланарные линии и др., типы волн, как правило, не вырожденные. В противоположном случае, суперпозиция мод не допускается и может привести к получению неправильных результатов. Однако для относительно малых частот или слабых неоднородностей, моды могут быть выроженными.

Также в случае сильно связаных многовыводных мод, например при анализе развязки, невозможно применить стандартные многовыводные порты, поскольку ортогональные моды структуры являются обязательными.

## **Дискретный порт на ребре**

Дискретный порт на ребре – специальный вид дискретного порта, который используется как в методе интегральных уравнений, так и в переходном решающем устройстве. Он заменяется на дискретный порт на ребре *[Discrete](../../Alex/AppData/Roaming/CST%20STUDIO%202008/Online%20Help/mergedProjects/CST%20MICROWAVE%20STUDIO/special_overview/special_overview_discrete_port_overview.htm#Discrete_Edge_Ports#Discrete_Edge_Ports) Edge Port*, если выбирается другим решающим устройством. Два различных типа дискретных портов на ребре возможно задание на этом дискретном порту напряжение или элемент полного сопротивления, который также поглощает некоторую мощность и позволяет расчет S-параметров.

# **Создание дискретного порта на ребре**

Порт на ребре может быть задан путем выбора двух отдельно стоящих ребер (используя команду *Pick Edge [Mode](../CST%20STUDIO%202008/Online%20Help/mergedProjects/CST%20MICROWAVE%20STUDIO/common_modi/common_modi_pickmode_edge.htm)*), командой *Solve Discrete Ports* (рис. 1.92).
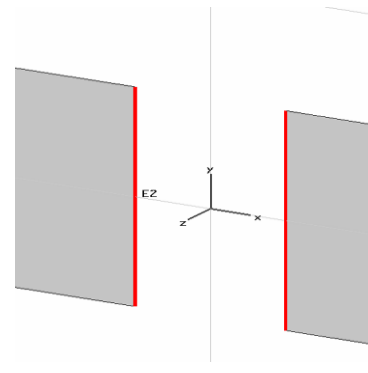

*Между двумя выбранными ребрами будет создан порт на ребре (face port).*

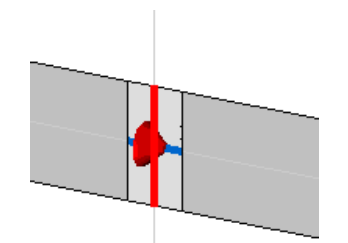

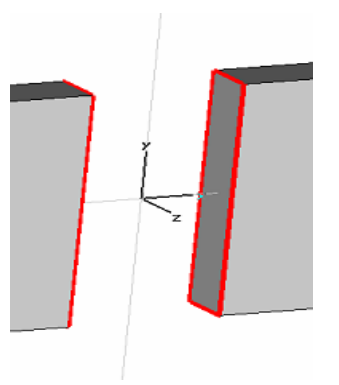

*Выделение последовательных ребер порта*

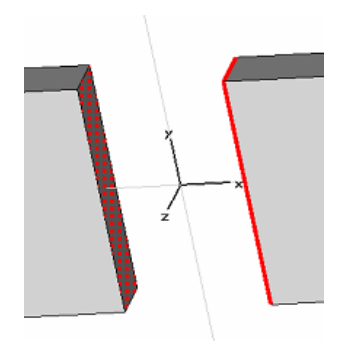

*для создания дискретного создания дискретного порта. Выделение ребра или линии ребер и поверхности для* 

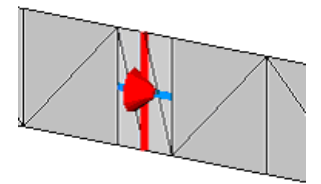

*Созданная поверхность является плоскостью PEC и будет разбита на сетку.*

*По умолчанию возбуждение происходит в высвеченном красным цветом ребре порта. Отображается классический дискретный порт.*

*Рис. 1.92. Разные варианты портов на ребре*

# **Задание плоской волны в виде источника возбуждения**

Источник возбуждения плоской волны дает возможность моделировать падающую волну из источника, расположенного на большом расстоянии от наблюдаемого объекта. С помощью монитора дальнего поля может быть рассчитано радиолокационное поперечное сечение (*RCS*).

Заметим, что входной сигнал возбужденной плоской волны нормирован на заданное пользователем значение вектора электрического поля (единица – В/м).

При возбуждении плоской волной необходимо выполнить несколько условий, которые будут обсуждены в следующем разделе.

# **Граничные условия и материал окружения**

При падении плоской волны должно быть выполнено несколько условий. Во-первых, в направлении падения должно быть задано граничное условие *open*. На рис. 1.93 плоская волна проникает в область расчета в направление (1, 1, 1). Границы на *xmin*, *ymin* и *zmin* должны быть заданы как *open* (Для неограниченного распространения *xmax*, *ymax* и *zmax* должны быть *open*).

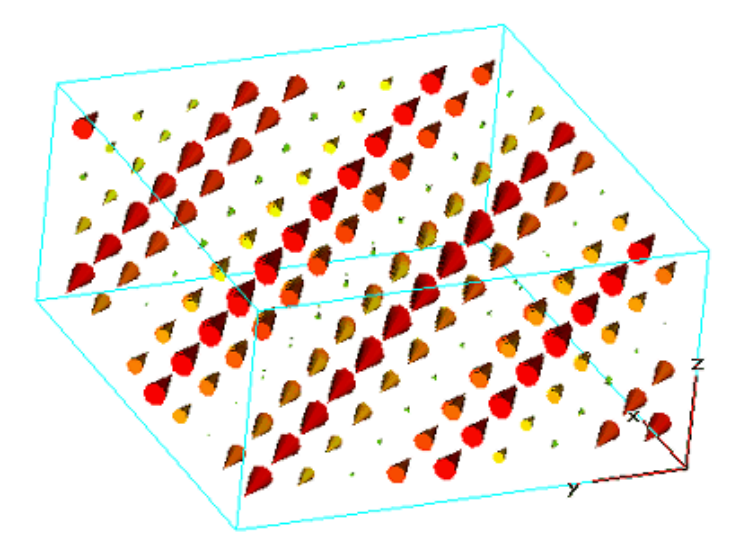

*Рис. 1.93. Поле плоской волны в пространстве расчета*

При использовании источника плоской волны другие порты возбуждения могут использоваться, но они не могут быть расположены на границах. Кроме того, окружающее пространство должно состоять из однородного материала. Это означает, что материал окружения нормальный и не проводящий. В отличие от других источников возбуждения, плоская волна может возбуждаться только в виде импульса Гаусса.

## **Поляризация**

Можно определить три типа поляризации для плоской волны: линейная, круговая и эллиптическая. На рис. 1.94 показано пространственное распределение поля плоской волны возбуждения правой круговой поляризации в фиксированный момент времени.

Для линейной поляризации для возбуждения плоской волны имеется один вектор электрического поля с фиксированным направлением. Этот вектор электрического поля имеет изменяющую величину в зависимости от применяемого сигнала возбуждения. Линейная поляризация отображается красной плоскостью с зеленым вектором электрического поля и синим вектором напряженности магнитного поля (рис. 1.94).

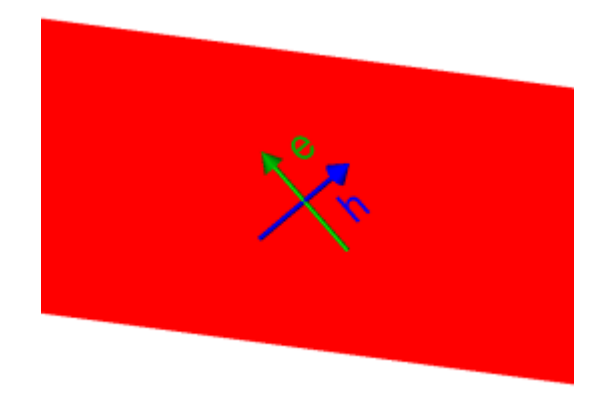

*Рис. 1.94. Плоская волна с вектором электрического и магнитного поля*

Для круговой или эллиптической поляризации электромагнитной волны два вектора электрического поля находятся в ортогональных плоскостях возбуждения. Каждый из этих двух векторов определяет одну линейно поляризованную волну. Если эти две линейно поляризованных плоских волн возбуждены одновременно, получается плоская волна с эллиптической поляризацией. Заметим, что круговая и линейная поляризации электромагнитной волны – это частные случаи эллиптической поляризации.

Для круговой или эллиптической поляризации электромагнитной волны два вектора электрического поля возбуждены одновременно, но с некоторой временной задержкой, согласно параметрам сигналов возбуждения. Эта задержка рассчитана для данной опорной частоты и сдвига фазы между двумя векторами электрического поля. Кроме того, величина каждого из двух векторов электрического поля может быть различна. Отношение осей эллипса (*Axial ratio*) или коэффициент эллиптичности, определяет отношение длины первого вектора электрического поля к длине перпендикулярного ему второго вектора. Для круговой поляризации соотношение осей равно 1, также как смещение фазы всегда  $+90^{\circ}$  или  $-90^{\circ}$ . Поэтому существуют только две возможные конфигурации для круговой поляризации: левая и правая круговая поляризация. Условные обозначения полей возбуждения левой и правой круговых поляризаций приведены на рис. 1.95.

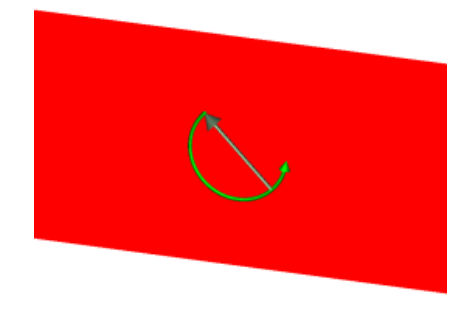

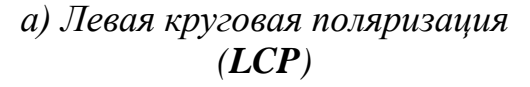

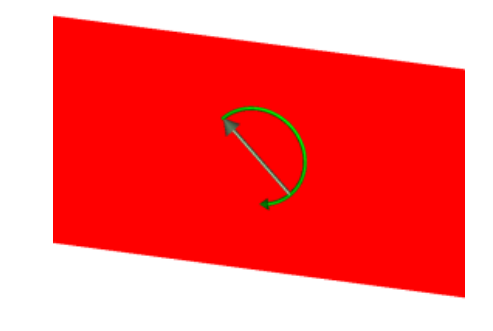

*б) Правая круговая поляризация (RCP)*

*Рис. 1.95. Левая и правая круговые поляризации плоской волны*

Если фазовый сдвиг отличается от  $+90^{\circ}$  или -90°, или отношение осей не равно 1, поляризация электромагнитной волны – эллиптическая. Эллиптическая поляризация электромагнитной волны обозначается подобно круговой поляризации. Дуга обозначает направление вращения плоскости поляризации электромагнитной волны и величины во времени на данной опорной частоте.

Если фазовый сдвиг на опорной частоте положительный, то момент, когда вектор первичного поля достигает максимума, соотвествует фазе  $0^{\circ}$  для монитора электрического поля, определенного на опорной частоте. Если смещение фазы отрицательно, будет иметься дополнительное фазовое смещение между полями, записанными монитором электрического поля на опорной частоте, и зеленая стрелка будет визуализироваться, когда четкость плоской волны визуализируется.

Визуализация трех различных вариантов полей возбуждения плоской волны с эллиптической поляризацией приведена на рис. 1.96.

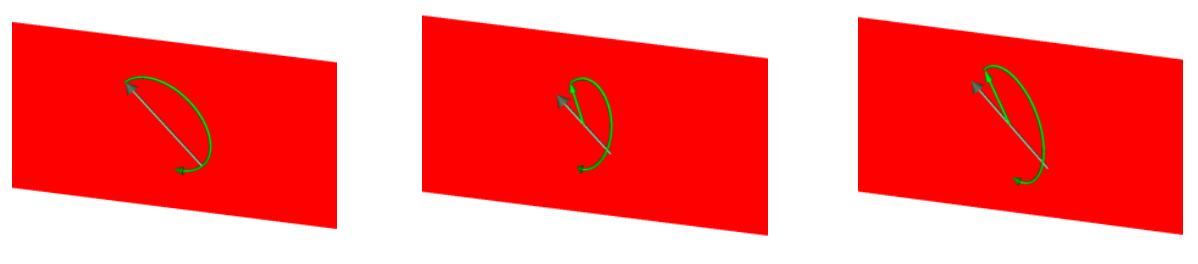

*Axial ratio : 0.6667 Фазовый сдвиг: 90*

*Axial ratio: 1.0 Фазовый сдвиг: 60*

*Axial ratio: 0.6667 Фазовый сдвиг: 60*

*Рис. 1.96. Планарная волна с разными поляризациями*

Отметим, что вращение поля в пространстве вдоль направления распространения идет в левую сторону для плоской волны с правой круговой поляризацией.

## **Источники дальнего поля**

Зададим команду *Solve Farfield Source*, по которой выведется диалог рис. 1.98.

 В этом диалоге вы можете задать источник возбуждения в виде дальнего поля для решения методом интегральных уравнений IE. В разделе *Position* выбирается положение источника дальнего поля.

*Start for the theta*  $(z'$ -*axis*).  $X/Y/Z$ : Здесь мы можем установить начальную точку для угла *Theta*. В три окна можно ввести какие либо числа, а результирующий вектор будет нормирован на 1.

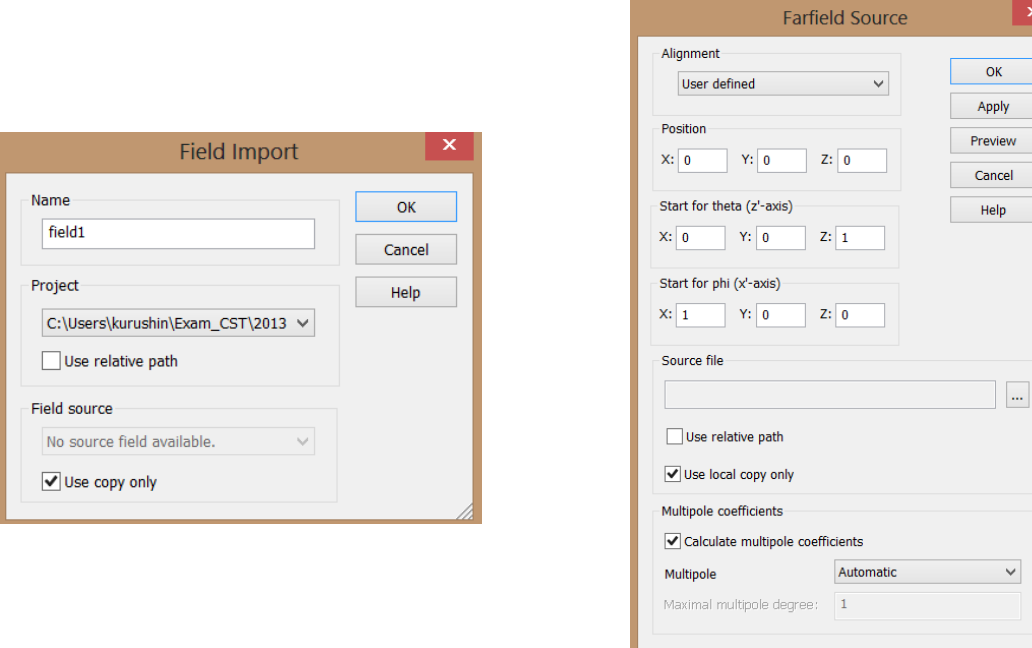

Рис. 1.98. Диалоги импорта и создания источника поля в виде записанных ранее характеристик дальнего поля

Вы должны быть уверены, что они не параллельны вектору, установленному относительно оси *x'-axis* (*origin for Phi*). Эти величины применяются только в случае, если выравненный главный лепесток вектора *lobe/polarization vector* отключен.

**Start for phi (x'-axis). X/Y/Z:** Здесь вы можете задать начальные данные для **Phi**. Вы можете ввести любые цифры; результирующий вектор будет позже нормирован к 1 и ортогонализован к z-оси. Однако вы должны убедиться, что он не параллелен вектору *z'-axis*, от которой осчитывается угол **Theta**. Эти значения применяются только в случае, если выравнивание параметра главного лепестка/вектора поляризации (lobe/polarization vector) выключено.

Source file. Здесь выбирается файл, который содержит информацию о дальнем поле с расширением \*.ffs. Файлы могут быть созданы в диалоге *Farfield Plot*  $\rightarrow$  *General из какого-либо расчета дальнего поля CST MWS.* 

# Порты Флоке

Для гексаэдрального решающего устройства в частотной области возможно рассмотреть периодические портовые границы с отличным от нуля смещением фазы. Эти граничные характеристики передают глобальным установкам, сделанным в диалоге **Boundary Condition**.

Волновод (рис. 1.99), на который ставятся порты Флоке, - это периодическим волноводная структура  $\mathbf{c}$ граничным условиями, приложенными к Х-направлению области вычисления. Периодичность  $30^\circ$ , называемым направлением распространения задается  $\mathbf{c}$ **УГЛОМ** желательного портового типа волн.

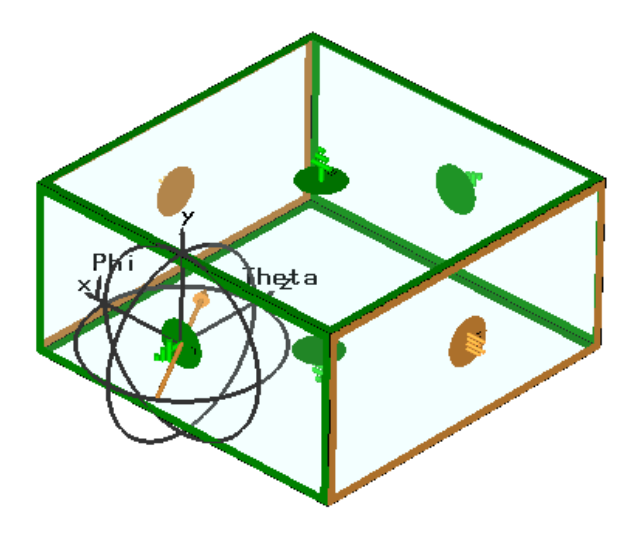

*Рис. 1.99. Граничные условия порта Флоке*

Первые две получающихся картины поля моды, показанные на рис. 1.100, представлены электрическими и векторами магнитного поля. Как можно видеть, первая мода дается как плоская волна, в то время как второй тип волны – тип волны Флоке.

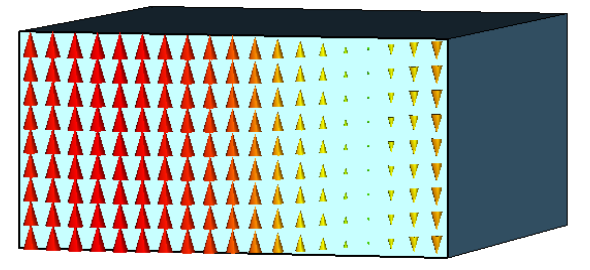

*Планарная волна (вектор электрического поля)*

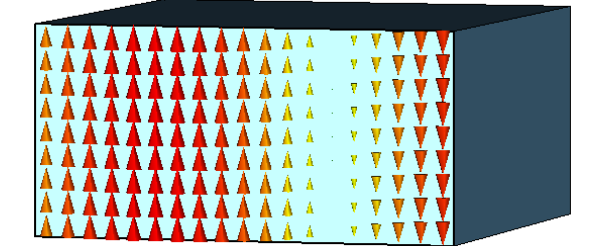

*Мода Флоке (вектор электрического поля)*

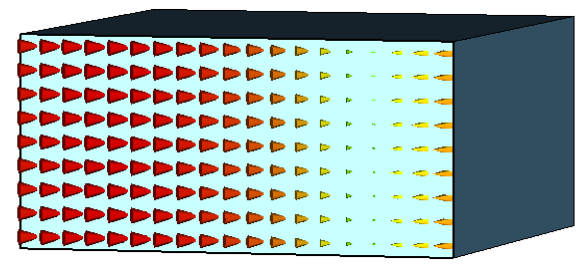

*Планарная волна (вектор магнитного поля)*

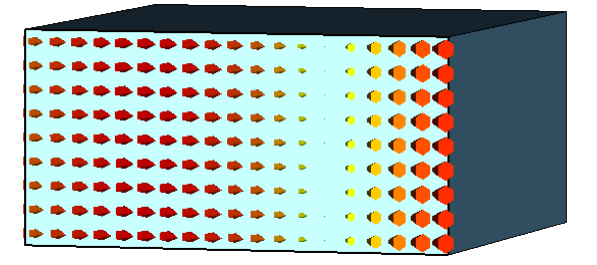

*Мода Флоке (вектор магнитного поля)*

*Рис. 1.100. Виды мод Флоке в сечении бесконечного волновода*

Порты Флоке позволяют вывести вид ДН, используя то, что коэффициент передачи от порта возбуждения к порту Флоке, установленному в канале Флоке, пропорционален напряженности поля в дальней зоне.

# Глава 2. Численные методы расчета

Все макроскопические электромагнитные явления, наблюдаемые на практике, могут быть математически описаны полным набором уравнений Максвелла. Метод конечных разностей во временной области (FDTD) и метод конечного интегрирования (Finite Integration Technique, FIT), реализованные в CST STUDIO, представляют собой схему дискретизации уравнений Максвелла и алгоритма их решения [3-5]. Получаемые матричные уравнения дискретизированных полей могут быть использованы для численного моделирования на современных компьютерах.

Полученный алгоритм может быть применен во всем частотном диапазоне, от постоянного тока до высоких частот. Исторически этот универсальный метод уже был в пакете программ **MAFIA**, разработка которого было начата компанией CST более 20 лет назад [1]. На основании этого опыта в 1997 году была начата разработка программ семейства **STUDIO**. Была выполнена модернизация интерфейса и трехмерной визуализации и модифицировано ядро расчета. Однако основные улучшения коснулись стратегии разбиения на ячейки, реализации метода идеальной аппроксимации границы (Perfect Boundary Approximation, PBA), метода моделирования поверхности тонким листом (Thin Sheet Technique, TST) и многоуровневой схемой нанесения подсетки (Multilevel Subgridding Scheme,  $MSS$ ).

Метод конечного интегрирования доказал свою эффективность в моделировании электромагнитных явлений. Его можно рассматривать как обобщение и дальнейшее развитие предложенного в 1966 году Кейном Йи (Kane Yee) метода конечных разностей во временной области (Finite Difference Time Domain, FDTD) [3], описываемого в разделе 2.1.

## 2.1. Метод конечных разностей во временной области

Метод конечных разностей во временной области (FDTD) используется для решения системы уравнений Максвелла во временной области. Несмотря на сложность этих уравнений и наличие в них частных производных, их можно преобразовать в форму, удобную для численных расчетов [2,21].

Для изотропной среды в отсутствие магнитных токов основные уравнения Максвелла могут быть записаны в следующей форме:

$$
\frac{\partial \vec{B}}{\partial t} + \nabla \times \vec{E} = 0, \qquad (2.1)
$$

$$
\frac{\partial \vec{D}}{\partial t} - \nabla \times \vec{H} = \vec{J},\tag{2.2}
$$

$$
\vec{B} = \mu \vec{H}
$$
 (2.3)

$$
\vec{D} = \varepsilon \vec{E} \tag{2.4}
$$

где вектор электрического тока  $\vec{J}$ , диэлектрическая  $\varepsilon$  и магнитная  $\mu$ проницаемости среды считаются известными функциями пространства и времени, а  $\nabla$  – векторный дифференциальный оператор. В декартовой системе координат имеем

$$
\nabla = \left(\frac{\partial}{\partial x}, \frac{\partial}{\partial y}, \frac{\partial}{\partial z}\right).
$$

Отметим, что для произвольного вектора  $\vec{F} = (F_x, F_y, F_z)$  справедливо

$$
\nabla \times \vec{F} \equiv \text{rot}\vec{F} = \begin{vmatrix} \vec{x}_0 & \vec{y}_0 & \vec{z}_0 \\ \frac{\partial}{\partial x} & \frac{\partial}{\partial y} & \frac{\partial}{\partial z} \\ F_x & F_y & F_z \end{vmatrix} = \vec{x}_0 \left( \frac{\partial F_z}{\partial y} - \frac{\partial F_y}{\partial z} \right) + \vec{y}_0 \left( -\frac{\partial F_z}{\partial x} + \frac{\partial F_x}{\partial z} \right) + \vec{z}_0 \left( \frac{\partial F_y}{\partial x} - \frac{\partial F_x}{\partial y} \right),
$$

где  $\vec{x}_0$ ,  $\vec{y}_0$ ,  $\vec{z}_0$  – единичные орты вдоль координатных осей. Тогда из (2.1) и (2.2) для декартовой системы координат получаем

$$
-\frac{\partial B_x}{\partial t} = \frac{\partial E_z}{\partial y} - \frac{\partial E_y}{\partial z},\tag{2.5}
$$

$$
-\frac{\partial B_y}{\partial t} = \frac{\partial E_x}{\partial z} - \frac{\partial E_z}{\partial x},
$$
\n(2.6)

$$
\frac{\partial B_z}{\partial t} = \frac{\partial E_x}{\partial y} - \frac{\partial E_y}{\partial x}
$$
\n(2.7)

$$
\frac{\partial D_x}{\partial t} = \frac{\partial H_z}{\partial y} - \frac{\partial H_y}{\partial z} - J_x
$$
\n(2.8)

$$
\frac{\partial D_y}{\partial t} = \frac{\partial H_x}{\partial z} - \frac{\partial H_z}{\partial x} - J_y \tag{2.9}
$$

$$
\frac{\partial D_z}{\partial t} = \frac{\partial H_y}{\partial x} - \frac{\partial H_x}{\partial y} - J_z
$$
\n(2.10)

Дискретизируем пространство задачи и время. Обозначим точку пространства как

$$
(i, j, k) = (i \cdot \Delta x, j \cdot \Delta y, k \cdot \Delta z),
$$

а для функции в любой точке пространства и времени примем такую запись:

$$
F(i\Delta x, j\Delta y, k\Delta z; n\Delta t) = F^{n}(i, j, k).
$$

Применив конечно-разностную аппроксимацию к уравнениям (2.5) и  $(2.8)$ , можем получить  $[3,4]$ 

$$
\frac{B_x^{n+\frac{1}{2}}(i,j+\frac{1}{2},k+\frac{1}{2})-B_x^{n-\frac{1}{2}}(i,j+\frac{1}{2},k+\frac{1}{2})}{\Delta t} = \frac{E_y^{n}(i,j+\frac{1}{2},k+1)-E_y^{n}(i,j+\frac{1}{2},k)}{\Delta z} - \frac{E_z^{n}(i,j+1,k+\frac{1}{2})-E_z^{n}(i,j,k+\frac{1}{2})}{\Delta y} \tag{2.11}
$$

и

$$
\frac{D_x^{n}(i+\frac{1}{2},j,k)-D_x^{n-1}(i+\frac{1}{2},j,k)}{\Delta t} = \frac{H_z^{n-\frac{1}{2}}(i+\frac{1}{2},j+\frac{1}{2},k)-H_z^{n-\frac{1}{2}}(i+\frac{1}{2},j-\frac{1}{2},k)}{\Delta z} - \frac{H_y^{n-\frac{1}{2}}(i+\frac{1}{2},j,k+\frac{1}{2})-H_z^{n-\frac{1}{2}}(i+\frac{1}{2},j,k-\frac{1}{2})}{\Delta z} - J_x^{n-\frac{1}{2}}(i+\frac{1}{2},j,k) \tag{2.12}
$$

Выражения, соответствующие уравнениям (2.6), (2.9) и (2.7), (2.10), получаются аналогично.

При этом значения компонент поля на каждом шаге находятся по значениям на предыдущих шагах. Именно такой итерационный процесс положен в основу расчета метода *FDTD*. На рис. 2.1 показан кубик пространства (или так называемая элементарная ячейка Yee [3]) с компонентами *E* и *H* на гранях, иллюстрирующая связь компонент поля в конечно-разностных уравнениях Максвелла. Из рис. 2.1 становятся понятными дробные индексы в выражениях (2.11-2.12). Отметим, что последние содержат обычные операции сложения/вычитания и умножения/деления, элементарно реализуемые на компьютере. Для проведения расчетов требуется разбить пространство задачи на элементарные ячейки Yee и установить начальные значения для всех компонент полей, которые определяются условиями возбуждения.

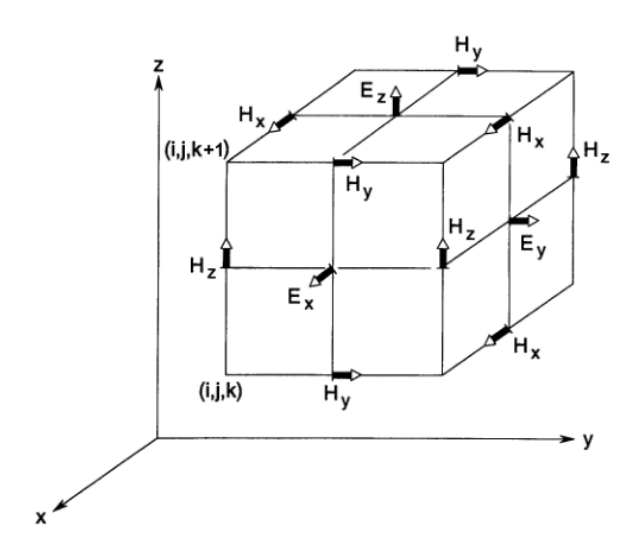

*Рис. 2.1. Представление компонент электромагнитного поля в кубической ячейке Yee*

Размер пространственной сетки разбиения должен быть таким, чтобы вблизи одного элемента разбиения электромагнитное поле не претерпевало значительных изменений. Это означает, что для получения хороших результатов линейные размеры сетки должны составлять доли длины волны. устойчивости результатов вычислений Лля получения необходимо удовлетворить соотношению между пространственным приращением и временным приращением  $\Delta t$ . Для постоянных  $\varepsilon$  и  $\mu$  требуется, чтобы

$$
\sqrt{(\Delta x)^2 + (\Delta y)^2 + (\Delta z)^2} > c\Delta t = \frac{\Delta t}{\sqrt{\varepsilon\mu}},
$$
\n(2.13)

где  $c$  – это скорость света в среде. Если  $c_{max}$  является скоростью распространения света в рассматриваемой области задачи, необходимо выбрать

$$
\sqrt{(\Delta x)^2 + (\Delta y)^2 + (\Delta z)^2} > c_{\text{max}} \Delta t \tag{2.14}
$$

Положив для примера  $c_{\text{max}} = c_0 = 3.10^8 \text{ m/c}$  и  $\Delta x = \Delta y = \Delta z = 10 \text{nm} = 10^{-2} \text{m}$ , из (2.14) можем получить следующее ограничение на шаг  $\Delta t$ :

$$
\Delta t < \frac{\sqrt{(\Delta x)^2 + (\Delta y)^2 + (\Delta z)^2}}{c_{\text{max}}} = \frac{\sqrt{3} \cdot 10^{-2} \text{ m}}{3 \cdot 10^8 \text{ m/c}} \approx 6 \cdot 10^{-11} \text{ c} = 60 \text{ nc}.
$$

Это означает, что для расчета временного процесса, который длится, например, 1 мс, требуется около 17 тысяч шагов.

#### 2.2. Метод конечного интегрирования

Метод конечного интегрирования (МКИ), предложенный Томасом Вейландом в 1977 году [4], представляет собой дискретную формулировку уравнений Максвелла в интегральной форме. Этот метод был реализован в **SCT MWS** версии 2009 и позволяет моделировать реальные структуры со сложной геометрией, заполняя пространство тетраэдральными ИЛИ гексагональными элементами.

состоит Первый МКИ шаг формализации ограничении  $\mathbf{B}$ электромагнитной задачи, которая обычно представляет собой задачу с открытыми границами, ограниченной областью  $\Omega \in \mathbb{R}^3$ , содержащей пространственную область задачи. Следующий шаг заключается в разбиении расчетной области  $\Omega$  на конечное число ячеек  $V_i$ , таких как тетраэдральные (четырехгранные) или гексагональные (шестигранные) при условии, что все ячейки точно прилегают друг к другу, то есть пересечение двух различных ячеек либо отсутствует, либо должно быть двухмерным многоугольником, общей одномерной гранью обеих ячеек или точкой. Это разбиение дает конечную группу ячеек  $G$ , играющую роль расчетной сетки.

что методика конечного интегрирования Можно увидеть, He ограничивается только трехмерными декартовыми сетками. Она позволяет рассматривать **BCC** ТИПЫ координатных ортогональные сеток (прямоугольные) и неортогональные.

Отметим, что каждая грань ячеек имеет исходную ориентацию, т.е. направление, так что объединение всех этих ячеек может быть описано как направленный граф. Аналогично многоугольные грани ячеек будут связаны с направлением.

Для начала примем, что область  $\Omega$  имеет форму куба, и разбиение на сетку вводится для декартовой системы координат так, что мы получаем набор ячеек

$$
G = \{V_{i,j,k} \in \mathbb{R}^3 \mid V_{i,j,k} = [x_i, x_{i+1}] \times [y_i, y_{i+1}] \times [z_i, z_{i+1}],
$$
  
\n
$$
i = \overline{1, I-1}, \quad j = \overline{1, J-1}, \quad k = \overline{1, K-1}\},
$$
  
\n(2.15)

где узловые точки  $(x_i, y_i, z_k)$  пронумерованы в соответствии с координатами  $i, j$ и к вдоль осей Х, Y и Z. Это приводит к общему количеству точек  $Np=I\cdot J\cdot K$ для  $(I-1) \cdot (J-1) \cdot (K-1)$  ячеек сетки, по которым структура разбивается на ячейки.

После определения группы ячеек G сетки использование теории конечного интегрирования требует рассмотрения области одной ячейки  $V_{n}$ . Формулировка закона Фарадея в интегральной форме

$$
\oint_{\partial A} \vec{E}(\vec{r},t) \cdot d\vec{s} = -\int_{A} \frac{\partial}{\partial t} \vec{B}(\vec{r},t) \cdot d\vec{A} \qquad \forall A \in \mathbb{R}^{3}, \qquad (2.16)
$$

может быть переписана для грани  $A_i(i,j,k)$  ячейки  $V_n$  как обыкновенное дифференциальное уравнение

$$
\hat{e}_x(i,j,k) + \hat{e}_y(i+1,j,k) - \hat{e}_x(i,j+1,k) - \hat{e}_y(i,j,k) = -\frac{d}{dt}\hat{b}_z(i,j,k), \qquad (2.17)
$$

как показано на рис. 2.2, где скалярная величина

$$
\widehat{e}_x(i,j,k) = \int_{(x_i,y_j,z_k)}^{(x_{i+1},y_j,z_k)} \vec{E} \cdot d\vec{s}
$$
\n(2.18)

является электрическим напряжением вдоль одного ребра поверхности  $A_{z}(i,j,k)$ , представляющим точное значение интеграла от электрического поля вдоль этой грани. Скалярная величина

$$
\widehat{b}_z(i,j,k) = \int\limits_{A_z(i,j,k)} \vec{B} \cdot d\vec{A}
$$
\n(2.19)

является магнитным потоком, т.е. величиной плотности магнитного потока через грань ячейки  $A_z(i,j,k)$ . Заметим, что направления граней ячейки влияют на знаки в (2.17). Подчеркнем, что уравнение (2.17) представляет собой точное представление выражения (2.16) для рассматриваемой поверхности ячейки

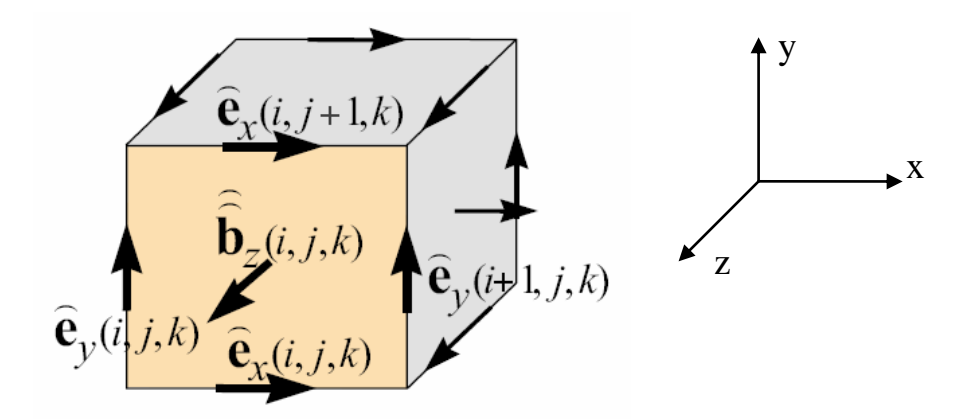

Рис. 2.2. Ячейка  $V_{i,i+1}$  с указанными электрическими напряжениями е на ребрах и магнитными потоками  $\hat{b}$  через поверхность

Интегральная формулировка закона Фарадея (2.16) справедлива для каждой отдельной грани  $A(i,j,k)$  из G, а дискретное приближение в (2.17), естественно, распространяется на участки граней  $A = \cup A(i, j, k)$  вследствие соотношения  $\sum_{A} \oint_{A} (i, j, k) = \oint_{A}$ . Аналогичный результат справедлив для поверхностных интегралов. Это и позволяет выбрать такой подход пространственной дискретизации для использования в МКИ.

Задавшись порядком электрических напряжений  $\hat{e}(i, j, k)$  и магнитных потоков через ребра  $\hat{b}(i, j, k)$  всего набора ячеек G и их представлением в векторов-столбцов таким образом, что виле сформируем сначала составляющие вдоль оси Х, затем вдоль Ү- и Z-направлений, получаем два вектора-столбца

$$
\hat{e} = (\hat{e}_{x,n} \mid \hat{e}_{y,n} \mid \hat{e}_{z,n})_{n=1,\dots,N_p}^{\gamma} \in \mathbb{R}^{3N_p},
$$
\n(2.20)

$$
\widehat{\bar{b}} = (\widehat{\bar{b}}_{x,n} \mid \widehat{\bar{b}}_{y,n} \mid \widehat{\bar{b}}_{z,n})_{n=1,\dots,N_p}^T \in R^{3N_p}.
$$
\n(2.21)

Уравнения (2.17) для всех поверхностей ячеек сетки (рис. 2.2) из набора С могут быть записаны в матричной форме

$$
\left(1 \quad \dots \quad 1 \quad \dots \quad -1 \quad \dots \quad -1\right) \begin{bmatrix} \hat{e}_{n1} \\ \vdots \\ \hat{e}_{n2} \\ \vdots \\ \hat{e}_{n3} \\ \vdots \\ \hat{e}_{n4} \end{bmatrix} = -\frac{d}{dt} \begin{bmatrix} \vdots \\ \hat{e}_{n} \\ \vdots \\ \hat{e}_{n} \\ \vdots \\ \hat{e}_{n5} \end{bmatrix}
$$
(2.22)

Матрица С содержит только топологическую информацию  $0<sup>6</sup>$ отдельных связях ребер ячейки в G и об их ориентации и состоит из коэффициентов  $C_{i,j} \in \{-1,0,1\}$ . Она представляет собой дискретный оператор ротора на сетке  $G$ .

В качестве второго дискретного оператора рассмотрим оператор дивергенции. Его ввод следует из уравнения Максвелла, описывающего отсутствие магнитных зарядов:

$$
\int_{\partial V} \vec{B}(\vec{r}, t) \cdot d\vec{A} = 0 \qquad \forall V \in \mathbb{R}^3,
$$
\n(2.23)

которое рассматривается для ячейки  $V_{i,j,k}$ , как показано на рис. 2.3.

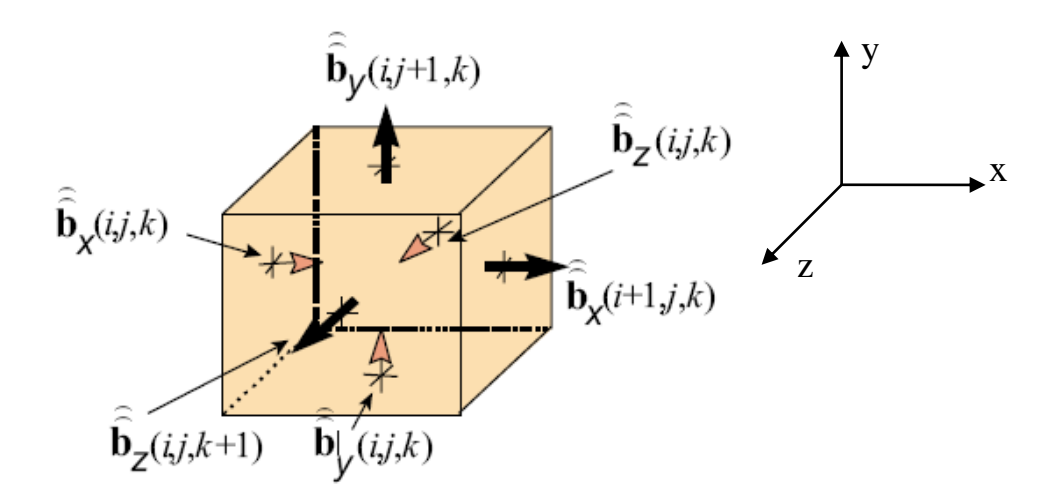

Рис. 2.3. Распределение шести магнитных потоков через грани, которые рассматриваются при интегрировании по замкнутой поверхности

Оценка для интеграла по поверхности (2.20) для изображенной на рис. 2.3 кубической ячейки дает выражение

$$
-\hat{b}_x(i,j,k) + \hat{b}_x(i+1,j,k) - \hat{b}_y(i,j,k) + \hat{b}_y(i,j+1,k) - \hat{b}_z(i,j,k) + \hat{b}_z(i,j,k+1) = 0,
$$
\n(2.24)

которое является строгим для рассматриваемого объема. Это соотношение для одной ячейки тоже может быть расширено для всего набора ячеек G, что позволяет получить матрицу дискретной дивергенции

$$
\left(\begin{array}{cccc}\n&\cdots&\cdots&\cdots\\
&\cdots&\cdots&\cdots\\
\cdots&-1 & 1 & -1 & 1 & -1 & 1 & \cdots\\
&\cdots&\cdots&\cdots&\cdots\\
&\ddots&\ddots&\cdots&\ddots\\
&\ddots&\ddots&\ddots&\ddots\\
&\ddots&\ddots&\ddots&\ddots\\
&\ddots&\ddots&\ddots&\ddots\\
&\ddots&\ddots&\ddots&\ddots\\
\end{array}\right) \left(\begin{array}{c}\n\ddots\\
\hat{b}_{m1} \\
\hat{b}_{m2} \\
\hat{b}_{m3} \\
\hat{b}_{m4} \\
\hat{b}_{m5} \\
\hat{b}_{m6} \\
\hat{b}_{m7}\n\end{array}\right) = 0.
$$
\n(2.25)

Матрица дискретной дивергенции  $S \in R^{N_p \times 3N_p}$ , также как и матрица дискретного ротора С, зависит только от топологии сетки.

Дискретизация двух оставшихся уравнений Максвелла в МКИ требует введения второй группы ячеек  $\tilde{G}$ , дуальной основному набору ячеек  $G$ . Отмеченная «дуальность» означает, что а) каждую грань ячеек основной сетки пересекает только одно ребро дуальной сетки и наоборот, и б) каждая ячейка основной сетки содержит одну и только одну вершину дуальной сетки и наоборот.

Сетка  $\tilde{G}$  определяется путем выбора для вершин ячеек центров ячеек декартовой сетки G (рис. 2.3). Такой выбор обеспечивает взаимнооднозначное соотношение между ребрами ячеек G, пересекающими поверхности ячеек  $\tilde{G}$ . Вдоль граней  $\tilde{L}_k$  определенной таким образом сетки интегрируем напряженности магнитного поля, ячеек **MLI** получая магнитодвижущую силу  $\hat{h}_k = \int_{\tilde{L}_k} \vec{H} \cdot d\vec{s}$ , измеряемую в амперах. На поверхностях ячеек  $\tilde{G}$  электрические потоки и электрические токи распределяются по аналогии с электрическими напряжениями сетки и магнитными потоками граней на  $G$ .

Дискретизация закона Ампера в интегральной форме

$$
\oint_{\partial \tilde{A}} \vec{H}(\vec{r},t) \cdot d\vec{s} = \iint_{\tilde{A}} \left( \frac{\partial}{\partial t} \vec{D}(\vec{r},t) + \vec{J}(\vec{r},t) \right) \cdot d\vec{A} \qquad \forall \tilde{A} \in \mathbb{R}^3 \tag{2.26}
$$

может быть выполнена для каждой грани  $\tilde{A}$  дуальной ячейки  $\tilde{V}$  в полной аналогии с законом Фарадея, используя сеточные напряжения для того, чтобы получить ток смещения и ток проводимости через рассматриваемую грань ячейки.

В заключение закон Гаусса в интегральной форме может быть дискретизирован для ячеек дуальной сетки. Обе эти дискретизации для набора ячеек дуальной сетки сводятся к матричным уравнениям с характерными топологическими операторами на сетке для дуального дискретного ротора  $\,\tilde{C}\,$  и для дуальной дискретной дивергенции  $\,\widetilde{S}\,$  .

Для пары групп ячеек  $\{G, \widetilde{G}\}\$  $\tilde{\sim}$  $\langle \overrightarrow{G} \rangle$  (рис. 2.4) полный набор дискретных матричных уравнений, так называемых уравнений Максвелла на сетке (*Maxwell-Grid-Equations, MGE*), задается следующим образом:

$$
C\hat{e} = -\frac{d}{dt}\hat{b}, \qquad \qquad \tilde{C}\hat{h} = \frac{d}{dt}\hat{d} + \hat{j}, \qquad (2.27)
$$

$$
S\hat{\overline{b}} = 0, \qquad \qquad \widetilde{S}\hat{\overline{d}} = q, \qquad (2.28)
$$

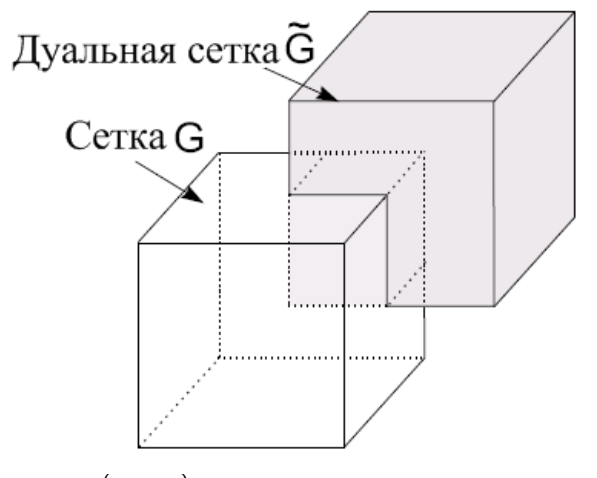

*Рис. 2.4. Сеточная пара <sup>G</sup> <sup>G</sup>* ~ , *: пространственное расположение ячейки и дуальной ей ячейки*

Безвихревое электромагнитное поле в области  $\Omega$  может быть представлено как градиентное поле скалярных потенциалов, согласно лемме Пуанкаре. В контексте **МКИ** мы имеем дело с электрическими напряжениями на гранях сетки. Представляя их как разность значений двух узловых потенциалов (дискретные потенциалы *Φ(i,j,k)* располагаются на точках пересечения ячеек сетки *G*), имеем соотношение

$$
-\Phi(i+1, j, k) + \Phi(i, j, k) = \hat{e}_x(i, j, k)
$$
\n(2.29)

Объединяя величины этих дискретных потенциалов по всему набору ячеек, получаем равенство

$$
\hat{e} = -G\Phi,\tag{2.30}
$$

где матрица дискретного градиента  $\mathbf{G} \!=\! -\widetilde{\mathbf{S}}^T$ является отрицательной транспонированной матрицей дуального дискретного оператора дивергенции. Аналогичная процедура может быть применена и к магнитным потенциалам на вершинах дуального набора ячеек  $\tilde{G}$  для получения матрицы дискретного градиента  $-S^T$ для безвихревых магнитных напряжений дуальной сетки с  $\stackrel{\frown}{h} = -\widetilde{G}\Psi$  , где  $\Psi$  является вектором скалярных узловых магнитных потенциалов.

Для проведенной до сих пор дискретизации уравнений Максвелла область расчета была искусственно ограничена, и информация о том, что эти уравнения сохраняются, относится только к величинам, которые определены в точках (потенциалы), на ребрах (напряжения), гранях (токи) или в объеме ячейки (заряды). Получаемые уравнения являются точным представлением уравнений Максвелла на сдвоенном наборе ячеек  $\{G, \tilde{G}\}.$ 

Приближения самого метода справедливы, когда величины напряжений и токов, располагающихся на двух различных наборах ячеек, связаны друг с другом через базовые материальные уравнения. В случае простых декартовых сеток две группы ячеек  $G$  и  $\tilde{G}$  взаимноортогональны. Здесь направления, связанные с гранью и с проходящим сквозь эту грань дуальным ребром, идентичны. Кроме того, с взаимно однозначным соответствием между гранями и пересекающими их дуальными ребрами это приведет к дискретным материальным матричным уравнениям

$$
\hat{\vec{d}} = M_{\varepsilon}\hat{e} + \hat{\vec{p}}, \qquad \hat{\vec{j}} = M_{\sigma}\hat{e}, \qquad \hat{h} = M_{\mu}\hat{\vec{b}} - \hat{m}, \tag{2.31}
$$

характеризующимся только диагональными матрицами для линейных или изотропных материальных тензоров. Здесь  $M_{\varepsilon}$  – матрица диэлектрических проницаемостей,  ${M}_{\sigma}$  — матрица проводимостей (обычно вырожденная),  ${M}_{\mu}$ – матрица магнитных проницаемостей, а  $\hat{p}$  и  $\hat{m}$  проистекают от постоянных электрической и магнитной поляризаций. Материальные матрицы **МКИ** содержат метрическую информацию уравнений Максвелла на сетке, т.е. усредненную информацию о материале в пределах сетки (рис. 2.5). Четыре введенных уравнения Максвелла на сетке (2.24) и (2.25) являются строгими и содержат только топологическую информацию, ошибка же дискретизации заключена в дискретных материальных уравнениях.

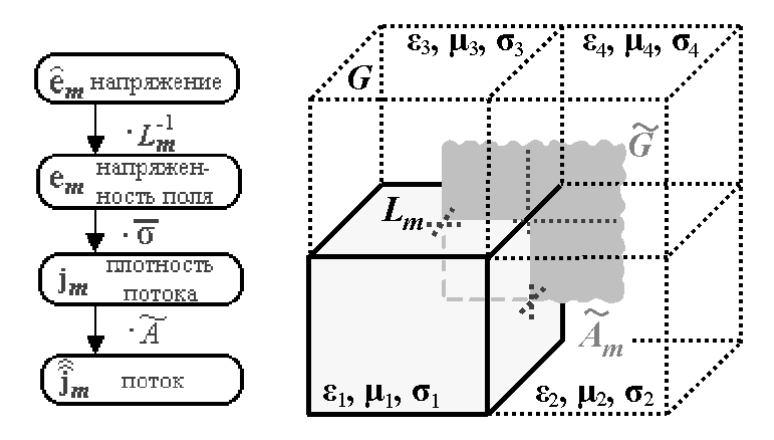

 $P$ ис. 2.5. Связь электрического напряжения сетки  $\widehat{e}_m$  на ребре  $\ L_m^{}\in G$  ,  $c$  потоком  $\widehat{\bar{j}}_m$ , относящимся к грани дуальной ячейки  $\widetilde{A}_m \in \widetilde{G}$ 

Этот процесс затрагивает усреднение проводимостей  $\sigma_1,...,\sigma_4$ четырех ячеек величиной  $\overline{\sigma}_m$  для площадки грани  $\widetilde{A}_m$ . Связывающее базовое соотношение тогда записываем как  $j_m = \overline{\sigma}_m e_m$ , полагая плотность тока равной  $\int$  $j_m = \widehat{J}_m / \int_{A_m} dA$  и усредненную напряженность электрического поля  $\left. e_{\scriptscriptstyle m} = \widehat{e}_{\scriptscriptstyle m} \middle/ \int \right.$  $e_m = \widehat{e}_m \Big/ \int_{L_m} ds$  .

С введением максимальной длины *h* ребер ячейки сетки для пары декартовых сеток  $\{\vec{G}, \vec{G}\}$  результат связи электрических токов и электрических напряжений сетки может быть сведен в диагональную материальную матрицу проводимостей, определяемую из выражения

$$
\frac{\iint_{\widetilde{A}_m} \vec{J} \cdot d\vec{A}}{\int_{\widetilde{L}_m} \vec{E} \cdot d\vec{s}} = \frac{\iint_{\widetilde{A}_m} \kappa dA}{\int_{\widetilde{L}_m} d\vec{s}} + O(h^l) \approx \overline{\sigma} \frac{\iint_{\widetilde{A}_m} dA}{\int_{\widetilde{L}_m} d\vec{s}} = (M_{\sigma})_{m,m} = \frac{\widehat{j}_m}{\widehat{e}_m}
$$
(2.32)

для соответствующей пары из напряжения сетки  $\hat{e}_m$  вдоль ребра  $L_m \in G$ и потока  $\widehat{j}_m$  через грань  $\widetilde{A}_m \in \widetilde{G}$ . Здесь степень ошибки *l* имеет значение  $l = 2$  в случае неоднородного шага сетки или если проводимости ячеек  $\sigma_i$ имеют различные значения, в противном случае  $l = 3$ . Матрица диэлектрических проницаемостей материалов получается аналогично.

Координатные оси параллельны ортогональным сеткам, где каждая ячейка заполнена только одним материалом, как показано на рис. 2.5, что приводит к проблеме лестничной (ступенчатой) аппроксимации криволинейных граничных поверхностей. Для преодоления этой проблемы в **МКИ** для улучшения качества геометрической аппроксимации и материального усреднения внутри ячеек используются такие усложненные схемы, как техника треугольного заполнения (*triangular filling technique*),

89

техника тетраэдрального заполнения (tetrahedral filling technique) и метод идеальной аппроксимации границы (Perfect Boundary Approximation), последний из которых и нашел свое применение в программе CST Microwave Studio. Эти схемы позволяют использовать эффективные с точки зрения вычислений структурированные прямоугольные сетки, позволяя в то же время снизить ошибку аппроксимации свойств материала в методе  $(p<sub>MC</sub>, 2.6).$ 

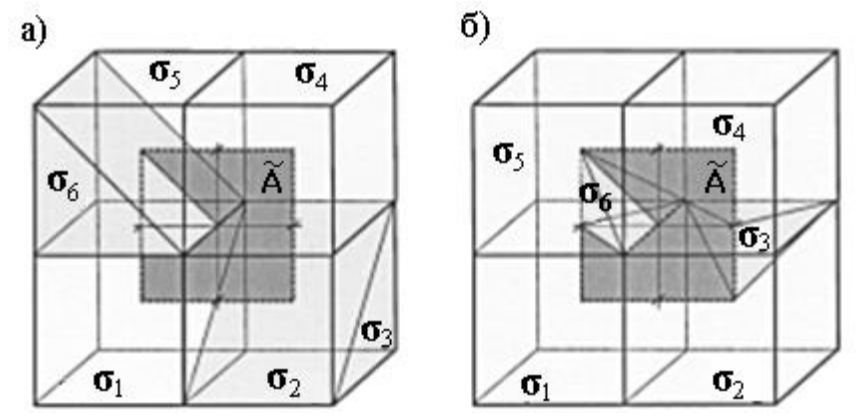

Рис. 2.6. Процесс усреднения свойств материала ячейки для грани дуальной ячейки  $\widetilde{A}$  в присутствии частичных заполнений ячеек, в случае различных электрических проводимостей внутри ячеек. Рис. а) отображает ситуацию треугольно частично заполненных ячеек, рис. б) показывает тетраэдральные подобласти ячейки.

Если  $|\tilde{A}_i|$  есть площадь части грани  $\tilde{A}$ , секущей подобласть ячейки, заполненную материалом с проводимостью  $\sigma_i$ , то усредненное значение проводимости на  $\tilde{A}$  определяется как  $\bar{\sigma} = 1/|\tilde{A}| \cdot \sum_{i=1}^{6} \sigma_i |\tilde{A}_i|$ . Отметим, что в обоих случаях подобласти ячейки с  $\kappa_3$  не учитываются при процессе усреднения (т.к. грань  $\tilde{A}$  лишь касается соответствующих подобластей, а не сечет их).

Уделим внимание алгебраическим свойствам матричных операторов. Одним из важнейших свойств дискретного представления уравнений Максвелла является дискретный аналог векторного аналитического уравнения

$$
div \, rot = 0, \tag{2.33}
$$

задаваемый для сдвоенного набора ячеек  $\{G, \tilde{G}\}\$ матричными уравнениями

$$
SC = 0. \tag{2.34}
$$

$$
\widetilde{S}\widetilde{C} = 0\tag{2.35}
$$

Эти выражения вытекают из того факта, что для всех ячеек сетки вычисление дискретной дивергенции состоит в суммировании компонент токов.

Электрическое напряжение сетки  $\hat{e}_k$ , на граничном ребре  $L_k$  в роторном суммировании магнитных потоков  $\hat{b}_{i1}$  и  $\hat{b}_{i2}$  встречается один раз с положительным знаком, а другой - с отрицательным.

Для последних, каждое напряжение в сетке (умножаемое слева на дискретную матрицу ротора С) учитывается дважды с различным знаком при подсчете ротора, дающего нулевую дивергенцию в результате полного суммирования (рис. 2.7). Этот результат из алгебраической топологии, где он также используется для доказательства выражения (2.33), напрямую перенесен по отношению к МКИ в дискретный электромагнетизм, где он справедлив для основных и дуальных сеток.

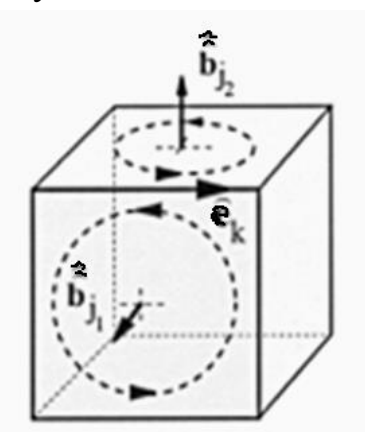

Рис. 2.7. Ячейка  $V_i \in G$ , которая показывает комплексное свойство  $SC = 0$  матриц C и S сетки

Важное свойство МКИ следует из дуальности групп сеток  $G$  и  $\tilde{G}$  и обуславливается выражением для дискретных матриц ротора

$$
C = \tilde{C}^T \tag{2.36}
$$

Преобразование уравнений (2.34) и (2.35) совместно с выражением (2.36) дает дискретные уравнения

$$
\widetilde{C}S^T = 0,\tag{2.37}
$$

$$
C\widetilde{S}^T = 0,\t(2.38)
$$

соответствующие векторному тождеству

$$
rot\,\,grad = 0\tag{2.39}
$$

Из (2.34) и (2.35) видим, что дискретные поля, представленные как градиенты узловых векторов потенциалов  $\mathbf{B}$  $(2.27)$ , будут также безвихревыми и на дискретном уровне.

Матричные уравнения  $(2.34)$ ,  $(2.35)$ ,  $(2.37)$  и  $(2.38)$  содержат только выражения топологии сетки и не включают никаких метрических понятий.

Важной особенностью МКИ как пространственной схемы дискретизации для уравнений Максвелла является «встроенное» уравнение непрерывности

$$
\widetilde{S}(\widetilde{C}\widehat{h}) = \widetilde{S}\left(\frac{d}{dt}\widehat{\widehat{d}} + \widehat{\widehat{j}}\right) = 0, \qquad (2.40)
$$

соответствующее аналитическому уравнению

$$
div\left(\frac{\partial}{\partial t}\vec{D}+\vec{J}\right)=0 \qquad \Leftrightarrow \qquad \frac{d}{dt}q+\tilde{S}\ \hat{\vec{j}}=0 \tag{2.41}
$$

Дискретное уравнение непрерывности гарантирует, что фиктивные (ложные) заряды будут отсутствовать. Такие нефизичные заряды могли бы привести к статическим полям, искажающим решения дискретных нестационарных полей.

Если процессы электромагнитного поля рассчитываются во временной области, то первостепенное значение обретают дискретная система сохранения энергии во времени и пространстве. Если это условие нарушается, то отсутствуют необходимые предпосылки для долгосрочного стабильного временного интегрирования процессов распространения электромагнитных волн без введения искусственного численного затухания (artificial numerical damping).

Полученные выше выражения позволяют записать уравнения, являющиеся основой вычислений для расчетного устройства во временной области (Transient solver):

$$
\widehat{e}^{n+1/2} = \widehat{e}^{n-1/2} + \Delta t \cdot M_{\varepsilon}^{-1} [\widetilde{C} M_{\mu}^{-1} \widehat{\widehat{b}}^n + \widehat{\widehat{j}}^n],\tag{2.42}
$$

$$
\widehat{b}^{n+1} = \widehat{b}^n + \Delta t \cdot C \widehat{e}^{n+1/2},\tag{2.43}
$$

где верхний индекс характеризует номер временного такта. Согласно этим соотношениям искомыми переменными являются электрические напряжения и магнитные потоки. Оба типа неизвестных величин фиксируются поочередно во времени, как в последовательном алгоритме, показанном на рис. 2.8.

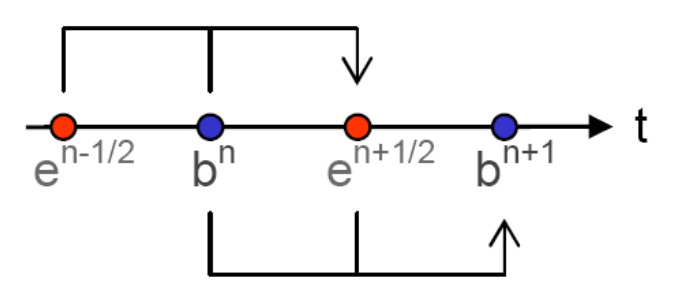

Рис. 2.8. Алгоритм последовательного вычисления электрических и магнитных полей во временной области

Например, значение магнитной индукции при  $t=(n+1)\Delta t$  вычисляется, зная магнитную индукцию на предыдущем временном шаге t=n∆t и электрическое напряжение в середине предыдущего такта, т.е. при  $t=(n+1/2)\Delta t$ . Подобная схема представляет собой типичную реализацию метода конечных разностей во временной области (FDTD).

Преобразование в частотной области для уравнений Максвелла на сетке в (2.27) с  $\hat{e}(t)$  = Re( $\hat{e}$  exp(*i at*)) для случая материалов без потерь ( $M_{\sigma}$  = 0) и без внешнего источника тока  $(\hat{j}_e = 0)$  дает

$$
C\hat{\underline{e}} = -i\omega\hat{\underline{b}}\,,\tag{2.44}
$$

$$
\widetilde{C}M_{\mu}\widehat{\underline{b}} = +i\omega M_{\varepsilon}\widehat{\underline{e}}
$$
\n(2.45)

Объединение этих уравнений приводит к основной алгебраической задаче поиска собственных частот с однородным двойным роторным (*curlcurl*) уравнением

$$
\widetilde{C}M_{\mu}C\widehat{\underline{e}} = \omega^2 M_{\varepsilon}\widehat{\underline{e}} \tag{2.46}
$$

Подобное выражение и реализовано в CST MWS в модуле *Eigenmode*, предназначенном для вычисления собственных частот резонирующих структур. Дополнительная нормализация  $\hat{e} = M_e^{1/2} \hat{e}$  в уравнении (2.46) позволяет перейти  $\mathbf{K}$ типичной задаче нахождения вещественных собственных частот

$$
\left(M_{\mu}^{1/2}CM_{\varepsilon}^{-1/2}\right)^{T}\left(M_{\mu}^{1/2}CM_{\varepsilon}^{-1/2}\right)\hat{\underline{e}}^{.}=\omega^{2}\hat{\underline{e}}^{.}
$$
 (2.47)

При дополнительном предположении о симметричных и положительно определенных матрицах  $M_{\mu}$  и  $M_{\epsilon}$ , симметрия этой алгебраической задачи определения собственных частот непосредственно приводит к тому, что все собственные частоты  $\omega^2$  из матрицы системы двойного ротора являются вещественными и неотрицательными. Таким образом, решение дискретного поля во временной области, которое всегда может быть разложено в виде линейной комбинации таких незатухающих собственных решений без потерь, не будет ни расти, ни затухать во времени.

#### 2.2.1. Аппроксимация искривленных границ

Недостаток МКИ с использованием декартовых ортогональных сеток (рис. 2.9,а) состоит в сложности дискретизации изогнутых структур. Даже при заполнении треугольниками (рис. 2.9,6) не только электрические и магнитные поля, но иногда и такие характеристики, как значения резонансных частот и величины добротности  $Q$ , рассчитываются неверно изза ошибок интегрирования вдоль изогнутых границ.

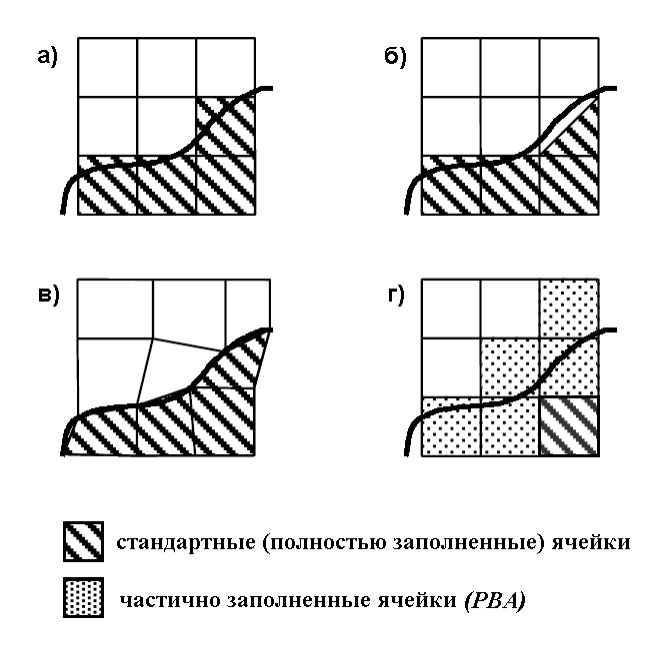

*Рис. 2.9. Сеточная аппроксимация искривленных границ: стандартная (а), треугольная (б), неортогональная (в), PBA (г)*

Общий подход к учету искривленных границ состоит в использовании обобщенных неортогональных сеток (рис. 2.9,в). Но применение алгоритма неортогональных сеток ограничивается ростом численной сложности задачи и необходимостью создания облегающей границы структурированной неортогональной сетки.

В качестве более эффективного подхода была предложена техника идеальной аппроксимации границы (*Perfect Boundary Approximation, PBA*) [4]. В этом подходе нет необходимости согласовывать ортогональную сетку со скругленными границами (рис. 2.9,г). Вместо этого учитывается дополнительная информация о содержимом ячеек пространства, что приводит к алгоритму второго порядка точности для границ произвольной формы. Помимо немного более сложного алгоритма предрасчетных операций появляется только небольшая дополнительная вычислительная сложность во время расчета. Кроме того, процесс создания сетки становится довольно простым, отсутствует необходимость в использовании мелкого разбиения вблизи изогнутых поверхностей. В большинстве случаев даже эквидистантная сетка позволяет получить очень точные результаты.

Техника идеальной аппроксимации границы эффективно работает, если аппроксимируемая структура превышает размер ячейки сетки. Для идеально проводящих (*PEC*) структур с размерами меньше разрешения дискретизации пространства метод тонкого листа (*Thin Sheet Technique, ТSТ*) позволяет иметь более одной не *PEC* области в пределах одной ячейки сетки (рис. 2.10).

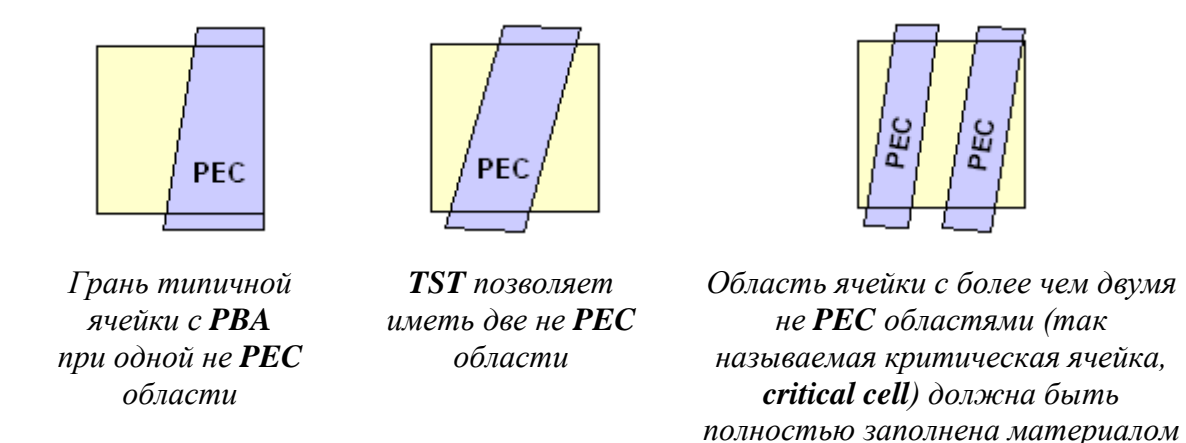

*Рис.2.10. Соотношения между областями с идеальной проводимостью и идеальным поглощением*

*PEC*

Благодаря методам *PBA* и *TST* стало возможно анализировать такие тонкие пространственные структуры, как, например, проводную антенну на заднем стекле автомобиля (рис. 2.11).

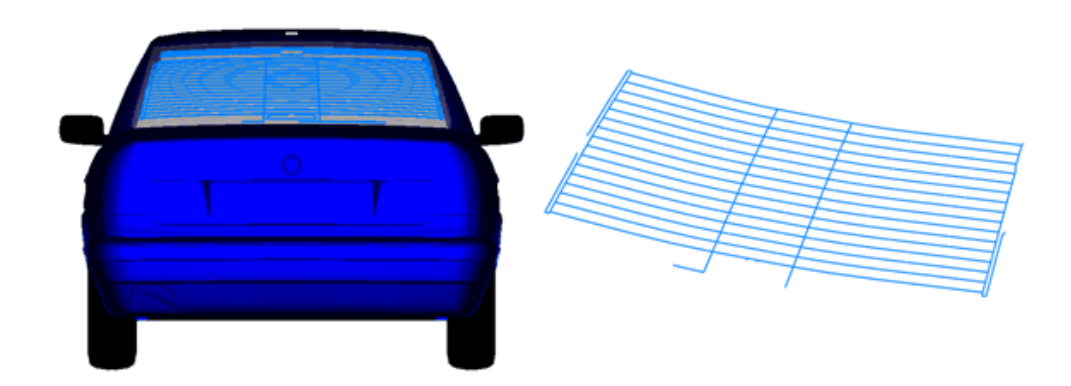

*Рис. 2.11. Проводная антенна на заднем стекле автомобиля*

#### **2.2.2. Иерархическая схема нанесения подсетки**

Метод **МКИ** доказал свою эффективность в моделировании электромагнитных явлений. Обычно единственными ограничивающими точность моделирования факторами являются скорость вычислений компьютеров и объем оперативной памяти. Во многих задачах использование локального разбиения на сетку может существенно снизить требования к аппаратным ресурсам компьютеров, позволяя, таким образом, анализировать более сложные задачи на доступных на сегодняшний день компьютерах (особенно в сочетании с описанными выше техниками *PBA* и *TST*). Соответствующая техника называется в *Microwave Studio* иерархической схемой нанесения подсетки (*Multilevel Subgridding Scheme, MSS*). Пример использования *MSS* приведен на рис. 2.12.

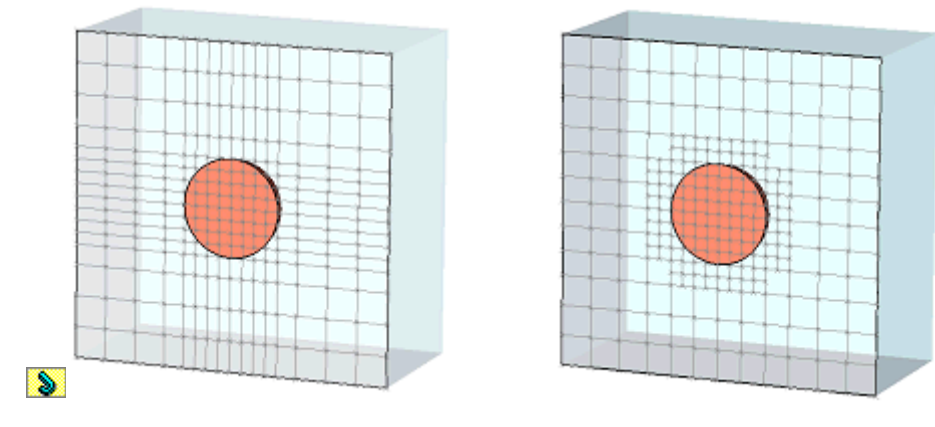

Сетка без MSS Сетка с MSS Рис. 2.12. Разбиение сетки на подсетку

При отсутствии потерь выражение  $C = \tilde{C}^T$ , полученное в разделе 2.1.2 для основной сетки, означает, что системная матрица вещественна и симметрична. Следовательно, система имеет только вещественные собственные частоты. Это физически важное свойство также необходимо для устойчивого интегрирования дифференциальных уравнений во временной области. Интерпретация выражения  $C = \tilde{C}^T$  дает, что коэффициенты связи между составляющими векторов  $e_i$  и  $b_i$  должны быть одинаковыми для вычисления  $C\hat{e} = -\partial \hat{b}/\partial t$  и  $\tilde{C}\hat{h} = \partial \hat{d}/\partial t + \hat{j}$ . Далее рассмотрим возможную на подсетку [6], схемы разбиения которая облалает реализацию упомянутыми выше свойствами.

Когда при разбиении вводится подсетка, поля внутри каждой ячейки подсетки также описываются уравнениями Максвелла на сетке (МGE). Остановим свое внимание на переходе от сетки к подсетке и обратно.

Начнем рассмотрение с двухмерной задачи перехода от сетки к подсетке, как показано на рис. 2.13. По аналогии с происхождением базового МКИ выберем дуальную сетку, отображенную на рис. 2.13. Основываясь на этой конфигурации, необходимо разделить магнитное напряжение в базовой сетке вплоть до дуальной сетки в переходе с сетки на подсетку в соответствии с геометрическими длинами. Используя пропорциональность магнитного напряжения вдоль дуальной сетки, мы можем таким образом вычислить компоненты электрического поля, тангенциальные к подсетке. Чтобы удовлетворить уравнению  $C = \tilde{C}^T$ , нужно использовать одинаковые коэффициенты связи при вычислении вкладов компонент электрического поля в подсетке в тангенциальный (касательный) магнитный поток на базовой сетку.

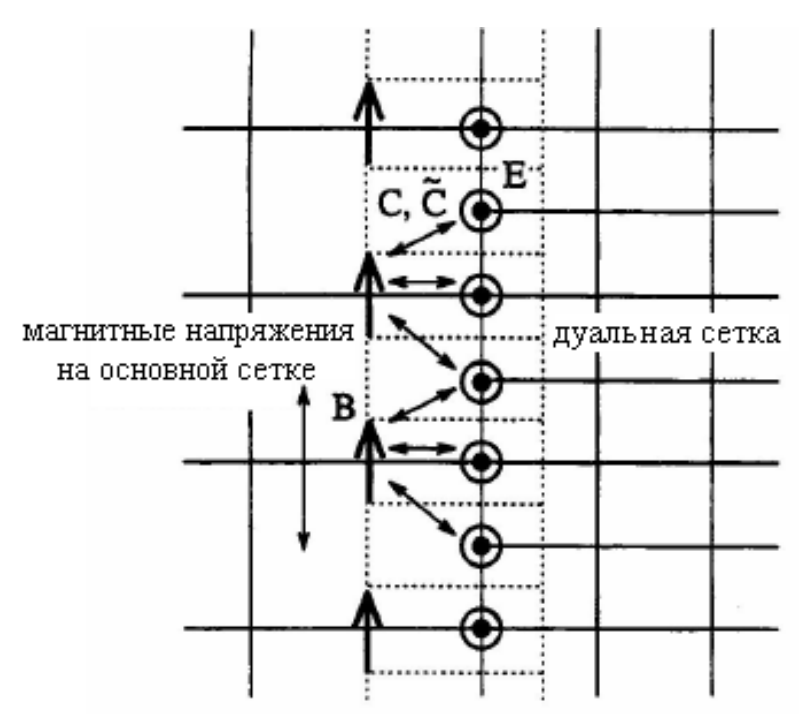

*Рис. 2.13. Двухмерный переход сетка-подсетка. Линии из точек иллюстрируют ячейки дуальной сетки. Магнитное напряжение основной сетки разделяется на дуальной сетке в соответствии с геометрическими длинами. Необходимо использовать одни и те же коэффициенты связи при вычислении уравнений для электрических и магнитных полей соответственно.*

Пока мы коснулись только двухмерного перехода. Схема может быть достаточно просто расширена до полностью трехмерного ввода подсетки путем линейной интерполяции магнитных полей вдоль направления третьей координаты в местах расположения компонент электрического поля в подсетке. Остается задать матрицы дивергенции, согласованные с полученными ранее матрицами ротора. В то время как получить матрицу *S* ~ нетрудно за счет простого добавления частей электрического тока через плоскости дуальной сетки, нахождение матрицы S является более сложной операцией.

На рис. 2.14 изображены составляющие, вносящие вклад в дивергенцию магнитного поля внутри ячейки базовой сетки вслед за граничной плоскостью подсетки. Веса этих компонент различны и зависят от коэффициентов связи для магнитного поля, вносящего вклад в определение электрического поля.

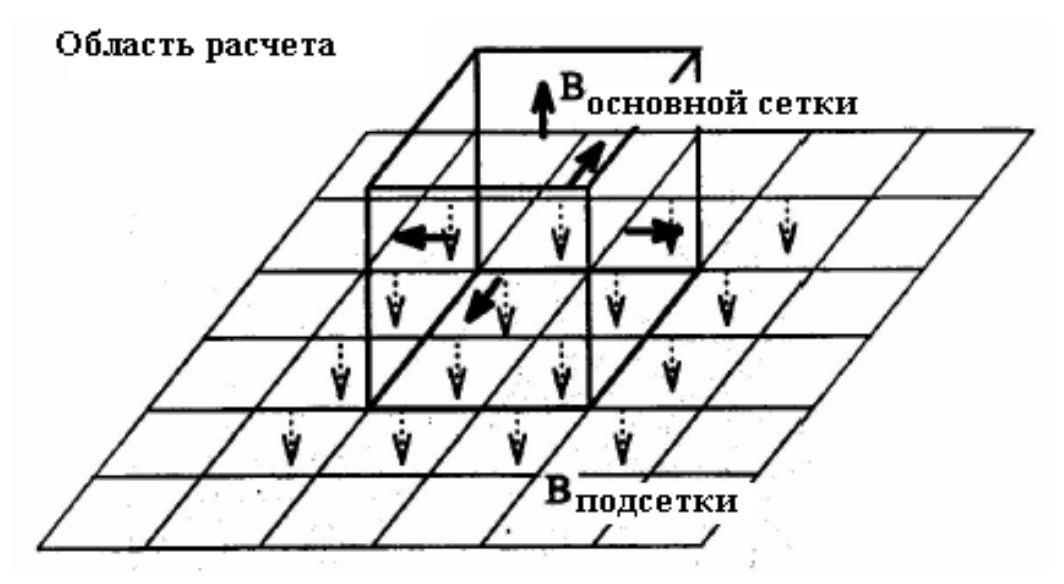

*Рис. 2.14. Матрица дивергенции S объединяет все показанные компоненты поля в сетке и подсетке для определения дивергенции магнитного поля внутри ячейки сетки, расположенной у плоскости перехода. Компоненты тока вносятся с различными весами, зависящими от коэффициентов связи для магнитного поля в матрицах ротора*

Для применения подобного метода необходимо отметить еще два момента: для граней граничных плоскостей подсетки алгоритм необходимо модифицировать; металлические грани или углы внутри перехода сеткаподсетка также требуют дальнейших модификаций схемы.

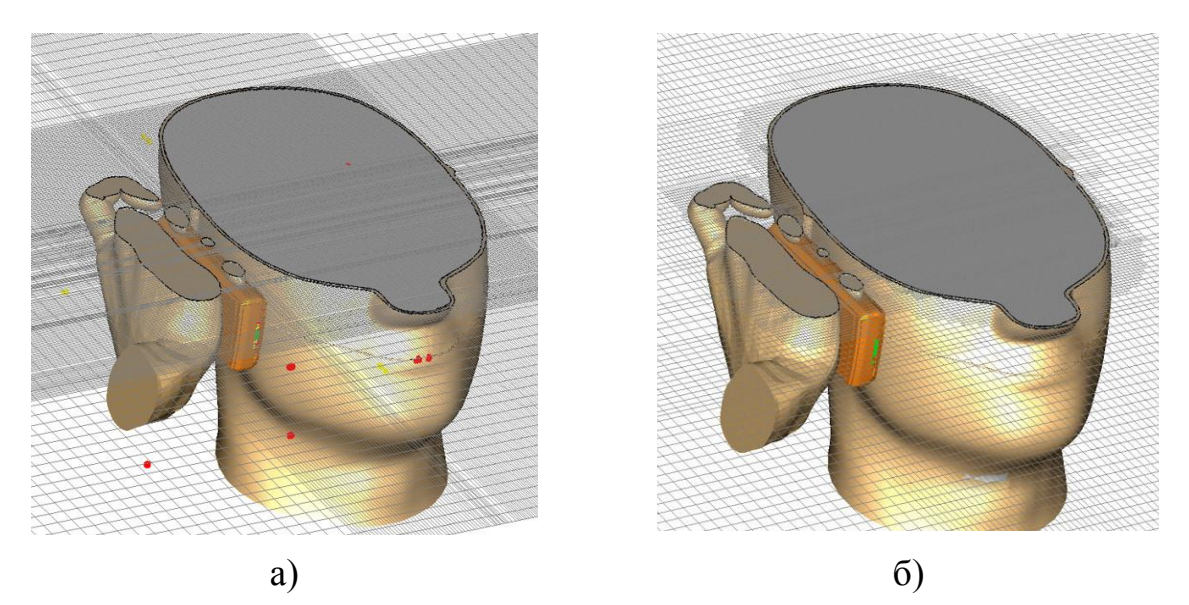

*Рис. 2.15. Использование разбиения на подсетку позволило в данной задаче снизить количество ячеек разбиения с 11 миллионов (а) до порядка 4.5 миллионов (б)* [1]

Выше мы рассмотрели обобщенную схему подсетки для **МКИ**. При расчете во временн*о*й области одним из основных преимуществ алгоритма ввода подсетки является возможность использования различных временн*ы*х шагов в разных сетках. Вследствие улучшения качества разбиения в два раза для каждой подсетки мы можем выполнить два временн*ы*х шага в подсетке, используя при этом один временной такт для основной сетки. Тангенциальный магнитный поток на основной сетке будет приниматься постоянным во время корректировки электрических и магнитных полей в подсетке. Для подсетки, содержащей дополнительную подсетку, эта процедура приводит к рекурсивной модернизированной схеме.

## **2.3. Метод интегральных уравнений**

На основании метода интегральных уравнений программа **CST Microwave Studio** реализует метод моментов (*Method of Moments, MoM*) [6,7], используя для дискретизации интегрирование по поверхности электрических и магнитных полей. Вследствие применения интегрирования по поверхности, при решении проблем больших электрических размеров программа использует гораздо меньше элементов разбиения, чем методы объемной дискретизации пространства. Тем не менее, числовая сложность *MoM* высока для расчета крупных структур.

Эта проблема обходится путем применения многоуровневого быстрого мультипольного метода (*multi-level fast multipole method, MLFMM*) (рис. 2.16). В то время как *MoM* рассматривает непосредственную связь между всеми элементами сетки разбиения, в *MLFMM* область задачи сначала разделяется на отдельные блоки. Внутри каждого блока учитывается только связь с одной точкой, представляя эффект взаимодействия элементов, сгруппированных вместе (композиция, *aggregation*). На следующем уровне учитываются уже связи между блоками. Так строится многоуровневая иерархия. Информация о связях обратно передается по иерархии к отдельным элементам (*disaggregation*, т.е. декомпозиция).

Дополненная таким алгоритмом программа способна анализировать крупногабаритные структуры. Основным преимуществом этого метода является сочетание плотного разбиения структуры для решения прямым (обычным *MoM*) и итерационным (композиция-декомпозиция в *MLFMM*) способом. Дискретизация высокого порядка позволяет увеличить точность по сравнению с методами первого порядка.

Для сокращения численной сложности задачи при разбиении модели возможно применение так называемого смешанного порядка дискретизации. В этом случае порядок многочлена дискретизирующей функции выбирается адаптивно в зависимости от размеров элементов сетки разбиения, которые самостоятельно выбираются генератором сетки в зависимости от особенностей структуры.

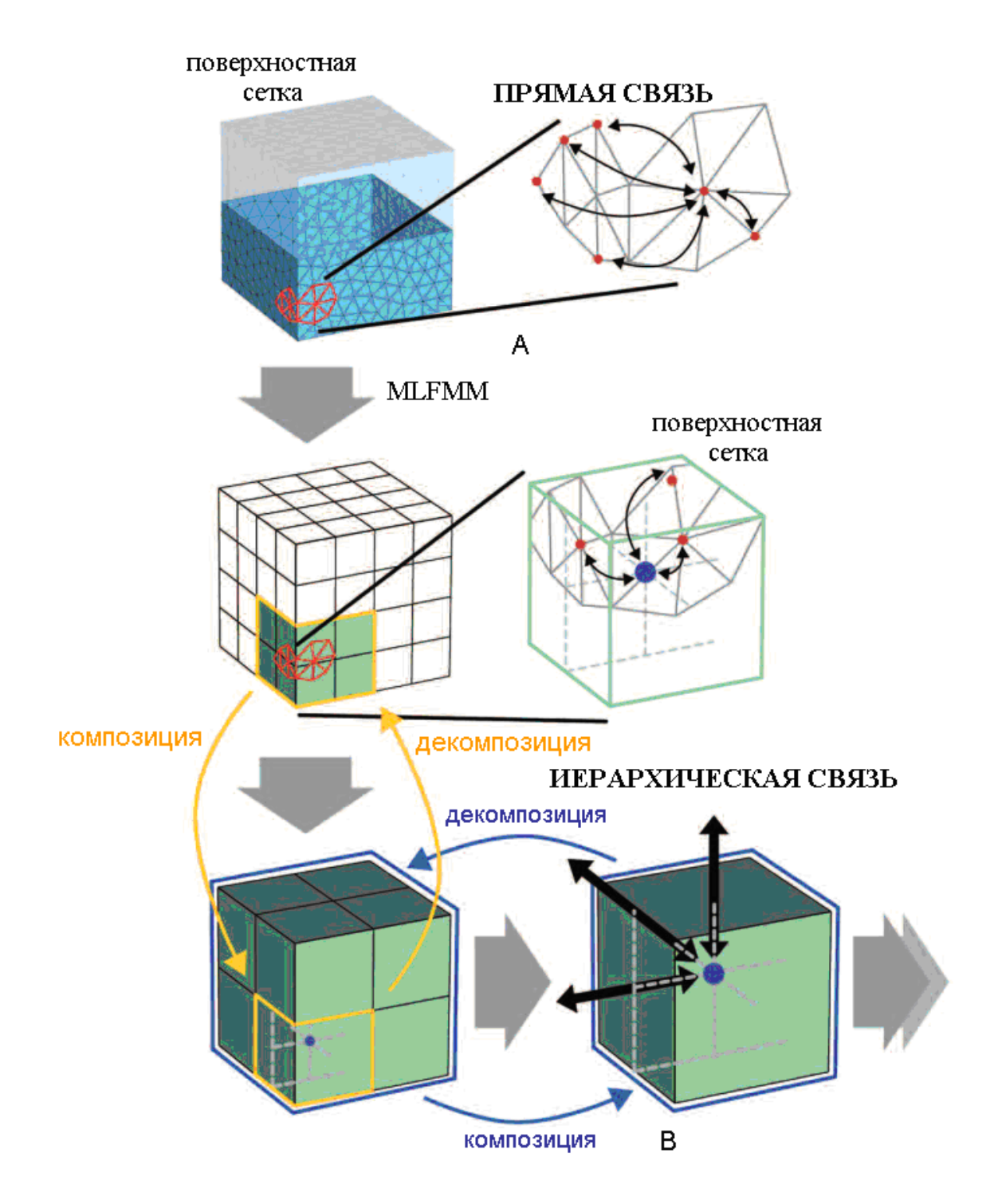

*Рис. 2.16. Разбиение структуры на блоки в методе MOM и в методе MLFMM*

Это означает, что в тех областях, где имеется грубое разбиение и требуется анализировать мелкие детали (например, апертура антенны), используется дискретизация малого порядка. В то же время для ровных поверхностей площадок или фюзеляжа самолета применяется дискретизация более высокого порядка, что уменьшает количество необходимых элементов разбиения поверхностей.

Дополнительной особенностью основанного на методе интегральных уравнений решающего устройства является контроль за точностью МLFMM. Это позволяет настраивать параметры МLFMM для отдельных моделей и, наряду с развитой системой предустановок, оптимизировать затрачиваемое на моделирование время и требуемую память. При этом рассматриваемое решающее устройство не ограничивается расчетом идеально проводящих поверхностей. Оно может также анализировать металлы с потерями и диэлектрические материалы (как без потерь, так и с их учетом).

Граничные условия свободного пространства *open* удовлетворяют требованиям большинства антенных задач и задач расчета ЭПР. Кроме того, имеется возможность задания электрической стенки для моделирования проводящих поверхностей. Возможными источниками поля являются дискретные порты и возбуждающие плоские волны, волноводные порты и импортированные дальние поля также доступны для проведения расчетов. Последнее представляет собой эффективное средство для использования результатов анализа высокодетализированных моделей во временной или частотной областях МКИ при расчете крупных структур.

Электромагнитное поле, рассеиваемое трехмерными объектами, может быть рассчитано численно с помощью интегральных уравнений поля, где неизвестной функцией является распределение наводимых токов  $J(r)$ . Интегральные уравнения могут быть сведены к системе матричных уравнений посредством дискретизации МоМ.

Получаемая система дискретных уравнений затем решается итерационным методом, которому (для  $N$  неизвестных на одну итерацию) обычно требуется объем оперативной памяти, пропорциональный  $N^2$  (для хранения матрицы задачи), а время расчета итерации пропорционально  $N^3$ . Однако использование **MLFMM** позволяет довести эти величины до  $N \cdot log(N)$ и  $N$ · $\int log(N)$ <sup>2</sup> соответственно [8].

Наиболее общей формой уравнения, решаемого в задачах электродинамического моделирования методом моментов, является интегральное уравнение электрического поля (electric field integral equation, EFIE), записываемое в следующем обобщенном виде

$$
E^{\rm inc} = f_{\mathcal{I}} \left( J^{\mathcal{I}}, J^M \right), \tag{2.48}
$$

где  $E^{inc}$  – стороннее электрическое поле (источника), а  $J^3$  и  $J^M$  – плотности электрического и магнитного токов соответственно. Как правило, программы, реализующие EFIE, используются для моделирования задач с открытыми границами (неограниченными), в которых электрическое поле доминирует в ближней зоне источника.

Другое уравнение, решаемое методом моментов, - интегральное уравнение магнитного поля (*magnetic field integral equation*, *MFIE*), записываемое в общем виде как

$$
H^{\rm inc} = f_M \left( J^{\partial}, J^M \right), \tag{2.49}
$$

где  $H^{\text{inc}}$  – напряженность стороннего магнитного поля. Формулировка **MFIE** подходит главным образом для решения задач с замкнутыми токами, где доминирующим является магнитное поле [10].

Формулировки метода моментов, основанные только на EFIE или только на **MFIE**, могут обладать нестабильным поведением, когда моделируемые поверхности образуют резонатор на определенной частоте. Решение, позволяющее избежать возникновения ошибок, заключается в создании интегрального уравнения комбинированного поля (combined field integral equation, CFIE), устойчивость которого была численно доказана для любого вида резонансных эффектов.

Формулировка СГІЕ требует большего объема вычислений для заполнения матрицы системы, но позволяет получить более стабильное решение, когда моделируемая поверхность достаточно велика для поддержания внутренних резонансов. Для трехмерных проводящих объектов СFIE представляет собой линейную комбинацию EFIE и MFIE в соответствии с уравнением

$$
CFIE = \alpha \cdot EFIE + (1 - \alpha) \cdot W \cdot MFIE \tag{2.50}
$$

где W - собственный импеданс окружающей среды. Параметр а изменяется в пределах от 0 до 1 и может иметь любое значение из этого промежутка. Считается, что  $\alpha=0.2$  является оптимальной величиной.

МLFММ используется для решения дискретизации метода моментов СFIE на поверхностной сетке разбиения (рис. 2.16). Поэтому, в отличие от стандартных методик МоМ, решающее устройство, основанное на методе интегральных уравнений с МLFMM, снижает полный набор связей до одной в пределах многочисленных кубических областей модели. Последние затем схожим образом рекурсивно объединяются в большие области, пока не получится одна область. При этом масштабирование по числу элементов разбиения значительно улучшается до N·log(N).

Для применения метода моментов к формулировке *CFIE* неизвестное распределение тока  $J(R)$  раскладывается при помощи соответствующего набора из N базисных функций в ряд в соответствии со стандартной дискретизацией по Галеркину [12]. В результате получается система линейных алгебраических уравнений, которая может быть записана в виде

$$
\sum_{i=1}^{N} A_{ji} a_i = b_j \quad j = 1, 2, ..., N
$$
\n(2.51)

Элементы матрицы  $\boldsymbol{A}$  определяются как скалярное произведение выбранных базовых функций и интегрального оператора из *CFIE*. Следовательно, применение МоМ аппроксимирует интегральные уравнения матричными. Эти линейные уравнения могут быть эффективно определены с помощью быстрого мультипольного метода (fast multipole method, FMM) [10], использующего разделение членов, отражающее связи от ближайших областей, так что соответствующая левая часть (2.51) может быть записана в матричном виде

$$
Aa = A_{\text{near}}a + A_{\text{far}}a, \qquad (2.52)
$$

где  $A_{near}$  характеризует ближнее взаимодействие элемента с элементом, а  $A_{far}$ - дальнее взаимодействие группы элементов с группой (рис. 2.17).

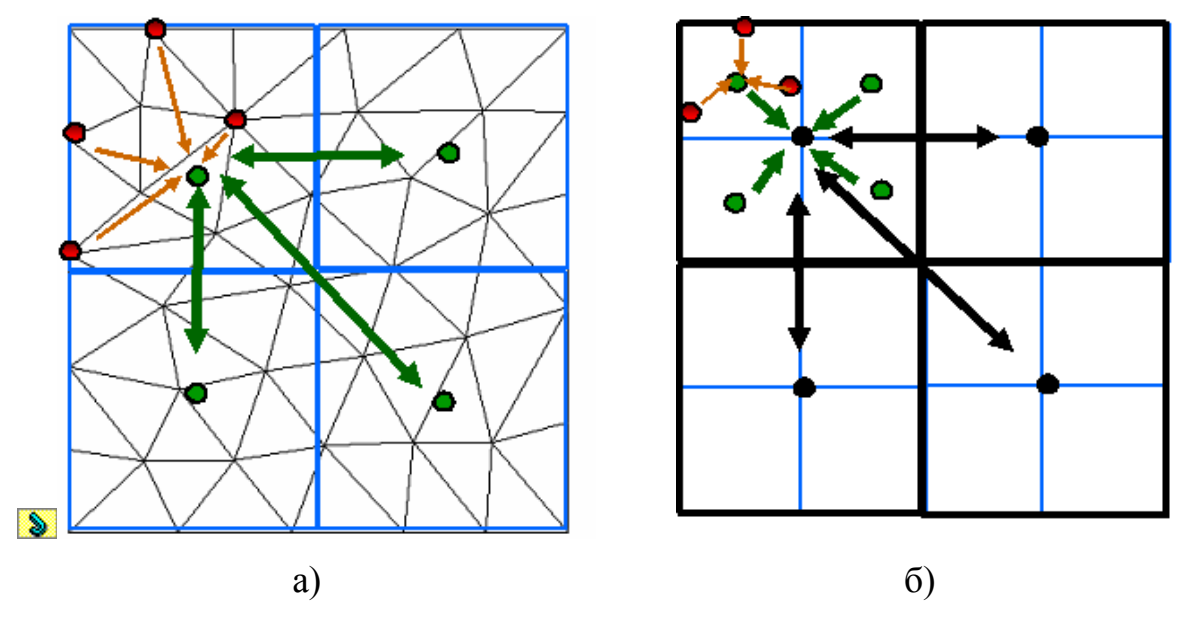

Рис. 2.17. Иллюстрация взаимодействий между блоками в иерархиях **FMM** (а) и **MLFMM** (б)

МLFMM является рекурсивным расширением FMM, где векторное матричное умножение реализуется в иерархической или многоуровневой многоступенчатой форме, которая может быть представлена в виде

$$
Aa = A_{near}a + U_{NL}^{t}T_{NL}V_{NL}a + \sum_{i=1}^{NL-1} U_{i}^{t}T_{i}V_{i}a, \qquad (2.53)
$$

где  $V_i$ ,  $T_i$  и  $U_i$  представляют собой матрицы агрегации, переноса и дезагрегации соответственно, на *i*-м уровне, NL - общее число уровней. Эти матрицы, также как и  $A_{near}$ , являются разреженными. В **MLFMM**  $V_i$  и  $U_i$  $(i) вычисляются с помощью интерполяции и сопряженным с ней$ антерполяции (anterpolation). Для N неизвестных порядки методом вычислительной сложности в памяти и времени анализа составляют  $Nlog(N)$ .

В отметим, что решающее устройство *I-solver*, основанное на методе интегральных уравнений, реализует метод **MLFMM**, и предназначено для расчета структур больших электрических размеров. Примеры таких структур приводятся ниже.

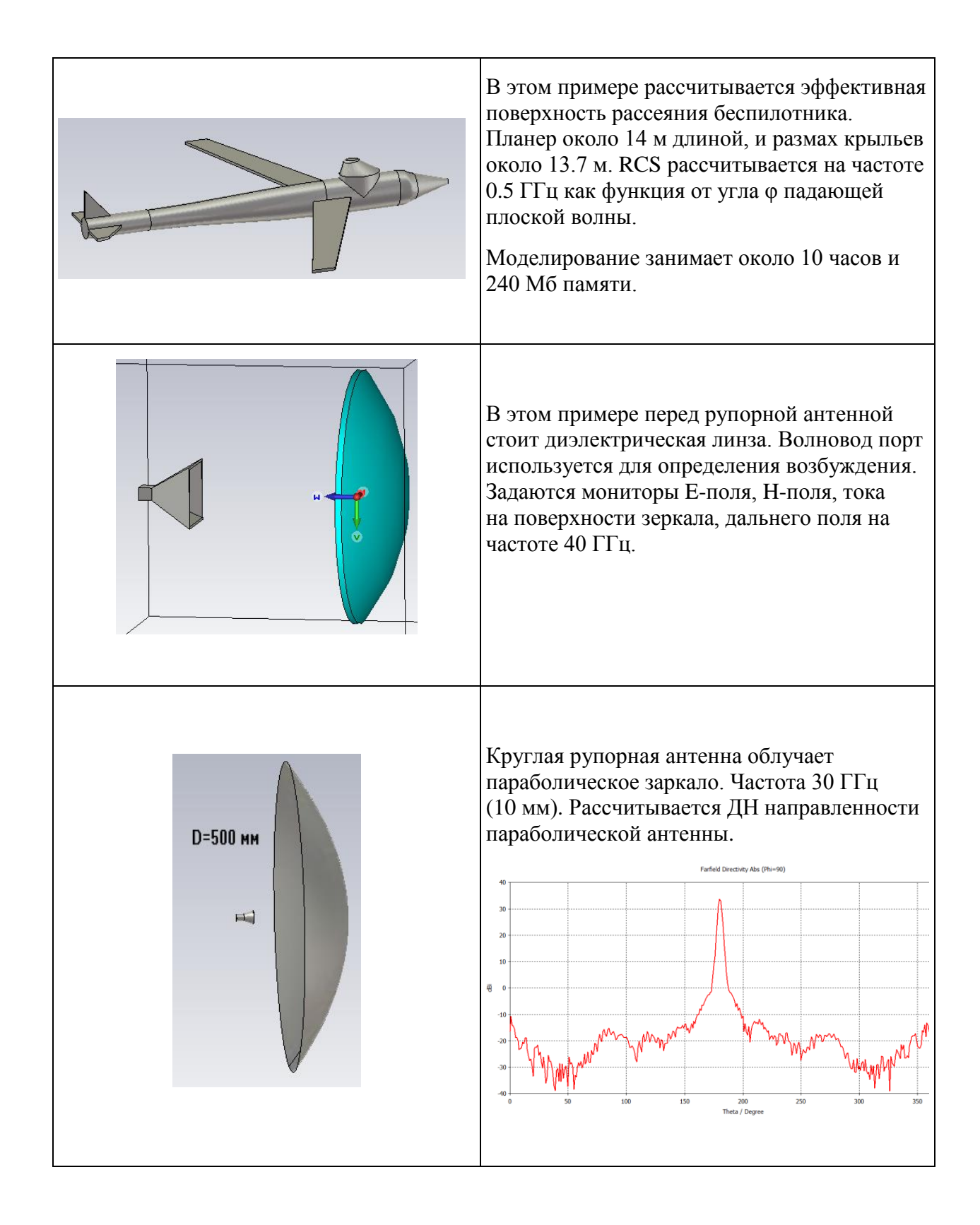

# Глава 3. Моделирование и оптимизация коаксиального поворота

Первый пример практического освоения программы CST MWS [2,17] будет состоять в моделировании Г-образного поворота коаксиальной линии (рис. 3.1). При решении этой задачи вы познакомитесь со многими стандартными действиями, важными при выполнении моделирования.

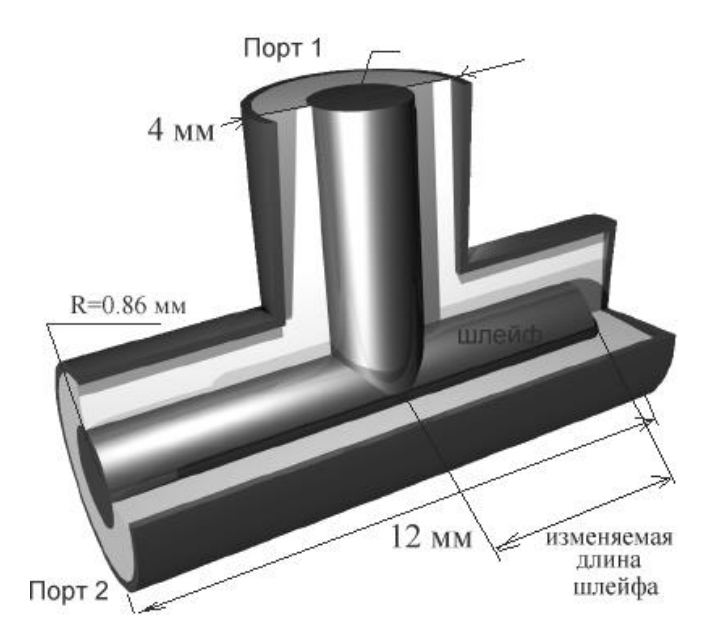

Рис. 3.1. Коаксиальный разветвитель

Черчением и заданием на анализ можно управлять из меню, а можно используя горячие клавиши. Рекомендуется также открывать контекстное меню (правой кнопкой мыши), чтобы проверить доступные активные команды во время проектирования.

Моделируемый коаксиальный изгиб имеет шлейф с изменяемой длиной (рис. 3.1). Рассчитаем S-параметры в диапазоне частот от 0 до 18 ГГц, а также просмотрим электромагнитное поле внутри этой структуры на различных частотах.

В заключении выполним оптимизацию длины шлейфа для получения минимального коэффициента отражения в этом диапазоне частот.

Прежде чем начать моделирование структуры, обсудим, как описать эту структуру эффективно. Структуру можно создать так, как будто она окружена идеальным проводником. Для этого CST MWS позволяет задать материал среды (фона) или заполнения. Все пространство, которое вы не заполняете объектами, будет автоматически заполнено материалом среды. В этой структуре достаточно только моделировать воздушное заполнение внутри разветвителя и задать материал внутреннего проводника как идеальный проводник.

# **3.1. Запуск CST MWS**

В программе имеется ассистент, который подсказывает очередной шаг и ведет через моделирование. Он открывается командой *HelpQuick Start*. Задайте команду *New Project*. Появится окно ассистента (рис. 3.2).

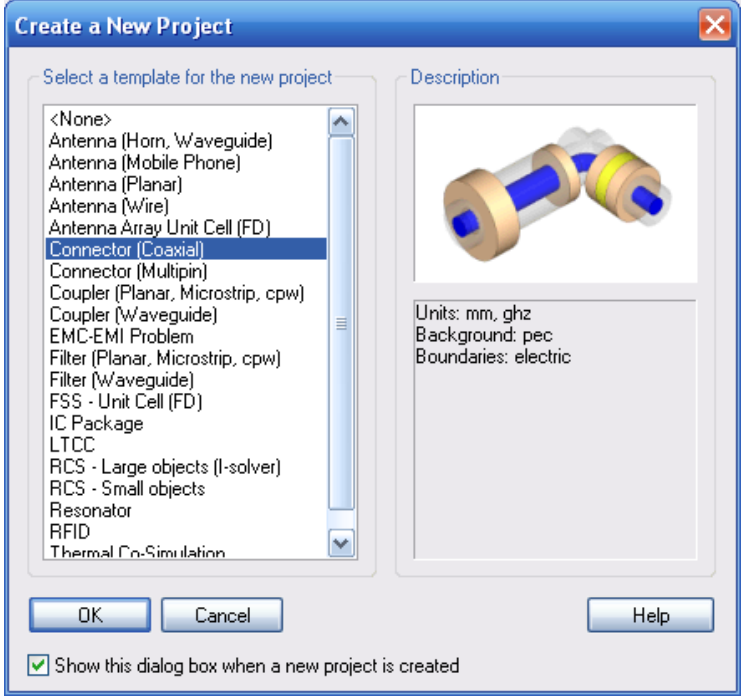

*Рис. 3.2. Выбор шаблона задачи*

В этом диалоговом окне выберите типовой шаблон «*Connector(Coaxial*)». Командой *Edit* $\rightarrow$ *Working Plane properties* вызовем диалог рабочей плоскости (рис. 3.3) и установим в нём параметры *Size* (размер плоскости), *Raster* (параметры растра *Width* (расстояние между линиями в растре) и *Snap width* (ширина между точками захвата)).

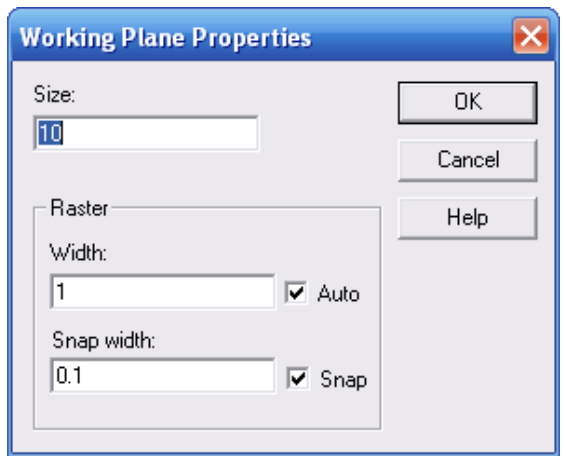

*Рис. 3.3. Параметры рабочей плоскости черчения*

В диалоге ассистента (рис. 3.4), который можно вызвать командой *Help QuircStart Guide*, красная стрелка будет указывать очередной шаг, необходимый для выполнения моделирования. Нажатие на очередном шаге автоматически подскажет, какую команду задавать, и вызовет нужный диалог.

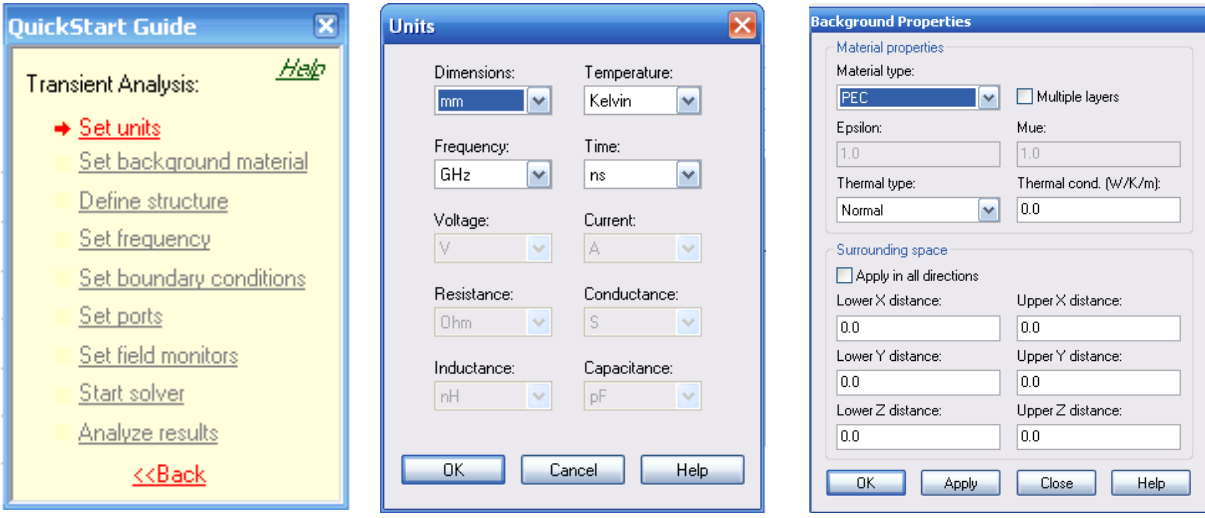

*Рис.3.4. Ассистент моделирования CST*

*Рис. 3.5. Задание единиц измерения*

*Рис. 3.6. Установка свойств материала окружающей среды*

Не обязательно двигаться именно в этом порядке, но рекомендуется следовать этим направлениям в начале, чтобы убедиться, что нужный шаг завершен. Помощник можно закрыть в любое время. Если вы позже откроете это окно, то в нём всегда указывается следующий требуемый шаг.

## **3.2. Задание единиц**

Прежде чем чертить конструкцию, нужно установить геометрические и другие единицы измерения величин, которые будут использоваться в примере. Откройте диалоговое окно единиц *SolveUnits* (рис. 3.5). В этом диалоге вы должны определить «*mm*» и «*GHz*» как геометрические и частотные единицы для этого примера. Все размеры и частоты будут в дальнейшем представляться в миллиметрах и гигагерцах.

### **3.3. Определение материала окружения**

Как было отмечено выше, структура будет создана внутри идеального проводника. Определим материал окружающего фона, выбирая команду *SolveBackground Material*. Так как по умолчанию – в этом шаблоне идеальный материал PEC (рис. 3.6), нажмите *OK*.

Параметры материала окружения и его температурные свойства также вводятся в этом диалоге. Величины, устанавливаемые в разделе Surrounding *Space*, будут отодвигать плоскости, на которых будут задаваться граничные условия.

## 3.4. Черчение модели структуры

На первом шаге начертим внешний цилиндр по оси Z, для чего:

- 1. Выберите инструмент черчения цилиндра из главного меню: Objects > *Basic Shapes*  $\rightarrow$  *Cylinder.*
- 2. Нажмите *Shift+TAB*, введите среднюю точку (0,0) в ху-плоскости и нажмите *Enter*.
- 3. Нажмите **TAB**, введите радиус 2, и нажмите *Enter*.
- 4. Нажмите **TAB**, введите высоту 12, и нажмите *Enter*.
- 5. Нажмите ESC, чтобы создать цилиндр без внутренней полости (и пропустить задание внутреннего радиуса).
- 6. В диалоговом окне формы в поле Name введите имя «long cilinder».
- 7. Нажмите кнопку New в разделе Component.
- 8. В вызванном диалоговом окне создания материала (*Material*) введите «Vacuum (воздух)», далее выберите свойства диэлектрика Normal (Tun **материала**) и отметьте его свойства *Epsilon*=1.0 и *Mue*=1.0. Вы можете выбрать цвет и закрыть окно, нажимая  $OK$ .
- 9. В диалоговом окне создания цилиндра нажмите ОК, чтобы создать ЦИЛИНДР (рис. 3.7). Удобно нажать клавишу «*пробел*», чтобы согласовать изображение и окно.

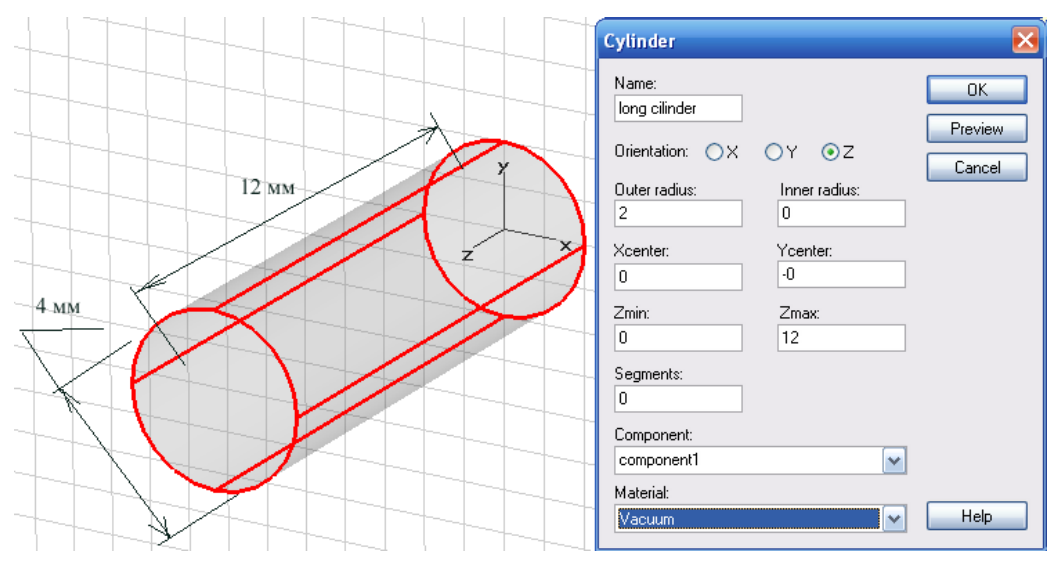

Рис. 3.7. Черчение цилиндра внешней коаксиальной линии
Теперь создадим второй цилиндр, расположенный перпендикулярно к первому. Центр основания второго цилиндра нужно присоединить к центру первого цилиндра. Для черчения второго цилиндра:

1. Вызовите командой *View View Options* диалог (рис. 3.8) и отметьте опцию просмотра в виде рамок, отмечая опцию *Wireframe*.

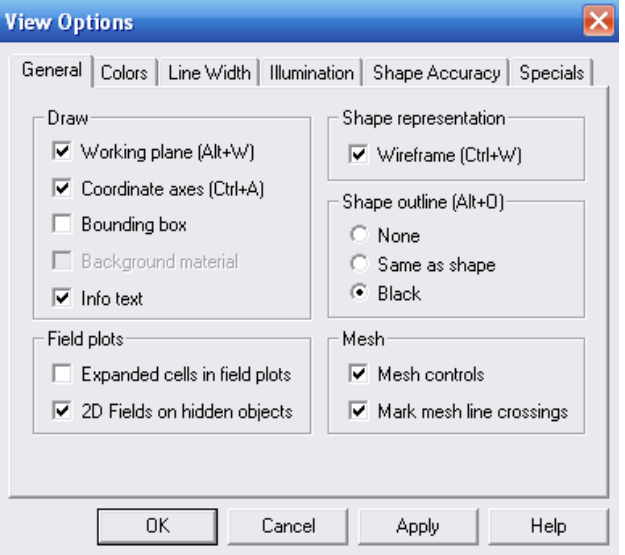

*Рис. 3.8. Опции просмотра объектов*

- 2. Найдем центр круга с помощью команды *Objects Pick Pick Circle Center***,** для чего сделайте двойной щелчок на одном из торцов цилиндра. В центре круга должна появиться красная точка *P1* (рис. 3.9).
- 3. Выполните операцию шага 2 для другого торца цилиндра (точка *P2*).

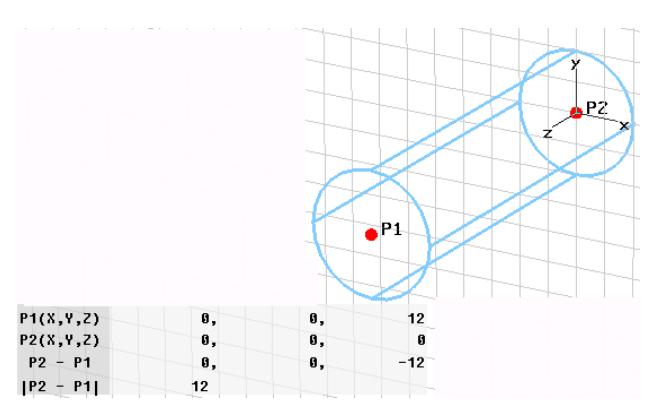

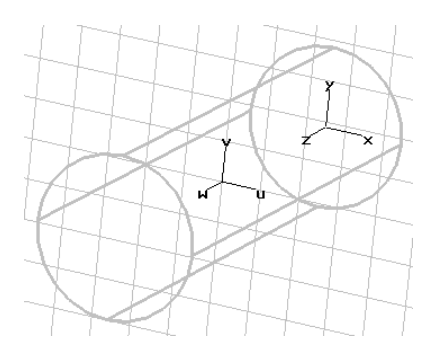

*Рис. 3.9. Выделение двух точек и расчет расстояния между ними*

*Рис. 3.10. Сдвиг локальной системы координат*

Далее определим середину между этими точками командой *Objects Pick Mean Last Two Points* из главного меню.

Теперь переместим начало локальной системы координат (*WCS*) в эту точку, выбирая команду *WCS Align WCS With Selected Point*. В результате в середине цилиндра увидим локальную систему координат *UVW*(рис. 3.10).

В этой локальной системе координат нужно совместить *W* ось с будущей осью второго цилиндра. Для вращения *W* оси:

- 1. Задайте команду *WCS Rotate Local Coordinates* из главного меню.
- 2. Выберите *U* ось в разделе Axis (рис. 3.11) и введите угол вращения **-90**.

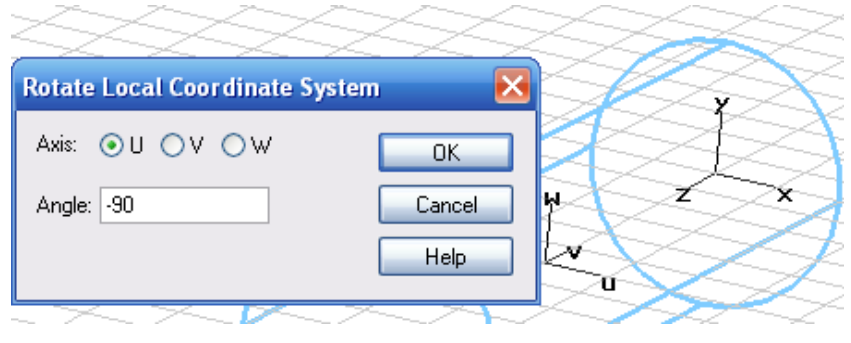

*Рис. 3.11. Вращение локальной системы координат*

3. Нажмите *OK*.

Альтернативно, можно удерживать *SHIFT+U*, чтобы выполнить вращение *WCS* на 90° вокруг оси *u*. Таким образом, нажимая *SHIFT+U* три раза, получаем тот же самый эффект, как вращение, используя диалоговое окно рис. 3.11. Теперь структура должна выглядеть как на рис. 3.10.

Следующий шаг состоит в создании второго цилиндра, расположенного перпендикулярно первому, для чего:

- 1. Выберите команду создания цилиндра из главного меню *Objects Basic Shapes Cylinder*.
- 2. Нажмите клавиши *Shift+TAB* и введите центральную точку (0,0) в плоскости *uv*.
- 3. Нажмите снова *TAB* и введите радиус 3.
- 4. Нажмите клавишу *TAB* и введите высоту 6.
- 5. Нажмите *ESC,* чтобы создать цилиндр, а не трубку.
- 6. В диалоге рис. 3.12, в поле *Name,* введите имя «*short cylinder*».
- 7. Выберите материал «*Vacuum*» из списка материалов и нажмите *OK*.

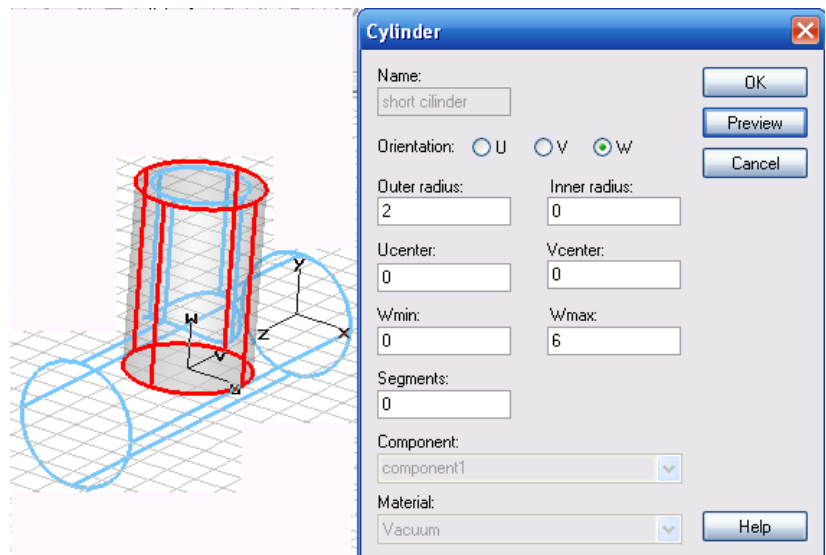

*Рис. 3.12. Черчение внешнего цилиндра*

После создания второго цилиндра программа автоматически определит, что имеется пересечение этих двух цилиндров. В появившемся диалоге «*Shape intersection*» (рис.3.13) нужно выбрать опцию *Add both shapes*, чтобы объединить оба цилиндра, и нажать *OK.*

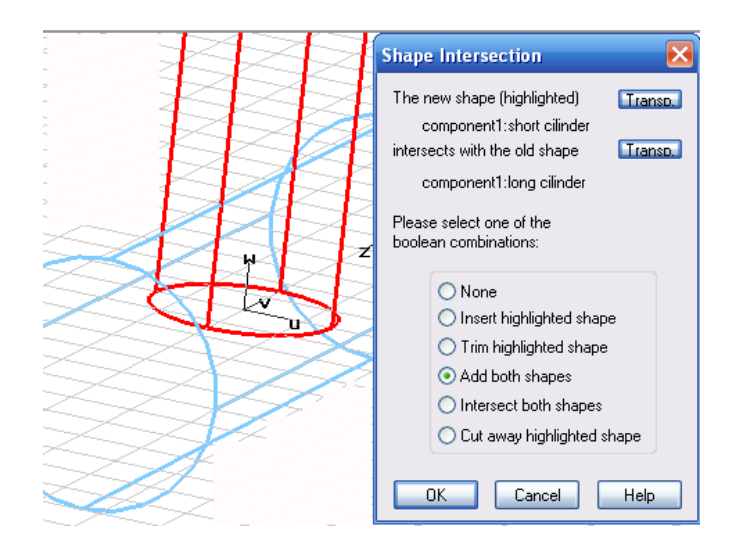

*Рис. 3.13. Черчение второго цилиндра, лежащего перпендикулярно первому*

Создание части изгиба, заполненной вакуумом, завершено. Далее создадим внутренний проводник.

Так как система координат находится в центре второго цилиндра, можно сразу создать первую часть проводника, для чего:

- *1.* Выберите команду создания цилиндра *Objects Basic Shapes Cylinder.*
- 2. Нажмите *Shift* + Tab и поставьте курсор в точку центра  $(0,0)$ плоскости *uv*.
- 3. Нажмите *Tab* снова и введите радиус цилиндра, равный 0.86.
- 4. Нажмите *Tab* и введите высоту цилиндра 6.
- 5. Нажмите *ESC*, чтобы исключить создание внутреннего цилиндра.
- 6. В диалоговом окне формы, в поле *Name***,** введите имя «*short line*».
- 7. Нажмите кнопку *New* для создания нового материала.
- 8. В диалоговом окне создания уровня, выберите *PEC* как материал.
- 9. Далее в диалоговом окне создания цилиндра нажмите *OK*, чтобы создать цилиндр.
- 10.В диалоговом окне «*Shape intersection*» выберите *None* и нажмите *OK*.

Теперь обсудим пересечения между формами. Каждая точка в пространстве должна соответствовать одному материалу. Однако идеальные электрические проводники считаются материалом специального вида: допускается, чтобы идеальный проводник присутствовал в той же самой точке, в которой находится диэлектрический материал. В таких случаях, идеальный проводник будет доминирующим материалом.

Два различных диэлектрических объекта не должны накладываться друг на друга. Также не должны накладываться два различных идеальных проводника. Так что единственное исключение – идеальный проводник, который может внедряться в диэлектрик без проблем (рис. 3.14).

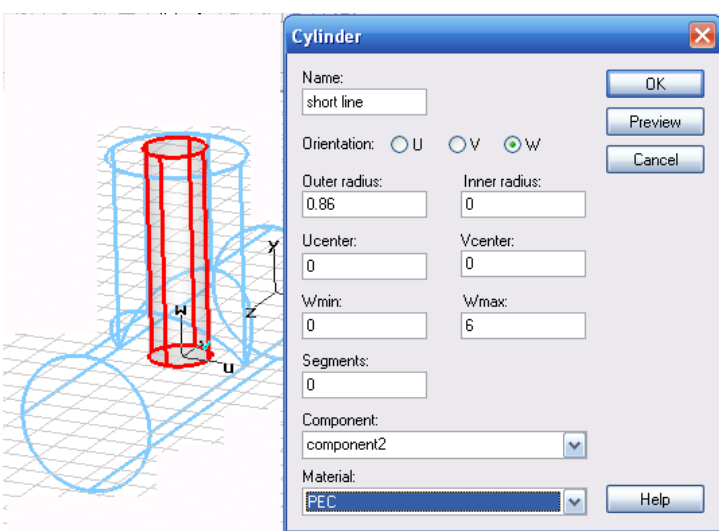

*Рис. 3.14. Коаксиальный ответвитель с включением вертикального внутреннего стержня*

Поскольку координатная система уже выровнена с центром второго цилиндра, теперь можно чертить первую часть внутреннего цилиндра.

## **Черчение внутреннего цилиндра**

Во-первых, выровняем локальную систему координат с верхним по zоси кругом первого цилиндра, для чего:

- 1. Выберите команду *Objects*  $\rightarrow$  *Pick*  $\rightarrow$  *Pick Face* из главного меню.
- 2. Сделайте двойной щелчок на левой плоскости первого цилиндра. Выбранная грань подсвечивается (рис. 3.15).

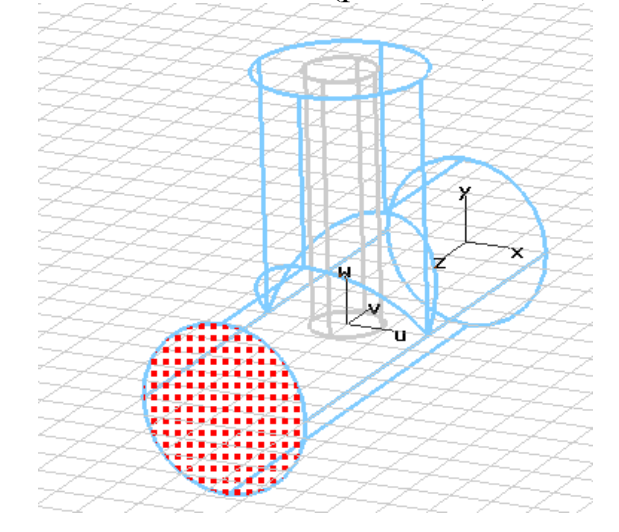

*Рис. 3.15. Выделение вертикальной грани для установления локальной системы координат*

3. Теперь выберите команду  $WCS \rightarrow$  Align WCS With selected Face. Этой командой рабочая система координат выровняется с выбранной плоскостью.

*W*-ось локальной системы координат теперь пойдет по оси первого цилиндра, так что можно создать вторую часть внутреннего проводника, для чего:

- *1.* Выберите команду черчения цилиндра из главного меню*: Objects Basic Shapes*  $\rightarrow$  *Cylinder.*
- 2. Нажмите *Shift+Tab*, и введите центр цилиндра (0,0) в плоскости *uv*.
- 3. Нажмите *Tab* снова и введите радиус цилиндра **0.86**.
- 4. Нажмите *Tab* и введите высоту цилиндра **-11**.
- 5. Нажмите *ESC*, чтобы создать цилиндр без внутренней полости.
- 6. В диалоге создания цилиндра введите имя «*long wire*» в поле *Name*.
- *7.* Выберите имя материала «*Metall*» из списка (рис. 3.16), и нажмите *OK*.

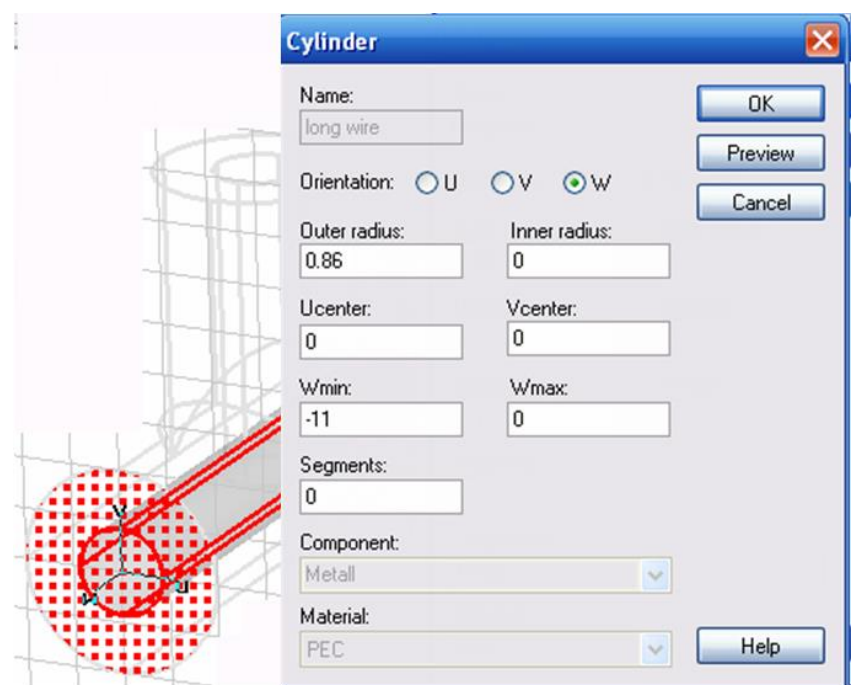

*Рис. 3.16. Внутренний проводник коаксиального Т-перехода*

Этот созданный цилиндр пересекается с диэлектрической частью, а также с ранее созданным металлическим цилиндром. Поэтому диалог пересечения форм запросит выбрать нужную операцию связи между созданным цилиндром и диэлектрической частью. В этом диалоге выберите *None* и нажмите *OK*. Будет показано второе пересечение форм (рис. 3.17). Так как часть диэлектрика и два металлических проводника пересекают друг друга, откроется диалоговое окно. В нем вы должны снова выбрать *None* и нажать кнопку *OK*.

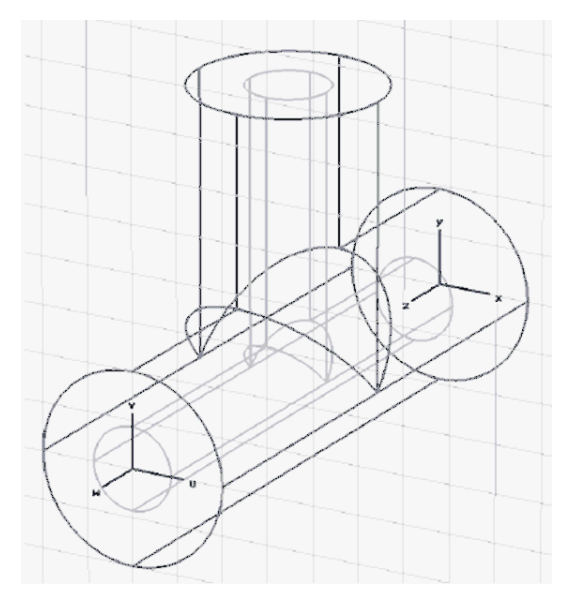

*Рис. 3.17. Окончательная структура коаксиального Т-перехода*

Итак, вы создали структуру коаксиального перехода. Имеется возможность просмотреть начерченную структуру в различных видах (рис. 3.18).

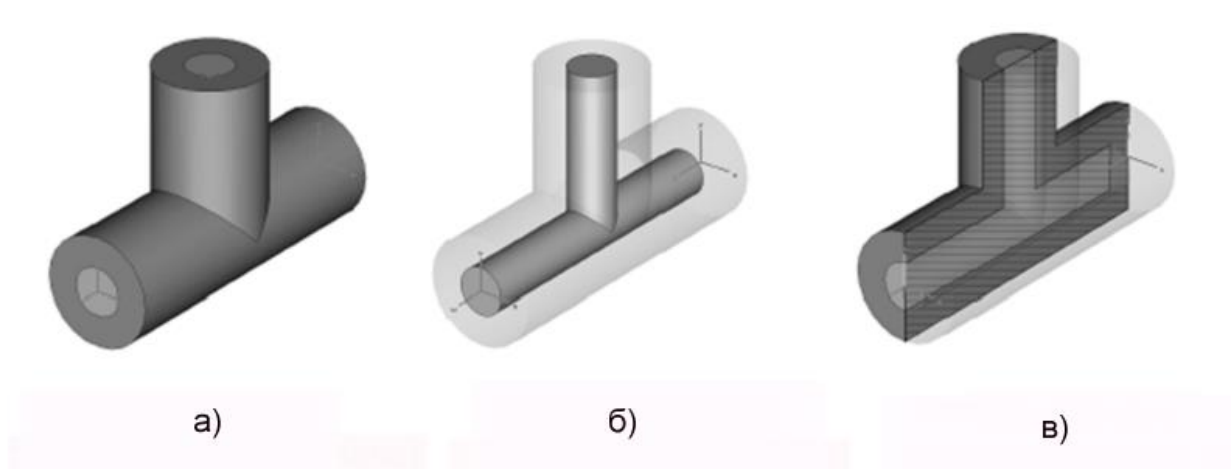

*Рис. 3.18. a) объемный вид при отключении рабочей плоскости; б) вид при выборе проводника; в) объемный вид при активизации плоскости среза*

### **3.5. Задание портов**

Расчет S-параметров требует создания портов, через которые энергия будет поступать и выводиться из структуры. Порты задаются на соответствующих плоскостях.

Для создания первого порта в коаксиальной линии:

- 1. Выберите *Objects*  $\rightarrow$  *Pick*  $\rightarrow$  *Pick Face* из главного меню.
- 2. Сделайте двойной щелчок на верхней части диэлектрика в *z*-плоскости. Выбранная поверхность будет высвечена, как показано на рис. 3.19.

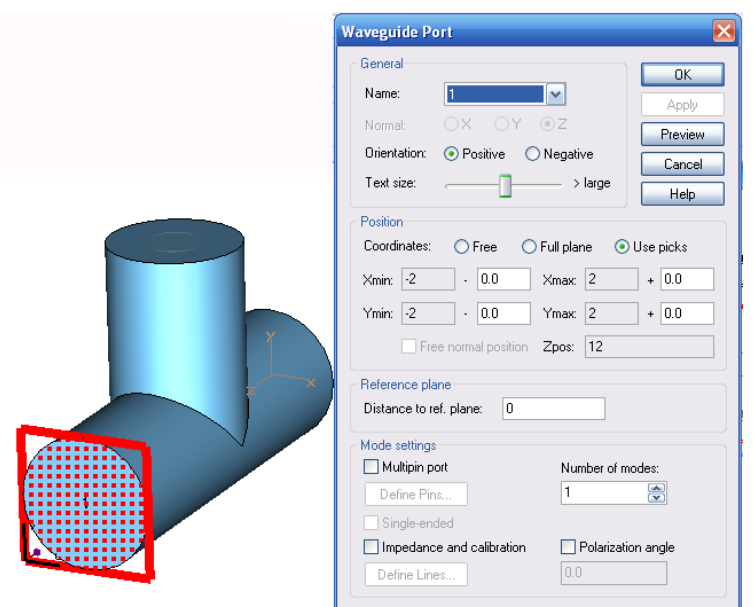

*Рис. 3.19. Установка волнового порта* 

3. Откройте диалоговое окно портов, выбирая команду *Solve Waveguide Ports* из главного меню. Волноводный порт точно охватывает коаксиальный ввод, так что можно просто нажать *OK* в этом диалоговом окне. Волноводный порт представляет собой квадратное сечение. Аналогично задается второй порт, параметры которого показаны в диалоге рис. 3.20.

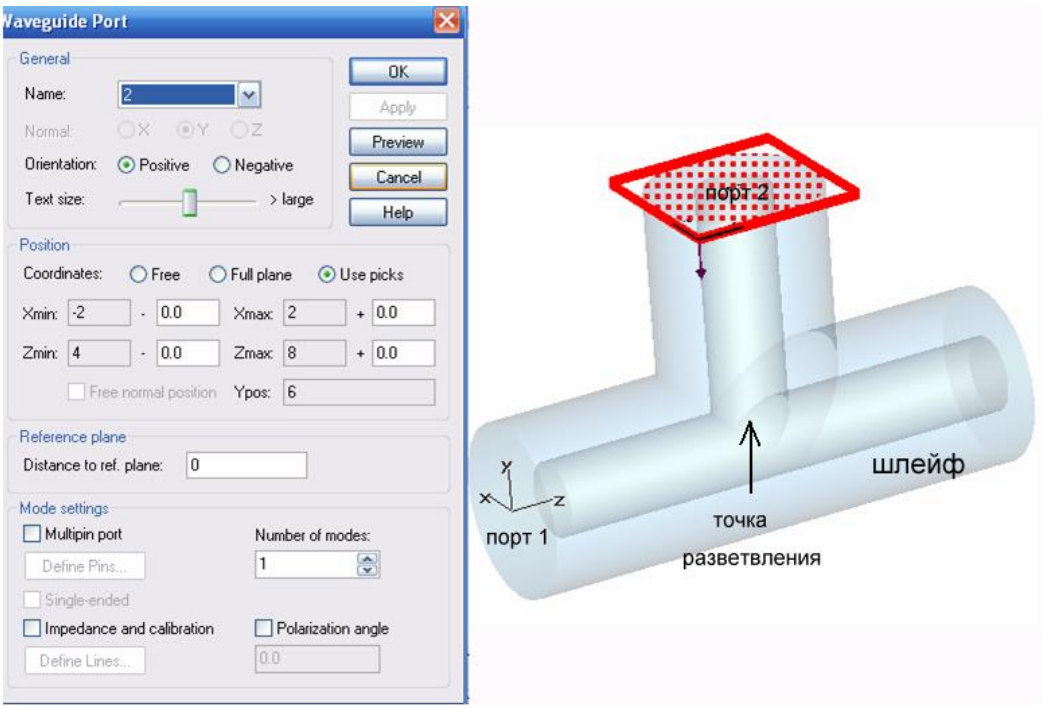

*Рис. 3.20. Параметры второго волноводного порта*

От точки разветвления (рис. 3.20) идет шлейф, размер которого будет меняться для оптимизации характеристик структуры.

# **3.6. Задание граничных условий и границ симметрии**

Моделирование этой структуры может быть выполнено только после задания граничных условий, которые устанавливаются в диалоге рис. 3.21.

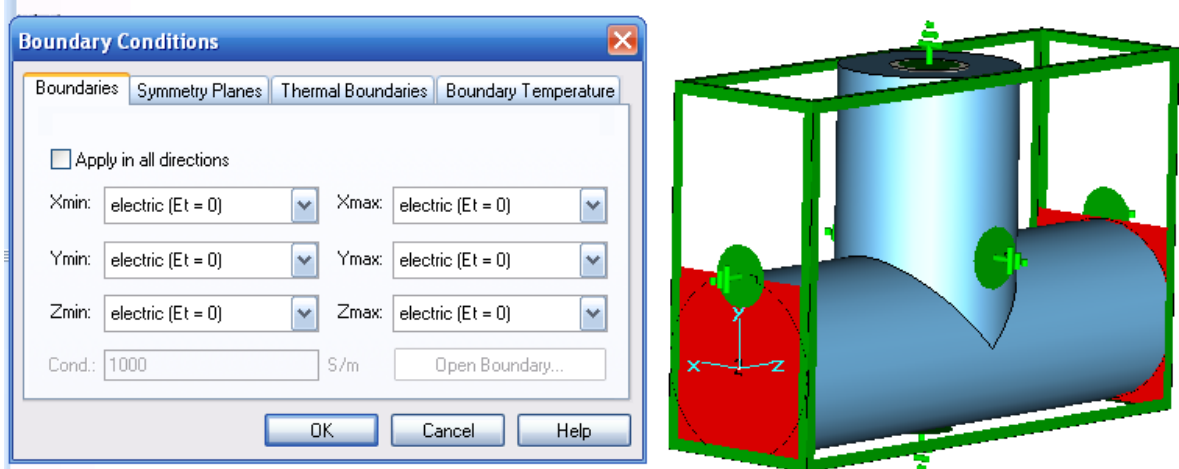

*Рис. 3.21.Задание внешних границ как электрических стенок*

Диалог граничных условий открывается командой *Solve Boundary Conditions* из главного меню. В нём ставятся граничные условия на каждой из сторон окружающего бокса. Можно, конечно, задать на каждую сторону (*Xmin/Xmax/Ymin/Ymax/Zmin/Zmax*) отдельные граничные условия.

В данном простом случае структура полностью находится в идеальном проводнике, так что все границы могут быть заданы как плоскости «*electrical*».

В дополнение к этим граничным плоскостям вы можете также определить так называемые «*плоскости симметрии*» (рис. 3.22). Установка каждой плоскости симметрии уменьшит время моделирования в два раза.

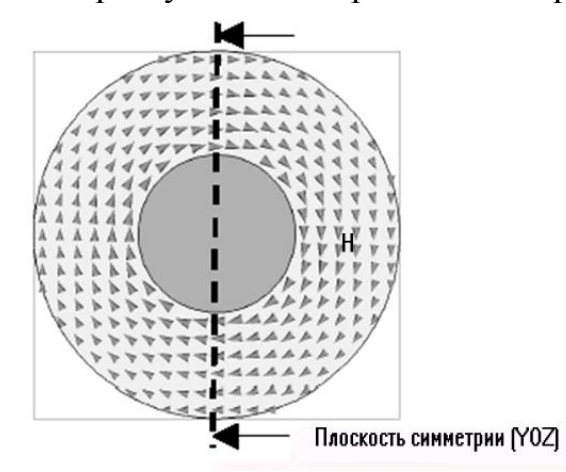

*Рис. 3.22. Плоскость симметрии коаксиальной линии*

В нашем примере структура симметрична в плоскости *Y/Z*, перпендикулярной к оси *X* в центре структуры. Возбуждение полей будет выполняться основным типом колебаний в коаксиальной линии, для которой магнитное поле имеет тангенциальную составляющую, равную нулю в плоскости симметрии. Если определить эту плоскость как плоскость магнитной симметрии (рис. 3.23), то можно ограничить моделирование одной половиной от всей структуры.

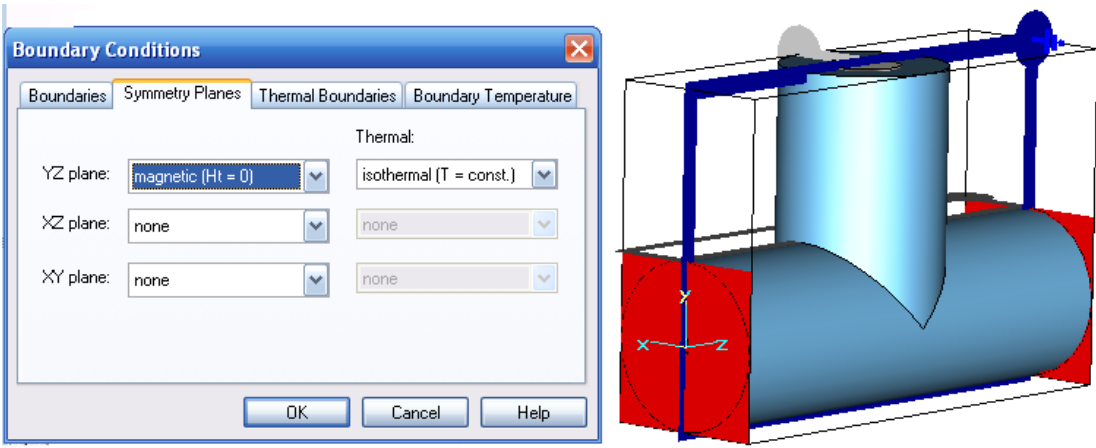

*Рис. 3.23. Установка стенок симметрии в структуре коаксиального поворота*

Таким образом, для плоскости симметрии *YZ plane* выберите в диалоге рис. 3.23 *magnetic (Ht=0)* и нажмите *OK*.

### **3.7. Задание диапазона частот**

Последней важной установкой перед моделированием является установка диапазона частот. Командой *Solve Frequency* из главного меню вызывается диалог рис. 3.24, в котором вводятся *Fmin* и *Fmax* диапазона частот.

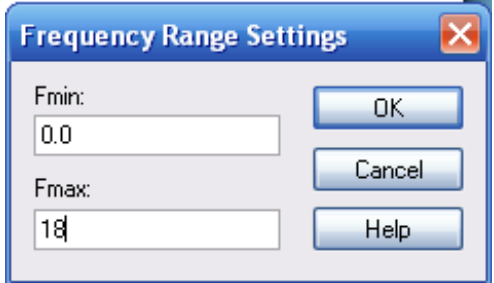

*Рис. 3.24. Задание диапазона частот между 0 и 18 ГГц*

Этому диапазону частот будет соответствовать временной процесс, показанный на рис. 3.25.

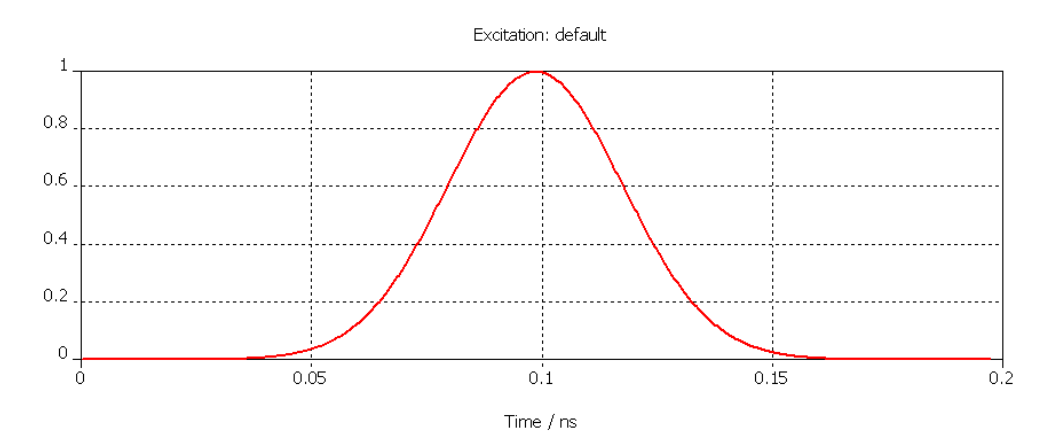

*Рис. 3.25. Временной сигнал на входе Т-образного разветвителя*

### **3.8. Просмотр сетки разбиения**

Генерирование сетки разбиения выполняется полностью автоматически, на основании анализа структуры. Однако рекомендуется рассмотреть разбиение на сетку, чтобы изменить её параметры и увеличить скорость расчета.

Сетку можно просмотреть, введя режим вывода сетки *Mesh Mesh View*. По этой команде структура разрезается и показывается сетка, секущая структуру на ячейки-параллелепипеды, которыми заполняется трехмерное пространство (рис. 3.26).

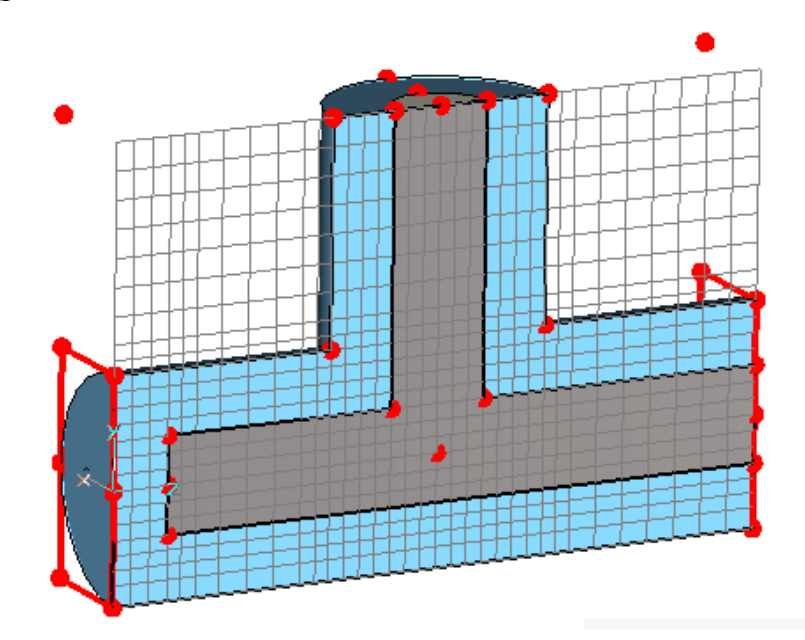

*Рис. 3.26. Разрез коаксиального Т-перехода и сетка разбиения в этом сечении*

Ориентация плоскости с сеткой разбиения может быть изменена путем выбора *Mesh*  $\rightarrow$  *X/Y/Z Plane Normal*  $\mathfrak{X}$   $\mathfrak{X}/\mathfrak{X}$ . Плоскость можно перемещать вдоль по нормальному направлению *Mesh Increment/Decrement Index* , нажимая клавиши *Up / Down*.

Красные точки в модели являются критическими точками (так называемыми fixpoints), где программа располагает узлы ребер сетки (рис. 3.26). В дополнение к этому показываются желтые точки в местах, где желательно увеличить плотность разбиения.

В большинстве случаев автоматическое генерирование дает достаточно хорошее разбиение, но рекомендуется затратить некоторое время на поиск лучшего разбиения (более плотного в местах резких переходов).

После этого можно снять режим проверки разбиения на ячейки, снова задавая команду: *Mesh Mesh View*.

### **3.9. Запуск на моделирование**

Моделирование запускается из диалога, который появляется по команде *Solve Transient Solver* (рис. 3.27).

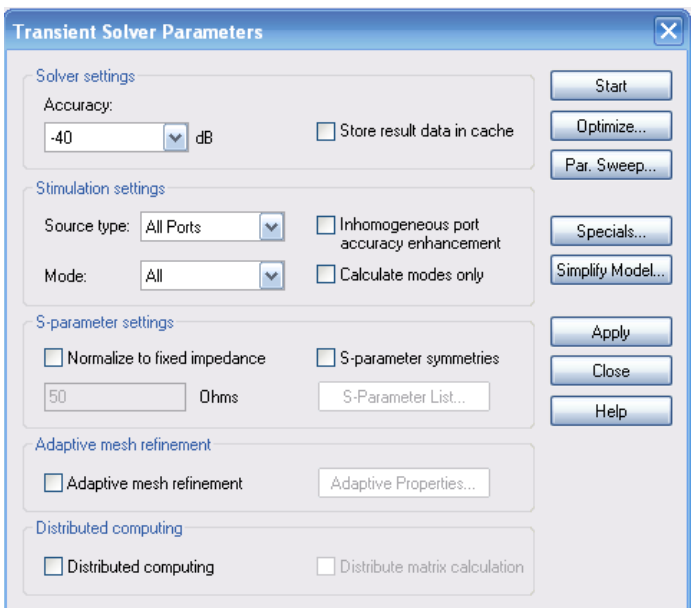

*Рис. 3.27. Задание опций на расчет во временной области*

В этом диалоге можно выбрать, какой элемент S-матрицы должен быть рассчитан. Для этого выберите *Source type* того порта, который связан со всеми другими портами искомыми параметрами. В нашем примере, активизируем возбуждение *Port 1*, тогда будут рассчитываться параметры  $S_{11}$ ,  $S_{21}$ . При установке в разделе **Source Type** *Port* 2, будут вычисляться  $S_{22}$  и  $S_{13}$ .

Когда необходима вся S матрица, нужно установить *Ports=All*, что подразумевает, что источниками будут последовательно становиться все порты.

В нашем случае нужно вычислить полную S-матрицу, поэтому оставьте *All Port* для вашей установки моделирования. Рассчитанные S-параметры будут всегда автоматически отнормированы к импедансу порта (который также будет рассчитан автоматически).

Известно, что характеристический импеданс коаксиальной линии для нашего случая будет равен приблизительно

$$
Z = 138 \cdot \log \bigg( \frac{2}{0.86} \bigg) = 50.58 \quad O_M,
$$

поэтому к этому значению и будут нормированы импедансы портов. Однако иногда нужно знать S-параметры для фиксированного нормированного импеданса (например, 75 Ом), тогда выберите *Norm to fixed impedance*, и задайте нужный импеданс. В данном примере вычислим S-параметры коаксиального поворота, подключенного к линиям 50 Ом. Отметим, что перенормировка S-параметров возможна только когда рассчитаны все S параметры (*Ports***=***All*).

Преобразование временн*ы*х сигналов в частотную область для получения S-параметров требует, чтобы сигналы достаточно затухли. Иначе остается ошибка, которая приводит к неточности расчета S-параметров.

Программа может автоматически остановить расчет переходного процесса, если сигналы в портах становятся достаточно малыми.

Отношение между максимальной энергией внутри структуры в любое время и пределом, когда моделирование будет остановлено, задается в поле *Accuracy* (в dB).

В этом примере мы ограничим максимальную ошибку отбрасывания до одного процента, для чего мы должны установить точность -40 дБ.

Заметим, что эта структура будет возбуждаться мощностью 1 Вт, независимой от частоты. Все данные, которые будут получены в результате моделирования, будут нормированы к этому уровню входной мощности.

Теперь запустим расчет кнопкой *Start*. После того, как импульс возбуждения снизился до нуля, все еще имеется энергия электромагнитного поля внутри структуры. Программа продолжает вычислять распределение напряженности электрического поля и S-параметры, пока энергия внутри структуры не достигла заданной точности (параметр *Accuracy*). Для этой простой структуры, анализ длится несколько секунд на компьютере с процессором Intel 1.6 ГГц и ОЗУ 1 ГБ.

### **3.10. Анализ типов волн в порту**

После того, как программа выполнила расчет распределения волн в порту, можно анализировать результаты (даже если анализ переходных процессов все еще выполняется).

Чтобы увидеть конкретный тип волны (моду) в порту, нужно открыть папку *2D/3D Results Port Modes Port1*. Далее можно выбрать или электрический или магнитный тип поля. Так, при выборе *e1* в сечении порта будут показаны векторы электрического поля (рис. 3.28).

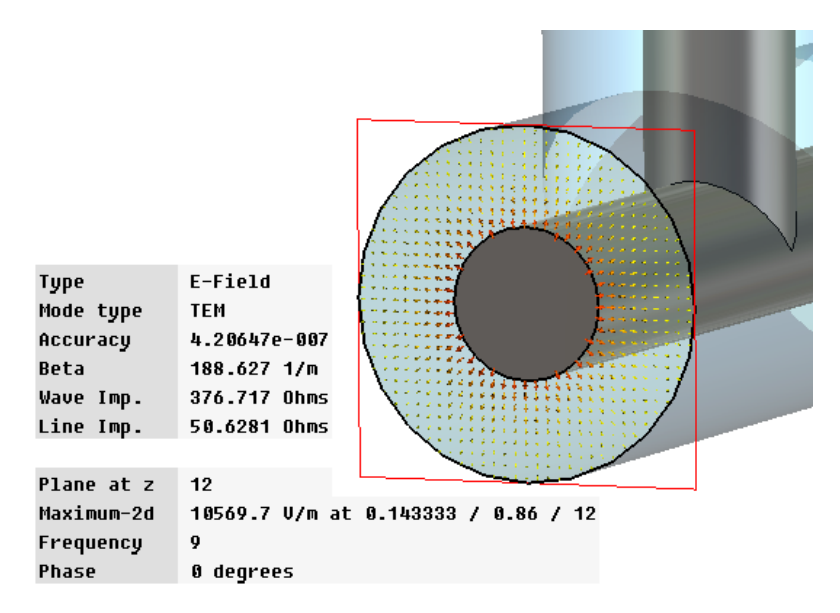

*Рис. 3.28. Распределение поля в порту и характеристики линии, рассчитанные на первом шаге расчета*

Помимо информации о типе волн (здесь **TEM**), в окне можно видеть постоянную распространения (*Beta*) на центральной частоте. Также выводится волновое сопротивление линии. Видно (рис. 3.28), что рассчитанный импеданс порта 50.6281 Ом хорошо согласуется с аналитическим расчетом коаксиальной линии 50.58 Ом. Небольшая разница вызвана дискретизацией структуры. При увеличении плотности разбиения разница между моделированием и теоретической величиной станет меньшей.

Параметры векторного представления поля могут быть выбраны в диалоге, которое открывается командой *Results Plot Properties (или Plot Properties* в контекстном меню).

Кроме того, вы можете видеть скалярное поле, открывая папку *e1* и выбирая одну из её составляющих (например *X*). Выбранная составляющая поля будет видна в виде контурного графика (рис. 3.29).

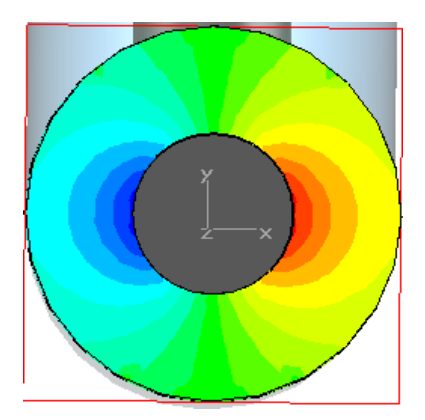

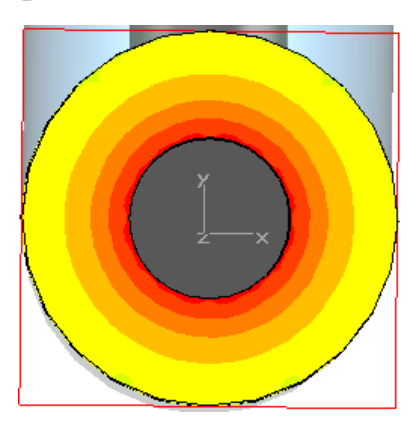

*Рис. 3.29. Вид поля в сечении 1-го порта Т-разветвителя*

Можно выбрать также картину поля в виде скалярных графиков и зависимостей, выбирая различные опции визуализации в этом же диалоге*.*

#### **Анализ S-параметров**

После того, как моделирование было закончено, можно анализировать временн*ы*е зависимости сигналов для всех типов волн в портах. Эти сигналы можно видеть, выбирая раздел *ID Results*  $\rightarrow$  *Port Signals*. На экране должна появиться временн*а*я зависимость, показанная на рис. 3.30.

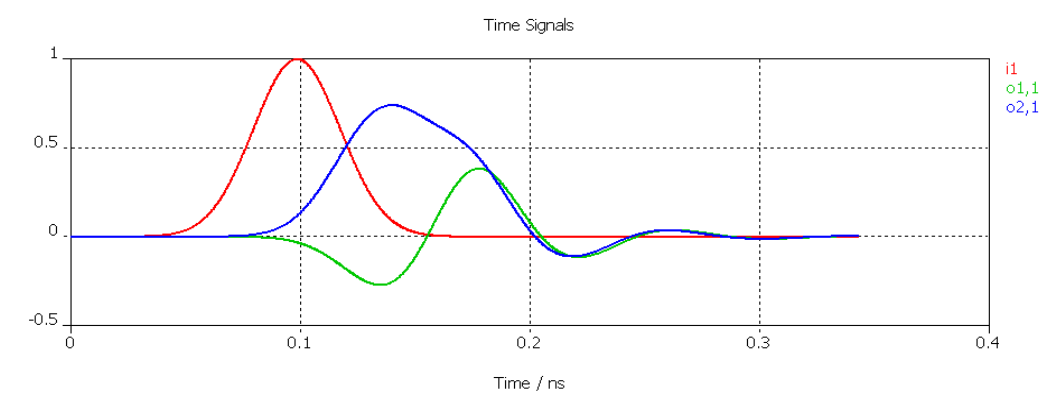

*Рис. 3.30. Сигнал источника и отраженные временные сигналы в портах 1 и 2*

Входные сигналы имеют индексы, обозначающие их принадлежность к соответствующему порту: *i1* (для порта 1), *i2* и так далее. Выходные сигналы имеют аналогичные обозначения «*o1,1*», «*o2,1*», и т.д., где номер после запятой указывает соответствующий порт.

Чтобы получить достаточно гладкий частотный спектр **S**-параметров, важно, чтобы все временн*ы*е сигналы спали к нулю. S-параметры выводятся на график в декартовой системе координат (рис. 3.31), выбирая *1D Results |S| linear*.

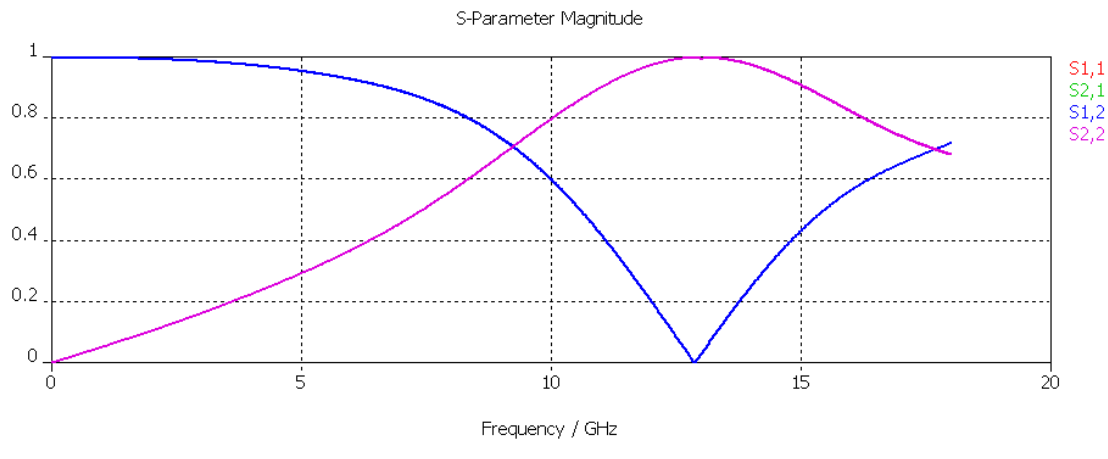

*Рис. 3.31. График модулей S параметров*

Вид графика можно изменить, выбирая *Results 1D Plot Options Plot Properties* из главного меню. Кроме того, можно показать и скрыть маркер оси, переключая *Results 1D Plot Options Show Axis Marker*. Маркер можно перемещать или клавишами курсора (влево или право), или выбирая и перемещая его мышью.

Маркер помогает определять минимум коэффициента передачи ( $S_{12}$  или  $S_{21}$ ), находящийся приблизительно на частоте 13.76 ГГц.

S-параметры могут быть также показаны в логарифмическом масштабе (dB) в результате выбора *1D Results*  $\rightarrow$  *S/ dB*. Фазовую характеристику можно вывести на экран, выбирая *1D Results arg (S).*

Кроме того, S-параметры можно вывести на диаграмму Смита (*1D*   $Results \rightarrow Smith$  *Chart*).

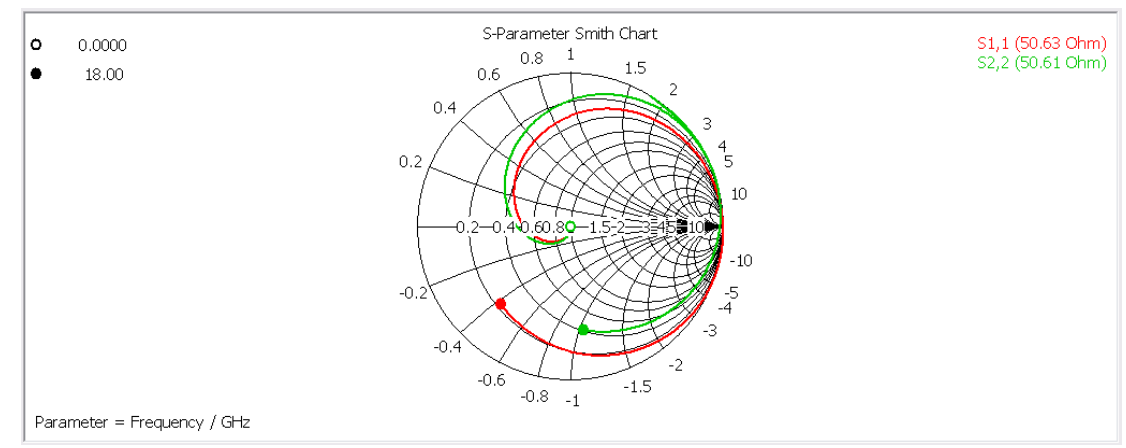

*Рис. 3.32. S-параметры коаксиального Т-перехода на диаграмме Смита*

На этом графике (рис. 3.32) можно нанести маркеры, дважды щелкая на соответствующих местах характеристик. Маркеры можно удалить в диалоге свойств, который появляется по команде *Results 1D Plot Options Plot Properties.*

### **Адаптивное разбиение на сетку**

Как было отмечено, параметры сетки влияют на результаты. Программа анализирует геометрические параметры модели и находит участки, наиболее критические к электромагнитным характеристикам устройства. При адаптивном режиме сетка будет автоматически уплотняться в этих областях. При уплотнении сетки используются результаты предыдущего шага расчета, чтобы оптимизировать сетку разбиения.

Адаптивное уплотнение сетки можно активизировать, нажимая кнопку *Adaptive properties…* и устанавливая соответствующую опцию в диалоге управления программы решения во временной области (рис. 3.33).

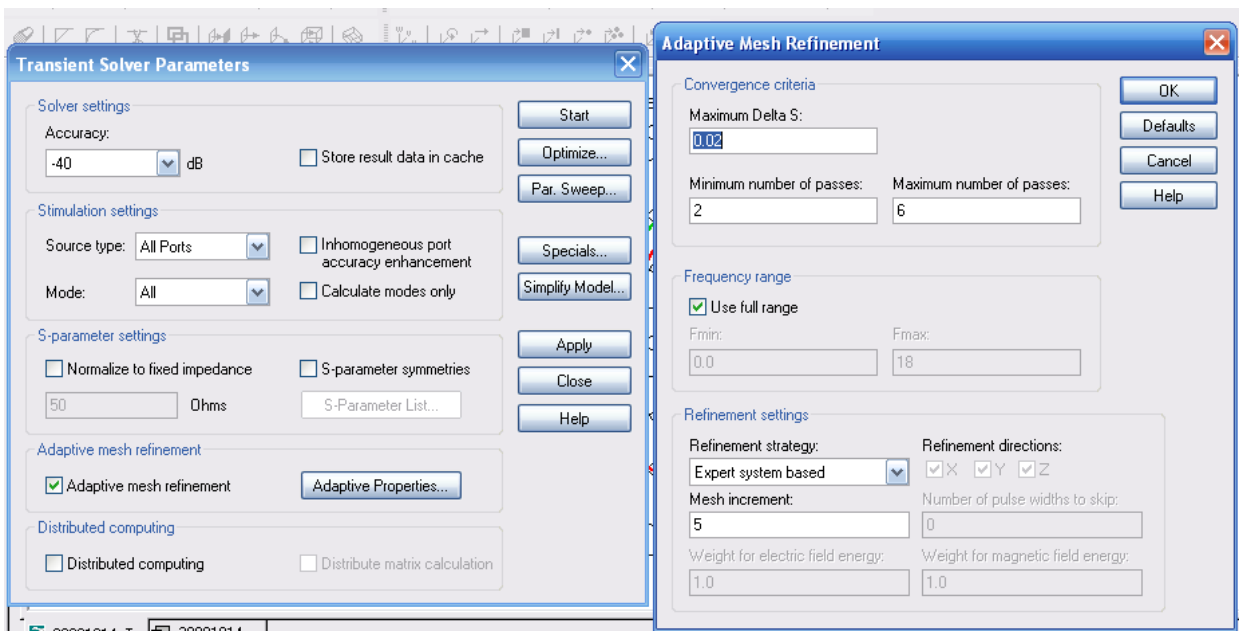

*Рис. 3.33. Установка параметров адаптивного уплотнения сетки*

Прогресс уплотнения сетки может быть проверен в папке *1D Results Adaptive Meshing***.**

Эта папка содержит зависимость ошибок (максимальную разность двух S-параметров, рассчитанных на последовательных итерациях) от номера итерации. Эту зависимость можно видеть, выбирая *1D Results Adaptive <i>S* (рис. 3.34). Она показывает, что заданный предел точности 0.02 (2%) достигнут после двух итераций уплотнения сетки, после чего адаптация останавливается.

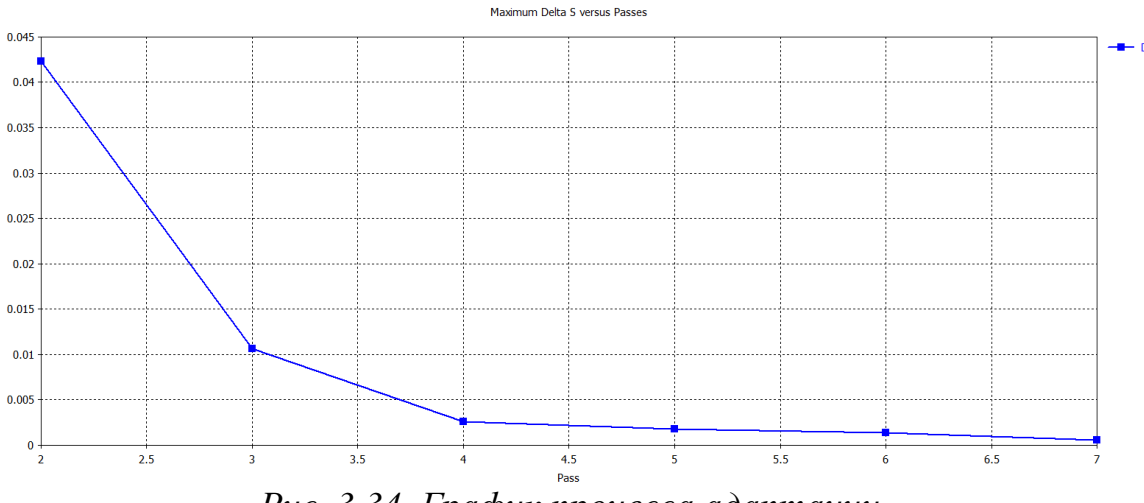

*Рис. 3.34. График процесса адаптации* 

Кривая *delta S* показывает как сходится решение. Дополнительно результаты сходимости S-параметров можно видеть, выбирая папки

*1D Results*  $\rightarrow$  *Adaptive Meshing*  $\rightarrow$  *S Magnitude*  $\rightarrow$  *S1,1/ versus Passes, и* 1D Results  $\rightarrow$  Adaptive Meshing  $\rightarrow$  S Magnitude  $\rightarrow$   $|S2,1|$  versus Passes,

соответственно.

Сходимость S-параметров показывает только небольшое отклонение от результатов, полученных при использовании опытной системы генерирования сетки (рис. 3.35, рис. 3.36).

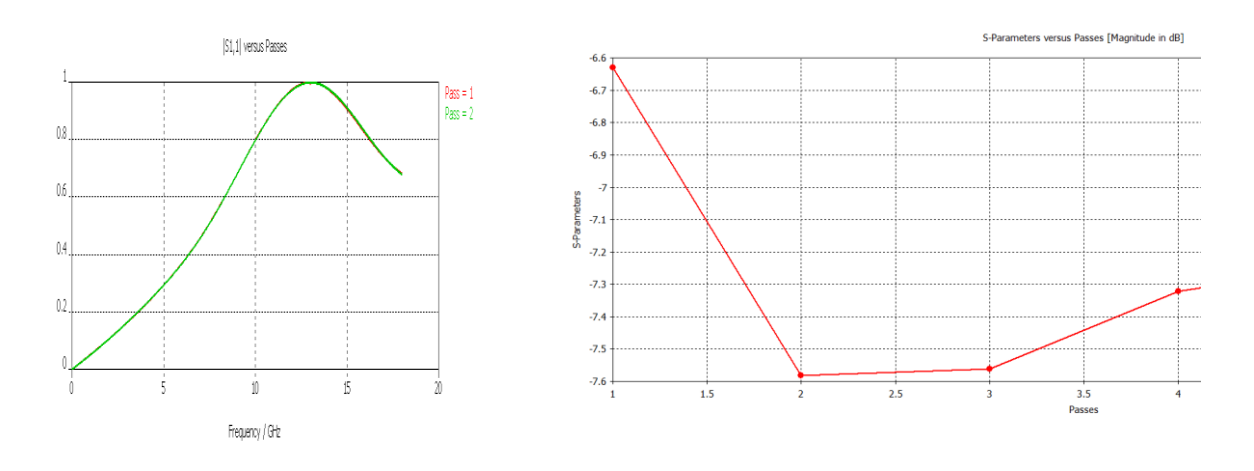

*Рис. 3.35. Изменение характеристики S<sup>11</sup> для 1 и 2 шага адаптации* *Рис. 3.36. Изменение |S<sup>12</sup> |,дБ на последовательных шагах адаптации*

На практике часто нужно применять адаптивное уплотнение сетки, чтобы гарантировать сходимость результатов (это не нужно для структур, с которыми вы хорошо знакомы, и можете вручную уплотнять сетку разбиения). Обычно достаточно выполнить три адаптивных прохода, чтобы проверить, изменяются ли S-параметры значительно. Тогда можно просто открыть адаптивный диалог свойств уплотнения сетки, нажимая *Properties* в рамке *Adaptive mesh refinement.* В этом диалоговом окне можно выбрать *Maximum number passes=*3 и нажать *OK*. Следующий расчет будет автоматически ограничен тремя проходами уплотнения сетки.

#### **3.11. Анализ электромагнитного поля на различных частотах**

Чтобы понять работу СВЧ устройства, полезно рассмотреть распределение электромагнитного поля. В этом примере рассмотрим разницу между полями на частотах, на которых коэффициент передачи наибольший и наименьший, т.е. на частотах 3 ГГц и 13.8 ГГц.

Поля могут быть рассмотрены на произвольных частотах. Однако сохранение полей на всех частотах требует большого объема памяти. Поэтому нужно задать только несколько частотных точек. Эти выборки поля называются мониторами.

Мониторы могут быть определены в диалоговом окне, которое открывается командой *Solve*  $\rightarrow$  *Monitors*  $\rightarrow$  из главного меню (рис. 3.37), а также создавая новый монитор нажатием правой кнопкой мыши на папку *Monitors* в дереве проекта.

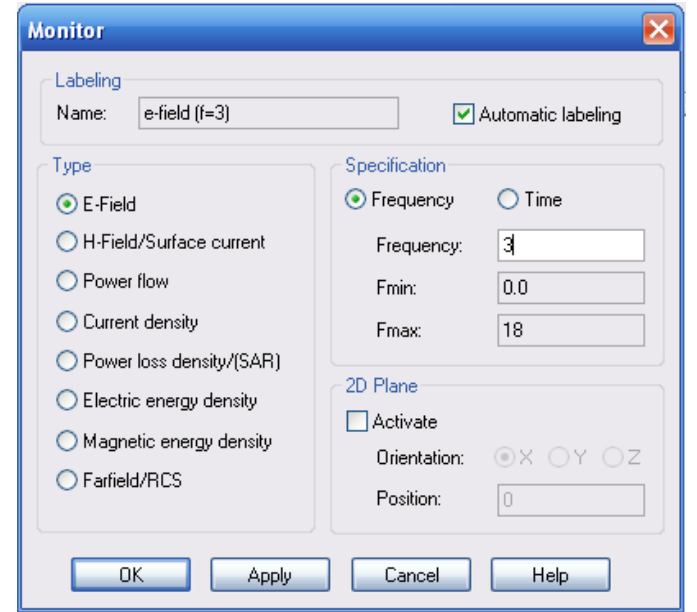

*Рис. 3.37 Установки монитора поля на частоте 3 ГГц*

В поле *Name* можно ввести имя монитора, а в поле *Frequency* – частоту. Для нашего примера установим следующие мониторы:

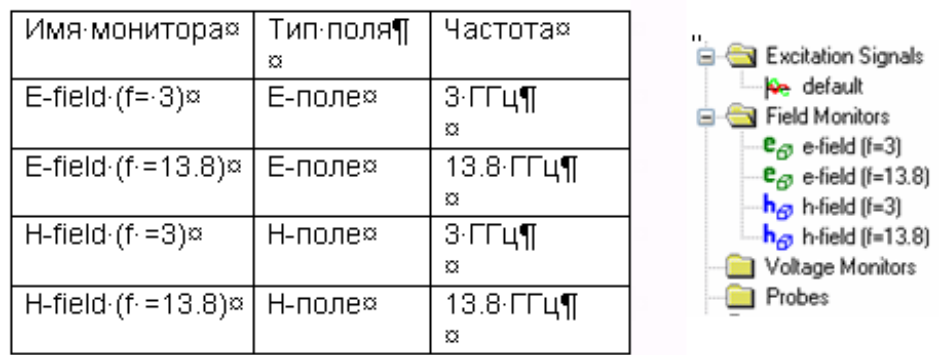

Все установленные мониторы будут перечислены в папке *Monitors*. В этой папке вы можете выбирать любой заданный монитор, чтобы видеть результаты его работы в виде поля на структуре.

После задания мониторов нужно повторно запустить решающее устройство. Прежде чем запустить программу на счет, снимите режим *Adaptive mesh refinement* в боксе. В этом случае будет использоваться последняя рассчитанная сетка разбиения. Иначе эта сетка использовалась бы как начальная сетка для последующего цикла адаптации.

Когда моделирование закончилось, можно просмотреть поле, выбирая соответствующий элемент из папки *2D/3D Results.* Результаты заказываются согласно их физической величине (*E-Field/H-Field/Currents/Power flow*).

**Замечание:** Так как было задано вычисление полной S-матрицы, в общем случае нужно выполнить два моделирования, возбуждая отдельно порты. Во время каждого из расчетов поле будет записано в соответствии с установленными мониторами, и результаты будут представлены в дереве проекта. Из-за этого каждое поле перечисляется дважды, со ссылками в скобках на соответствующий порт возбуждения. Если же в диалоге решающего устройства в разделе *Specials* выбрана опция *Consider two port reciprocity*, тогда в обоих расчетах рассматривается баланс энергий. Трехмерное представление поля можно видеть, выбирая *2D/3D Results E-Field*  $\rightarrow$  *E3[1].* Переключение опции просмотра объекта к каркасному виду показывает поле в виде стрелок, величина которых пропорциональна модулю электрического поля. Размер стрелок можно выбрать в векторном графическом диалоговом окне (*Results Vector Properties*), перемещая слайдер *Scaling* и нажимая кнопку *Plot*.

Качество графиков трехмерного поля может быть улучшено. Иногда стрелки могут отображаться, как бы проникающими внутрь идеально проводящих материалов, но это только визуализация (рис. 3.38).

Ток на поверхности внутреннего стержня можно увидеть, выделяя внутренний провод командой *Layers Metal*. После дезактивации каркасного режима внутренний стержень будет виден как твердое тело, а диэлектрическое заполнение останется прозрачным. Теперь поверхностный ток можно увидеть (рис. 3.39), выбирая *2D/3D Results Surface Current*.

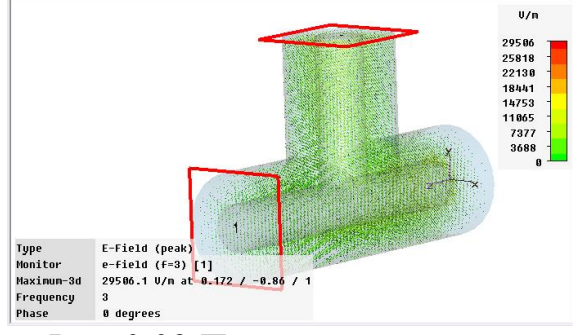

*Рис. 3.38 Поле в пространстве коаксиального ответвителя*

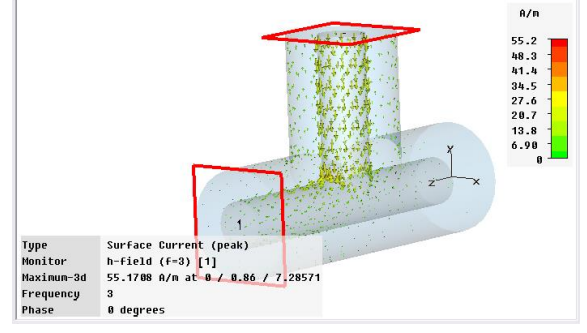

*Рис. 3.39. Ток на металлической поверхности коаксиального перехода*

Графики можно изменить опциями *Result Plot Properties* (или *Graph Properties* из контекстного меню). Поля можно анимировать, нажимая *Animate Fields* в этом диалоговом окне. Тогда фаза поля будет автоматически меняться между 0 и 360°. Анимация может быть остановлена нажатием кнопки *Stop*.

Анализируя данные, можно отметить, что на частоте 3 ГГц через структуру течет значительный ток. Если выполнить те же самые операции с другим монитором электрического поля, на частоте 13.8 ГГц, то можно заметить, что очень незначительный ток течет по изгибу коаксиальной линии.

Далее вы можете просмотреть электромагнитные поля с б*о*льшим количеством деталей, анализируя поле в поперечном сечении структуры (рис. 3.40-3.45).

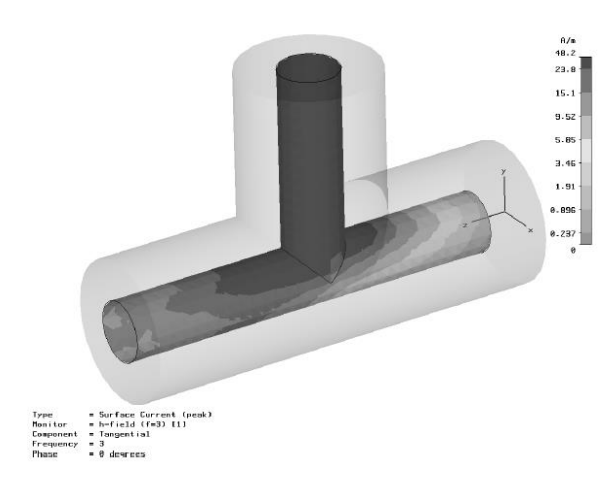

*Рис. 3.40. Поверхностный ток на коаксиальном переходе*

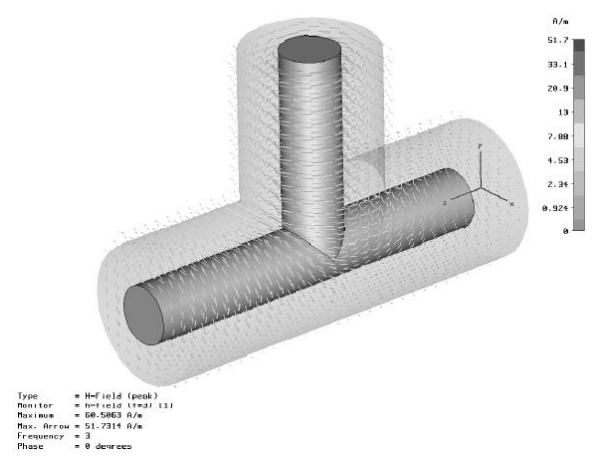

*Рис. 3.42. H-поле внутри структуры коаксиального перехода*

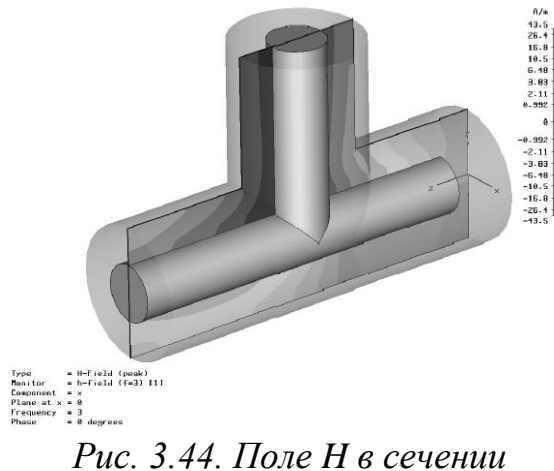

*плоскости при x=0*

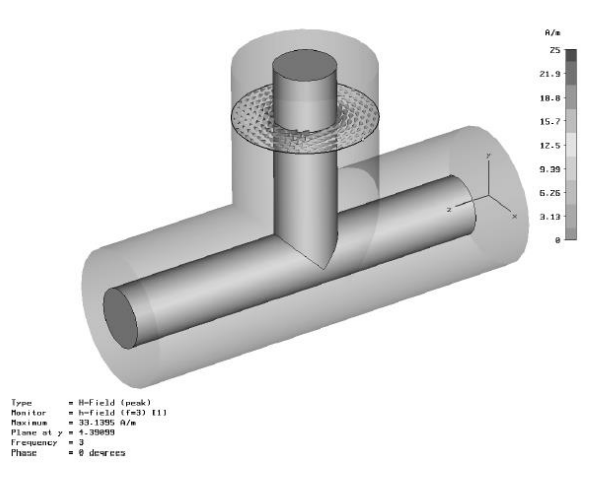

*Рис. 3.41. Магнитное поле в сечении линии коаксиального перехода*

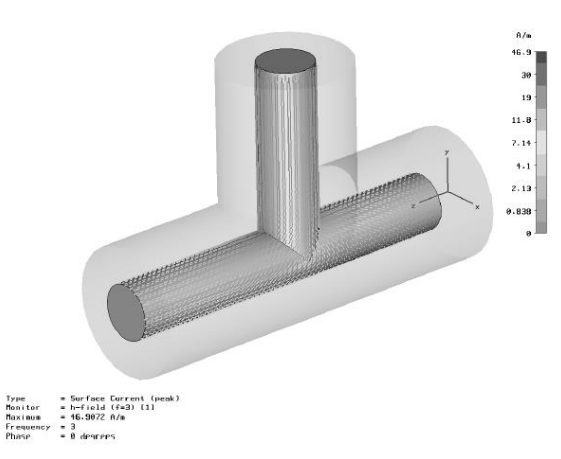

*Рис. 3.43. Ток на поверхности внутреннего проводника*

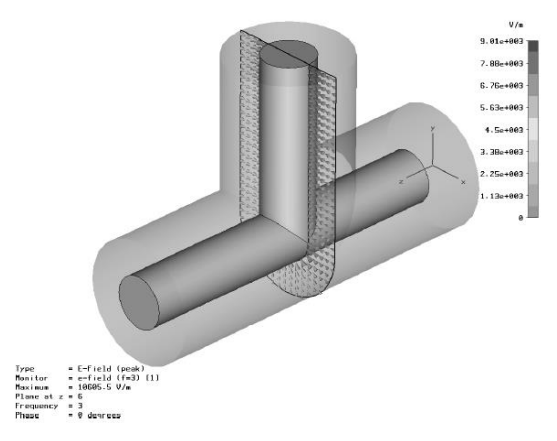

*Рис. 3.45. Поле E в сечении коаксиального перехода при y=0*

Перевод трехмерного поля на плоскость можно сделать с помощью опции *Results 3D Fields on 2D Plane*. Данные будут получены из результата расчета трехмерного поля, поэтому нужно дополнительно задать плоскость, на которую будут выводиться поля. Это можно сделать в окнах *Results Vector Plot* или *Results Scalar Plot*, изменяя параметры настройки *Cut plane* внизу диалоговых окон.

## **3.12. Параметризация структуры**

Ранее было показано, как чертить и анализировать простую структуру. Однако в процессе проектирования нужно улучшить её характеристики. Эта процедура может называться «проектированием» в отличие от «анализа», выполненного прежде.

После того, как вы получили некоторую информацию относительно того, как улучшить конструкцию, нужно будет её изменить. Можно, конечно, заново начертить структуру, но это не лучший путь.

Для достижения этих целей необходимо использовать преимущества параметрического описания конструкции.

Предположим, что мы хотим изменить длину шлейфа внутреннего провода коаксиальной линии. Наиболее просто это сделать в режиме редактирования.

Выделим все порты, нажимая на папке *PORTS,* а затем*,* нажимая правую кнопку мыши, выберем *Hide all ports* из контекстного меню. Структура должна теперь выглядеть как показано на рис. 3.46.

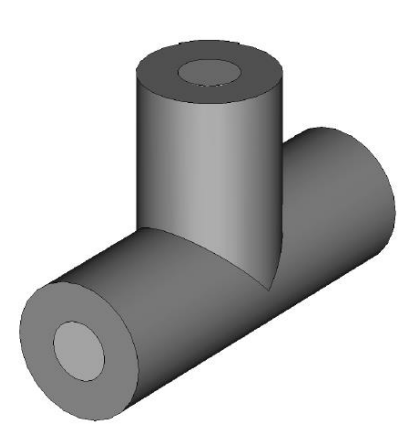

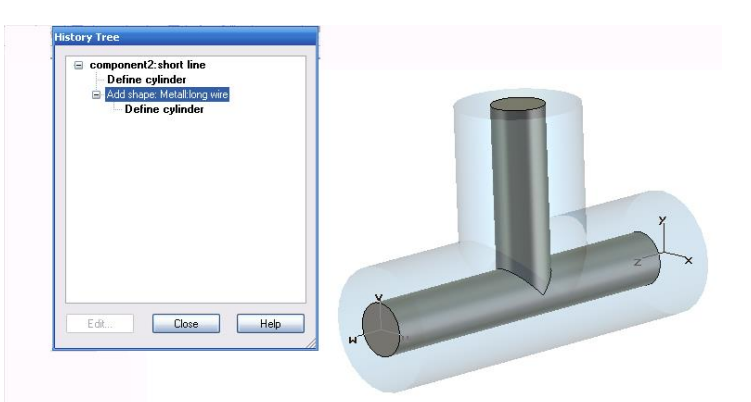

*Рис. 3.46. Вид перехода с невидимыми портами*

*Рис. 3.47. Вид перехода без портов и дерево хронологии*

Теперь выберите внутренний провод, дважды щелкая на нём левой кнопкой мыши.

Выберем команду *Edit Object Properties,* который откроет список, показывая хронологии создания формы и команды редактирования*.*

Выберите операцию «*Define cylinder*» в папке «*metal: long conductor*» из дерева хронологии. Теперь соответствующая форма будет подсвечена в основном окне.

Нажмите на кнопку *Edit* в дереве хронологии; появится диалоговое окно (рис. 3.47), показывая параметры этой формы (рис. 3.48).

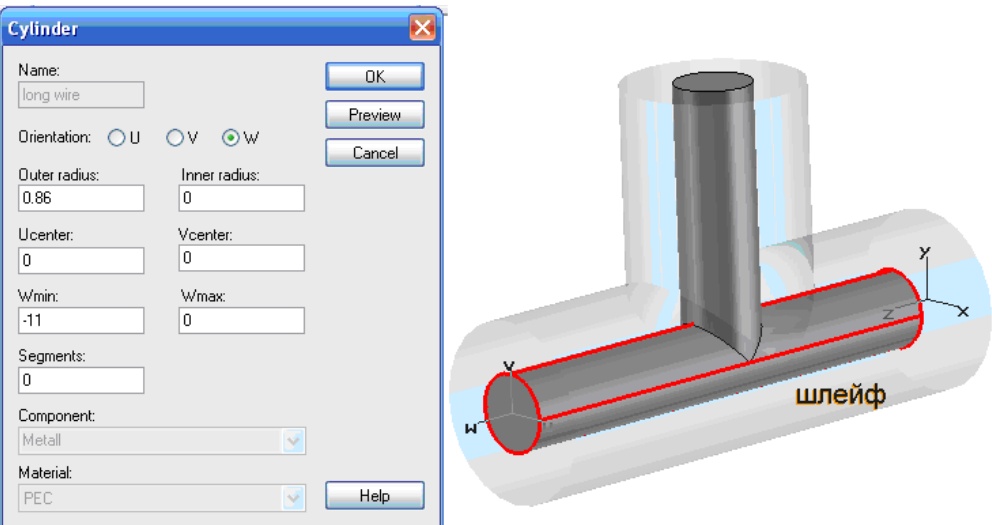

*Рис. 3.48. Параметры цилиндра*

В этом диалоговом окне находится длина цилиндра (*Wmin=-11*), заданная во время создания формы. Введите *Wmin=-9*, и нажмите *OK.*

Так как вы изменили конструкцию, ранее рассчитанные результаты больше не будут соответствовать текущей структуре. В этом случае появится диалоговое окно рис. 3.49.

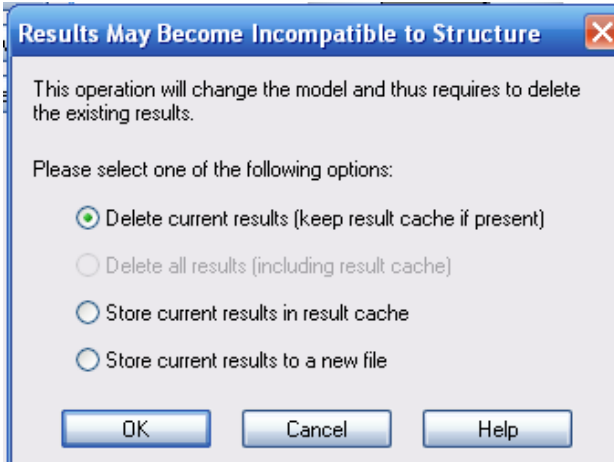

*Рис. 3.49. Сообщение об удалении результатов расчета*

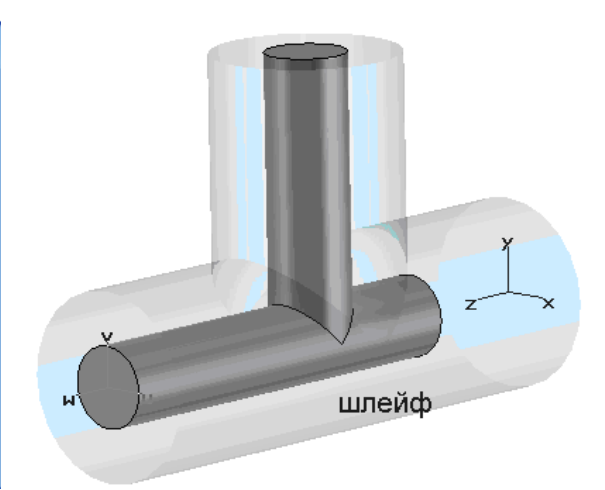

*Рис. 3.50. Конструкция перехода с измененной длиной*

Здесь вы можете определить, сохранить ли старую модель вместе с её результатами в новом файле, или удалить текущие результаты. Удалите данные, нажимая *OK*.

Через несколько секунд показывается новая структура с другой длиной шлейфа (рис.3.50).

В общем случае можно изменять все размеры, вводя описание в виде параметров. Это полностью параметрическое структурное моделирование – одно из наиболее ценных свойств **CST**.

Параметрическое определение структуры также работает, когда некоторые объекты были созданы «друг на друге», используя локальные системы координат. В этом случае программа будет проверять все выбранные плоскости в том порядке, какой был при черчении, а не вводить их абсолютные параметры положения. Изменения параметров иногда сильно изменяют топологию структуры и так изменяют структуру, что она может исчезнуть. В этом случае функция *History List* позволяет обойти эти проблемы.

Для назначения переменной (рис. 3.51) введем имя *length* вместо значения в диалоге и нажмем *OK*.

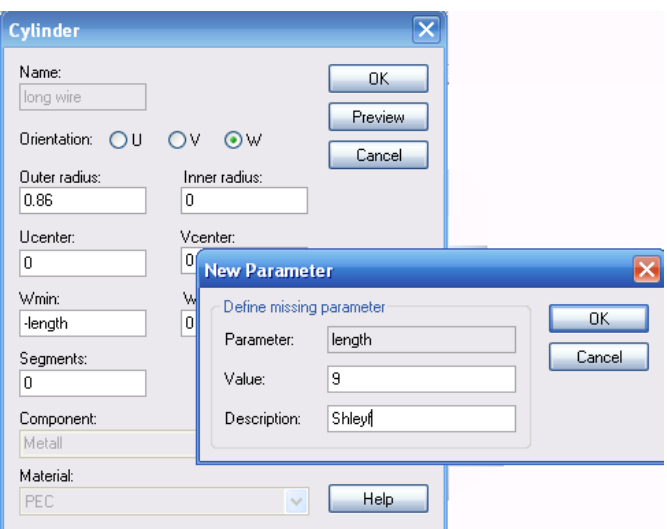

*Рис. 3.51. Добавление новой переменной length*

После ввода переменной, она появляется в нижнем окне интерфейса, где её можно редактировать. Можно ввести текст в поле *Description*, чтобы запомнить содержание этого параметра.

Изменить значение этого параметра можно, выбирая его и нажимая *F7*. После этого структура будет перечерчена согласно этому значению параметра.

Теперь можно изменять параметризованную структуру, чтобы увидеть, как изменяются **S**-параметры при изменении длины шлейфа. Самый простой способ получить эти результаты – это использовать опцию *Parameter Sweep* в окне установок расчета. Для этого откройте диалоговое окно переходного решающего устройства (рис. 3.52) и нажмите кнопку *Par.sweep*.

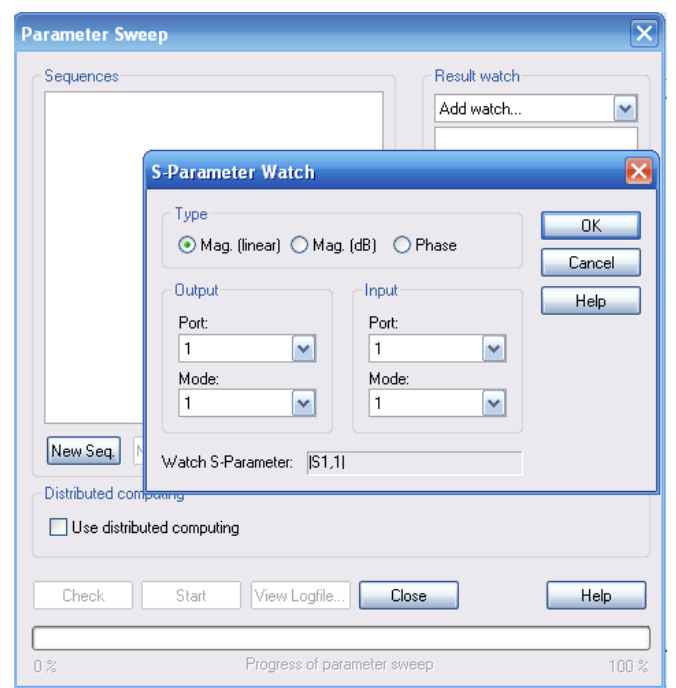

*Рис. 3.52. Диалог ввода параметров оптимизации*

В этом диалоге можно задать последовательность, которая будет состоять из различных комбинаций параметра. Что добавить такую последовательность (рис. 3.53), нажмите *New Seq.* Далее можно нажать *New Par...,* чтобы прибавить другой изменяемый параметр для параметризации.

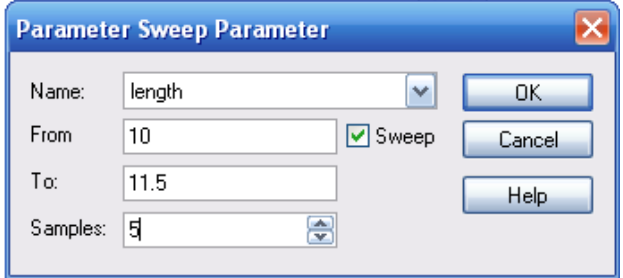

*Рис. 3.53. Установка пределов изменения параметра length*

В диалоговом окне рис. 3.53 можно выбрать параметр, задать нижнюю (*From*) и верхнюю (*To*) границы изменения параметра, а также число значений (*Samples*).

Выполним изменение length=10.0…11.5 с пятью выборками. После нажатия *OK* диалоговое окно изменения параметра должно выглядеть как на рис. 3.54.

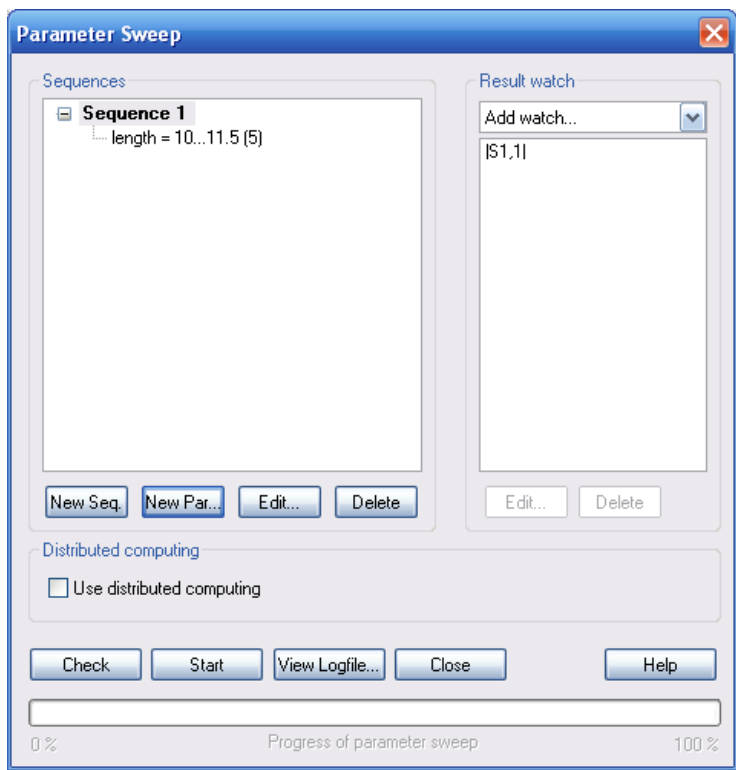

*Рис. 3.54. Окно параметрической оптимизации*

В качестве результатов параметрической оптимизации можно задать несколько наборов изменений параметров. Например, нужно вывести график изменения параметра  $|S_{21}|$  от длины шлейфа. Выберите «*S-parameters*» в списке *Result Watch*. Открывается диалоговое окно рис. 3.55.

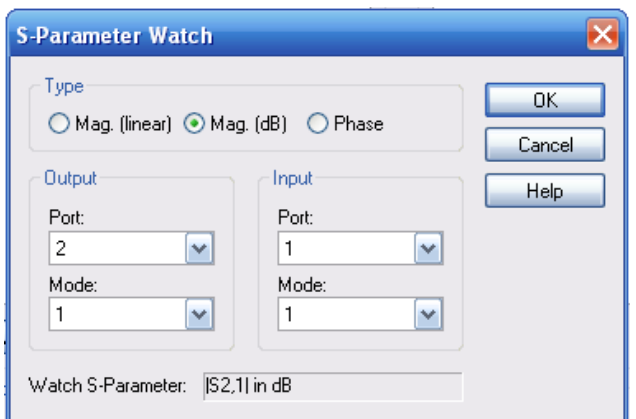

*Рис. 3.55. Выбор модуля параметра S<sup>21</sup> для ввода в процесс параметрического анализа*

Добавим *|S21 in dB|* и вернемся в диалог рис. 3.54. Теперь из диалогового окна *Parameter Sweep* (рис. 3.56) можно запустить параметрический анализ, нажимая *Start*.

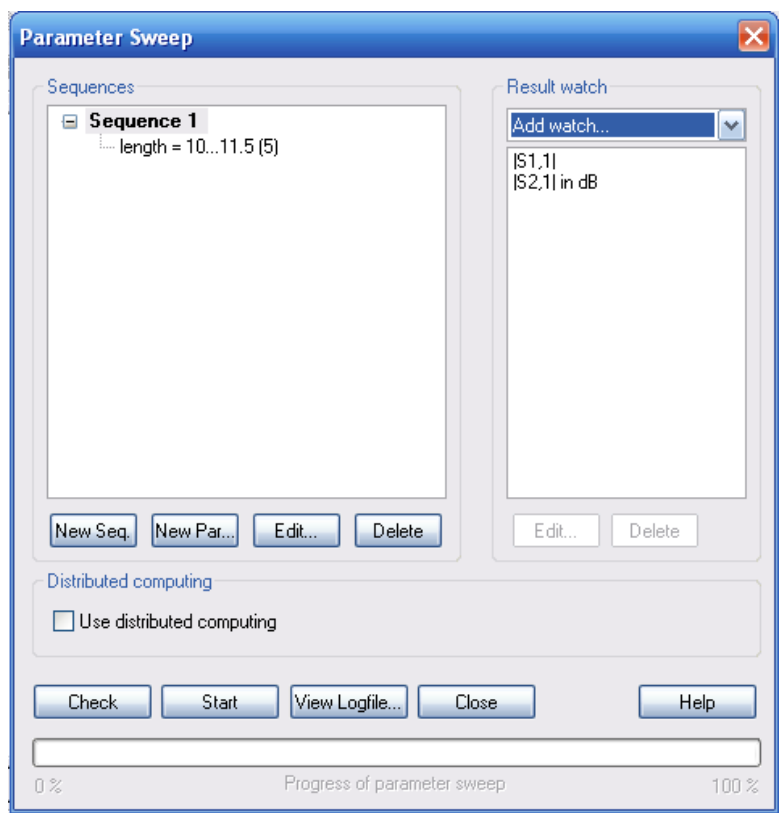

*Рис. 3.56. Заполнения окна параметризации структуры*

После того, как расчет закончен, диалоговое окно можно закрыть, нажимая кнопку *Close*. Дерево проекта будет теперь содержать новую папку по имени «*Table*», из которой сначала выберем элемент *Tables |S1,1| in dB*. После установки надлежащего масштабирования оси (*Results 1D Plot*  $Options \rightarrow Plot Properties...$ ) вы должны получить график, показанный на рис. 3.57.

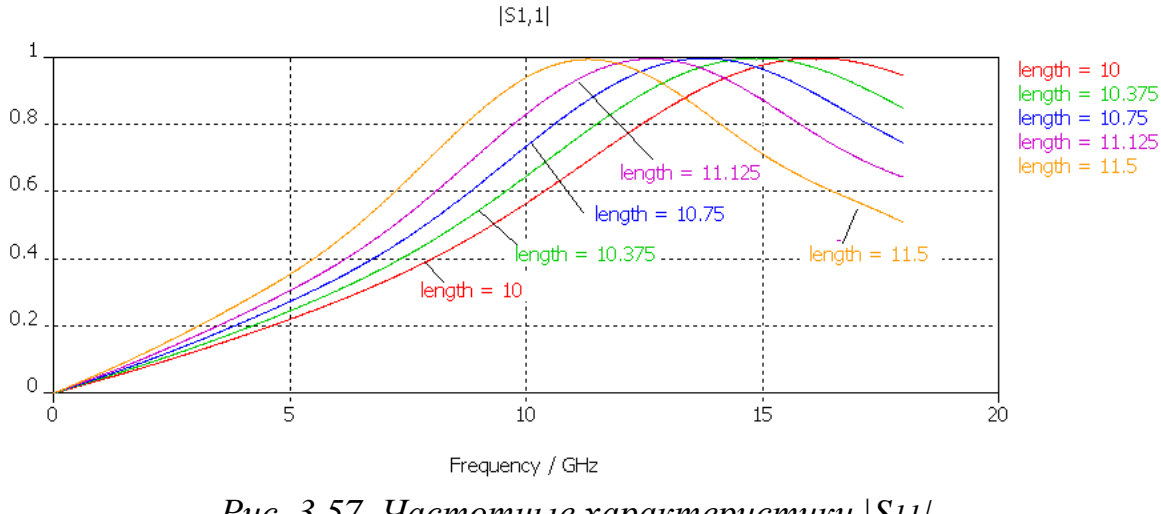

*Рис. 3.57. Частотные характеристики |S11| в зависимости от длины шлейфа*

Точно так же можно вывести график модуля коэффициента передачи для серии длин шлейфа, выбирая **Tables**  $\rightarrow$  $|S2,1|$  **в dB** (рис. 3.58).

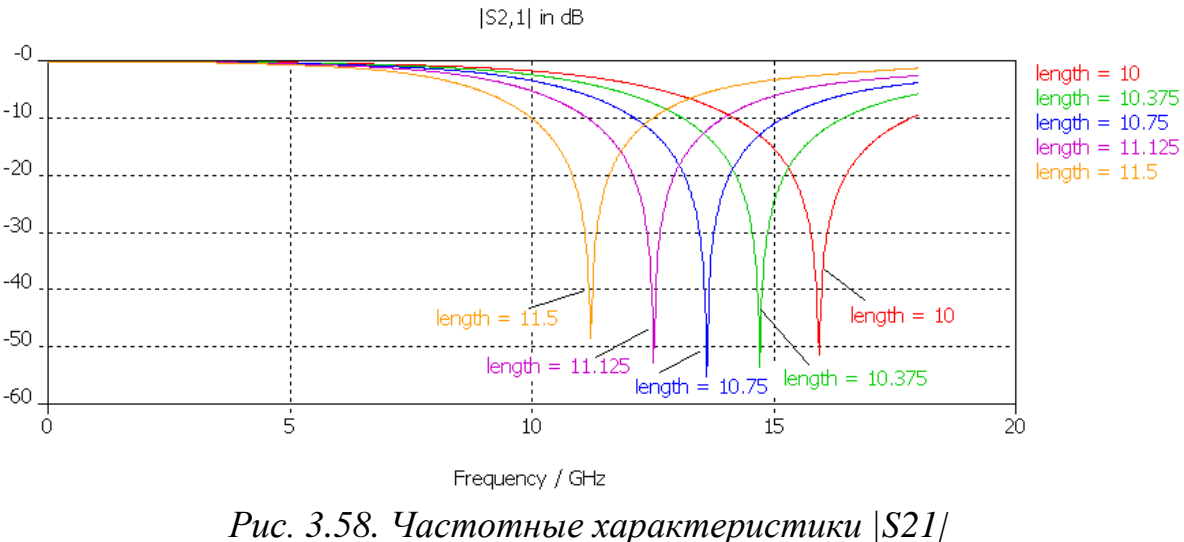

*в зависимости от длины шлейфа*

Интересно вывести график изменения точки минимальной передачи как функцию от длины шлейфа. Эти и другие данные могут быть рассчитаны на этапе постпроцессорной обработки данных. Командой *Results Template Based Postprocessing* выводится диалог, показанный на рис. 3.59.

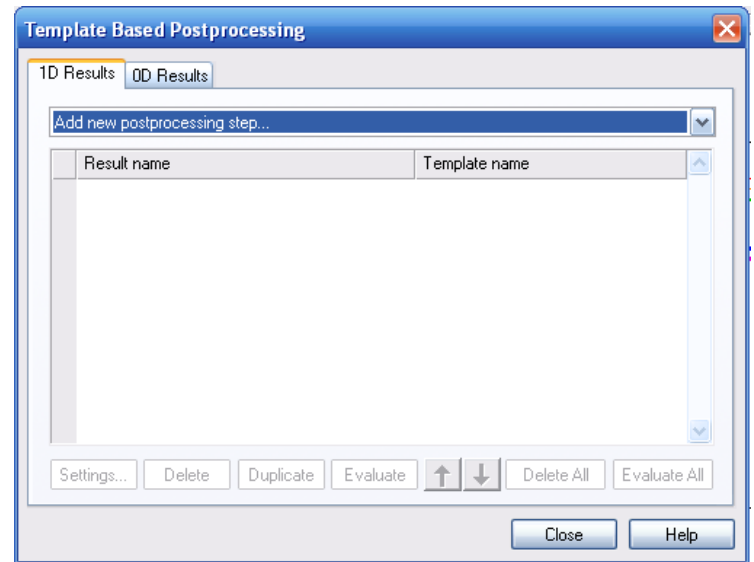

*Рис. 3.59. Диалог постпроцессорной обработки данных*

Вначале нужно загрузить данные передачи S-параметров в постпроцессор, чтобы позже рассчитать производную и положение минимума функции. Выберем в диалоге рис. 3.61 постпроцессорный шаг *S Parameter* из списка возможных 1D результатов из шаблона, который откроет диалог рис. 3.60.

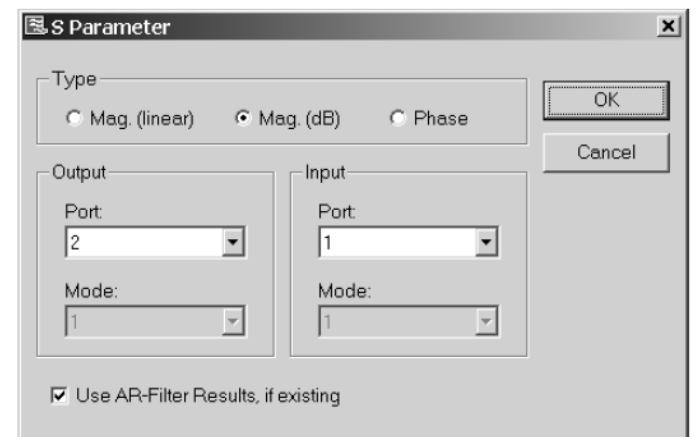

*Рис. 3.60. Выбор S-параметров для последующей обработки*

В этом диалоге нужно выбрать |*S21*| в дБ. Новый шаг постпроцессорной обработки будет теперь выбран в диалоге рис. 3.61.

На основании рассчитанных зависимостей от частоты, теперь можно найти положение минимума, которое является точкой (или *0D Result*).

Поэтому переключитесь на страницу *0D Results* и выведите диалог *0D Value From 1D Result*, который находится в списке доступных шаблонов *0D Results*. Это снова откроет блок диалога, где вы можете задать операцию постобработки.

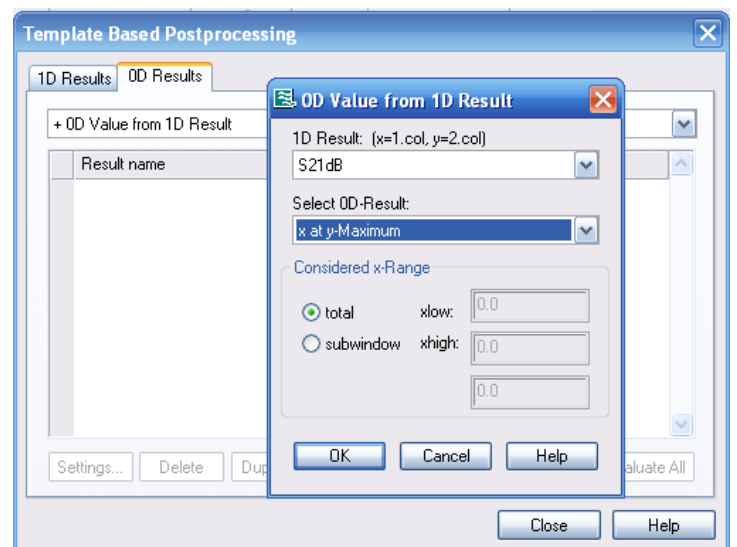

*Рис. 3.61. Выбор значения S21dB для постобработки*

Единственные доступные *1D* данные – **S21dB**, так что имеется один список в разделе *1D Result*. Так как мы хотим найти положение минимума характеристики, нужно выбрать «*x at y – Minimum*» из списка *Select 0D Result*. Нажатием *OK* выполняется запись новой зависимости (рис. 3.62) в таблице *0D Results*.

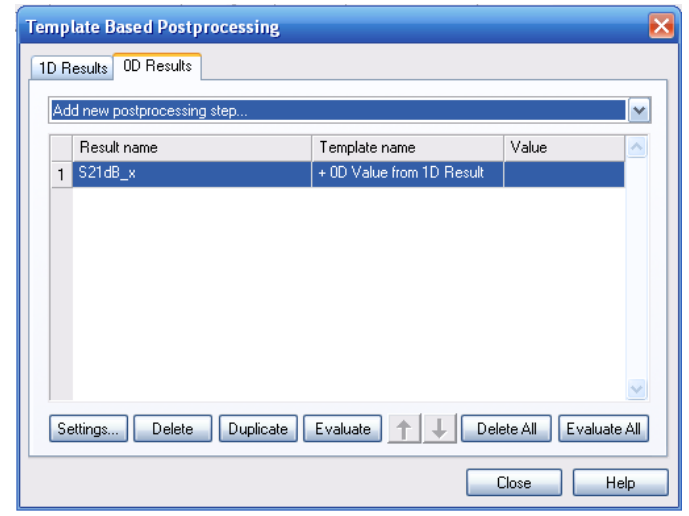

*Рис. 3.62. Закладка одномерных результатов в диалоге постпроцессорной обработки*

Нажмите *Close***.** После того как решение получено, эти операции постобработки будут выполнены, и результаты каждого шага будут сохранены.

Теперь нужно повторить запуск на решение с изменением параметров. Конечно, дополнительные операции постобработки (рис. 3.63) могли бы также быть определены и перед тем, как было запущено первое решение параметрической оптимизации.

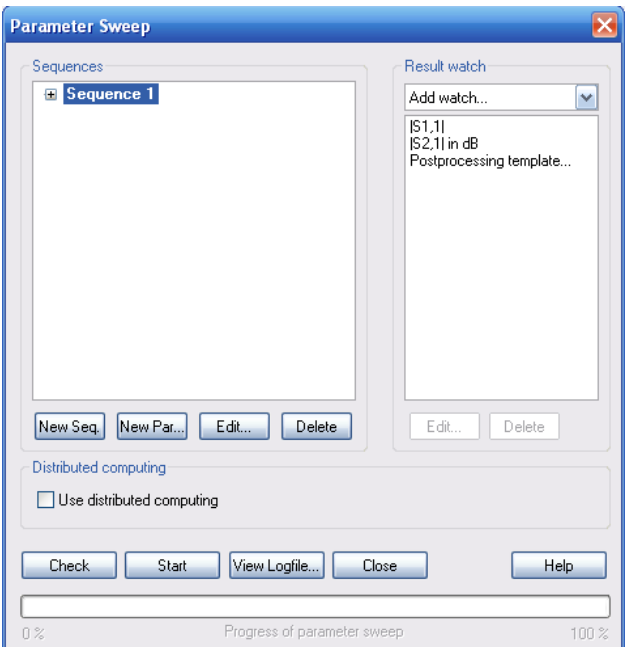

*Рис. 3.63. Дополнительное включение характеристик, рассчитываемых на этапе постпроцессорной обработки*

Как только решающее устройство закончило расчет с изменением параметра, можно обратиться к данным в папке *Tables* $\rightarrow$  0D *Results* $\rightarrow$ *S21dB\_x*.

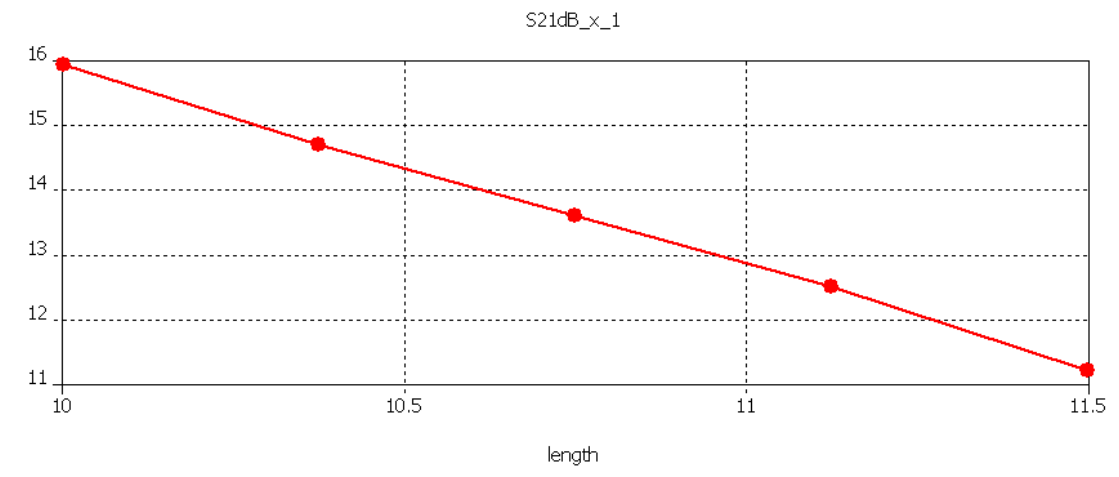

*Рис. 3.64. Смещение точки минимума графика при изменении длины шлейфа*

Линия на рис. 3.64 показывает, как меняется частота точки минимума **|S21|,dB** при изменении геометрического параметра (длины шлейфа length).

### **3.13. Оптимизация**

Предположим, что нужно получить минимум передачи  $S_{21}$  около 13 дБ (который может быть достигнут в диапазоне от 10 до 11 ГГц, согласно рис. 3.60). Выводя характеристику (нажимая *Result 1DPlot Options Axis Marker*), можно видеть, что значение параметра находится около lengh=10.94. Однако можно найти точное значение с помощью оптимизации.

Процедура оптимизации может теперь быть запущена кнопкой *Start*. Оптимизатор покажет прогресс оптимизации в окне вывода внизу диалогового окна.

Во-первых, проверьте желаемый(е) параметр(ы) для оптимизации в закладке *Parameters* блока диалога оптимизации (в нём должен быть отмечен параметр «*lengh*»). Далее нужно определить минимальный и максимальный значения для этого параметра; зададим диапазон изменения параметра между 10 и 11 (рис. 3.65).

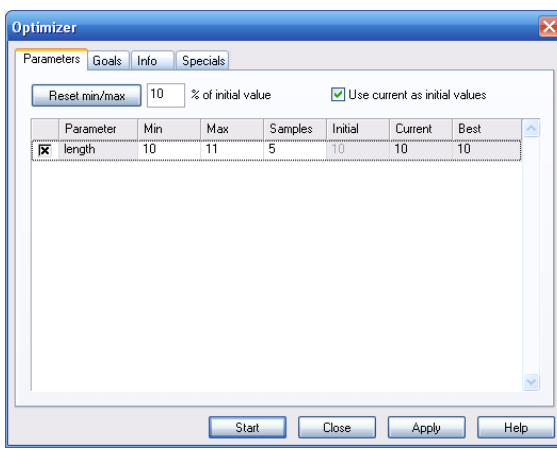

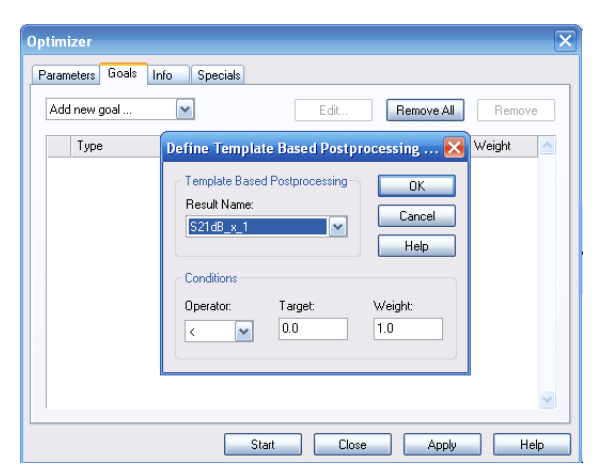

*Рис. 3.65.Установка изменяемых параметров*

*Рис. 3.66. Закладка Goal установок для оптимизации структуры*

Следующий шаг состоит в определении цели оптимизации. Она устанавливается в закладке *Goal* (рис. 3.66-3.67).

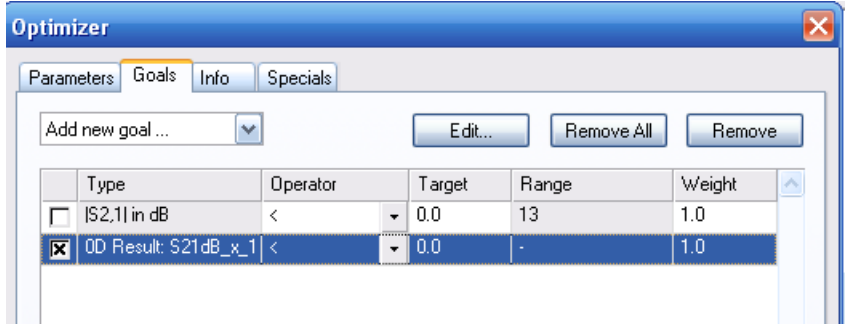

*Рис. 3.67. Задание целевой функции*

В этом примере нужно получить минимум параметра  $S_{21}$  для данной частоты. Поэтому в качестве критерия оптимизации нужно задать Sпараметры, щелкая *Add new goal*. Как только выбран нужный тип критерия, появится диалог рис. 3.68.

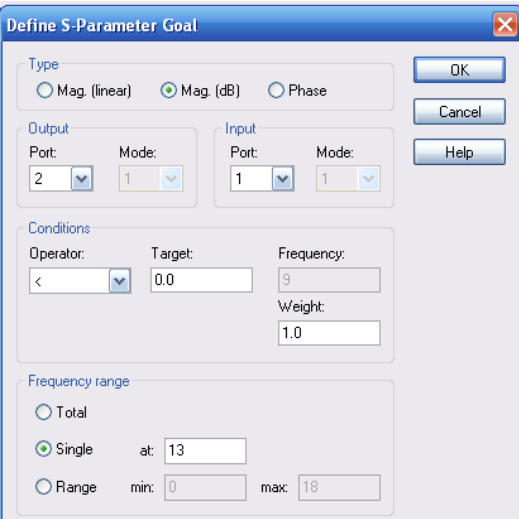

*Рис. 3.68. Диалог выбора результата для целевой функции*

После того, как заданы параметры оптимизации и целевая функция, запустите процесс оптимизации нажатием кнопки *Start*. Ход процесса оптимизации можно наблюдать в закладке *Info*, которая откроется автоматически. Закладка *Info* покажет лучший параметр *lengh*, при котором значение целевой функции приближается к требуемому значению (рис. 3.69).

|                                               | Parameters Goals Info Specials |  |   |
|-----------------------------------------------|--------------------------------|--|---|
| Pass $1 / 1$<br>Number of evaluations: 18     |                                |  |   |
|                                               | (solver: 5, interpolation: 13) |  |   |
| First goal function value = $1.292$           |                                |  |   |
| Last goal function value = 0.004              |                                |  |   |
| Best goal function value = 2.05931982578e-009 |                                |  |   |
| Best parameters so far:                       |                                |  |   |
|                                               |                                |  |   |
| $length = 10.9443$                            |                                |  |   |
|                                               |                                |  |   |
|                                               |                                |  |   |
|                                               |                                |  |   |
|                                               |                                |  |   |
|                                               |                                |  |   |
|                                               |                                |  |   |
|                                               |                                |  |   |
|                                               |                                |  |   |
|                                               |                                |  |   |
|                                               |                                |  | V |
|                                               |                                |  |   |

*Рис. 3.69. Закладка информации о целевой функции*

Заметим, что потребовалось только пять запусков переходного решающего устройства, чтобы найти оптимальное решение с очень высокой точностью.

Теперь можно видеть S-параметры для оптимального значения параметра length=10.9443 и получить частотную характеристику, показанную на рис. 3.70. Можно установить маркер, выбирая *Results 1D Plot Options Axis Marker*, чтобы проверить, что пик находится на частоте 13 ГГц.

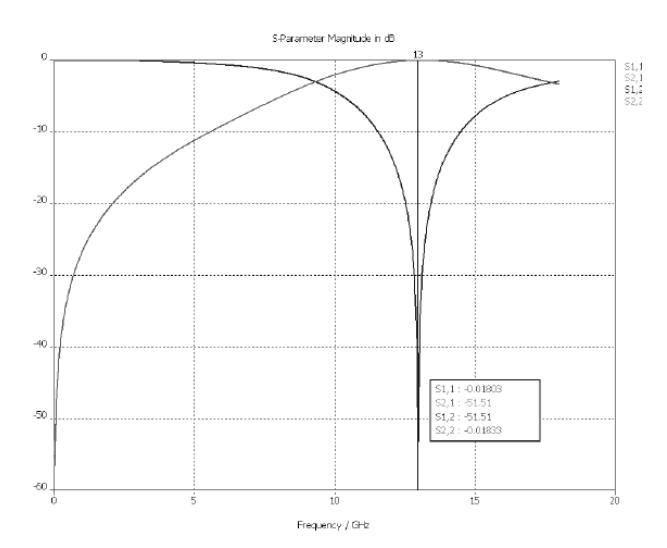

*Рис. 3.70. Частотные характеристики после оптимизации*

Когда оптимизация закончилась, вы должны сохранить новые параметры. Оптимизатор выводит окно, в котором показаны лучшие значения оптимизируемых параметров, при которых достигается цель оптимизации.

### **3.14. Результаты расчетов во временной и частотной областях**

До сих пор мы выполняли расчет во временн*о*й области (*Transient solver*). Далее проведем сравнение результатов расчетов во временн*о*й области с гексагональной сеткой разбиения (использованной ранее) с результатами расчета в частотной области с использованием тетраэдральной сетки. Вследствие того, что эти два способа расчета основаны на различных методах, подобное сравнение позволяет проверить точность результатов.

Анализ во временн*о*й области можно считать базовым: он позволяет решить наиболее широкий круг задач электродинамики. Однако для некоторых задач другие методы могут быть намного более производительными при сохранении той же точности. Так, быстродействие *Transient Solver* падает, если анализ устройства проводится на очень низких частотах. В таких условиях «универсальный» метод анализа в частотной области может выполнить расчеты быстрее, особенно если использовать адаптивную аппроксимацию частотной развертки. С другой стороны, производительность анализа в частотной области снижается с ростом числа элементов разбиения модели быстрее, чем при использовании *Transient Solver*.

Прежде чем S-параметры будут повторно рассчитаны, используя расчет в частотной области, скопируйте сначала результаты расчета во временнной области ("T") в новую папку для последующего сравнения.

Для этого выберите папку *1D Results* в дереве, и задайте команду *Edit Add New Folder* из главного меню. Дайте название (например «Comparison») этой папке. После создания папки, можно выбрать *ID Results*  $\rightarrow$   $|S|$  *dB* и выберите *Edit Curve Results Copy*. Наконец, выберите новую созданную папку *1D Results Comparison* (рис. 3.71) и выберите *Edit Paste Result Curve(s)***.** Заметим, что скопированные характеристики не будут ни удалены, ни изменены, когда изменяются параметры. Чтобы сравнить результаты, создайте новые характеристики в папке *1D Results Comparison*, для чего выберите *Edit Rename* (или нажмите клавишу *F2*) и прибавьте *TD* к названию характеристики, чтобы указать, что это результат расчета во временной области.

После сохранения результатов расчета во временн*о*й области для последующего сравнения, можно открыть диалог решающего устройства в частотной области выбором *Solve Frequency Domain Solver (*рис. 3.72).

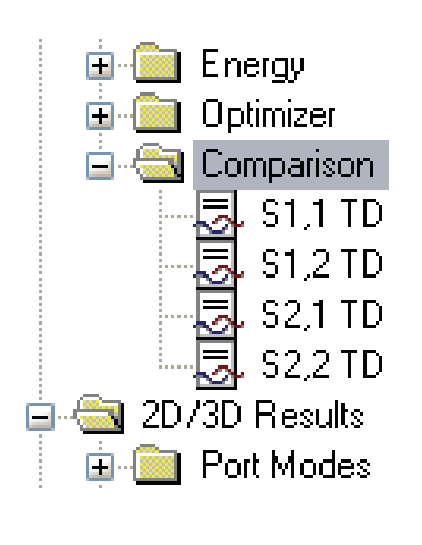

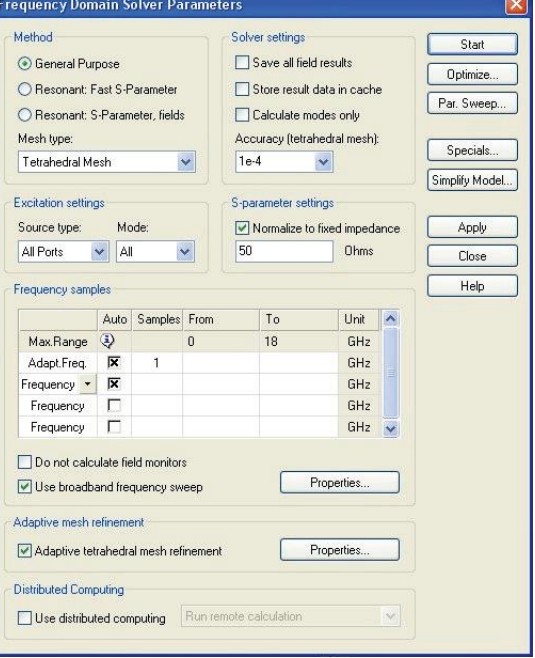

*Рис. 3.71. Создание папки сравнения результатов*

*Рис. 3.72. Диалог установок расчета в частотной области*

По умолчанию решающее устройство в частотной области использует тетраэдральную сетку разбиения, автоматическую адаптацию сетки и вычисляет матрицу S-параметров в диапазоне частот (рис.3.73).

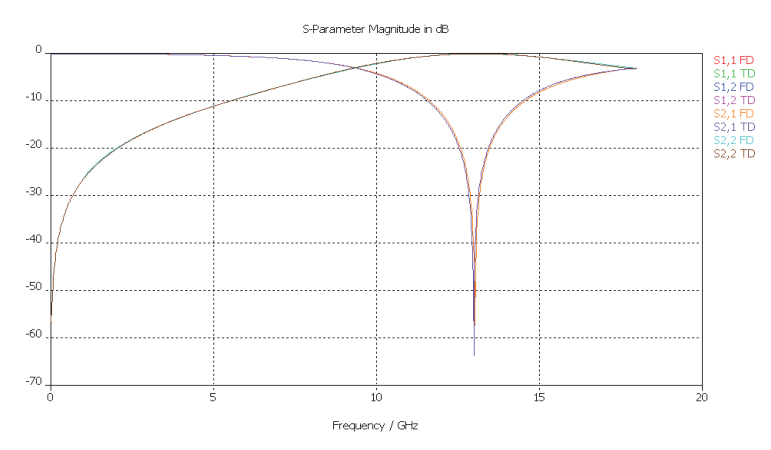

*Рис. 3.73. Частотные характеристики коаксиального изгиба, полученные частотным методом расчета*

Как видно из сравнения рис. 3.70 и рис. 3.73, расчет во временн*о*й области, использующий гексагональную сетку разбиения (на параллелепипеды) и расчет в частотной области, использующий тетраэдральную сетку разбиения, дают близкие результаты.

Теперь вы имеете необходимые знания, чтобы обратиться к решению более сложных задач с использованием комплекса **CST SUITE STUDIO**.

# **Глава 4. Анализ волноводного Т-моста**

К внутренним задачам относится анализ и проектирование волноводных, коаксиальных, микрополосковых линий и конструкций, в которых электромагнитное поле сосредоточено в замкнутом объеме. Комплекс *CST MWS* позволяет выполнить анализ и оптимизацию волноводной конструкции.

Рассмотрим двойной волноводный Т-мост, который работает как направленный ответвитель. Идея работы этого восьмиполюсника состоит в том, чтобы объединить два волноводных делителя H и E типов волн (рис. 4.1). Заметим, что для идеального T-моста матрица S-параметров имеет следующий вид [15,18]:

$$
\begin{bmatrix} S \end{bmatrix} = \frac{e^{j\varphi}}{\sqrt{2}} \begin{bmatrix} 0 & 1 & 1 & 0 \\ 1 & 0 & 0 & 1 \\ 1 & 0 & 0 & -1 \\ 0 & 1 & -1 & 0 \end{bmatrix}
$$
(4.1)

**Create a New Project** 

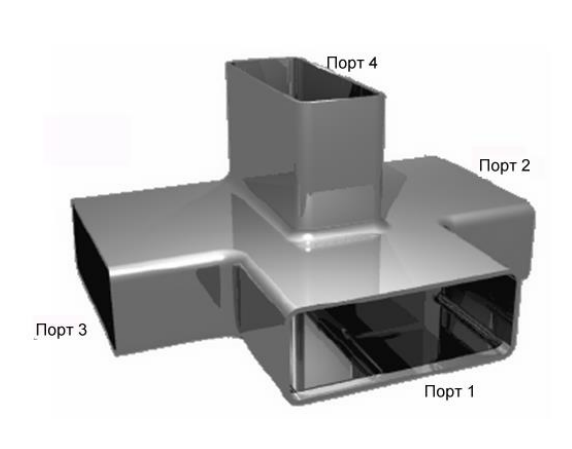

Select a template for the new project Description  $\sqrt{\langle \text{None} \rangle}$ Antenna (in Free Space, planar) Antenna (in Tree Space, pianar)<br>Antenna (in Free Space, waveguide)<br>Antenna (on Planar Substrate)<br>Antenna (with Ground Plane) Antenna Array Unit Cell (FD)<br>Antenna Array Unit Cell (FD)<br>Connector (Coaxial)<br>EMC-EMI Problem Enco<br>IC Package<br>MAFIA Project<br>Planar Coupler (Microstrip, Coplanar) Linits: mm\_ghz Background: pec Boundaries: Planar Filter Resonator Waveguide 0 Waveguide Coup<br><mark>Waveguide Filter</mark>  $\cap K$ Cancel Help Ⅳ Show this dialog box when a new project is created

*Рис. 4.1. Внешний вид волноводного Т-моста*

*Рис. 4.2. Шаблоны примеров*

Выполним расчет S-параметров реального волноводного Т-моста. Порты 1 и 4 должны быть развязаны, так что можно ожидать, что модули  $S_{14}$ и  $S_{41}$  будут иметь очень небольшие значения. Таким образом, порты 1 и 4 можно использовать, например, для подключения входа приемника и выхода передатчика, а порт 2 подключить к общей антенне.

В процессе анализа рассчитаем коэффициенты передачи между портами, а также рассмотрим прохождение электрических полей в пространстве двойного волноводного T-моста.
Основные инструменты, которые будут использованы для черчения: прямоугольный параллелепипед (*Brick*), рабочая плоскость (*WCS*), инструмент выбора точек на плоскости и в пространстве.

Создадим новый проект (*File*  $\rightarrow$  *New*) и выберем в качестве шаблона волноводный ответвитель (рис. 4.2). Волноводные конструкции окружены металлом, поэтому в качестве материала окружения (*Background*) выберем идеальный электрический проводник (*Perfect Electric Conductor, PEC*). Тогда пространство анализа уменьшается до моделирования только объема внутри волноводного T-моста. Самый простой путь создания T-моста – начертить и объединить три параллелепипеда (рис. 4.3). Три стенки этой конструкции будут портами, остальные приобретут свойства окружающей среды (в данной случае – PEC).

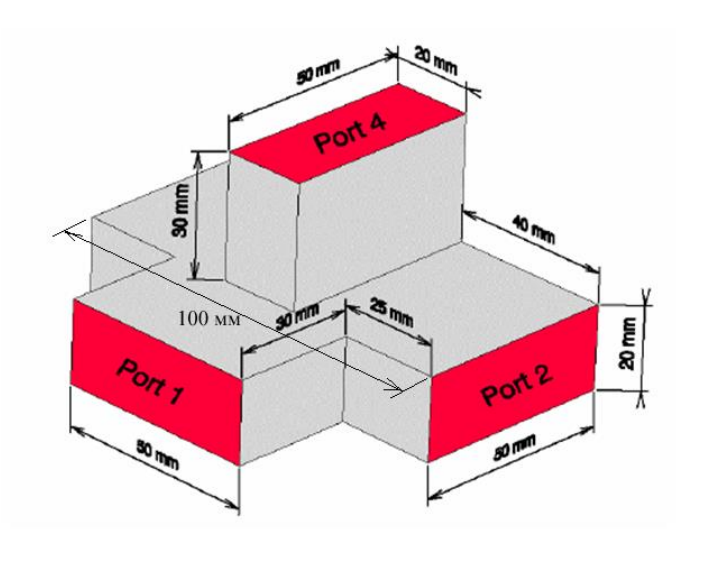

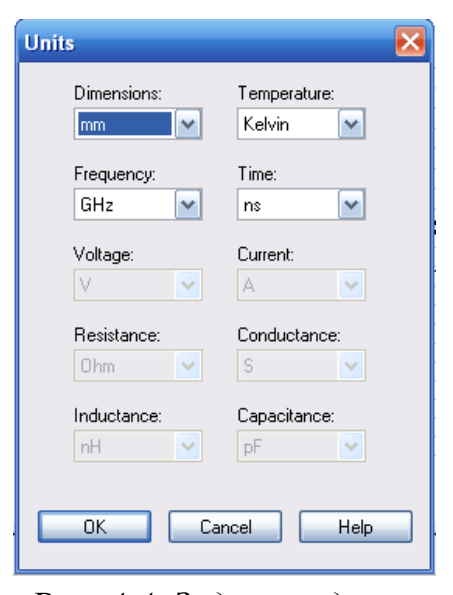

*Рис. 4.3. Размеры волноводного T-моста Рис. 4.4. Задание единиц* 

*черчения и расчета*

По команде *Solve Units* ... появится диалоговое окно (рис. 4.4), в котором измените единицы измерения величин для черчения и расчета.

#### **4.1. Черчение первого параллелепипеда**

Самый простой путь создания параллелепипеда – это нажать на иконку a, или использовать команду *Objects*  $\rightarrow$  *Basic Shapes*  $\rightarrow$  *Brick* ...

Программа теперь запросит ввести первую точку параллелепипеда.

При движении курсора координаты точки можно увидеть в строке состояния в правом нижнем углу интерфейса. Измените положение курсора так, чтобы координаты стали равными *x*=50 и *y*=10 и затем нажмите левую кнопку мыши. Теперь появится запрос информации о координатах следующей точки или расстоянии (*DX* и *DY*) до текущего положения

курсора. Прочертите плоскость параллелепипеда до размеров *DX*=-100 и *DY*=-20, затем дважды щелкните левую кнопку мыши.

Теперь **CST MWS** переключается к черчению по высоте. Сдвиньте курсор до положения h=50, и дважды щелкните, чтобы закончить построение. Теперь мы видим параллелепипед (рис. 4.5), показанный в виде ребер, и диалог, где показаны введенные параметры. Если вы сделали ошибку во время черчения, то можно исправить её, редактируя величины в диалоге *Brick*.

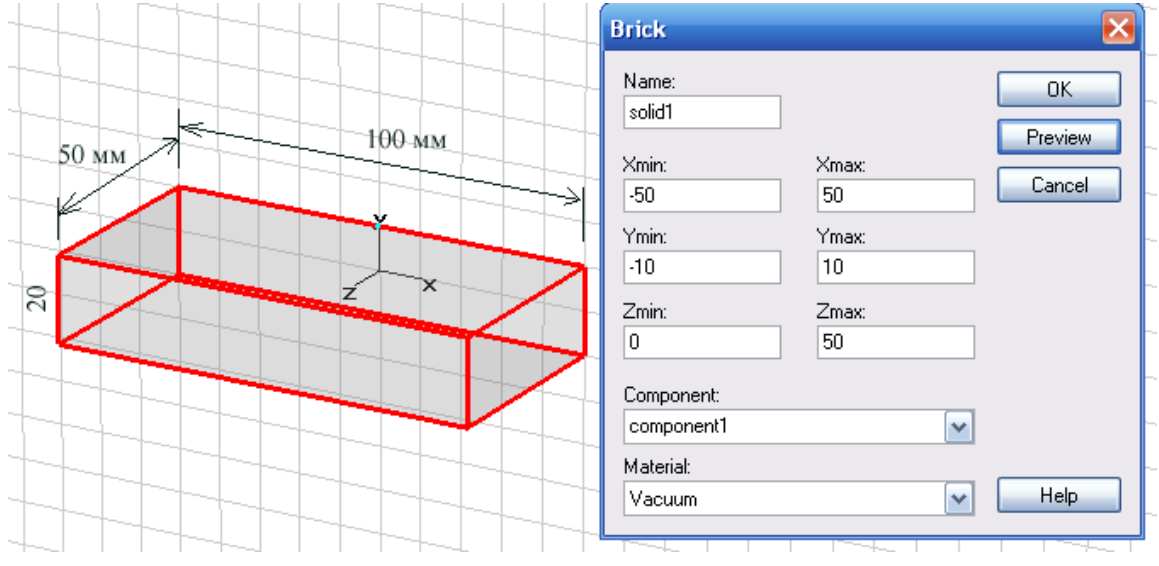

*Рис. 4.5. Черчение отрезка волновода в виде параллелепипеда*

На этом созданном отрезке волновода будут расположены порты 2 и 3. Добавление волновода с портом 1 выполним с помощью рабочей системы координат WCS.

#### **Выбор лицевой поверхности**

Чтобы выбрать сторону бокса (рис. 4.6), активизируйте команду «*Pick face*», используя один из трех способов: 1) нажатием на иконку «*Pick face*»

, 2) командой *Objects*  $\rightarrow$  *Pick*  $\rightarrow$  *Pick Face*, 3) горячей клавишей *F*.

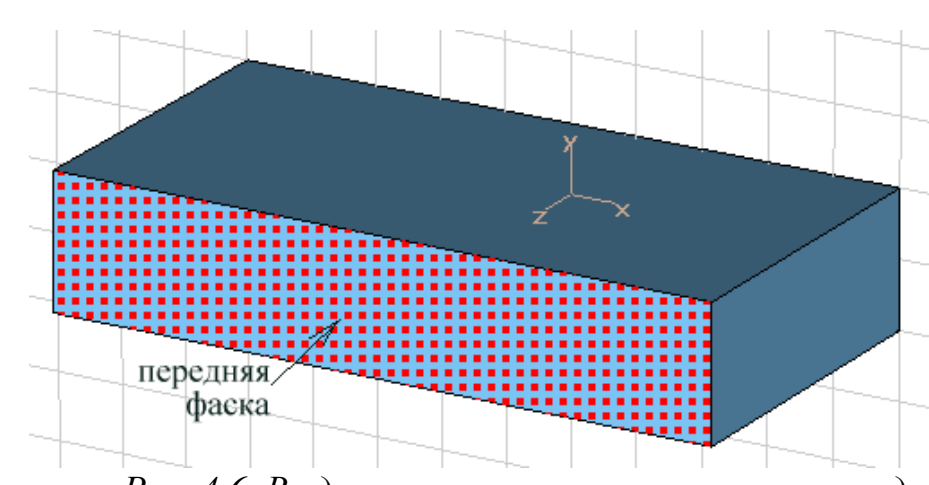

*Рис. 4.6. Выделение поверхности параллелепипеда*

Теперь установим рабочую систему координат на выбранной лицевой поверхности командой «*Allign WCS with Face*» или нажатием на иконку .

## **4.2. Черчение второго параллелепипеда**

Установив активную рабочую поверхность системы координат WCS, можно создать в ней второй параллелепипед командой *Objects Basic*

 $Shapes \rightarrow Brick \dots$  или нажатием на иконку «*Create a Brick*» Автоматически принимается, что или *DX*=0, или *DY*=0 для двух выбранных точек основания параллелепипеда. Если Вы активизировали рабочую систему координат WCS, то при этом способе черчения *DU*=0 или *DV*=0.

Первая точка должна быть в середине верхнего ребра первого параллелепипеда. Если нажать «*Pick mid point*» (или клавишу M), то выберется точно середина ребра, и эта точка будет использоваться в проектировании параллелепипеда с координатами *xp (1)* и *yp (1).*

Таким же образом выберите середину нижнего края (которая также сохраняется координатами *xp (2)* и *yp (2))* и прочертите основание, расширенное до величины *w=50*. Высота должна быть *h=30*.

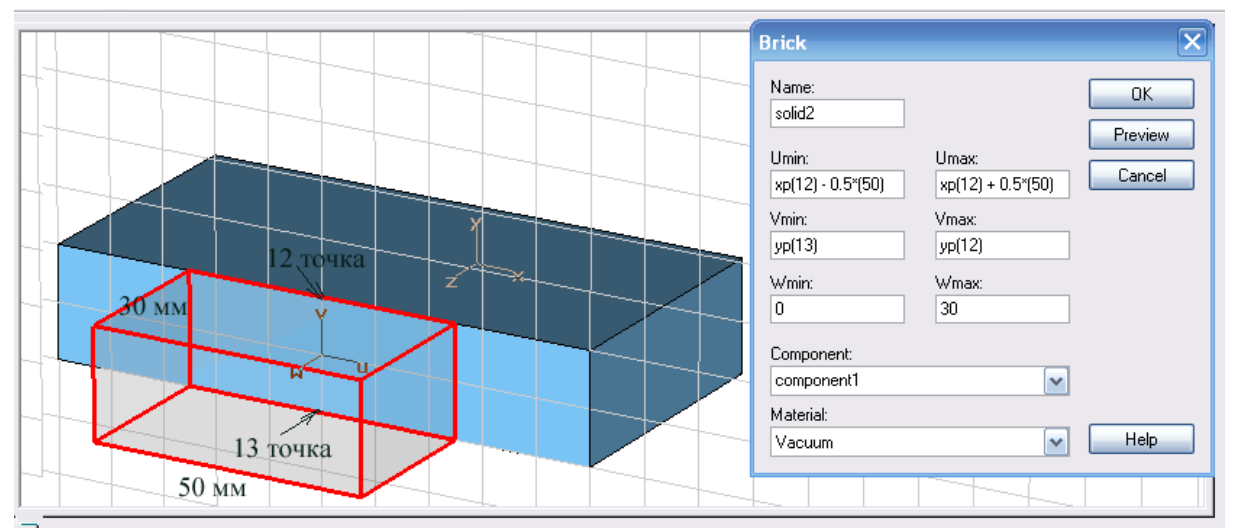

*Рис. 4.7. Черчение второго параллелепипеда и размеры структуры*

В диалоге рис. 4.7 можно заметить, что параметры *Umin*, *Umax*, *Vmin* и *Vmax* введены формулами (включая *xp(1), xp(2),* ...) вместо конкретных значений. Это значит, что при описании координат точек используются переменные. Эти переменные можно использовать на этапе постпроцессорного расчета, используя макросы.

Выделим эти формы вместе и используем булеву операцию 剧剧剧剧

объединения  $\sqrt{\frac{BooleanAdd (+)}{F}}$ . Теперь перейдем к конструированию третьего, последнего параллелепипеда.

Активизируем верхнюю фаску модели командой «*Pick face*» (либо

нажимая  $F$ ). Команда «*Align WCS with face*»  $\boxed{E}$ , устанавливает рабочую систему координат в среднюю точку на верхней плоскости (рис. 4.8).

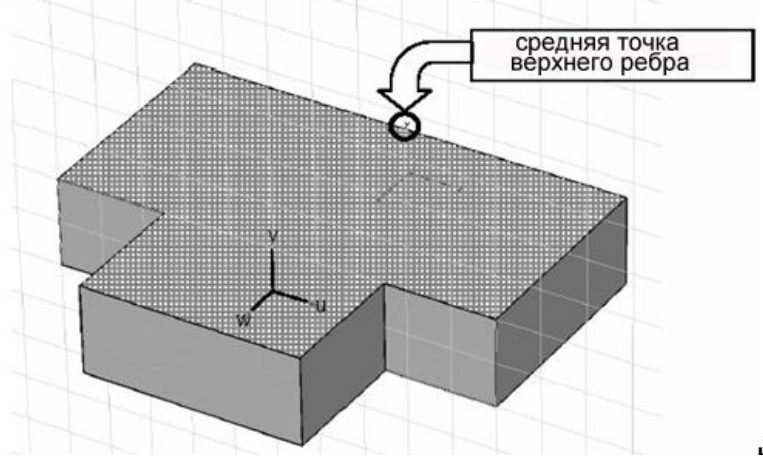

*Рис. 4.8. Выделение средней точки верхней поверхности*

Выберите верхнюю точку ребра ( или нажмите клавишу *M*) и установите систему координат WCS в выбранной точке ( или горячей клавишей *W*), рис. 4.9.

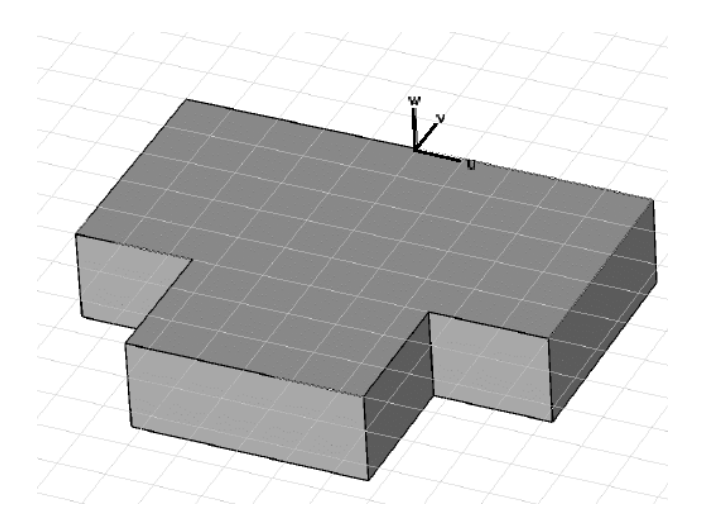

*Рис. 4.9. Перенос рабочей системы координат UVW в выделенную точку*

## **4.3. Черчение третьего параллелепипеда**

Повторите шаги, которые вы выполнили для параллелепипедов 1 и 2 с величинами, показанными на рис. 4.7.

Задайте команду *Objects Basic Shapes Brick ...* или кликните иконку **••** . Первая точка должна быть верхней средней точкой в середине ребра (используйте иконку или горячую клавишу *M*). Чтобы задать диаметральную точку параллелепипеда, протащите точку ввода до значений  $DU=0$  и  $DV=50$ .

После нажатия на кнопку *OK* появляется верхний параллелепипед (рис. 4.10), который затем объединим с нижней частью моста.

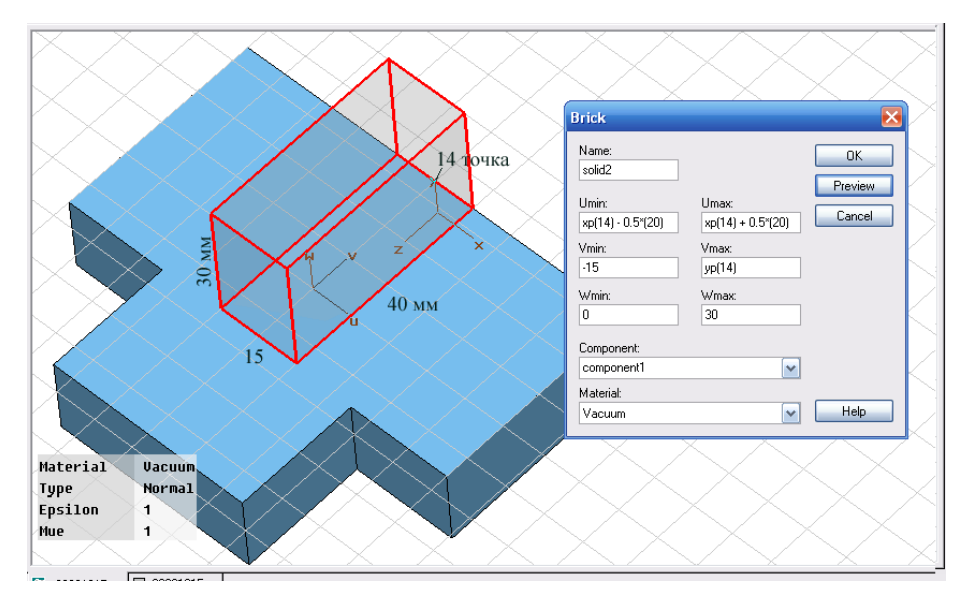

*Рис. 4.10. Добавление верхнего волновода*

Волноводный T-мост уже готов, только нужно создать порты и задать параметры решающего устройства.

#### **4.4. Создание волноводных портов**

Чтобы создать порт, нужно выбрать сторону, на которой этот порт будет установлен (рис. 4.11), а затем нажать «*Define Port*» или иконку или *Solve*  $\rightarrow$  *Waveguide Ports* ....

Оставьте все установки по умолчанию для окна «*Waveguide Port*» и нажмите на *OK*.

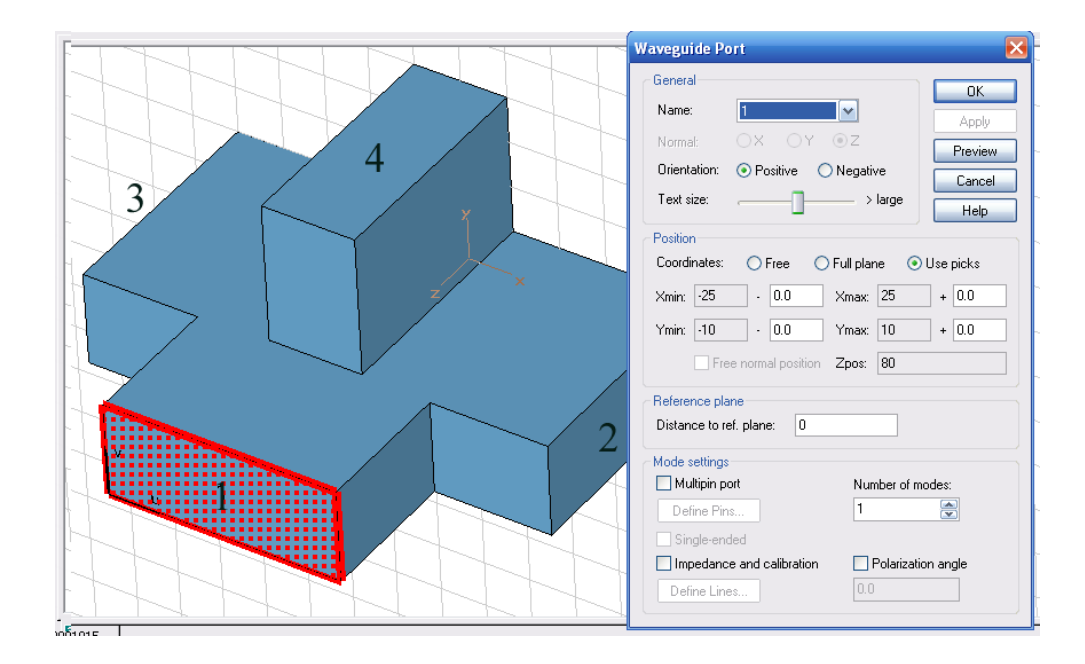

*Рис. 4.11. Выделение поверхности и задание волноводного порта*

Следующий шаг состоит в задании портов 2, 3 и 4 на поверхностях, показанных на рис. 4.11. Это окончательная модель Т-моста. Теперь нужно сделать установки на решение.

## **4.5. Задание диапазон частот анализа**

Диапазон частоты анализа волноводного Т-моста простирается от 3.4 ГГц до 4 ГГц. Установите «*Fmin*» и «*Fmax*» (рис. 4.12) в диалоге частот

(она появляется после нажатии иконки  $\sim$  или выбора команды **Solve**  $\rightarrow$ **Frequency...**).

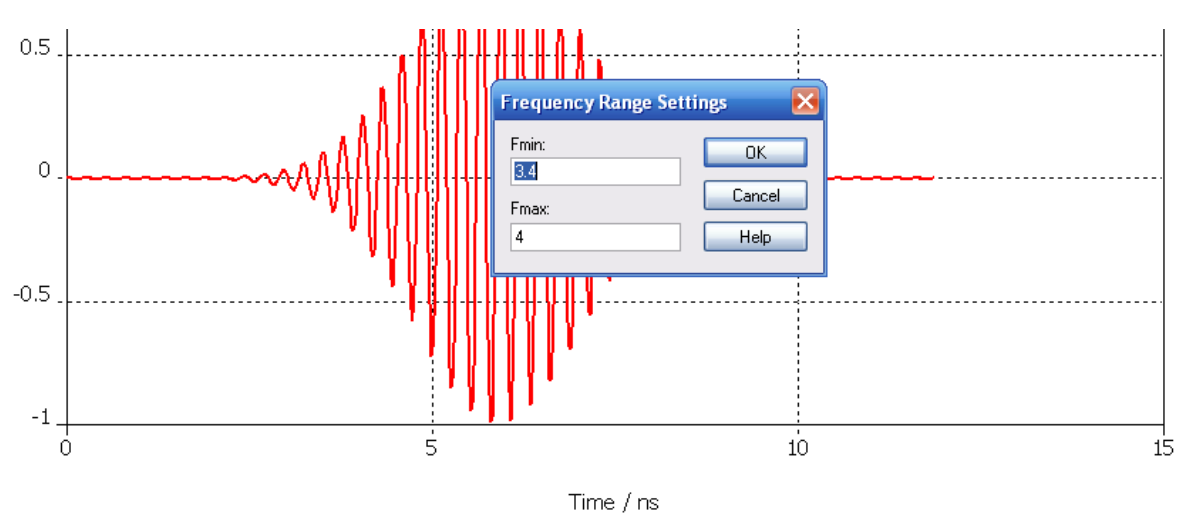

*Рис. 4.12. Временной сигнал, соотвествующий диапазону частот, установленному в диалоге*

#### **Добавление мониторов поля**

Для того чтобы увидеть поле после расчета, нужно задать монитор вывода трехмерного поля. Чтобы добавить монитор поля, кликните иконку «*Define monitor*» (*Solve Monitors...)*. Выберите в диалоге рис. 4.13 кнопку *E-field*, если нужно показать распределение электрического поля, *Hfield* – для вывода магнитного поля и т.д.

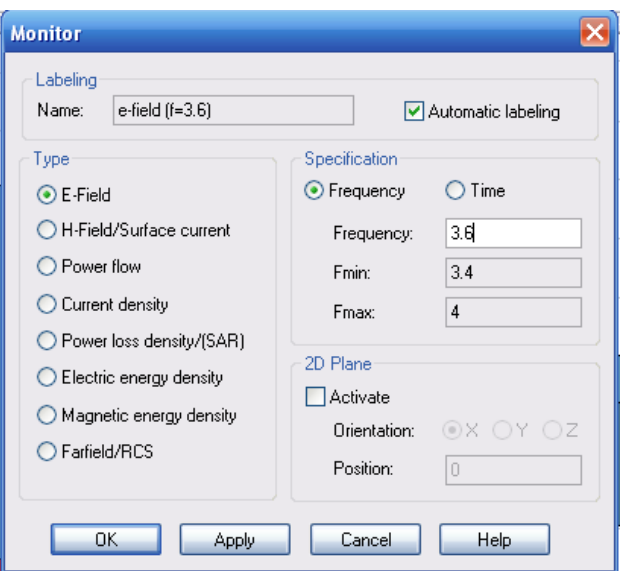

*Рис. 4.13. Задание монитора E-поля на частоте 3.6 ГГц*

Мониторы поля по отдельности будут перечисляться в дереве проекта.

#### **Определение параметров решающего устройства**

Нажмите на иконку с изображением  $\mathbf{F}$  (или задайте команду *Solve*  $\rightarrow$ *Transient Solver...*), чтобы запустить расчет переходного процесса для получения S-параметров и электромагнитного поля в анализируемом пространстве.

Для моделирования установите активной основную моду в порту 1. Для этого выберите *Source type=1* вместо «*All Ports*» в разделе «*Stimulation setting*» и нажмите «*Start*», чтобы начать расчет (рис. 4.14).

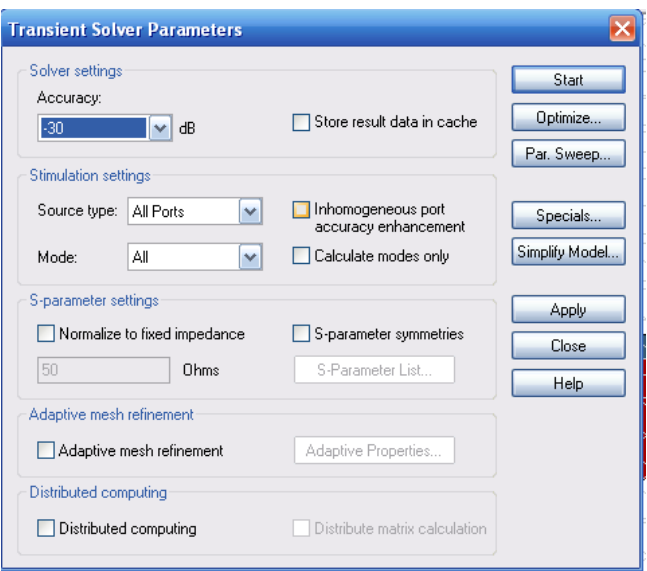

*Рис. 4.14. Установки расчета во временной области*

В окнах внизу интерфейса показывается процесс выполнения переходного процесса и выводится информация об этапах расчета.

## **4.6. Результаты расчета**

После того, когда переходной процесс закончен, можно вывести на график окончательные результаты анализа волноводного T-моста. Падающие и отраженные сигналы в портах, а также S-параметры считаются одномерными результатами и находятся в папке *1D Results*.

Вначале рассмотрим сигналы в сечении портов. Для этого нажмите на папку «*Port signals*». Выводимый график (рис. 4.15) показывает временн*у*ю зависимость амплитуды падающих и отраженных волн.

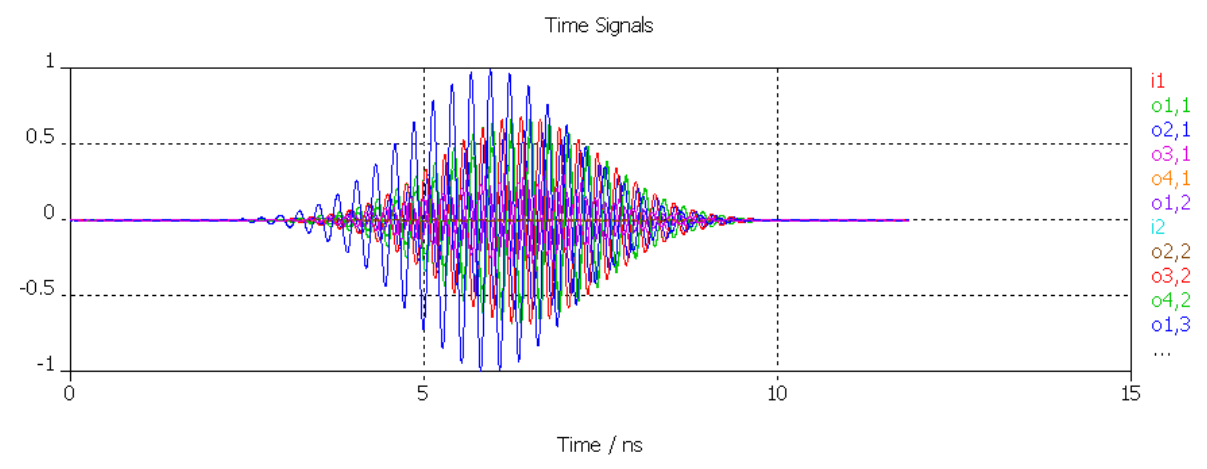

*Рис. 4.15. Сигналы во времени (падающие и отраженные) на портах 1…4*

Амплитуда входной волны называется **i1**, а амплитуды выходных волн всех четырех портов обозначены как **o1,1, o2,1, o3,1** и **o4,1**. Можно видеть, что амплитуды отраженных волн **o2,1** и **o3,1** задержаны и искажены. (Сигналы **o2,1** и **o3,1** накладываются, поэтому на рис. 4.15 видна только одна зависимость).

Более информативный график S-параметров, его можно видеть, щелкнув на папку *1D Results* **|***S|dB* (рис. 4.16).

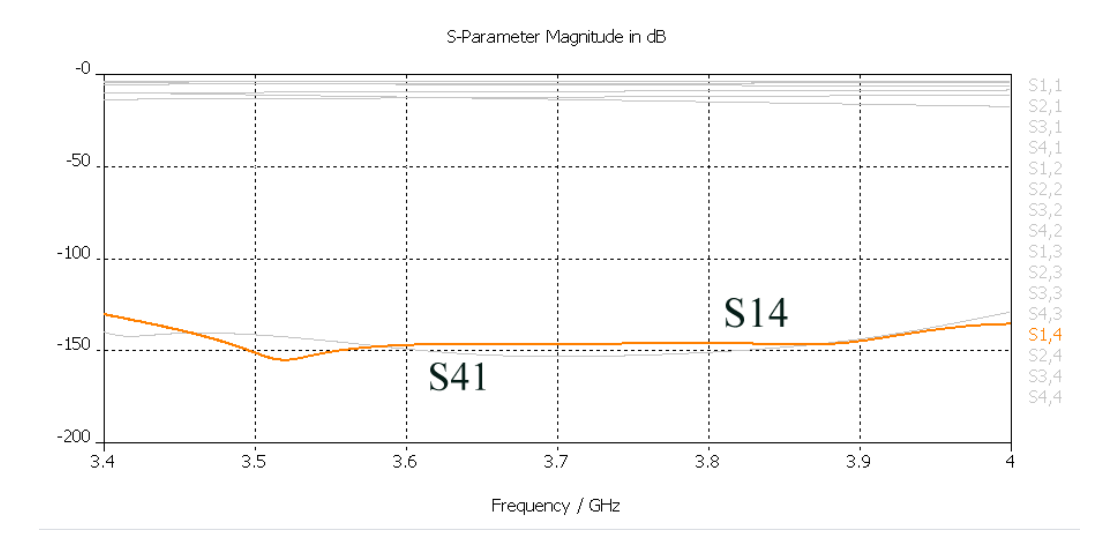

*Рис. 4.16. Рассчитанные графики S параметров волноводного Т моста*

Как и ожидалось,  $S_{41}$  имеет очень маленький модуль (-150 дБ, что близко к численной точности расчета поля). Близость модулей  $S_{21}$  и  $S_{31}$  также соответствует физическому смыслу, поскольку это отражает геометрическую симметрию волноводного T-моста.

#### **Двумерные 2D и трехмерные 3D результаты расчета**

Теперь просмотрим результаты расчета T-моста. Во-первых, нас интересуют основные типы волн в сечениях портов. Откройте папку *2D/3D*  $Results \rightarrow Port \ Models \rightarrow Port \ I$  и нажмите на папку *e1*. Тогда вы увидите графики, на которых стрелки показывают силу и направления поля основного типа волн.

Распространение основного типа волны внутри магического Т-моста показывает монитор электрического поля. Откройте папку *2D/3D Results*  $E$ -*Field*  $\rightarrow$  *Efield* и нажмите на элемент *Abs*.

Нажмите правой кнопкой мыши на папку порта *Ports* и выберите *Hide All Ports*. Вернитесь в режим Abs-view, используя короткие стрелки *arrow left*  $(\leftarrow)$  и **arrow right**  $(\rightarrow)$ , для увеличения или уменьшения фазы между  $0^{\circ}$  360 $^{\circ}$ 

Можно наблюдать изменение полей, если нажать кнопку *Movie* в диалоге «*Plot properties...*». График на рис. 4.17 показывает контуры электрического поля для фазы поля, равной 0°. На нём видно, что электрическое поле падающей волны поровну разделяется между портами 2 и 3 и не проходит на 4-й порт.

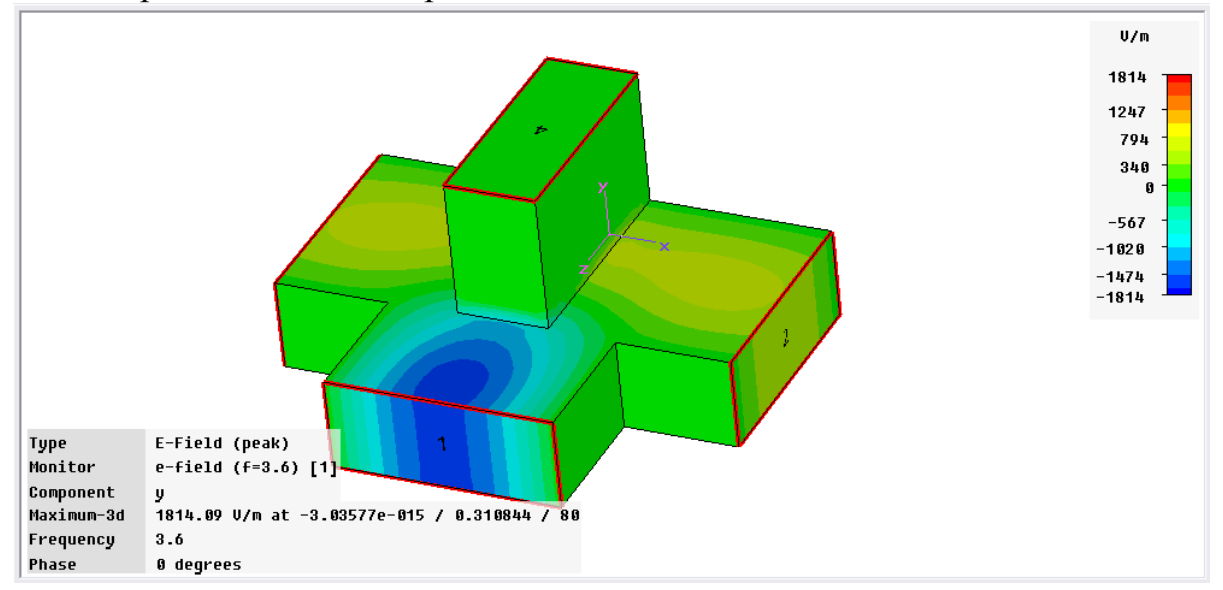

*Рис. 4.17. Е поле на поверхности волноводного Т-моста*

На этом закончим исследование волноводного T-моста. При исследовании волноводных конструкций большое внимание уделяется типам волн (модам), которые распространяются в волноводах различной формы. Для основного типа волн (волны  $H_{10}$  в прямоугольном волноводе), а также высших типов волн существуют критические частоты, ниже которых волна переходит в запредельных вид, т.е. не распространяется по волноводу. Чтобы исследовать поведение волновода в широком диапазоне частот, нужно знать, как волны разных типов влияют на частотные характеристики устройства.

Поэтому важным численным экспериментом является возбуждение волноводных структур высшими типами волн. Рассмотрим резонансные структуры в виде прямоугольного и цилиндрического резонаторов.

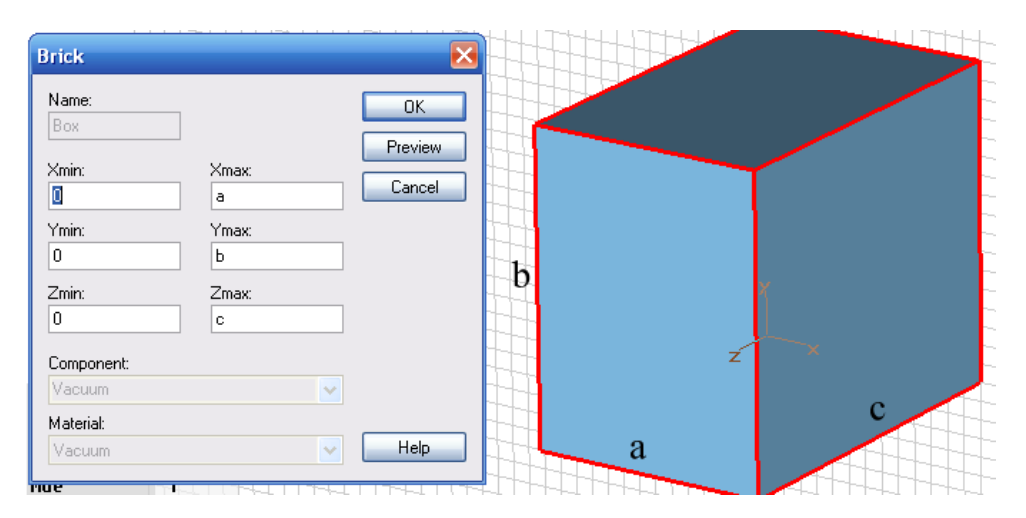

Создадим новый проект и начертим параллелепипед (рис. 4.18).

*Рис. 4.18. Прямоугольный резонатор*

Используем метод расчета *Eigenmode*, который дает в результате расчета собственные резонансные частоты. Расчет резонатора выполним, нажимая на иконку  $\mathbb{E}_{\mathbf{H}}$  устанавливая диапазон ожидаемых собственных частот в диалоге рис. 4.19.

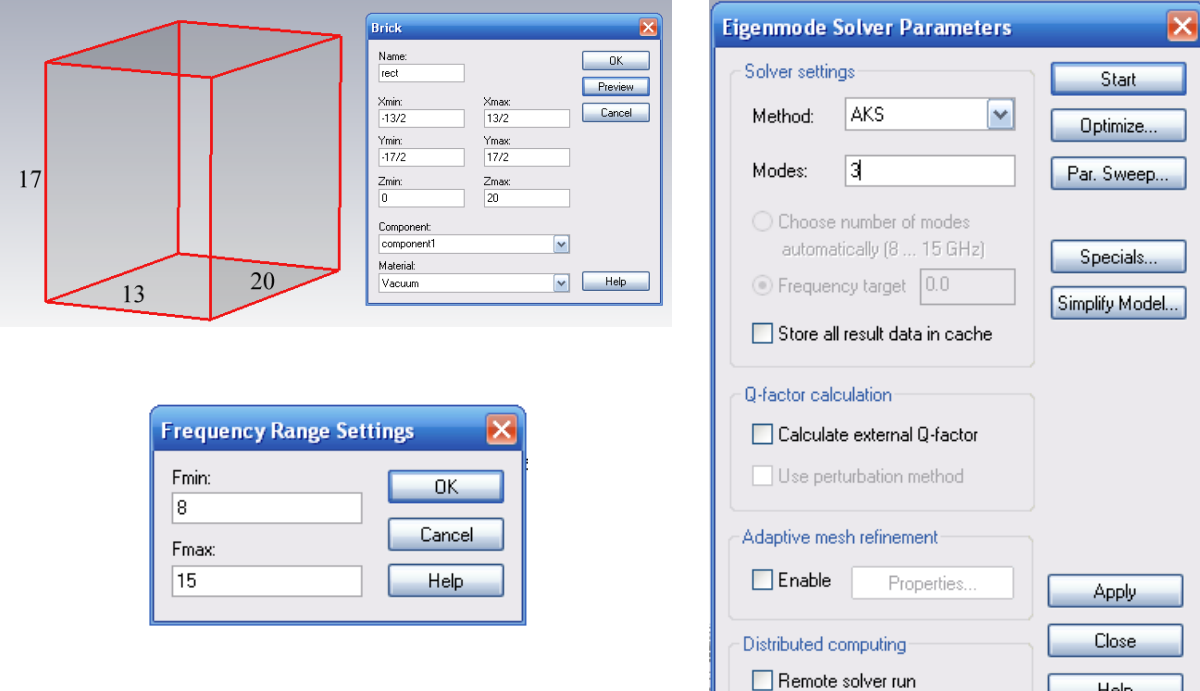

*Рис. 4.19. Диалог установок нахождения собственных частот резонатора*

*Рис. 4.20.Установки на расчет методом собственных значений*

Запустим расчет, нажимая на кнопку *Start* (рис. 4.20). Рассчитанные картины поля можно найти в папке «*2D/3D Results Modes*». Резонансные частоты также сохранены в logfile программы *Eigenmode*.

В зависимости от размеров блока (a,b,c) аналитическое решение может быть записано как [18,19]

$$
F_{res}(m,n,o) = \frac{C}{2} \sqrt{\left(\frac{m}{a}\right)^2 + \left(\frac{n}{b}\right)^2 + \left(\frac{o}{c}\right)^2}
$$
\n(4.1)

где C – скорость света в среде резонатора.

 $f_1 = 11.5724$  ГГц  $f_2=13.7522$  ГГц  $f_3=14.5155$  ГГц

Установки размеров резонатора (а=13 мм, b=17 мм и c=20 мм) дают первые три резонансных частоты. В левом столбце указаны данные расчета по (4.1), в правом столбце – расчет на **CST**:

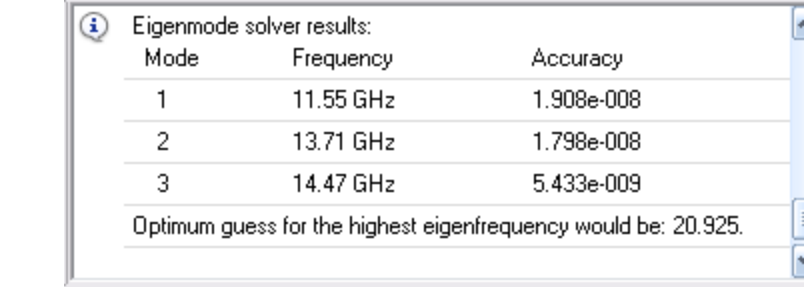

Теперь в плоскости *XY* резонатора установим порт с тремя модами (рис. 4.21-4.23).

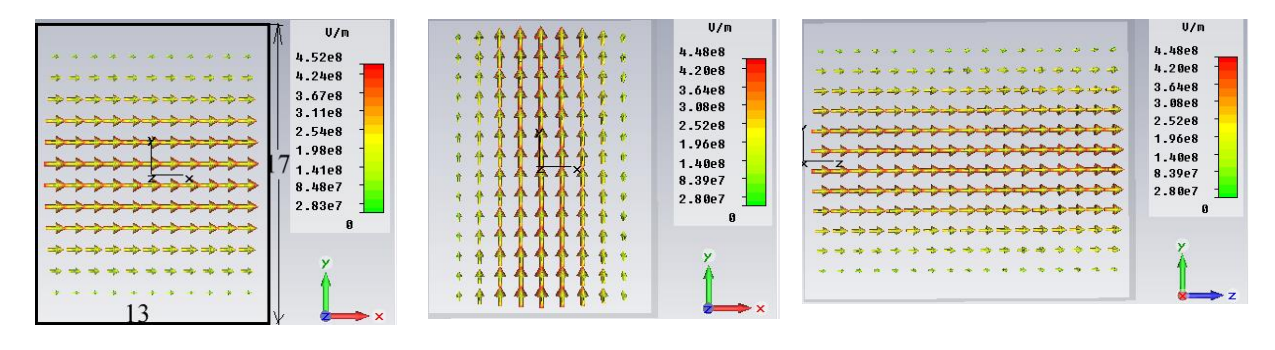

*Рис. 4.21. Поле E первой моды в среднем сечении резонатора*

*Рис. 4.22. Поле E второй моды в среднем сечении резонатора*

*Рис. 4.23. Поле E 3-й моды в среднем сечении резонатора*

Частотные зависимости коэффициентов передачи этих типов волн показаны на рис. 4.24. Этот график показывает, что высшие типы волн имеют более высокие частоты среза. Ниже частоты среза затухание волновода резко возрастает.

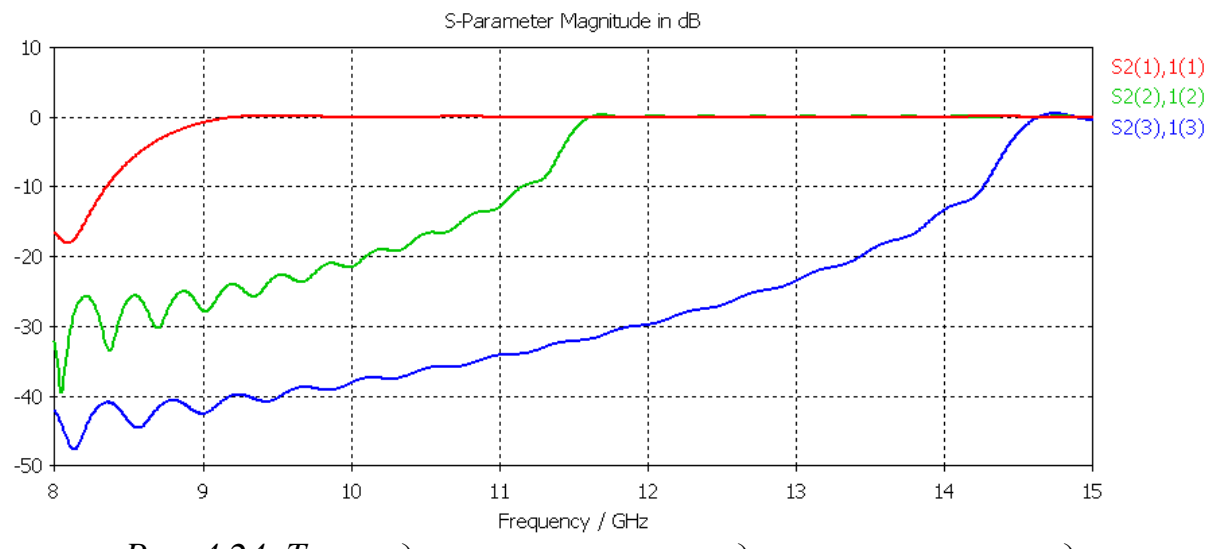

*Рис. 4.24. Три моды и частоты среза для отрезка волновода*

Таким образом, если резонатор открыть и вместо фаски поставить порт, то в результате расчета можно видеть картины мод (рис. 4.25-4.27), а также характеристики волновода с размерами, соответствующими размерам резонатора: частота среза *Fcutoff*, постоянная распространения *Beta*, характеристический импеданс *Wave Imp*.

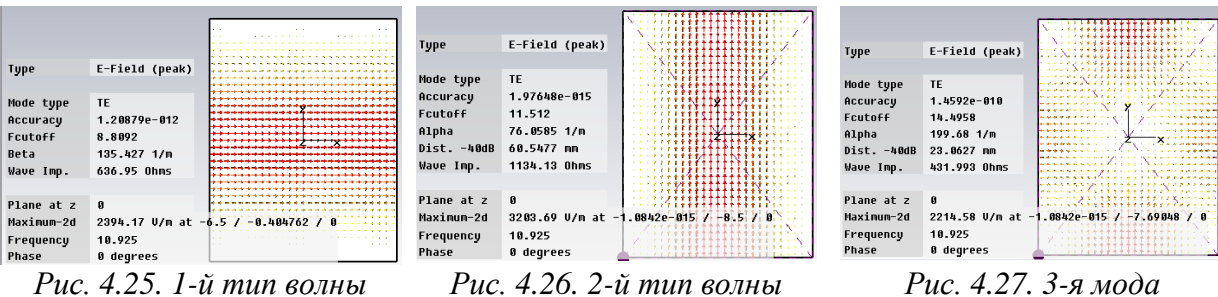

*с частотой среза 8.8 ГГц в сечении порта*

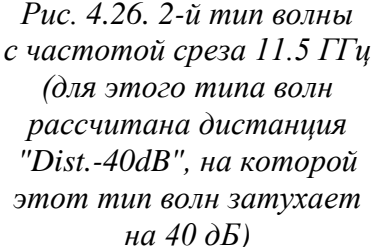

*в резонаторе с частотой среза 14.49 ГГц*

Если в структуре имеются потери, то на этапе постпроцессорной обработки, можно рассчитать добротность структуры Q для каждой моды, если выбрать команду *Results Loss and Q-calculations* и затем в появившемся диалоге нажать кнопку *Calculate*.

#### **Цилиндрический резонатор**

Цилиндр имеет идеально проводящие стенки и внутри заполнен вакуумом (рис. 4.28). Пусть его длина 400 мм, радиус 150 мм.

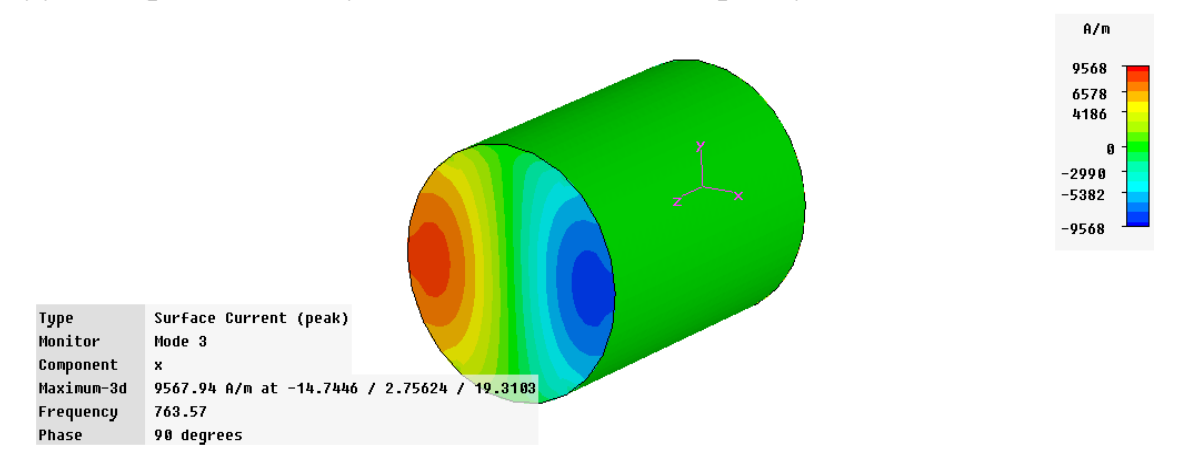

*Рис. 4.28. Круглый цилиндрический резонатор с токами на поверхности для 3 моды – волны E11. Резонансная частота 763.57 МГц*

Для создания цилиндрического резонатора используется шаблон «*Rezonator*», материал окружения как идеальный металл, единицы – *мм, ГГц* и *нсек*, а граничные условия на стенках установлены как «*Electrical*».

Единицы переопределим на *см* и *МГц*.

Цилиндрический резонатор заполнен вакуумом. Размеры определены двумя параметрами (длина «*l*», и радиус «*r*»), так что геометрию можно легко изменить.

Число линий на длину волны и нижнюю границу сетки разбиения увеличим до 14. Добротность резонатора Q рассчитывается на этапе постобработки данных.

#### **Установки решающего устройства**

Число мод изменяется до трех. Тогда при запуске программы рассчитываются три резонансные частоты волн, на которых резонирует структура. Диапазон частот поиска от 0.5 до 1 ГГц.

Результирующая информация о модах находится в папке «*2D/3D Results Modes*» дерева проекта. Здесь можно видеть распределение поля отдельных мод, а также резонансные частоты.

Аналитические значения для первых двух собственных частот находятся из формул

$$
F_{res}(H_{111}) = \frac{C}{2} \sqrt{\left(\frac{1}{L}\right)^2 + 0.344 \left(\frac{1}{r}\right)^2},\tag{4.2}
$$

$$
F_{res}(H_{010}) = 0.3828 \frac{c}{r}
$$
\n(4.3)

где c – скорость света в среде.

Численный расчет для круглого резонатора с размерами l=40 см и r=15 см дает следующие три первые резонансные частоты:

> 1. 694.686 MГц, 2. 694.686 MГц, 3. 764.090 MГц.

Добротность резонатора рассчитывается, используя команду *Results* **Loss and Q calculation.** Для проводимости  $4.8 \cdot 10^7$  Сим/м рассчитанные величины для мод от 1 до 3 равны

> 1. Q=43704, 2. Q=43704, 3. Q=45654.

Заметим, что моды 1 и 2 – идентичны, они отличаются только поляризацией.

# **Глава 5. Круглая рупорная антенна**

Рупорная волноводная антенна – одна из самых простых антенн **СВЧ**диапазона [15]. Её изобретение относится к концу XIX века, и она широко используется во всем мире в радиоастрономии, системах слежения за спутниками и в связи. Она может служить элементом фазированных антенных решеток. Структуру рупорной антенны можно чертить в виде трехмерных объектов, а можно создавать в виде бесконечно тонких поверхностей. Особенностью *Microwave Studio* является то, что в ней чаще всего структуры чертятся в виде объектов со стенками конечной толщины, что приближает вид к реальному (рис. 5.1). Рупорная антенна состоит из конусной структуры, запитываемой коаксиальной или волноводной линией.

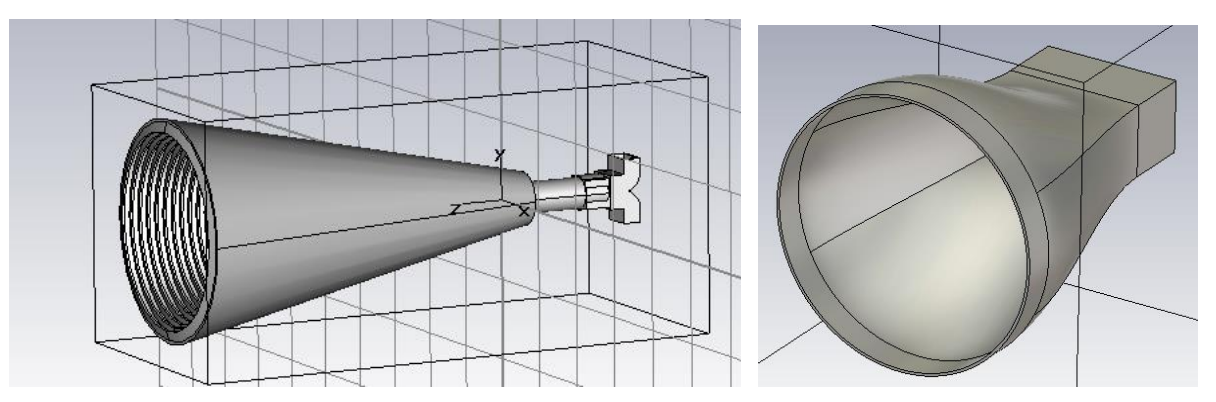

*Рис. 5.1. Гофрированная широкополосная рупорная антенны с двумя волноводными входами (слева)*

Антенна может работать с любой, в том числе круговой поляризацией, чаще всего подобная антенна работает на основной моде  $H_{11}$ . Имеется ряд модификаций конструкции рупорной антенны, которые направлены на минимизацию влияния дифракции, улучшение симметрии ДН и уменьшение уровня боковых лепестков [20]. Они включают создание рифленых внутренних стенок, изгиб стенок в апертуре, включение круглых пазов в апертуре, применение более высоких типов волн в рупоре для уменьшения поля на гранях апертуры. Чтобы компенсировать фазовые искажения и таким образом сузить ширину луча, часто поперек апертуры помещается диафрагма.

Выполним расчет дальнего поля и электрических характеристик круглой рупорной антенны (рис. 5.2), состоящей из цилиндрического волновода, который переходит в форму рупора. Пусть антенна возбуждается круглым волноводным портом. Рабочая частота этой антенны 60 ГГц.

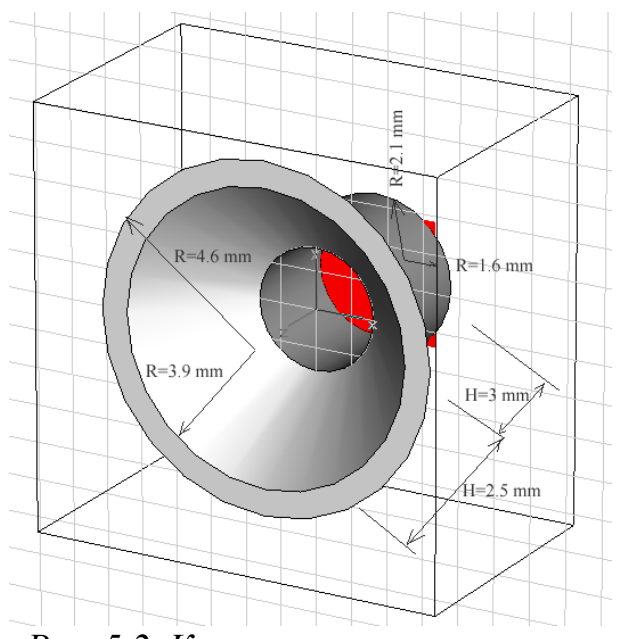

*Рис. 5.2. Круглая рупорная антенна*

## **5.1. Черчение антенны**

По команде *File New* появляется диалог шаблонов, из которых выберем шаблон антенны в свободном пространстве, возбуждаемой волноводным портом (рис. 5.3).

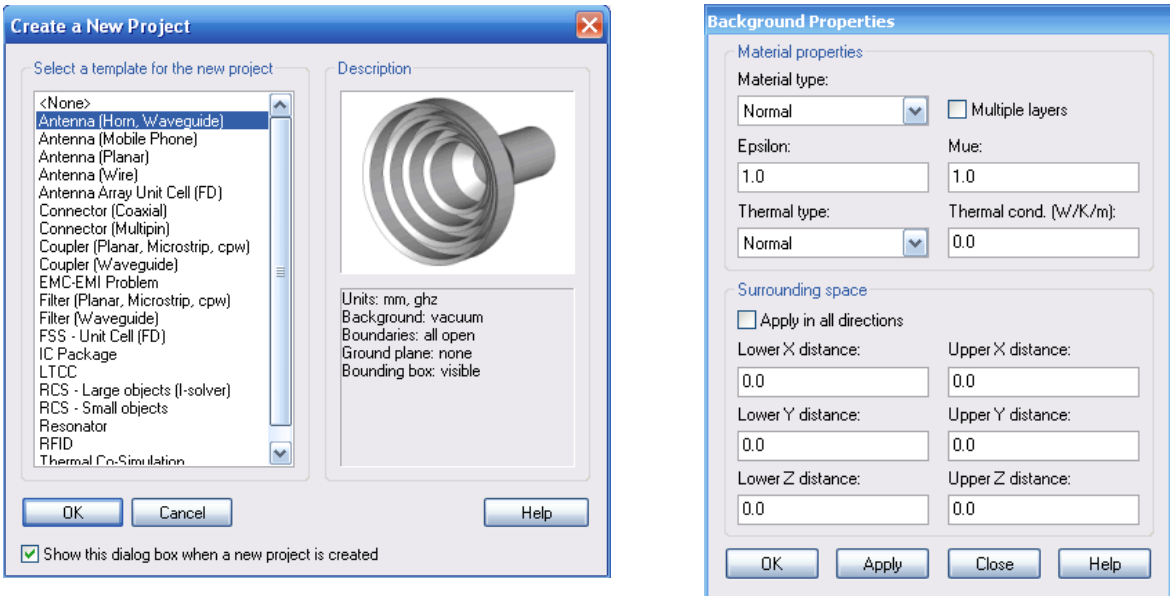

*Рис. 5.3. Шаблон для проектирования Рис. 5.4. Параметры окружающего рупорной антенны*

*пространства вокруг антенны*

Проверьте единицы расчета командой *Solve Units*. Это будут единицы длины в миллиметрах, частота в гигагерцах и время в наносекундах.

Выберите материал окружения (материал фона) командой *Solve Background Material*, по которой появляется диалог (рис. 5.4). Материал окружения является вакуумом. В этом же диалоге можно установить размеры

бокса, в котором будет находиться антенна, и ограничить пространство анализа (окружающее пространство *Surrounding space*). Но в нашем примере воздушный бокс излучения будет построен благодаря выбору соответствующих граничных условий. Значения *Lower X distance* и другие, в окнах диалога *Background Properties* (рис. 5.4) отодвигают нижние и др. поверхности структуры от границ и заполняют это пространство заданным в *Materal Type* материалом.

Антенна создается с использованием базового цилиндра и двух конусов. Цилиндр и один из конусов состоят из идеально проводящего материала *PEC*, второй конус из вакуума используется, чтобы вырезать внутреннее пространство конуса *PEC*. Для черчения круглого волновода нажмите соответствующую иконку цилиндра в меню программы •• • • • •

**Стеаtе суlinder**. После это установите курсор в центр рабочей плоскости и дважды нажмите мышь. Затем введите внешний радиус, равный 2.1 мм, высоту – 3 мм и внутренний радиус цилиндра, равный 1.6 мм. После нажатия *OK* появляется диалог цилиндра (рис. 5.5), в котором можно отредактировать параметры построенного круглого волновода. Выбираем для этого цилиндра материал *PEC* и оставляем имя компоненты *component1*. Нажмите на *OK*.

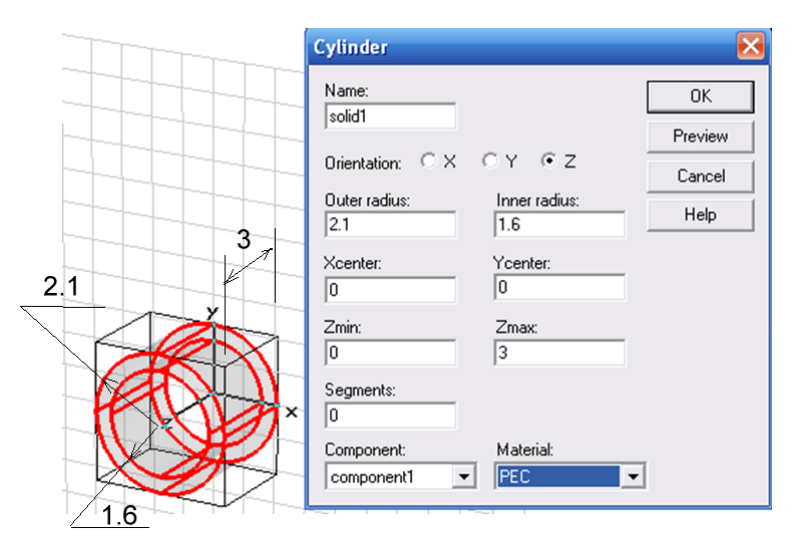

*Рис. 5.5. Параметры цилиндра (от количества сегментов зависит степень разбиения поверхностей; 0 – наиболее гладкая поверхность)*

Теперь создайте конус рупора антенны командой *Object Basic Shapes*  $\rightarrow$  *Create Cone* или нажатием на иконку конуса  $\alpha$ . Далее установим курсор в центр рабочей системы координат (0,0) и дважды нажмем левую кнопку мыши. Далее следуем за подсказками. Установите *Bottom Radius* равным 2.1 мм. Дважды нажмите на курсор. Установите высоту конуса равной 2.5 мм и нажмите дважды на курсор. Установите верхний радиус равным 4.7 мм (рис. 5.6).

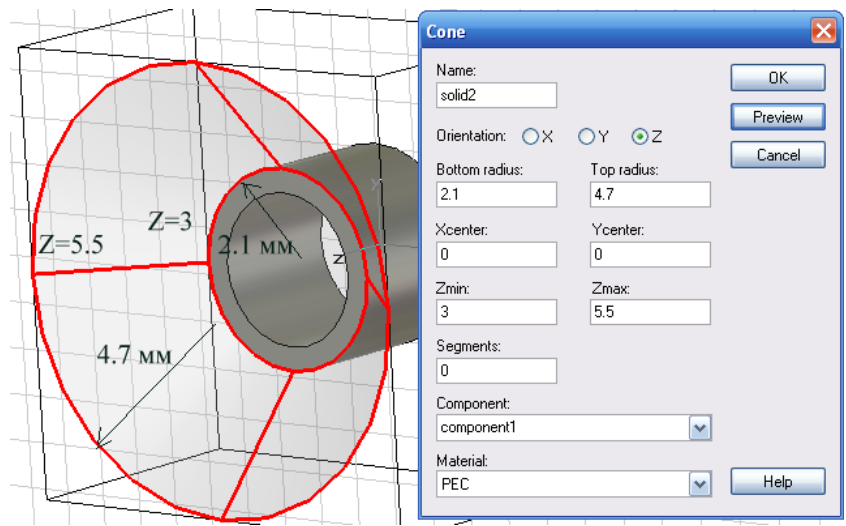

*Рис. 5.6. Создание внешнего конуса*

В результате, после черчения конуса, имеются два объекта: *solid1* и *solid2*. Теперь создайте внутренний конус *solid3* (рис.5.7). Опять нажмем значок конуса, а затем последовательно:

- 1. соединим курсор с точкой (0,0) и дважды нажмем левую кнопку мыши;
- 2. выберем малый радиус *Bottom radius*=1.6 мм;
- 3. выберем высоту конуса равной 2.5 мм и дважды нажмем левую кнопку мыши;
- 4. выберем внешний радиус *Top radius*=3.9 мм и дважды нажмем мышь.

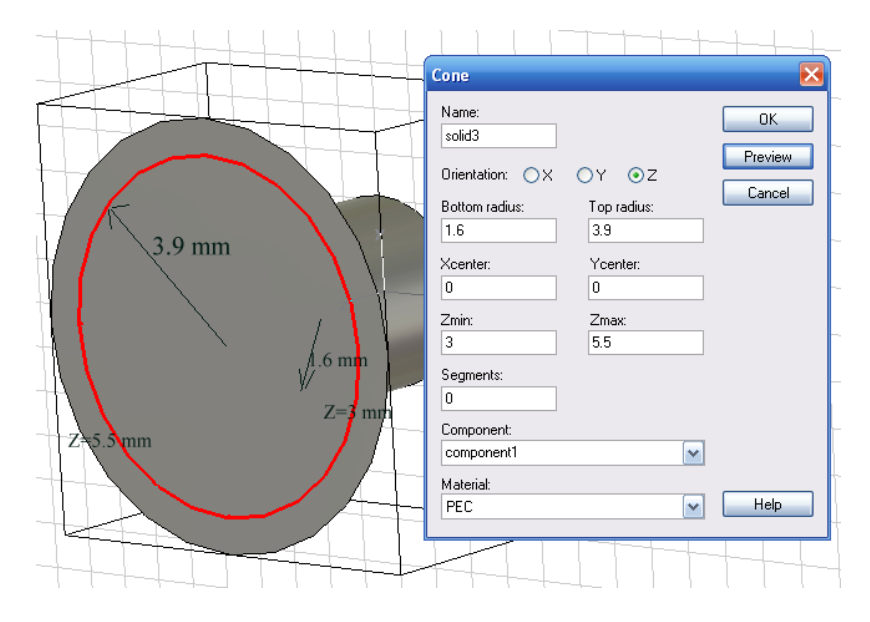

*Рис. 5.7. Создание второго, внутреннего конуса*

Поскольку оба конуса накладываются друг на друга, появляется информация о пересечении объектов *solid2* и *solid3*. В появившемся диалоговом окне нужно выполнить вычитание первого цилиндра из второго, выбрав *Insert highlighted shape*. Теперь в дереве проекта под именем **component1** находятся три объекта: *solid1*, *solid2* и *solid3*. После вычитания, объект *solid2* станет рупором с конечными стенками, а *solid3* можно удалить.

Таким образом, трехмерная структура рупорной антенны начерчена. Теперь нужно установить порт и граничные условия.

## **5.2. Установка порта и его параметров**

Волноводный порт для возбуждения антенны задается на открытом конце цилиндрического волновода. Выберем сечение порта, нажимая клавишу *F* и выделяя заднюю фаску волновода (со стороны минимальной координаты *z*). Затем правой кнопкой мыши нажмём в дереве проекта папку *Ports* и выберем опцию *New Waveguide Port* (рис. 5.8). Параметры получаемого порта, через который будет проходить мощность, оставляем заданными по умолчанию.

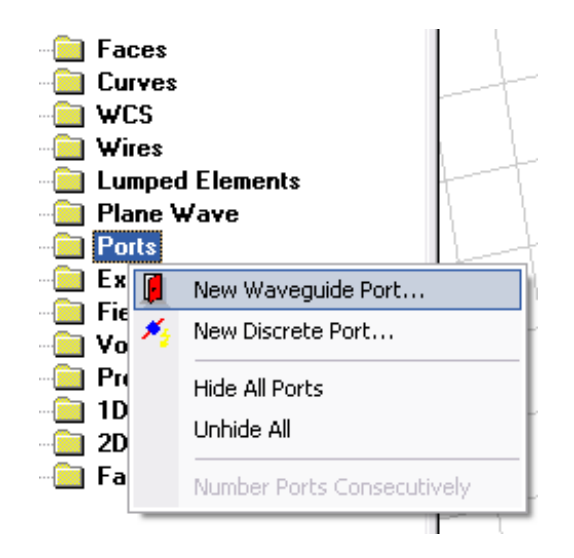

*Рис. 5.8. Выбор волноводного порта*

По этой команде появляется диалог *Waveguide Port* (рис. 5.9), в котором нужно проверить данные порта: геометрию и количество мод.

Создадим сигнал возбуждения**,** нажимая правой кнопкой мыши на папке *Exitation Signals*  $\rightarrow$  *New Excitation Signal*. Нажмите на значок  $\sim$  на панели программы. В появившемся диалоге введите диапазон частот от 60 до 100 ГГц (рис. 5.10). Сигнал возбуждения во временн*о*й области рассчитается согласно обратному преобразования Фурье, и его можно видеть в папке *Excitation Signal* в дереве проекта.

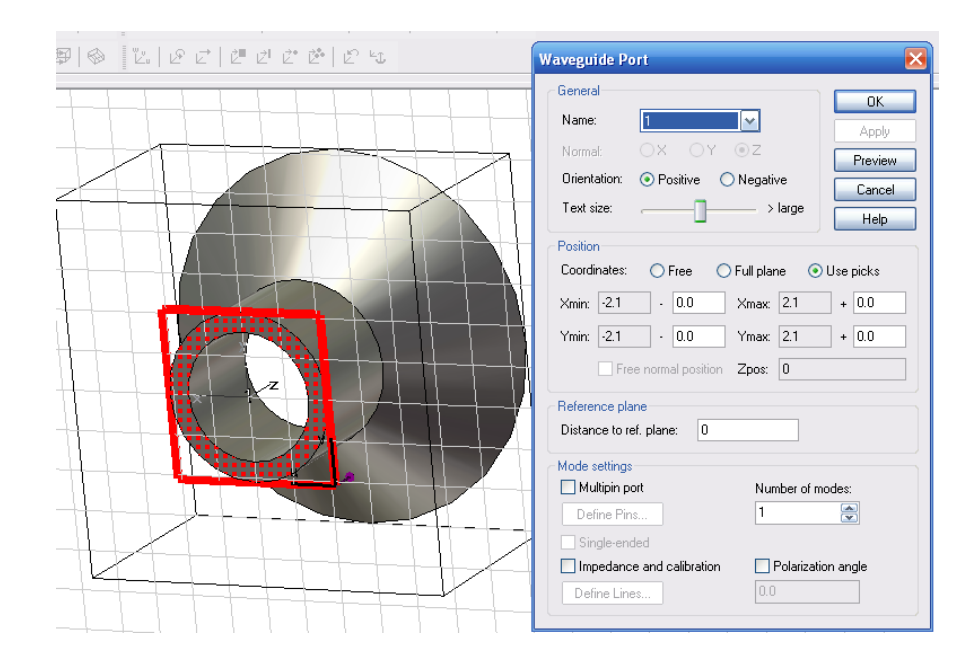

*Рис. 5.9. Параметры создаваемого в сечении круглого волновода порта*

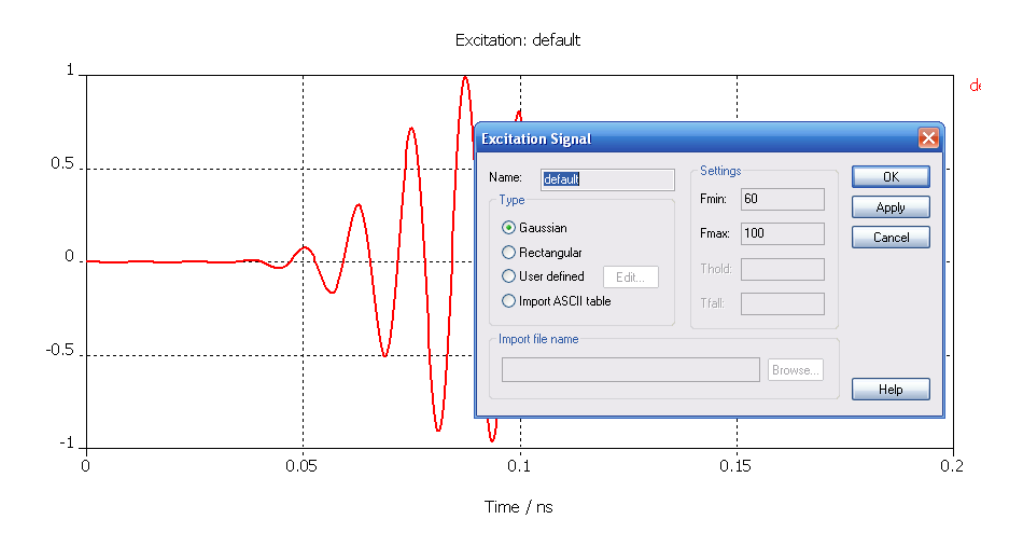

*Рис. 5.10. Задание вида сигнала: огибающая Гаусса, имеющая полосу от 60 до 100 ГГц*

Заметим, что если выбрать другую полосу частот, то временной сигнал изменит свою форму.

#### **5.3. Задание граничных условий**

Откройте установки граничных условий командой *Solve Boundary Condition.* Появляется диалог *Boundary Condition* (рис. 5.11), в котором нужно установить шесть границ, окружающих антенну.

Если вы ввели окно свойств границ, структура отображается с окружающим ограничивающим прямоугольником, с цветными значками на каждой стороне.

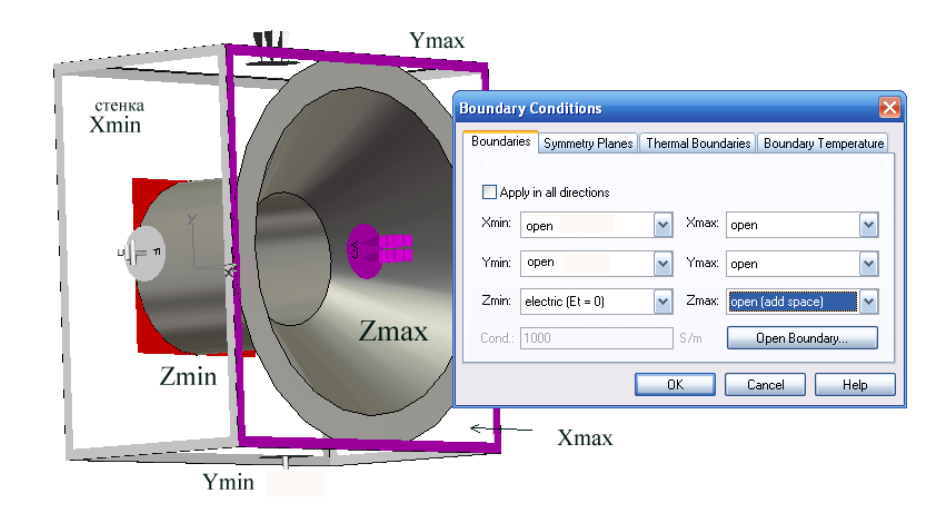

*Рис. 5.11. Все граничные условия устанавливаются как «open», а сзади антенны – электрическая стенка. Впереди – открытая стенка с расширенным пространством*

#### В *SCT MWS* имеются шесть типов границ:

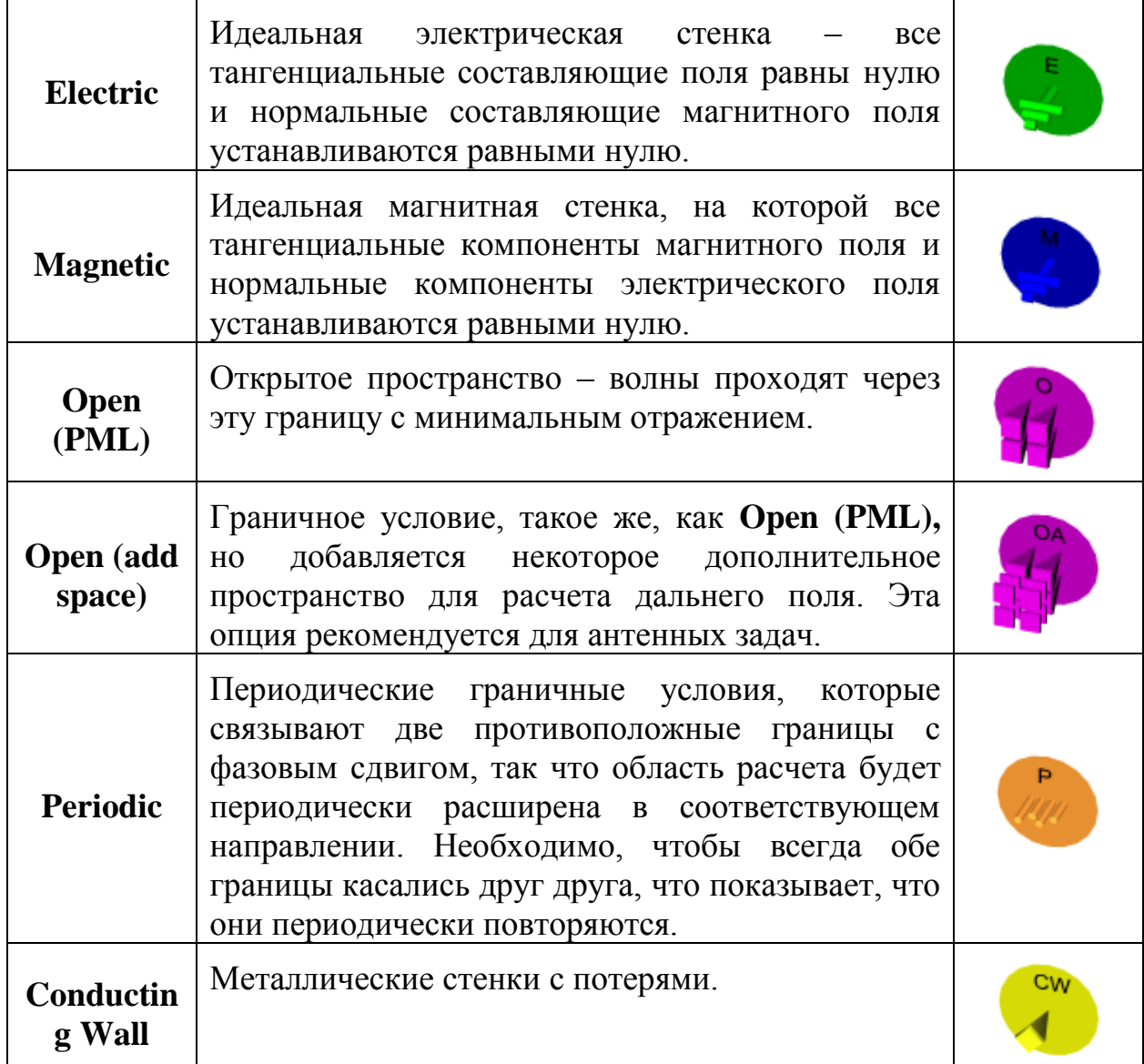

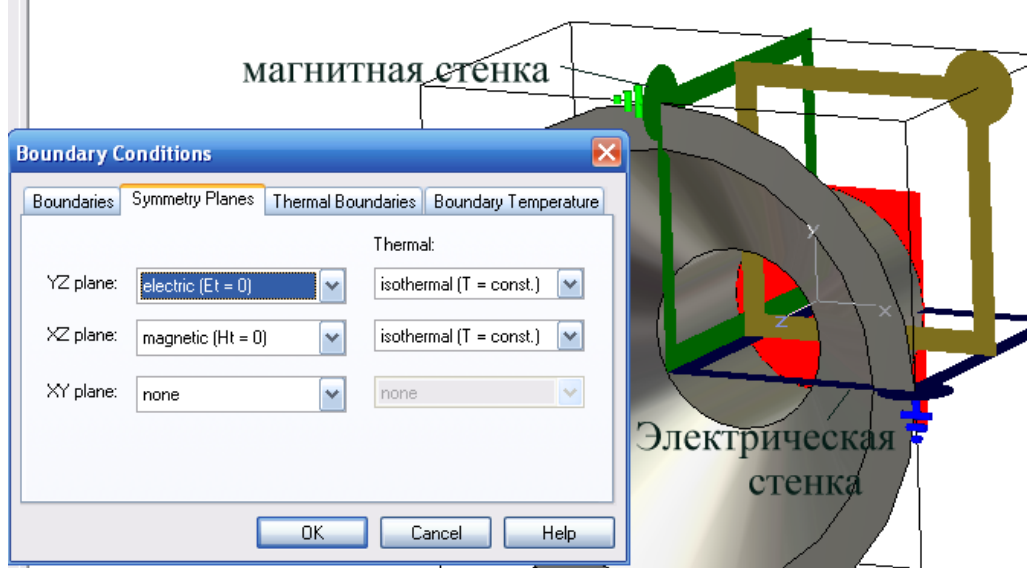

 $\sim$ 

*Рис. 5.12. Установка плоскостей симметрии*

Для того чтобы уменьшить время анализа круглой антенны, работающей с линейной поляризацией, можно использовать симметрию и ввести электрическую симметрию в плоскости *YZ* и магнитную симметрию в плоскости *XZ* (рис. 5.12).

## **5.4. Установка пробников и мониторов поля**

Чтобы рассчитать компоненты электрического или магнитного поля, в проект нужно добавить мониторы. Кроме того, можно рассчитать и вывести характеристики дальнего поля. Нажмите правой кнопкой мыши на раздел *Monitor* и выберите *New Monitor*. Появляется диалог, показанный на рис. 5.13, 5.14.

В разделе *Specification* нужно выбрать частотную или временную область, в которой выводится характеристика (*Frequency* или *Time*). Установите частоту 60 ГГц. Вид электрического поля будет выводиться в папке «*2D/3D Results/E-Field*» в дереве проекта. Здесь находятся характеристики и во временн*о*м, и в частотном представлении.

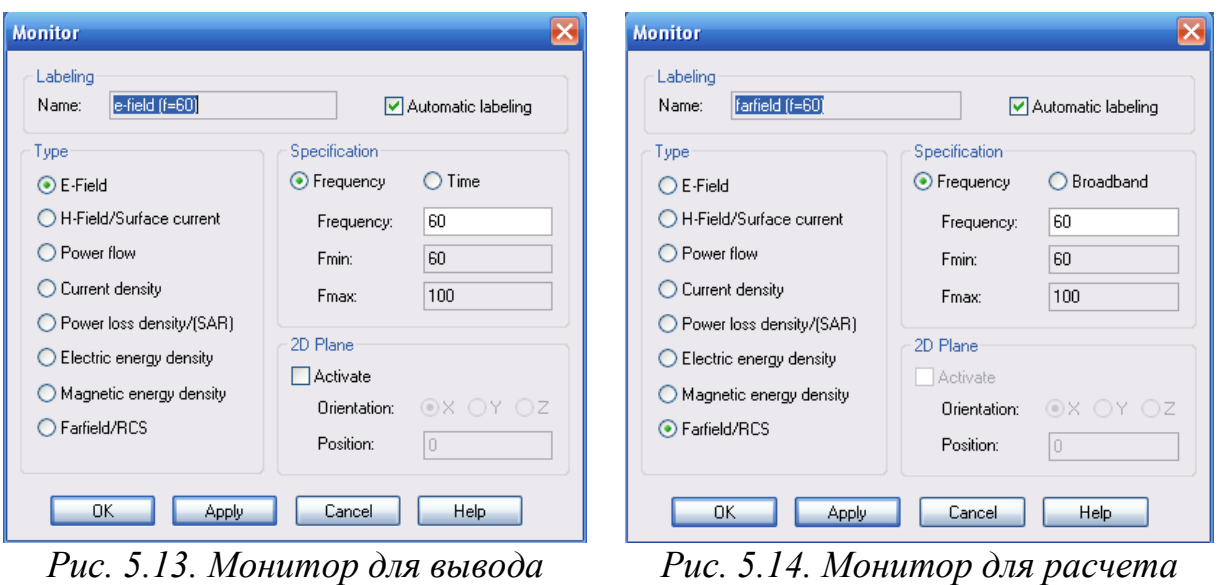

*поля E на частоте 60 ГГц*

*Рис. 5.14. Монитор для расчета диаграммы направленности антенны*

Диаграмма направленности дальнего поля сохраняется в папке «*Farfields*» в дереве проекта, если добавить монитор и выбрать в нём характеристику *Farfields/RCS*.

## **Radar Cross Section (RCS)**

Радиолокационный коэффициент отражения (**radar cross section RCS**), оценивающий эффективную поверхность рассеяния – это параметр дальнего поля, который определяет свойства рассеяния конкретной цели облучения. Этот параметр, зависящий от падающей волны (поляризации, угла падения, рабочей частоты) и облучаемой цели самой по себе (геометрия, характеристики материалов). Для расчета эффективной поверхности рассеяния, нужно задать монитор *Farfield/RCS*, а также возбуждение плоской волной. Начерченная **RCS** является бистатической **RCS** для волны, падающей с одного направления, и отраженных волн, регистрируемых со всех направлений. Если направление падающей волны и тестируемой волны совпадает, то рассчитывается моностатическая **RCS**.

График **RCS** включает две интегральные величины, которые характеризуют следующие характеристики:

- **-** *Total RCS –* коэффициент, определяемый как отношение рассеиваемой мощности к интенсивности падающей плоской волны;
- **-** *Total ACS –* коэффициент, определяемый как отношение поглощаемой мощности к интенсивности падающей плоской волны.

Диаграммы направленности – угломестная и азимутальная, будут находиться в папках «*1D Results/Probes/E-Farfield*» и «*1D Results/Probes/H-Farfield*».

В отличие от мониторов, пробники (зонды) используются для вывода на график одной компоненты электромагнитного поля в указанном месте во время анализа переходных процессов (рис. 5.15, 5.16). Зонды можно поместить внутри и снаружи области вычисления.

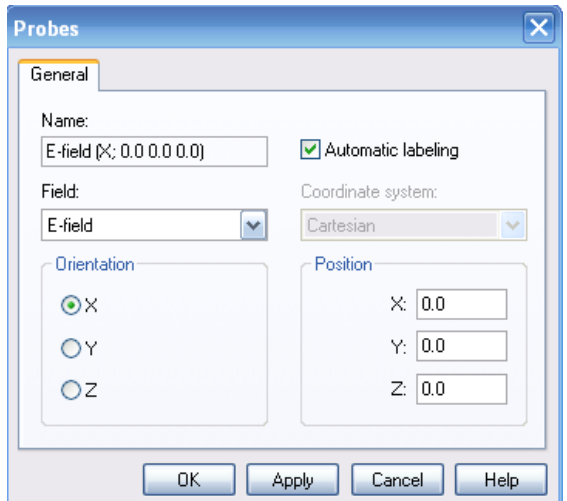

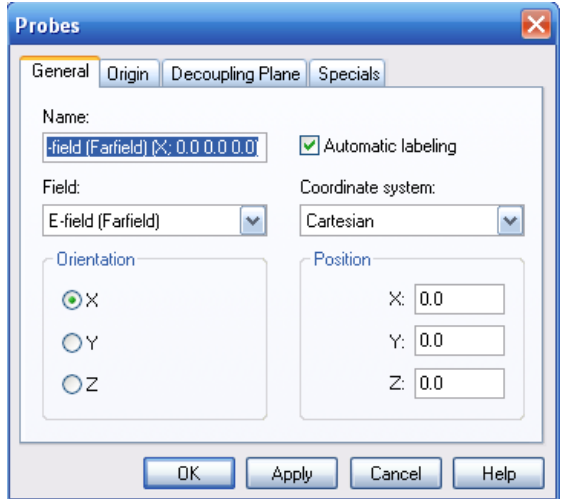

*Рис. 5.15. Параметры пробника Eближнего поля, который выводит Ex в точке (0,0,0)*

*Рис. 5.16. Пробник дальнего поля в точке (0,0,0) с поляризацией по X*

Введите имя для пробника поля (*probe1*). Выберите электромагнитное поле для записи. Вы можете выбрать электрическое поле (*E-field*) или магнитное поле (*H-field*) для пробника, который находится внутри области расчета.

Пробник временн*о*го сигнала получает результаты в частотной области, используя преобразование Фурье.

Если вы выбираете область дальнего поля во временной области, откройте список меню *Field* и выберите координатную систему для положения и ориентации пробника. Возможные системы координат вывода данных: «*Cartesian*», «*Spherical*», «*Ludwig 2 Azimuth over Elevation*», «*Ludwig 2 Elevation over Azimuth*» и «*Ludwig 3*».

Компоненты дальнего поля могут быть преобразованы в представление «*Ludwig 2 Azimuth over Elevation*». Азимутальные (*EAzim*) и меридиональные (*EElev*) компоненты этой характеристики рассчитываются следующим образом [1, 12,15]:

$$
E_{Azim} = E_{\theta} \frac{\cos \varphi}{\sqrt{1 - (\cos \theta \cos \varphi)^2}} - E_{\varphi} \frac{\cos \theta \sin \varphi}{\sqrt{1 - (\cos \theta \cos \varphi)^2}}
$$

$$
E_{Elev} = E_{\theta} \frac{\cos \theta \sin \varphi}{\sqrt{1 - (\cos \theta \cos \varphi)^2}} + E_{\varphi} \frac{\cos \varphi}{\sqrt{1 - (\cos \theta \cos \varphi)^2}}
$$

Выберите ориентацию и параметры пробника поля (рис. 5.17, 5.18). Пробник запишет компоненту электромагнитного поля в этой системе

координат в виде временн*о*го сигнала. Для пробника внутри можно выбрать только ориентации вдоль осей *X*, *Y* или *Z*. Компонента поля пробника дальнего поля относится к выбранной системе координат.

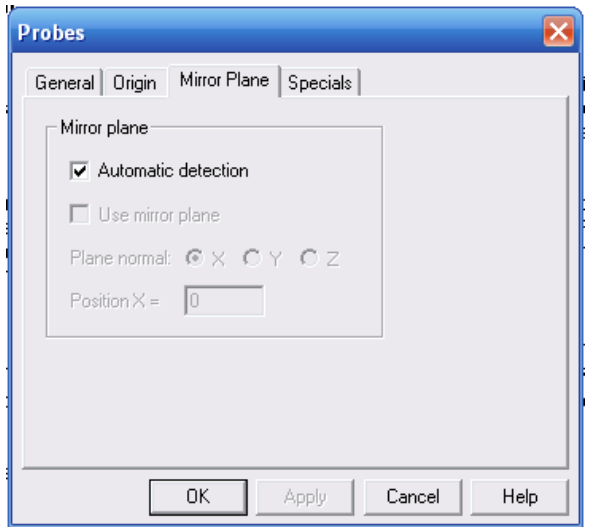

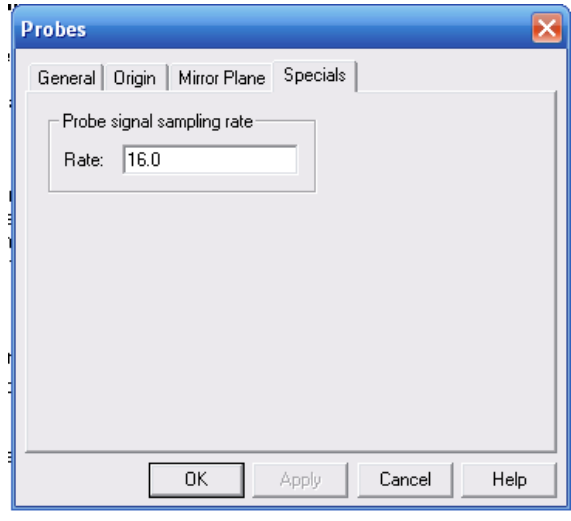

*Рис. 5.17. Установка пробника поля Рис. 5.18. Выбор параметра* 

*пробника поля*

Результаты преобразования Фурье, полученные на основании временн*о*го процесса, будут нормироваться к 1 Ватту входной мощности. С учетом этого, данные в частотной области могут рассматриваться как функции передачи между портом возбуждения и электромагнитным полем в положении зонда. В результате можно вывести *|P| linear* – модуль функции пропускания зонда, *|P| dB* – модуль функции пропускания зонда в логарифмической шкале, *arg (P)* – фаза. Эти результаты можно видеть в папке «*1D Results*».

## **5.5. Запуск на решение**

Решение можно выполнить во временн*о*й области, нажимая на «*T*», в частотной области, выбирая «*F*», и методом интегральных уравнений, нажимая на «*I*». Выполним анализ переходного процесса, нажимая на кнопку «*T*». Появляется диалог рис. 5.19, в котором необходимо сделать установки для решающего устройства.

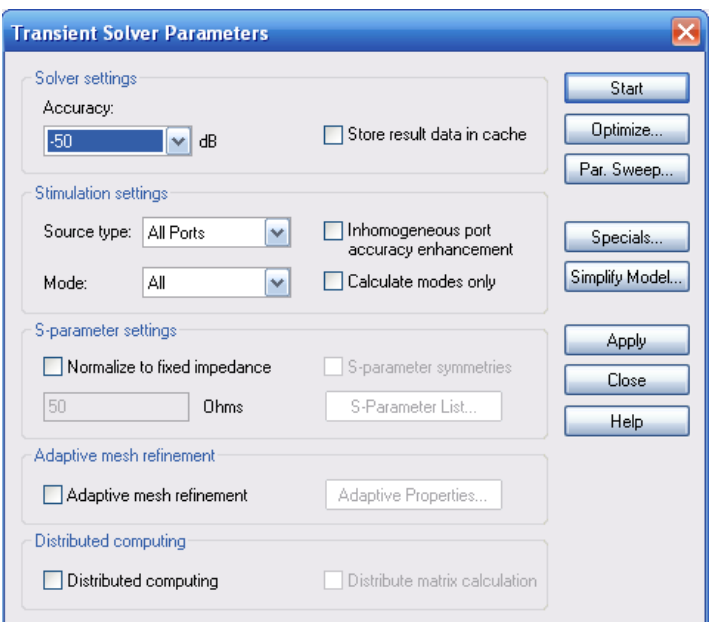

*Рис. 5.19. Установка параметров решения*

Для увеличения точности расчета нужно выбрать режим адаптивного уплотнения сетки *Adaptive mesh refinement* (рис. 5.19) и установить режим уплотнения в диалоге *Adaptive Properties…*

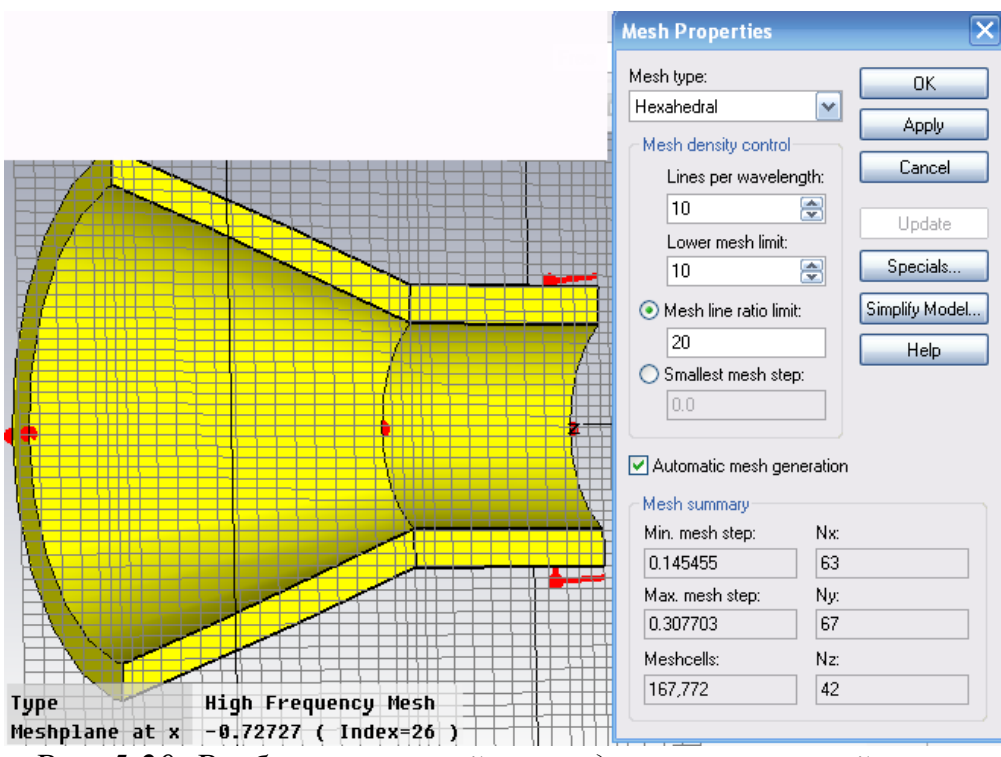

*Рис. 5.20. Разбиение на ячейки в виде прямоугольной сетки*

В появившемся диалоге (рис. 5.20) можно установить количество шагов уплотнения сетки на основании сходимости процесса расчета. После нажатия на *Start*, программа **CST MWS** начинает расчет переходного процесса, этапы которого отражаются для контроля в строке состояния.

В ходе расчета все данные сохраняются в папках дерева проекта. Так, диаграммы направленности находятся в папке «*Farfields*». Распределение электрических полей можно увидеть в папке «*2D/3D Results/E-Field*».

#### **Компоненты дальнего поля Farfield:**

*Theta***:** компонента электрического поля *E* .

 $\boldsymbol{Phi}$ **:** компонента электрического поля  $\boldsymbol{E}_{\varphi}$  .

*Radial***:** радиальная компонента электрического поля *ER*.

*Absolute value***:** абсолютная величина электрического поля, рассчитываемая как:

$$
E_{Abs} = \sqrt{E_{\rho}^2 + E_{\varphi}^2 + E_{R}^2}
$$

или с аппроксимацией дальнего поля

$$
E_{Abs} = \sqrt{E_{\rho}^2 + E_{\varphi}^2} .
$$

*Axial ratio***:** осевое отношение есть отношение большой оси поляризационного эллипса к малой оси. Оно рассчитывается следующим образом:

$$
AR = \sqrt{\frac{\left|E_{\theta}\right|^{2} + \left|E_{\phi}\right|^{2} + \left|E_{\theta}^{2} + E_{\phi}^{2}\right|}{\left|E_{\theta}\right|^{2} + \left|E_{\phi}\right|^{2} - \left|E_{\theta}^{2} + E_{\phi}^{2}\right|}}
$$

Чтобы избежать бесконечного значения осевого отношения, в случае, когда меньший радиус становится равным нулю, можно вывести на график величину, обратную осевого отношения по IEEE.

*Left polarization***:** Эта величина оценивает часть круговой поляризации дальнего поля, имеющей направление против часовой стрелки

$$
E_{left} = \frac{1}{\sqrt{2}} \sqrt{\left(\text{Re}(E_T) + \text{Im}(E_P)\right)^2 + \left(\text{Im}(E_T) - \text{Re}(E_P)\right)^2}
$$

*Right polarization*: Правосторонняя (по часовой стрелке) часть круговой поляризации дальнего поля

$$
E_{\text{right}} = \frac{1}{\sqrt{2}} \sqrt{(\text{Re}(E_T) + \text{Im}(E_P))^2 + (\text{Re}(E_T) - \text{Im}(E_P))^2}
$$

Для того, чтобы убедиться, что возбуждение порта установлено верно (рис. 5.21), нужно в разделе *2D/3D Results* раскрыть папку *Port Modes*.

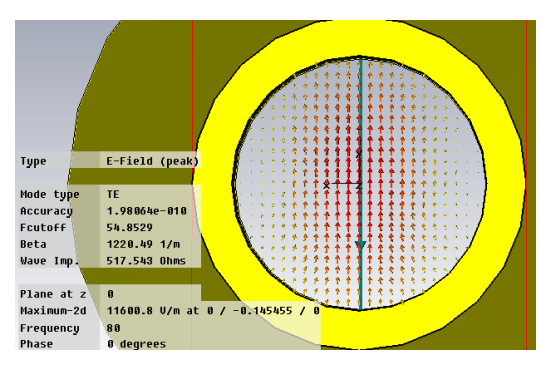

*Рис. 5.21. Волны в сечении порта с параметрами круглого волновода*

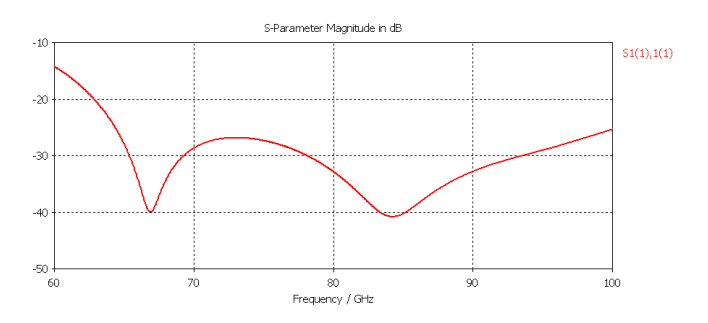

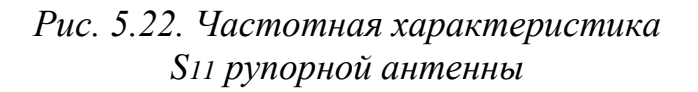

В этой папке (рис. 5.21) выводится также частота отсечки круглого волновода *Fcutoff*=54.8529 ГГц, постоянная распространения в круглом волноводе *Beta*=1220.49 1/м, характеристический импеданс *Wave Imp*.=54.72 Ом, и другие параметры. Частотная характеристика параметра **|S11|** антенны появляется в папке *1D Results* (рис. 5.22).

Кроме параметра **S<sup>11</sup>** можно вывести реальную и мнимую части входного импеданса антенны, запуская команду *Results S parameter calculation*  $\rightarrow$  *Calulate Z and Y matrix*.

Характеристики дальнего поля можно вывести в трехмерном представлении (рис. 5.23) и в двумерных – полярной и декартовой системах координат, выбирая опцию *Cartesian* в разделе *Plot Type* (рис. 5.24).

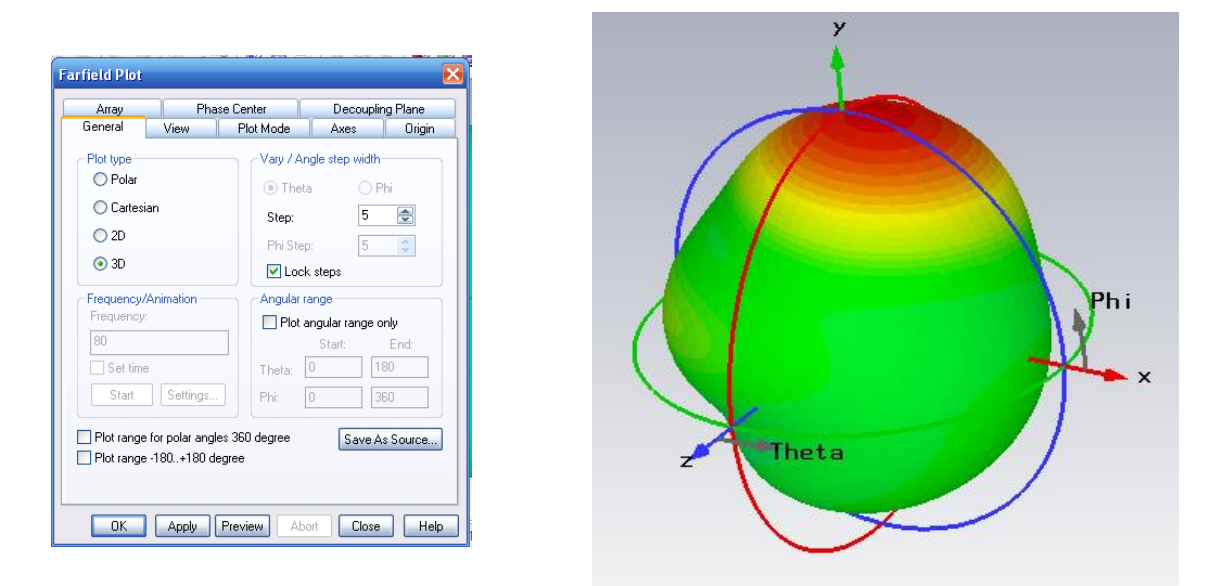

*Рис. 5.23. Трехмерный график ДН в системе координат xyz или Theta/Phi*

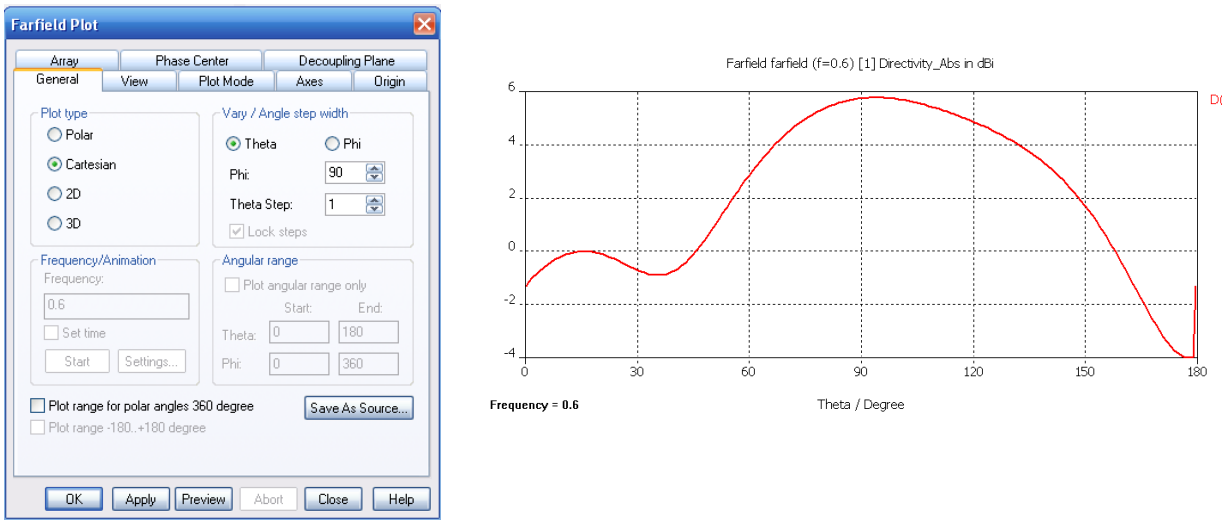

*Рис. 5.24. ДН в прямоугольной системе координат*

*Polar*: дальнее поле отображается на полярной системе координат (рис. 5.25) с изменением одной координаты и одним фиксированным параметром. На графике также приводится дополнительная информация: величины главного и боковых лепестков, ширина ДН по уровню 3 дБ и др.

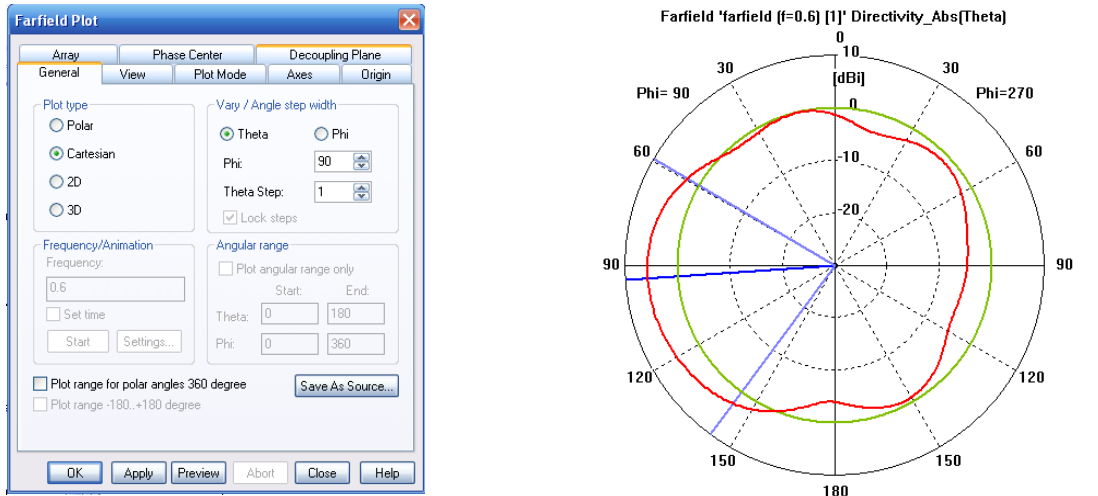

*Рис. 5.25. Закладка General диалога дальнего поля и выбор ДН в полярной системе координат*

Дальнее поле представлено двумя составляющими  $(E_{\theta}, E_{\phi})$  в сферических координатах *Тhеtа* и *Phi* и выводится на одной частоте, указанной в диалоге монитора дальнего поля. Получить параметры дальнего поля в широкой полосе частот можно, запуская макрос *Macros Farfields Broadband Farfield Monitor*. После расчета вид характеристик дальнего поля выбирается командой *Plot Properties…* в папке *Farfields*.

В этом разделе *Vary/Angle step width* диалога дальнего поля (рис. 5.25) выбираются параметры *Theta/Phi***,** *Azimuth/Elevation, Alpha/Epsilon* или *Vertical/Horizontal***,** от которых зависит вид графиков. Эти кнопки активизируются, если выбран тип графика *Polar* или *Cartesian*.

*Phi / Theta, Elevation / Azimuth, Epsilon / Alpha or Horizontal / Vertical:* этот выбор зависит от того, что вы выбрали в рамке *Vary,* и от выбранной координатной системы. Если вы выбрали *Theta* как переменную, то должны установить постоянную величину для *Phi*. Иначе введите постоянную величину для **Theta**. Используя клавиатуру, можно ввести 1/10°, причем этот ввод активен только для графика *Polar* и *Cartesian***.**

*Theta Step / Phi Step, Azimuth / Elevation Step, Alpha / Epsilon Step, Vertical / Horizontal Step or Step:* Этот ввод зависит от выбора в рамке *Vary, Plot Type* и *Coordinate system*. Можно ввести шаг угла в градусах. Дополнительно, на графиках 2D и 3D можно сделать независимое задание шага *theta* и *phi*. Для установки общего шага *step width* выберите опцию *Lock steps***.**

Для графиков типа *Polar* и *Cartesian* по умолчанию размер шага 5°. Для графиков *Plot Type 2D* или *3D* должно быть рассчитано намного больше точек, таким образом, лучше выбрать размер шага, по крайней мере, 15°.

*Step* – шаг изменения ДН. Самый маленький шаг равен 0,01° для *Polar* и *Cartesian* и 0,25 для графиков *2D* или *3D*.

*Frequency/Animation (Time/Animation).* Эта рамка используется для макроса широкополосного расчета дальнего поля *broadband farfields*. Этот расчет можно выполнить при возбуждении структуры плоской волной.

*Frequency/Time:* Выбор желаемого графика от частоты или от времени.

*Set Time:* Установка времени, с которого начинается показ поля.

*Start / Stop:* Начало анимации.

*Settings…:* Открытие диалога, где задаются установки на анимацию.

*Angular range.* Эти установки относятся к *2D* или *3D* графикам дальнего поля, причем

*Plot angular range only:* активизирует диапазона углов *Phi* или *Theta*, *ThetaStart / ThetaEnd:* устанавливает диапазон угла *Theta* (0...360),

*PhiStart / PhiEnd:* устанавливается диапазон угла *Phi* (0...360).

Заметим, что оба диапазона углов относятся к сферическим координатам. Выберите диапазон азимутальных углов (*phi, azimuth, epsilon*) симметрично относительно начала координат. Эта установка также относится к углам в полярных координатах.

*Save As Source* сохраняет дальнее поле в файле для последующего использования как источника дальнего поля.

Величина *[angular](../../Alex/AppData/Documents%20and%20Settings/User/Program%20Files/CST%20STUDIO%20SUITE%202009/Online%20Help/mergedProjects/CST_MICROWAVE_STUDIO/special_postpr/special_postpr_farfield_plot_special_settings_general.htm#Angle Step#Angle Step) step size* используется как размер шага в сохраненном файле ASCII. Рекомендуется установить размер шага маленьким (например, 1°) для обеспечения высокой точности расчета дальнего поля.

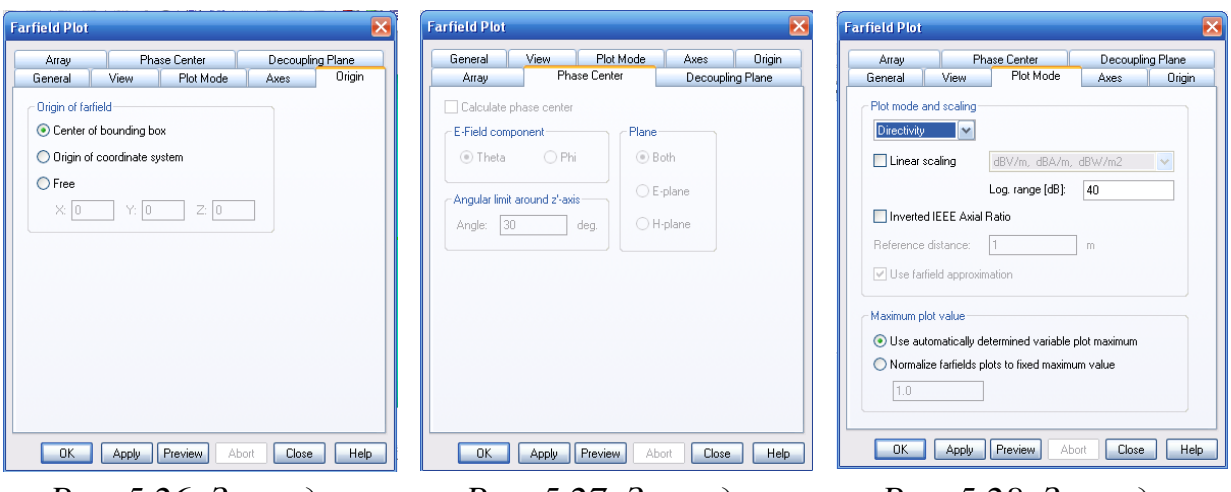

*Рис. 5.26. Закладка геометрического центра антенны*

*Рис. 5.27. Закладка фазового центра антенны*

*Рис. 5.28. Закладка установки вида графика*

Для установки фазового центра антенны (рис. 5.26-5.28) используется закладка *Origin*. В случае если эта страница не доступна, используйте *VBA FarfieldArray*, чтобы установить начало координат и сохранить рассчитанное дальнее поле (рис. 5.29). Для типов графика *Cartesian* и *Polar Plot* этот режим блокируется.

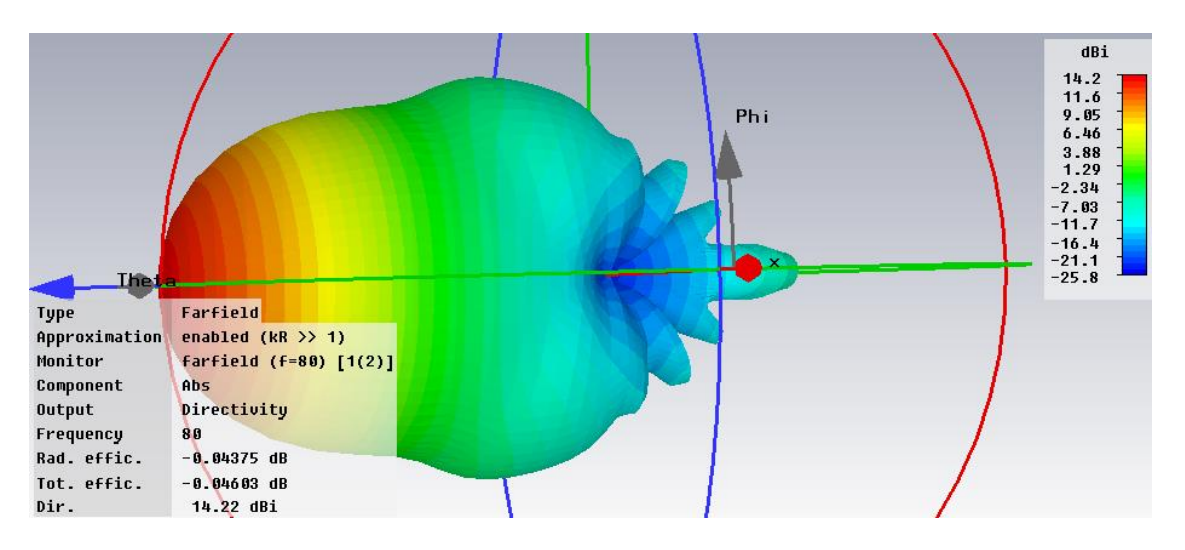

*Рис. 5.29. Диаграмма направленности круглой рупорной антенны*

*Plot mode:* на этой странице выбираются следующие характеристики:

*Directivity***:** направленность антенны при нормировке к общей мощности излучения;

*Gain* **(***IEEE***):** усиление антенны, нормированное к общей входной мощности;

*Realized Gain***:** усиление с учетом потерь на рассогласование, и равное Gain\*(1- $|S_{11}|^2$ );

*RCS* **(***sm***):** эффективная поверхность рассеяния в единицах измерения длины в квадрате;

*RCS* **(***sw***):** эффективная поверхность рассеяния в единицах измерения длины волны квадрате;

*E-Field***:** величина E-поля в дальнем поле на заданном (*Reference*) расстоянии;

*H-Field***:** величина H-поля в дальнем поле на заданном расстоянии;

*Power pattern***:** величина мощности в дальней зоне на заданном расстоянии;

*Maximum* = 0  $dB$ **:** график дальнего поля с максимумом 0 dB;

 *Linear scaling***:** линейный график выводимых характеристик.

 *Log. range [dB]***:** размерность в dB.

 *dBV/m, dBA/m, dBW/m2 / …:* здесь устанавливаются логарифмические единицы; т.е. если выбрано dBmV/m, то для E-поля =1e-3 V/m получаем  $0$  dBmV/m.

*Inverted IEEE axial ratio***:** график осевого отношения по стандарту IEEE.

*Reference distance***:** установка радиуса виртуальной сферы, на которой будет рассчитано дальнее поле. Это доступно для ДН по E-полю, H-полю и по мощности.

*Use farfield approximation***:** если эта опция отключена, то поля будут рассчитаны без аппроксимации. Отключение аппроксимации увеличит время расчета. Аппроксимация дальнего поля может быть выключена только для Eполя.

*Maximum plot value frame***:** способ выбора максимума графика дальнего поля.

*Use automatically determined variable plot maximum***:** автоматическое определение максимума графика. Максимальное значение пересчитывается для каждого типа графика дальнего поля.

*Normalize farfield plots to fixed maximum value***:** эта опция обеспечивает нормировку графиков дальнего поля по их максимальным значениям.

Широкое разнообразие структур антенн, число которых переваливает за сотню, привело к созданию программы *Antenna Magus* [1], которая позволяет выполнить синтез антенны по критерию требуемой диаграммы направленности (рис. 5.30).

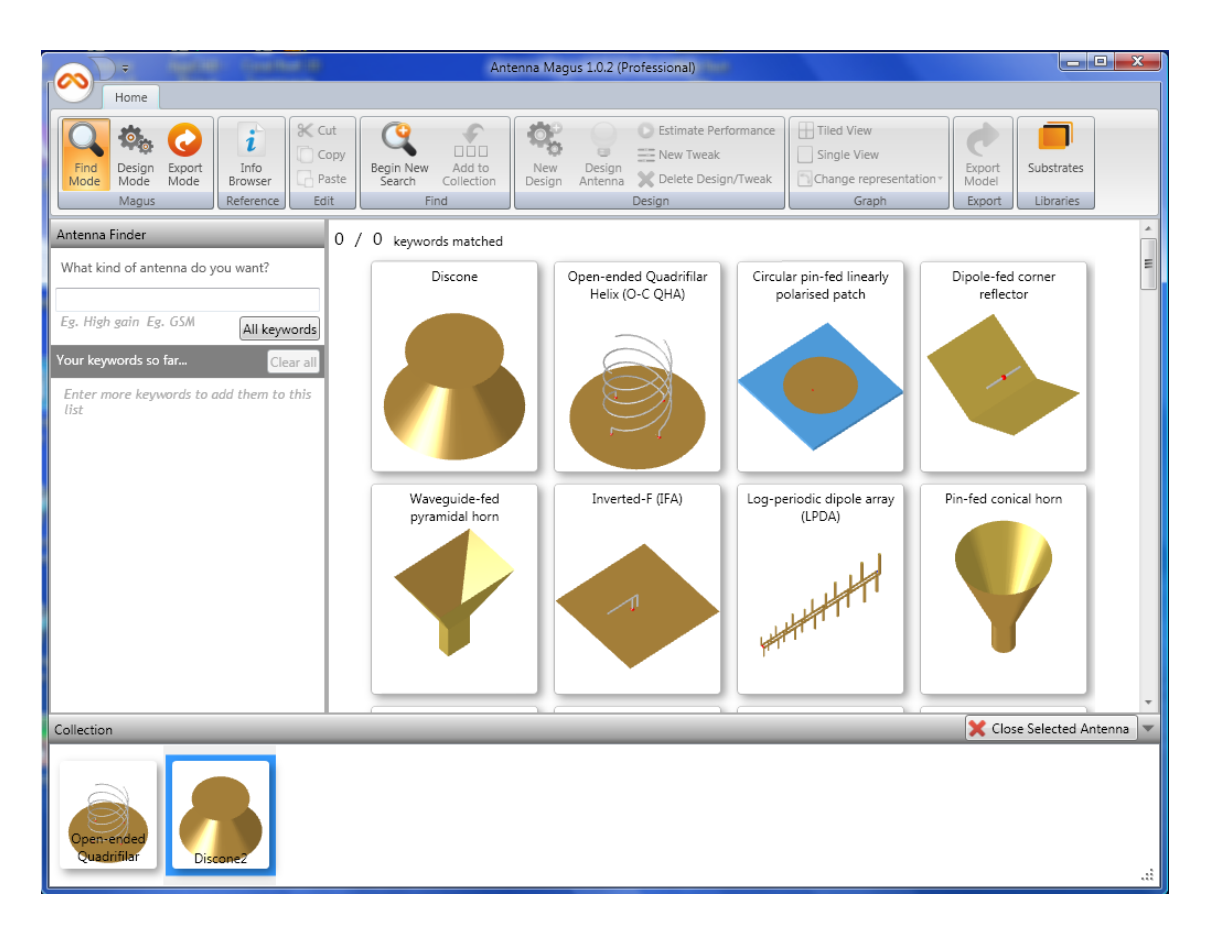

*Рис. 5.30.Интерфейс программы Antenna Magus*

Исходными данными синтеза являются экспериментальные данные и данные из литературы. Программа *Antenna Magus* в качестве исходных данных принимает требуемые частотные характеристики, импеданс генератора, топологию подложки и требуемую диаграмму направленности. В процессе проектирования *Antenna Magus* генерирует файл, который непосредственно импортируется в *CST MWS*. Однако точность модели, полученной *Antenna Magus*, недостаточная. Поэтому после создания и синтеза антенны в *Antenna Magus*, желательно провести электродинамическое моделирование и оптимизацию её полной конструкции в **CST**.

# **Глава 6. Моделирование наноструктуры в оптическом диапазоне частот**

Определим электродинамические характеристики структуры, состоящей из периодически расположенных металлических конусов, которая считается перспективной для создания нелинейных приборов оптического диапазона [22]. Это могут быть оптические усилители, преобразователи и другие приборы. Например, одной из актуальных физических задач, стоящих при проектировании оптических приборов, является оптимизация их характеристик путем подбора параметров отражающей поверхности. Такая поверхность состоит из подложки эрбия с серебряными штырями определенной формы (рис. 6.1).

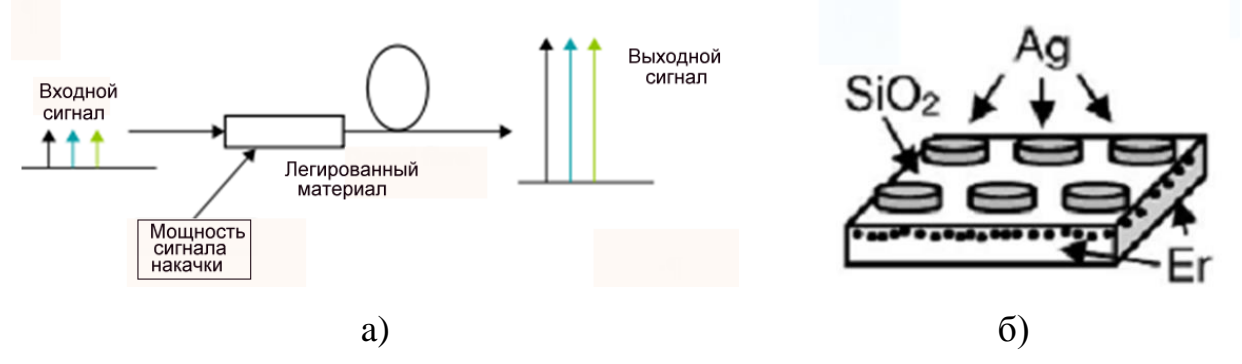

*Рис. 6.1. a) Схема и топология оптического усилителя, б) фрагмент модели наноструктуры, используемой при создании оптических усилителей*

Структуру шероховатой поверхности металла можно описать несколькими способами: как систему с полусферическими, эллиптическими, конусообразными окончаниями, так и систему с коническими выступами. Во всех случаях стоит задача расчета собственных частот и частотной характеристики частотно-селективной поверхности.

Электродинамическая формулировка такой задачи выглядит следующим образом: на бесконечную в плоскости *XOY* периодическую структуру падает из верхнего полупространства плоская волна. Требуется найти рассеянное структурой поле.

Естественным методом анализа бесконечных периодических структур является применение условий периодичности, которые сводят задачу для бесконечной структуры к анализу одного периода (рис. 6.2).

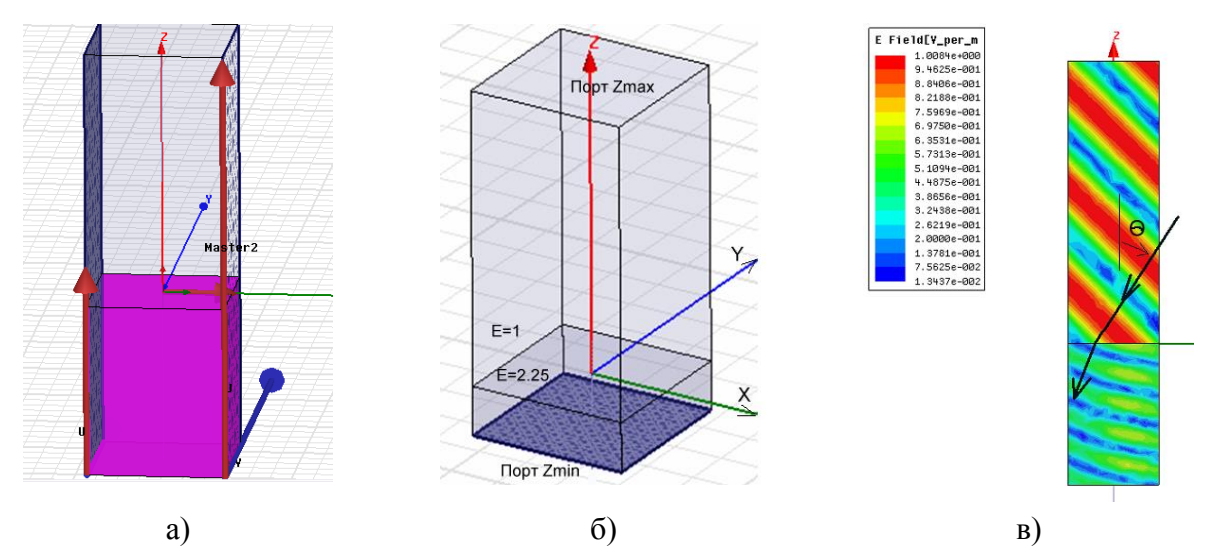

*Рис. 6.2. Фрагмент диэлектрической подложки, на которую падает плоская волна: a) периодические граничные условия Master-Slave, реализованные в HFSS; б) Порты канала Флоке Zmin и Zmax, задаваемые в CST; в) ближнее поле в сечении границы двух сред*

Прежде чем перейти непосредственно к расчету структуры, показанной на рис. 6.1, целесообразно численно решить тестовую задачу и сравнить численное решение с аналитическим. Рассмотрим однородную границу раздела двух сред. Для неё известно строгое аналитическое решение в виде коэффициентов отражения и прохождения плоских волн, которые будем сравнивать с численными результатами.

## **6.1. Падение плоской волны на границу раздела двух сред**

При падении плоской волны на поверхность раздела двух сред её поляризация не меняется [18]. Если вектор *Е* лежит в плоскости падения, то такая поляризация называется параллельной, если вектор *E* перпендикулярен плоскости падения – перпендикулярная поляризация.

#### **6.1.1. Падение плоской волны на границу раздела и объекты конечного размера**

В общем случае (для описания падения плоской волны на объекты, не охваченные периодическими граничными условиями), можно задать плоскую волну в разделе *Plane Wave...* (рис. 6.3).

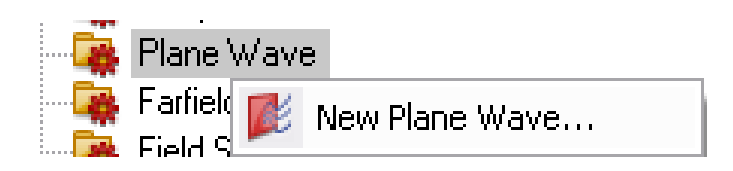

*Рис. 6.3. Задание плоской волны в пространстве задачи*

В диалоге *Plane Wave* (рис. 6.4) можно внести математические выражения, показывающие направление распространения и величину электрического поля в зависимости от угла падения плоской волны.

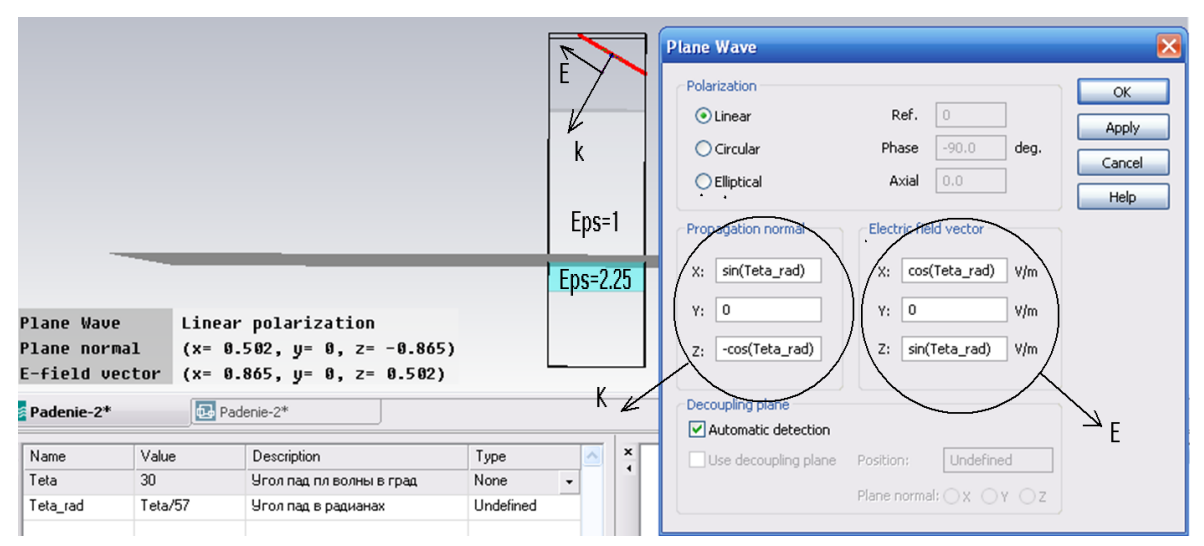

*Рис. 6.4. Падение плоской волны на границу раздела двух сред под произвольным углом Teta\_rad.*

Завимости вектора распространения, в которые входят значение угла *Teta\_rad* (в радианах) и вектора электрического поля, показанные в диалоге рис. 6.4 позволяют сохранять нормальный угол между направлением вектора распространения и вектора электрического поля.

Расчет характеристик при падении плоской волны можно выполнить во временной области (нажимая на «**Т**»). Изменяя угол падения, можно оценить угол отражения и угол преломления такой структуры либо по картине ближнего поля, либо по картине дальнего поля, задавая монитор дальнего поля. График диаграммы направленности покажет, под каким углом преломляется волна, падающая на границу раздела двух сред. Зависимость характеристик направленности в частотном диапазоне можно получить, выбирая опцию *Broadband*.

Изменяя параметр Teta=Teta/57 в режиме параметрической оптимизации, для каждого значения угла рассчитывается направление распространения и ближние и дальние поля, характеристики которых можно вывести на графики. Монитор дальнего поля позволяет видеть диаграмму радиолокационного коэффициента отражения *RCS*, что позволяет зафиксировать направление отражения волны от границы раздела сред (рис. 6.5).
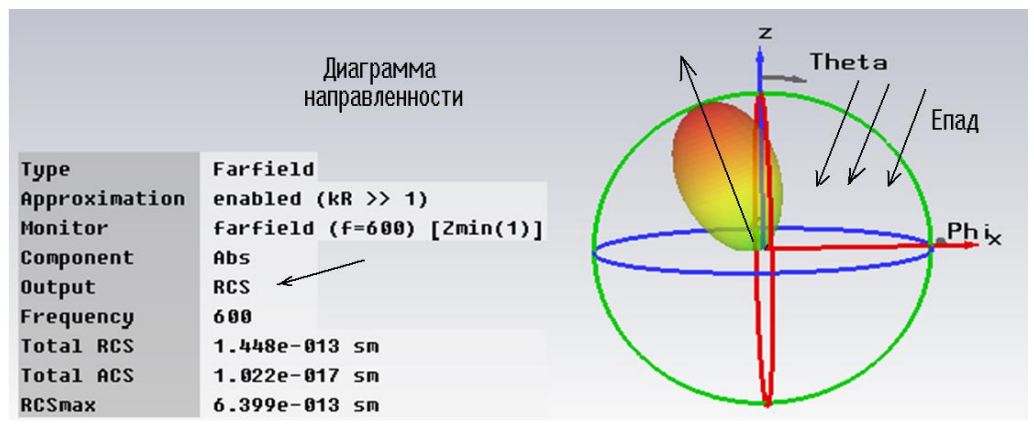

Рис. 6.5. Характеристика дальнего поля RCS, показывающая, как рассеивается волна, падающая под углом 30 $^{\circ}$ 

Однако размеры наноструктуры, показанной на рис. 6.1 намного больше длины волны, поэтому ее моделирование необходимо выполнять как бесконечную структуру.

#### 6.1.2. Падение плоской волны на границу раздела бесконечного размера

Для моделирования структур, в которых можно выделить период повторения, в программе CST используются периодические граничные условия, которые устанавливаются на противоположных сторонах бокса, охватывающего период анализируемой структуры. Пример использования граничных условий этого типа показан на рис. 6.2. Верхний параллелепипед заполнен вакуумом с диэлектрической проницаемостью, равной единице, нижний - диэлектриком с относительной проницаемостью 2.25. Размер бокса по осям ОХ и ОУ равен в данном примере 320 нм.

Командой Solve-Units выведем диалог рис. 6.6, в котором зададим единицы как nm.

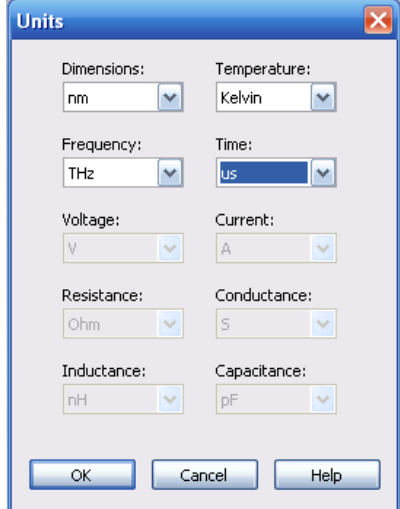

Рис. 6.6. Установка единии проекта

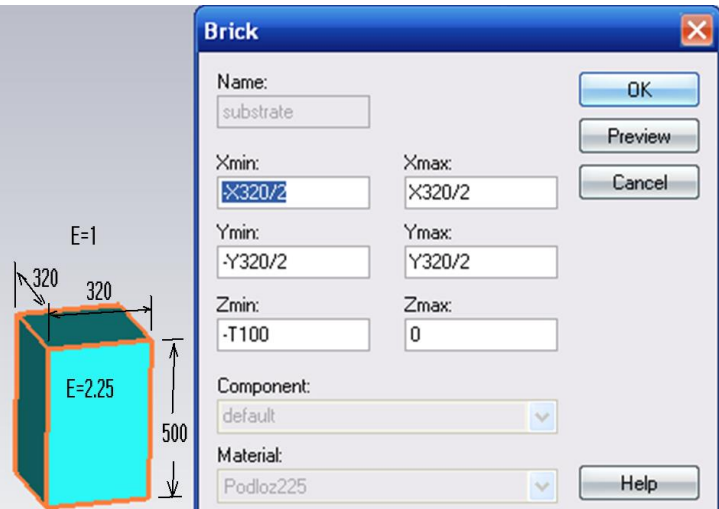

Рис. 6.7. Черчение бокса – фрагмента диэлектрической плоскости, где Т100=500 нм – толщина подложки

Начертим бокс размером 320 нм×320 нм и высотой 500 нм, нажимая на кнопку **В**. Появляется диалог рис. 6.7, в который внесем размеры нижнего бокса с диэлектрической проницаемостью 2.25.

Теперь создадим границы окружающей среды (вакуум), нажимая на кнопку и выбирая в диалоге рис. 6.8 тип материала *Normal*.

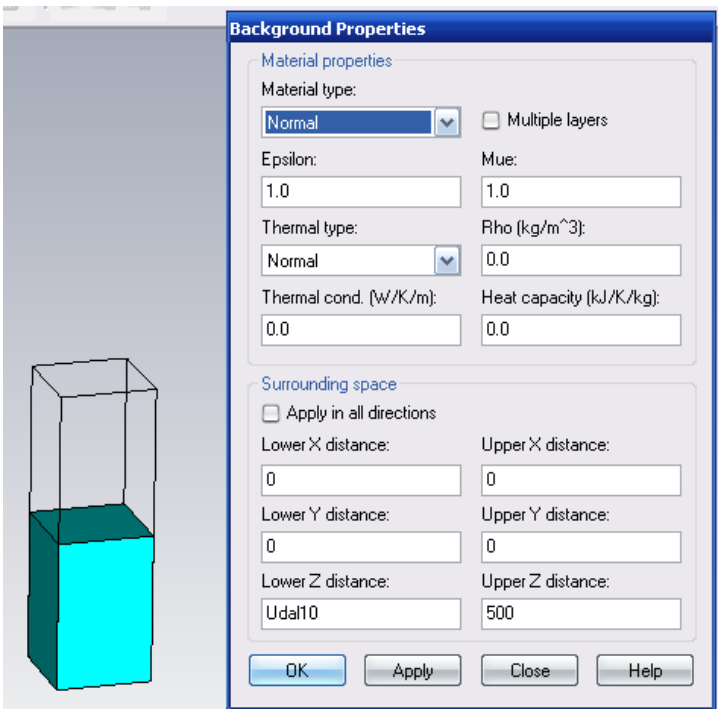

*Рис. 6.8. Задание свойств материала окружения структуры*

Зададим команду *Material New Material* и внесем в проект материал с проницаемостью 2.25. Изменим материал подложки на созданный.

Для описания бесконечной границы раздела двух сред используем канал Флоке и охватим фрагмент диэлектрика периодически граничными условиями *Unit Cell*.

Под каналом Флоке понимается часть пространства, ограниченная вертикальными стенками (рис. 6.2), на которых установлены периодические граничные условия. Для прямоугольного канала Флоке составляющие поля  $E$ ,  $H$  при  $z > 0$  имеют следующий вид

$$
E(x, y, z) = \sum_{n} \sum_{m} a_{n,m} e^{-i\kappa_n x - i\beta_m y - \gamma_{n,m} z},
$$
  
\n
$$
\kappa_n = \kappa_0 + 2\pi n / L_x,
$$
  
\n
$$
\beta_m = \beta_0 + 2\pi m / L_y,
$$
  
\n
$$
\gamma_{n,m} = \sqrt{k^2 - \kappa_n^2 - \beta_m^2}.
$$
\n(6.1)

где:

где  $L_{x,y}$ - периоды повторения структуры по осям ОХ и ОҮ,  $a_{n,m}$ амплитуды *n*, *m* гармоник,  $k$  – волновое число свободного пространства.

Постоянные  $\kappa_0$ ,  $\beta_0$  задаются падающим полем, которое имеет вид плоской волны:

$$
\kappa_0 = k \sin \theta \cos \varphi,
$$
  

$$
\beta_0 = k \sin \theta \sin \varphi,
$$

 $\theta$  – меридиональный угол падения плоской волны, а  $\varphi$  – азимутальный угол.

Ряд (6.1) называется разложением поля по гармоникам Флоке, каждая из которых является членом ряда (6.1). Можно увидеть, что гармоника Флоке с нулевыми индексами  $n = m = 0$ , которую называют основной гармоникой, имеет структуру поля, совпадающую с полем падающей волны. Так как мы рассматриваем полупространство при  $z > 0$ , то она описывает поле отраженной волны.

Можно записать разложение, аналогичное (6.1) для полупространства при  $z < 0$ . Основная гармоника в этом разложении будет соответствовать прошедшей (преломленной) волне.

Гармоники высших порядков необходимы для описания ближнего поля, которое возбуждается, если период имеет сложную структуру, например, показанную на рис. 6.2 б, в. В случае плоской поверхности вид решения электродинамической задачи известен [18,19]. Поле описывается отраженной  $\boldsymbol{\mathrm{M}}$ преломленной волнами. Высшие гармоники Флоке не возбуждаются.

Таким образом, применение периодических граничных условий для анализа границы раздела двух сред оправданно тем, что отраженная и преломленная волны описываются основными гармониками Флоке, а гармоники высших порядков не возбуждаются.

Интересно отметить, что поле основной гармоники не зависит от периодов  $L_{x,y}$ . Поэтому при решении тестовой задачи размеры отдельных ячеек можно выбирать произвольным образом.

Особенности метода FDTD не позволяют решить данную задачу под произвольным углом для бесконечной структуры, используя периодические граничные условия. Поэтому эту задачу решим в частотной области, используя решающее устройство «F».

### 6.2. Падение плоской волны под произвольным углом

В отличие от раздела 6.1.1, здесь анализируемый фрагмент охватывается каналом Флоке (рис. 6.9) и задача решается в частотной области. Источник плоской волны в этом случае не задается, а угол падения плоской волны на границу раздела двух сред связывается с разностью фаз, с которой

возбуждаются соседние каналы Флоке. Для установки первого порта Флоке выделим нижнюю грань нижнего параллелепипеда (нажимая на кнопку *Open Boundary* в диалоге рис. 6.10).

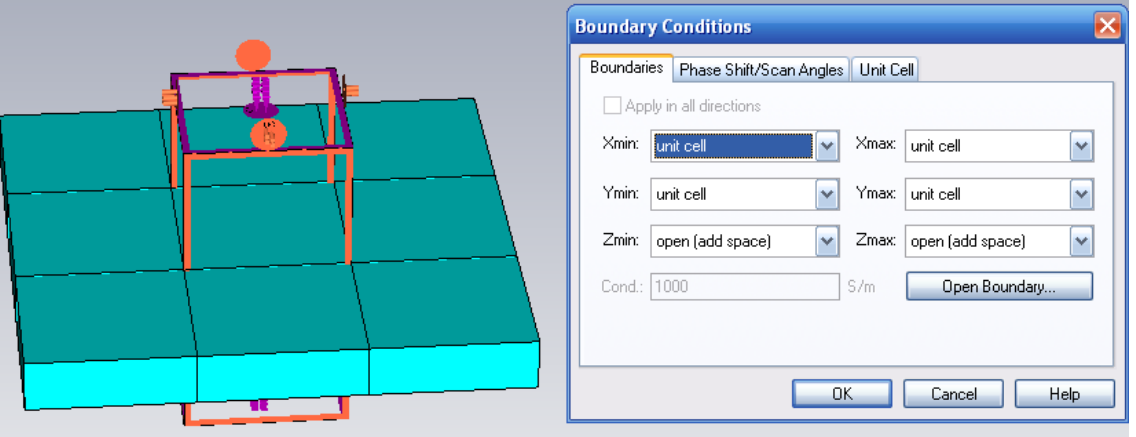

*Рис. 6.9. Канал Флоке Рис. 6.10. Задание граничных условий Unit Cell на границе раздела сред*

Опции *open* (*add space*) на границах *Zmin* и *Zmax* показывают, что сверху и снизу канала Флоке полагается открытое пространство. В разделе *Phase Shift* устанавливается переменная *Teta* (имя выбрано нами), которая будет показывать угол падения виртуальной электромагнитной волны.

Для решения граничной задачи на горизонтальных поверхностях, ограничивающих канал Флоке по вертикали необходимо установить порты, которые получили название портов Флоке. Нажатием на кнопку *«Ореn Boundary»* выводятся диалоги рис. 6.11.

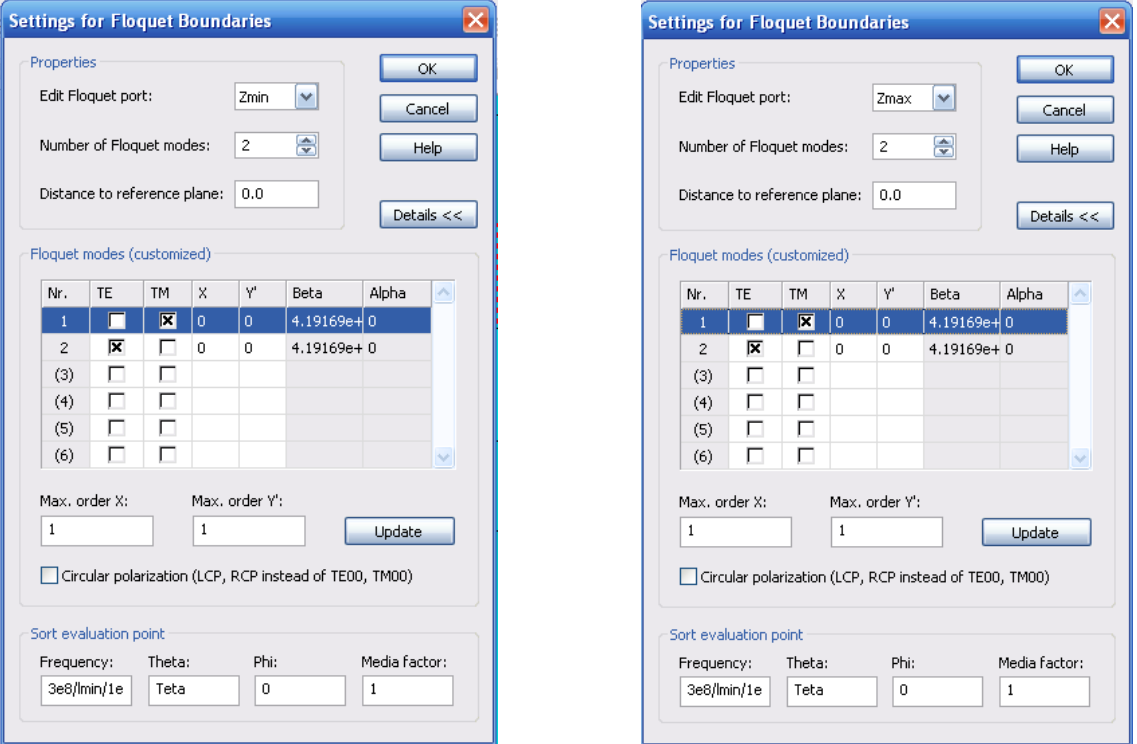

*Рис. 6.11. Установка портов Флоке на нижнюю и верхнюю сторону*

Моды Флоке задаются в диалоге рис. 6.11. Установим количество мод 2, индексы *n*=0, *m*=0, а в качестве мод выберем поля *TM (H)* и *TE (E).*

Такая установка позволяет вывести четыре *S* параметра, которые будут характеризовать отражение и прохождение сигнала при вертикальной и горизонтальной поляризациях.

Под прямым углом можно выполнить расчет во временн*о*й области для одного угла, для разных углов нужно будет выполнять расчет в частотной области. Выберем угол *Teta*=30. Запустим решение в частотной области, нажимая на «*F*». Выводится диалог рис. 6.12, в котором нужно установить опции расчета в частотной области.

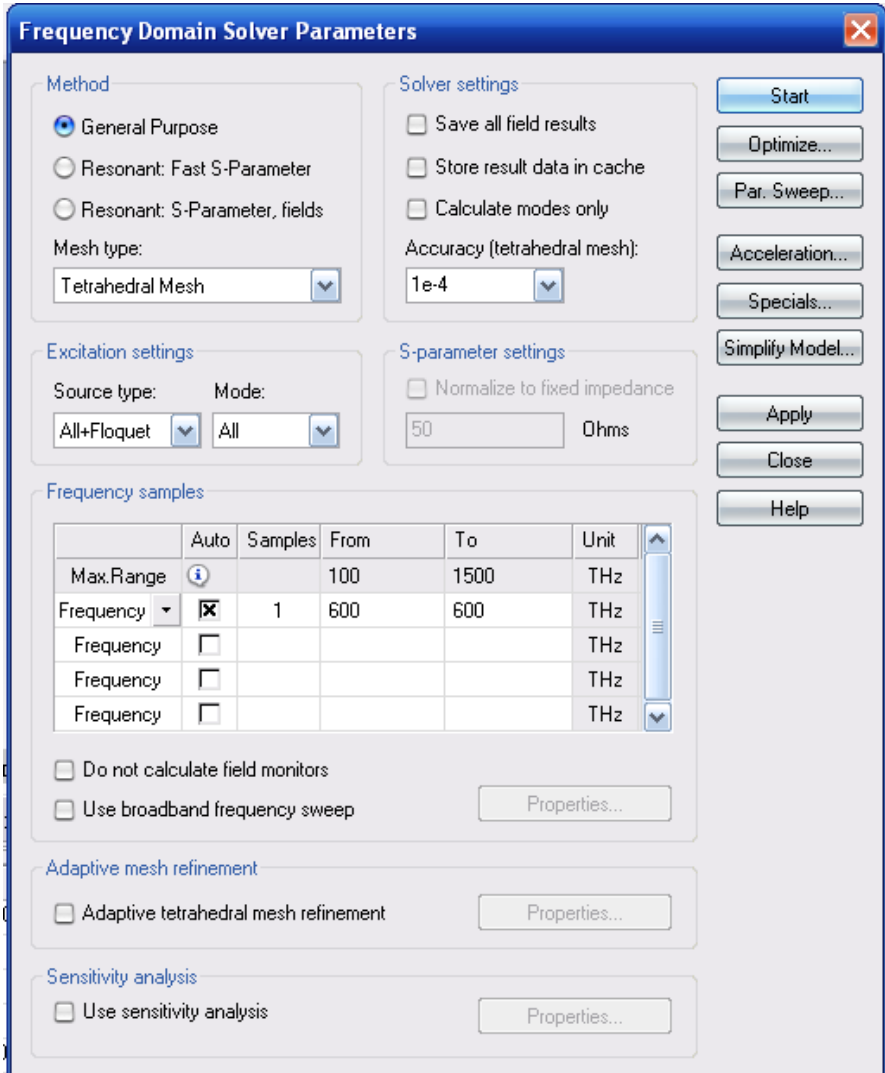

*Рис. 6.12. Задание расчета структуры на частоте 600 ТГц*

Если мы нажимаем *Start*, то после окончания расчета можно вывести Sпараметры и поля, заданные в мониторах поля. Так, на рис. 6.13 показано поле E в сечении канала Флоке, а также коэффициенты отражения для одного угла угла падения 30.

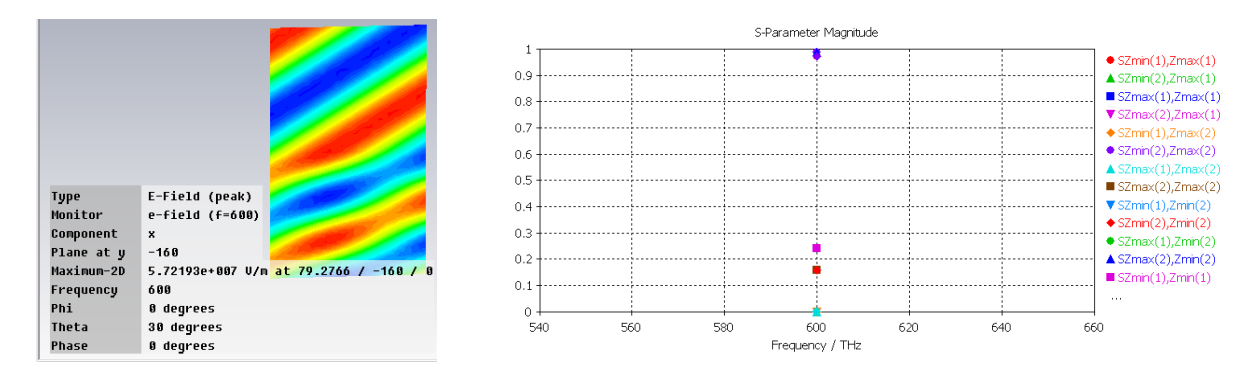

*Рис. 6.13. Вид поля и значения S параметров при угле падения 30 на частоте 600 TГц*

Чтобы рассчитать характеристики отражения и преломления падающей волны под разными углами падения, будем изменять угол падения плоской волны  $\Theta$  в плоскости *ZOX* ( $\phi$ =0) в диапазоне 0...90°.

Это выполняется с помощью параметрической оптимизации. Нажимая *«Param. Sweep…»* в диалоге рис. 6.12, выведем диалог задания параметров параметрической оптимизации (перебора) (рис. 6.14).

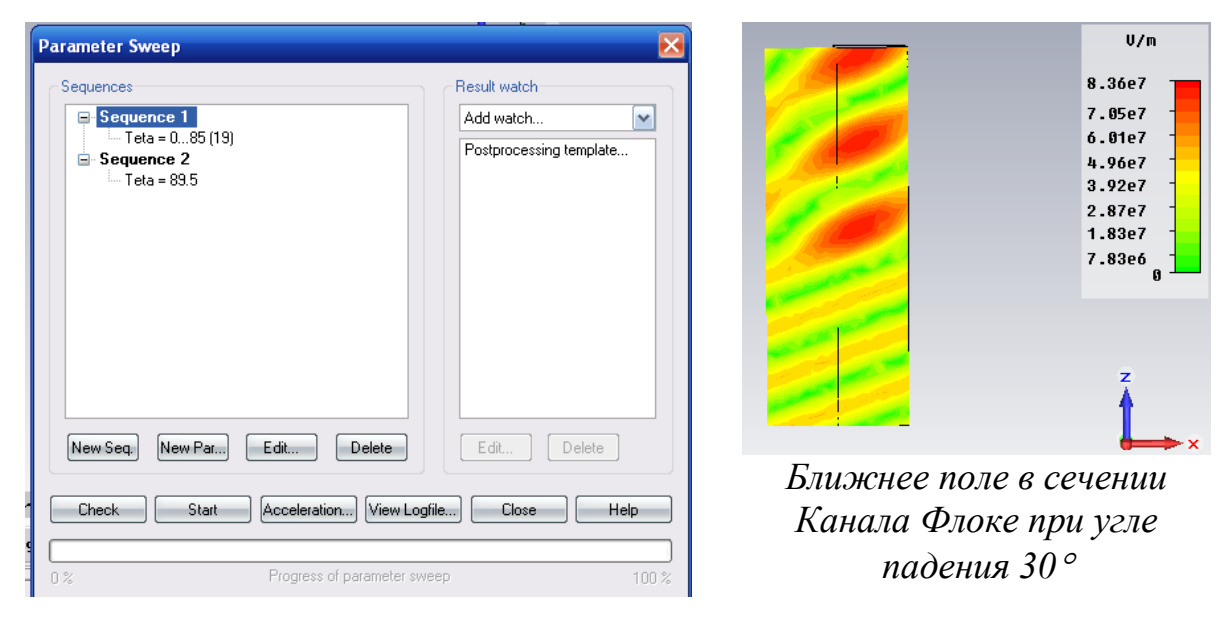

*Рис. 6.14. Параметризация угла падения плоской волны*

В результате параметрической оптимизации (перебора параметра угла падения) получаем данные о количественных данных коэффициента отражения и прохождения электромагнитных волн.

Убедившись, что численные расчеты совпадают с теоретическими результатами, можно выполнить моделирование поверхности, состоящей из конических металлических наноструктур, используемых для усиления люминесценции в оптическом усилителе (рис. 6.1). Расчеты показали качественное совпадение электродинамических характеристик поверхности с экспериментальными данными.

# **6.3. Падение плоской волны на диэлектрическое полупространство**

В этом примере на бесконечное диэлектрическое полупространство падает плоская волна, и рассчитываются отраженная волна и волна, прошедшая через диэлектрический слой. Эта задача имеет аналитическое решение, которое приводится, чтобы подтвердить численный расчет. Та же самая процедура численного расчета может быть далее применена к произвольной геометрии, которая не имеет аналитического решения.

Моделирование выполняется в частотной области в комбинации с периодическими граничными условиями и портами Флоке. Чтобы получить точные результаты при острых углах падения, вместо граничного условия поглощения используется идеально согласованный слой (**PML**). Порты Флоке дают возможность количественно получить уровень падающей плоской и отраженной волны.

Изображения периодического фрагмента диэлектрического слоя и падающей плоской волны с обеими поляризациями показываются на рис. 6.15 и 6.16.

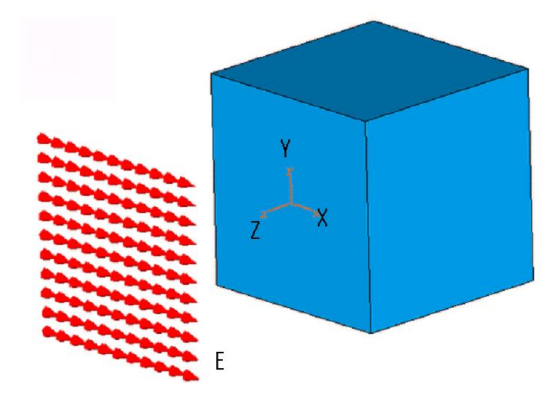

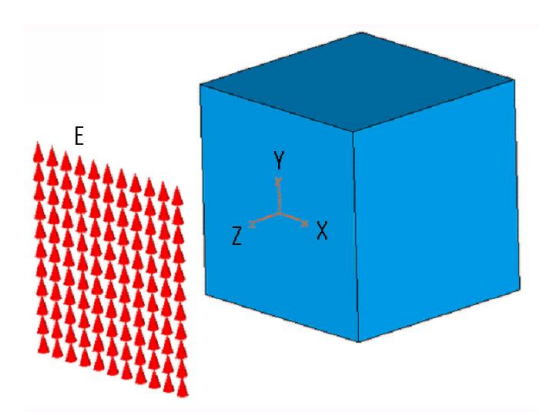

*Рис. 6.15. Возбуждение куба плоской волной с поляризацией поля E, параллельной оси X (параллельная поляризация)*

*Рис. 6.16. Возбуждение куба плоской волной с поляризацией поля E, перпендикулярной оси X (перпендикулярная поляризация)*

Пусть диэлектрик имеет  $\varepsilon = 2.25$ , а меридиональный угол падения плоской волны изменяется от  $0^{\circ}$  до  $89.5^{\circ}$ .

Известны аналитические зависимости для коэффициента отражения и прохождения (передачи) при падении волны на границу раздела двух сред, т.е. при условии, что толщина платы стремится к бесконечности. Коэффициент отражения по полю для волны с перпендикулярной (вертикальной) поляризацией (рис. 6.16) равен [1]

$$
R = \frac{\varepsilon \cos \theta - \sqrt{\varepsilon - \sin^2 \theta}}{\varepsilon \cos \theta + \sqrt{\varepsilon - \sin^2 \theta}},
$$
(6.2)

где  $\varepsilon$  – диэлектрическая проницаемость среды, на которую падает волна из среды с диэлектрической проницаемостью единица,  $\theta$  – угол падения.

Коэффициент передачи поля для волны с перпендикулярной поляризацией равен

$$
T = \frac{2\sqrt{\varepsilon}\cos\theta}{\varepsilon\cos\theta + \sqrt{\varepsilon - \sin^2\theta}}
$$
(6.3).

Аналитическое решение зависимости коэффициента отражения от угла падения дает угол Френеля, при котором коэффициент отражения равен нулю (рис. 6.17). На рис. 6.17 и 6.18 показываются результаты расчета, полученные по аналитическим формулам и расчета на **MWS** для параллельной поляризации, а на рис. 6.19 и 6.20 – для перпендикулярной поляризации.

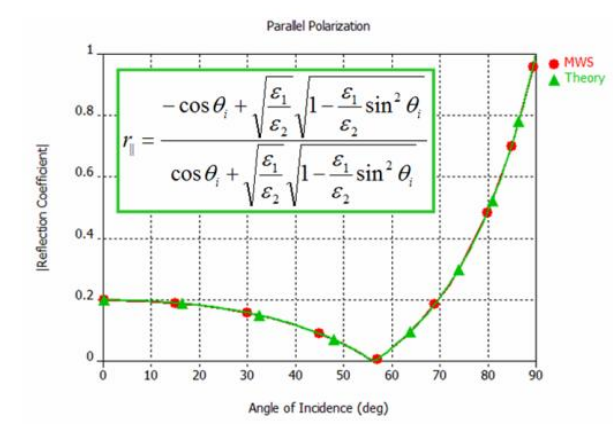

*Рис. 6.17. Коэффициент отражения относительно угла падающей волны с параллельной поляризацией*

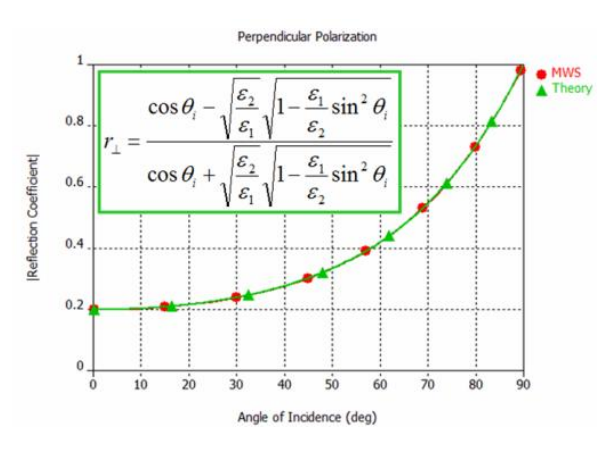

*Рис. 6.19. Коэффициент отражения относительно угла падающей волны с перпендикулярной поляризации*

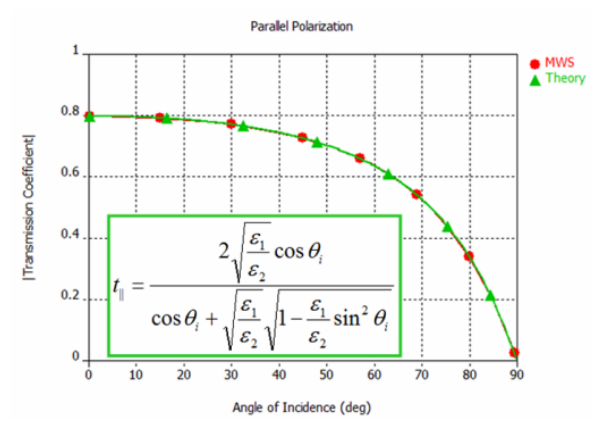

*Рис. 6.18. Коэффициент передачи относительно угла падающей волны с параллельной поляризацией*

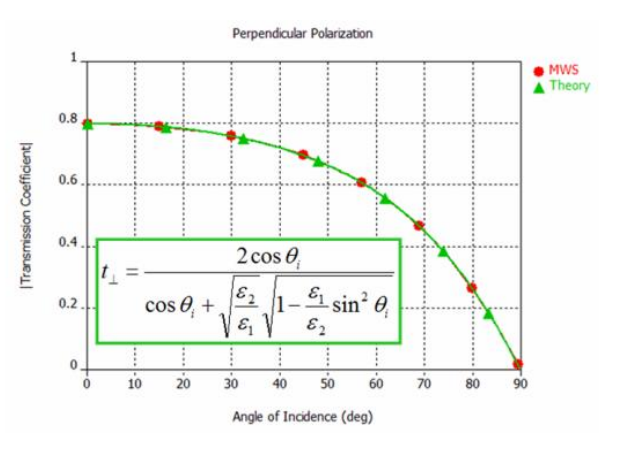

*Рис. 6.20. Коэффициент передачи через диэлектрический слой относительно угла падения волны с перпендикулярной поляризацией*

Постпроцессорная обработка данных заключается в том, чтобы вывести график зависимости коэффициента отражения и передачи от угла падения.

Для того, чтобы сделать это, нужно выбрать команду *Results Template Based Postprocessing.* По этой команде появляется диалог рис. 6.21.

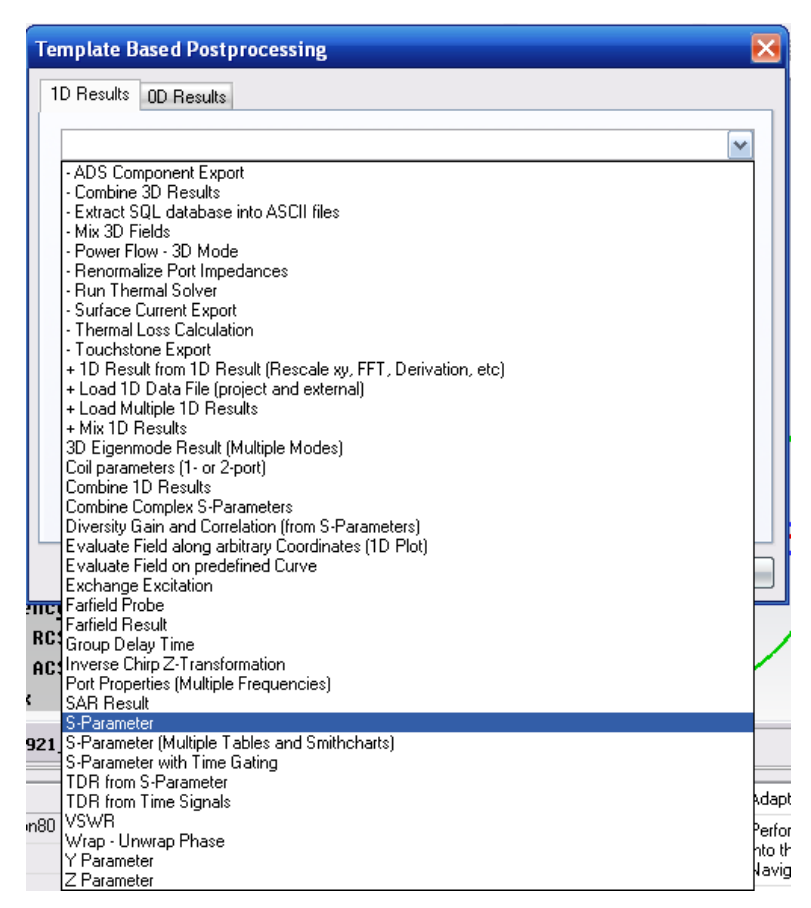

*Рис. 6.21. Выбор макроса постпроцессорной обработки данных*

В этом списке шаблонов выбираем *«S-parameter».* Появляется диалог рис. 6.22-6.25, в котором выберем 4 возможных параметра (два порта и два типа волн).

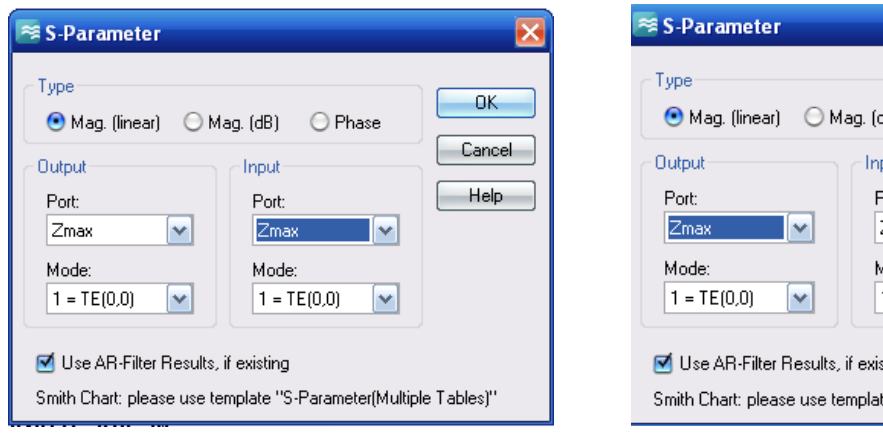

*Рис. 6.22. Диалог расчета S11 – коэффициента отражения волны, падающей сверху (1-я мода) для вертикальной поляризации*

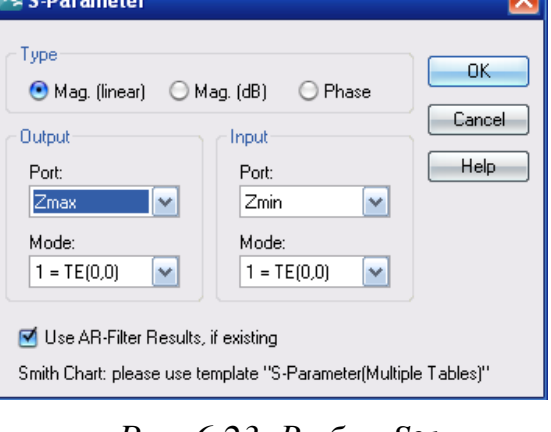

**The R** 

*Рис. 6.23. Выбор S21 – коэффициента прохождения волны, падающей сверху, для вертикальной поляризации*

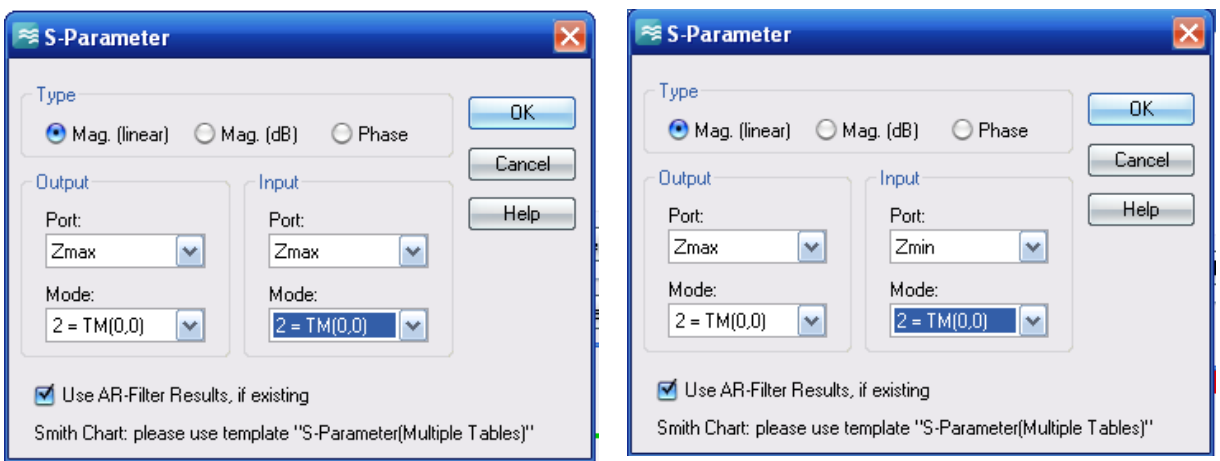

*Рис. 6.24. Расчет коэффициента отражения S11 волны с параллельной (горизонтальной) поляризацией (2-я мода)*

*Рис. 6.25. Расчет коэффициента передачи S21 волны с параллельной (горизонтальной) поляризацией*

Кроме этого, нужно обработать эти коэффициенты отражения и прохождения так, чтобы они были выведены на график в зависимости от угла падения. Для этого используется обработка данных *0D*.

Откроем закладку *0D* (рис. 6.26) и выберем в списке операцию *«+0D Value from 1D Results»*.

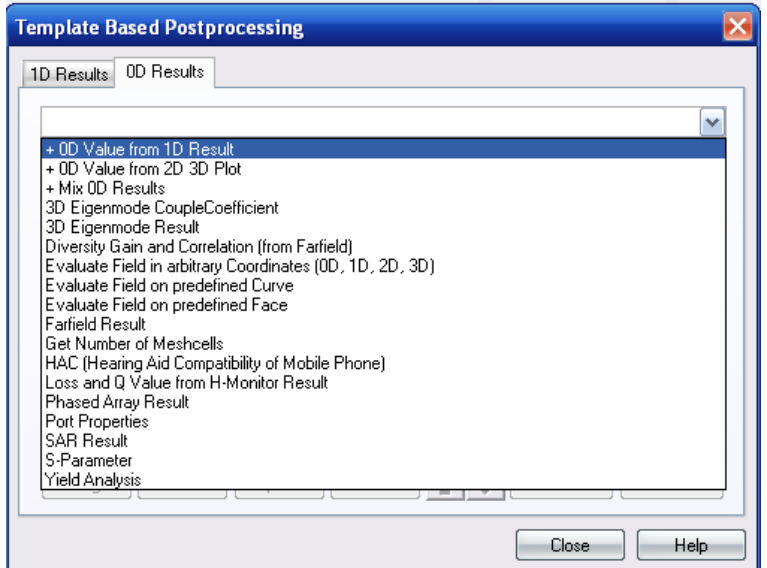

*Рис. 6.26. Вывод операции расчета 0D Results из заранее рассчитанных результатов 0D Results*

Выбор этой операции означает, что из двумерных массивов данных необходимо выбрать новые, обработанные данные, например, среднее значение (рис. 6.27).

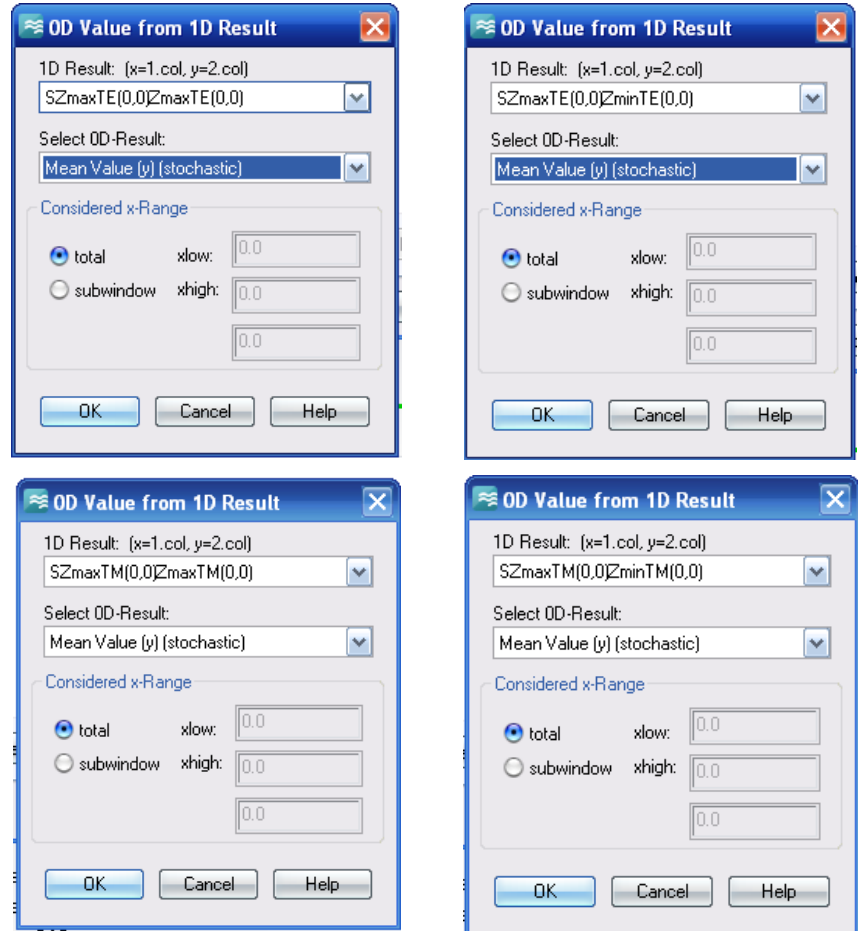

*Рис. 6.27. Выбор S-параметров, рассчитываемых при изменении угла Teta*

Итак, таблица перерасчета заполнена (рис. 6.28).

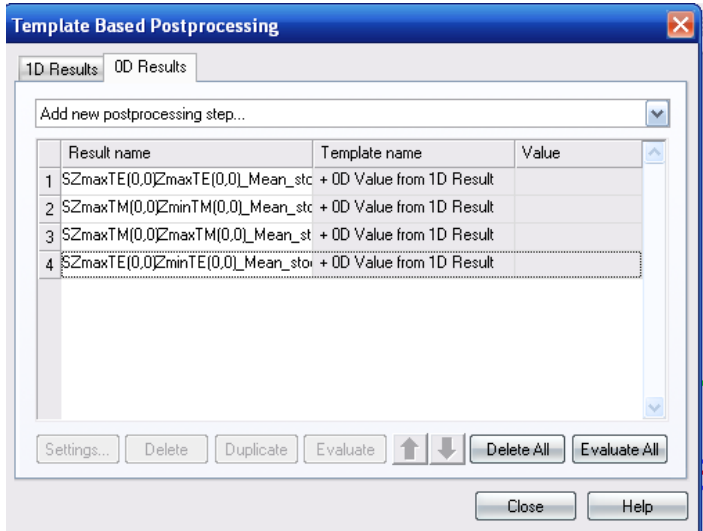

*Рис. 6.28. Таблица расчета 0D Results на основании данных 1D Results*

Теперь запускаем на расчет параметрическую оптимизацию (рис. 6.29).

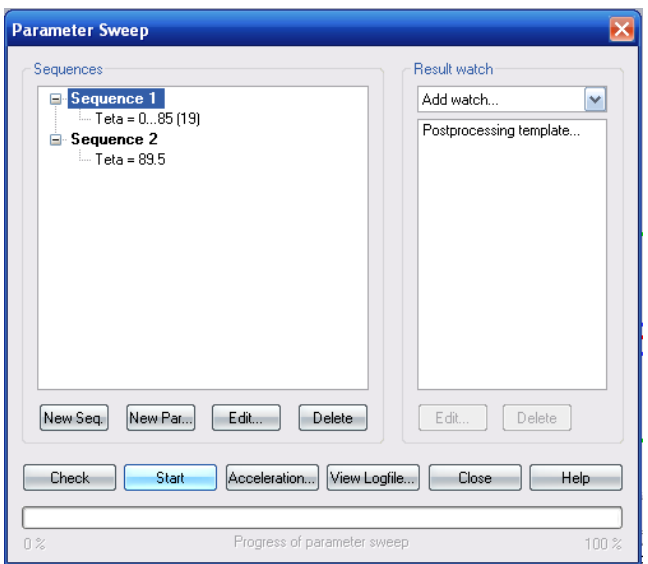

*Рис. 6.29. Диалог параметрической оптимизации*

Сначала рассчитаем зависимость коэффициента отражения от угла падения (аналитический расчет показан на рис. 6.19). Это будет модуль коэффициента *SZmaxTE(0,0)ZmaxTE(0,0)* (рис. 6.30).

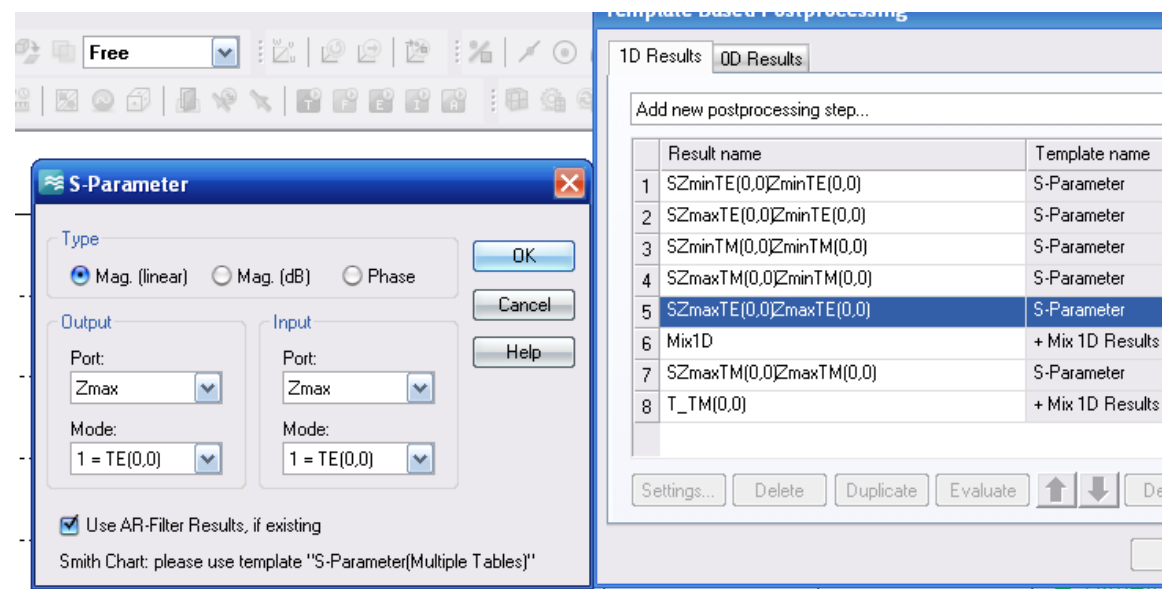

*Рис. 6.30. Вывод на графики параметра SZmaxZmax*

Согласно такой постобработке, на график выводятся частотные характеристики для каждого угла падения. Если же нужно выделить коэффициент отражения на определенной частоте и вывести его на график, на котором по оси X будет идти параметр Teta, то нужно провести еще одну обработку данных, выбирая *0D-Result* как "*Mean Value (Y) (stochastic*) (рис. 6.31).

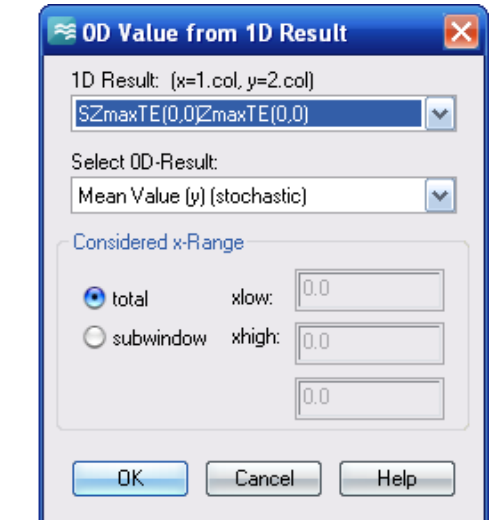

*Рис. 6.31. Диалог, в котором задается упорядоченное распределение данных*

В результате в папке *OD Results* получаем график, приведенный на рис. 6.32.

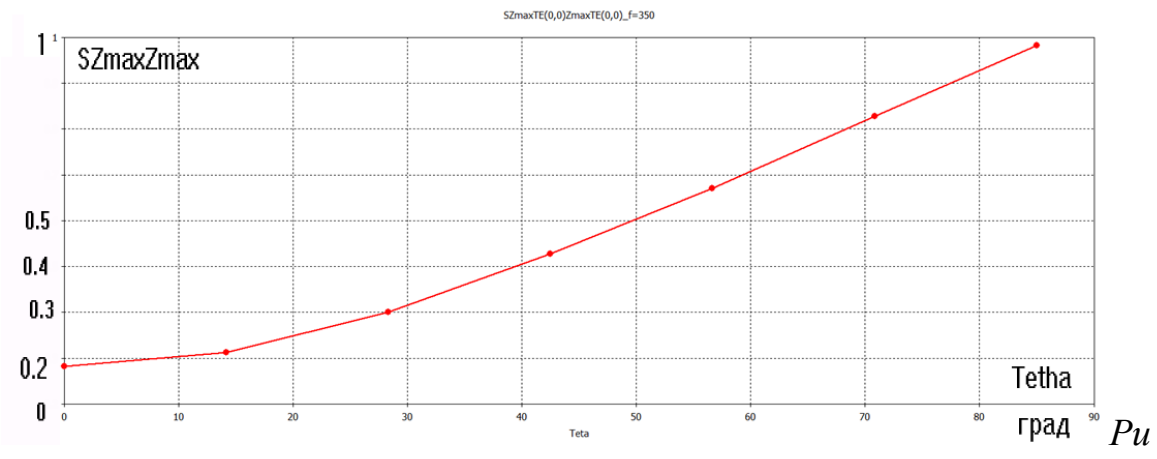

*с. 6.32. Коэффициент отражения при падении волны с вертикальной (перпендикулярной) поляризацией*.

Это будет коэффициент отражения по модам  $TE(0,0)$  и  $TE(0,0)$ .

Далее выведем на графики коэффициент передачи через диэлектрический слой. График, построенный по аналитическому расчету, показан на рис. 6.18. Однако для того, чтобы получить этот график, выводится не просто параметр *S21 (SZmax(0,0)Zmin(0,0))*. Объясним, почему.

Порты Флоке позволяют рассчитать параметры рассеяния, которые определяются для волн с нормированными амплитудами [2]. Нормированная амплитуда по модулю равна корню квадратному из мощности, переносимой волной через поверхность единичной площади. В то же время формулы (6.2) и (6.3) записаны для амплитуд поперечных компонент электрического поля. Отличие в определении параметров рассеяния не сказывается при вычислении коэффициента отражения, поскольку падающая и отраженная

волны распространяются в одной и той же среде и нормируются одинаковым образом.

Запишем соотношения между падающей  $E_{n a\delta}$ , отраженной  $E_{o m\delta}$  и прошедшей  $E_{np}$  волнами:  $E_{omp} = E_{na\partial}R$ ,  $E_{np} = E_{na\partial}T$ , где R и T – коэффициенты отражения и прохождения по мощности.

Мощность волны, преломленной в среду с проницаемостью  $\varepsilon$  из среды с проницаемостью 1, равна [18, 19]

$$
P_{np} = \left(H_x^* E_{np}\right) = \frac{1}{W_0} \sqrt{\varepsilon - \sin^2 \theta} \Big|E_{y,np}\Big|^2 = \frac{\sqrt{\varepsilon - \sin^2 \theta}}{W_0} \Big|T\Big|^2 \Big|E_{y,nab}\Big|^2 \qquad (6.4).
$$

Мощность падающей волны равна

$$
P_{na\partial} = \left(H_x^* E_{na\partial}\right) = \frac{\cos \theta}{W_0} \left| E_{y,na\partial} \right|^2 \tag{6.5}
$$

Используя (6.4) и (6.5), найдем связь между стандартным коэффициентом прохождения  $S_{21}(\theta)$  и коэффициентом прохождения по полю  $T(\theta)$ :

$$
T(\theta) = S_{21}(\theta) \sqrt{\frac{\cos \theta}{\sqrt{\varepsilon - \sin^2 \theta}}},
$$
\n(6.6)

Таким образом, для получения коэффициента передачи преломленной в диэлектрическую среду волны, для всех углов падающей волны нужно выполнить нормировку, заключающуюся в умножения коэффициента S21 на коэффициент пропорциональности из (6.6). Для того, чтобы непосредственно вывести коэффициент передачи на график, используем возможности постпроцессорной обработки пакета CST MWS.

В CST MWS это выполняется с помощью макросов. Это выражение записывается в раздел смешанных результатов Mix 1d Results как показано на рис. 6.33.

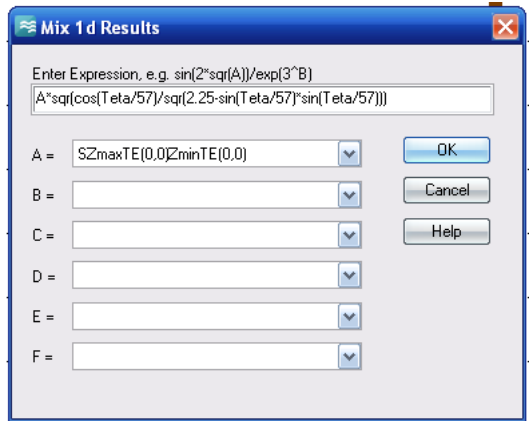

Рис. 6.33. Расчет с помощью выражения коэффициента передачи

В результате, на график выводится характеристика коэффициента передачи, рассчитанная по (6.6) (рис. 6.34).

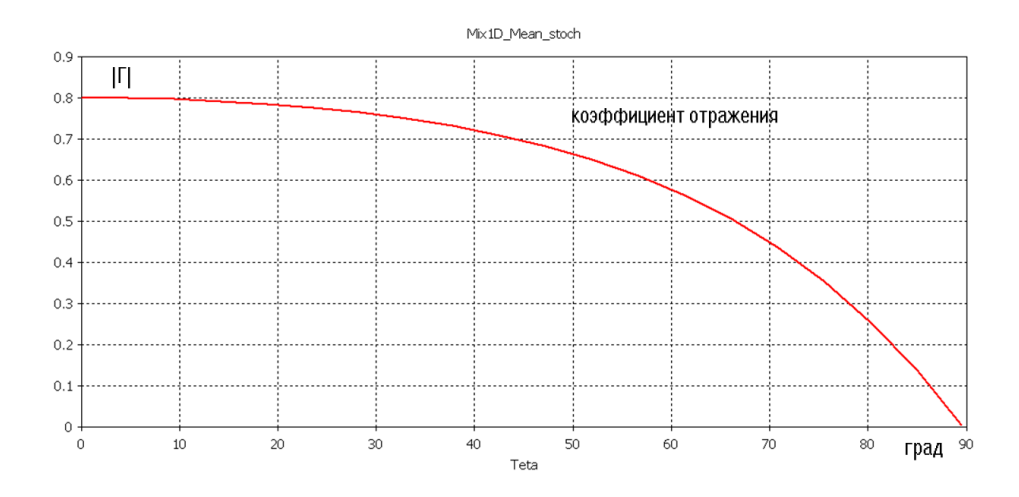

*Рис. 6.34. Рассчитанная характеристика коэффициента отражения волны при изменении угла падения плоской волны на границу раздела двух сред*

Рассмотрим случай параллельной поляризация, когда вектор E лежит в плоскости падения, а вектор H – перпендикулярен плоскости падения. Коэффициент отражения, в зависимости от угла падения, рассчитанный для этого случая по аналитическим формулам, показан на рис. 6.17. График, на который выводится SZmaxTM(0,0)ZmaxTM(0,0) показан на рис. 6.35 и совпадается с графиком на рис. 6.17.

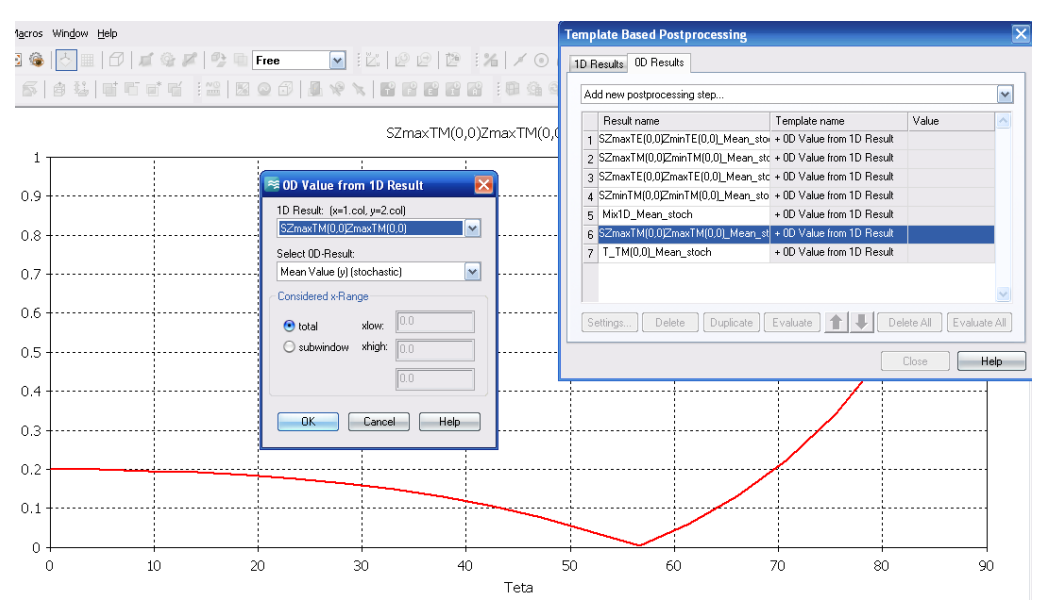

*Рис. 6.35. Рассчитанная зависимость коэффициента отражения от угла падения*

Наконец, рассчитаем коэффициент передачи, соответствующий аналитическому расчету, график которого показан на рис. 6.20. Для того

чтобы вывести его на график, его нужно также обработать с помощью макроса, вводимого в диалог, как показано на рис. 6.36.

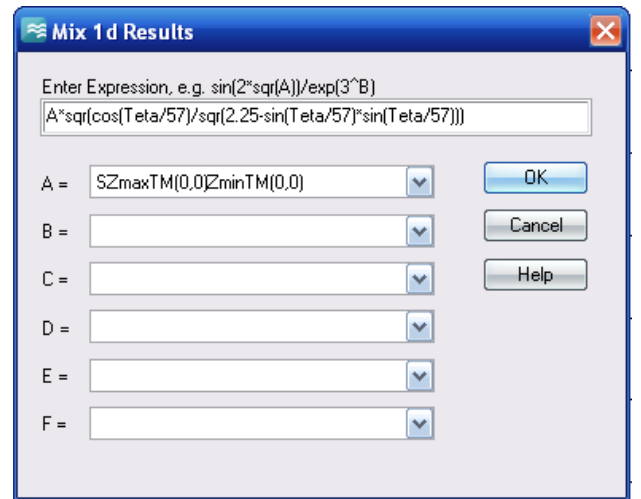

*Рис. 6.36. Нормировка волн, проходящих через границу двух сред*

В результате в папке *0D Results* получаем зависимость коэффициента передачи на границе двух сред в зависимости от угла падения (рис. 6.37).

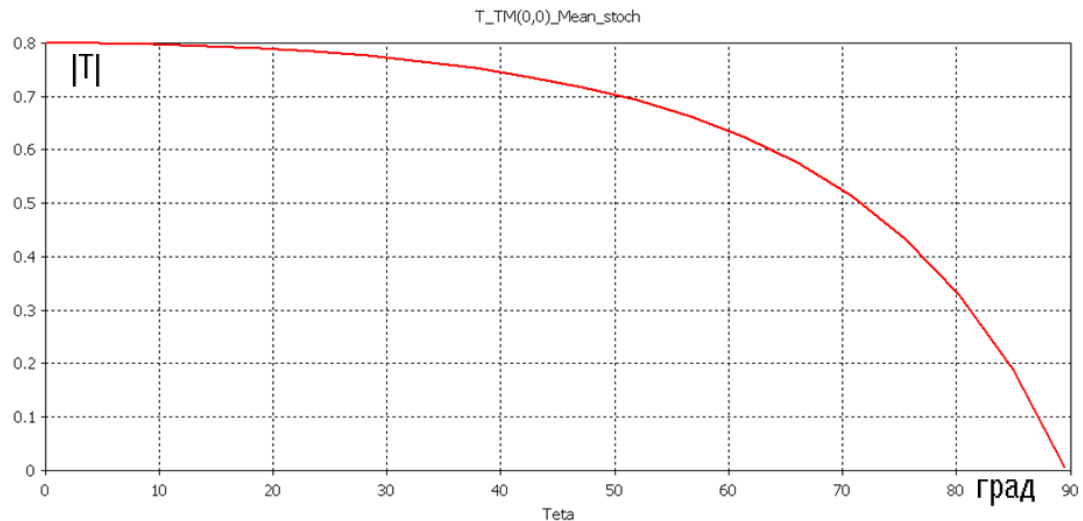

*Рис. 6.37. Зависимость коэффициента передачи мощности с верхней в нижнюю среду от угла падения*

Характеристика на рис. 6.37 совпадает с рис. 6.20. Итак, проведенные расчеты показали совпадение расчетных и теоретических зависимостей.

Теперь можно использовать моделирование для более сложной структуры, используемой в оптике, например, показанной на рис. 6.38. В этом случае используется диэлектрический материал кремний с относительной диэлектрической постоянной, равной 11.56.

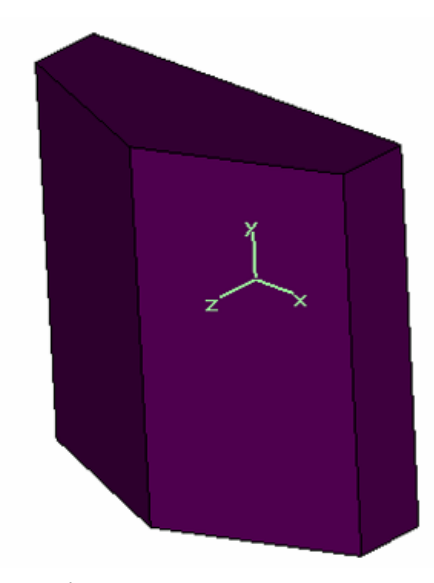

*Рис. 6.38. Единичный фрагмент диэлектрической поверхности сложной формы*

Эта структура рассчитывается, используя канал Флоке, как и в предыдущем случае. На рис. 6.39 и 6.40 показаны коэффициент отражения и коэффициент пропускания для обеих поляризаций, которые получаются из моделирования на **CST MWS.**

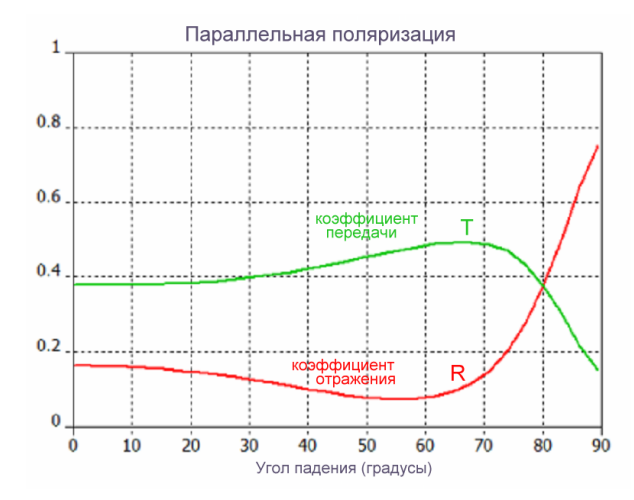

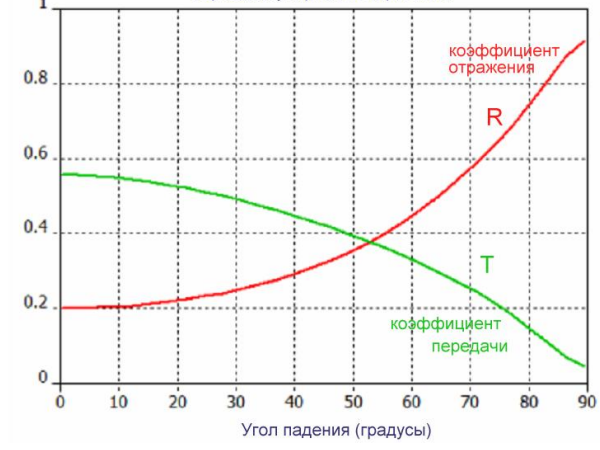

Перпендикулярная поляризация

*Рис. 6.39. Коэффициент отражения от конической диэлектрической поверхности и коэффициент передачи, относительно угла падающей волны для параллельной поляризации*

*Рис. 6.40. Коэффициент отражения и коэффициент передачи относительно падающего угла для перпендикулярной поляризации*

Из рис. 6.39 можно видеть, что при падении плоской волны на такую структуру, не имеется точка полного отражения (при угле Брюстера, который был бы равен около 73.6°, если бы диэлектрическая пластина была плоская). Конфигурация плоскости в оптическом усилителе рис. 6.1 имеет еще более

сложные характеристики отражения. В примерах **SCT** имеются примеры анализа структур в оптическом диапазоне:

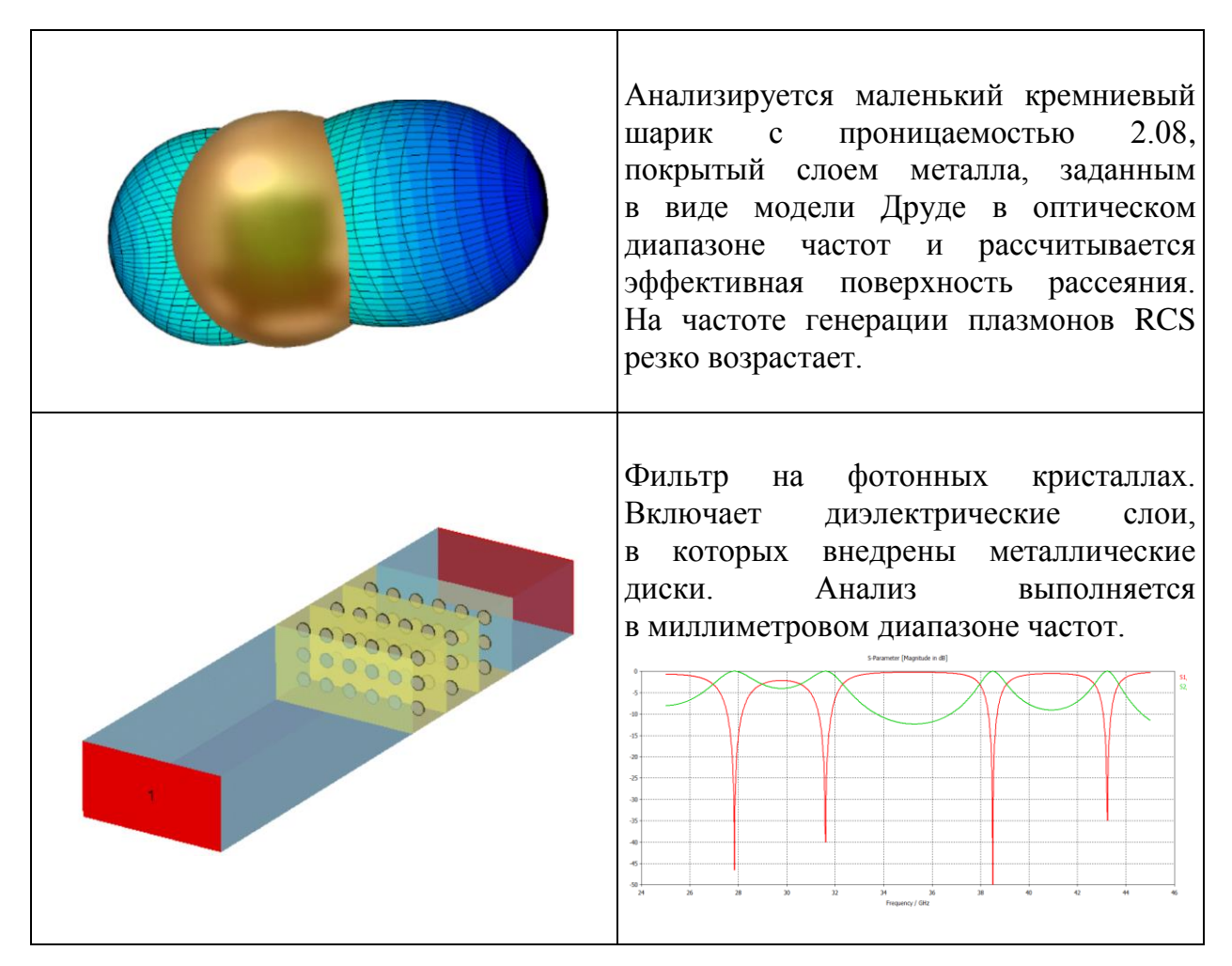

# Глава 7. Проектирование антенной решетки

Современные коммерческие программы электродинамического моделирования СВЧ устройств [8] имеют мощное средство - периодические граничные условия, которые ПОЗВОЛЯЮТ выполнить моделирование бесконечной фазированной антенной решетки, каждый из элементов которой может быть достаточно сложной антенной, например, антенной Вивальди. Если в структуре можно выделить периодически повторяющуюся часть, то удобным является применение канала Флоке.

Анализ многоэлементной антенной решетки можно выполнить и в единой конструкции. Этот подход требует больших вычислительных средств, на уровне суперкомпьютеров с памятью в сотни Гб. Преимуществом этого подхода можно считать то, что элементы антенной решетки могут иметь произвольное положение и произвольное возбуждение.

В зависимости от расположения элементов различают линейные, поверхностные наиболее  $\overline{M}$ объемные решетки, среди которых распространены прямолинейные и плоские антенные решетки (рис. 7.1).

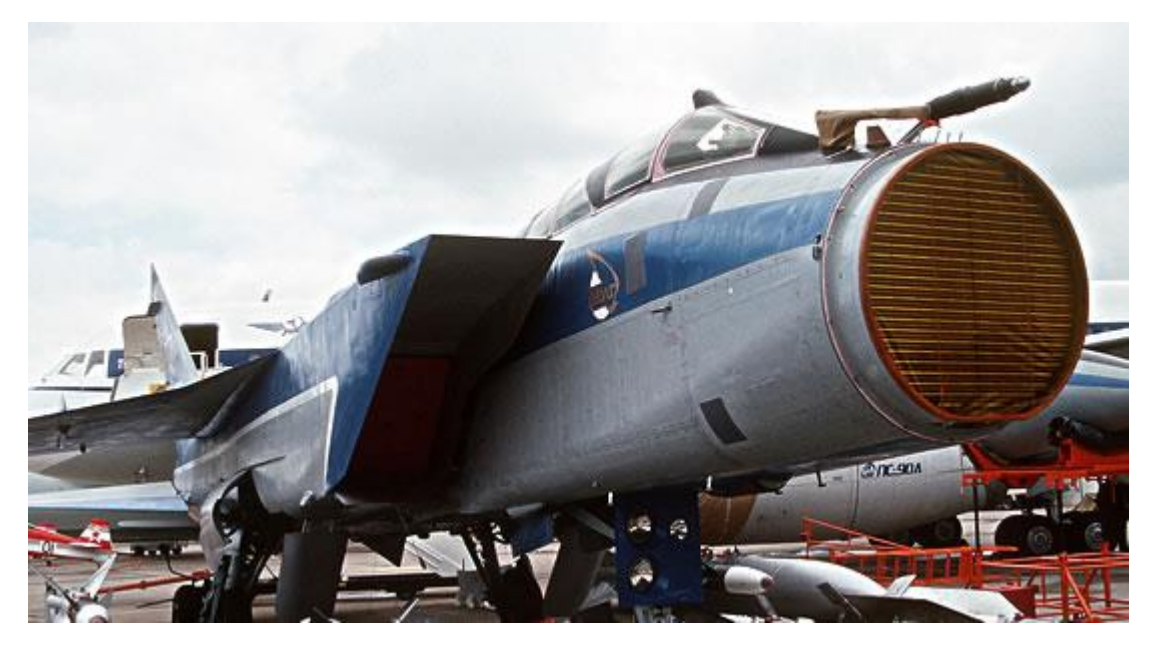

Рис. 7.1. МиГ-31 – первый в мире серийный истребитель, оснашённый РЛС с пассивной ФАР (ОАО «НИИП имени В.В. Тихомирова»)

# 7.1. Диаграмма направленности эквидистантной антенной решетки

Рассмотрим эквидистантную антенную решетку. У такой решетки излучающие элементы расположены на прямой линии с одинаковыми расстояниями между соседними излучающими элементами.

Общее излученное поле, создаваемое антенной решеткой, равно сумме полей, создаваемых каждым элементом с учетом фазы, с которой эти поля приходят в точку наблюдения.

Диаграмму направленности фазированной антенной решетки можно представить в виде [12]

$$
f_N(\theta, \varphi) = F_0(\theta, \varphi) f_c(\theta, \varphi) \tag{7.1}
$$

где  $F_0(\mathcal{O}, \varphi)$  является ненормированной ДН антенной решётки с изотропными излучателями и называется множителем решётки;  $fc(\Theta, \phi)$  – диаграмма направленности одного элемента антенной решетки. Часто пользуются нормированной ДН антенной решетки из N элементов:

$$
f_c(\theta, \varphi) = \frac{\sin\left[\frac{N}{2}(kd\cos\theta - \alpha)\right]}{N\sin\left[\frac{1}{2}(kd\cos\theta - \alpha)\right]}
$$
(7.2),

где  $\alpha$  - это обобщённая угловая координата, под которой понимается разность фаз между полями двух соседних элементов в точке наблюдения, находящейся под углом  $\theta$  к оси антенной решётки,  $k$  – постоянная распространения,  $d$  – расстояние между элементами антенной решетки,  $\theta$ угол наклона излучения антенной решетки относительно оси z (рис. 7.2). Обозначим в формуле (7.2)  $U = kdcos\theta$ .

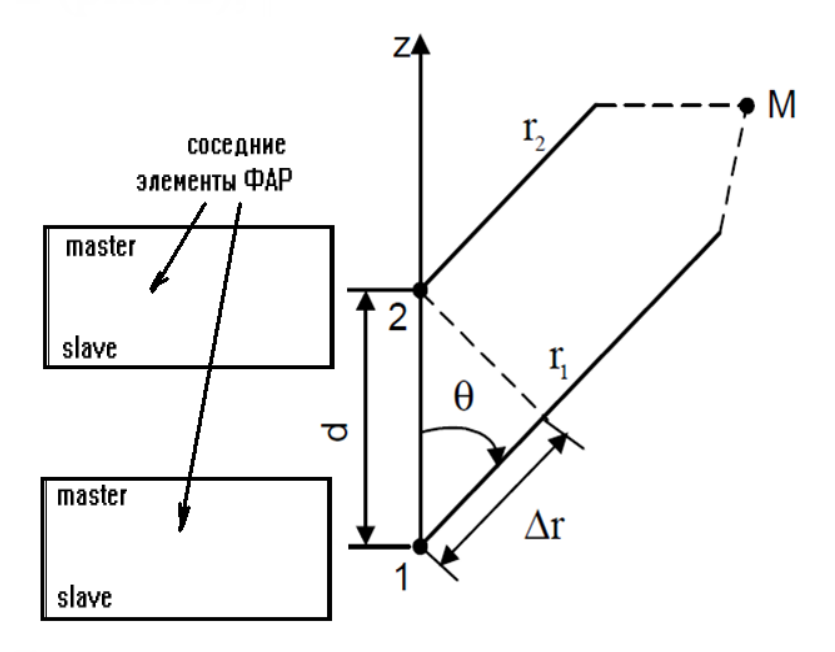

Рис. 7.2. Связь между геометрией длин соседних лучей АР

В терминах периодических граничных условий  $\alpha$  равна разности фаз между периодическими граничными условиями *master* и *slave* [8]. Если а равна нулю, то сканирование положения излучения антенной решетки можно выполнить, изменяя угол  $\theta$ .

Из (7.2) можно видеть, что множитель решетки в пространстве представляет собой поверхность вращения в системе координат  $\theta$ ,  $\varphi$ . При большом числе излучателей ( $N>10$ ) этот множитель практически повторяет ДН антенной решётки, так как отдельные элементы АР, как правило, являются слабонаправленными антеннами.

Угол сканирования, как видно из (7.3), не зависит от количества элементов решетки N. При увеличении N будет только сужаться главный и боковые лепестки антенной решетки.

#### 7.2. Условие существования одного главного лепестка

Пусть, например, нужно, чтобы ФАР функционировала в диапазоне углов сканирования -60°...+60°. Определим интервал обобщенной угловой координаты U, соответствующий области реальных углов сканирования антенной решетки. При  $\theta=0^{\circ}$  будет достигаться максимальное значение  $U_{\text{max}} = kd - \alpha$ , а при θ=180° – минимальное,  $U_{\text{min}} = -kd - \alpha$ .

Таким образом, интервал переменной  $U$ , соответствующий области реальных углов, определяется неравенством:

$$
-kd - \alpha \le U \le kd - \alpha,\tag{7.3}
$$

и величина его будет равна

$$
\Delta U = U \text{max} - U \text{min} = 2kd \tag{7.4}
$$

Эта величина не зависит от разности фаз между границами *master* и *slave*, а зависит от расстояния между элементами d.

Применяемые на практике ФАР обычно должны иметь только один главный лепесток. Если на интервале действительных значений  $U$  должен находиться только один главный лепесток, то длина интервала  $\Delta U$  должна быть меньше периода повторения множителя 2kd<2 $\pi$ , откуда

$$
d \ll \lambda/2 \tag{7.5}
$$

Таким образом, антенная решётка, у которой расстояние между излучателями меньше половины длины волны, всегда (при любых значениях фазового сдвига между соседними элементами) будет иметь только один главный лепесток. Однако это условие не всегда является необходимым, так для синфазной ФАР оно имеет вид [12]:

В общем случае прослеживается следующая зависимость допустимого расстояния между соседними элементами  $d$ : чем в большем секторе углов  $\theta$ должно происходить сканирование её лучом, тем меньше должно быть расстояние между элементами в ней. Чтобы в множителе ФАР существовал только один главный лепесток, расстояние между элементами должно лежать в пределах

$$
\lambda/2 < d < \lambda \tag{7.7}
$$

Электродинамические методы расчета позволяют выполнить моделирование антенной решетки с заданным шагом по обеим координатам. Численные методы расчета, реализованные в современных комплексах **HFSS**, **CST** и др. позволяют рассчитать диаграммы сканирования, боковые лепестки, влияние отдельных элементов друг на друга, для различных типов элементов антенн. Для простых типов излучателей, удается получить либо аналитические, либо легко реализуемые алгоритмы расчета для ЭВМ. Однако, в тех случаях, когда в излучающей структуре располагается слоистый диэлектрик, расчет взаимных сопротивлений между излучателями существенно усложняется, так как кроме пространственных волн на взаимную связь между излучателями оказывают влияние поверхностные волны, направляемые диэлектрическими слоями.

Одним из решений проблемы является способ определения взаимных сопротивлений между излучателями, в котором используются результаты численных расчетов входного сопротивления излучателя в составе бесконечной линейной решетки [12].

# **7.3. Учет взаимного влияния элементов антенной решетки**

По сравнению с одиночными антеннами ФАР, включающая множество излучателей, позволяет формировать более узкий луч. Поля излучения отдельных элементов решётки интерферируют в пространстве: в одних направлениях результирующее поле усиливается, благодаря синфазному сложению полей от источников, в других, наоборот – ослабляется.

ФАР имеют ряд преимуществ перед другими типами антенн:

- удобное управление формой ДН и направлением главного луча за счёт изменения амплитуды и фазы поля, излучаемого каждым излучателем;
- увеличение коэффициента усиления за счёт пространственного сложения полей отдельных излучателей.

В рамках этих задач нужно рассчитать и диаграммы сканирования, и частотные характеристики решетки с учетом взаимного влияния каналов.

Выбор программного обеспечения – ключевая задача, которая стоит перед разработчиком ФАР. Выполним расчет с помощью c помощью **CST** и с помощью другой популярной программы **НFSS** [8], а затем сравним результаты расчета.

На рис. 7.3 приведен фрагмент антенной решетки, составленной из 25 излучателей Вивальди.

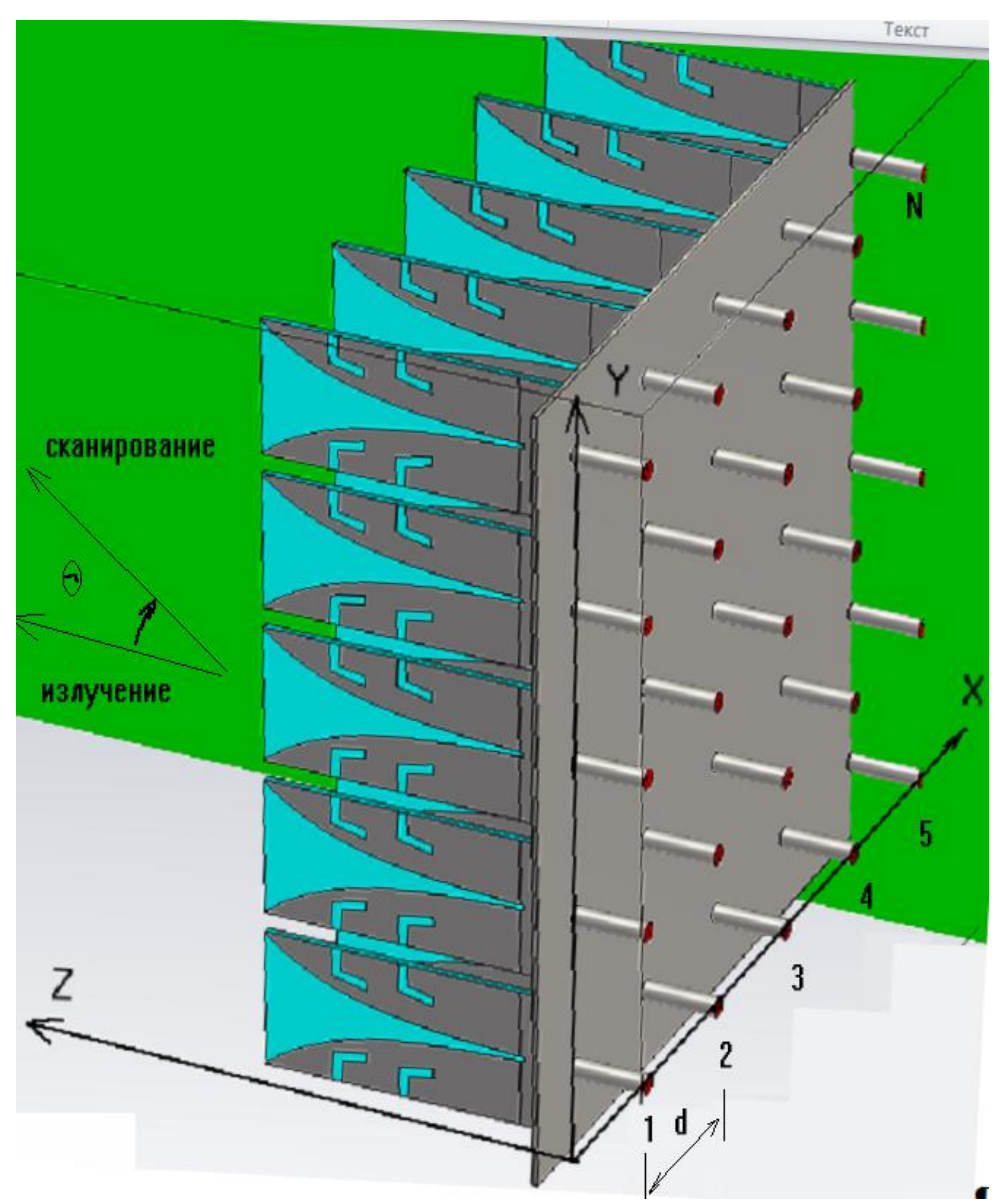

*Рис. 7.3. Фрагмент антенной решетки*

Антенна Вивальди отличается широким диапазоном рабочих частот. Характеристики антенн Вивальди для произвольных функций, описывающих раскрыв, разбираются в [21]. Антенная решетка, фрагмент которой показан на рис. 7.3, имеет линейную поляризацию, и ее характеристики при сканировании в вертикальной и в горизонтальной плоскости отличаются.

# **7.4. Расчет бесконечной антенной решетки**

Особенность метода конечных разностей во временн*о*й области, реализованного в **CST**, приводит к тому, что во временн*о*й области можно рассчитать характеристики решетки только для нормального угла излучения ФАР. Для того чтобы рассчитать характеристики антенной решетки для произвольных углов сканирования, нужно применять решающее устройство в частотной области и выполнить разбиение пространства на тетраэдры [2].

В отличие от **HFSS** [8], в программе **CST** понятие ведущей и ведомой границы отсутствует. Зато имеется две опции для описания периодически изменяющегося фрагмента ФАР: 1) *periodic*, 2) *Unit Cell*.

Черчение антенны Вивальди удобно начать с черчения экспоненциальной части вибраторов командой *Create Analytical Curve.*  Появляется диалог (рис. 7.4) в который внесем функционально зависимые координаты экспоненты.

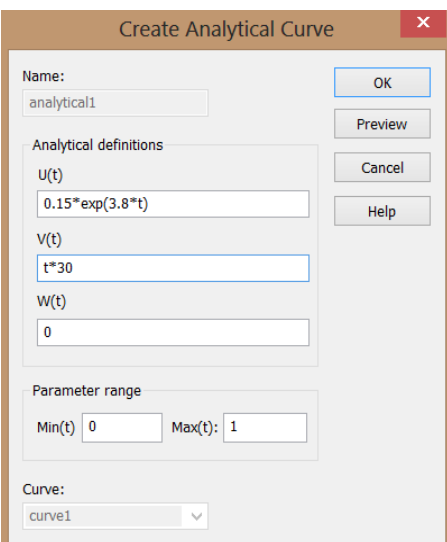

*Рис. 7.4. Черчение кривой линии по заданной функции*

Затем чертятся прямые линии, выполняется объединение и заполнение формы материалом PEC. Вибраторы антенны Вивальди находятся на диэлектрической плате толщиной 0.5 мм и диэлектрической постоянной 2.2.

Запитать антенну Вивальди можно различными способами. На рис. 7.5 показано питание с помощью коаксиальной линии, которая переходит в микрополосковую линию, возбуждающую щель.

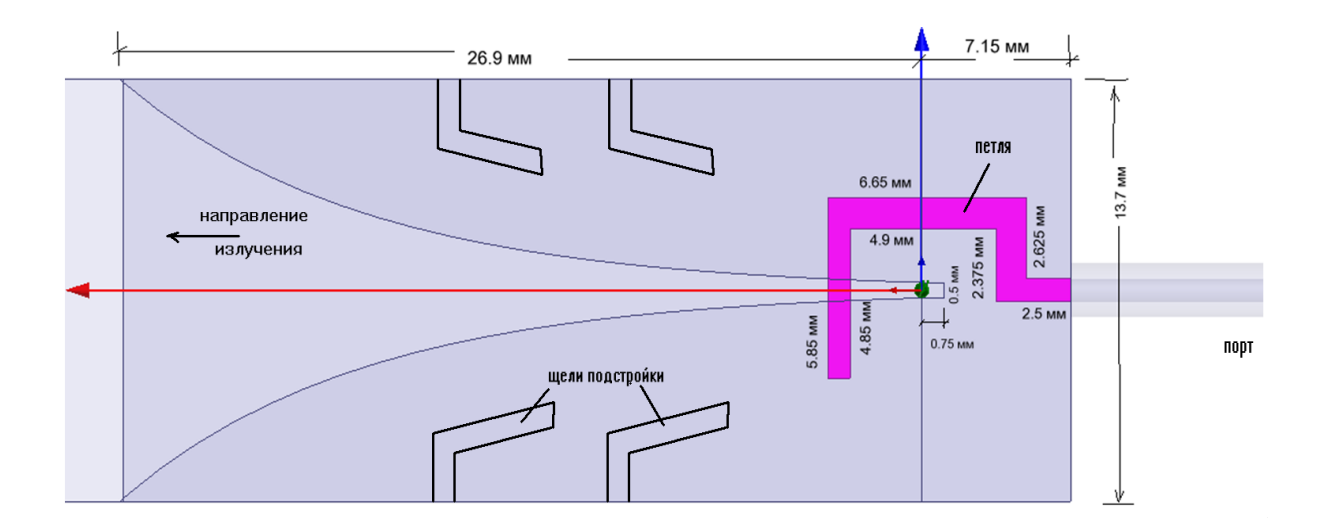

*Рис. 7.5. Антенна Вивальди*

Возникает вопрос: в каком режиме расчет ФАР точнее: с применением *Unit Cell* или *periodic*? Оказывается, этот вопрос связан с выбором количества мод в канале Флоке.

Рассмотрим расчет на **CST** с периодическими граничными условиями (рис. 7.6). В этом режиме будем менять длину положения границы излучения, которая находится на стороне, в которую излучает антенна Вивальди.

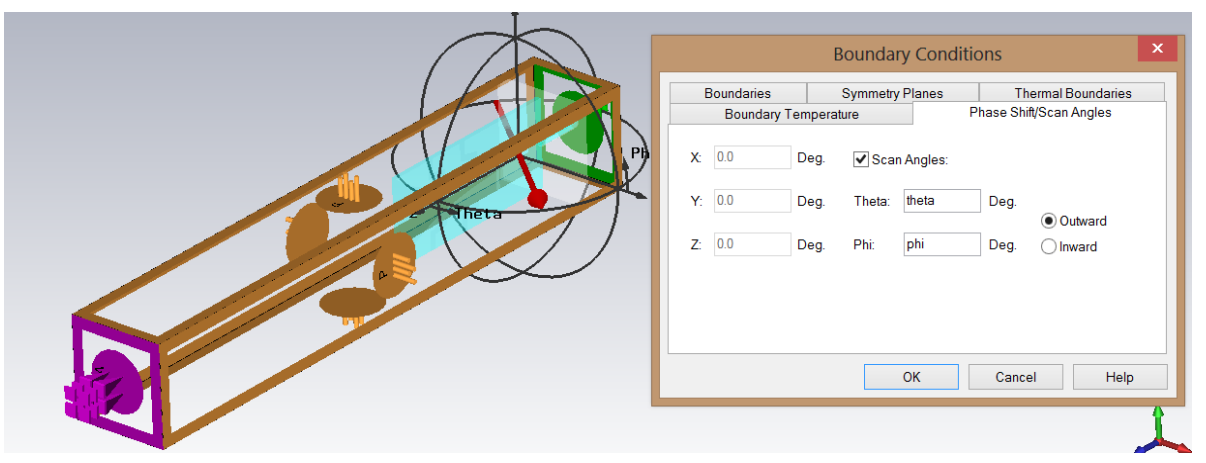

*Рис. 7.6. Выбор сдвига фазового угла и угла сканирования ФАР*

Сканирование в плоскости подложки антенны Вивальди выполняется изменением угла  $\Theta$ . Эта параметрическая оптимизация запускается после нажатия в диалоге рис. 7.7 кнопки *Par.Sweep*. Режим расчета зададим в диапазоне частот 9.5÷10.2 ГГц.

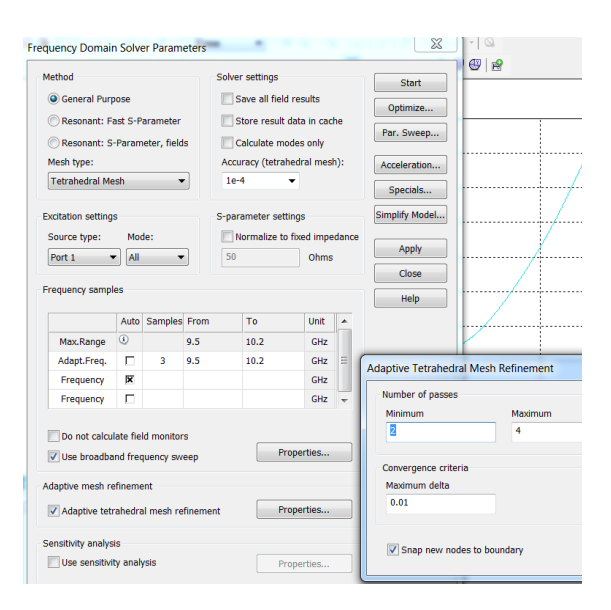

*Рис. 7.7. Диалог запуска расчета в частотной области в режиме адаптации сетки разбиения*

Очевидно, что рассчитанные частотные характеристики (рис. 7.8) несут больше информации, чем диаграммы сканирования (рис. 7.9), рассчитанные на одной частоте. В частности, они показывают, что при больших углах наклона луча в частотных характеристиках появляются паразитные каналы пропускания, которые объясняются эффектом взаимодействия между соседними элементами и изменением величины и фазы этого взаимодействия.

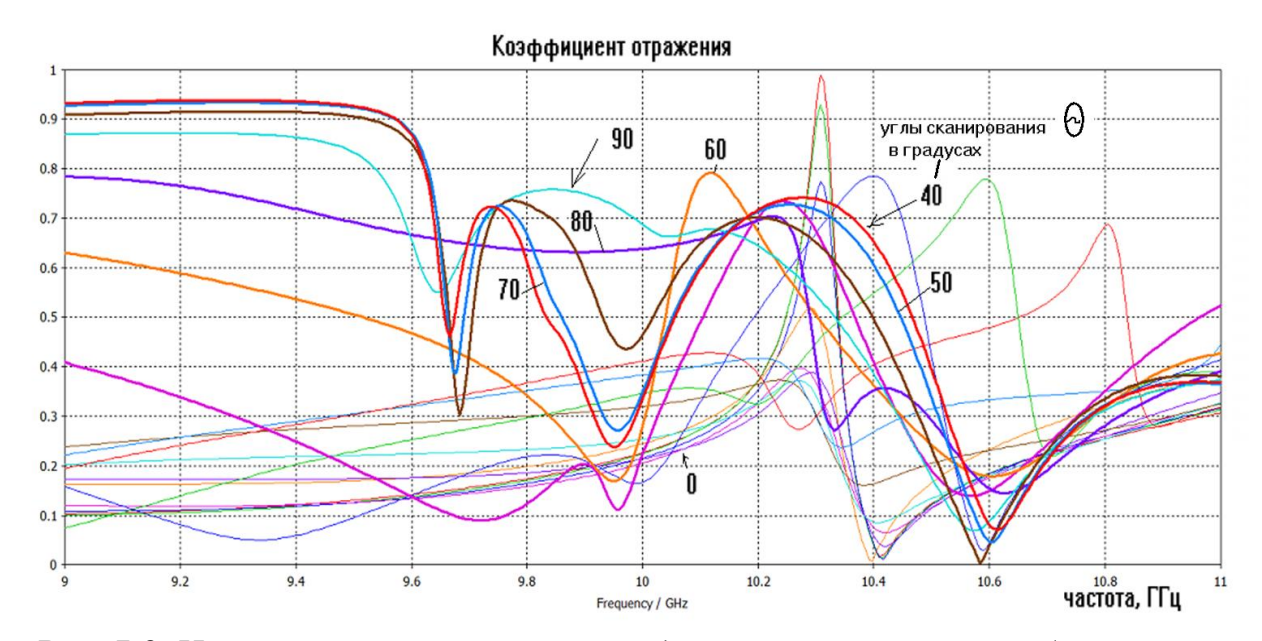

*Рис. 7.8. Частотные характеристики для углов сканирования бесконечной антенной решетки на антеннах Вивальди (расчет на CST)*

Как показывает моделирование с применением периодических граничных условий, размер бокса, который задает границы связи соседних элементов, а также размер удаления границы поглощения, влияют на результаты расчета. При малых углах сканирования (до 10°) величина удаления не влияет на коэффициент отражения, а при больших углах сканирования коэффициент отражения имеет значительную погрешность. Это показывает недостатки применения периодических граничных условий в CST.

Многомодовые порты Флоке, реализованные в последних версиях программ [1, 8] обеспечивают поглошение полей с учетом сильного искажения поля в соседних каналах. Граничное условие Unit Cell периодически повторяет смоделированную структуру в двух направлениях х и у до бесконечности и рассчитывает характеристики ФАР с учетом фазы, устанавливаемой в виде разности углов сигналов соседних элементов ФАР. Этот метод требует выбора количества мод в канале Флоке. Опция Floquet Boundaries... позволяет с помощью калькулятора найти количество мод Флоке, которые адекватно описывают поле над антенной решеткой при различных углах сканирования. Отметим, что граничные условия Unit Cell применяются при расчете в частотной области. Результаты расчета диаграммы сканирования бесконечной антенной решетки, структура элемента которого приведена на рис. 7.5, приведены на рис. 7.9. На график нанесены результаты расчета при использовании CST и HFSS.

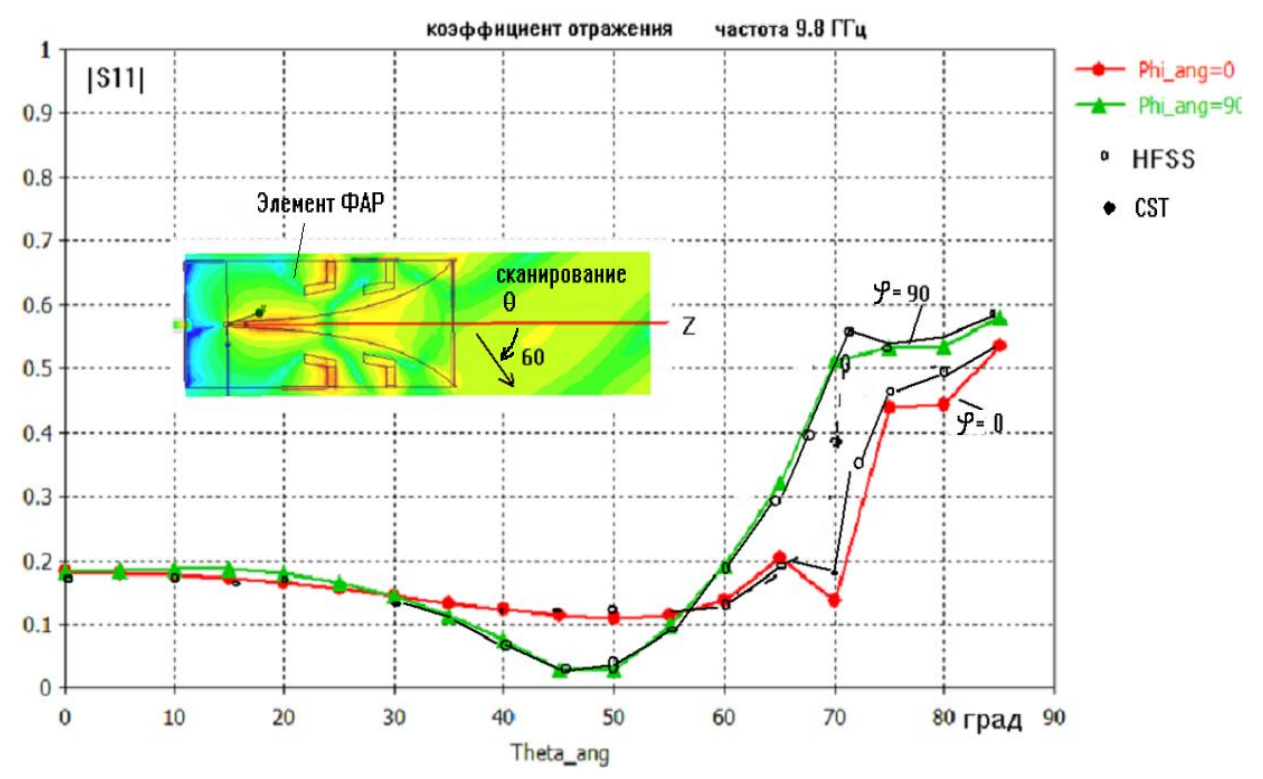

Рис. 7.9. Расчет на CST в двух плоскостях антенной решетки с излучателями Вивальди

Результаты, полученные на рис. 7.9 свидетельствуют, что расчеты на **CST** и **HFSS** дают одинаковые результаты, если использовать канал Флоке с количеством мод 20.

Оптимизация согласующей структуры между входной коаксиальной линией и щелью антенны Вивальди, выполненная при угле  $\theta$ =50°, позволяет получить более широкий диапазон углов сканирования (рис. 7.9), который достигает 70. Разница между расчетами на программах **CST** и **HFSS** не превышает 5% по коэффициенту отражения.

Результаты расчета антенной решетки на современном программном обеспечении показали полное соответствие, как в диапазоне частот, так и в диапазоне углов сканирования. Реализованный в последних версиях **HFSS** и **CST Microwave Studio** канал Флоке улучшает точность расчета характеристик дальнего поля, и требуется при этом выбрать количество мод до 20.

Анализ поля в отдельных элементах антенной решетки, а также токов, которые протекают в сложной антенне с искривленными частями, такой как антенна Вивальди, позволяют обнаружить паразитные колебания, их смещение при изменении углов сканирования и другие тонкие эффекты, появляющиеся из-за взаимодействия соседних элементов. В разделе примеров CST MWS рассматриваются и другие антенные решетки:

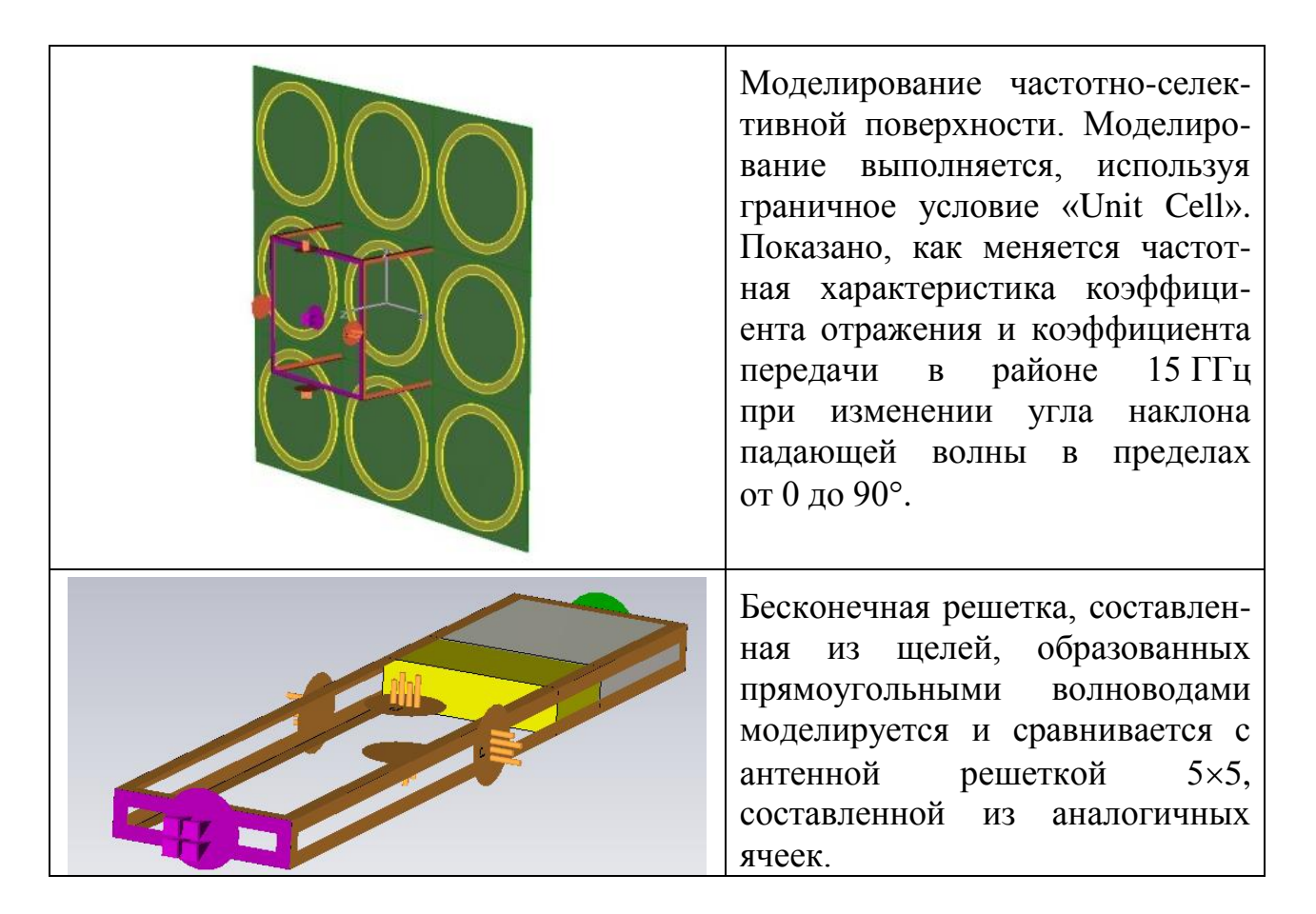

# **Глава 8. Расчет удельной мощности поглощения**

Применение СВЧ волн в медицине чаще всего связано с положительным эффектом, который дает локальный прогрев определенных частей человеческого тела. Это наиболее изученная сторона облучения, применяемая в медицинской практике. Другой тип воздействия часто носит отрицательный эффект, связанный с влиянием СВЧ поля на нейронные связи межклеточной структуры, а также ДНК. Этот, а также и другие аспекты медицинского и психологического воздействия СВЧ волн на человека находятся сейчас в поле экспериментальных исследований.

Задача разработчика медицинского оборудования, используемого в локальном или выборочном облучении организма, сводится к разработке аппаратуры, и в частности антенной системы, которая позволит врачу подбирать и регулировать режим облучения тела больного.

Немаловажный аспект облучения СВЧ связан с сохранением здоровья и охраной труда при работе с излучателями большой мощности: генераторами, измерительной аппаратурой, передатчиками, печами СВЧ, в том числе передатчиками, работающими в приборах общего пользования, например, в сотовых телефонах.

Таким образом, важной задачей является построение модели взаимодействия тела человека с СВЧ излучением. Тело человека, представляющее собой диэлектрический материал с большими потерями, значительно усложняет электродинамическую задачу. Однако именно расчет и уменьшение мощности, поглощаемой в теле человека при работе сотового телефона, является сейчас одной из приоритетных задач.

Основная идея расчета мощности, поглощаемой в голове пользователя, состоит в использовании специального режима вывода результатов расчета модуля поля: вдоль линии, пересекающей модель насквозь. В этом случае можно рассчитать зависимость модуля поля от удаления головы от антенны (рис. 8.1).

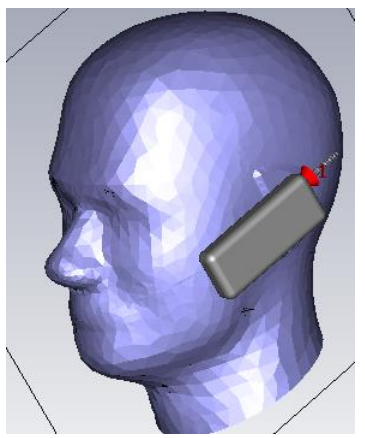

*Рис. 8.1. Сотовый телефон вблизи головы пользователя* 

Корпус телефона покрывается со **BCCX** сторон пластиком  $\mathbf{c}$ диэлектрической проницаемостью 2.2. Толщина этого пластика, так же как форма корпуса, влияют на результаты моделирования, что является предметом исследований.

## 8.1. Определение и расчет SAR

По определению, величина удельной поглощаемой мощности (SAR – *Specific Absorption Rate*) в объеме пространства равна [2,33] мощности в этом объеме по отношению к весу этой части:

$$
SAR = \frac{\sigma |E|^2}{\rho},\tag{8.1}
$$

где  $\sigma$ -проводимость материала в данном объеме, См/м;

 $E$  – напряженность поля, В/м;

 $\rho$  – удельная плотность вещества, кг/м<sup>3</sup>.

можно Формулу  $(8.1)$ использовать, если известны значения напряженности поля  $E$  в интересующих точках модели головы. Анализ поля можно ограничить точками, наиболее близко расположенными к антенной системе. или  $\Pi$ <sup>O</sup> наиболее характерным направлениям. Такими направлениями в данном анализе выбраны линии, идущие перпендикулярно корпусу телефона на заданной высоте, близкой к высоте антенны.

Рассмотрим следующую трехслойную модель головы человека, параметры которой приведены в табл. 8.1.

|          |          |           | т иолнци о.т. тайринотры тронолоннон модолн толовы толовоки |                 |          |                  |                |                            |
|----------|----------|-----------|-------------------------------------------------------------|-----------------|----------|------------------|----------------|----------------------------|
| Вещество | Толшина. | Радиус    | Относительная                                               | Проводимость    | tgδ      | Теплопроводность | Теплоемкость   | Плотность                  |
|          | MМ       | границы   | диэлектрическая                                             | $\sigma$ . Cm/m | (расчет) | $Cr$ , Вт/град/м | Н, кДж/град/кг | $\rho$ , Kr/M <sup>3</sup> |
|          |          | сферы, мм | проницаемость                                               |                 |          |                  |                |                            |
| Мозг     |          | 48        | 53 (для 0.9 ГГц)                                            | 1.1             | 0.415    | 0.46             | 3.6            | 1030                       |
|          |          |           | (46 для 1.9 ГГц)                                            | (1.7)           | (0.369)  |                  |                |                            |
| Кость    |          |           |                                                             | 0.06            | 0.133    | 0.41             | 1.3            | 1800                       |
|          |          |           | (8)                                                         | (0.1)           | (0.125)  |                  |                |                            |
| Кожа     |          |           | 59                                                          | 1.3             | 0.44     | 0.293            | 3.5            | 1100                       |
|          |          |           | (46)                                                        | (1.9)           | (0.41)   |                  |                |                            |

Таблина 8.1 Параметры трехслойной молели головы человека

Для анализа распространения волн в диэлектрической среде с большими потерями нужно воспользоваться понятием комплексной диэлектрической проницаемости

$$
\widetilde{\varepsilon} = \varepsilon - j \frac{\sigma}{\omega \varepsilon_0},\tag{8.2}
$$

 $\varepsilon$  – реальная часть относительной диэлектрической проницаемости где материала;

 $\omega$ =2 $\pi$ f – частота распространяющейся волны;  $\varepsilon_0 = 8.854 \cdot 10^{-12} \Phi/M$ .

Введение комплексной диэлектрической проницаемости отражает тот факт, что в проводящем теле имеются т.н. сторонние токи, которые ПОЯВЛЯЮТСЯ возбуждения  $3a$ счет ИХ внешними источниками  $(B)$ противоположность поляризационным токам, которые объясняются только движением зарядов диэлектрика).

Значение вещественной части  $\varepsilon$  говорит об интенсивности процесса поляризации, в то время как мнимая часть характеризует плотность токов проводимости.

Изображая число  $\tilde{\varepsilon}$  на комплексной плоскости, можно характеризовать соотношение между вещественной и мнимой частью при помощи угла диэлектрических потерь  $\delta$ . Чем больше этот угол, тем относительно большая часть электромагнитной энергии рассеивается в виде тепла при протекании токов проводимости. На практике чаще всего пользуются тангенсом этого угла:

$$
tg\delta = \frac{\sigma}{\omega \varepsilon_a} \,. \tag{8.3}
$$

Рассчитанный по формуле (8.3) тангенс угла диэлектрических потерь используется в программе CST MWS при описании материала.

## 8.2. Анализ антенной структуры сотового телефона

Ближнее поле антенной системы чаще всего носит реактивный перемещение мошности (вектор Пойнтинга)  $Xa$  paracel  $T.e.$ вблизи излучаемого объекта не обязательно направлено по радиальной линии от точки излучения. Границей ближнего и дальнего полей условно считается плоскость, начиная с которой считается, что плоская волна распространяется строго от антенны.

Для получения информации о ближнем поле необходимо вывести картину поля в сечении заданной плоскостью. В этом случае программа рассчитывает максимальное поле в какой-то точке на этой плоскости.

Модель головы создана объединением сфер и цилиндров трех разных диаметров, а затем вычитания один из другого. В результате получены 3 объекта: покрытие толщиной 1 мм со свойствами кожи, следующий слой толщиной 3 мм с параметрами кости, и далее в глубину - материал с параметрами мозга (рис. 8.2).

Такая модель головы в программе SCT MWS совместно с сотовым телефоном имеет следующие параметры расчета:

- количество элементов порядка 15000...20000;
- количество неизвестных порядка 100000...120000;
- требуемая память RAM до 450...650 ME;
- время счета  $30 \text{ m}$ ин. (на РС с 1 ГГц и RAM 1 ГБ).

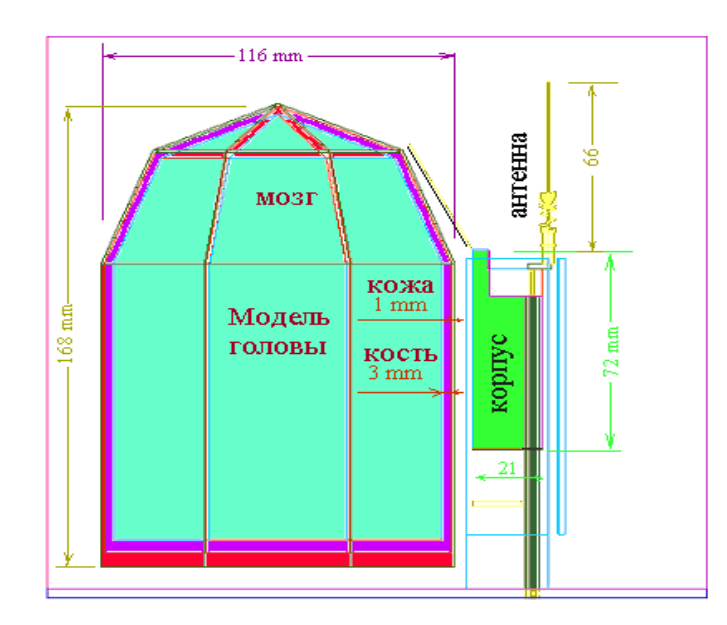

*Рис. 8.2. Расположение модели головы и вертикально стоящий сотовый телефон*

Большую ценность несет информация о распределении поля в сечении заданной плоскостью (рис. 8.3). Такие плоскости можно задать вдоль всей модели головы, но наиболее информативная часть – сечения, ближайшие к корпусу телефона.

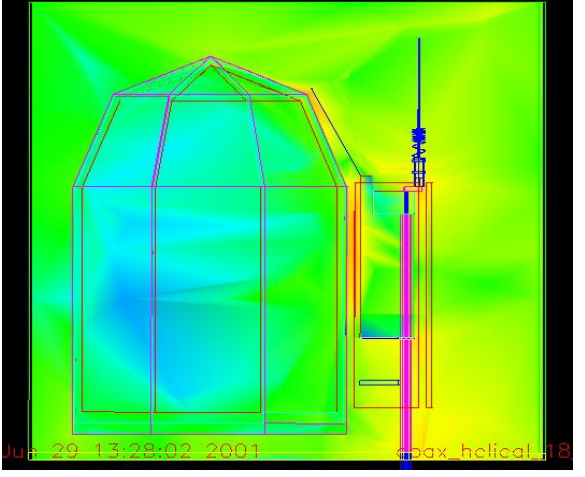

*Рис. 8.3. Распределение ближнего поля в сечении модели головы и телефонной трубки, от самого большого уровня (красный) до самого маленького (голубой)*

Однако для точного расчета *SAR* необходимо знать количественное распределение поля в точках пространства. Для этого используется вывод характеристик поля вдоль заранее определенной линии, перпендикулярной корпусу телефона и идущей сквозь слои модели головы.

На рис. 8.4 координата X=82 мм соответствует точке корпуса телефона, ближайшей к модели головы; двигаясь влево от точки с координатой X=82 до точки с координатой X=72, видим отрезок, где напряженность поля особенно высока. Это пространство от корпуса телефона до головы.

Чтобы получить более подробную картину распределения напряженности поля в пределах модели головы, просто вводим другой масштаб (рис. 8.5).

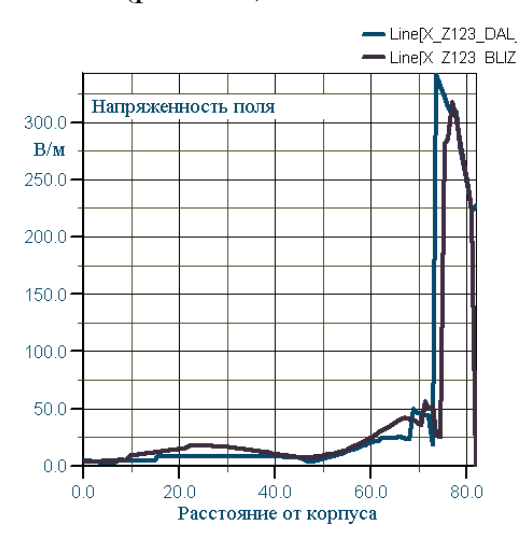

– LinelX Z123 BLIZ 150.0  $|E|$  $R/m$  $100<sub>0</sub>$  $500$  $M_0$  $\lambda$ yny nong no minu корпус  $0.0$  $20.0$  $800$  $400$ 60.0 Расстояние от корпуса а сотового телефона

-Line[X Z123 DAL

*Рис. 8.4. Напряженность поля вдоль оси X по мере удаления от модели головы*

*Рис. 8.5. Напряженность поля вдоль оси X при другой амплитуде источника возбуждения*

Напряженность поля в сложной среде будет изменяться в каждой точке пространства. Такой характер распределения объясняется сложной картиной суперпозиции волн высших типов в ближнем поле антенной системы, падением электромагнитных волн под разными углами к границе раздела и другими причинами.

Результаты, показанные на рис. 8.6, можно использовать для расчета значений *SAR*.

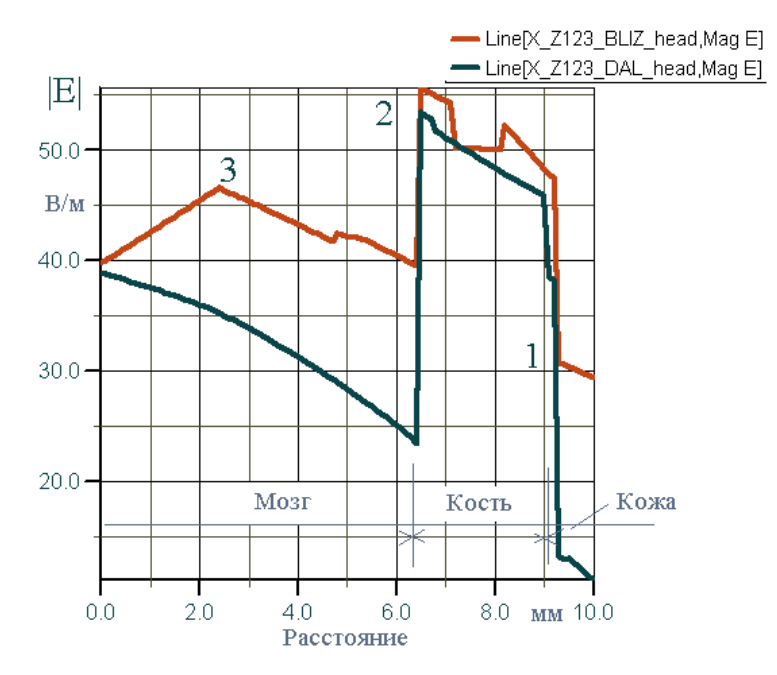

*Рис. 8.6. Картина напряженности поля в первом и втором слое модели головы (увеличенный масштаб в первых слоях головы, наиболее близких к корпусу телефона)*

Расчет по формуле (8.1) дает в точке 1:

$$
SAR = \frac{31^2 \cdot 1.3}{1100} = 1.14 \text{ BT/kr}.
$$

 $B$  точке  $2$ 

$$
SAR = \frac{55^2 \cdot 0.06}{1030} = 0.18 \text{ BT/kT}.
$$

В точке 3:

$$
SAR = \frac{46^2 \cdot 1.1}{1030} = 2.26 \text{ B} \text{T/K} \Gamma.
$$

Аналогично можно просчитать данные рис. 8.4, 8.5. Из рис. 8.5 можно видеть, что внутри головы человека существуют точки, в которых наблюдается концентрация энергии и повышение напряженности электрического поля. Из-за особенностей корпуса и всей антенной системы происходит фокусировка ближнего поля в голове, из-за чего исчезает характер монотонного спада поля с удалением от корпуса телефона с антенной.

Из анализа распределения поля вдоль задаваемых опорных линий следует, что корпус телефона может концентрировать поле в отдельных точках, работая как зеркальный отражатель. Более подробное разбиение на ячейки при использовании больших ресурсов компьютера в адаптивном режиме показывает, что эти точки с максимальным полем появились не из-за погрешности решения, а из-за принципиальной возможности такой концентрации поля.

### **8.3. Расчет SAR в простейшем БО**

Расчет мощности поглощения в голове пользователя сотового телефона выполним, используя модель биологического объекта БО (рис. 8.7), состоящую из трех слоев: кожа, кость, мозги.

Для возбуждения структуры используется простая модель сотового телефона.

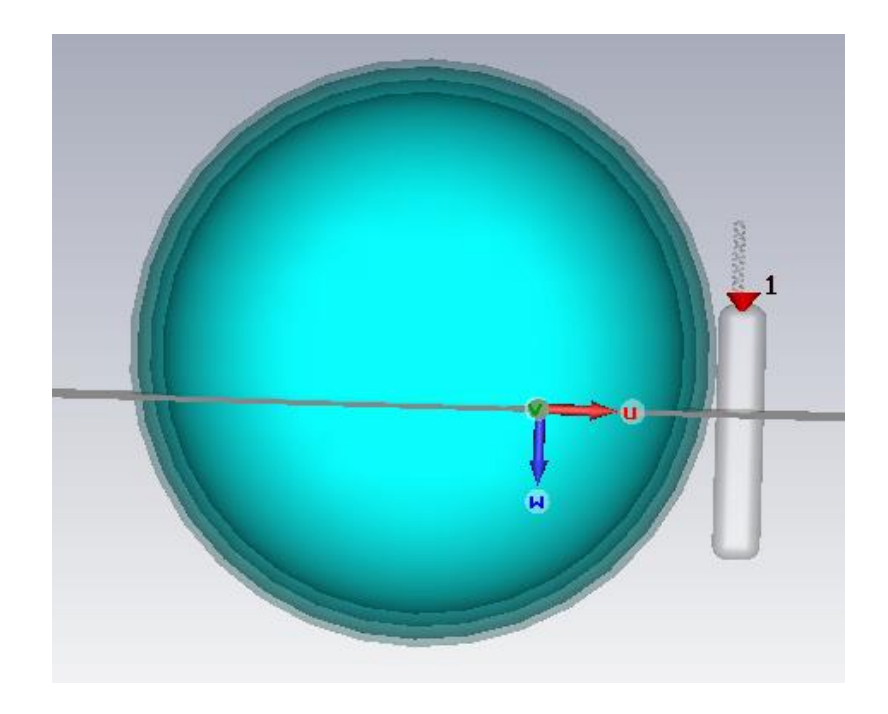

*Рис. 8.7. Модель головы пользователя сотового телефона и сотовый телефон*

Выберем шаблон для решения этой задачи (*mm, GHz, vacuum, all open*).

Начертим командой *Draw Sphere* верхнюю сферу радиусом Rad1=115 мм (рис. 8.8).

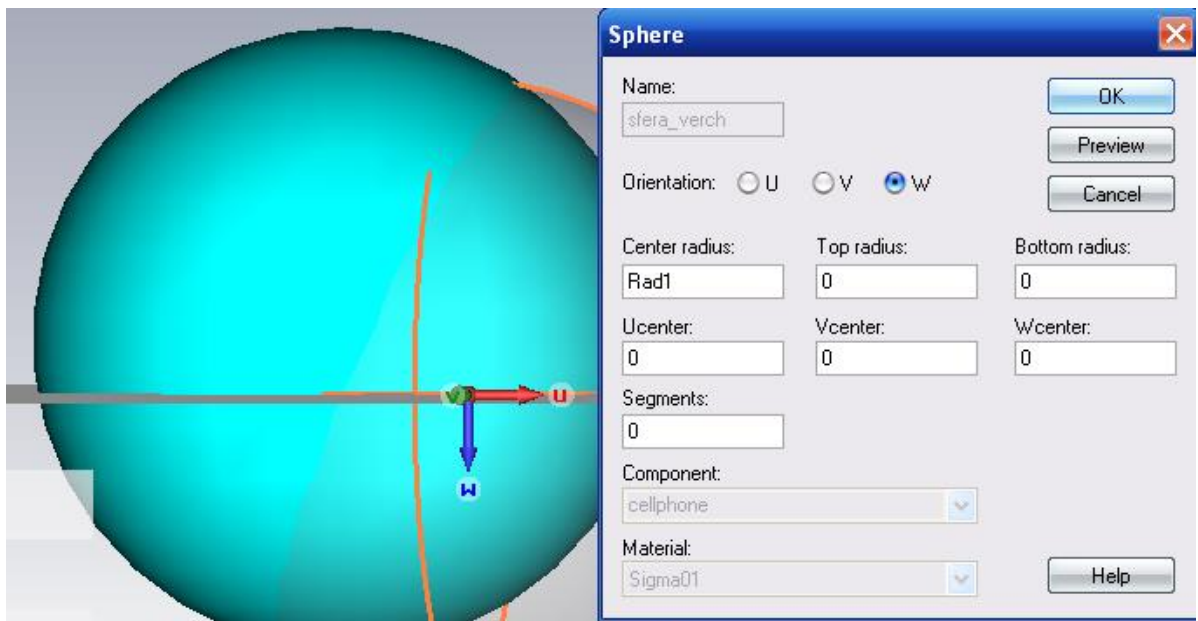

*Рис. 8.8. Диалог с параметрами внешней сферы модели головы*

Радиус следующей, внутренней сферы зададим с разницей на толщину верхнего слоя *Tol1*. Для этого начертим вторую сферу *sfera11* (рис. 8.9) и зададим ее радиус *Rad1-Tol1*. Толщина второго слоя *Tol2*, поэтому радиус третьей сферы будет *Rad1-Tol1-Tol2* (рис. 8.10).

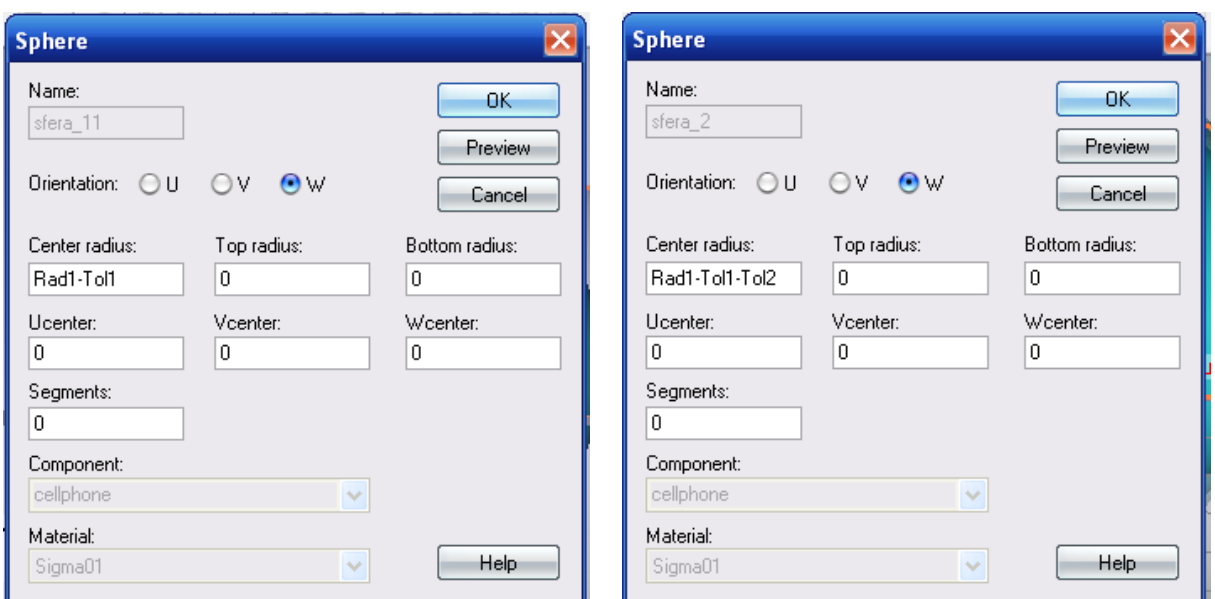

*Рис. 8.9. Черчение второй сферы Рис. 8.10. Черчение сферы* 

*с радиусом Rad1-Tol1-Tol2*

Толщина третьего слоя пусть будет равна *Tol3*, и тогда радиус сферы с минимальным радиусом будет равен *Rad1-Tol1-Tol2* (рис. 8.11).

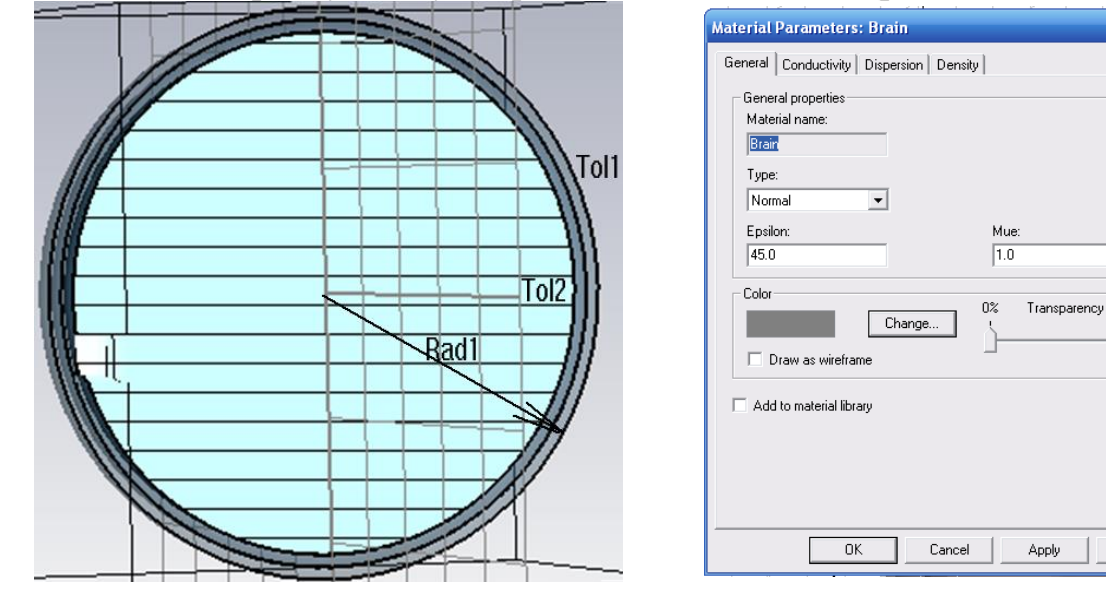

*Рис. 8.11. Слои модели головы Рис. 8.12. Задание диэлектрической проницаемости слоя*

100%

Help

Для создания слоев можно использовать команду *Insert* для вставления одну начерченную сферу в другую, а можно использовать Булеву команду вычитания объемов. После создания слоев, их нужно заполнить, в соответствии с табл. 8.1, задавая для каждого материала как электродинамические, так и тепловые свойства. Три слоя – это кожа, кость, мозг. Диэлектрическая проницаемость устанавливается в закладке General диалога *Material Parameters* (рис. 8.12).
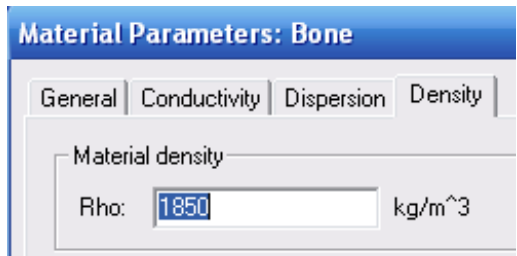

*Рис. 8.13. Задание плотности слоя Brain (мозги)*

В разделе *Density* (рис. 8.13) вводится плотность материала *Rho*, от которого зависит удельная мощность поглощения на единицу веса *SAR,* Вт/кг.

# **8.3.1. Черчение сотового телефона**

Телефон, который расположен вблизи модели головы, находится от неё на определенном расстоянии. Поэтому выберем рабочую систему координат, которая будет смещена относительно головы по координате Z. Начертим в этой смещенной системе координат бокс телефона командой **Draw** -> Brick с параметрами, показанными в диалоге рис. 8.14.

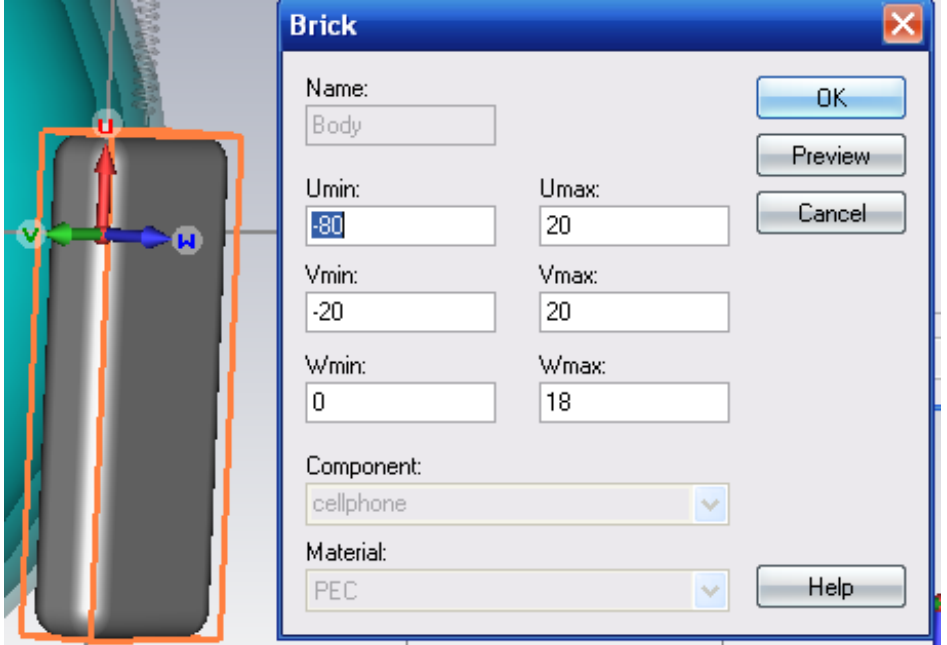

*Рис. 8.14. Диалог черчение бокса – корпуса сотового телефона*

Выделим верхние и боковые ребра этого бокса и зададим команду *Blend Edges.* По этой команде появляется диалог рис. 8.15, в котором нужно ввести радиус сглаживания ребер.

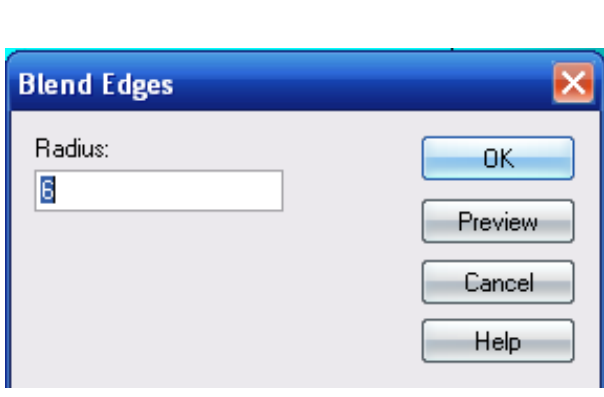

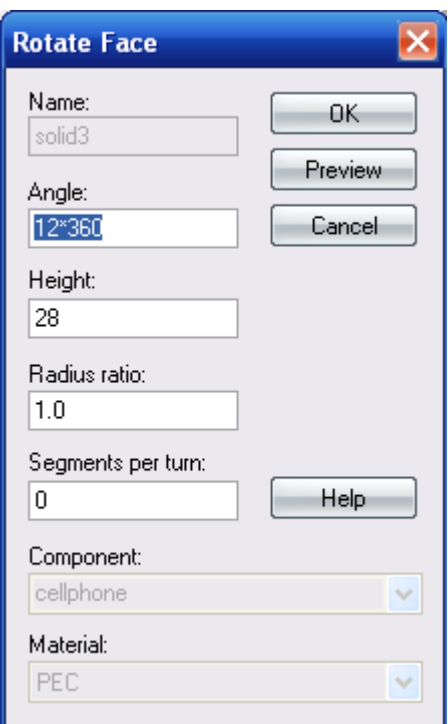

*Рис. 8.15. Задание радиуса сглаживания ребер*

*Рис. 8.16. Диалог создания спирали из 12 витков высотой 28 мм*

Далее создадим спиральную антенну сотового телефона командой *Rotate*. Чтобы начертить спиральную часть антенны, нужно задать сечение, а также направление Angle вращения спирали (рис. 8.16).

В этом диалоге установим угол, равный 12\*360°, а также высоту 28 мм спиральной антенны. Фаску выделим после создания Г-образного скоса линии, показанной на рис. 8.17.

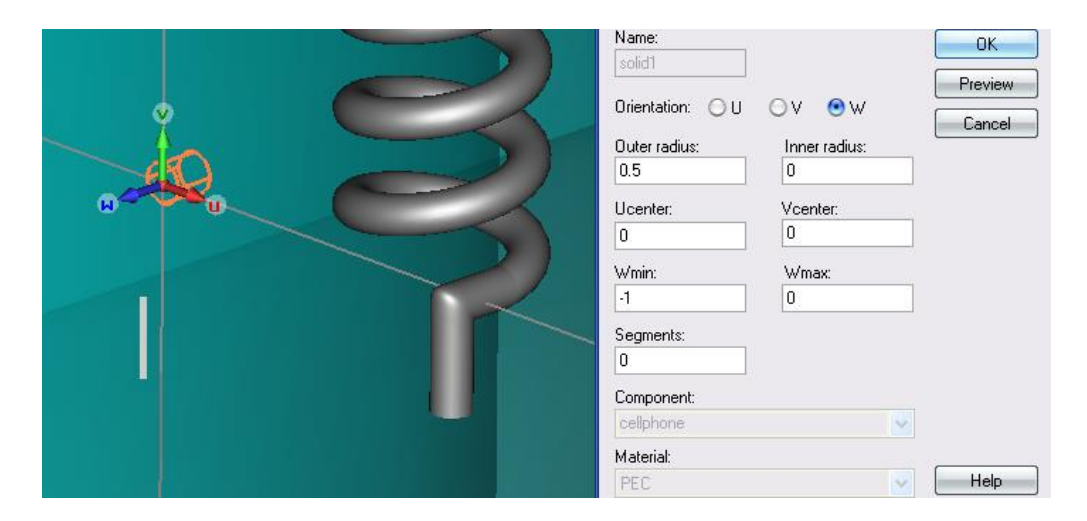

*Рис. 8.17. Фрагмент спиральной антенны*

Г-образный скос антенны состоит из вертикальной и горизонтальный части. Эту вертикальную и горизонтальную части Г-образного скоса, после их черчения как цилиндры, свяжем операцией *Loft*, для чего сначала нужно выделить фаски обоих частей провода.

Возбуждение модели удобно задать с помощью дискретного порта между антенной и корпусом. Для создания дискретного порта не нужно заранее чертить провод, на котором этот порт создается. Зададим команду создания дискретного порта *Port Discrete Port*, и в появившемся диалоге (рис. 8.18) введем координаты точек порта.

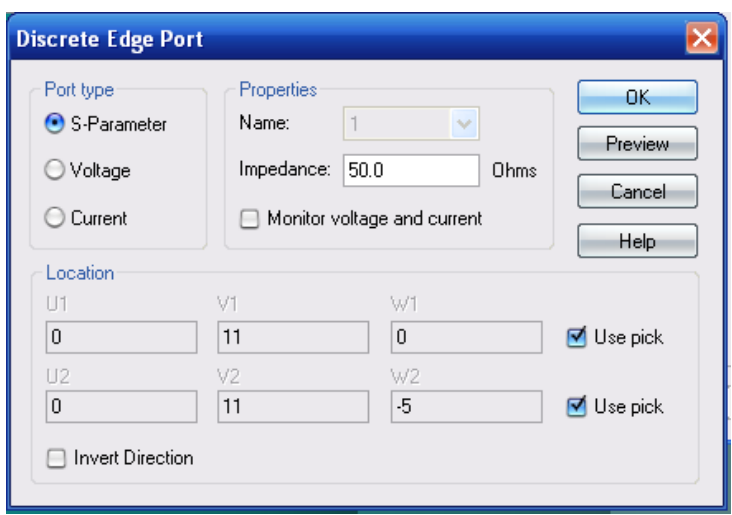

*Рис. 8.18. Параметры дискретного порта сотового телефона*

Такой дискретный порт включается в виде дискретного источника напряжения между спиральной антенной и корпусом.

# **8.3.2. Установки на расчет электромагнитного поля**

Перед запуском расчета переходного процесса, нужно задать диапазон частот командой *Solve Frequency* .

В диалог рис. 8.19 введем максимальную частоту 1.6 ГГц. Временной сигнал в виде импульса Гаусса получается обратным преобразованием Фурье от равномерного спектра в диапазоне частот 0-1.6 ГГц. Для расчета *SAR* необходимо задать монитор расчета плотности мощности потерь. Кроме того, зададим еще два монитора расчета поля *E* и поля *H*. Они будут нужны для просмотра полей, проходящих через биологическое тело.

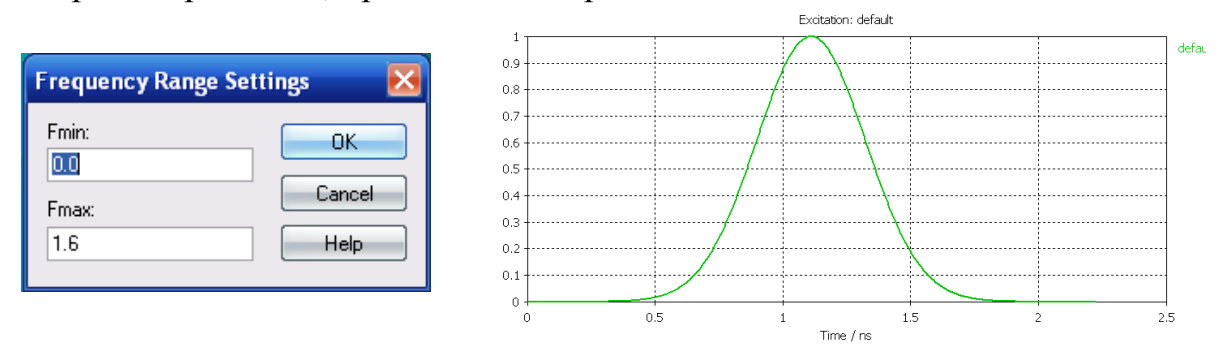

*Рис. 8.19. Параметры сигнала возбуждения спирали*

Для расчета поля, а также мощности, теряемой в биологическом объекте, зададим монитор **Power loss density/(SAR)** (рис. 8.20).

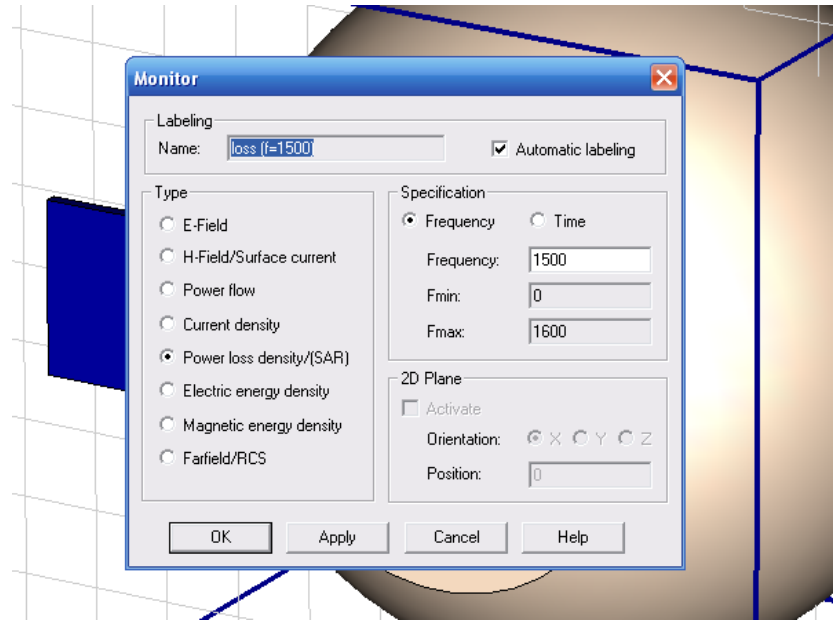

*Рис. 8.20. Установка монитора расчета плотности мощности потерь и расчета SAR*

Нажмем на иконку «*T*», запустив, таким образом, расчет переходного процесса. Параметры расчета устанавливаются в диалоге рис. 8.21.

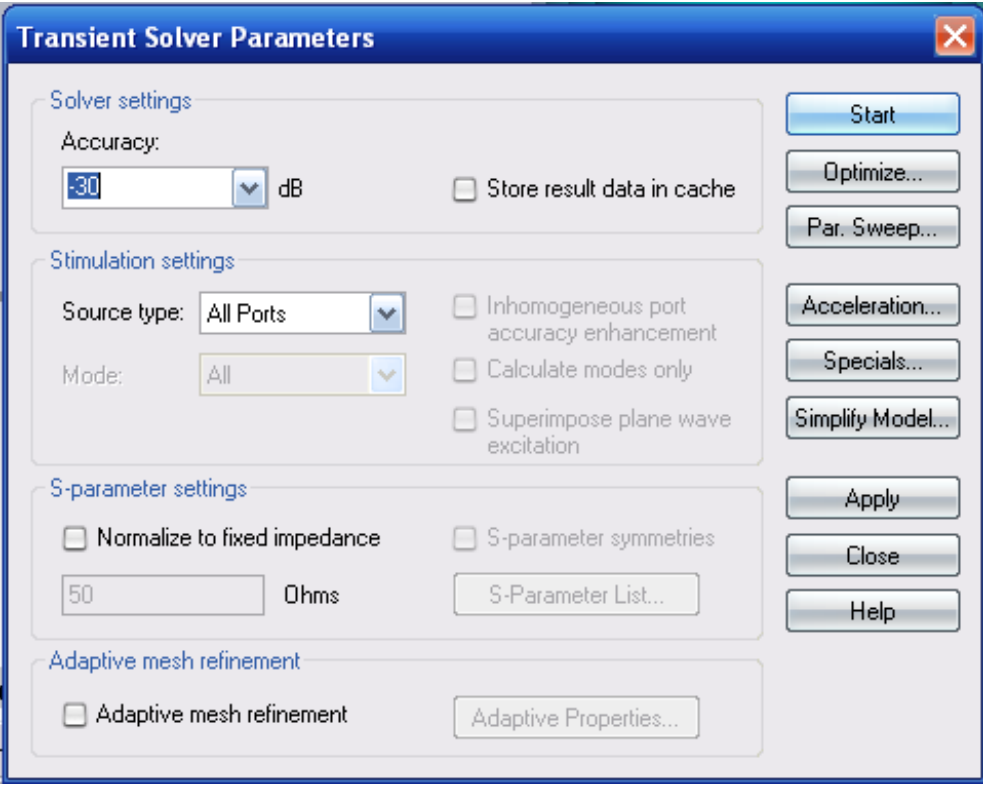

*Рис. 8.21. Диалог задания параметров переходного процесса*

После окончания переходного процесса можно видеть электрическое поле в пространстве расчета, а также плотность мощности потерь (рис. 8.22).

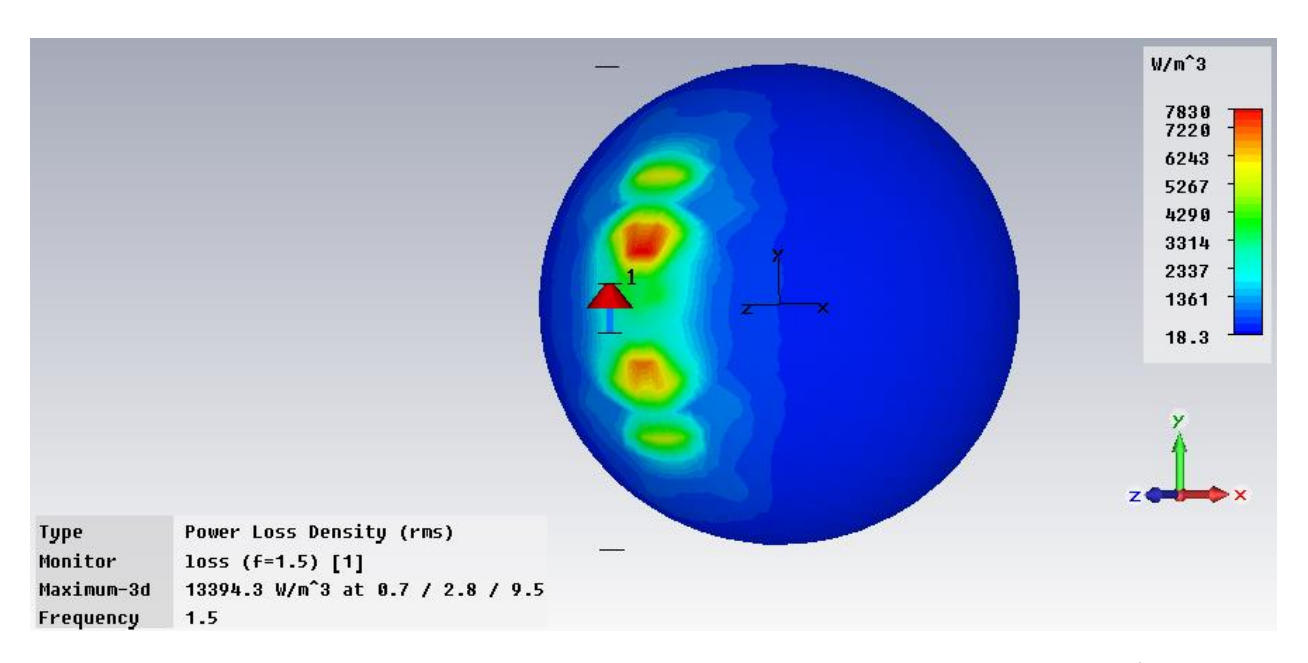

*Рис. 8.22. Расчет плотности мощности потерь в Вт/м<sup>3</sup>*

Расчет *SAR* по рассчитанному *Power Loss Density* выполняется на этапе постпроцессорной обработки, и для этого нужно задать команду *Results SAR calculation*. По этой команде появляется диалог рис. 8.23.

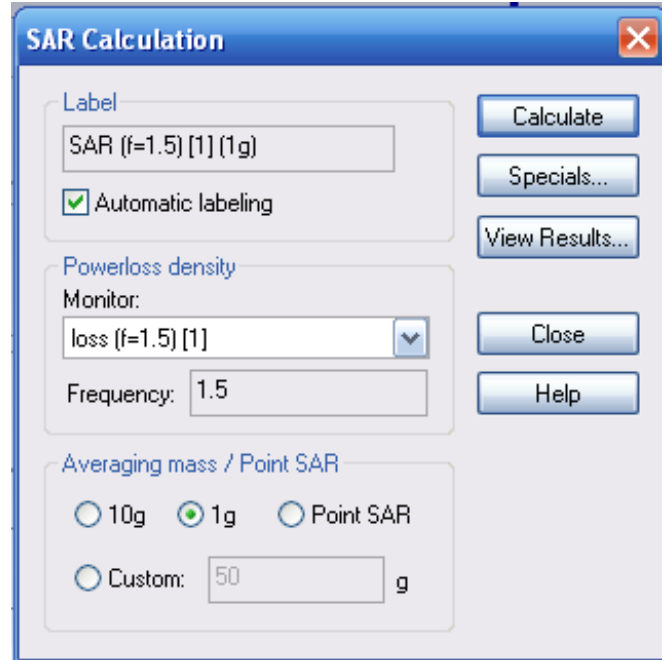

*Рис. 8.23. Диалог, в котором задаются установки на расчет SAR*

В диалоге «*SAR Calculation»* нужно выбрать вес материала, в котором будет усредняться мощность поглощения (10 грамм, 1 грамм или в точке). Запустим расчет, нажимая на *Calculate*, по окончании которого в дереве

появляется папка *SAR*. Поглощаемую мощность на единицу веса можно видеть в трехмерном виде (рис. 8.24), а также в сечениях биологического объекта.

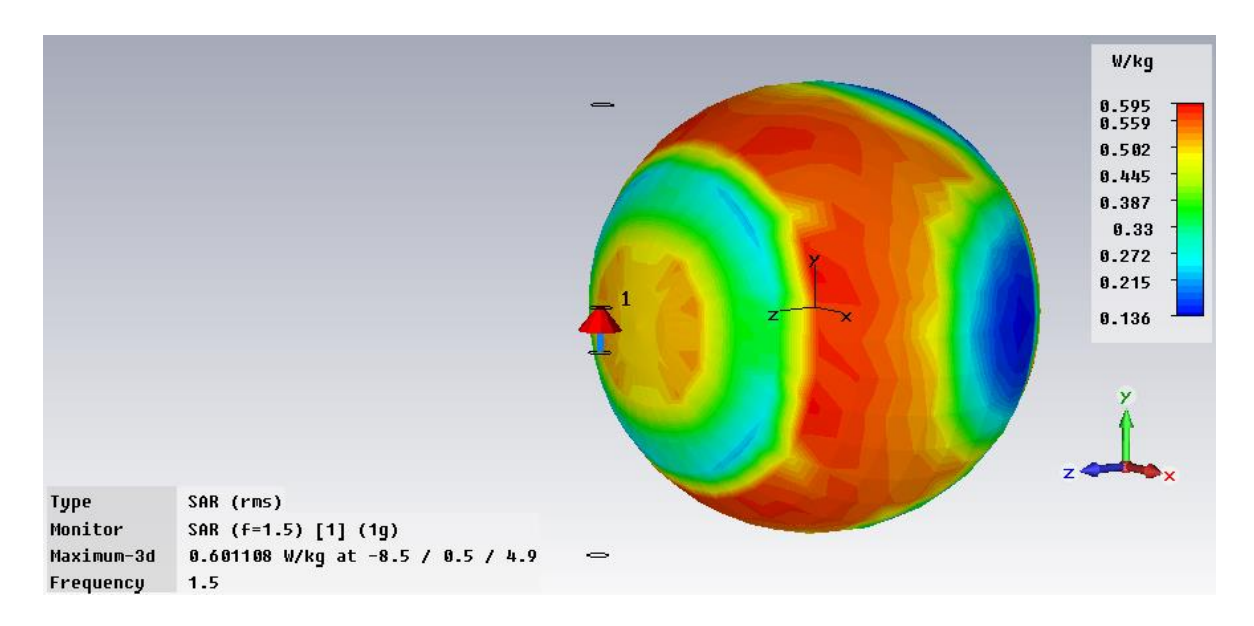

*Рис. 8.24. Распределение SAR в пространстве модели головы*

Величину *SAR* можно также получить в виде численных значений. Сделать это можно в режиме постпроцессорного расчета, с помощью макроса.

Для этого командой *Results Templates Based Postprocessing* вызовем диалог рис. 8.25.

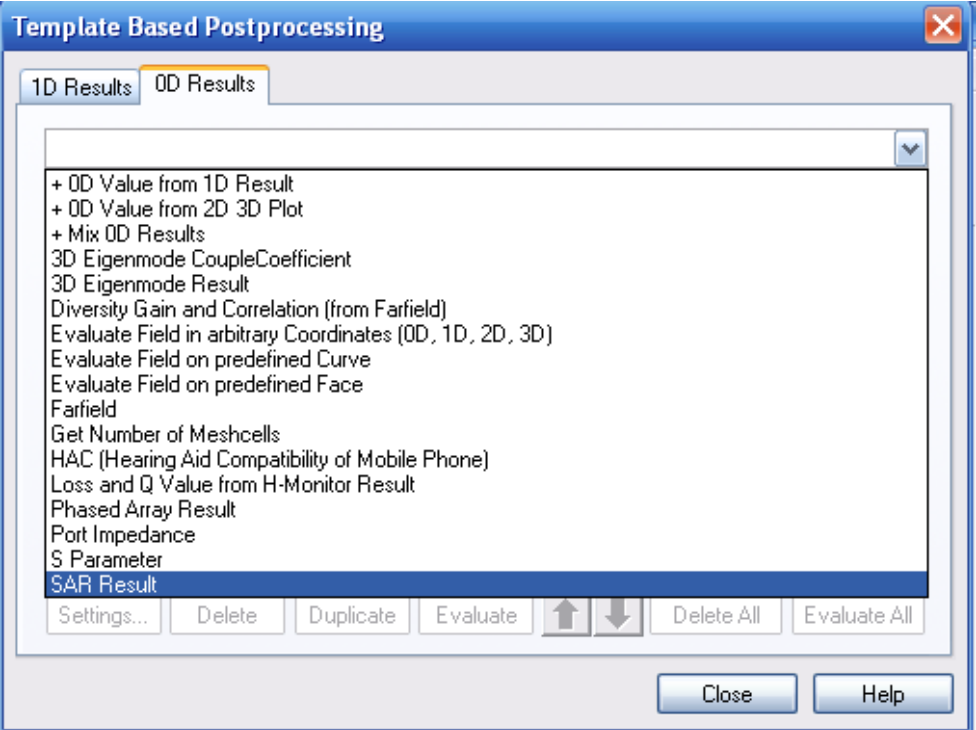

*Рис. 8.25. Выбор расчета SAR*

В этом диалоге выберем опцию *SAR Results*. Тогда появляется диалог (рис. 8.26), где можно установить мощность излучения (*Raference Power*).

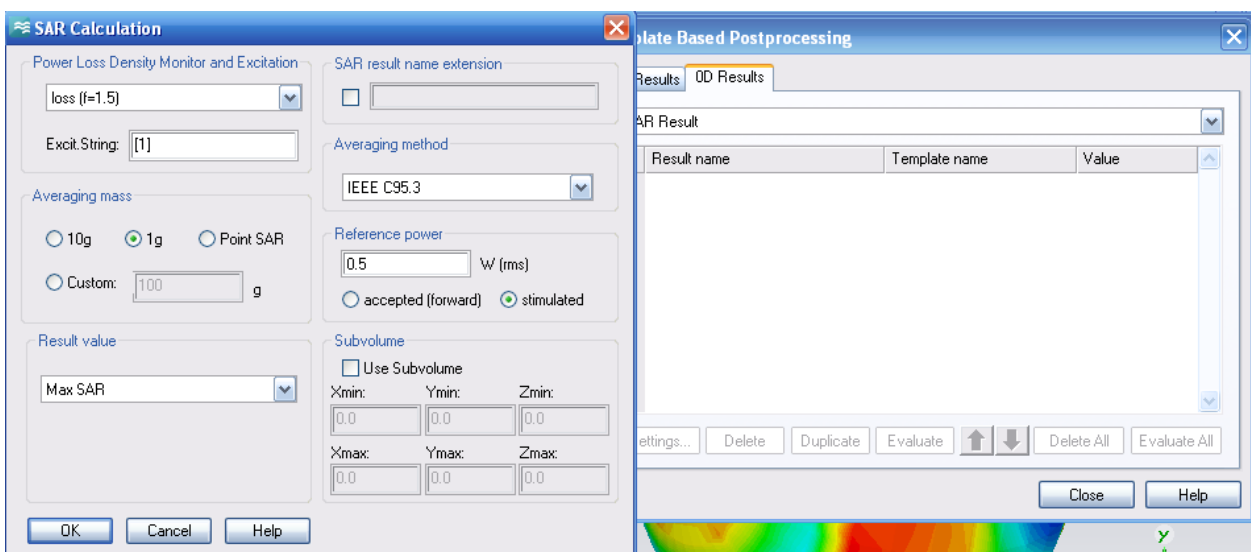

*Рис. 8.26. Диалог постпроцесссорного расчета SAR по стандарту IEEE C95.3*

Выберем *Max SAR*, и нажимаем на *OK*. Тогда в закладке *0D Results* (рис. 8.27) появляется строка, которая после нажатия на *Evalute* дает значение максимального *SAR*.

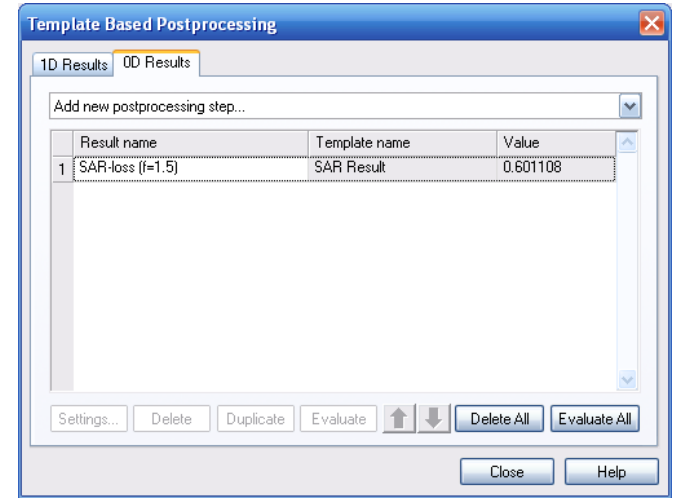

*Рис. 8.27. Диалог постпроцессорной обработки, в которой читаем значение SAR*

В таблице диалога рис. 8.27 получаем: значение *SAR*=0.601108. Если нужно вывести значение *SAR* вдоль координаты, то в разделе *Results value* диалога рис. 8.26 выберите нужное направление. Тогда можно получить график рис. 8.28, из которого можно видеть, что зависимость *SAR* от расстояния между телефоном и головой имеет несколько неожиданный характер (уменьшение *SAR* при приближении телефона к голове от 2 мм до 0 мм), что может быть объяснено частичной экранировкой определенных областей головы близко расположенным корпусом телефона.

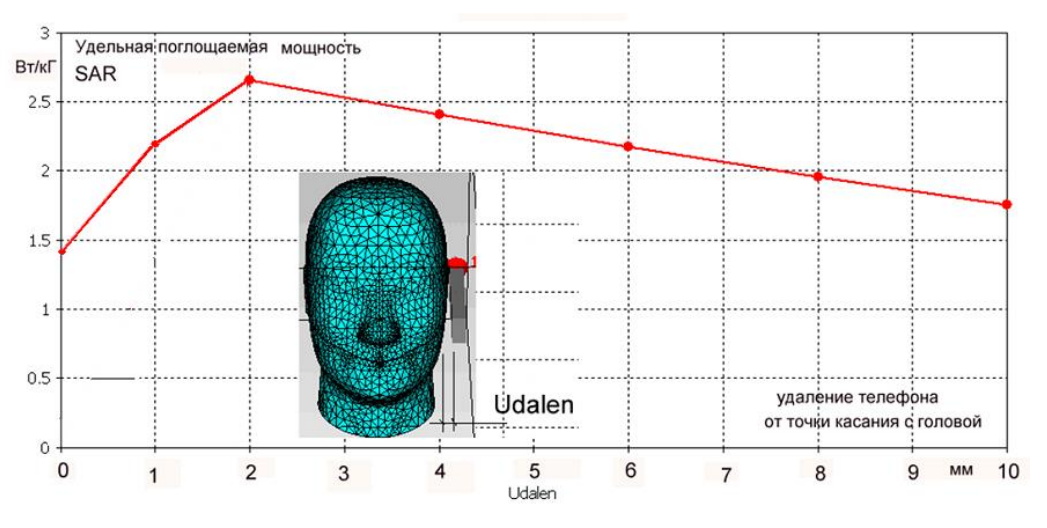

*Рис. 8.28. Зависимость максимального значения SAR от расстояния между телефоном и головой*

Значение *SAR*=2.7 Вт/кг достигается при расстоянии 2 мм от головы, а при значительном удалении снижается до 1.5 Вт/кг, что является близким к предельной норме значением [5].

### **8.4. Вывод характеристик антенной структуры**

Частотные характеристики системы, в которой находится дискретный порт, возбуждающий антенны, также как и временные процесс, находятся в папке *1D Results.* Преобразование Фурье отраженного временного сигнала в порте дает частотную зависимость параметра рассеяния  $S_{11}$  (рис. 8.29).

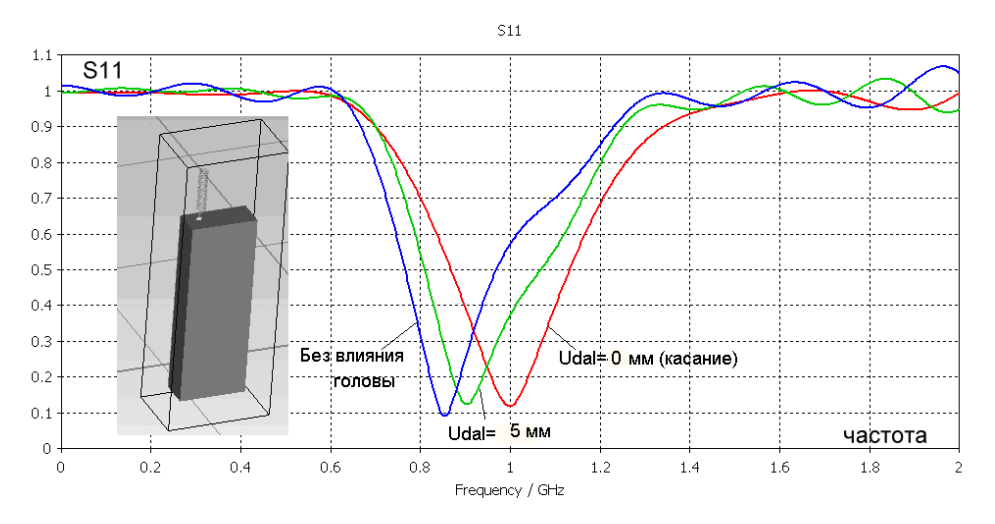

*Рис. 8.29. Частотная характеристика S11, которая характеризует согласование антенны в отсутствие и в присутствии фантома головы пользователя. Параметр Udal – расстояние между телефоном и головой*

Полученные зависимости на рис. 8.29 количественно показывают, как находящееся в ближнем поле антенны большое диэлектрическое тело (каковым является модель головы пользователя) влияет на характеристики антенны, в частности на её согласование.

После расчета *SAR* можно перейти в программу *Termal* и рассчитать температурное распределение в пространстве биологического поля. Количествено температуру можно вывести вдоль оси *Z*. Результаты показываются на рис. 8.30.

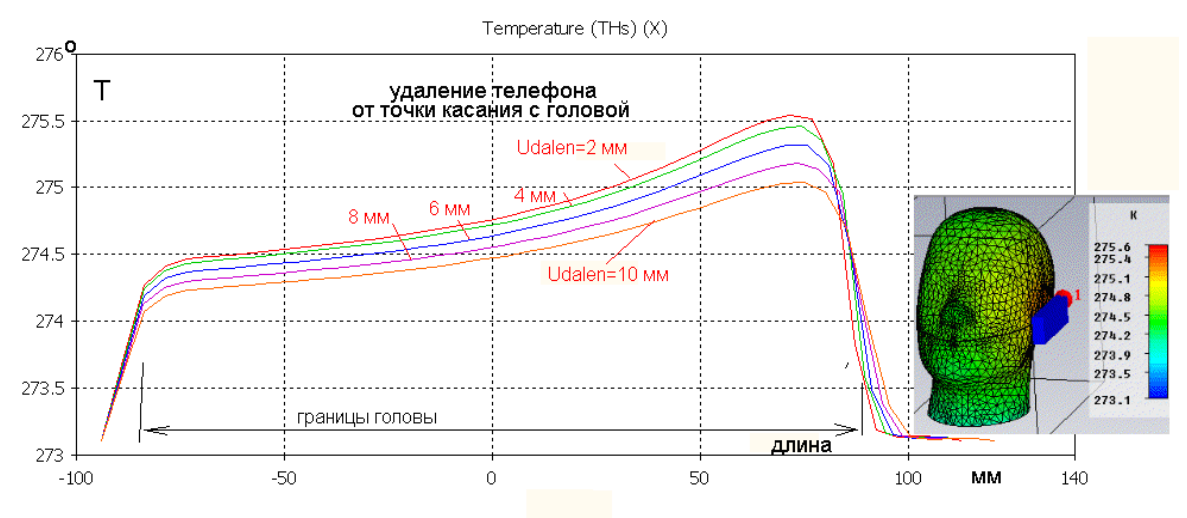

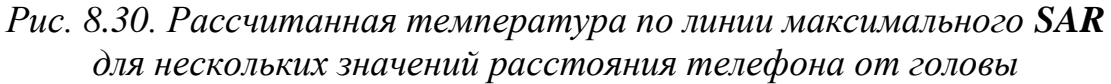

Из графиков на рис. 8.30 следует, что с обратной (по отношению к телефону) стороны головы температура на 1.3 меньше, чем со стороны телефона, но, тем не менее, она остается на 1.3 выше температуры окружающей среды. Если сравнить рис. 8.28 и рис. 8.30, то видно, что *SAR* уменьшается значительно быстрее, чем температура, которая даже на стороне, противоположной телефону, повысилась на 1º по сравнению с температурой окружающей среды. Из этого результата заключаем, что значения и распределение **SAR** не полностью отражают влияние поля и поглощения на распределение температуры внутри головы. Это объясняется тем, что установившая температура зависит, в частности, и от теплопроводности биологической среды. Отсюда можно сделать вывод, что расчет температуры внутри головы является важным при оценке степени воздействия СВЧ излучения на организм человека.

# **8.5. Расчет SAR с использованием биологической модели тела человека**

Этот пример показывает расчет относительной мощности поглощения *SAR* и использование теплового решающего устройства с *bio-heat*уравнением теплопроводности в биологической ткани, представленной в модели объемных элементов. В качестве излучателя используется

вибраторная антенна. Результаты расчета во временн*о*й области на СВЧ используются при выполнении расчета *SAR* в постпроцессорной обработке и как источник исходных данных для последующего запуска программы расчета распределения тепла *termal*.

# **8.5.1 Импорт объемной модели Voxel**

Для задания биологической ткани используется импорт данных объемных элементов. В этом примере мы используем очень простую модель. Она может легко быть заменена любой другой моделью объемных элементов, представленной в бинарном формате с одним байтом в элемент объема. Поэтому файлы модели с расширением *\*.vox* и файлы материалов в подкаталоге *Model\3D* проекта должны быть согласованы с разрешающей способностью модели с объемными элементами и нумерацией материалов в текстовом редакторе.

Чтобы управлять разбиением на сетку в пределах объемной модели, задан контрольный параллелепипед того же самого размера. Разрешение (*Resolution*) этой части модели (рис. 8.31) задается в разделе *Material*. Выберем её равной 222 мм (рис. 8.32). Командой *File Import Voxel Data* выводится модель *Voxel* тела человека.

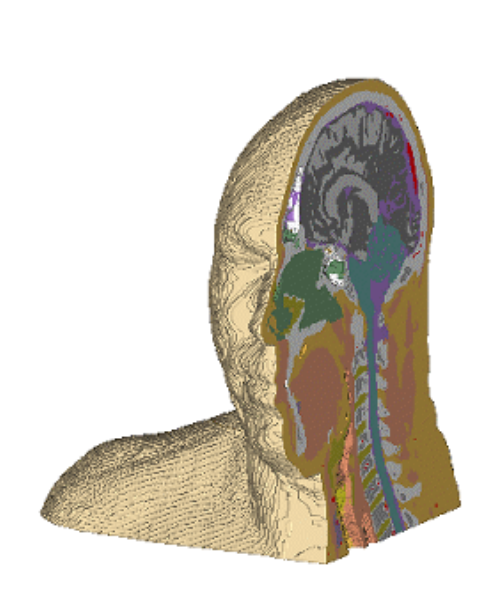

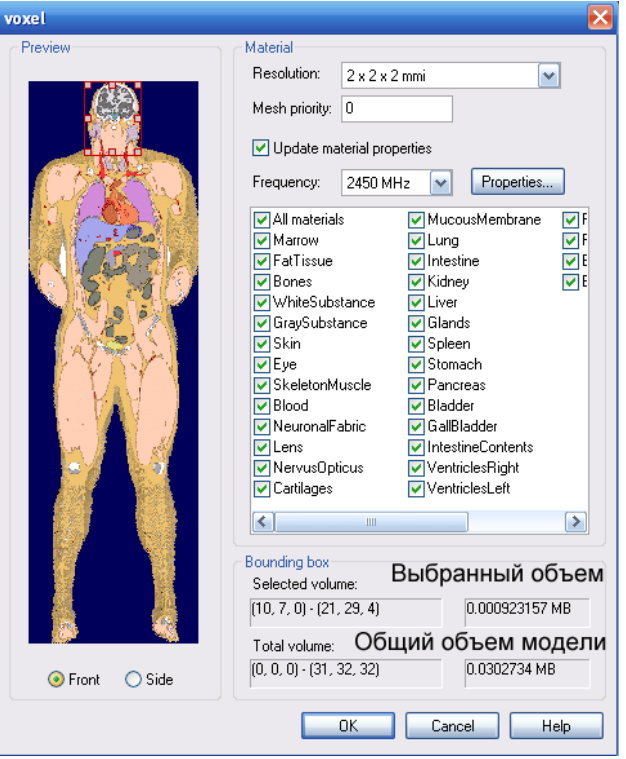

*Рис. 8.31. Модель головы человека Voxel*

*Рис. 8.32. Параметры модели биологического тела человека*

Эта команда импорта используется, чтобы импортировать файл данных с анатомическими данными *Visible Human Project.* Модель *Voxel Man*

создана в виде внедренных в тело отдельных его деталей с несколькими тысячами слоев.

Центр формы данных элемента объема зафиксирован в начале координат активной системы координат. Таким образом, нужно установить и сместить локальную систему координат *WCS* перед импортом так, чтобы преобразовать модель данных элемента объема. Модели *Voxel Data* не могут вращаться. Для этого свойства нужна соответствующая лицензия.

Используйте этот диалог для импорта данных биологической модели человека, подобных анатомическим данным *Visible Human Project*.

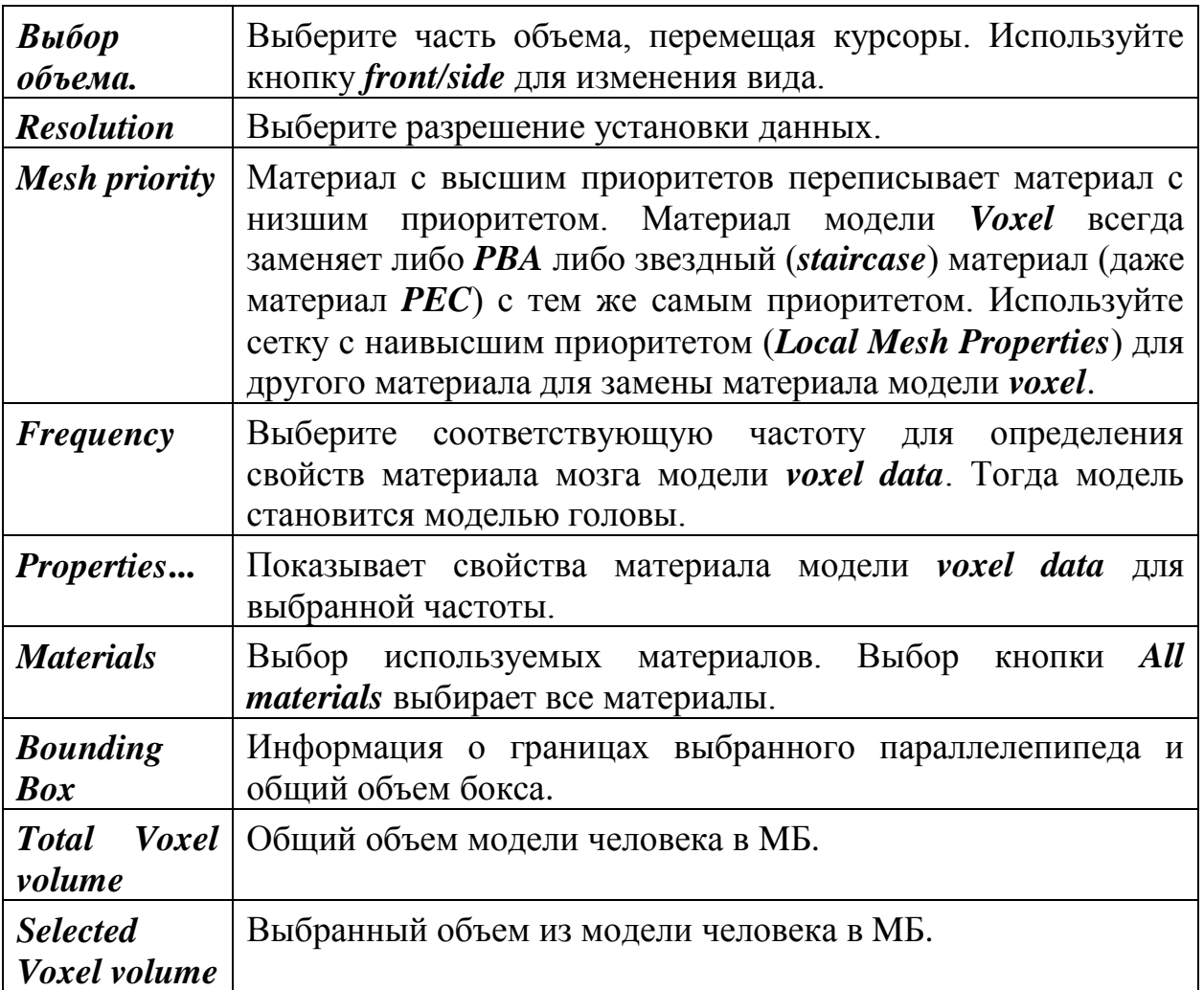

### **8.5.2. Расчет SAR модели Voxel**

Запустим новый проект и выберем единицы (рис. 8.33), а также материал окружения (рис. 8.34). В свойствах материала окружения (а это будет воздух) нужно внести температурные свойства: теплопроводность (*Thermal cond*) 0.03 Вт/град/м и теплоемкость *(Heat capacity*) 1.005 кДж/град/кг.

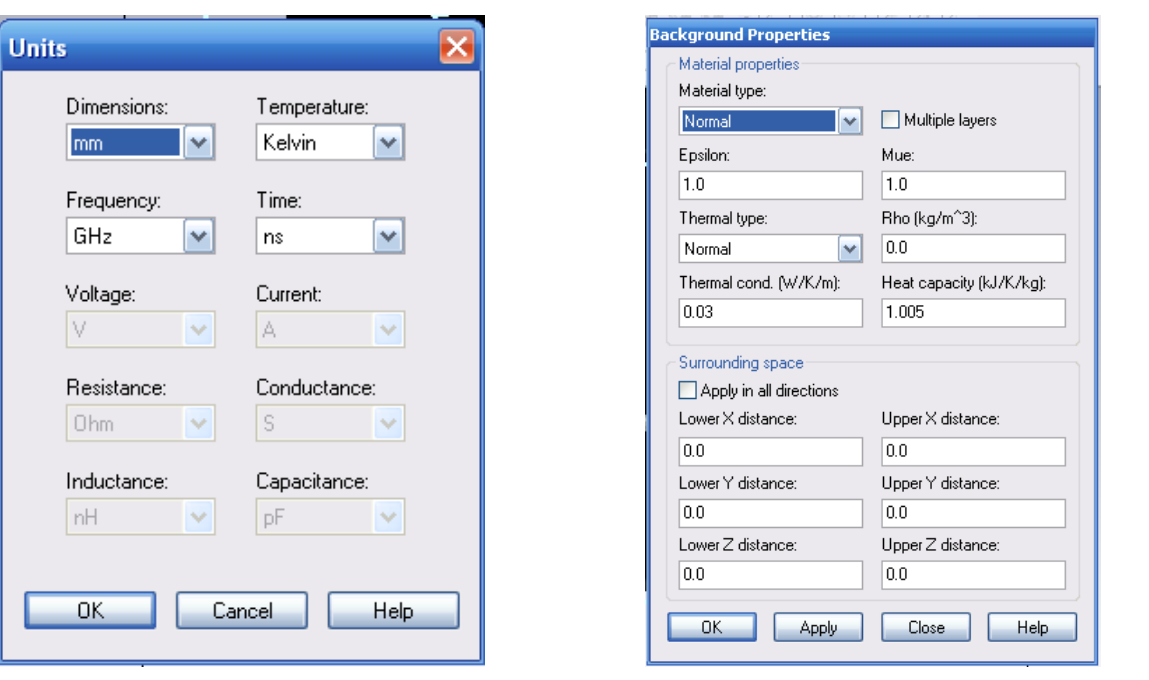

*Рис.8.33. Установка единиц Рис. 8.34. Установка свойств окружающего материала Теплопроводность 0.03 Вт/град/м Теплоемкость воздуха 1.005 Дж/град/кг*

Начертим бокс, в котором будет концентрироваться биологическая часть модели человека (рис. 8.35). Зададим материал *Air* (воздух). Остальные параметры, включая тепловые параметры воздуха, показаны на рис. 8.36.

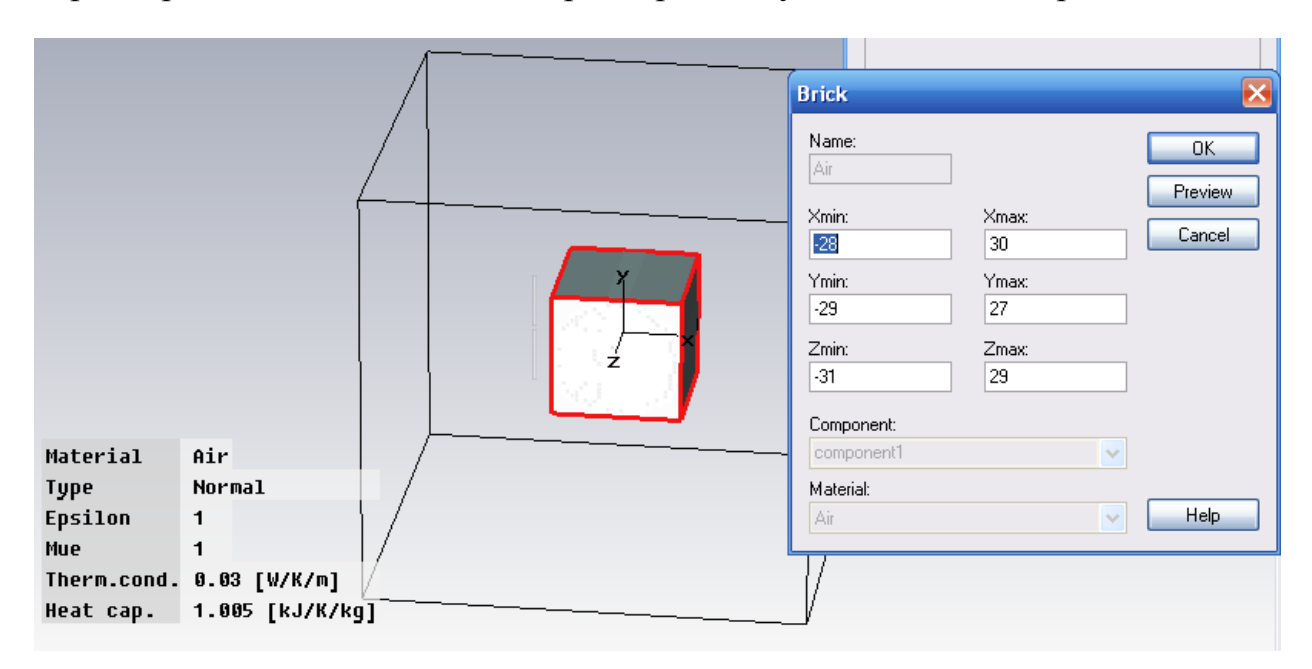

*Рис. 8.35. Черчение бокса, в котором будут выделяться параметры биологического тела*

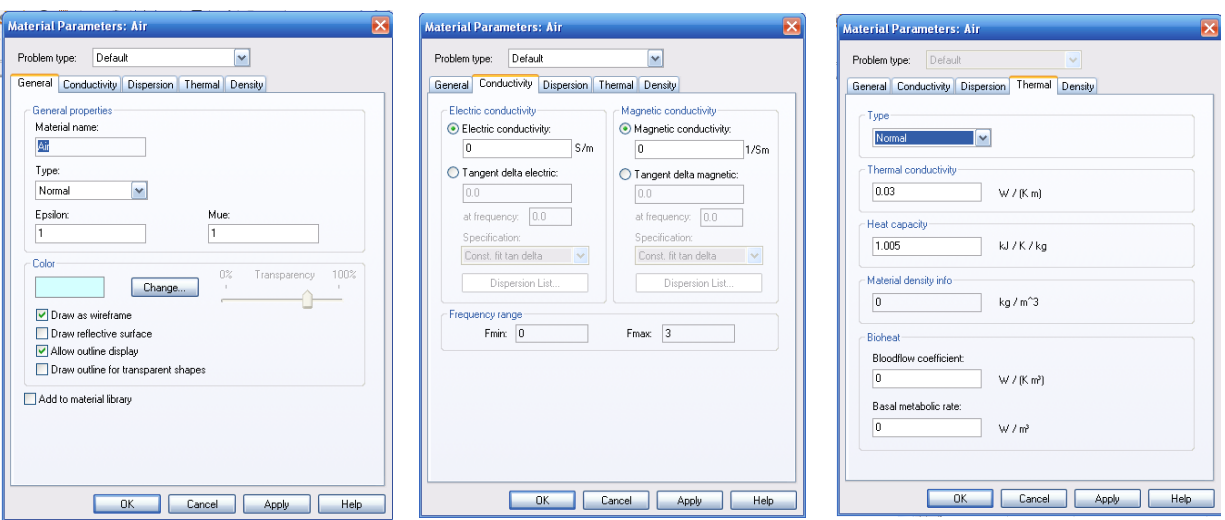

*Рис. 8.36. Задание характеристики материала окружения Air*

Теперь выполним импорт командой *File Import Vogel Data.* В папке *Model 3D* выбираем частоту 2450 МГц.

*Замечание*. Импорт модели возможен только в том случае, если имеется специальная лицензия. Для решения задачи необходимо проведение расчетов на разных частотах, чтобы знать поведение S11 в широком диапазоне частот. Для того чтобы импортировать модель на всех частотах рекомендуется открыть имеющийся проект (в разделе *Examples*) и удалить из него все структуры, кроме модели человека. После этого добавим антенну.

# **8.6. Черчение вибраторной антенны**

Создадим вибраторную антенну с длиной вибраторов примерно четверть длины волны, между которыми поставим порт (рис. 8.37).

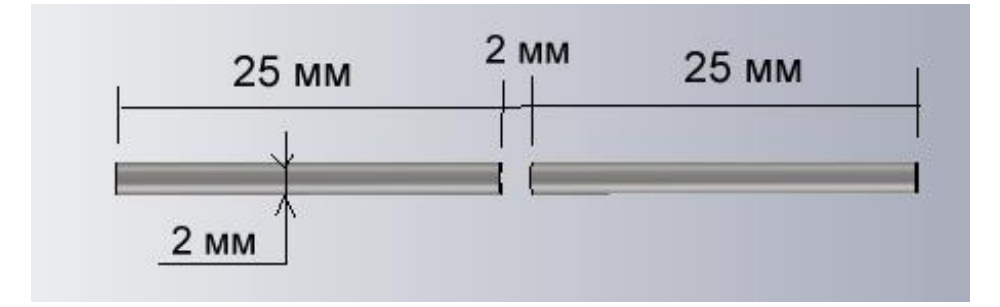

*Рис. 8.37. Вибраторная антенна*

Материал вибраторов – металл. Они чертятся командой *Draw Cilinder* с ориентация вдоль оси Y (рис. 8.38) и со смещением -40 мм относительно центра модели головы пользователя сотового телефона.

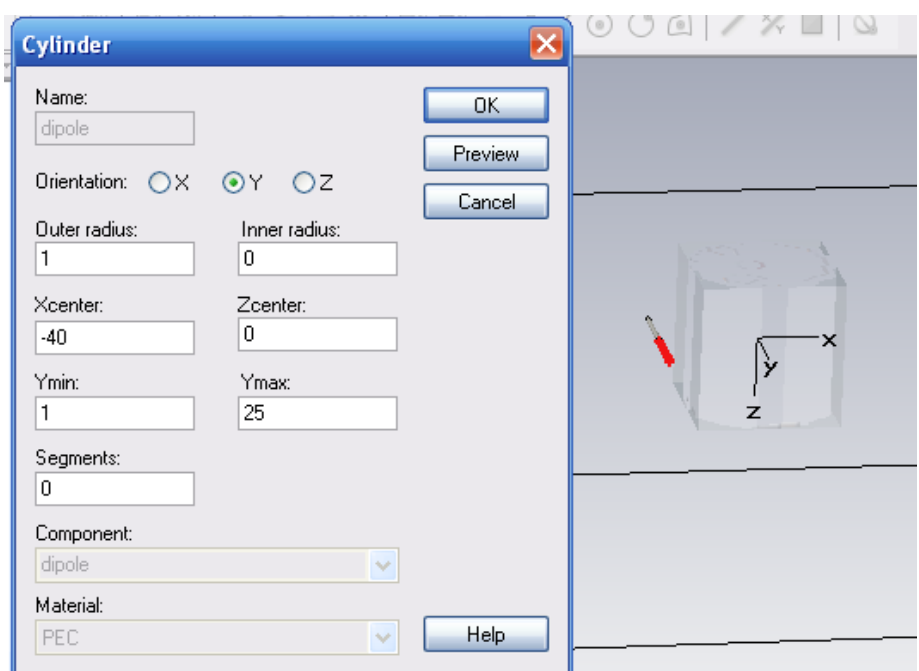

*Рис. 8.38. Параметры вибратора дипольной антенны длиной 25 мм и радиусом 1 мм. Ориентация антенны вдоль оси Y.*

Второй вибратор можно создать зеркальным отображением первого (рис.8.39).

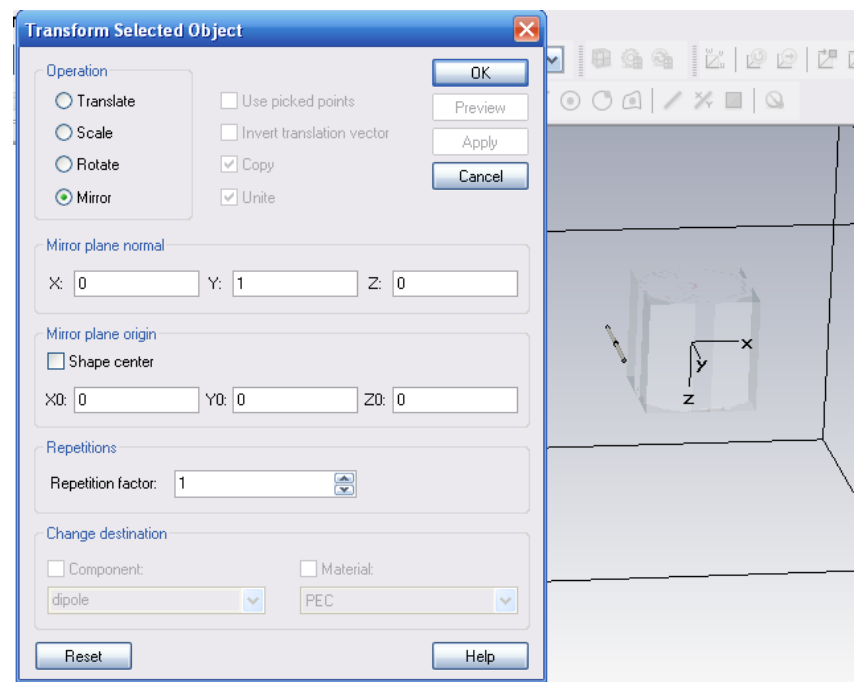

*Рис. 8.39. Зеркальное отражение вибратора через плоскость XOZ*

Теперь нужно выделить две точки, между которыми будет установлен дискретный порт. Это можно сделать командой **Object->Pick->Pick Circles Center** и выделить центры в сечении цилиндров. Далее зададим команду **Port->New Discrete Port**, по которой появится диалог рис. 8.40, в которой автоматически введутся точки порта.

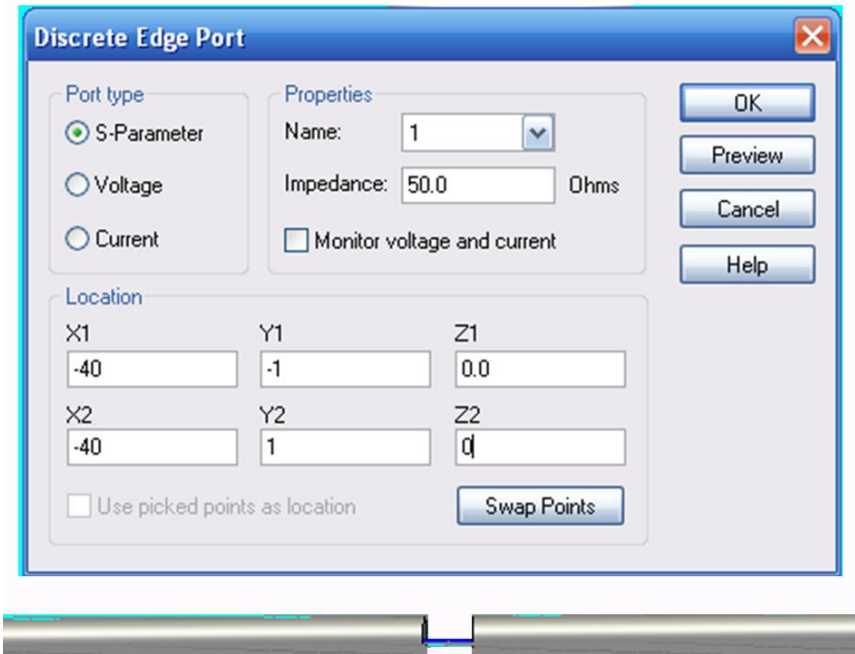

*Рис. 8.40. Создание дискретного порта между двумя точками – от -1 мм до 1 мм при X=-40 и Z=0 относительно центра головы*

Теперь зададим диапазон частот анализа от 0 до 3 ГГц в диалоге, который появляется по команде *Solve Frequency*. Этот сигнал имеет временн*у*ю характеристику, показанную на рис. 8.41.

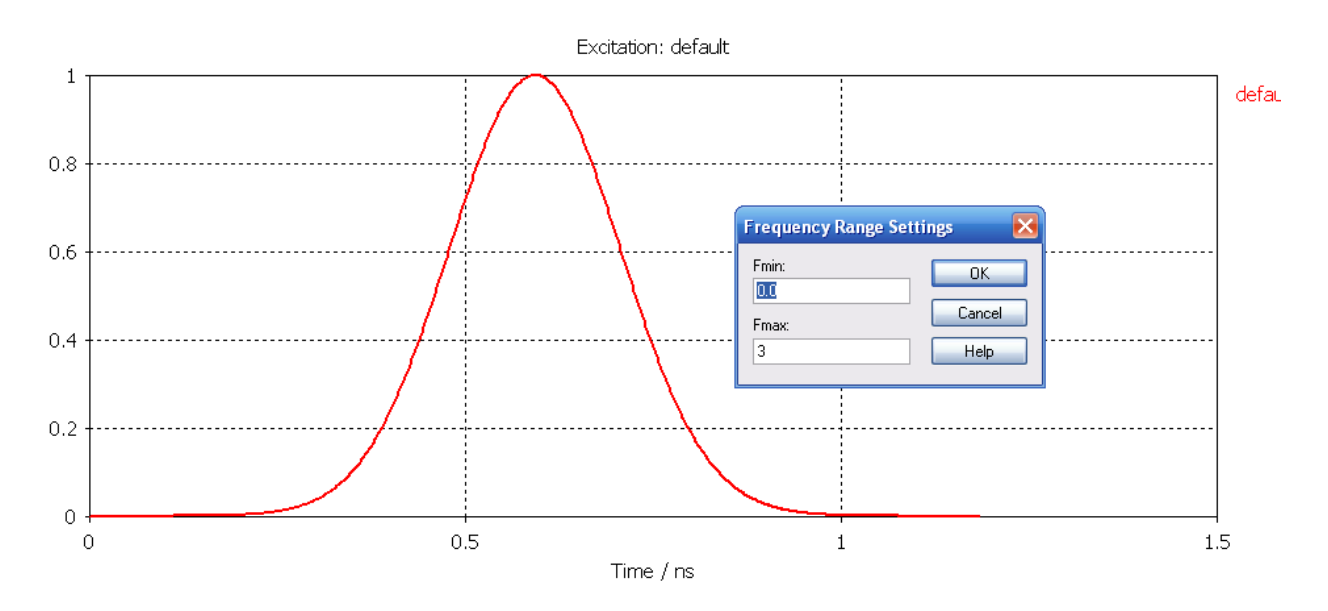

*Рис. 8.41. Временной сигнал, соответствующий диапазону частот от 0 до 3 ГГц*

В результате расчета, на основании рассчитанного переходного процесса можно видеть частотную характеристику антенну, которая находится вблизи биологического тела.

Для расчета поля зададим в проекте мониторы поля, которые выведут значения электрического поля (рис. 8.42) и плотности мощности потерь (рис. 8.43) на частоте 2.45 ГГц.

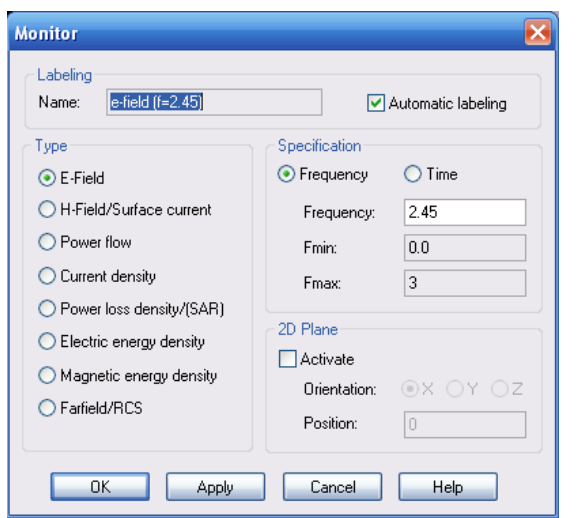

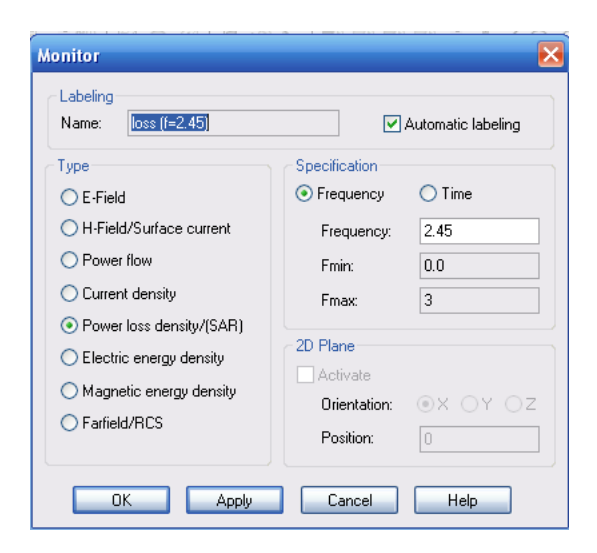

*Рис. 8.42. Вывод E поля на частоте 2.45 ГГц. Частоту выбираем в поле Frequency*

*Рис. 8.43. Расчет плотности мощности потерь (SAR)*

Установим сетку разбиения, выводя диалог рис. 8.44 командой *Mesh Global Mesh Properties*.

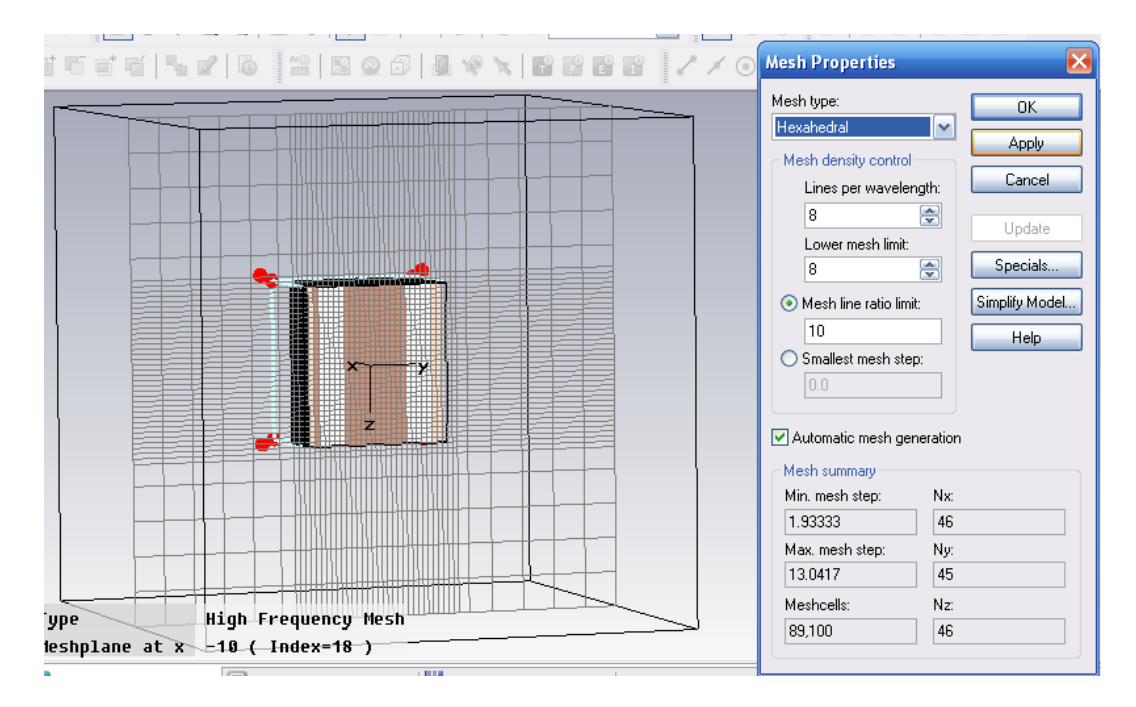

*Рис. 8.44. Сетка разбиения модели головы человека*

В диалоге рис. 8.44 можно выбрать опцию *Lines per wavelength* (количество линий на длину волны) и другие опции, от которых зависит разбиение на сетку, а также увидеть размеры и количество ячеек (*Meshcells*), на которые разбивается анализируемое пространство.

Нажимаем на «*T*». В появившемся диалоге рис. 8.45 выбираем точность -40 дБ и нажимаем на «*Start*». Параметр адаптации сетки *Adaptive refinement* можно снять, чтобы уменьшить время счета.

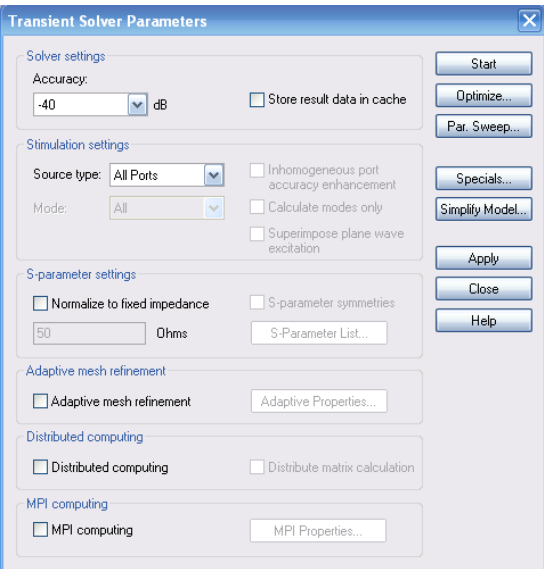

*Рис. 8.45. Диалог подготовки на решение во временной области и запуска на расчет*

В результате расчета в папке *1D Results* получаем частотную характеристику (рис. 8.46) дипольной антенны, рядом с которой расположена модель головы пользователя сотового телефона.

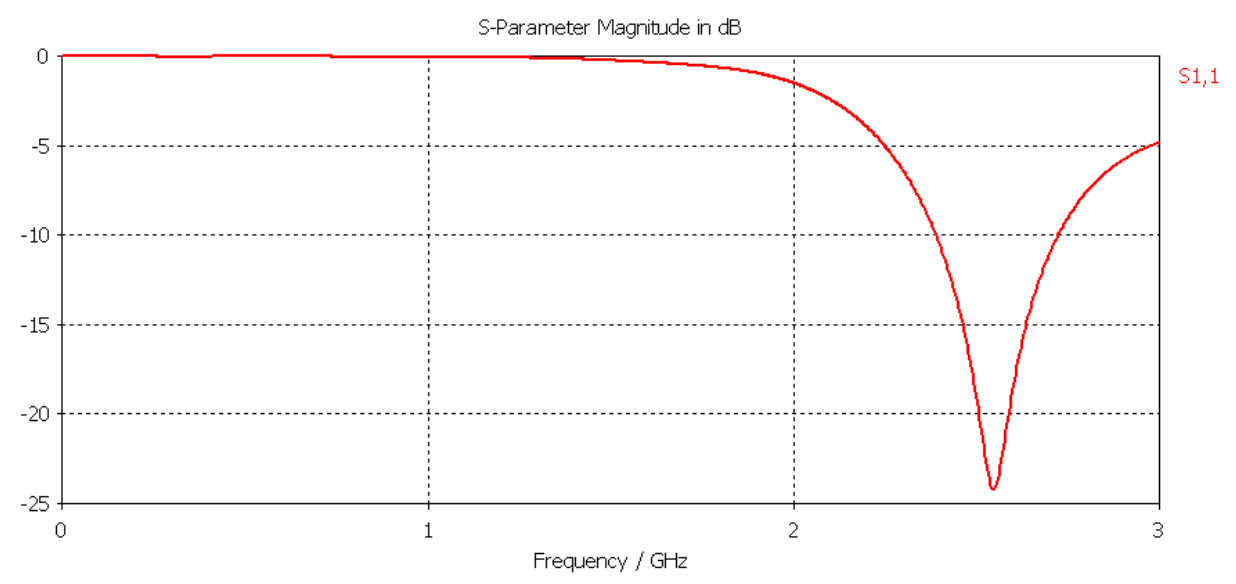

*Рис. 8.46. Частотная характеристика антенны*

Из рис. 8.46 видно, что наилучшее согласование антенной системы в присутствии биологического тела достигается на частоте 2.6 ГГц.

Если выбрать мониторы поля на этой частоте, то можно видеть напряженность электрического поля в сечении головы (рис. 8.47), а также в пространстве антенны.

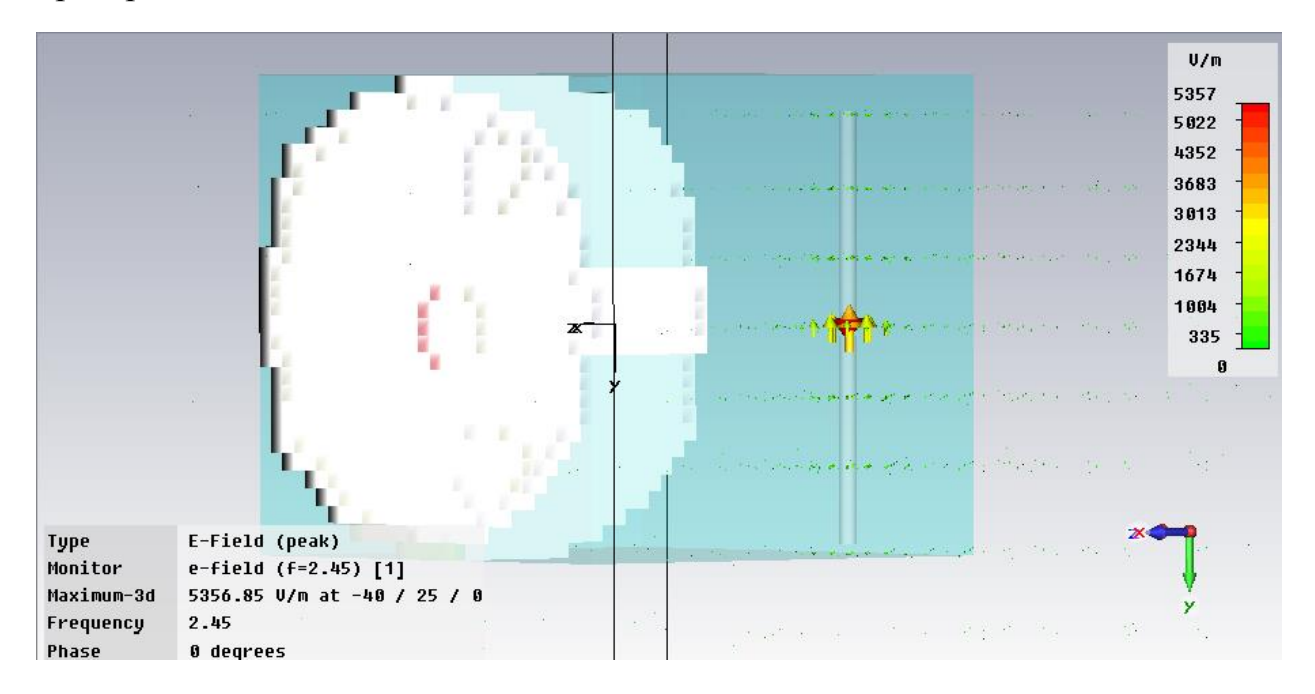

*Рис. 8.47. Напряженность электрического поля в объеме*

Теперь, после расчета напряженности поля, можно выполнить расчет *SAR*. Выберем команду *Results SAR Calculation*. Появляется диалог рис. 8.48.

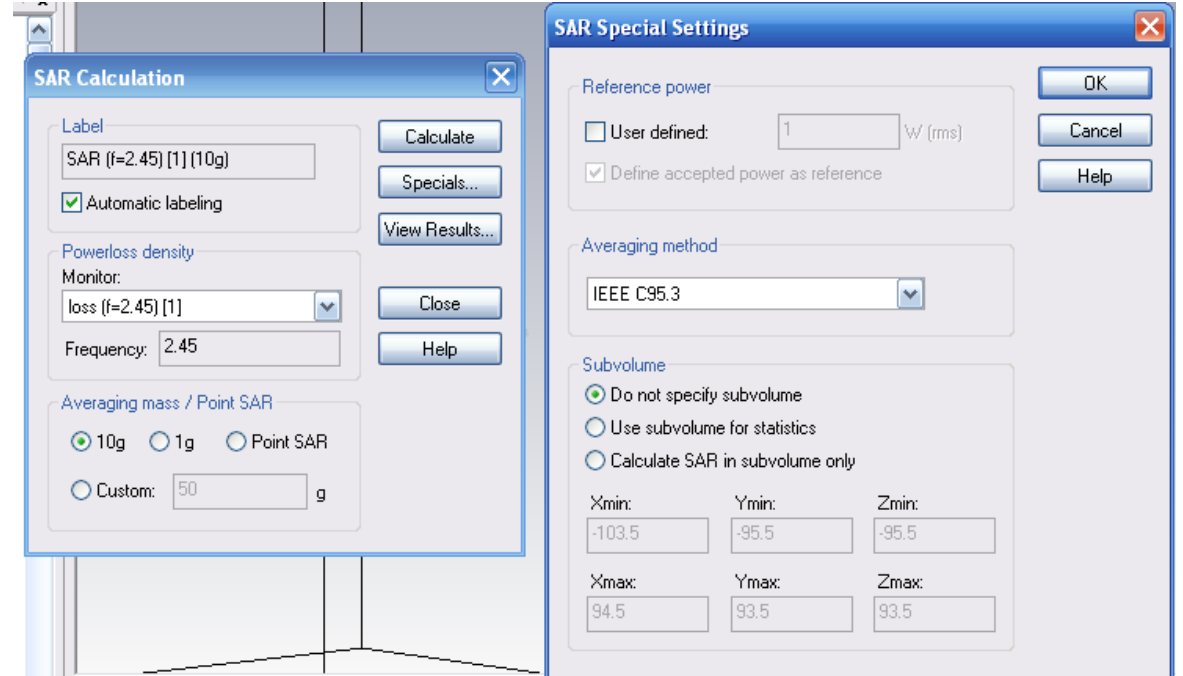

*Рис. 8.48. Установки на расчет SAR*

В этом диалоге выберем параметр усреднения массы: 10 грамм, или 1 грамм. Расчет *SAR* основан на расчете плотности потерь мощности, выполненном монитором. Он запускается в диалоге *Results SAR Calculation...*

Выделить значение в одной точке из многих данных, полученных в объеме, можно с помощью шаблона *Results Template Based Postprocessing*  $\rightarrow$  0D Results (рис. 8.49). После того, как расчет *SAR* выполнен, эти данные можно видеть в папке *2D/3D Results\SAR***.** Детальные результаты *SAR*, такие как *Total SAR,* также имеются в закладке *EditInfo*, когда *3D result* выбирается в дереве проекта.

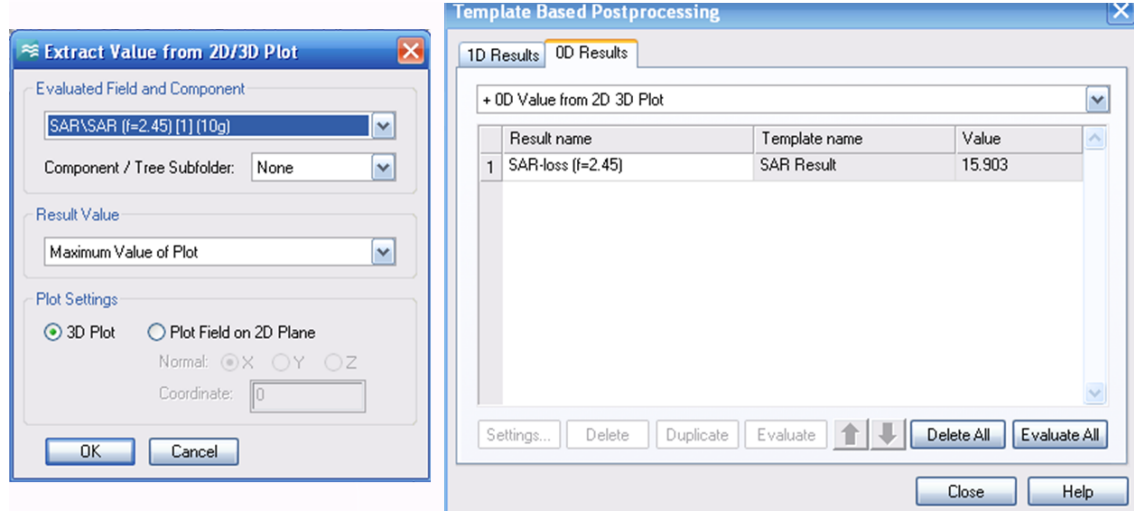

*Рис. 8.49. Расчет SAR на этапе постобработки*

Таким образом, в закладке *0D Results* (рис. 8.49) получаем, что максимальная величина *SAR*=15.903 Вт/кг. Дополнительно, в дереве проекта, в папке *SAR* можно вывести, по команде *Edit Info,* таблицу с данными расчета (рис. 8.50).

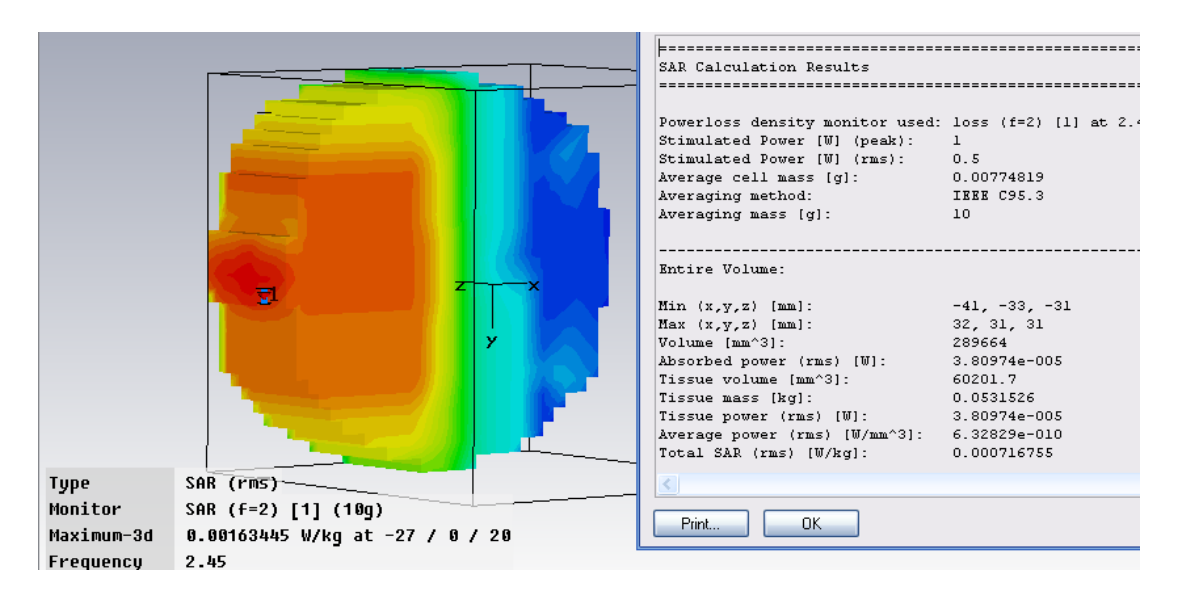

*Рис. 8.50. Распределение SAR в сечении модели головы*

В дереве проекта можно также найти полученные данные о распределении плотности мощности (рис. 8.51) и *SAR* (рис. 8.52).

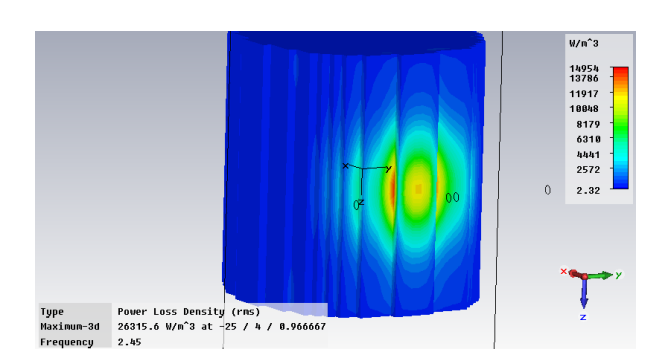

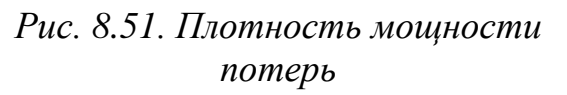

*Рис. 8.52. Вывод трехмерного распределения SAR в области* 

 $U/kn$ 

 $\frac{15.9}{14.7}$ 

 $12.7$ <br>18.7<br>8.75<br>6.78<br>4.80<br>2.83

*модели Voxel*

После расчета *SAR* и мощности поглощения можно рассчитать температуру, до которой нагреются определенные слои тела в установившемся температурном режиме.

# **8.7. Расчет температурного распределения**

Чтобы получить распределение температуры и другие тепловые характеристики, запускается программа *Thermal*, и используется плотность потерь мощности, рассчитанная в *MWS* как источник тепла. При выборе типа задачи *Thermal*, используя команду *File Change Problem Type*, меню и инструментальные панели изменяются так, что можно задать источник тепла в виде распределения потерь *Solve Thermal Loss Distribution*. В диалоге устанавливаем излучаемое поле, масштабный коэффициент мощности 1 и устанавливаем галочку на опцию учета электрических потерь в объеме *Consider electric volume losses* (рис. 8.53).

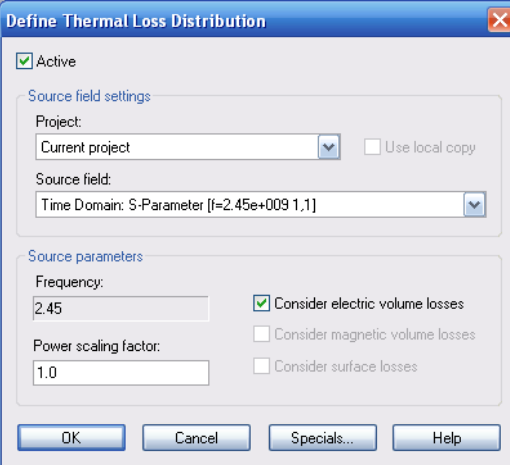

*Рис. 8.53. Определение распределения тепловых потерь*

Перед стартом теплового решающего устройства мы убеждаемся, что в блоке диалога решающего устройства специальные установки **bio-heat** – уравнение теплопроводности активно, и температура крови – устанавливаются приблизительно 37С.

Окончательные расчеты в данном примере дают следующие результаты:

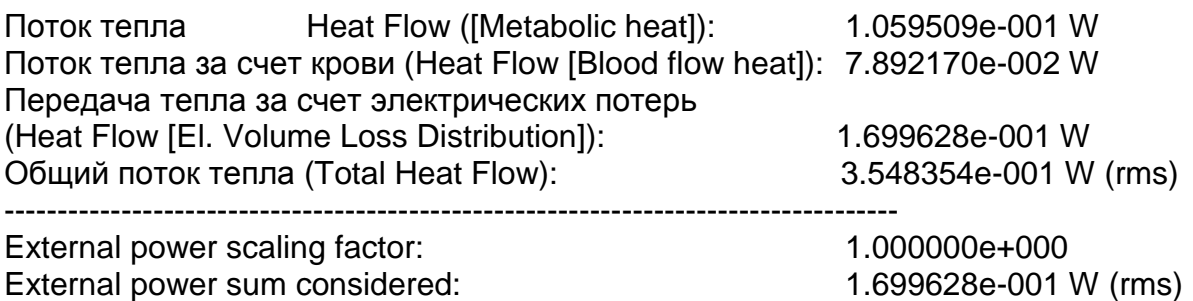

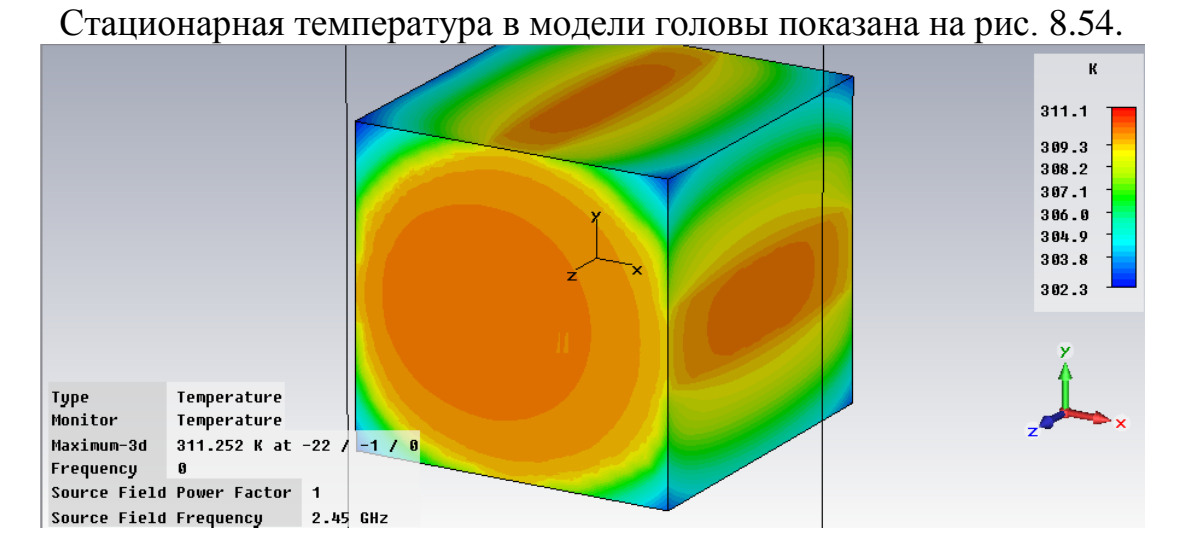

*Рис. 8.54. Температурное распределение в метаболической модели человека*

Из рис. 8.54 можно видеть, что температура увеличилать на  $7^\circ$ .

# **Выводы**

В данном разделе показана последовательность решения задачи расчета удельной мощности поглощения *SAR* и температуры в модели головы пользователя сотового телефона.

Расчеты, в которых мощности составляют сотни милливат, можно отнести к маломощному воздействию мощности СВЧ на биологическое тело. С другим случаем мы встречаемся, например, при облучении лазером, или случаем нагрева биологических объектов в СВЧ печке.

# **Глава 9. Расчет распределения температуры в микрополосковой линии**

В радиотехнических устройствах возникает повышение температуры устройств и компонентов, через которые протекают токи, а также воздействуют электромагнитные волны. Кроме того, сами устройства могут находиться под воздействием тепла извне.

При расчете температурного режима применяется два разных метода расчета: вначале выполняется расчет потерь в материале, а затем выполняется расчет распределения потоков тепла во всей системе.

Связанное моделирование (или косимуляция) относится к смешанному численному расчёту системы, включая два (или больше) физических воздействия на систему. При электромагнитном и тепловом воздействии одновременный расчет электродинамических и тепловых характеристик дает в результате характеристики системы с учетом температуры. Тепловые характеристики описываются уравнением теплопроводности, а электродинамические характеристики – уравнениями Максвелла. Методы, имеющиеся в **CST STUDIO SUITE**, позволяют моделировать обе характеристики независимыми модулями программы, а также связанным взаимодействием результатов электродинамических расчетов и расчета тепловых процессов. **CST** выполняет полноволновой анализ, с учетом распределения тепловых потерь, температуры в пространстве, а также плотности теплового потока.

#### **9.1. Теоретические основы расчета распространения тепла**

Переходное тепловое решающее устройство вычисляет уравнение теплопроводности по времени

$$
\rho c \frac{\partial T}{\partial t} = -\nabla \cdot j + P \tag{9.1},
$$

где

*ρ* – плотность материала, по которому распространяется тепловой поток,

*с* – коэффициент теплоемкости,

*P* – мощность источника тепла,

*j* – тепловой поток.

Если стационарное тепловое решающее устройство не рассматривает зависимость от времени, то в  $=0$  $\widehat{o}$  $\widehat{o}$ *t T* и уравнение теплопроводности преобразуется к виду

238

$$
j = -K \cdot \nabla T \tag{9.2},
$$

где  $\nabla$  – лапласиан (показывающий градиент изменения температуры по всем направлениям), К – коэффициент теплопроводности материала, *j* – тепловой поток, зависящий от тепловых потерь, зависящих от потерь мощности, рассчитанной электродинамическим методом.

Уравнение температурного распределения решается с учетом начальной температуры и граничных условий.

239 *j K T* **CST EM STUDIO** включает тепловое (статическое) решающее устройство (*Thermal Solvers***)** и тепловое решающее устройство, рассчитывающее мгновенное изменение температуры (динамическое). Программа **MWS** на основании омических и дисперсионных потерь находит потери, которые далее являются основой для решения тепловых уравнений.

Кроме того, тепловые решающие устройства можно использовать для расчета «чисто» тепловых задач.

#### **Характеристика материалов при анализе температурного процесса**

Параметры материалов для тепловых задач могут быть определены внутри диалога материалов: *Solve Materials New Material.* Откройте закладку *Thermal* (рис. 9.2).

В этом диалоге можно задать теплопроводность материала в Вт/(град\*м) в случае, если была выбран тип материала *Normal* или *Anisotropic*.

Если вы выбираете *PTC* (идеальный тепловой проводник), то для этого материала принимается бесконечная теплопроводность. Объект с *PTC* материалом сохраняет постоянную температуру.

Для решения динамически изменяющихся тепловых задач важную роль в процессе моделирования играют теплоемкость (*Heat Capacity*) и плотность материала. Эти параметры устанавливают, сколько энергии сохраняется в удельной массе или объеме.

Для расчетов, которые включают биологические материалы, можно учитывать механизм нагревания биологической ткани.

# **9.2. Граничные условия**

Граничные условия для теплового решающего устройства могут быть определены в закладке *Thermal Boundaries*, которая находится в диалоге граничных условий (*Solve Boundary Conditions*).

При задании граничного условия «*open*» считается, что с увеличением расстояния от структуры температура стремится к окружающей температуре (окружающая температура может быть определена в установках). Это граничное условие применяется, если теплопроводность окружающего материала играет важную роль.

Когда никакой тепловой поток не пересекает границу, используется «адиабатическое» граничное условие. В случае, если потоком тепла открытой структуры можно пренебречь, можно использовать эти граничные условия вместо граничных условий «*open***»** (если доминирует излучение или конвекции).

«Изотермическое» граничное условие означает, что температура на границе поддерживается постоянной. Как следствие, тангенциальная составляющая плотности теплового потока установлена равными нулю.

В следующей таблице **T** – температура, **Q** – плотность теплового потока приводятся характеристики тепловых граничных условий.

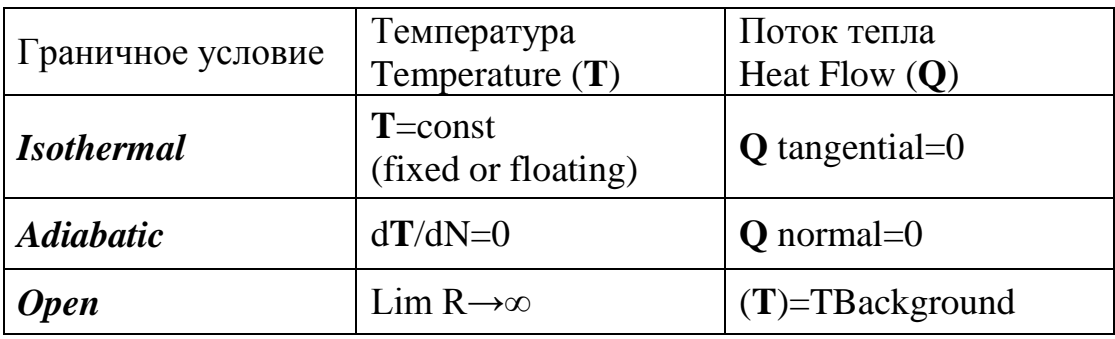

Величина температуры с границами «*isothermal»* может быть задана в таблице *Boundary Temperature.*

Заметим, что если на границе «*isothermal***»** не задана никакая температура, то используется температура окружающей среды (величина по умолчанию).

Термальное решающее устройств может применять пять различных типов источников или механизмов потерь, которые перечисляются ниже.

### **Источники температуры**

Источники температуры можно установить командой *Solve Temperature Source*... (2)

Такой тип источника может только быть назначен только к поверхности идеализированного объекта **PTC**. Можно выбрать источник тепла с фиксированной температурой и с плавающей температурой. Плавающая температура – распределение постоянной температуры с нулевым тепловым потоком от связанной поверхности.

# **Источник тепла**

Источник тепла задается командой *Solve Heat Source…* ( )

Этот тип источника может быть установлен только на твердый объект *PTC*. Источник тепла определяет общий поток тепла от поверхности *PTC*.

### **Источник тепла, который зависит от термальных потерь**

Этот источник тепла устанавливается командой *Solve Thermal Loss*  $Distribution...$  ( $\blacksquare$ )

Тепловые потери могут создавать электрические материалы с конечной проводимостью, дисперсионные материалы или могут быть вызваны частицами, падающими на материальное тело. Эти распределения потерь могут быть импортированы и использоваться как тепловые источники внутри теплопроводящих материалов. Если имеются предварительно расчетные распределения потерь, вы можете отредактировать установку повторным открытием диалога командрй *Solve Thermal Loss Distribution…* ( )

Возможно выбрать излучаемые поля из того же самого проекта или из внешнего проекта.

Для таких вычислений можно использовать следующие поля излучения:

- поле постоянного тока;
- поле тока НЧ (вихревые токи);
- поля плотности ВЧ тока от **CST MWS** (решающее устройство во временн*о*й области, решающее устройство *Eigenmode*, решающее устройство в частотной области);
- тепловые потери от столкновений частиц из **CST PARTICLE STUDIO.**

# **9.3. Пример расчета тепла в микросхеме**

Источником нагрева радиотехнического устройства может быть нагретый до определенной температуры объект, а также электромагнитные потери в металле и диэлектрике. Выполним анализ теплового режима отрезка полосковой линии, замкнутого в корпус (рис. 9.1).

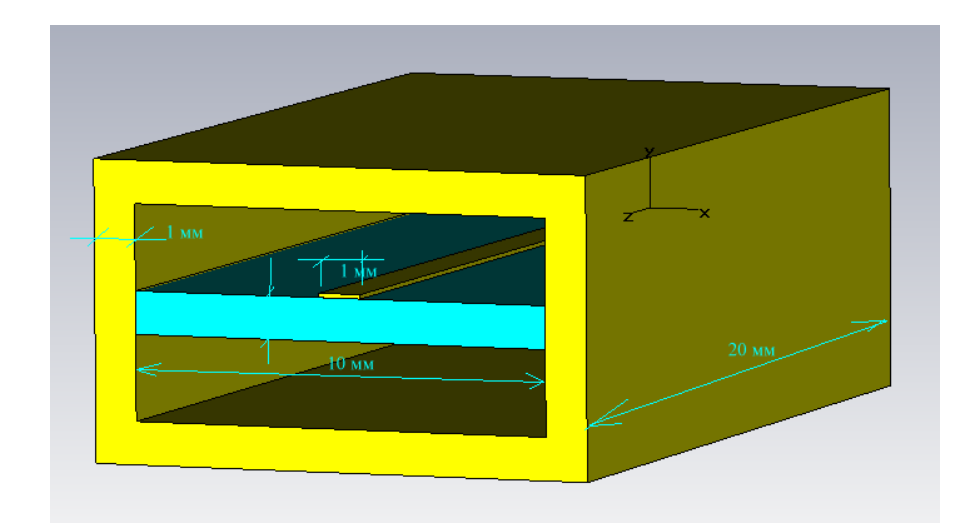

*Рис. 9.1. Отрезок МПЛ, замкнутый в корпусе*

Последовательность расчета СВЧ структур с учетом температурного режима:

- 1. Создание проекта с использованием шаблона для термальной косимуляции.
- 2. Задание электрических и термальных свойств материала в **CST MWS.**
- 3. Черчение структуры проекта.
- 4. Задание электромагнитных и термальных граничных условий.
- 5. Задание E- и H-поля мониторов для оценки потерь в объеме и на поверхности.
- 6. Проверка на пересечение решений, с помощью опции *Model Intersection check***.**
- 7. Запуск расчета электромагнитного поля (*LF-, HF-, Eigenmodesolver*).
- 8. Изменение типа задачи к задаче *Thermal***.**
- 9. Задание потерь с помощью источника *Source Field* (потерь в объеме и потерь на поверхности, а также установка масштабного коэффициента мощности).
- 10.Задание дополнительных источников нагрева.
- 11. Запуск термального солвера.

Пусть на вход микрополосковой линии поступает мощность 25 Вт. Корпус построен так, чтобы внутри него была свободная конвекция воздуха. Тепловые свойства радиатора определяются теплопроводностью.

Чтобы выполнить термальную косимуляцию, нужно задать потери в объеме и потери на поверхности при электрическом моделировании. Кроме этого, нужно задать мониторы E- и H-поля в **CST MWS**.

Все материалы должны быть описаны как имеющие свойства термальной проводимости. Более того, чтобы получить электрические объемные и поверхностные потери, нужно задать электрическую проводимость для всех металлов, и для нормальных материалов (диэлектриков) должны быть заданы потери. Это выполняется, используя или электрическую проводимость, или тангенс диэлектрических потерь материала.

Запустим **CST MWS**. Выберем шаблон фильтра на термальную косимуляцию (рис. 9.2), параметры окружающей среды (рис. 9.3) и единицы (рис. 9.4).

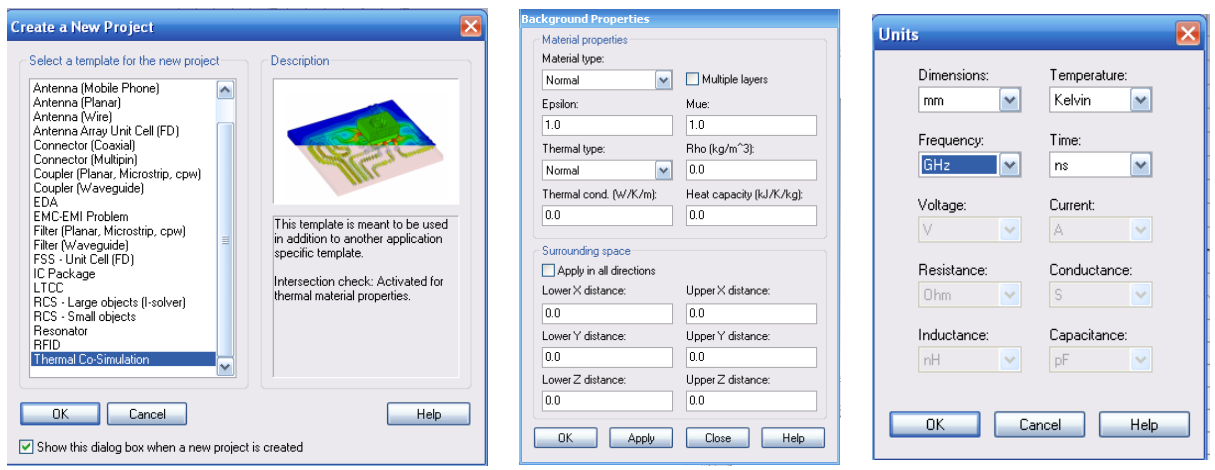

*Рис. 9.2. Шаблон термальной косимуляции*

*Рис. 9.3. Задание материала окружения*

*Рис. 9.4. Задание единиц*

Начертим подложку размером 10 мм20 мм с проницаемостью 10.8 (рис. 9.5).

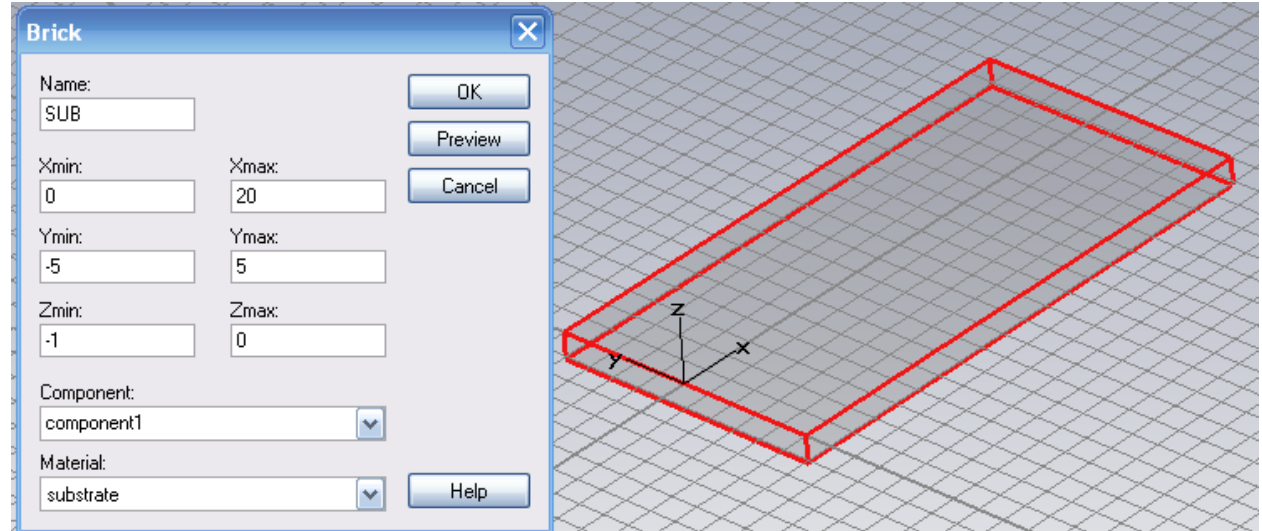

*Рис. 9.5. Черчение подложки*

Пусть созданный материал *substrate* имеет характеристики, устанавливаемые в закладках диалога *Material Properties* (рис. 9.6-9.8).

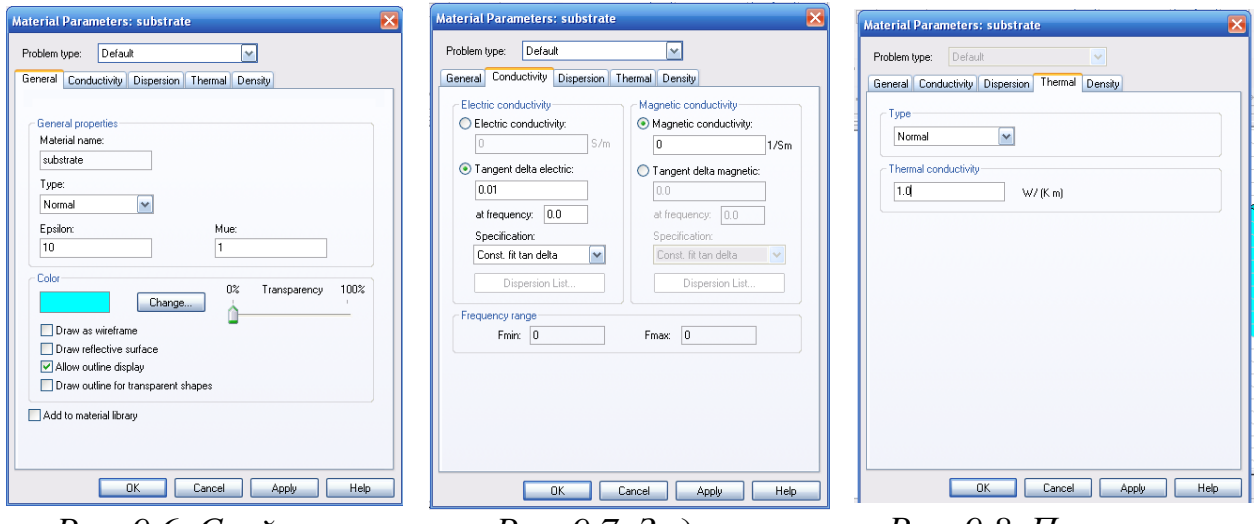

*Рис. 9.6. Свойства материала substrate – проницаемость 10, тангенс потерь 0.01*

*Рис. 9.7. Задание тангенса потерь во всем диапазоне частот равномерным*

*Рис. 9.8. Параметры теплопроводности материала подложки 1 Вт/(мград).*

Начертим полосковую линию, используя захват середины ребра, с одного ребра и с другого ребра (рис. 9.9).

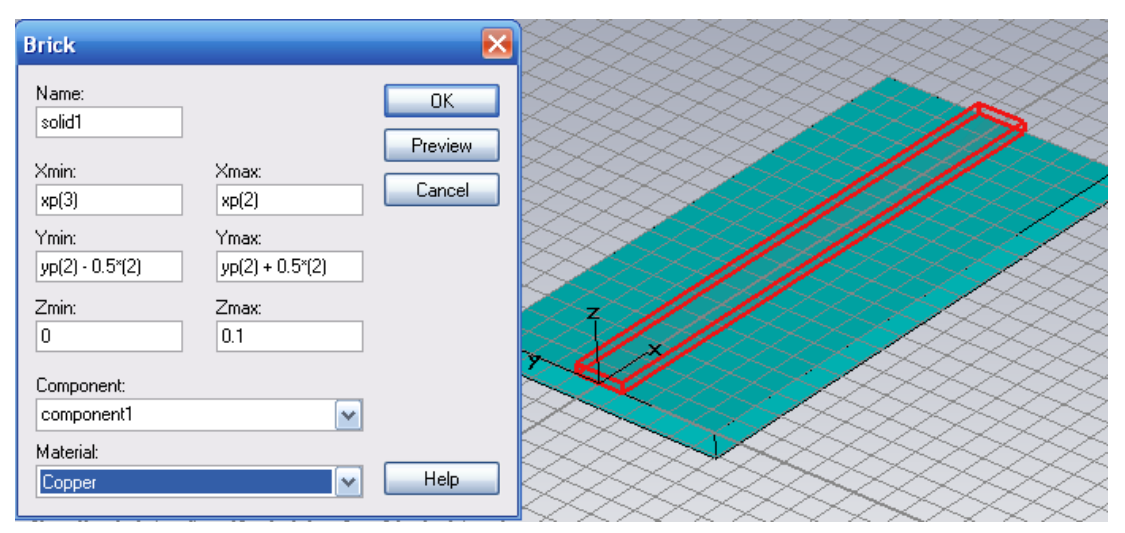

*Рис. 9.9. Полосковая линия толщиной 0.1 мм*

Особенностью такого черчения является то, что координаты в окнах рис. 9.9 появляются в виде функций, которые задают координаты точки (*xp, yp, zp*). *Zmax*=0.1 указывает, что линия имеет толщину 0.1 мм. Параметры материала меди загружаем из библиотеки командой *Materials Load Materials Library*. Температурная проводимость меди равна 401 Вт/град/м (рис. 9.10).

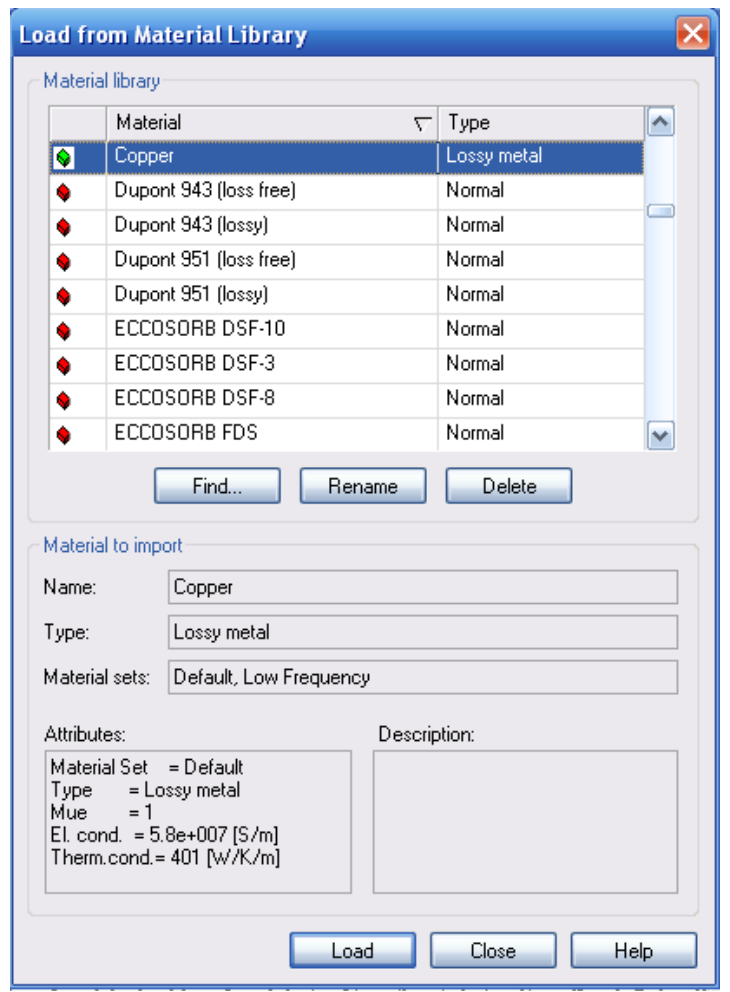

*Рис. 9.10. Выбор меди из библиотеки материалов*

# **9.4. Черчение радиатора**

Начертим металлический корпус толщиной 1 мм вокруг линии на подложке. Для этого сначала чертим вертикальную стенку толщиной 1 мм (рис. 9.11).

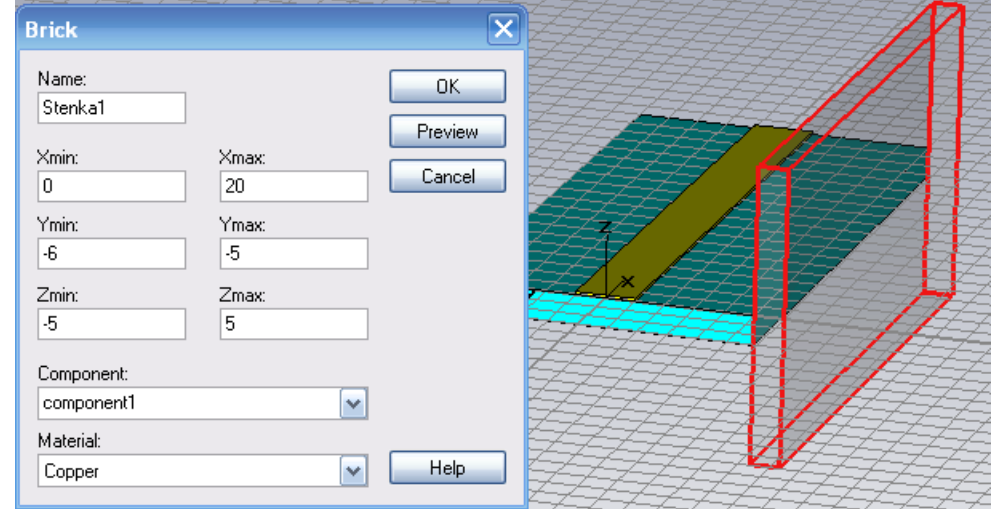

*Рис. 9.11. Черчение вертикальной стенки металлического корпуса (медь)*

### Затем начертим горизонтальную стенку внизу платы (рис. 9.12).

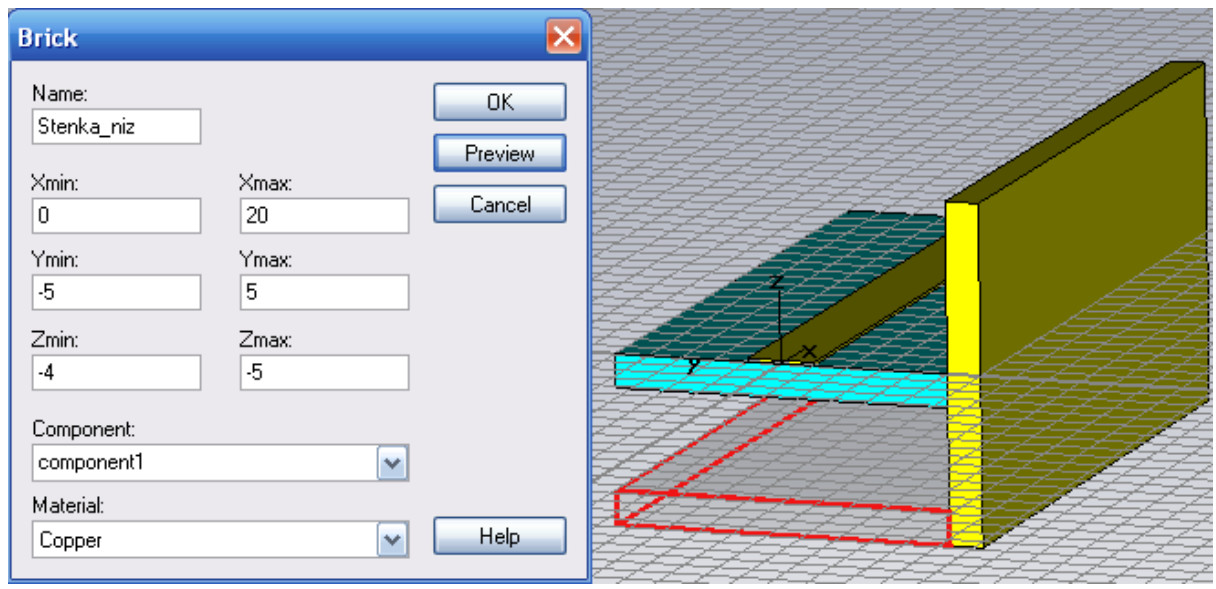

*Рис. 9.12. Черчение нижней стенки корпуса*

Выделим вертикальную и горизонтальную стенку и выполним над ними преобразование (вращение на 180° относительно оси x) (рис. 9.13).

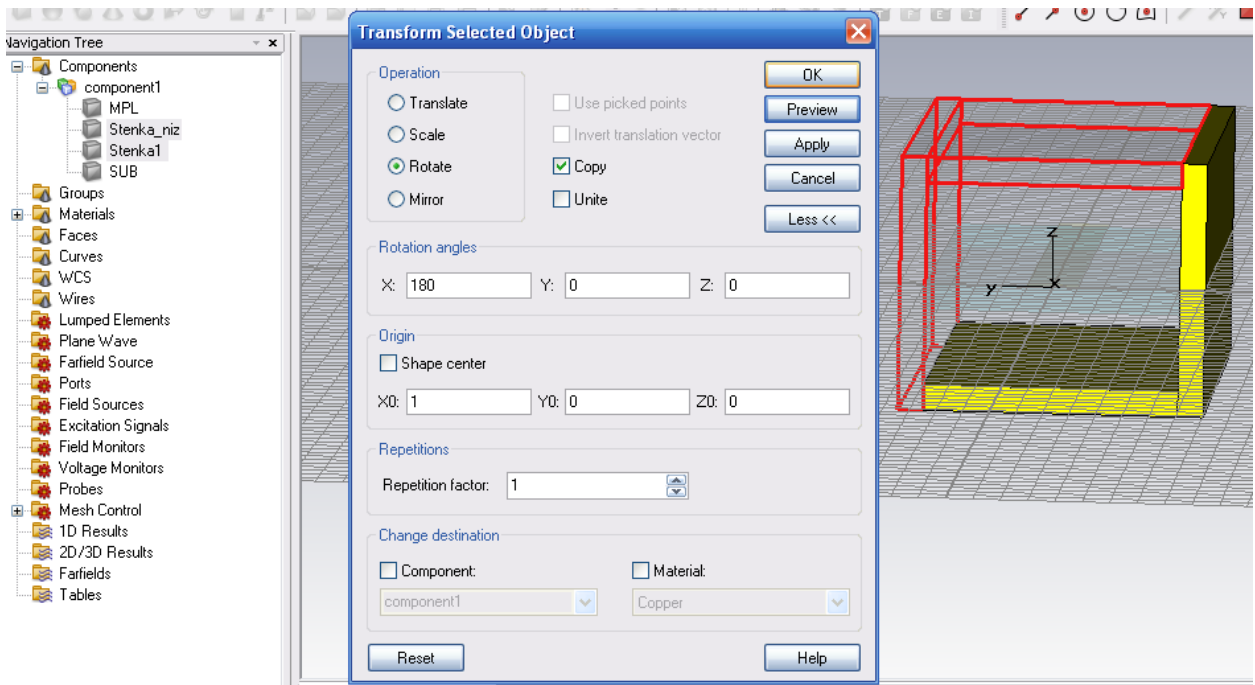

*Рис. 9.13. Вращение двух сторон корпуса*

Затем объединяем все части корпуса и в результате получаем конструкцию радиатора, показанную на рис. 9.14.

Теперь зададим электромагнитные и термальные граничные условия.

Расширим границы распространения тепла на 4 мм по X и Z направлениям. Это выполняется в диалоге *Background Properties* (рис. 9.14) и нужно для того, чтобы тепло конвертировало вне нагретого корпуса.

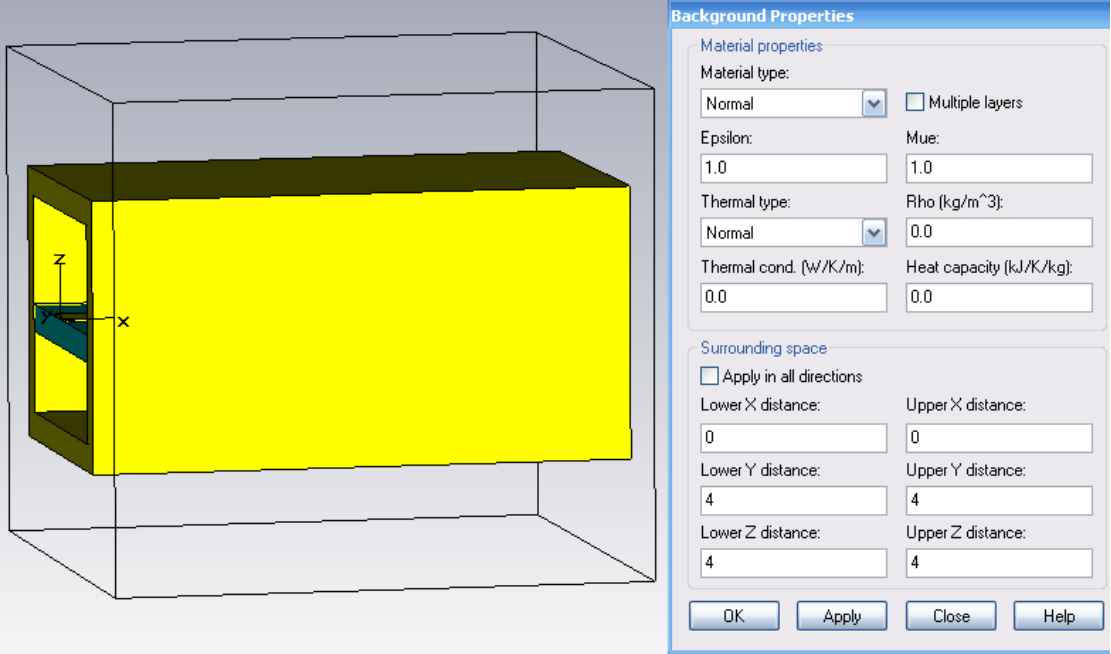

*Рис. 9.14. Конструкция радиатора и бокс окражующего пространства*

Температурные граничные условия задаются на странице *Termal Boundaries* (рис. 9.15). Это могут быть изотермальные, адиабатические границы, а также границы с заданной фиксированной температурой.

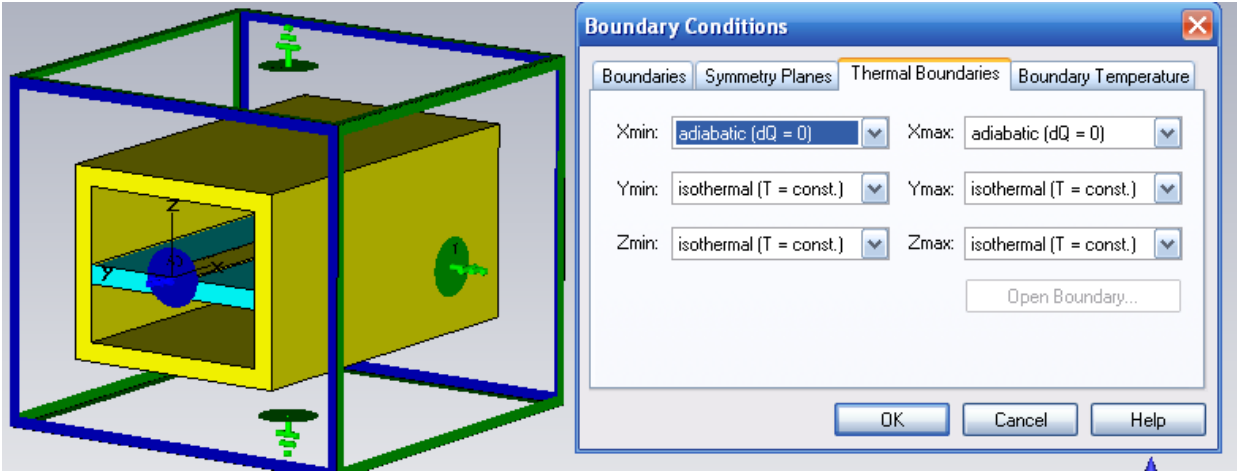

*Рис. 9.15. Термальные границы корпуса с микрополосковой линией*

Термальные границы ставим как изотермальные в плоскости XoZ и XoY и адиабатические в плоскости YoZ.

Далее ставим порты на входе и выходе микрополосковой линии. Для постановки порта 1 можно выделить ребра по ближнему пространству (рис. 9.16).

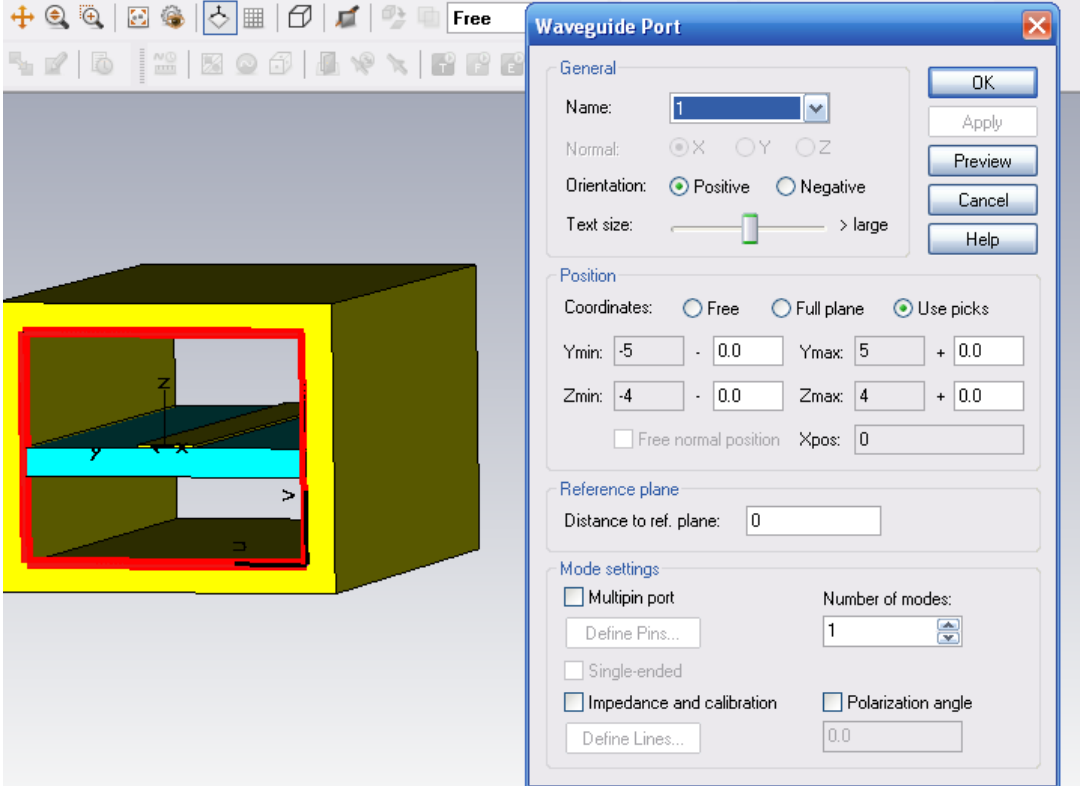

*Рис. 9.16. Параметры порта 1*

Аналогично ставим порт 2 с противоположной стороны корпуса.

Для расчета S-параметров используется решающее устройство во временной области, а мониторы трехмерного поля задаются для расчета поля в диапазоне частот от 0 до 10 ГГц.

Временной сигнал, соответствующий этому диапазону частот, показан на рис. 9.17.

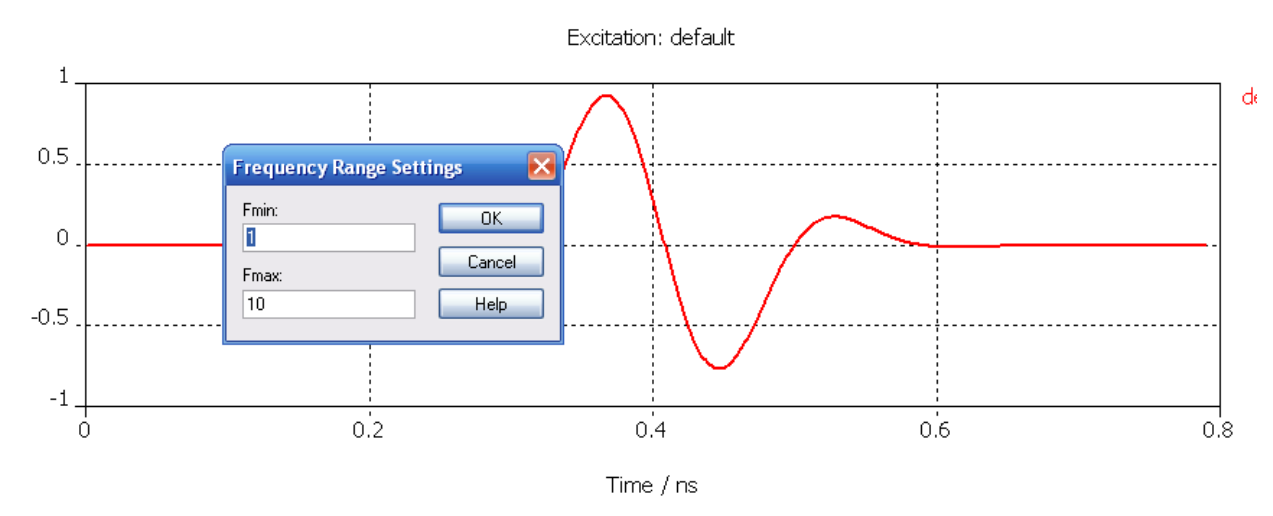

*Рис. 9.17. Временной процесс, соответствующий полосе от 1 до 10 Ггц*

Нужно обязательно задать мониторы электрического и магнитного поля, а также монитор *Power loss density /(SAR)* – чтобы рассчитать плотность мощности потерь и величину удельной мощности поглощения (рис. 9.18).

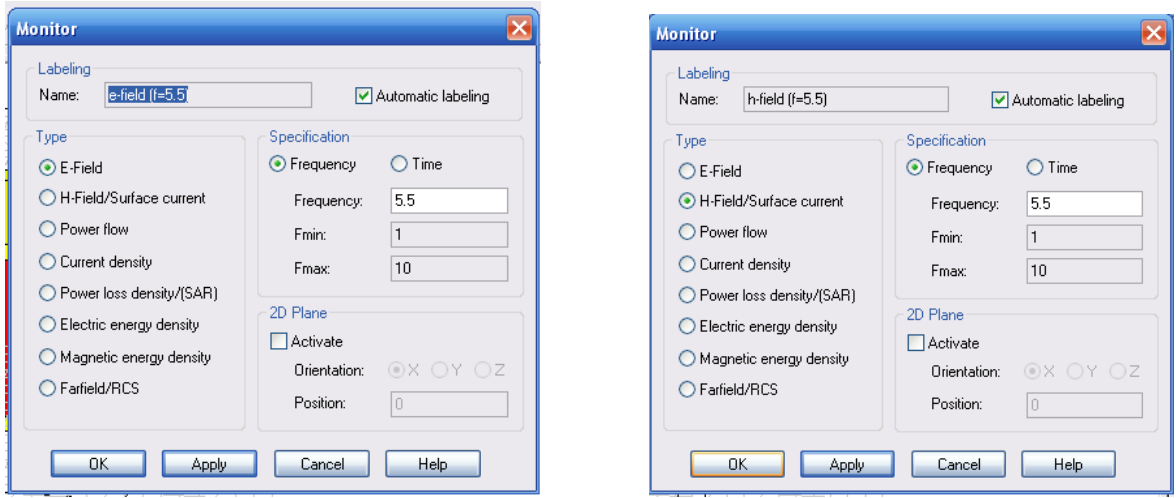

*Рис. 9.18. Задание мониторов для расчета поля E и поля H*

Нажимаем на «T» и запускаем расчет во временн*о*й области (рис. 9.19).

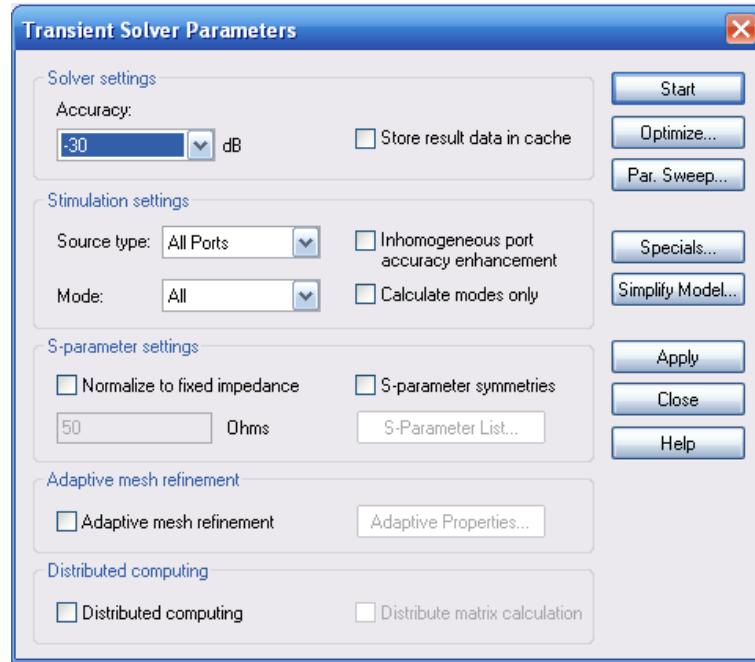

*Рис. 9.19. Задание на расчет отрезка линии во временной области*

Результаты расчета показаны на рис. 9.20.

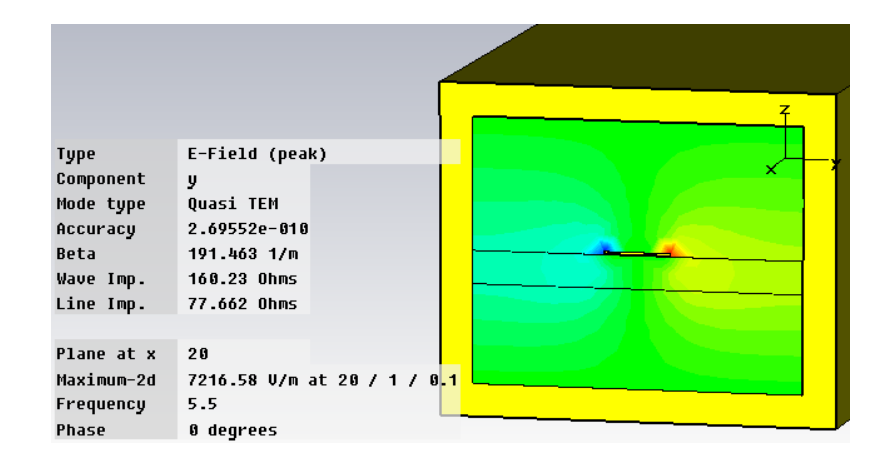

*Рис. 9.20. Результаты расчета поля в сечении волновода на частоте 5.5 ГГц*

Теперь, после того, как было рассчитано электромагнитное поле и потери в пространстве, можно перейти к термальному анализу.

Выберем условия, для каких физических задач будет выполняться моделирование. Командой *Solve Model Intersection Check* вызывается диалог рис. 9.21, в котором устанавливаем опции электромагнитного и термального режима.

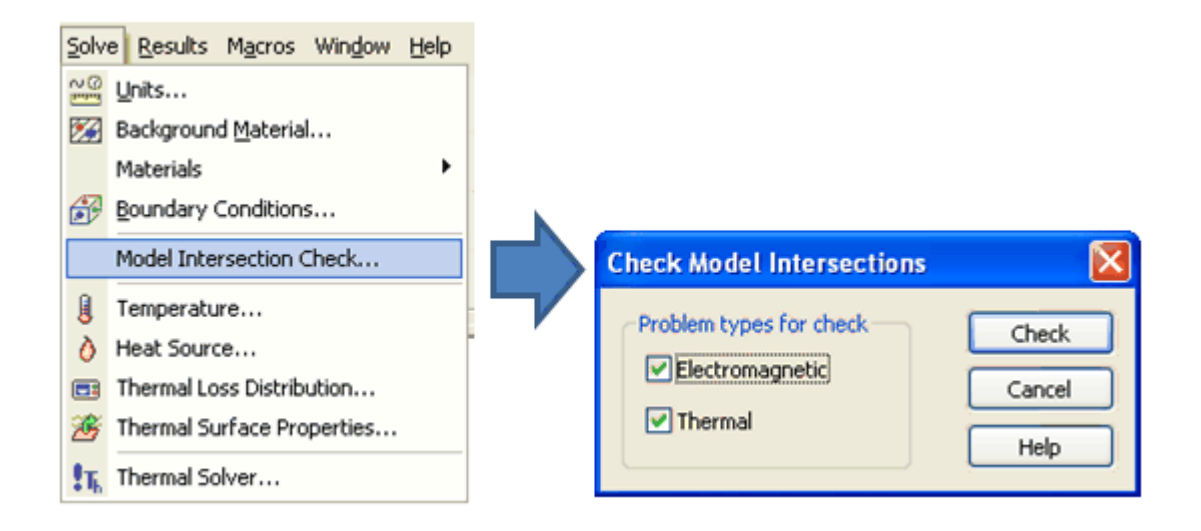

*Рис. 9.21. Вызов диалога Check Model Intersection*

В диалоге *Check Model Intersection* можно отметить режимы проверки модели на предмет перекрытия областей, в которых рассматриваются электромагнитные и тепловые свойства. Если обнаружено пересечение таких областей, то открывается диалог, чтобы определить необходимую булеву операцию, для разрешения этого пересечения.

Теперь переключаем на термальный расчет (рис. 9.22) и задаем распределение тепловых потерь на поверхностях.

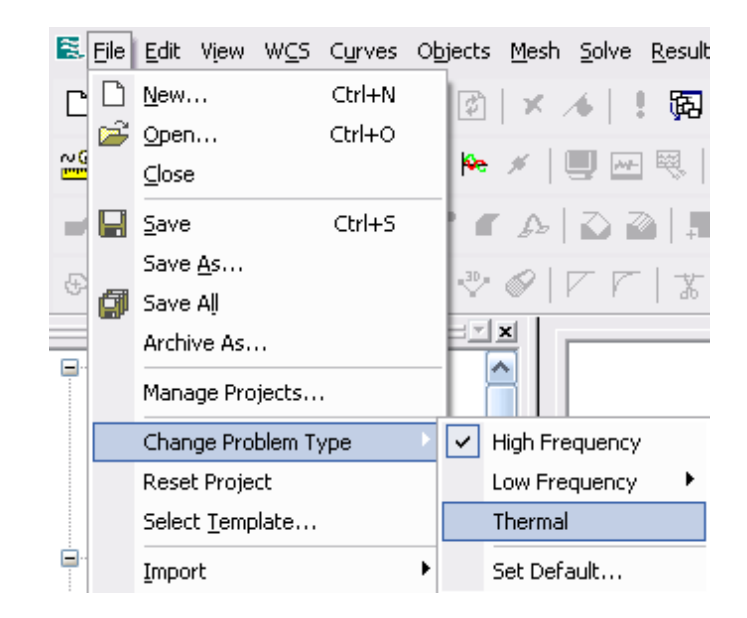

*Рис. 9.22. Переключение расчета на термальный анализ*

Для расчета температурных характеристик, нужно задать термальные свойства поверхностей, а также термальные потери распределения мощности в пространстве. Для этого нажмем правой кнопкой мыши на папке дерева проекта *Thermal Surface Properties* и выбираем команду *New…* Появляется диалог рис. 9.23, в котором можно задать свойства излучения и термопроводность выбранной поверхности.

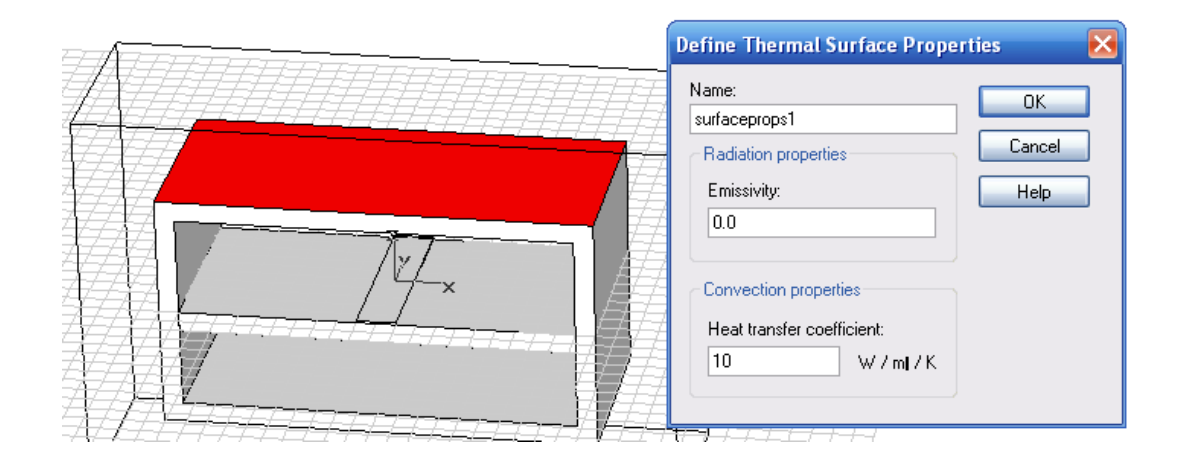

*Рис. 9.23. Задание теплопроводности поверхности корпуса. Коэффициент теплопередачи 10 Вт/м/град*

Пусть эмиссия верхней поверхности равна 0, а коэффициент теплопроводности 10 Вт/м/град.

Зададим команду *Solve Thermal Loss Distribution*, по которой вызывается диалог рис. 9.24.

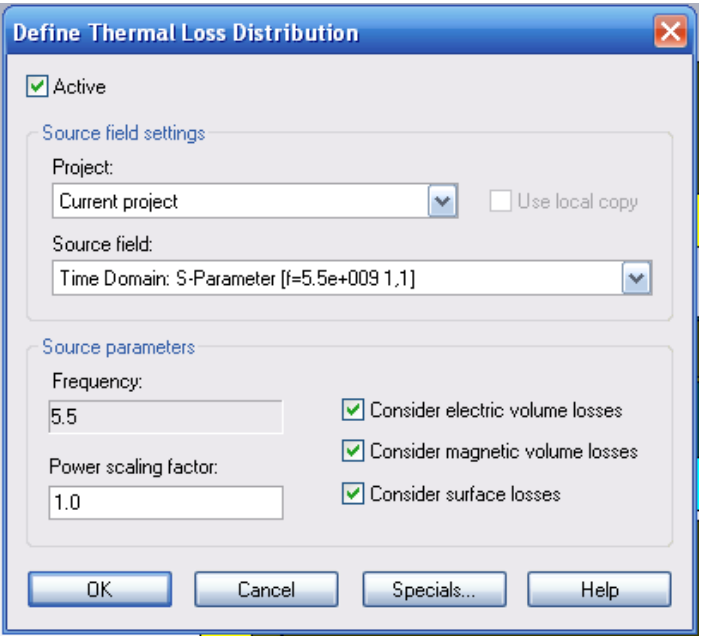

*Рис. 9.24. Диалог выбора учитываемых электрических и магнитных потерь, которые определяют температуру*

Этот диалог позволяет выбрать данные перед запуском термального солвера.

Следующие типы результатов расчета могут использоваться как источники тепла:

- результаты расчета поля постоянного тока;
- результаты расчета на низкой частоте;
- низкочастотные результаты из **CST MWS** (*Time domain solver, Eigenmode solver, Frequency domain solver*);
- потери распределения из **CST PARTICLE STUDIO** (термальные потери от столкновения частиц).

В диалоге рис. 9.24 необходимо также установить:

*Source Field***:** источник поля для использования при расчете температуры;

*Frequency*: частота выбранного источника поля; учитываемые потери;

*Consider electric volume losses*: электрические потери в объеме;

*Consider magnetic volume losses*: магнитные потери в объеме;

*Consider surface losses*: потери на поверхности;

*Scaling Factor (RMS power*) – этот коэффициент масштабирует среднеквадратичные (rms) потери мощности выбранного поля, но не его амплитуды поля. Если потери рассчитываются из **CST MWS,** то коэффициент масштабирования нужно умножить на два, потому что результаты **MWS** масштабируются к пиковому значению мощности 1 Вт.
Здесь задаем пиковую мощность 50 Вт и отмечаем электрические потери в объеме (рис. 9.25).

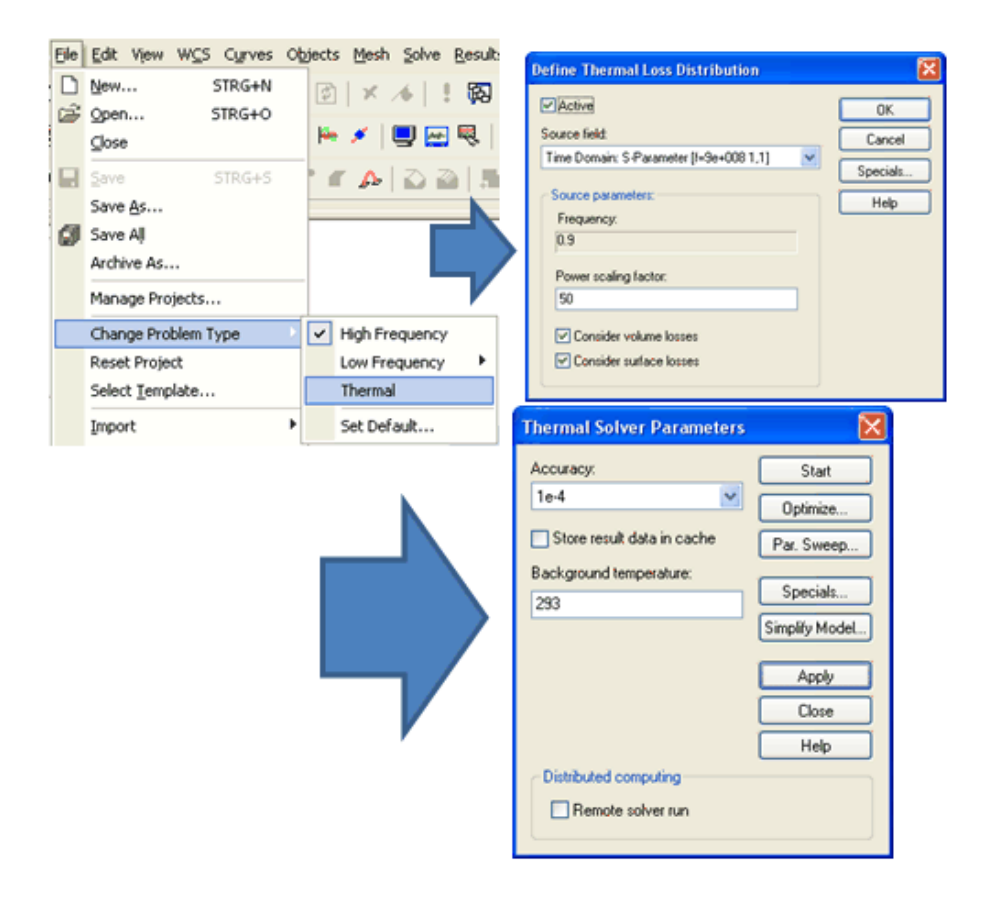

*Рис. 9.25. Изменение типа задачи при термальной косимуляции.*

Запускаем термальный солвер командой *Solver Thermal Stational Solver.* Появляется диалог рис. 9.25, в котором устанавливается точность расчета и нажимается кнопка «*Start*».

После выполнения расчета в разделе *2D/3D Results* появляются данные о распределении температуре в анализируемом пространстве.

На рис. 9.27-9.28 показываются результаты расчета тепла. Все термальные результаты находятся в разделе **2D/3D Results** дерева проекта (рис. 9.26).

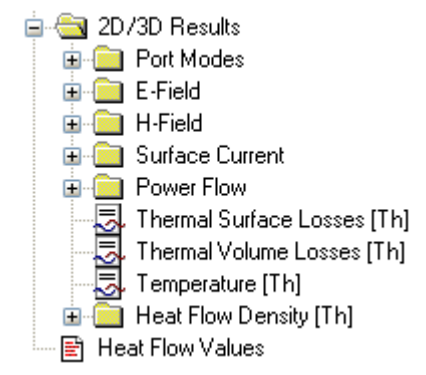

*Рис. 9.26*. *Дерево проекта после термальной косимуляции*

Активизируем рассчитанные данные в папке *Power Flow* и выведем термальные поверхностные потери (рис. 9.27) и температуру (рис. 9.28).

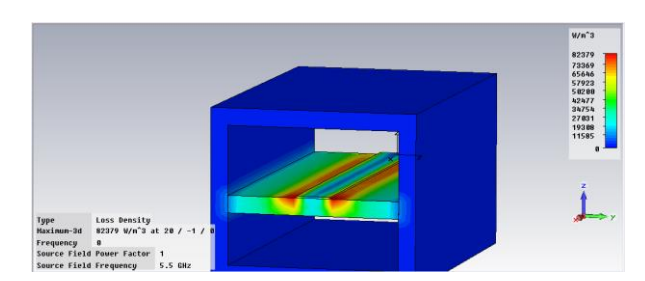

*Рис. 9.27. Вывод плотности поглощаемой мощности*

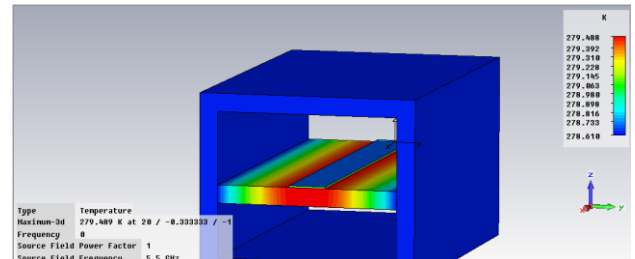

*Рис. 9.28. Распределение температуры на поверхности подложки*

Данные о тепловых потоках также записываются в файл *Logfile***.**  Отметим, что можно изменить тепловые свойства материалов и граничные условия после электромагнитного вычисления. Поэтому результаты моделирования без предварительно определенных теплофизических свойств могут использоваться для тепловой косимуляции. Однако при изменении области расчета после электромагнитного моделирования, например, при изменении ограничивающего прямоугольника или плоскости симметрии, существующие результаты удаляются, и моделирование должно быть повторено.